# SIEMENS

# [\\_\\_\\_\\_\\_\\_\\_\\_\\_\\_\\_\\_\\_\\_\\_\\_\\_\\_\\_](#page-2-0) Premessa

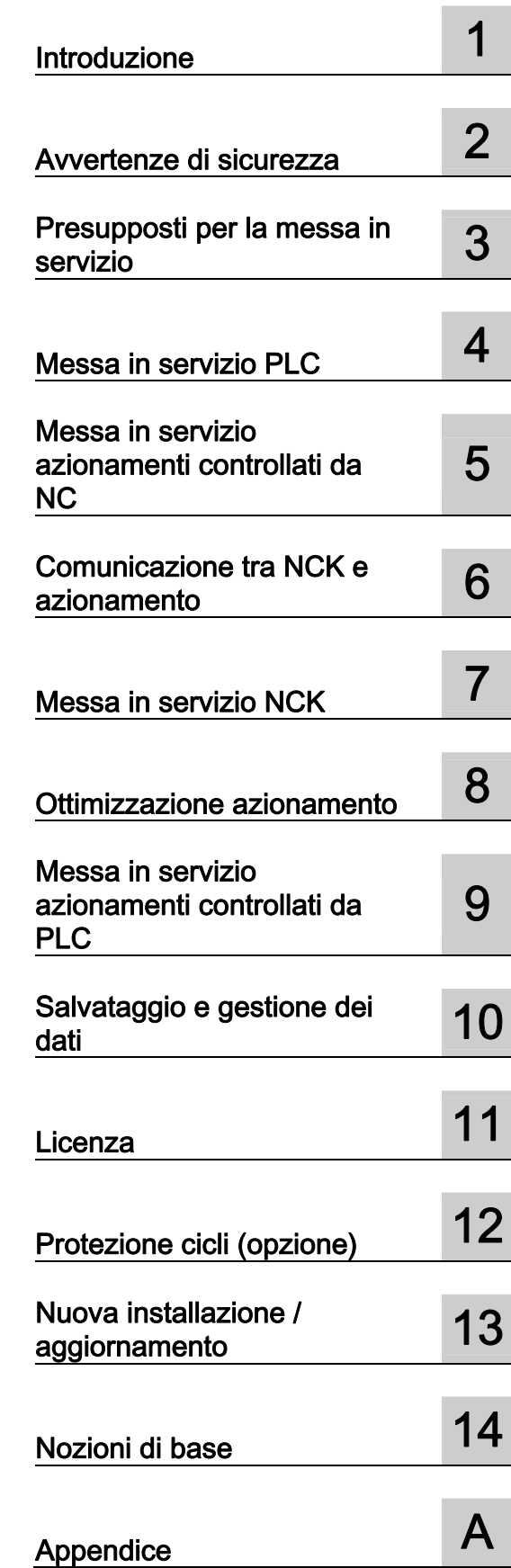

# SINUMERIK

## SINUMERIK 840D sl Messa in servizio CNC: NCK, PLC, azionamento

Manuale per la messa in servizio

Valido per:

SINUMERIK 840D sl/840DE sl

Software CNC Versione 4.5

### Avvertenze di legge

#### Concetto di segnaletica di avvertimento

Questo manuale contiene delle norme di sicurezza che devono essere rispettate per salvaguardare l'incolumità personale e per evitare danni materiali. Le indicazioni da rispettare per garantire la sicurezza personale sono evidenziate da un simbolo a forma di triangolo mentre quelle per evitare danni materiali non sono precedute dal triangolo. Gli avvisi di pericolo sono rappresentati come segue e segnalano in ordine descrescente i diversi livelli di rischio.

### $\land$  PERICOLO

questo simbolo indica che la mancata osservanza delle opportune misure di sicurezza provoca la morte o gravi lesioni fisiche.

### AVVERTENZA

il simbolo indica che la mancata osservanza delle relative misure di sicurezza può causare la morte o gravi lesioni fisiche.

### $\bigwedge$ CAUTELA

con il triangolo di pericolo indica che la mancata osservanza delle relative misure di sicurezza può causare lesioni fisiche non gravi.

### CAUTELA

senza triangolo di pericolo indica che la mancata osservanza delle relative misure di sicurezza può causare danni materiali.

#### ATTENZIONE

indica che, se non vengono rispettate le relative misure di sicurezza, possono subentrare condizioni o conseguenze indesiderate.

Nel caso in cui ci siano più livelli di rischio l'avviso di pericolo segnala sempre quello più elevato. Se in un avviso di pericolo si richiama l'attenzione con il triangolo sul rischio di lesioni alle persone, può anche essere contemporaneamente segnalato il rischio di possibili danni materiali.

#### Personale qualificato

Il prodotto/sistema oggetto di questa documentazione può essere adoperato solo da personale qualificato per il rispettivo compito assegnato nel rispetto della documentazione relativa al compito, specialmente delle avvertenze di sicurezza e delle precauzioni in essa contenute. Il personale qualificato, in virtù della sua formazione ed esperienza, è in grado di riconoscere i rischi legati all'impiego di questi prodotti/sistemi e di evitare possibili pericoli.

#### Uso conforme alle prescrizioni di prodotti Siemens

Si prega di tener presente quanto segue:

#### $\bigwedge$ AVVERTENZA

I prodotti Siemens devono essere utilizzati solo per i casi d'impiego previsti nel catalogo e nella rispettiva documentazione tecnica. Qualora vengano impiegati prodotti o componenti di terzi, questi devono essere consigliati oppure approvati da Siemens. Il funzionamento corretto e sicuro dei prodotti presuppone un trasporto, un magazzinaggio, un'installazione, un montaggio, una messa in servizio, un utilizzo e una manutenzione appropriati e a regola d'arte. Devono essere rispettate le condizioni ambientali consentite. Devono essere osservate le avvertenze contenute nella rispettiva documentazione.

#### Marchio di prodotto

Tutti i nomi di prodotto contrassegnati con ® sono marchi registrati della Siemens AG. Gli altri nomi di prodotto citati in questo manuale possono essere dei marchi il cui utilizzo da parte di terzi per i propri scopi può violare i diritti dei proprietari.

#### Esclusione di responsabilità

Abbiamo controllato che il contenuto di questa documentazione corrisponda all'hardware e al software descritti. Non potendo comunque escludere eventuali differenze, non possiamo garantire una concordanza perfetta. Il contenuto di questa documentazione viene tuttavia verificato periodicamente e le eventuali correzioni o modifiche vengono inserite nelle successive edizioni.

 Siemens AG Industry Sector Postfach 48 48 90026 NÜRNBERG GERMANIA

N. di ordinazione documentazione: 6FC5397-2AP40-3CA0 Ⓟ 04/2012 Con riserva di eventuali modifiche tecniche

Copyright © Siemens AG 2012. Tutti i diritti riservati

### <span id="page-2-0"></span>Premessa

### Documentazione SINUMERIK

La documentazione SINUMERIK è suddivisa nelle seguenti categorie:

- Documentazione generale
- Documentazione per l'utente
- Documentazione per il costruttore / per il service

### Ulteriori informazioni

Seguendo il link ([www.siemens.com/motioncontrol/docu](http://www.siemens.com/motioncontrol/docu)) è possibile trovare informazioni relative ai seguenti argomenti:

- Ordinazione della documentazione / Panoramica delle pubblicazioni
- Altri link per il download di documenti
- Utilizzo di documentazione online (reperimento di manuali/informazioni e ricerca al loro interno)

Per domande relative alla documentazione tecnica (ad es. suggerimenti, correzioni) si prega di inviare una e-mail al seguente indirizzo: (<mailto:docu.motioncontrol@siemens.com>)

#### My Documentation Manager (MDM)

Con il seguente link si trovano informazioni utili per organizzare una documentazione di macchina specifica per l'OEM sulla base dei contenuti Siemens: MDM [\(www.siemens.com/mdm\)](http://www.siemens.com/mdm)

#### **Training**

Per informazioni sull'offerta di corsi consultare l'indirizzo Internet:

- SITRAIN [\(www.siemens.com/sitrain](http://www.siemens.com/sitrain)) i corsi proposti da Siemens per prodotti, sistemi e soluzioni della tecnica di automazione
- SinuTrain ([www.siemens.com/sinutrain\)](http://www.siemens.com/sinutrain) software di addestramento per SINUMERIK

### FAQ

Per informazioni sulle domande frequenti (FAQ, Frequently Asked Questions), consultare le pagine Service&Support alla voce Product Support [\(www.siemens.com/automation/service&support\).](http://www.siemens.com/automation/service&support) 

### SINUMERIK

Per informazioni su SINUMERIK seguire il link [\(www.siemens.com/sinumerik](http://www.siemens.com/sinumerik)) seguente:

### **Destinatari**

La presente pubblicazione si rivolge agli addetti alla messa in servizio.

L'impianto o il sistema è montato pronto alla messa in servizio e collegato. Per le seguenti fasi, ad es. configurazione e progettazione dei singoli componenti, il manuale per la messa in servizio contiene tutte le informazioni necessarie o almeno indicazioni in merito.

### Vantaggi

Il manuale per la messa in servizio consente ai destinatari della pubblicazione di eseguire una verifica e una messa in servizio del sistema o dell'impianto a regola d'arte ed esente da pericoli.

Fase di utilizzo: Fase di installazione e messa in servizio

### Configurazione standard

Nella presente documentazione viene descritta la funzionalità della configurazione standard. Per le funzionalità aggiuntive o sostitutive apportate dal costruttore della macchina si veda la documentazione del costruttore della macchina.

Il controllo può contenere altre funzioni oltre a quelle descritte in questo manuale. Ciò non costituisce però obbligo di implementazione di tali funzioni in caso di nuove forniture oppure di assistenza tecnica.

Inoltre, per motivi di chiarezza, questa documentazione non riporta tutte le informazioni dettagliate relative alle varie esecuzioni del prodotto e non può nemmeno prendere in considerazione e trattare ogni possibile caso di montaggio, funzionamento e manutenzione.

### Supporto tecnico

I numeri telefonici dell'assistenza tecnica specifica dei vari Paesi sono presenti in Internet alla voce "Contatto" ([www.siemens.com/automation/service&support\).](http://www.siemens.com/automation/service&support) 

### Dichiarazione di conformità CE

La dichiarazione di conformità CE relativa alla direttiva EMC è disponibile in Internet ([www.siemens.com/automation/service&support](http://www.siemens.com/automation/service&support)) all'indirizzo:

Come criterio di ricerca immettere il numero 15257461 oppure contattare la sede Siemens competente per la propria regione.

# Indice del contenuto

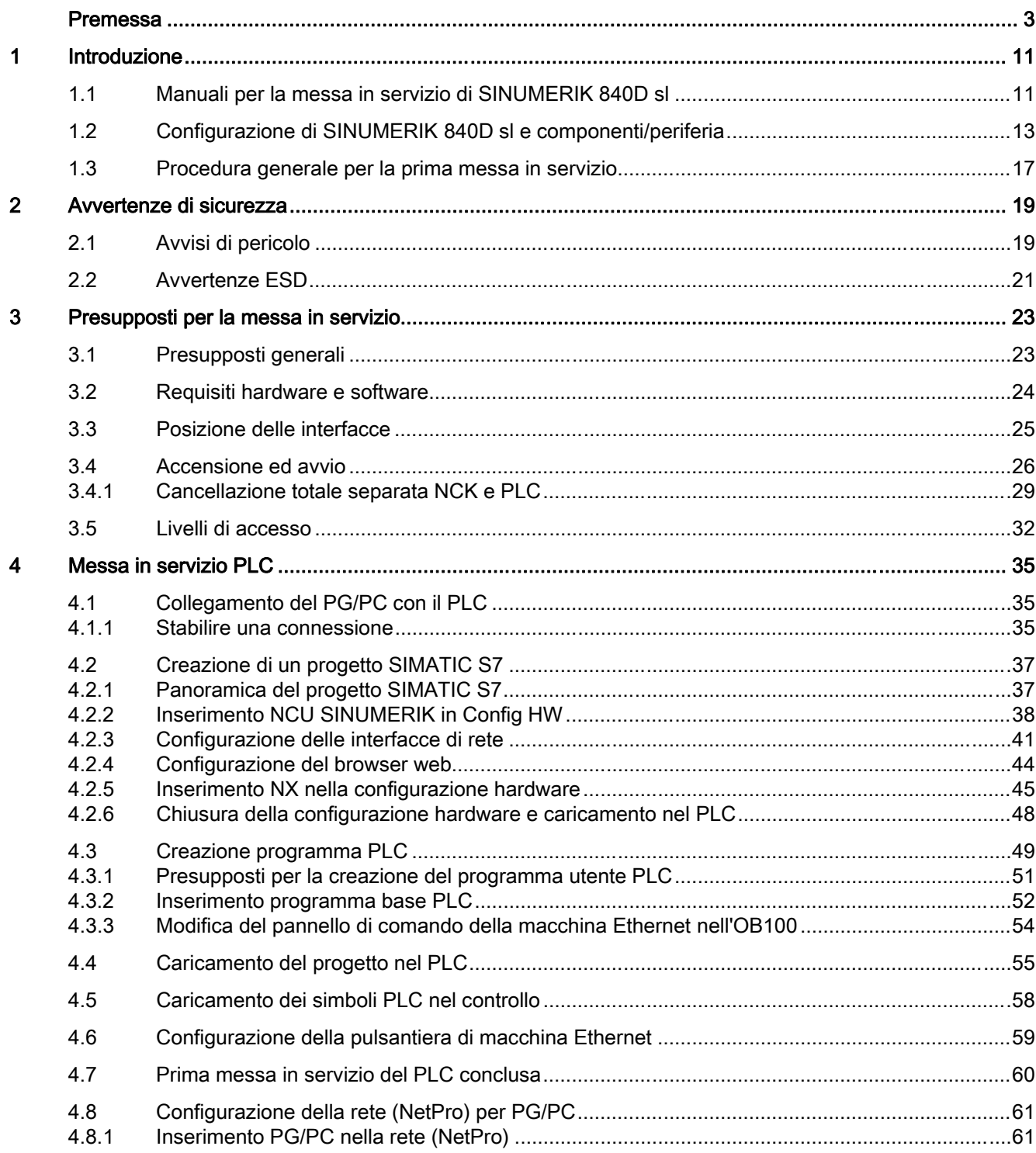

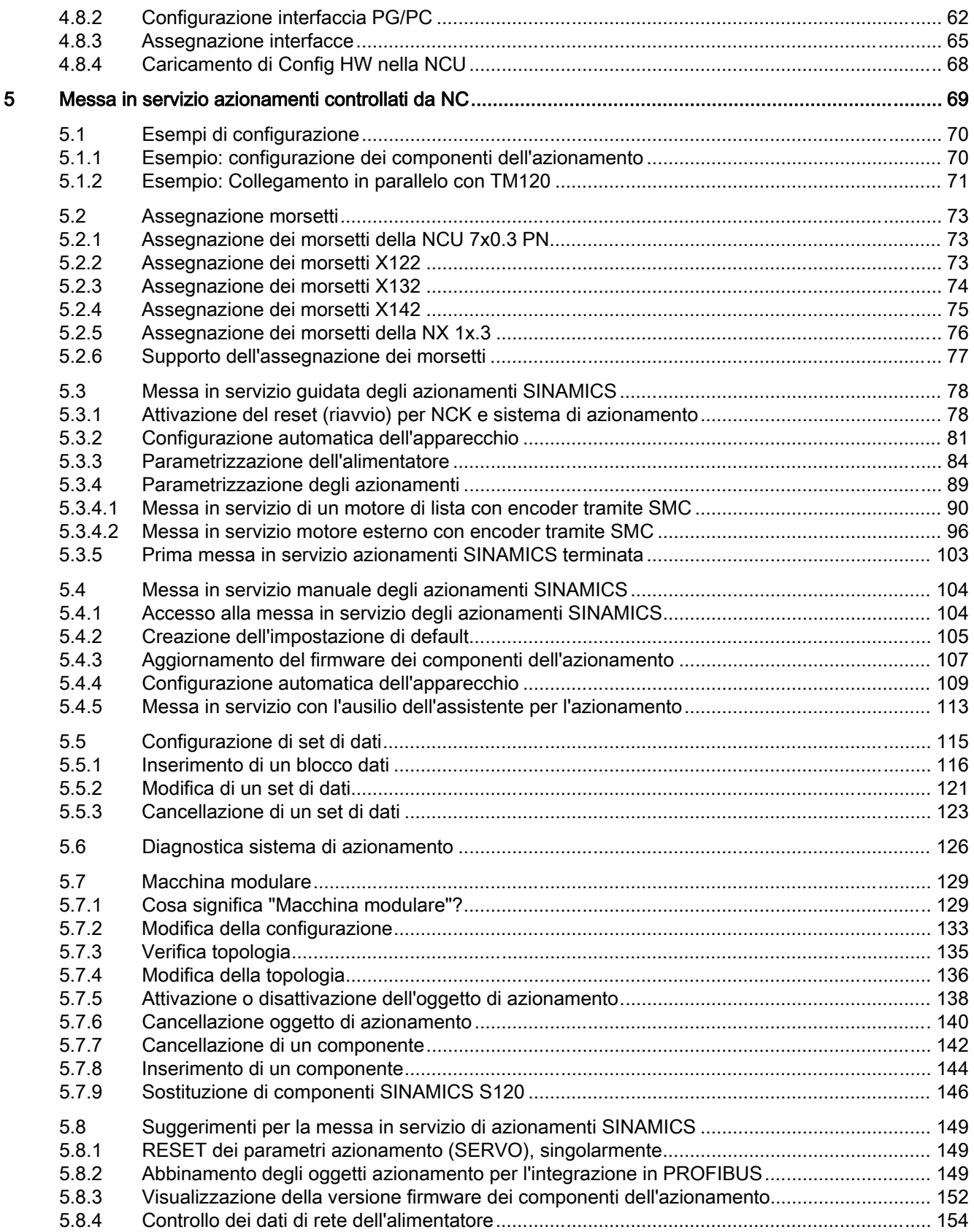

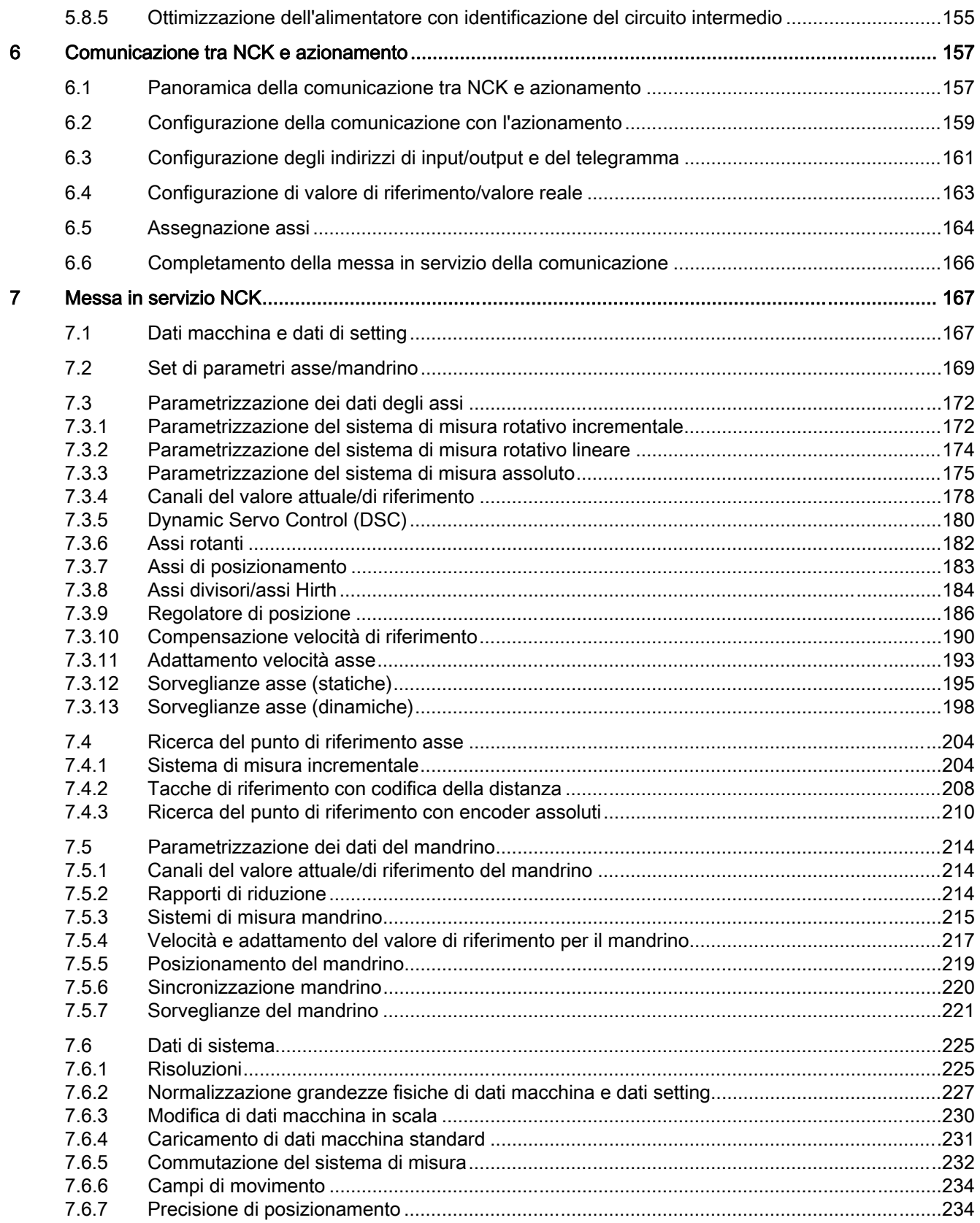

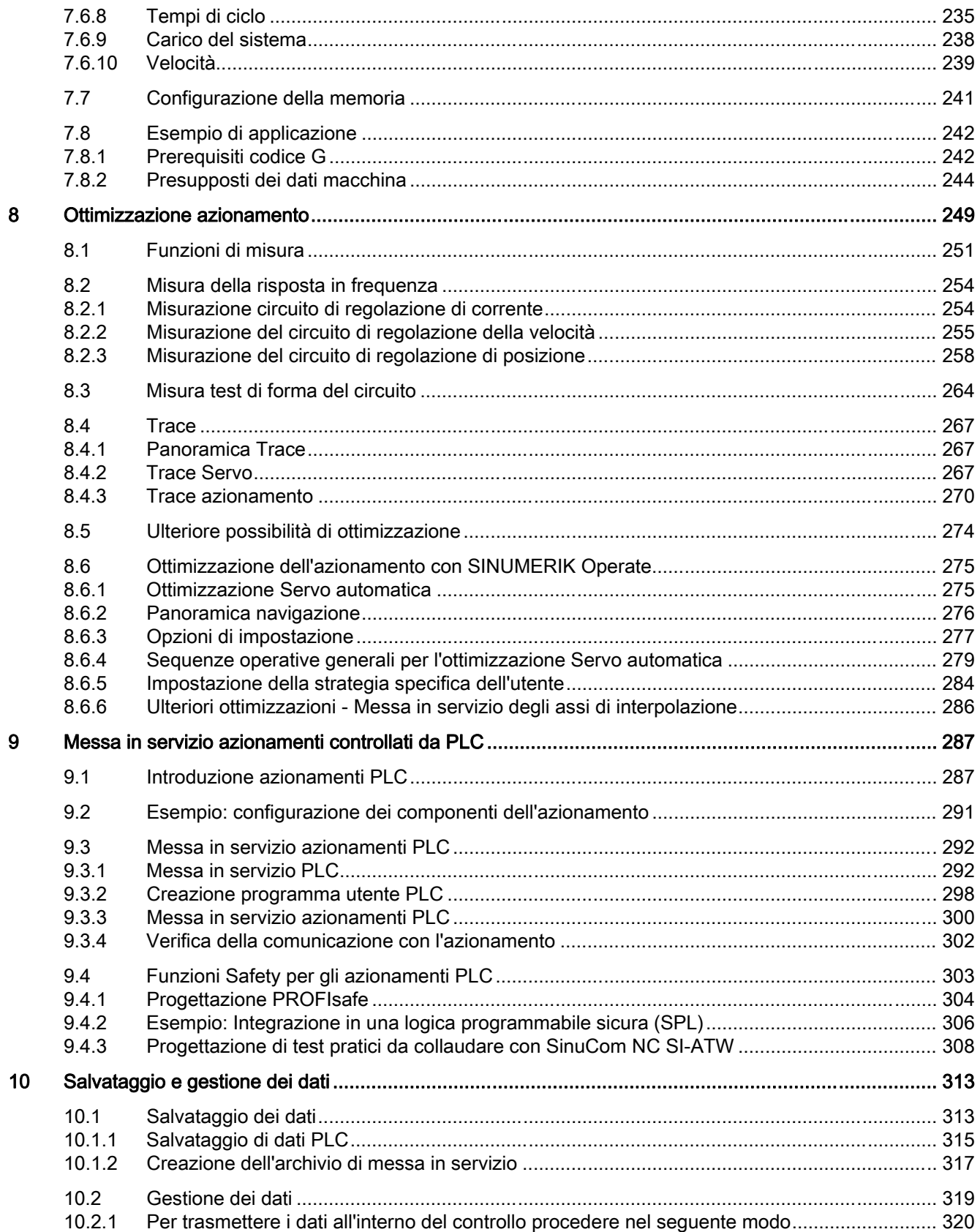

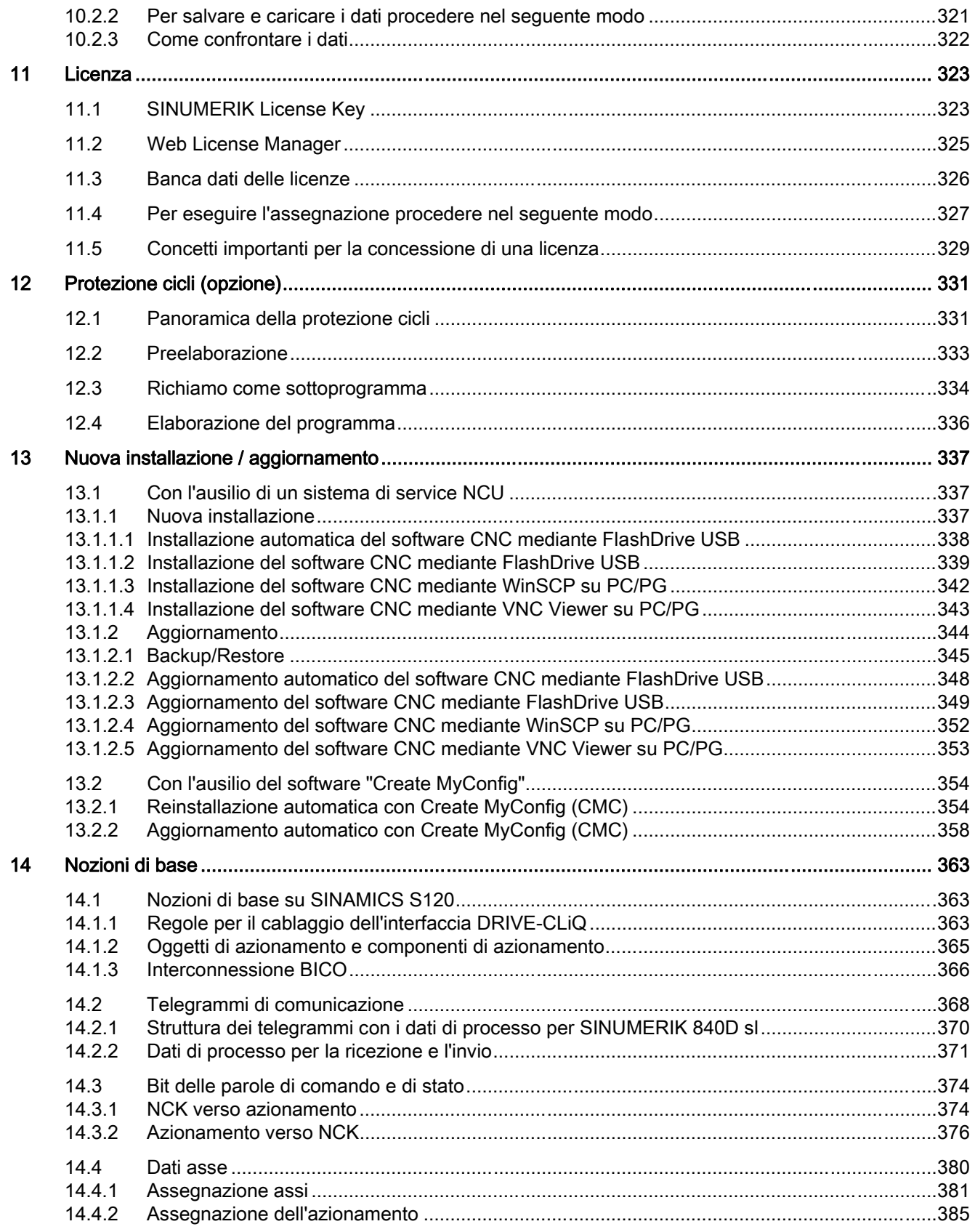

Manuale per la messa in servizio, 02/2012, 6FC5397-2AP40-3CA0 9

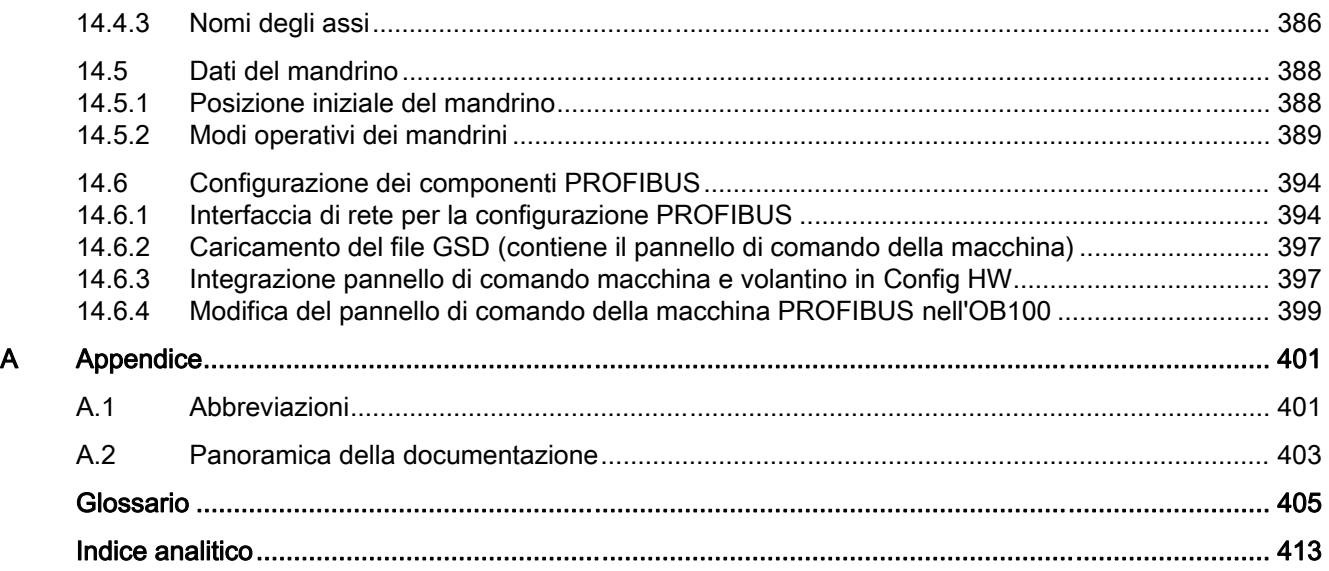

# <span id="page-10-0"></span>Introduzione della contrattua di controlle della contrattua di controlle di controlle di controlle di controlle di controlle di controlle di controlle di controlle di controlle di controlle di controlle di controlle di con

### 1.1 Manuali per la messa in servizio di SINUMERIK 840D sl

### Introduzione

I manuali per la messa in servizio di SINUMERIK 840D si suddividono in:

- Messa in servizio CNC: NCK, PLC, azionamento
- Software di base e software operativo

### Fasi generali di messa in servizio di SINUMERIK 840D sl

La messa in servizio di un SINUMERIK 840D sl avviene essenzialmente in 2 fasi:

- 1. Fase 1 (descritta in "Messa in servizio CNC: NCK, PLC, azionamento")
	- Messa in servizio PLC
	- Messa in servizio unità di azionamento
	- Messa in servizio NCK
- 2. Fase 2 (descritta in "Software di base e software operativo")
	- Messa in servizio delle funzioni di NCK/PLC

### **Bibliografia**

La messa in servizio di SINUMERIK 840D sl/SINAMICS S120 Safety Integrated è descritta nel manuale di guida alle funzioni SINUMERIK Safety Integrated.

1.1 Manuali per la messa in servizio di SINUMERIK 840D sl

### Panoramica della messa in servizio

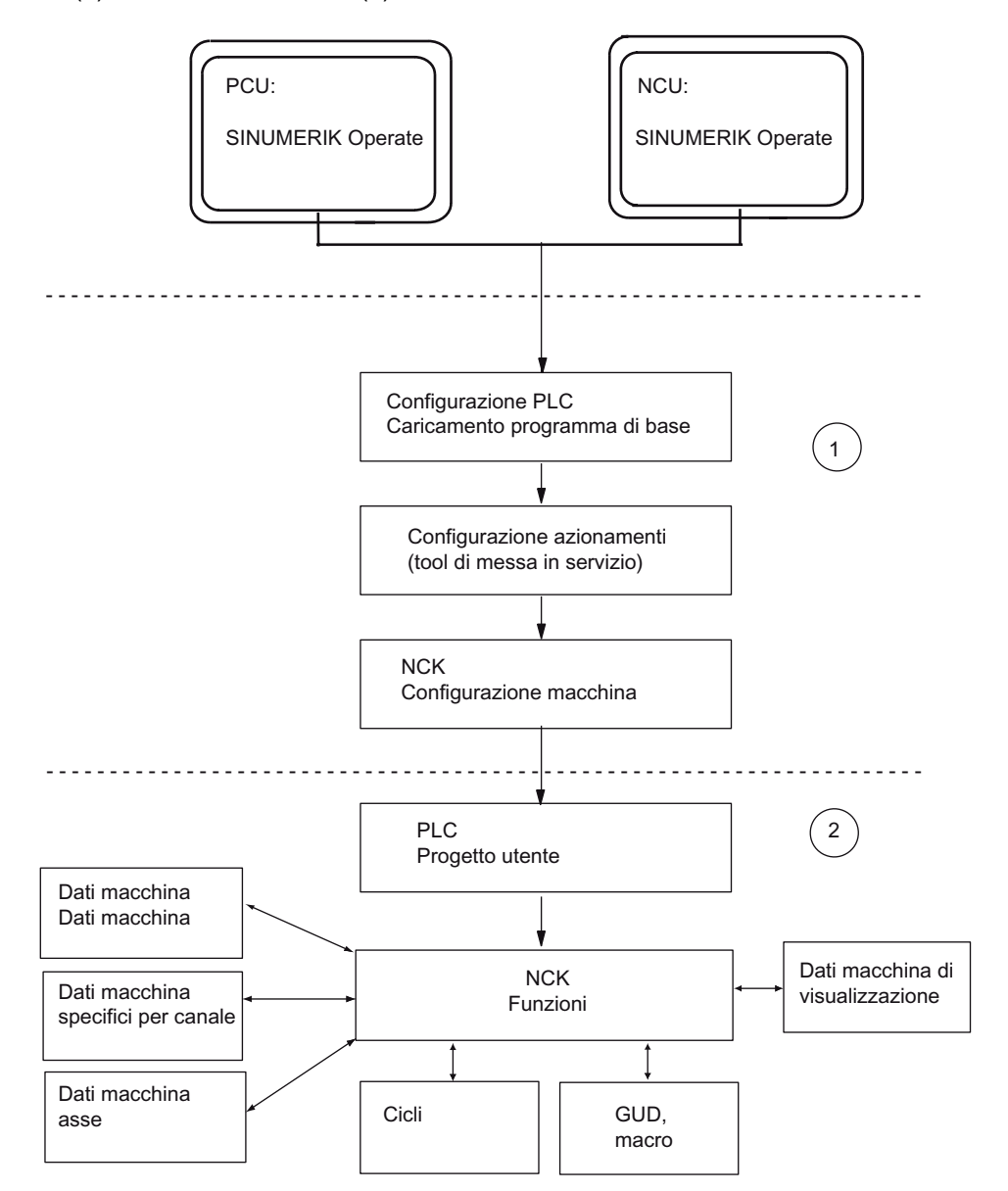

La figura seguente mostra schematicamente le fasi di messa in servizio descritte nella prima fase (1) e nella seconda fase (2).

Figura 1-1 Panoramica della messa in servizio

### <span id="page-12-0"></span>1.2 Configurazione di SINUMERIK 840D sl e componenti/periferia

### Introduzione

Fondamentalmente una NCU comprende i seguenti componenti:

- NCK
- PLC
- Azionamento
- HMI
- CP

La figura seguente rappresenta schematicamente la NCU:

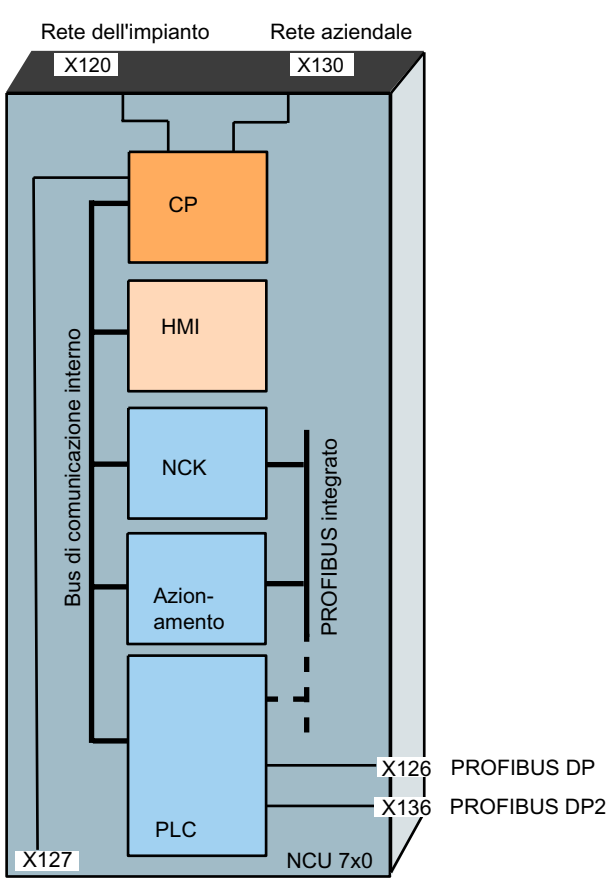

Interfaccia per il Service

Figura 1-2 Rappresentazione schematica NCU

### Messa in servizio dei componenti

Il PC/PG necessario alla messa in servizio viene collegato all'interfaccia per il service X127 o l'accesso a X130 avviene tramite la rete aziendale. Sono necessari anche i seguenti tool software:

- Per la messa in servizio dell'azionamento è necessario che sul PG/PC sia installato il tool di messa in servizio.
- Per la messa in servizio del PLC sono necessari un PG/PC con SIMATIC STEP7 versione 5.5 SP1 e la Toolbox per SINUMERIK 840D sl per la versione corrente del software CNC.
- È necessario uno switch di rete per il collegamento di più partner di comunicazione alla X120.

SINUMERIK Operate sulla NCU viene eseguito sul sistema operativo Linux. Inoltre, è possibile collegare a ciascuna NCU una PCU sulla quale SINUMERIK Operate viene eseguito in Windows XP o Windows 7 alle seguenti condizioni:

- PCU 50.3 con Windows XP
- PCU 50.5 con Windows XP o Windows 7

### Nota

Nel funzionamento di SINUMERIK Operate sulla PCU senza TCU, il sottosistema "HMI" per SINUMERIK Operate sulla NCU deve essere disattivato.

### Configurazione della NCU 7x0.3 PN con SINAMICS S120 Booksize

La figura seguente mostra, a titolo di esempio, una configurazione di una NCU 7x0.3 PN con SINAMICS S120 Booksize:

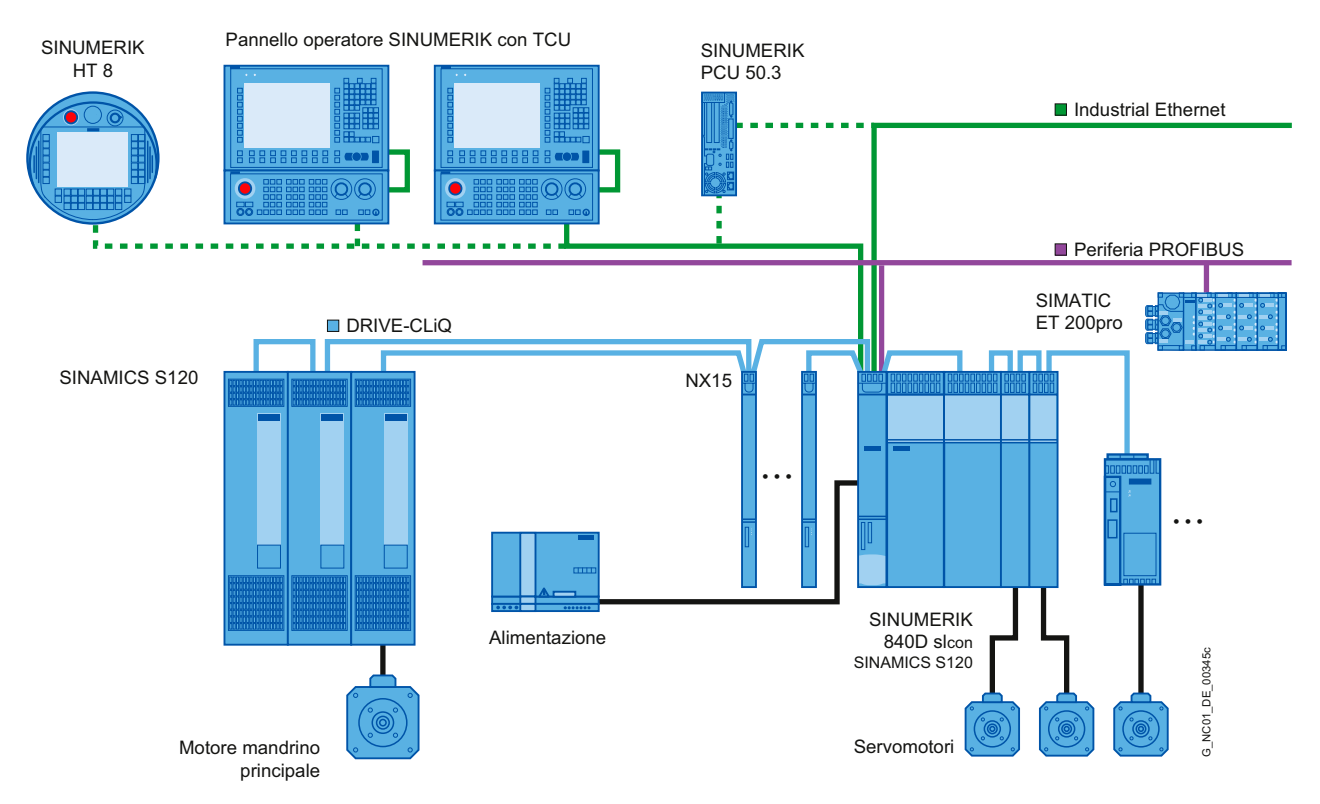

Figura 1-3 Esempio: configurazione di SINUMERIK 840D sl con SINAMICS S120 Booksize

### Configurazione della NCU 710.3 PN con SINAMICS S120 Combi

La figura seguente mostra una configurazione tipica della NCU 710.3 PN con SINAMICS S120 Combi:

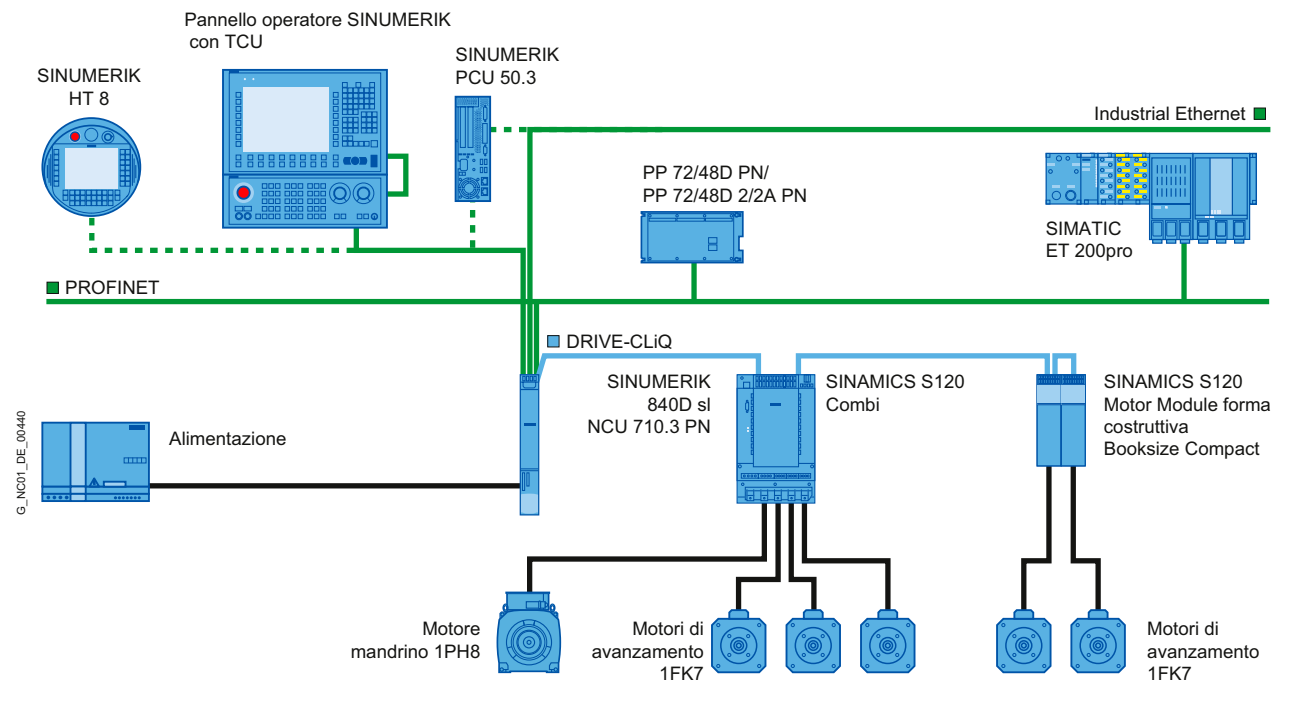

Figura 1-4 Esempio: configurazione di SINUMERIK 840D sl con SINAMICS S120 Combi

### Nota

### SINAMICS S120 Combi

La configurazione con SINAMICS S120 Combi è ammessa esclusivamente su una NCU 710.3 PN.

Introduzione

1.3 Procedura generale per la prima messa in servizio

### <span id="page-16-0"></span>1.3 Procedura generale per la prima messa in servizio

### Introduzione

Il montaggio delle parti meccaniche ed elettriche dell'impianto deve essere stato completato. Per iniziare la messa in servizio è importante che:

- Il controllo numerico si avvii correttamente con tutti i suoi componenti.
- Nella costruzione dell'impianto siano state rispettate le direttive EMC.

### Possibilità di messa in servizio in funzione del software CNC sulla scheda CompactFlash

Nella prima messa in servizio vengono considerate le seguenti dipendenze rispetto al software CNC sulla scheda CompactFlash:

- Scheda CompactFlash con il software CNC corrente.
- Scheda CompactFlash senza il software CNC.
- Scheda CompactFlash con il software CNC precedente.

### Fasi della messa in servizio

Nella tabella seguente sono elencate le fasi di messa in servizio in funzione del software CNC sulla scheda CompactFlash. La sequenza non è obbligatoria ma comunque consigliata:

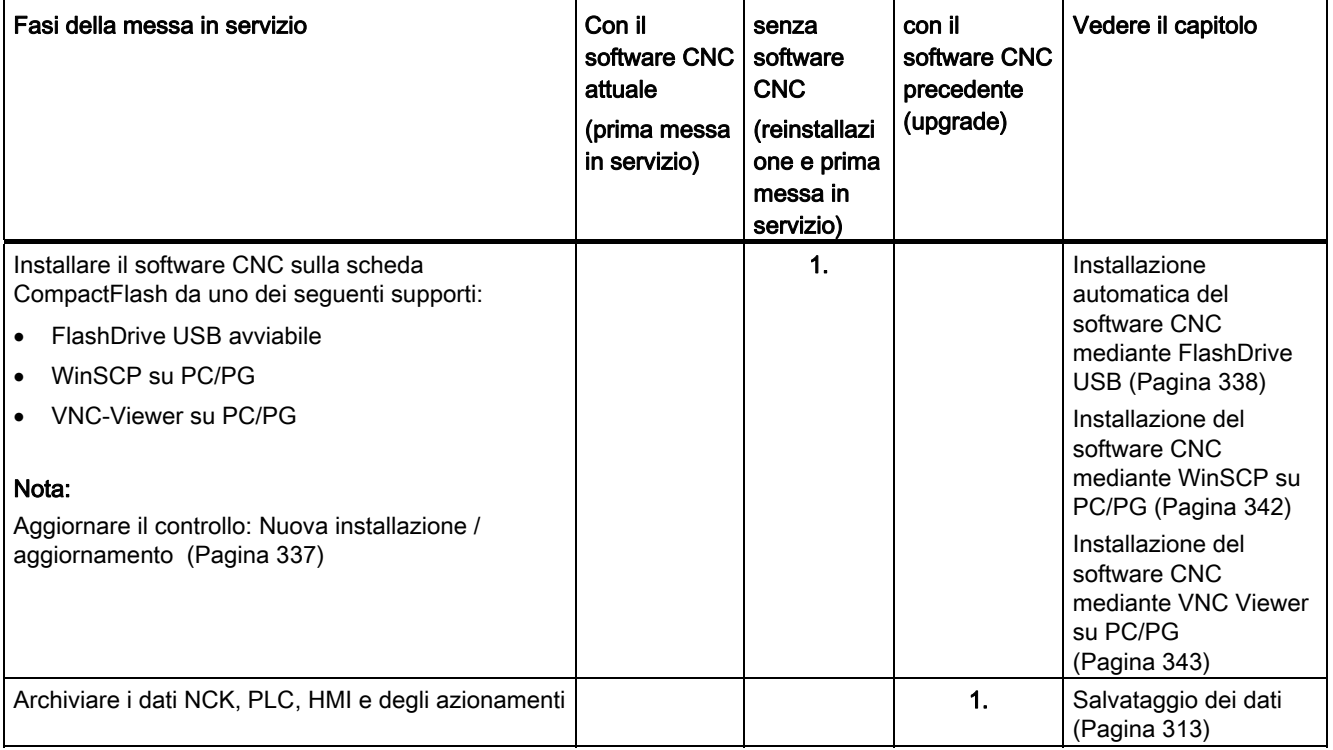

### Introduzione

1.3 Procedura generale per la prima messa in servizio

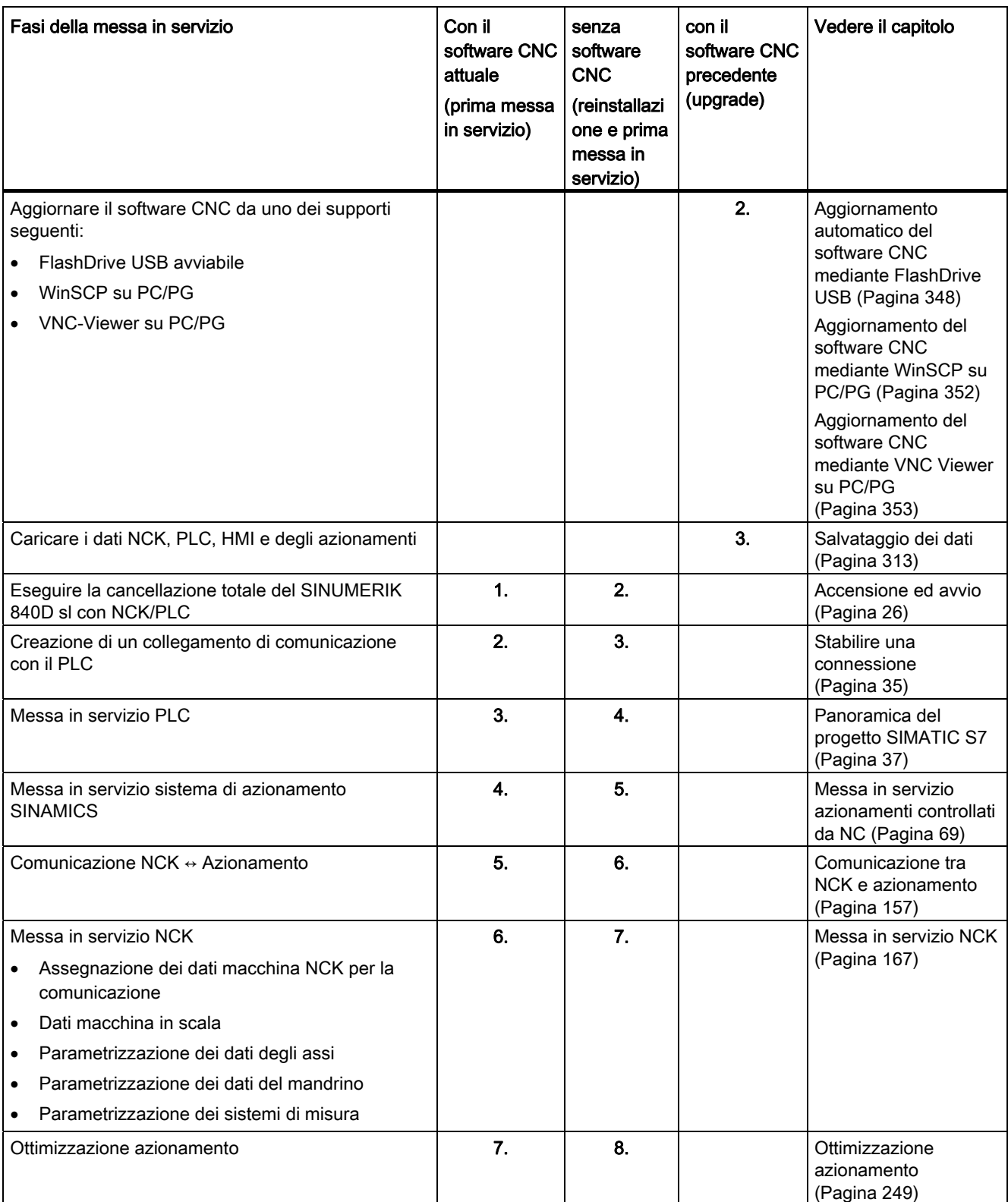

## <span id="page-18-0"></span>Avvertenze di sicurezza 2

### 2.1 Avvisi di pericolo

I seguenti avvisi servono, da un lato, per la sicurezza personale e, dall'altro, per evitare danni al prodotto descritto o ai dispositivi o macchine ad esso collegati. La mancata osservanza delle avvertenze di sicurezza può provocare gravi lesioni fisiche o ingenti danni materiali.

### PERICOLO

Solo personale qualificato può eseguire la messa in servizio delle apparecchiature SINUMERIK.

Questo personale deve attenersi alla documentazione tecnica relativa al prodotto ed inoltre conoscere a fondo e rispettare gli avvisi di pericolo e le avvertenze indicate.

Durante il funzionamento di apparecchiature e motori elettrici, i circuiti elettrici si trovano inevitabilmente sotto tensioni pericolose.

Durante il funzionamento degli impianti sono possibili pericolose movimentazioni di assi nell'intero campo di lavoro della macchina motorizzata.

Per via dei livelli di energia e dei materiali impiegati dall'apparecchiatura, vi è un potenziale rischio di incendi.

Tutti i lavori sull'impianto elettrico devono avvenire in assenza di tensione.

### PERICOLO

Il funzionamento corretto e sicuro degli apparecchi SINUMERIK presuppone un trasporto, un immagazzinaggio, un'installazione ed un montaggio appropriati nonché un utilizzo ed una manutenzione accurati.

Per le esecuzioni speciali delle apparecchiature valgono inoltre i dati contenuti nel catalogo e nell'offerta.

Oltre agli avvisi di pericolo e alle avvertenze contenuti nella documentazione tecnica per l'utente, devono essere rispettate le normative nazionali, locali e le prescrizioni relative all'impianto.

A tutti i connettori e morsetti fino a 48 V DC possono essere collegate solo basse tensioni di protezione (PELV = Protective Extra Low Voltage) secondo EN61800-5-1.

Qualora si rendano necessari lavori di misurazione o di controllo sull'apparecchiatura, dovranno essere rispettate le disposizioni e le istruzioni della legge antinfortunistica BGV A2, in particolare il § 8 "Eccezioni ammissibili per lavori su parti attive". Occorre utilizzare un utensile elettrico adeguato.

2.1 Avvisi di pericolo

### **AVVERTENZA**

I cavi di potenza e di segnale devono essere installati in modo tale che le interferenze induttive e capacitive non compromettano in alcun modo le funzioni di automazione e le funzioni Safety.

### **AVVERTENZA**

Le riparazioni alle apparecchiature da noi fornite possono essere eseguite solo dal Servizio Clienti Siemens o da punti di riparazione autorizzati da Siemens. Per la sostituzione di parti o componenti, utilizzare solo componenti compresi nella lista dei pezzi di ricambio.

Prima di aprire l'apparecchiatura è sempre necessario scollegare l'alimentazione elettrica.

I dispositivi per l'arresto e l'OFF di emergenza secondo EN 60204 / IEC 60204 (VDE 0113- 1) devono rimanere attivi in tutti i modi operativi dell'equipaggiamento di automazione. Lo sbloccaggio dei dispositivi per l'arresto e l'OFF di emergenza non deve causare un riavvio non controllato o non definito.

Soprattutto in quei punti dell'equipaggiamento di automazione in cui eventuali anomalie possono causare notevoli danni materiali o addirittura personali, ossia possono costituire anomalie pericolose, dovranno essere applicate misure esterne aggiuntive o dovranno essere installati ulteriori dispositivi, affinché anche in caso di anomalie sia indotto un funzionamento sicuro (ad es. con interruttori di finecorsa indipendenti, interblocchi meccanici, ecc.).

### <span id="page-20-0"></span>2.2 Avvertenze ESD

### **ATTENZIONE**

### Manipolazione delle unità ESD:

Le unità contengono elementi sensibili all'elettricità statica. Prima di toccare un'unità elettronica, è necessario scaricare l'elettricità statica dal proprio corpo. Ciò può avvenire toccando semplicemente un oggetto conduttivo collegato a terra immediatamente prima di entrare in contatto con l'unità (ad es. parti in metallo nude del quadro elettrico, contatto di protezione della presa).

- Lavorando con componenti elettrostatici è indispensabile provvedere ad una buona messa a terra della persona, della postazione di lavoro e dell'imballaggio!
- In linea di massima le unità elettroniche devono essere toccate soltanto se ciò è assolutamente indispensabile per eseguire i lavori previsti. A tal fine, per quanto riguarda le schede, si raccomanda di non toccare i contatti delle stesse o le piste dei circuiti stampati.
- I componenti possono essere toccati solo alle seguenti condizioni:
	- Con un collegamento a terra costante tramite un bracciale ESD.
	- Calzando scarpe ESD o scarpe con fascette antistatiche in presenza di un pavimento conduttore di elettricità statica.
- Le unità devono essere collocate solo su materiali conduttivi (tavoli con rivestimento conduttivo, resine espanse conduttive, imballaggi conduttivi, contenitori per il trasporto conduttivi).
- Le unità non devono essere collocate in prossimità di apparecchi di visualizzazione, monitor o televisori (distanza minima dallo schermo 10 cm).
- Le unità non devono entrare in contatto con materiali isolanti e caricabili elettrostaticamente, come plastiche, superfici di appoggio isolanti, rivestimenti in fibre sintetiche.
- È possibile effettuare misure elettriche sulle unità solo alle seguenti condizioni:
	- Lo strumento di misura è collegato a terra (ad es. tramite conduttore di protezione).
	- Prima di procedere alla misura con uno strumento a separazione galvanica, la testina viene scaricata brevemente (ad es. toccando il metallo scoperto del telaio del controllo numerico).

Avvertenze di sicurezza

2.2 Avvertenze ESD

# <span id="page-22-0"></span>Presupposti per la messa in servizio 3

### 3.1 Presupposti generali

### Presupposti per i componenti interessati

L'intero impianto è collegato a livello meccanico ed elettrico e, nei seguenti punti, è stata verificata l'assenza di errori:

- Durante il montaggio dei componenti vengono rispettate tutte le norme ESD.
- Tutte le viti sono state serrate con la rispettiva coppia prescritta.
- Tutti i connettori sono inseriti e bloccati/avvitati correttamente.
- Tutti i componenti sono collegati a terra e tutte le schermature sono state collegate.
- È stato rispettato il carico massimo dell'alimentazione centrale.

### Valori limite

Tutti i componenti sono progettati per determinate condizioni ambientali meccaniche, climatiche ed elettriche. Nessun valore limite deve essere superato, né durante il funzionamento né durante il trasporto.

Rispettare scrupolosamente i seguenti valori limite:

- le condizioni della rete
- la presenza di sostanze nocive
- i gas pericolosi per la funzionalità
- le condizioni ambientali climatiche
- il trasporto e immagazzinaggio
- le sollecitazioni dovute agli urti
- le sollecitazioni dovute alle vibrazioni
- la temperatura ambiente

#### **Bibliografia**

Ulteriori informazioni si trovano nei seguenti manuali:

- Installazione dei componenti di azionamento di SINAMICS S120: Manuali del prodotto SINAMICS S120
- Collegamento delle interfacce: Manuale del prodotto NCU
- Manuale del prodotto Componenti operativi e collegamento alla rete, capitolo Collegamento alla rete

<span id="page-23-0"></span>3.2 Requisiti hardware e software

### 3.2 Requisiti hardware e software

### Presupposti

Per la messa in servizio di SINUMERIK 840D sl sono richiesti i seguenti requisiti:

- Requisiti hardware
	- NCU 73x0.3 PN
	- CompactFlash Card (8 GByte, vuota, MLFB: 6FC5313-6AG00-0AA0)
	- Modulo ventilatore doppio/batteria (MLFB: 6FC5348-0AA02-0AA0) per NCU
	- PCU 50.5 (software di base V5XP1.3) o PCU 50.3 (software di base V8.6 SP3)

### Nota

Smaltire le batterie usate presso i centri di raccolta locali specializzati, in modo che possano essere correttamente riciclate o che possano essere eliminate come rifiuti speciali.

- Collegamenti con la NCU
	- Switch di rete per X120
	- Collegamento Ethernet da PG/PC a X120 o X127 per la messa in servizio del PLC
	- Pulsantiera di macchina Ethernet per presa X120
	- Collegamento Ethernet da TCU a pulsantiera di macchina Ethernet
	- Collegamento Ethernet da PCU a pulsantiera di macchina Ethernet
- Requisiti software
	- Software CNC con SINUMERIK Operate, NCK, PLC e azionamento
	- SINUMERIK Operate per il funzionamento sulla PCU
	- Tool di messa in servizio sul PG/PC V7.6 SP3 per la messa in servizio dell'azionamento
	- SIMATIC STEP 7 V5.5 SP1 sul PG/PC (SIMATIC Manager)
	- Pacchetto STEP 7 per NCU sul PG/PC (Toolbox)
	- File GSD (Toolbox)

### Nota

Per la parametrizzazione servono i numeri di ordinazione (MLFB) degli azionamenti, dei motori e degli encoder SINAMICS.

Presupposti per la messa in servizio 3.3 Posizione delle interfacce

### <span id="page-24-0"></span>3.3 Posizione delle interfacce

### Interfacce della NCU

La NCU dispone delle seguenti interfacce:

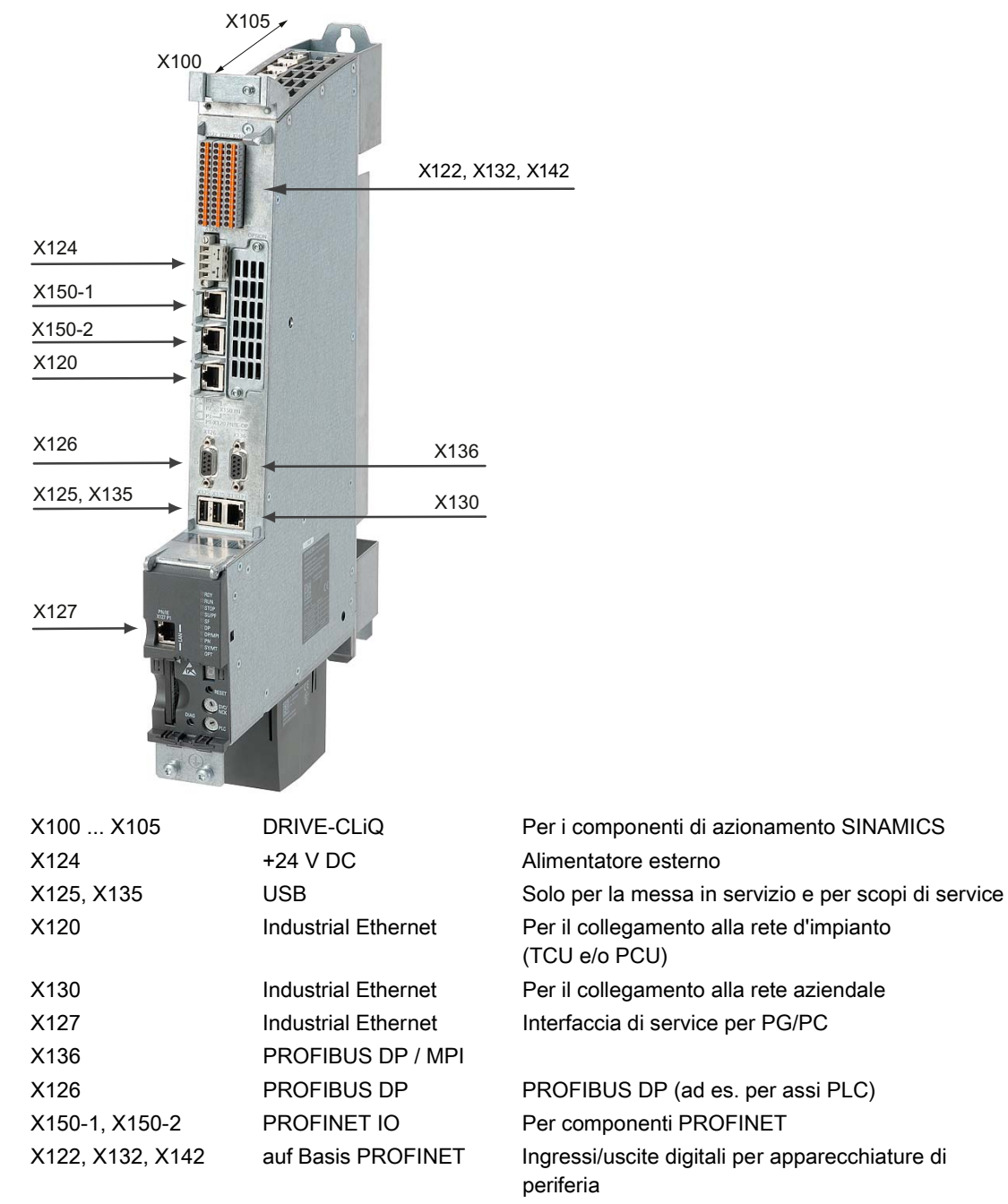

Figura 3-1 Posizione delle interfacce

<span id="page-25-0"></span>3.4 Accensione ed avvio

### 3.4 Accensione ed avvio

### Selettore rotante SVC/NCK e PLC

La NCU presenta due selettori rotanti posti in basso sul lato frontale:

Interruttore di messa in servizio NCK Selettore dei modi operativi PLC

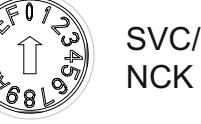

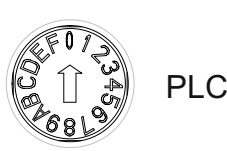

Le impostazioni sull'interruttore SVC/NCK hanno il significato seguente:

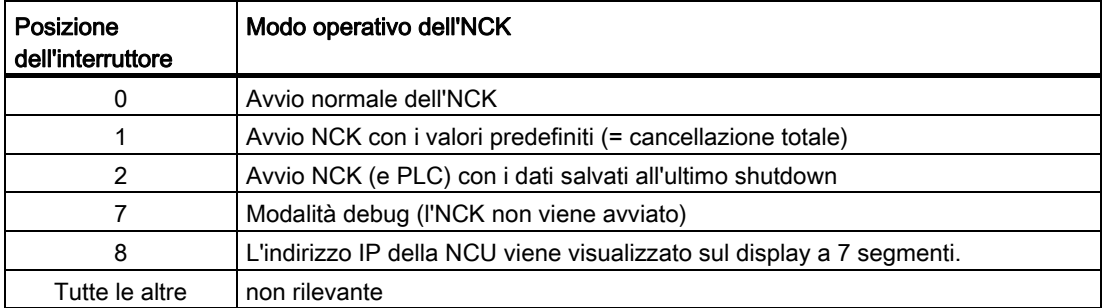

Le impostazioni sull'interruttore PLC hanno lo stesso significato di quello di una CPU SIMATIC S7:

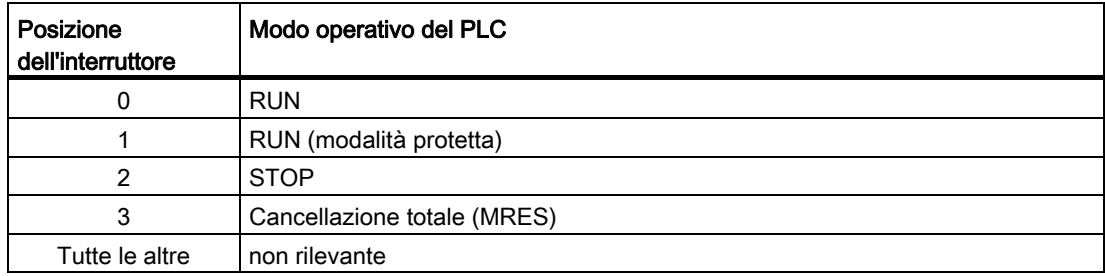

### Prima messa in servizio

Per ottenere una condizione di partenza definita del sistema complessivo, è necessario eseguire alla prima messa in servizio della NCU una cancellazione totale dell'NCK e del PLC.

### Nota

Nei casi seguenti si deve necessariamente eseguire una cancellazione totale del PLC:

- Prima messa in funzione
- Sostituzione unità
- Guasto della batteria
- Richiesta di cancellazione totale tramite il PLC
- Aggiornamento PLC

### Procedura:

- 1. Impostare come segue il selettore rotante della NCU:
	- Interruttore di messa in servizio NCK: Posizione del selettore "1"
	- Interruttore di messa in servizio PLC: Posizione del selettore "3"
- 2. Provocare un Power On-Reset spegnendo e accendendo il controllore o premendo il tasto Reset sul lato frontale della NCU. L'NCU viene chiusa e riavviata con la richiesta di cancellazione totale.

Conseguenza:

- Il LED "STOP" lampeggia
- Il LED "SF" si accende
- 3. Ruotare il selettore dei modi operativi del PLC in posizione "2" e riportarlo quindi su "3".

Conseguenza:

- Il LED "STOP" inizialmente lampeggia con frequenza di circa 2 Hz e poi resta acceso.
- Il LED "RUN" si accende
- 4. Dopo che il LED "STOP" resta di nuovo acceso, riportare il selettore dei modi operativi del PLC in posizione "0".

Conseguenza:

- Il LED "STOP" si spegne
- 5. Riportare il selettore dei modi operativi dell'NCK in posizione "0".

3.4 Accensione ed avvio

### Risultato

L'NCU a questo punto ha eseguito la cancellazione totale e si trova nella condizione seguente:

- NCK
	- I dati utente sono stati cancellati
	- I dati di sistema sono inizializzati
	- I dati macchina standard sono caricati
- $\bullet$  PLC
	- I dati utente sono cancellati (blocchi dati e blocchi di programma).
	- I blocchi dati di sistema (SDB) sono cancellati.
	- I dati contenuti nel buffer sono stati nuovamente spostati nella RAM.
	- L'ora e il contatore delle ore di esercizio non vengono resettati.
	- Il buffer di diagnostica e i parametri MPI vengono resettati.
	- Con la cancellazione totale, per via della cancellazione e dell'inizializzazione di tutti i dati di sistema e dati utente, il PLC viene portato in una condizione di partenza definita.

Provocare in fine un nuovo Power On-Reset spegnendo e accendendo il controllore o premendo il tasto Reset sul lato frontale della NCU.

Dopo che l'avvio è stato eseguito senza errori, sul display di stato sul lato frontale della NCU viene visualizzata la cifra "6" insieme a un puntino lampeggiante. Il LED "RUN" si accende. L'NCK e il PLC si trovano in funzionamento ciclico.

### Nota

#### Cancellazione totale PLC

Se si effettua con Power On-Reset una cancellazione totale del PLC, si dovranno poi ritrasferire nel PLC i dati utente, ad es. tramite un dispositivo di programmazione (PG).

Se la posizione "3" rimane selezionata per meno di 3 secondi, verrà richiesta una cancellazione totale. Inoltre, dopo che è stato richiesta una cancellazione totale, se la commutazione "2" → "3" → "2" non avviene entro 3 secondi, il LED "STOP" rimane spento.

Dopo la cancellazione totale del PLC non viene eseguito l'avvio del PLC e vengono visualizzati i seguenti allarmi:

- Allarme: "120201 Comunicazione interrotta"
- Allarme: "380040 PROFIBUS DP: errore di progettazione 3, parametro"
- Allarme: "2001 PLC non ancora avviato"

Gli allarmi non hanno alcun effetto sulle operazioni successive.

### <span id="page-28-0"></span>3.4.1 Cancellazione totale separata NCK e PLC

### Cancellazione totale NCK

Procedere come segue per eseguire la cancellazione totale dell'NCK:

- 1. Ruotare l'interruttore di messa in servizio dell'NCK posto sul lato frontale della NCU sulla posizione "1".
- 2. Provocare un Power On-Reset spegnendo e accendendo il controllo numerico o premendo il tasto Reset sul lato frontale della NCU (dicitura "RESET"). L'NCU viene arrestata e riavviata con la richiesta di cancellazione totale dell'NCK.
- 3. Ruotare nuovamente l'interruttore di messa in servizio NCK sulla posizione "0" dopo l'avvio della NCU.

Conseguenza:

- Sul display di stato (a 7 segmenti) sul lato frontale della NCU viene visualizzata la cifra "6" e un puntino lampeggiante.
- Il LED "RUN" si accende

Dopo aver completato senza errori la procedura di avvio, l'NCU si trova nella condizione seguente:

- La memoria statica della NCU è cancellata.
- I dati macchina sono impostati ai valori standard.
- L'NCK si trova nel modo operativo ciclico.

### Cancellazione totale PLC senza Power On-Reset

La cancellazione totale del PLC si può eseguire con e senza Power On-Reset. In funzione di ciò e a seconda del PLC si presentano condizioni diverse per il programma di base e il programma utente PLC.

Procedere come segue per eseguire una cancellazione totale del PLC senza Power On-Reset:

- 1. Ruotare il selettore dei modi operativi del PLC posto sul lato frontale della NCU sulla posizione "2" (STOP). Effetto:
	- Il PLC passa allo stato "STOP".
	- Il LED "STOP" si accende
- 2. Ruotare il selettore dei modi operativi del PLC sulla posizione "3" (MRES)

Conseguenza:

– Il LED "STOP" si spegne e si riaccende dopo circa 3 secondi

3. Ruotare entro 3 secondi il selettore dei modi operativi del PLC sulle posizioni "2" → "3" → "2"

Conseguenza:

- Il LED "STOP" lampeggia con frequenza di circa 2 Hz e poi resta acceso.
- 4. Dopo che il LED "STOP" resta di nuovo acceso, riportare il selettore dei modi operativi del PLC in posizione "0".

Conseguenza:

- Il LED "STOP" si spegne
- Il LED "RUN" si accende

La cancellazione totale del PLC è avvenuta e il PLC passa al funzionamento ciclico con le seguenti caratteristiche:

- I dati utente sono cancellati (blocchi dati e blocchi di programma). PLC319-3PN/DP: vedere la nota seguente
- I blocchi dati di sistema (SDB) sono cancellati.
- I dati contenuti nel buffer sono stati nuovamente spostati nella RAM.
- L'ora e il contatore delle ore di esercizio non vengono resettati.
- Il buffer di diagnostica e i parametri MPI non vengono resettati.

### Nota PLC319-3PN/DP

In un PLC319-3PN/DP la cancellazione totale del PLC senza Power On-Reset i dati utente vengono prima salvati sulla scheda CF e poi caricati di nuovo nel PLC. I dati utente non vengono pertanto cancellati dopo una cancellazione totale del PLC.

### Cancellazione totale PLC con Power On-Reset

Procedere come segue per eseguire una cancellazione totale del PLC con Power On-Reset:

- 1. Ruotare sulla posizione "3" (MRES) il selettore dei modi di funzionamento del PLC posto sul lato frontale della NCU.
- 2. Provocare un Power On-Reset spegnendo e accendendo il controllo numerico o premendo il tasto Reset sul lato frontale della NCU (dicitura "RESET"). L'NCU viene arrestata e riavviata con la richiesta di cancellazione totale del PLC

Conseguenza:

- Il LED "STOP" lampeggia
- Il LED "SF" si accende
- 3. Ruotare il selettore dei modi operativi del PLC in posizione "2" e riportarlo quindi su "3". Conseguenza:
	- il LED "STOP" lampeggia per circa 20 s a frequenza 2 Hz, dopodiché:
	- Il LED "STOP" si accende
	- Il LED "RUN" si accende
- 4. Dopo che il LED "STOP" resta di nuovo acceso, riportare il selettore dei modi operativi del PLC in posizione "0".

Conseguenza:

– Il LED "STOP" si spegne

La cancellazione totale del PLC è avvenuta e il PLC passa al funzionamento ciclico con le seguenti caratteristiche:

- I dati utente sono cancellati (blocchi dati e blocchi di programma).
- I blocchi dati di sistema (SDB) sono cancellati.
- I dati contenuti nel buffer sono stati nuovamente spostati nella RAM.
- L'ora e il contatore delle ore di esercizio non vengono resettati.
- Il buffer di diagnostica e i parametri MPI vengono resettati.

#### Avvio completato senza errori

Dopo che la NCU è stata avviata senza errori, essa segnalerà quanto segue:

- la cifra "6" e un punto lampeggiante
- il LED RUN si illumina in modo permanente con colore VERDE
- il LED RDY si illumina in modo permanente con colore VERDE

Nella fase seguente verrà eseguita la messa in servizio del PLC con SIMATIC Manager.

<span id="page-31-0"></span>3.5 Livelli di accesso

### 3.5 Livelli di accesso

### Accesso a funzioni e dati macchina

Il criterio di accesso regola l'accesso a funzioni e aree di dati. I livelli di accesso esistenti sono compresi tra 0 e 7, dove 0 rappresenta il livello massimo e 7 il livello minimo. I livelli di accesso 0 ... 3 sono bloccati tramite password e 4 ... 7 tramite posizioni dell'interruttore a chiave.

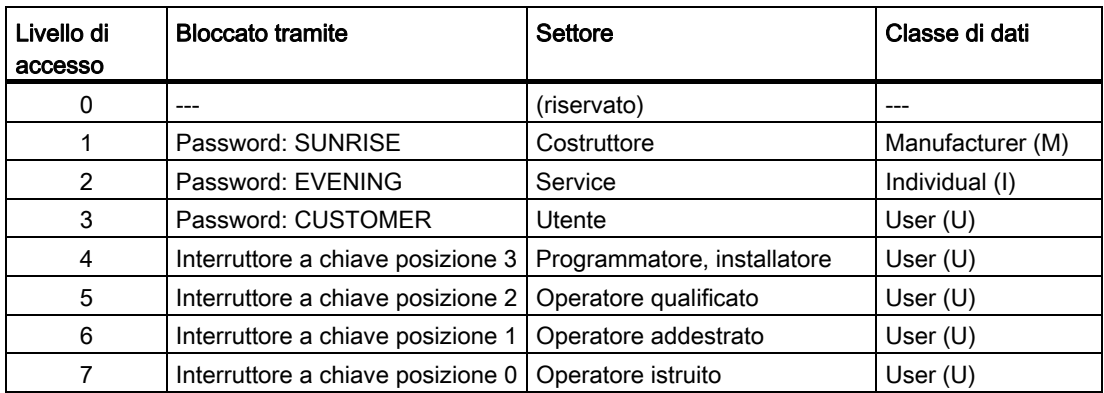

La password rimane impostata fino a quando non viene resettata con il softkey "Cancella password". Le password possono essere modificate dopo l'attivazione.

Se ad es. le password non sono più note, è necessario eseguire una reinizializzazione (avvio con "NCK default data"). In questo modo tutte le password vengono nuovamente impostate sul valore standard (vedere tabella). POWER ON non resetta la password.

### Interruttore a chiave

I livelli di accesso da 4 a 7 richiedono una specifica posizione dell'interruttore a chiave sulla pulsantiera di macchina. Sono a questo scopo disponibili tre chiavi di diverso colore. Ogni chiave consente l'accesso soltanto a determinate aree.

Significato delle posizioni dell'interruttore a chiave:

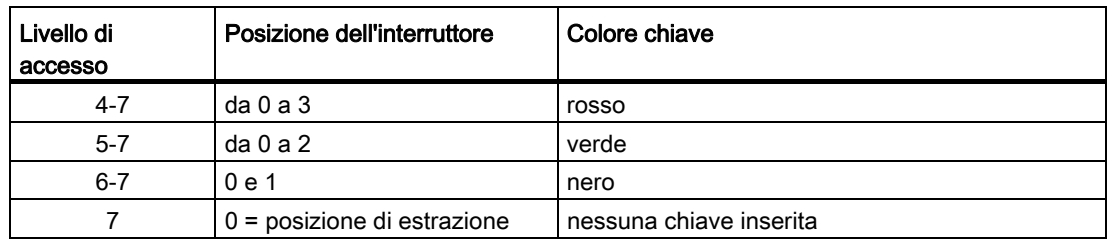

La posizione dell'interruttore a chiave deve sempre essere elaborata dal programma utente PLC e salvata di conseguenza sull'interfaccia.

### Impostazione della password

Per cambiare il livello di accesso, selezionare il settore operativo "Messa in servizio":

- 1. Premere il softkey "Password".
- 2. Premere il softkey "Imposta password" per aprire la seguente finestra di dialogo:

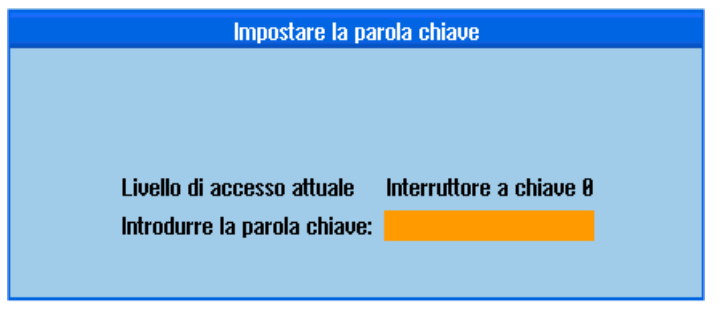

Figura 3-2 Impostazione della password

3. Immettere una password e confermare l'immissione premendo "OK" o il tasto <Input>.

Una password valida viene confermata come impostata e viene visualizzato l'attuale livello di accesso valido. Le password non valide vengono respinte.

4. Prima di poter impostare una password per un livello di accesso più basso rispetto a quello attualmente attivo occorre cancellare la password.

Premendo il softkey "Cancella password" si cancella l'ultima password valida. In seguito vale l'impostazione corrente dell'interruttore a chiave.

### Modifica della password

Per modificare la password:

1. Premere il softkey "Modifica password" per aprire la seguente finestra di dialogo:

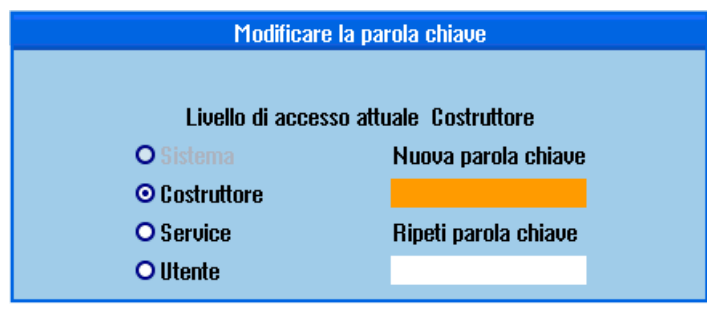

Figura 3-3 Modifica della password

2. Immettere la nuova password nei due campi d'immissione e confermare quindi con il softkey "OK". Se le due password coincidono, la nuova password diventa valida e viene accettata dal sistema.

Presupposti per la messa in servizio

3.5 Livelli di accesso

# <span id="page-34-0"></span>Messa in servizio PLC 4

### 4.1 Collegamento del PG/PC con il PLC

### 4.1.1 Stabilire una connessione

### Introduzione

SIMATIC Manager è un'interfaccia utente grafica per l'elaborazione online/offline di oggetti S7 (progetti, programmi utente, blocchi, stazioni hardware e tool).

Con SIMATIC Manager vengono eseguite le seguenti azioni:

- Gestione di progetti e librerie
- Richiamo di tool STEP 7
- Collegamento online al PLC

Aprendo gli oggetti corrispondenti si avvia il relativo tool di elaborazione. Facendo doppio clic su un blocco di programma si avvia l'editor programmi ed è possibile elaborare il blocco.

### Avvio di SIMATIC Manager

Una volta conclusa l'installazione, sul desktop di Windows compare l'icona "SIMATIC Manager" e nel menu di avvio, alla voce "SIMATIC", compare il programma "SIMATIC Manager".

- Avviare SIMATIC Manager facendo doppio clic su un collegamento sul desktop di Windows o tramite il menu di avvio.
- La guida in linea per la finestra corrente viene generalmente richiamata con il tasto funzione <F1>.

4.1 Collegamento del PG/PC con il PLC

### Collegamento per stabilire una connessione con il PLC

Per caricare la configurazione nel PLC, è necessario stabilire la connessione (Ethernet) necessaria tra PG/PC e PLC.

Procedura:

- 1. Selezionare il seguente comando di menu: "Strumenti → "Imposta interfaccia PG/PC..."
- 2. Cercare l'interfaccia utilizzata nella scheda "Percorso di accesso", nella casella di riepilogo "Parametrizzazione interfacce utilizzate", ad es.:  $TCP$ / $P \rightarrow$  Realtek RTL8139/810x F..."
- 3. Confermare la parametrizzazione con "OK".

#### Nota

La parametrizzazione dell'interfaccia PG/PC può essere eseguita o modificata in qualsiasi momento tramite SIMATIC Manager.
## 4.2.1 Panoramica del progetto SIMATIC S7

#### Procedure

Per la messa in servizio di base del PLC, della comunicazione Ethernet e PROFIBUS e delle aree di ingresso/uscita dei dati dell'NCK, è necessario creare un progetto SIMATIC S7. Eseguire a questo scopo le seguenti operazioni:

- Creazione di un progetto
- Inserimento stazione SIMATIC 300
- Inserimento NCU nella configurazione hardware
- Configurazione delle interfacce di rete
- Inserimento pulsantiera di macchina e volantino

#### Cosa occorre tenere presente

È anche possibile il caricamento del PLC attraverso l'interfaccia di rete X130 se è noto l'indirizzo IP dell'interfaccia Ethernet. Se è attiva la comunicazione HMI↔NCK, è sempre possibile caricare un archivio.

#### Nota

Per la configurazione del percorso di salvataggio/ripristino dei dati di azionamento è necessario caricare il PLC (CP840)!

#### **Bibliografia**

I segnali di interconnessione PLC sono descritti nel Manuale delle liste "Liste 2".

#### Sequenza operativa

SIMATIC Manager è stato avviato.

- 1. Per creare un nuovo progetto in SIMATIC Manager, selezionare il comando di menu "File" → "Nuovo".
- 2. Immettere i dati del progetto:
	- nome (ad esempio: SINU\_840Dsl)
	- posizione di salvataggio (percorso)
	- tipo
- 3. Confermare la finestra di dialogo con "OK".

Viene visualizzata la finestra del progetto con una struttura vuota di un nuovo progetto S7.

<span id="page-37-0"></span>Messa in servizio PLC

4.2 Creazione di un progetto SIMATIC S7

## 4.2.2 Inserimento NCU SINUMERIK in Config HW

#### Panoramica

Inserire nel progetto S7 l'hardware necessario nella sequenza seguente:

- Inserire la stazione SIMATIC 300
- Avviare la configurazione hardware.
- Inserire la NCU SINUMERIK.

#### Sequenza operativa

Procedura:

1. Selezionare "Inserisci nuovo oggetto" > "Stazione SIMATIC 300" tramite il menu contestuale (tasto destro del mouse).

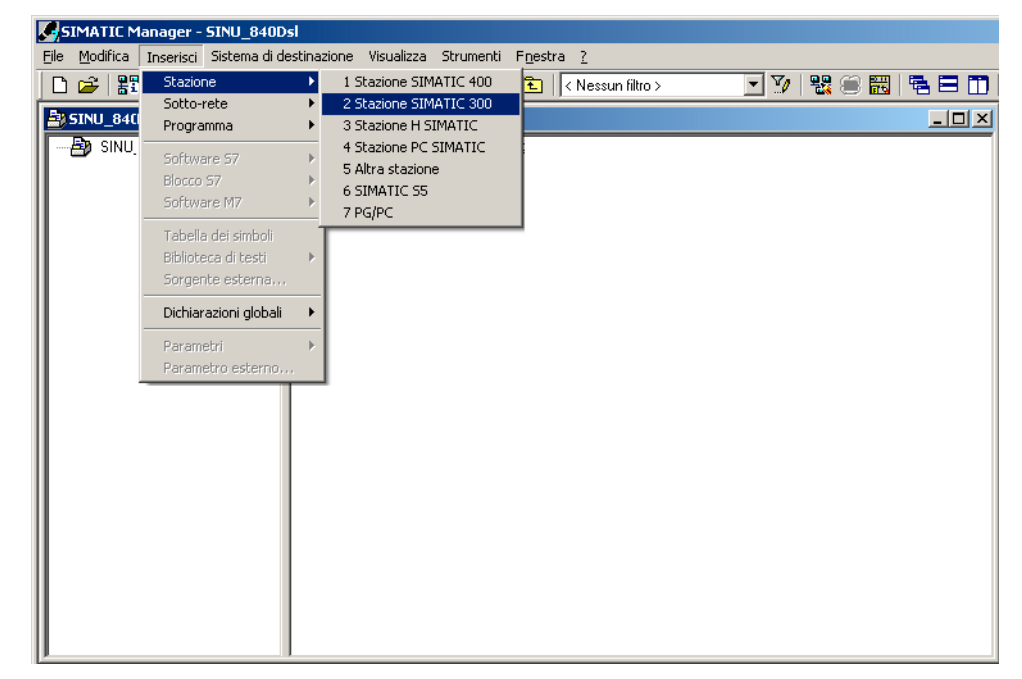

- 2. Fare doppio clic sul simbolo <SIMATIC 300>.
- 3. Fare doppio clic sul simbolo <Hardware>.

Viene avviato Config HW per l'inserimento dell'hardware necessario.

- **RA** Configurazione HW [SINUMERIK (Configurazione) -- SINU\_840Dsl] 나마지 00 Stazione Modifica Inserisci Sistema di destinazione Visualizza Strumenti Finestra ? <u>니리지</u> 0 2 3 - 5 4 | 4 | 4 | 4 | 4 | 6 | 6 | 7 | 8 | 9 | 9  $= 25$  $\blacktriangle$ Irova  $m$ † $|m$ į Profilo: Standard  $\overline{\mathbf{r}}$ E - XX PROFIBUS-DP<br>- XX PROFIBUS-PA<br>- <del>XX</del> PROFINET IO **PROFIBUS-DP** E BI SIMATIC 300 Stazione SIMATIC PC 3. ı 피  $\leftarrow \right \rightharpoonup$  SIMATIC 300(1) Posto connettore Sigla Unità di SIMATIC S7-300, M7-300 e C7  $E_{\leq}$ (configurazione centrale) Premere F1 per accedere alla Guida.
- 4. Nella barra dei menu scegliere "Visualizza" > "Catalogo". Viene visualizzato il catalogo con le unità.

- ① Finestra stazione
- ② Vista dettagliata
- ③ Catalogo hardware

L'interfaccia utente della configurazione hardware "Config HW" mostra i dettagli seguenti:

– Finestra stazione

La finestra della stazione è divisa in due parti. Nella parte superiore viene mostrata graficamente la struttura della stazione, mentre la parte inferiore contiene i dettagli dell'unità selezionata.

– Catalogo hardware

Questo Catalogo contiene, tra le altre cose, anche la NCU SINUMERIK necessaria per la progettazione dell'hardware.

#### Inserire la NCU SINUMERIK.

Con la sequenza operativa descritta di seguito si inserisce come esempio una NCU 720.3 PN.

- 1. Scegliere "Visualizza" > "Catalogo".
- 2. Cercare l'unità nel Catalogo alla voce "SIMATIC 300" → "SINUMERIK" → "840D sl" > "NCU 720.3 PN".

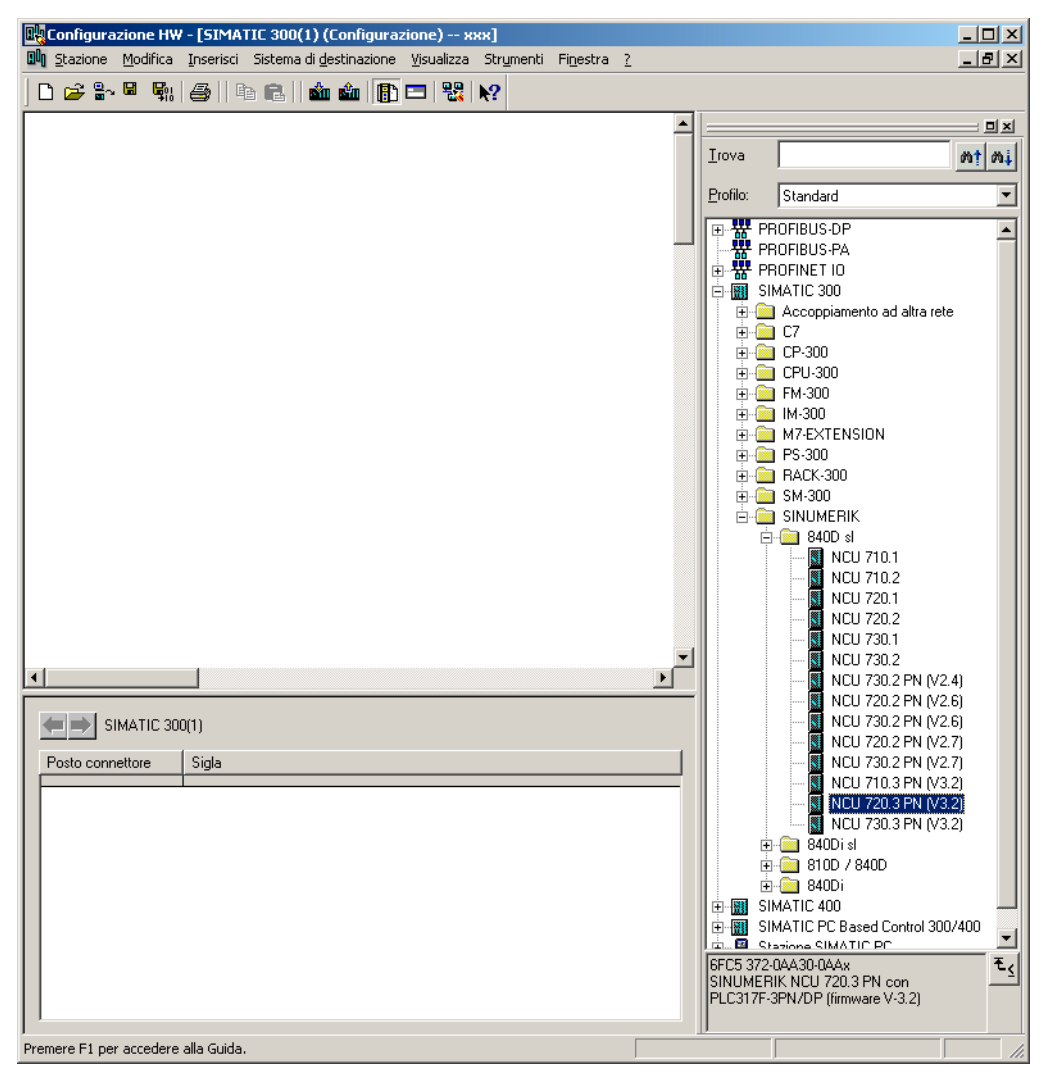

3. Selezionare "NCU 720.3 PN" con il tasto sinistro del mouse e trascinarlo nella finestra della stazione "Struttura stazione" mantenendo il tasto premuto.

Dopo aver rilasciato il tasto del mouse, configurare nella finestra di dialogo le proprietà delle interfacce del processore CP 840D sl contenuto nella NCU 720.3 PN.

## <span id="page-40-0"></span>4.2.3 Configurazione delle interfacce di rete

#### Introduzione

Le seguenti interfacce di rete vengono configurate nel progetto STEP 7 con il quale si desidera accedere alla NCU:

- Ethernet
- PROFIBUS integrato
- PROFIBUS DP, soltanto con pulsantiera di macchina per PROFIBUS (vedere [Configurazione dei componenti PROFIBUS](#page-393-0) (Pagina [394\)](#page-393-0))

Quando si crea un progetto tramite il catalogo, la configurazione dell'interfaccia PROFIBUS viene richiamata automaticamente.

#### Sequenza operativa PROFIBUS DP

- 1. È stata selezionata la NCU con il tasto sinistro del mouse ed è stata trascinata nella finestra della stazione "Struttura stazione" mantenendo il tasto premuto.
- 2. Dopo aver rilasciato il tasto del mouse, configurare nella finestra di dialogo le proprietà dell'interfaccia PROFIBUS DP per la presa X126 (pulsantiera di macchina).

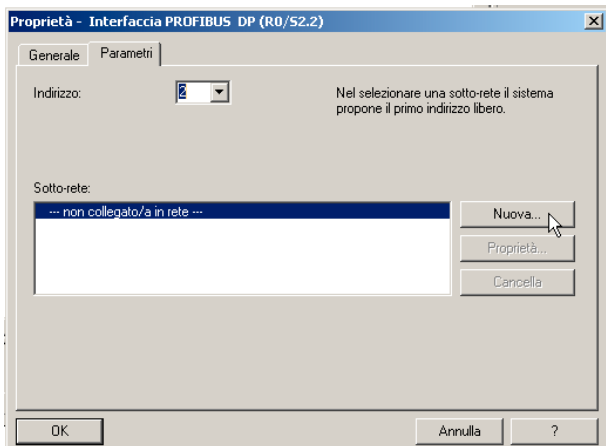

- 3. Essendo disponibile una pulsantiera di macchina Ethernet, non è necessario effettuare qui alcuna configurazione. Fare clic su "Interruzione".
- 4. L'unità NCU con SINAMICS S120 viene inserita in Config HW.

#### **Nota**

Con il tasto <F4> e confermando la richiesta di "Riorganizzazione", è possibile riorganizzare la rappresentazione della finestra della stazione per renderla più comprensibile.

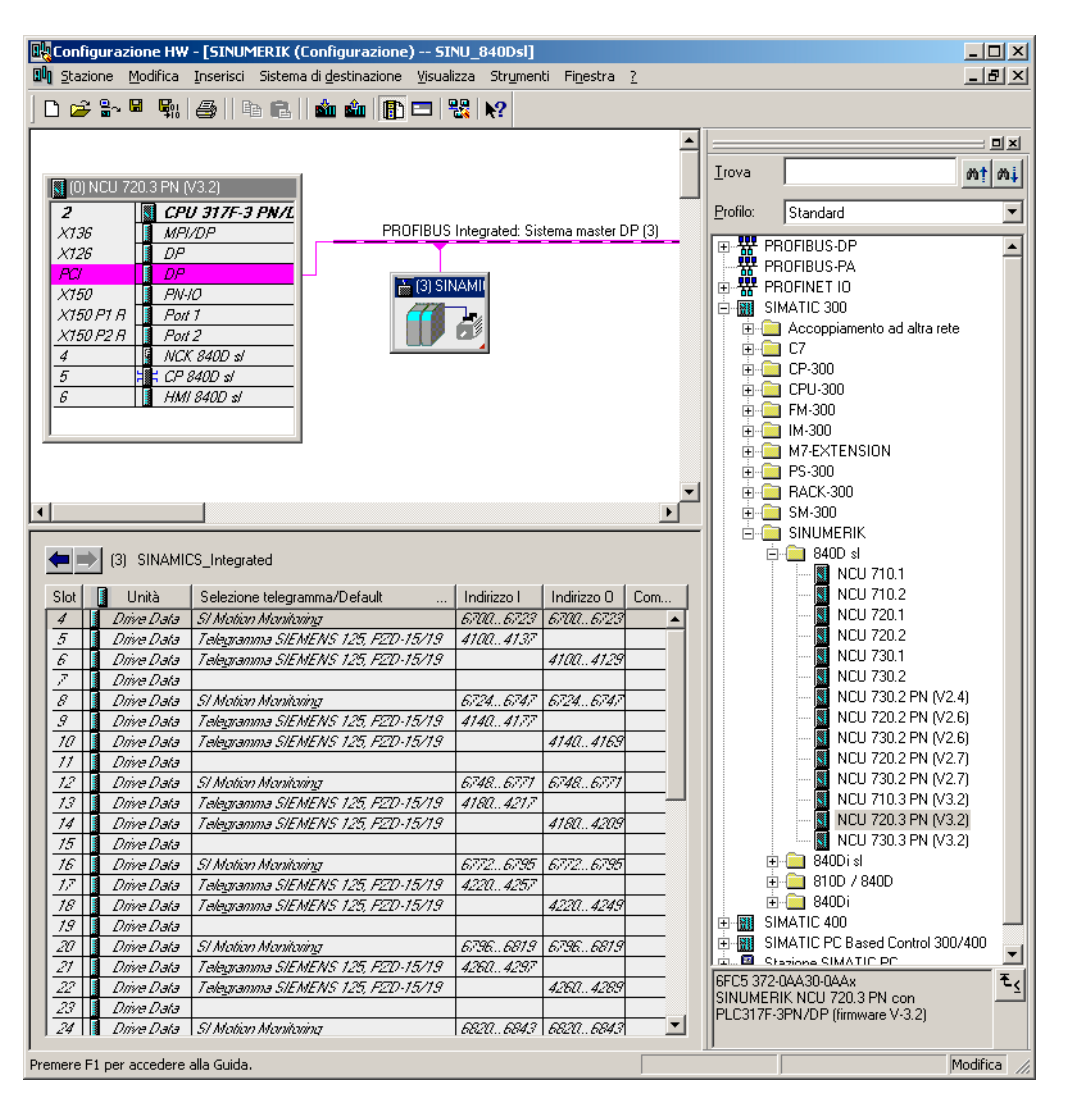

Definire ora le proprietà dell'interfaccia Ethernet.

#### Sequenza operativa interfaccia Ethernet

#### Nota

Per la messa in servizio del PLC utilizzare l'interfaccia per il service X127. A tal fine non è necessaria alcuna configurazione dell'interfaccia Ethernet. Tale interfaccia è già preimpostata con l'indirizzo IP 192.168.215.1.

Per la prima messa in servizio con un PG/PC è necessario configurare un'interfaccia Ethernet. Nel nostro esempio viene considerata l'interfaccia della presa X120.

1. Fare doppio clic su "CP 840D sl" nel rack principale della NCU. Si apre la finestra di dialogo "Proprietà - CP 840D sl".

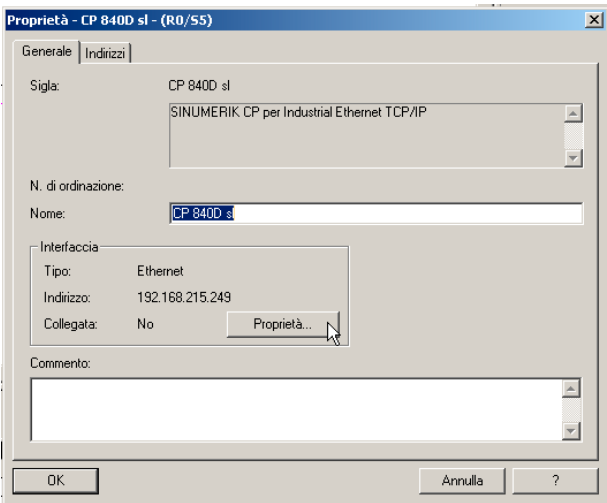

2. Dopo aver fatto clic sul pulsante "Proprietà" è possibile creare una nuova interfaccia Ethernet.

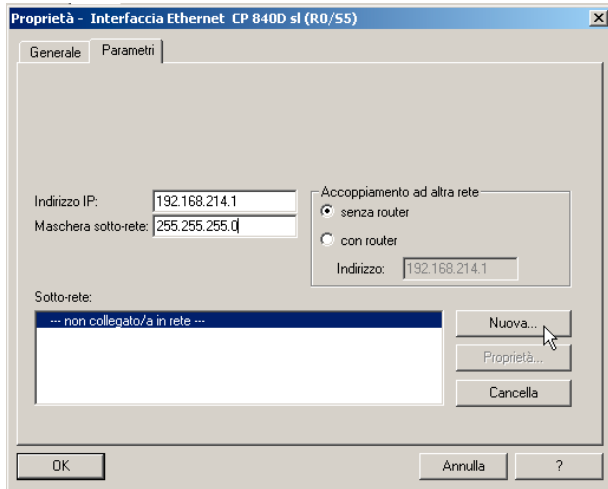

- 3. Per la presa X120, inserire l'indirizzo IP "192.168.214.1" e la maschera di subnet "255.255.255.0".
- 4. Creare l'interfaccia Ethernet facendo clic su "Nuovo" e successivamente su "OK".
- 5. Fare doppio clic su "OK".

L'operazione seguente consiste nel configurare il browser web del PLC.

#### Vedere anche

[Configurazione della comunicazione con l'azionamento](#page-158-0) (Pagina [159](#page-158-0))

## 4.2.4 Configurazione del browser web

## Sequenza operativa

1. Fare clic sull'unità SINUMERIK nella configurazione hardware.

Si apre la seguente finestra di dialogo:

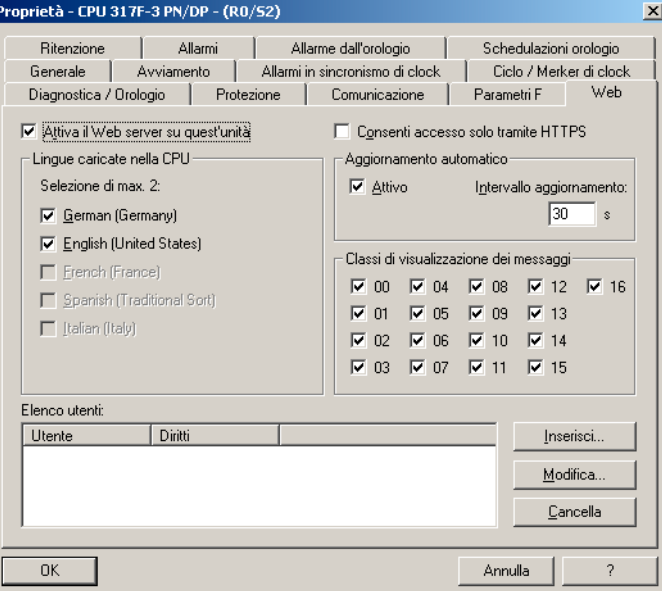

- 2. Selezionare la scheda "Web".
- 3. Attivare l'opzione: "Attiva server web su questa unità".

Se la casella di controllo è attivata, dopo il caricamento dei dati del progetto il server web della CPU viene avviato ed è possibile leggere le informazioni dal PLC tramite un browser web.

4. Selezionare la lingua per i testi localizzati da caricare nella CPU.

Il numero di lingue selezionabili dipende dalla CPU. I testi localizzati sono, ad esempio, quelli nel buffer di diagnostica o i messaggi.

#### Nota

#### Lingue disponibili

Le lingue selezionabili devono essere installate nel progetto S7. L'impostazione delle lingue per il progetto avviene nel menu "Strumenti" → "Lingua per display..." di SIMATIC Manager.

Se le lingue selezionate non sono state precedentemente installate in SIMATIC Manager, nel server web possono essere visualizzati solo testi nella lingua standard impostata.

5. Attivare "Aggiornamento automatico" se si desidera aggiornare automaticamente le pagine web. La pagina web "Identificazione" è esclusa dall'aggiornamento automatico.

## Lunghezza dei telegrammi e indirizzi di input/output

La lunghezza dei telegrammi e gli indirizzi in entrata e in uscita per la comunicazione tra PLC e azionamento (consultabili tramite le proprietà oggetto del SINAMICS Integrated) sono già impostati correttamente e non necessitano di alcuna configurazione.

Inserire ora un componente NX.

## 4.2.5 Inserimento NX nella configurazione hardware

#### Introduzione

La NX deve essere opportunamente cablata tramite DRIVE-CLiQ con la NCU. Per il relativo indirizzo è prevista una presa fissa DRIVE-CLiQ. La tabella seguente contiene i cablaggi:

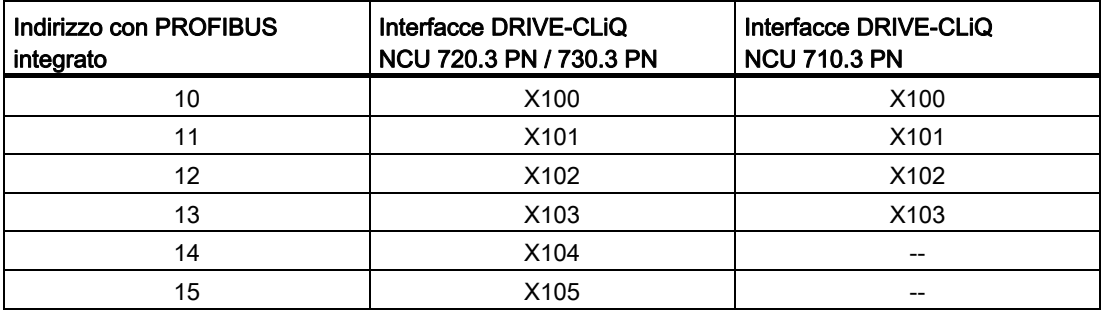

## Sequenza operativa

Nella configurazione di esempio è presente un componente NX per l'asse per il controllo del mandrino. Questo componente deve essere integrato nella configurazione hardware anche nella creazione del progetto STEP 7:

- 1. Cercare l'unità NX (NX15.3) nel Catalogo hardware in "PROFIBUS DP" > "SINAMICS" > "SINUMERIK NX…".
- 2. Selezionare l'unità "SINUMERIK NX ..." con il tasto sinistro del mouse e trascinarla sul segmento per il "Sistema master DP PROFIBUS Integrated" nella finestra della stazione "Struttura stazione".

3. Si apre la finestra di dialogo "Proprietà slave DP".

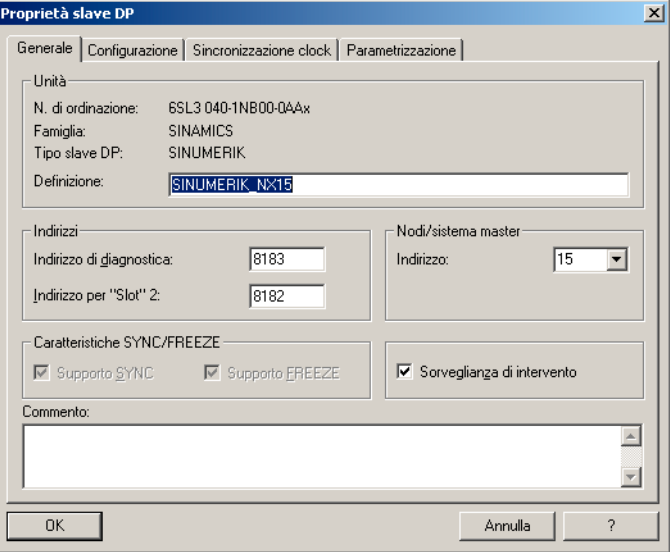

In questa finestra di dialogo impostare l'indirizzo per il PROFIBUS integrato. Per il primo NX in una configurazione viene proposto "15".

4. Immettere l'indirizzo e premere "OK".

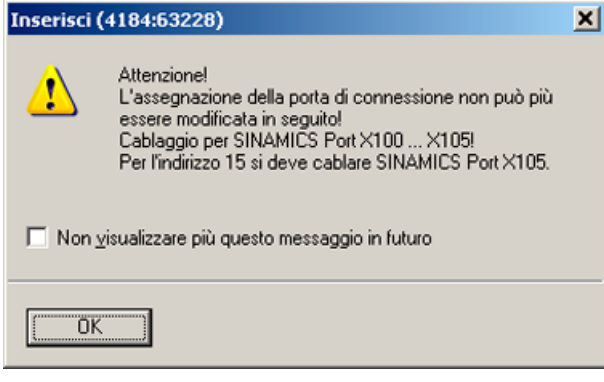

- 5. Confermare l'avvertenza per il cablaggio con "OK".
- 6. Quando si rilascia il tasto del mouse viene inserita l'unità NX:

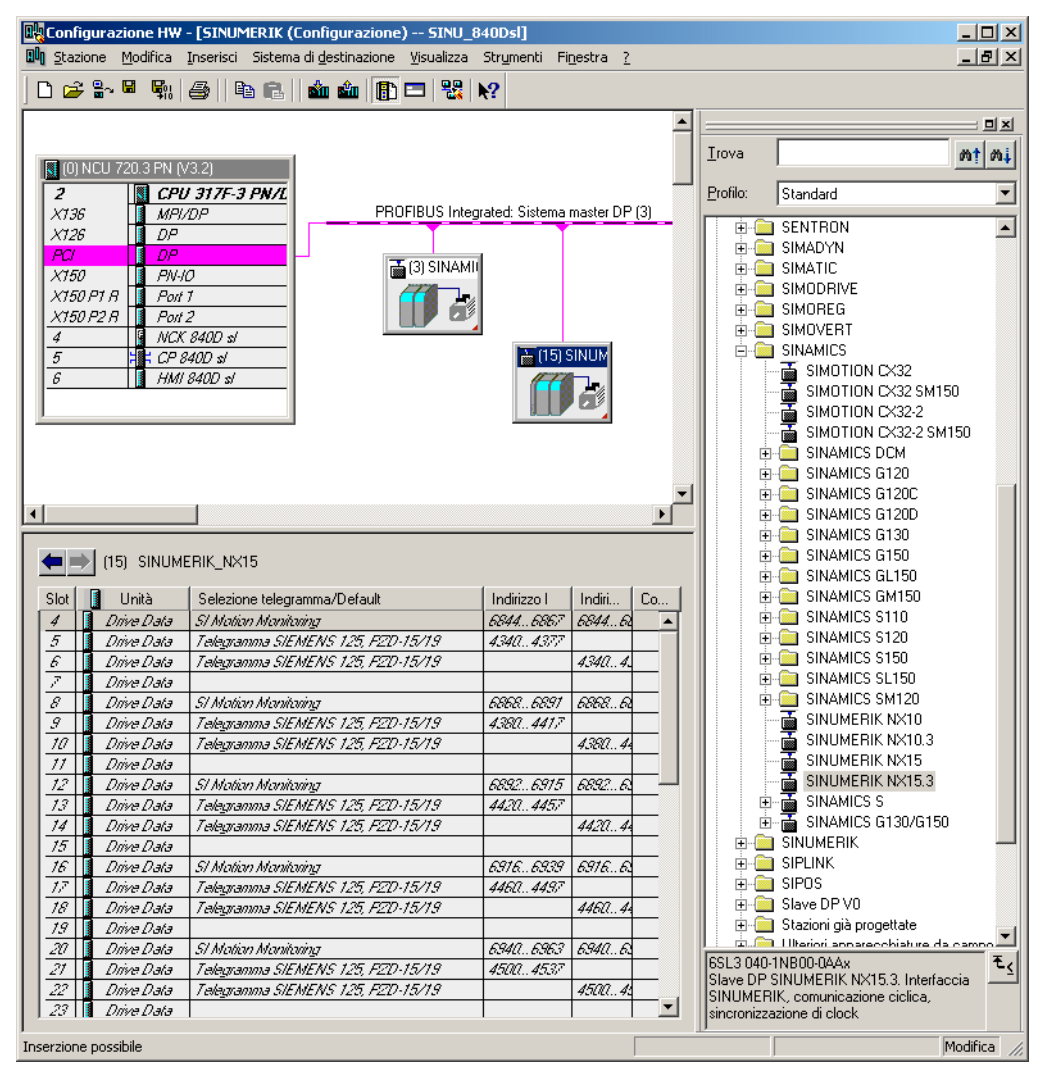

Quando si cancellano e si reinseriscono unità NX in Config HW, con l'assegnazione dell'indirizzo vengono ogni volta assegnati nuovi indirizzi per gli slot. Per realizzare una configurazione univoca e sempre uguale si consiglia di assegnare l'indirizzo come descritto nella seguente tabella:

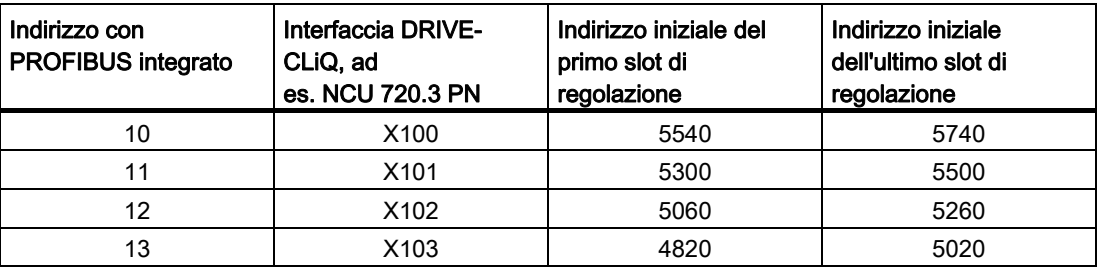

#### <span id="page-47-0"></span>Messa in servizio PLC

4.2 Creazione di un progetto SIMATIC S7

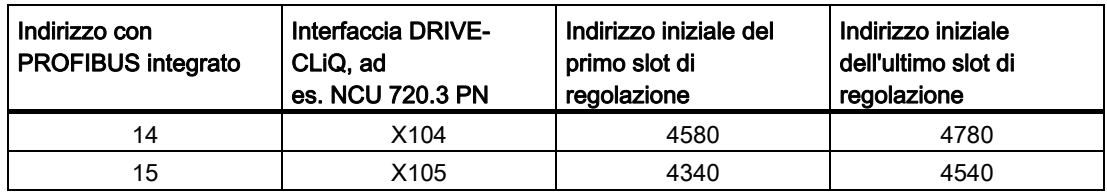

## 4.2.6 Chiusura della configurazione hardware e caricamento nel PLC

#### Chiusura della configurazione hardware e caricamento nel PLC

Per poter chiudere la configurazione generale e creare i dati di sistema per il PLC, il progetto deve essere salvato e compilato.

- 1. Selezionare il menu "Stazione" > "Salva e compila".
- 2. Fare clic sul pulsante "Carica nell'unità" per caricare la configurazione nel PLC.

La finestra di dialogo "Seleziona unità di destinazione" mostra automaticamente i due partner di comunicazione configurati.

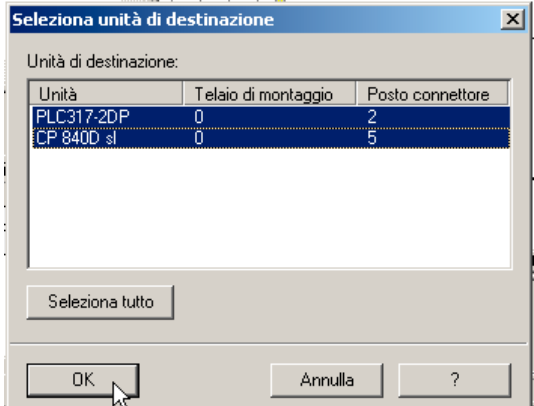

- 3. Confermare con "OK" il caricamento in queste due unità.
- 4. Confermare le finestre di dialogo successive con "OK", oppure selezionare "No" se viene visualizzata la domanda "...Avviare ora l'unità (riavvio)?".

#### **Nota**

Alla voce "Sistema di destinazione > Diagnostica > Modo operativo" è possibile controllare l'interfaccia di comunicazione.

5. Chiudere la finestra "Config HW".

Procedere ora alla creazione del programma PLC.

Messa in servizio PLC 4.3 Creazione programma PLC

## 4.3 Creazione programma PLC

#### Introduzione

Il programma PLC ha una struttura modulare. È composto dalle seguenti due parti:

● Programma base PLC

Il programma base PLC organizza lo scambio di segnali e dati tra il programma applicativo del PLC e i componenti NCK, HMI e pulsantiera della macchina. Il programma base PLC è parte integrante della Toolbox fornita insieme a SINUMERIK 840D sl.

● Programma applicativo PLC

Il programma applicativo PLC è la parte specifica per l'utente del programma PLC; esso integra e completa il programma base PLC.

L'FB 1 (modulo di avviamento del programma base PLC) deve essere provvisto di variabili. Una descrizione accurata delle variabili e delle possibilità di modifica della parametrizzazione è disponibile in:

#### **Bibliografia**

Manuale di guida alle funzioni di base; Programma base PLC (P3)

### Funzionamento ciclico (OB 1)

Dal punto di vista della sequenza temporale, il programma base viene eseguito prima dell'elaborazione del programma applicativo PLC. Nel funzionamento ciclico avviene l'elaborazione completa dell'interfaccia NCK/PLC. Ad avviamento concluso, dopo il primo ciclo OB1, tra il PLC e la NCK viene attivata un sorveglianza ciclica. In caso di guasto del PLC, compare l'allarme "2000 Sorveglianza funzionalità vitale PLC".

## Programma applicativo PLC

I punti di ingresso per le varie parti del programma utente PLC sono disponibili nei seguenti blocchi organizzativi del programma base:

- OB100 (riavvio)
- OB1 (elaborazione ciclica)
- OB40 (allarme di processo)

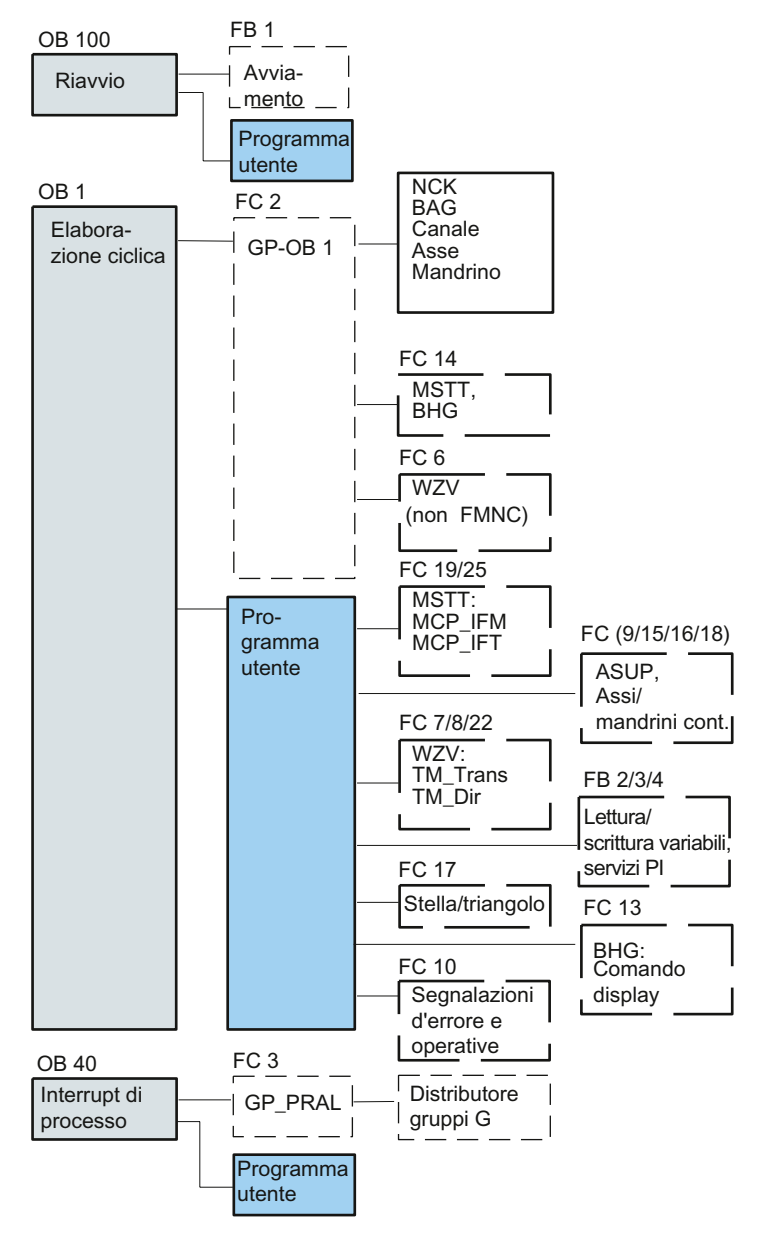

La figura seguente mostra la struttura del programma PLC:

Figura 4-1 Struttura del programma PLC

## Stato PLC

Il PLC si attiva sempre con la modalità di RIAVVIO, ovvero il sistema operativo del PLC esegue l'OB100 dopo l'inizializzazione, dopodiché, all'inizio dell'OB1, avvia il funzionamento ciclico. Non vi è alcun ritorno al punto di interruzione (ad es. in caso di caduta di rete).

## Procedura di avviamento del PLC

Per i merker, i tempi e i contatori esistono sia aree ritentive che non ritentive. Le due aree sono connesse, e vengono separate da un limite parametrizzabile: l'area con gli indirizzi di area di valore più elevato viene considerata come l'area non ritentiva. I blocchi dati sono sempre ritentivi.

### Modo di avvio RIAVVIO (OB 100)

Se l'area ritentiva non è bufferizzata (batteria buffer scarica), l'avvio viene impedito. Al riavvio vengono eseguiti i seguenti punti:

- Cancellazione UStack, BStack e merker, tempi e contatori non ritentivi.
- Cancellazione immagine di processo delle uscite (PAA)
- Annullamento allarmi di processo e di diagnostica
- Aggiornamento della lista di stato del sistema
- Valorizzazione degli oggetti parametrizzabili delle unitài (a partire da SD100) e assegnazione dei parametri di default a tutte le unità nel funzionamento a processore singolo.
- Elaborazione OB riavvio (OB100)
- Lettura dell'immagine di processo degli ingressi (PAE)
- Disattivazione del blocco di emissione dei comandi (BASP)

## 4.3.1 Presupposti per la creazione del programma utente PLC

#### Requisiti software e hardware

Per la creazione del programma utente PLC valgono i seguenti presupposti:

- SIMATIC STEP 7 V5.5 SP1
- SIMATIC STEP 7 installato sul PG/PC
- Installazione della Toolbox (programma base PLC, slave OEM, file GSD)
- Elaborazione dei blocchi nel programma base PLC
- Installazione della libreria del programma base PLC

Per poter utilizzare i blocchi del programma base PLC (OB, FB, DB) in un proprio progetto SIMATIC S7, è necessario per prima cosa installare la libreria in SIMATIC Manager.

#### Elaborazione dei blocchi nel programma base PLC

La sequenza operativa per la creazione di un programma PLC descrive la procedura per la creazione di un programma base. La procedura per modificare e ampliare specificamente un programma utente è descritta nella documentazione relativa a SIMATIC STEP 7.

I singoli blocchi del programma base PLC possono essere elaborati in SIMATIC Manager nel modo seguente:

- Selezione del blocco, ad es. OB 100, nella cartella dei blocchi dell'unità corrispondente
- Apertura del blocco tramite il comando di menu "Modifica" > "Apri oggetto" o con doppio clic del tasto sinistro del mouse sul blocco stesso.
- Elaborazione del blocco nell'editor KOP/AWL/FUP Commutazione della visualizzazione del blocco tramite la voce di menu "Visualizza" > "KOP" o AWL o FUP.

## 4.3.2 Inserimento programma base PLC

#### Introduzione

È stata eseguita una configurazione hardware, il progetto è stato salvato e compilato, e i dati di sistema per il PLC sono stati creati. Il software della Toolbox è stato installato; esso contiene anche librerie del programma base del PLC di una NCU.

## Sequenza operativa per apertura libreria e copiatura sorgenti, simboli e moduli.

È visualizzata la pagina base di SIMATIC Manager:

1. Selezionare il menu "File" → "Apri", quindi la scheda "Librerie".

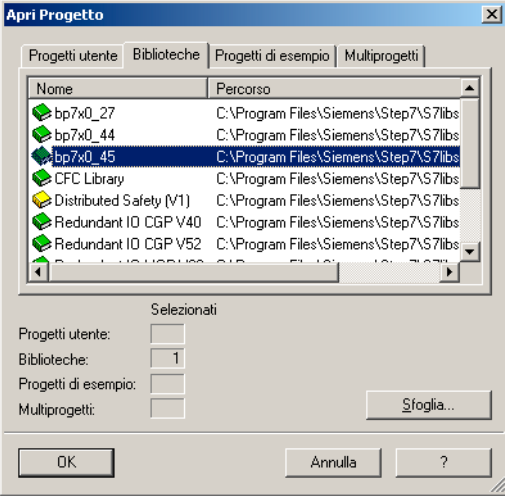

2. Selezionare la libreria del programma base del PLC, ad es. "bp7x0\_45" e confermare la finestra di dialogo con "OK".

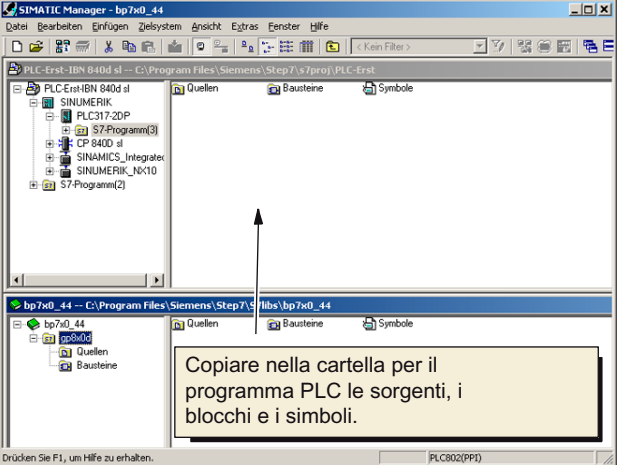

La libreria è stata inserita e in "SINU\_840Dsl" > "SINUMERIK" → "PLC 317 2DP" → "Programma S7" è stato selezionato il programma PLC.

3. Copiare nel programma PLC le sorgenti, i blocchi e i simboli.

#### Sovrascrittura OB1

All'inserimento dei blocchi, il blocco organizzativo OB1 già presente viene sovrascritto. Confermare la richiesta di sovrascrittura del blocco con "Sì".

Il programma base del PLC è creato.

Nel capitolo seguente verrà illustrata la procedura per modificare i dati propri del pannello di comando macchina nell'OB100.

## <span id="page-53-0"></span>4.3.3 Modifica del pannello di comando della macchina Ethernet nell'OB100

#### Sequenza operativa

Il trasferimento dei segnali del pannello di comando macchina (segnali MCP) e degli indirizzi del MCP in Config HW viene eseguito automaticamente dal programma base del PLC, a condizione che la configurazione sia impostata come descritto nel seguito.

Alla voce "Blocchi", aprire "OB100" con un doppio clic. I seguenti parametri devono essere obbligatoriamente impostati come segue:

```
 MCPNum := 1
MCP1IN := P#E 0.0MCP1OUT := P#A 0.0 MCP1StatSend := P#A 8.0
 MCP1StatREc := P#A 12.0
```
#### MCPBusAdress := 192

#### MCPBusType = B#16#55

La configurazione del programma base PLC è terminata.

Procedere ora al caricamento del progetto nel PLC.

4.4 Caricamento del progetto nel PLC

## 4.4 Caricamento del progetto nel PLC

### Introduzione

Per poter caricare il progetto PLC configurato devono essere soddisfatti i seguenti presupposti:

## Presupposto

- Tra STEP7 e il PLC esiste un collegamento di rete di tipo Ethernet.
- La configurazione da caricare corrisponde alla struttura reale della stazione.
- La NCU è attiva:
	- L'NCK è nel modo operativo ciclico.
	- Il PLC si trova nello stato RUN o STOP.

#### Condizioni marginali

Al momento del caricamento della configurazione sussistono, relativamente ai blocchi dati di sistema, le seguenti condizioni marginali:

● Config HW

Durante il caricamento della configurazione tramite Config HW vengono caricati solo i moduli selezionati in Config HW con i relativi blocchi dati di sistema. Tuttavia i dati globali, definiti ad es. in SDB 210, non vengono caricati da Config HW.

Config HW è stato caricato nell'unità nell'ambito delle procedure descritte nel capitolo precedente "Chiusura della configurazione hardware e caricamento nel PLC".

• SIMATIC Manager

Durante il caricamento della configurazione tramite il SIMATIC Manager, tutti i blocchi di dati di sistema vengono caricati nell'unità.

#### Nota

Al caricamento del programma PLC nello stato operativo "RUN", ciascun blocco caricato diventa immediatamente attivo. Ciò può causare incoerenze nell'esecuzione del programma PLC attivo. Pertanto si consiglia, se non è già stato fatto, di portare il PLC nello stato operativo "STOP" prima di caricare la configurazione.

4.4 Caricamento del progetto nel PLC

#### Sequenza operativa per il caricamento dei blocchi di sistema nell'unità

- 1. Per il caricamento della configurazione dei componenti di sistema, passare al SIMATIC Manager.
- 2. In SIMATIC Manager, nella directory del PLC, selezionare la directory "Componenti" > "Tasto destro del mouse" > "Sistema di destinazione" > "Carica" (vedere la figura seguente), oppure selezionare l'icona "Carica".

| SIMATIC Manager - PLC-Erst-IBN 840d sl                                                                                                    |                                                                                                    |                                                                                                    |                                                                                                    |                                                                                                    | $\Box$ D $\Box$                                                                                                    |
|----------------------------------------------------------------------------------------------------|----------------------------------------------------------------------------------------------------|----------------------------------------------------------------------------------------------------|----------------------------------------------------------------------------------------------------|----------------------------------------------------------------------------------------------------|----------------------------------------------------------------------------------------------------|
| File                                                                                                    | Modifica Inserisci Sistema di destinazione Visualizza                                                                                                    | Strumenti                                                                                                    | Finestra ?                                                                                                    |                                                                                                    |                                                                                                    |
| □ 2 胃 5<br>y.                                                                                                    | <b>电电图 2019 2-12 2-2 三重1</b>                                                                                                    |                                                                                                    | < Nessun filtro >                                                                                                    | $\nabla \rho$<br>▾                                                                                                    | 器金圈<br>쿾 티                                                                                                    |
| PLC-Erst-IBN 840d sl -- C:\Program Files\Siemens\Step7\s7proj\PLC-Erst                                                                                                    |                                                                                                    |                                                                                                    |                                                                                                    |                                                                                                    |                                                                                                    |
| PLC-Erst-IBN 840d sl<br>s<br><b>RI SINUMERIK</b><br>回<br>PLC317-2DP<br>Ėŀ<br>白fazy S7-Programm[3]<br><b>D</b> Quellen<br>$\bullet$ 84<br><b>HIK CP 840D:</b><br>④<br><b>E-MANICS</b><br>SINUMEF<br>$+ -$<br>E S7-Programm( | Datos de sistema<br>$\Box$ FB3<br>FC2<br><b>G</b> FC12<br>5FC25<br>Taglia<br>Copia<br>Incolla<br>Cancella                                                                                                    | $\bigoplus$ 081<br>ST FB4<br>g FC3<br>g FC13<br>S <sub>S</sub> FC <sub>26</sub><br>$Ctrl+X$<br>$Ctrl + C$<br>$Ctr$ $+V$<br>Canc | $-0840$<br>£⊒ FB5<br>S <sub>S</sub> FB <sub>7</sub><br>ga FC5<br>S FC17<br>SB-FC1005<br>$\Box$ DB8<br>$\bigoplus$ UDT21<br><b>B</b> UDT1072<br>SFC51                                                                                | $\Box$ 0B82<br>ga FC6<br>S <sub>S</sub> FC18<br>G FC1006<br>$\bigoplus$ DB15<br>$\bigoplus$ UDT31<br><b>B</b> UDT1073<br>SFC52 | $\bigoplus$ 0B86<br><del>도</del> FB9<br>SD FC7<br>SP FC19<br>£ FC1007<br>$\Box$ DB16<br><b>B</b> UDT71<br>5FC17<br>SFC58 |
| $\left  \right $<br>$\bigotimes$ bp7x0 44 -- C:\Pro<br>$\Box$ bp7x0 44<br>E sn gp8x0d<br>Carica l'oggetto attuale nel sistema di destinazione.                                                                             | Inserisci nuovo oggetto<br>Sistema di destinazione<br>Ricablaggio<br>Confronta blocchi<br>Dati di riferimento<br>Verifica coerenza blocchi<br>Stampa<br>Rinomina<br>Proprietà dell'oggetto<br>Proprietà speciali dell'oggetto | ы<br>٠<br>F <sub>2</sub><br>Alt+INVIO                                                                                           | Carica<br>Salva RAM in ROM.<br>Messaggi CPU<br>Visualizza valori di forzamento<br>Controlla e comanda variabili<br>Diagnostica hardware<br>Stato dell'unità<br>Stato di funzionamento<br>Cancellazione totale<br>Imposta data e ora | Ctrl+L<br>$Ctrl + D$<br>$CtrI + I$                                                                                             |                                                                                                    |

Figura 4-2 Caricamento componenti di sistema

- 3. Se non è stato ancora attivato il collegamento con il sistema di destinazione, è necessario confermare come segue le finestre di dialogo visualizzate:
	- "OK" per "Controllare l'esattezza della sequenza dei componenti richiesti per un corretto funzionamento"
	- "Sì" per "Caricare i dati di sistema?"
	- "Sì" per "Cancellare completamente i dati di sistema presenti nell'unità e sostituirli con dati di sistema offline?"
	- "No" per "L'unità si trova nello stato STOP. Avviare l'unità adesso (riavvio)"?

4.4 Caricamento del progetto nel PLC

Il programma PLC è stato caricato nel PLC; il PLC si trova nello stato "STOP".

#### Nota

Se il PLC viene arrestato tramite il SIMATIC Manager, esso dovrà anche essere avviato tramite il SIMATIC Manager. Tuttavia è possibile avviarlo anche tramite il selettore dei modi operativi del PLC stesso.

4.5 Caricamento dei simboli PLC nel controllo

# 4.5 Caricamento dei simboli PLC nel controllo

#### Presupposto

Occorre il software SIMATIC STEP 7 e il programma "PLC Symbols Generator" fornito con la Toolbox.

#### Creazione dei simboli PLC

Per elaborare i blocchi PLC tramite nomi simbolici, è possibile creare i simboli del progetto STEP 7 per SINUMERIK Operate e salvarli sulla scheda CompactFlash del controllo.

Procedura:

- 1. Aprire il "PLC Symbols Generator" e spostarsi sul progetto PLC corrispondente.
- 2. Per avviare la generazione, selezionare innanzitutto la lingua desiderata.
- 3. Salvare i file "PlcSym.snh" e "PlcSym\_xx.snt". xx è l'identificativo della lingua che viene specificato alla creazione del file. Successivamente viene avviata la generazione.
- 4. Creare la seguente directory sulla scheda CompactFlash e salvare i file creati (PlcSym\_xx.snt, PlcSym.snh) nel seguente percorso: /oem/sinumerik/plc/symbols
- 5. Dopo un riavvio di SINUMERIK Operate le tabelle dei simboli vengono caricate all'avvio. Selezionare il softkey "Inserire variabile" per visualizzare i simboli importati nella tabella "Variabili NC/PLC".

## **ATTENZIONE**

#### Scrittura maiuscola/minuscola

La forma (maiuscola/minuscola) dei nomi dei file creati dal programma è vincolante e non può essere modificata.

4.6 Configurazione della pulsantiera di macchina Ethernet

## 4.6 Configurazione della pulsantiera di macchina Ethernet

#### Nota

Se si ha un pannello di comando della macchina Ethernet con volantino Ethernet, per il volantino è necessario inserire nel dato macchina generico MD11350[0] \$MN\_HANDWHEEL\_SEGMENT un "7" per "Ethernet".

4.7 Prima messa in servizio del PLC conclusa

## 4.7 Prima messa in servizio del PLC conclusa

## Prima messa in servizio del PLC conclusa

## ATTENZIONE

Per la sincronizzazione PLC-NCK è necessario un reset (riavvio) dell'NCK.

Vedere anche: [Attivazione del reset \(riavvio\) per NCK e sistema di azionamento](#page-77-0)  (Pagina [78\)](#page-77-0)

Dopo un reset (riavvio), PLC e NCK sono nel seguente stato:

- Il LED RUN si illumina in modo permanente con colore VERDE.
- Il display di stato visualizza un "6" con un punto lampeggiante.
	- ⇒ Il PLC e l'NCK si trovano in funzionamento ciclico.

La prima messa in servizio del PLC è conclusa.

Proseguire con la procedura di "Messa in servizio guidata" degli azionamenti SINAMICS.

Si inizia con un reset (riavvio) per NCK e sistema di azionamento

## ATTENZIONE

## Uscite PROFIBUS

Se l'NCK si arresta, il PLC continua in genere a funzionare e il tipo di reazione a questo arresto viene lasciato all'utente a seconda della situazione della macchina. In questo caso specifico, l'NCK non può più impostare le uscite a zero e lo stato attuale viene mantenuto in quanto il PLC è ancora in funzione.

Per forzare una disinserzione delle uscite o un arresto del PLC, il segnale "NC READY" viene analizzato dal programma utente PLC.

## 4.8 Configurazione della rete (NetPro) per PG/PC

## 4.8.1 Inserimento PG/PC nella rete (NetPro)

#### Presupposti

Per l'inserimento di un PG/PC devono essere soddisfatti i seguenti requisiti:

- La NCU è stata inserita con Config HW nel progetto S7 [Inserimento NCU SINUMERIK in](#page-37-0)  [Config HW](#page-37-0) (Pagina [38](#page-37-0)).
- Le proprietà delle interfacce di rete sono configurate [Configurazione delle interfacce di](#page-40-0)  [rete](#page-40-0) (Pagina [41](#page-40-0)).
- La comunicazione tra PLC e azionamento è configurata.
- La pulsantiera di macchina è inserita [Modifica del pannello di comando della macchina](#page-53-0)  [Ethernet nell'OB100](#page-53-0) (Pagina [54](#page-53-0)).
- La configurazione è salvata e compilata [Chiusura della configurazione hardware e](#page-47-0)  [caricamento nel PLC](#page-47-0) (Pagina [48\)](#page-47-0).
- È stato creato un programma PLC.

#### Sequenza operativa per l'inserimento di PG/PC nel progetto S7

Per eseguire funzioni di routing è necessario inserire un PG/PC nel SIMATIC Manager sotto NetPro e configurare le interfacce.

Per consentire la comunicazione tra PG/PC ↔ HMI tramite Ethernet, il PG/PC deve essere inserito nella configurazione di rete.

Procedura:

- 1. Per inserire un PG/PC, aprire il progetto S7 in SIMATIC Manager.
- 2. Selezionare il menu "Strumenti" → "Configura rete" o fare clic sul pulsante seguente per avviare "NetPro":

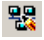

3. Aggiungere alla configurazione di rete il PG/PC trascinandolo dalla sezione "Stazioni" del Catalogo.

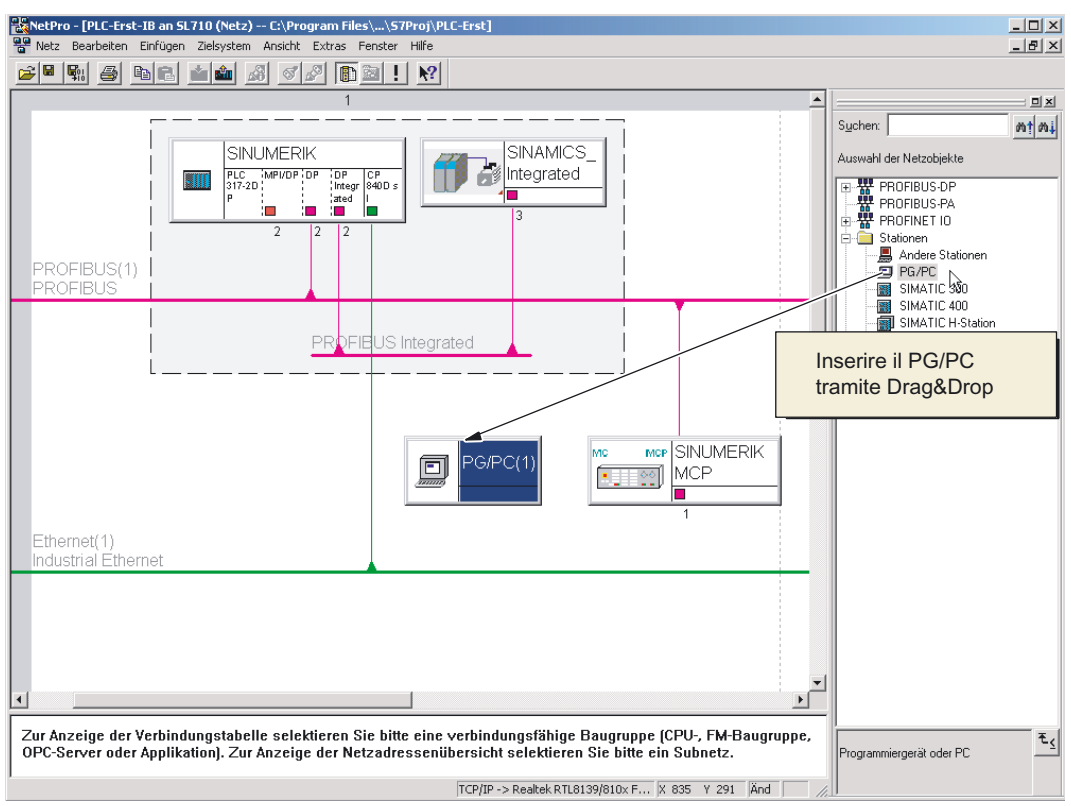

La stazione "PG/PC" inserita non contiene ancora alcuna interfaccia. La configurazione delle interfacce sarà l'operazione seguente.

## 4.8.2 Configurazione interfaccia PG/PC

## Introduzione

In NetPro vengono configurate le interfacce del PG/PC necessarie per la messa in servizio. Queste possono essere, tra le altre, anche le seguenti interfacce:

- Industrial Ethernet per la comunicazione tramite l'interfaccia di service X127 con la NCU.
- **PROFIBUS**

Messa in servizio PLC

4.8 Configurazione della rete (NetPro) per PG/PC

## Sequenza operativa della configurazione delle interfacce

- 1. In NetPro, selezionare l'icona "PG/PC".
- 2. Selezionare con il <tasto destro del mouse> "Proprietà oggetto".
- 3. Nella finestra di dialogo visualizzata "Proprietà PG/PC", selezionare la scheda "Interfacce" per configurare le interfacce necessarie.

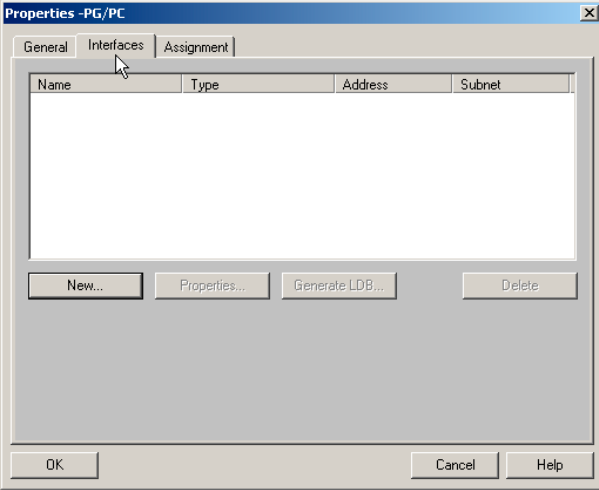

#### Sequenza operativa configurazione interfacce sul PG/PC

- 1. Fare clic "Nuovo..." per configurare per prima l'interfaccia Ethernet.
- 2. Nel campo di selezione Tipo selezionare "Industrial Ethernet".

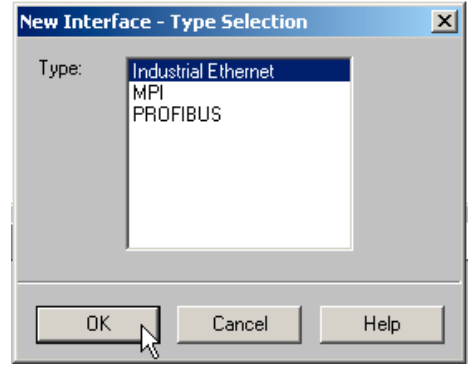

3. Fare clic su "OK".

- 4. Nella finestra di dialogo seguente, selezionare la sottorete "Ethernet" (1) e inserire il seguente indirizzo IP e la maschera di sottorete del PG/PC:
	- Indirizzo IP 192.168.215.2
	- Maschera di sottorete 255.255.255.224

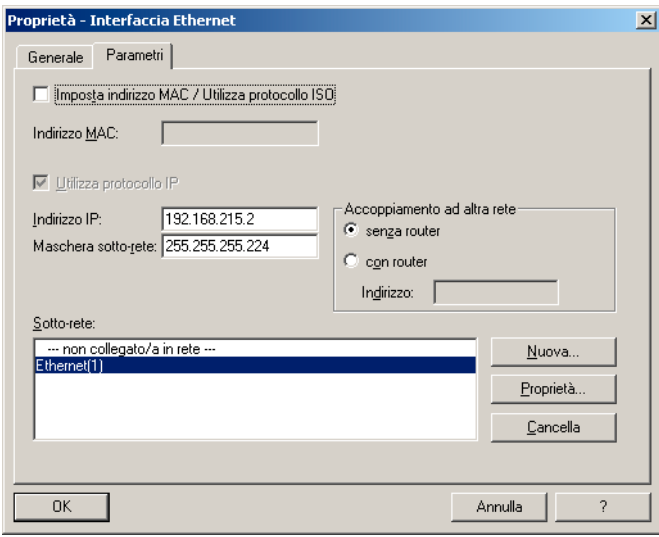

- 5. Deselezionare l'opzione "Imposta indirizzo MAC / Utilizza protocollo ISO" e confermare con "OK".
- 6. Tramite il tasto "Nuovo" è possibile configurare altre interfacce.
- 7. Dopo aver configurato le interfacce, tutte quelle configurate sono visibili nella scheda "Interfaccia":

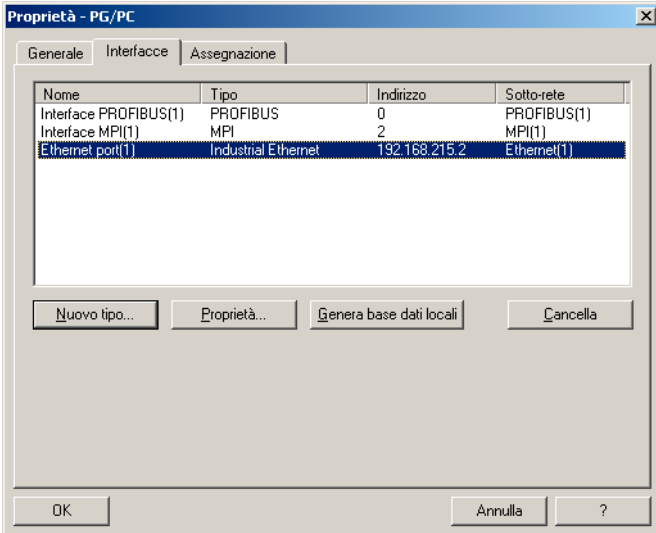

Le interfacce configurate devono essere assegnate alle interfacce hardware specifiche per l'apparecchiatura disponibili sul PG/PC. Le procedure necessarie sono descritte nel capitolo seguente.

## 4.8.3 Assegnazione interfacce

#### Introduzione

Le interfacce configurate nel capitolo precedente devono ora essere assegnate alle interfacce hardware specifiche per l'apparecchiatura disponibili sul PG/PC.

#### Sequenza operativa di assegnazione dell'interfaccia Ethernet

- 1. Selezionare la scheda "Assegnaz.".
- 2. Selezionare l'"Interfaccia Ethernet" (1) nel campo di selezione "Interfacce progettate".
- 3. Selezionare la scheda di rete installata "TCP/IP -> Realtek RTL8139/810xF…" nella casella di riepilogo "Parametrizzazioni interfacce nel PG/PC".

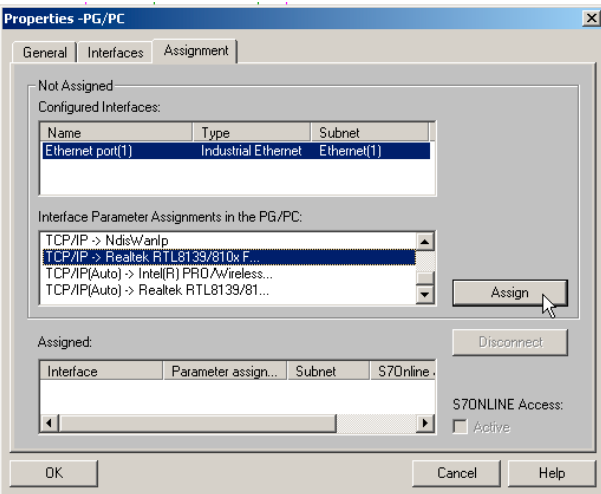

4. Fare clic su "Assegnazione" e confermare con "OK" il seguente messaggio per l'elaborazione delle proprietà dell'oggetto. Le interfacce assegnate vengono cancellate dal campo "Interfacce progettate" e visualizzate nel campo "Assegnate".

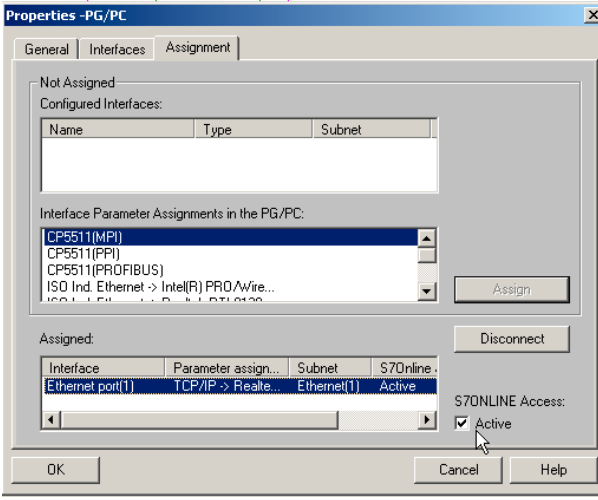

5. Assegnare ora le restanti interfacce configurate (PROFIBUS).

Tra le interfacce assegnate, una deve essere contrassegnata come "attiva".

6. Selezionare l'"Interfaccia Ethernet" nel campo "Assegnate", ed evidenziare il campo "attiva" visualizzato a fianco.

7. Fare clic su "OK" per chiudere la finestra di dialogo "Proprietà - PG/PC".

In NetPro, l'interfaccia PG/PC dichiarata "attiva" viene evidenziata in GIALLO.

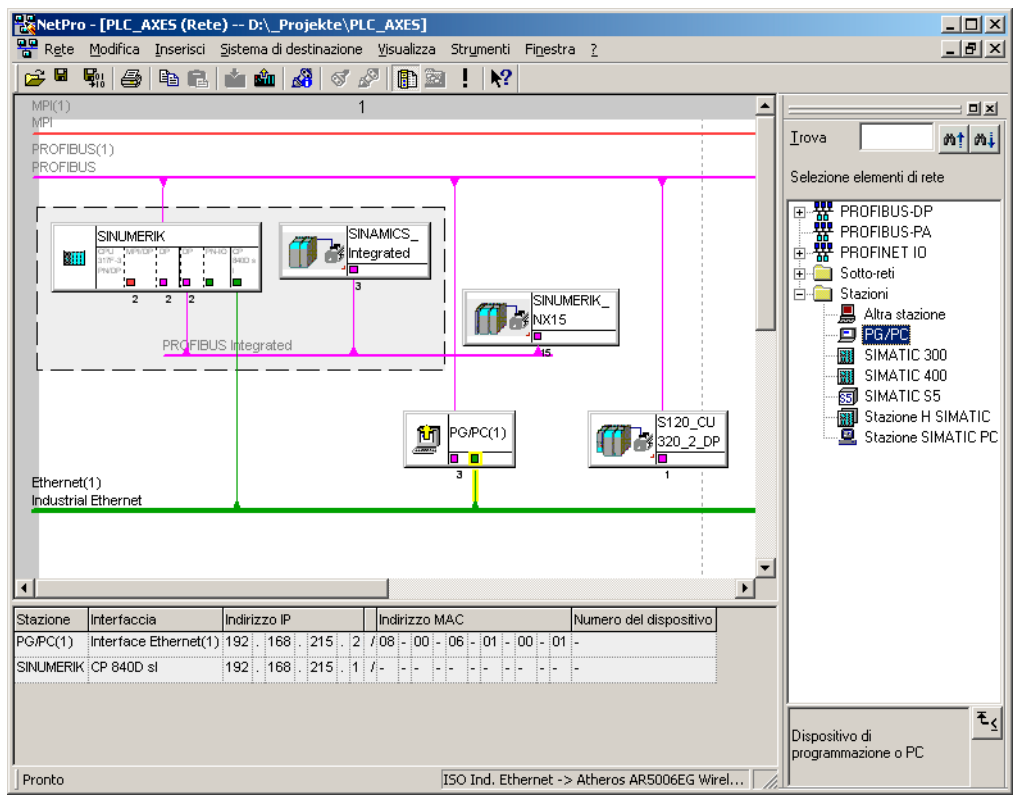

8. Selezionare "Salva e compila → Salva e controlla tutto" e confermare l'operazione con "OK".

La sequenza operativa descritta nel seguito illustra come caricare questa configurazione hardware nella NCU.

Messa in servizio PLC

4.8 Configurazione della rete (NetPro) per PG/PC

## 4.8.4 Caricamento di Config HW nella NCU

#### Introduzione

La nuova configurazione di rete PG/PC creata deve essere comunicata alla NCU.

È stato realizzato un collegamento con l'interfaccia Ethernet (X120 oppure X127) ed è stata caricata questa configurazione nella NCU da PG/PC.

#### Sequenza operativa caricamento Config HW nella NCU

- 1. Passare da "NetPro" a "Config HW".
- 2. Fare clic sul pulsante "Carica nell'unità".

La finestra di dialogo Seleziona unità di destinazione mostra automaticamente evidenziati i due partner di comunicazione configurati.

- 3. Confermare con "OK" il caricamento nell'unità.
- 4. Confermare la finestra di dialogo successiva con "OK", oppure con "No" se viene visualizzata la domanda "...Avviare ora l'unità (riavvio)?".

#### **Nota**

Il caricamento di Config HW nella NCU è possibile solo tramite l'interfaccia Ethernet.

# Messa in servizio azionamenti controllati da NC 5

#### Panoramica

Vi sono diverse possibilità per mettere in servizio gli azionamenti SINAMICS controllati da NC:

● Messa in servizio guidata

Per la "messa in servizio guidata" l'utente è assistito nella configurazione/parametrizzazione degli apparecchi, degli alimentatori e degli azionamenti (SERVO).

#### Nota

Per la prima messa in servizio del sistema di azionamento si consiglia di servirsi della "messa in servizio guidata".

Messa in servizio manuale

Con la "messa in servizio manuale", si può scegliere liberamente la sequenza delle operazioni di "messa in servizio guidata". Si possono inoltre selezionare funzionalità opzionali che non fanno parte della "messa in servizio guidata" (come il collegamento PROFIBUS).

#### **Nota**

La "messa in servizio manuale" dovrebbe essere utilizzata solo da operatori esperti.

La regolazione di velocità per SINAMICS S120 è integrata nella NCU. Gli azionamenti collegati ad un PROFIBUS virtuale interno possono essere assegnati esclusivamente ad assi NC.

L'assegnazione avviene tramite i dati macchina dell'asse:

- MD30110 \$MA\_CTRLOUT\_MODULE\_NR (canale valore di riferimento)
- MD30220 \$MA\_ENC\_MODUL\_NR (canale valore reale)
- MD30130 \$MA\_CTRLOUT\_TYPE (tipo di emissione valore di riferimento)
- MD30240 \$MA\_ENC\_TYPE (rilevamento valore reale)
- MD13050 \$MN\_DRIVE\_LOGIC\_ADDRESS (indirizzo asse)

In questo dato macchina vengono definiti gli indirizzi I/O logici ≥ 4100.

Inoltre, l'assegnazione assi NC avviene tramite i suddetti dati macchina con indirizzo I/O logico modificato ≤ 4095.

#### Nota

Fondamentalmente l'azionamento assegnabile ad un asse NC deve essere uno slave standard secondo il profilo PROFIdrive versione 4.1.

5.1 Esempi di configurazione

# 5.1 Esempi di configurazione

## 5.1.1 Esempio: configurazione dei componenti dell'azionamento

## Panoramica configurazione

La messa in servizio descritta nel presente manuale si orienta alla seguente configurazione di esempio del gruppo di azionamenti SINAMICS:

- NCU 720.3 PN con:
	- Un Single Motor Module per un motore con SMI (Sensor Module Integrated)
	- Un Double Motor Module per due motori con un SMC20 ciascuno (Sensor Module Cabinet).
- NX 15.3 con:
	- Un Single Motor Module per un motore con due SMC20 per gli encoder.
- Alimentazione (Active Line Module)

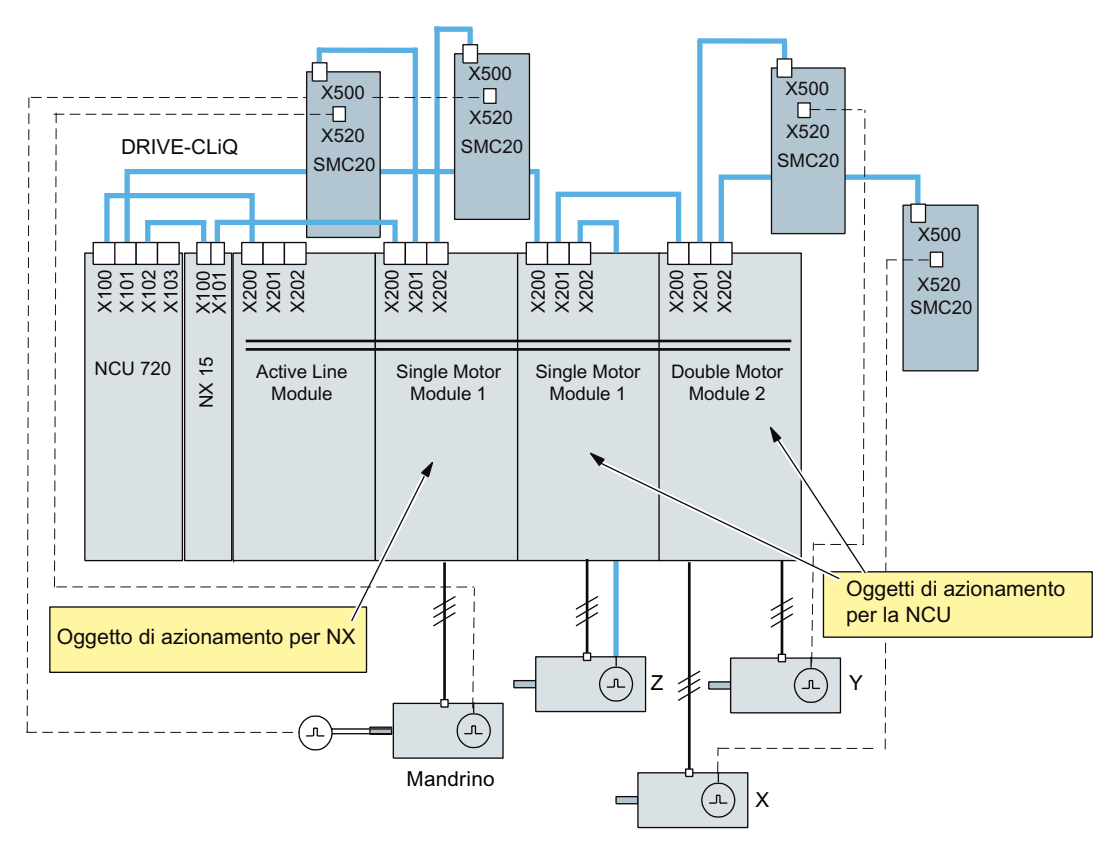

Figura 5-1 Configurazione di esempio SINAMICS S120

## **Bibliografia**

Ulteriori componenti DRIVE-CLiQ del gruppo di azionamenti SINAMICS si trovano in: SINAMICS S120 Manuale del prodotto "Control Unit e componenti di sistema integrativi" /GH1/

## 5.1.2 Esempio: Collegamento in parallelo con TM120

## Applicazione: 4 motori collegati in parallelo

Topologia di esempio:

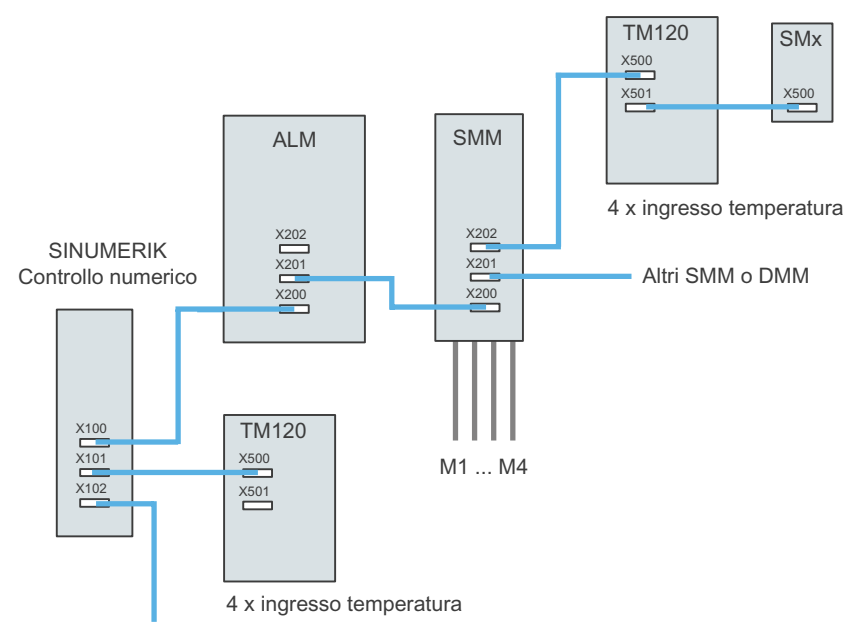

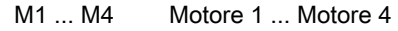

A ciascun motore sono collegati 1 KTY e 1 x (3 PTC collegati in serie).

- SMx Sensor Module (encoder motore)
- ALM Active Line Module
- DMM Double Motor Module
- SMM Single Motor Module
- TM120 Terminal Module

Per la topologia illustrata nello schema sono necessari 4 sensori KTY e 4 sensori PTC:

● Per ciascun componente primario vi sono 1 sensore KTY (Temp-F) e 3 sensori PTC collegati in serie (Temp-S)

Sono necessari due TM120:

- Un TM120 viene commutato automaticamente in serie tra Motor Module e modulo encoder SMx.
- Un TM120 viene collegato direttamente a un Line Module: per questo è necessario un collegamento manuale eseguito dall'addetto alla messa in servizio.

5.1 Esempi di configurazione

Misure sul TM120:

#### 1. TM120 tra Motor Module e modulo encoder SMx

Con questo TM120 vengono analizzati 4 sensori KTY => i tipi di sensori devono essere selezionati tramite Servo-p4610/TM-p4100. La relativa temperatura viene indicata tramite Servo-r4620/TM120-r4105.

#### 2. TM120 collegato direttamente al Line Module

Con questo TM120 vengono analizzati 4 sensori PTC => i tipi di sensori devono essere selezionati tramite TM-p4100. La relativa temperatura viene indicata tramite Servo-r4105.

Impostazione dei valori di soglia nel contesto PTC:

- TM120-p4102[x]=251 => analisi disattivata
- $-$  TM120-p4102[x]=120 => analisi attivata

Assegnazione della reazione del TM120 mediante propagazione dei guasti sull'azionamento => Impostazione della propagazione tramite Servop0609=BICO:<numero oggetto>TM120:4105.0

#### Assegnazione degli allarmi al motore

I messaggi di errore visualizzati vengono assegnati ai motori come segue:

● Canale di temperatura su TM120 con collegamento in serie di Motor Module ed encoder:

Allarme 207015 <indicazione del luogo>azionamento: avviso sensore della temperatura motore

Allarme 207016 <indicazione del luogo>azionamento: anomalia sensore della temperatura motore

Allarme 235920 <indicazione del luogo>TM: errore del sensore di temperatura canale 0

In questo caso viene visualizzato un messaggio con riferimento al motore e ai sensori di temperatura da cui è possibile desumere qual è il motore interessato.

● Canale di temperatura sul TM120 collegato direttamente al Line Module:

Allarme 235207 <indicazione del luogo>TM: superamento temperatura soglia di guasto/avviso canale 0

Particolarità per PTC:

TM120-r4105 = -50 temperatura inferiore alla temperatura nominale di intervento

TM120-r4105 = 250 temperatura superiore alla temperatura nominale di intervento

In questo caso viene visualizzato un messaggio solo con riferimento ai sensori di temperatura.

Dall'informazione relativa al TM120 è possibile desumere il motore interessato.
# <span id="page-72-0"></span>5.2 Assegnazione morsetti

# 5.2.1 Assegnazione dei morsetti della NCU 7x0.3 PN

Con la [configurazione degli apparecchi](#page-80-0) (Pagina [81](#page-80-0)) SINAMICS vengono preassegnati i seguenti morsetti a una NCU 7x0.3 PN:

- X122
- X132
- X142

Le tabelle seguenti riportano le assegnazioni dei morsetti per le morsettiere X122, X132 e X142 della NCU.

# 5.2.2 Assegnazione dei morsetti X122

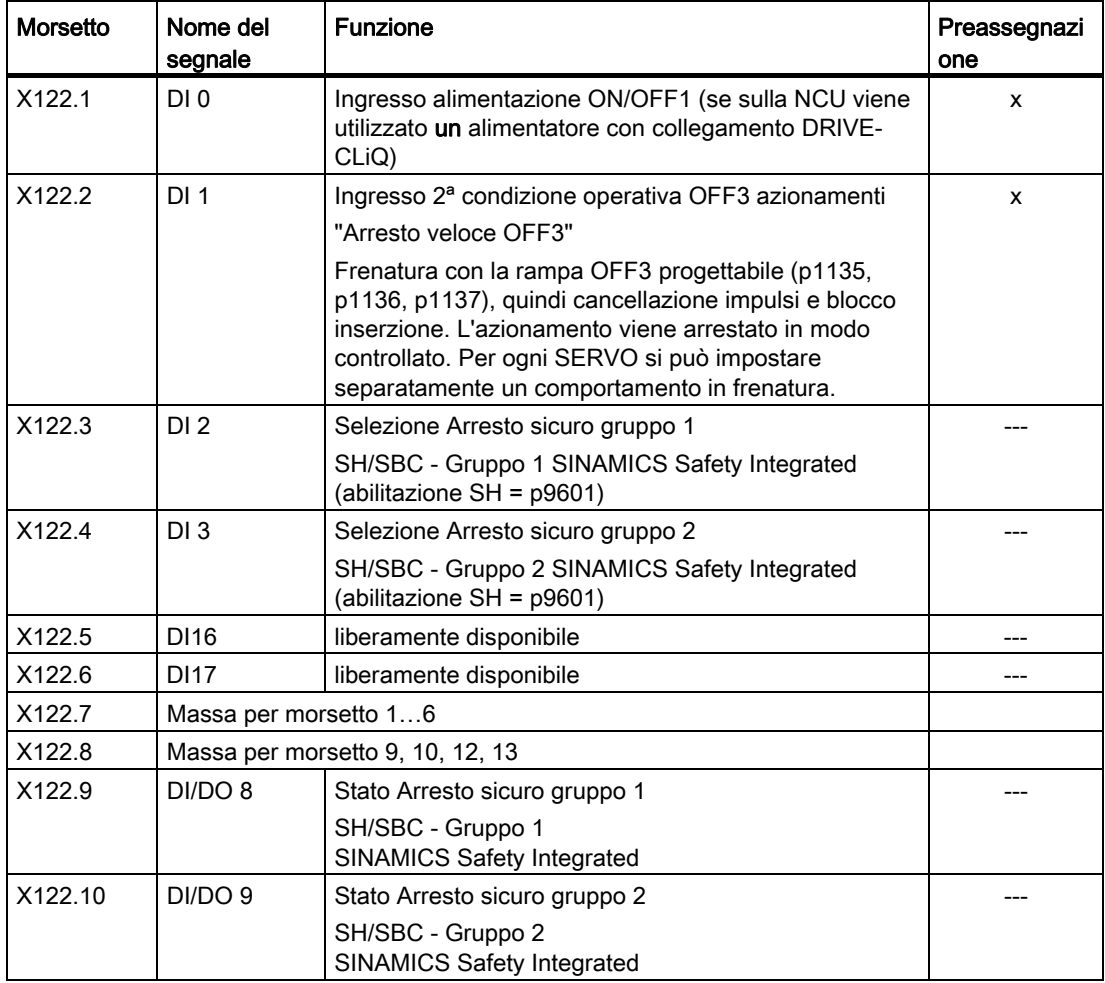

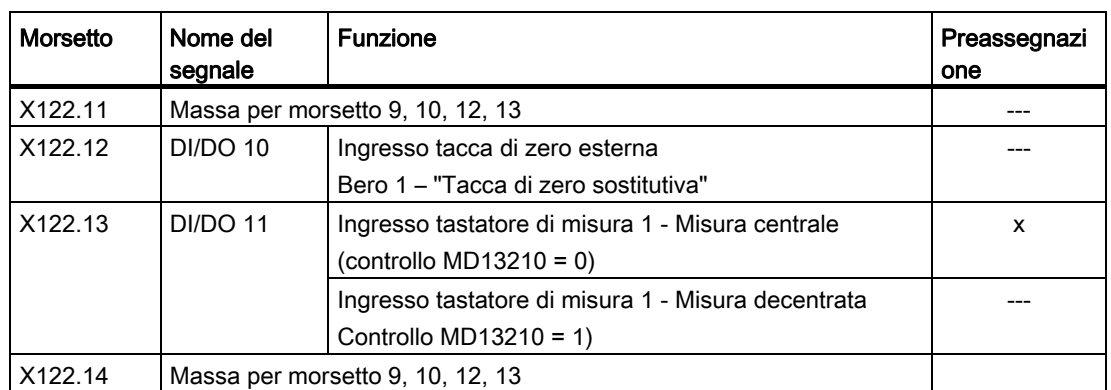

Nella colonna "Preassegnazione" sono contrassegnati con "x" i segnali per i quali la configurazione dell'apparecchio SINAMICS imposta i rispettivi parametri SINAMICS.

# 5.2.3 Assegnazione dei morsetti X132

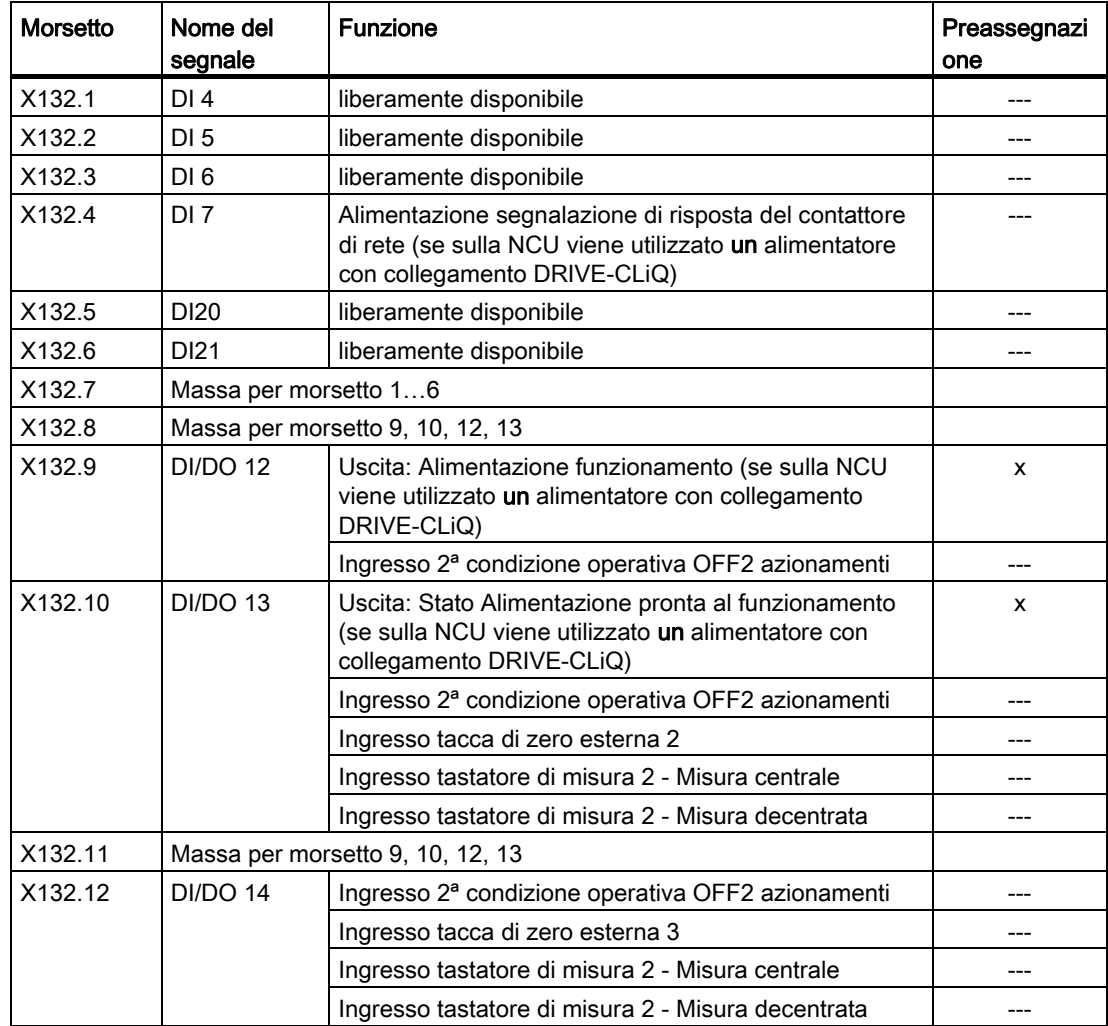

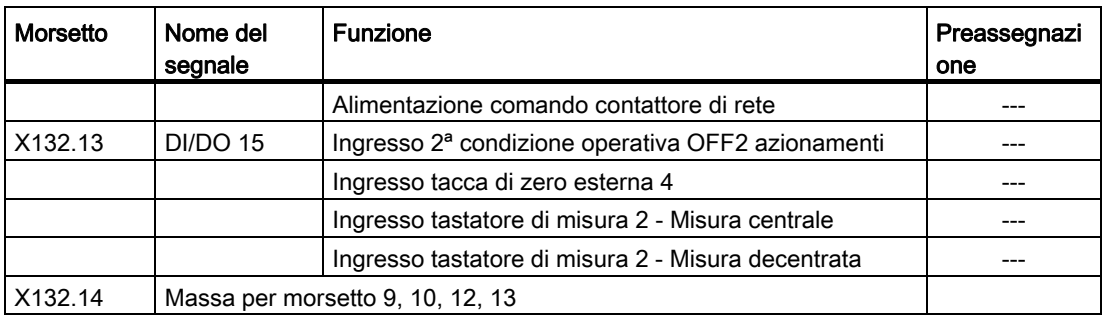

Nella colonna "preassegnato" sono contrassegnati con "x" i segnali per i quali la configurazione dell'apparecchio SINAMICS imposta i rispettivi parametri SINAMICS.

# 5.2.4 Assegnazione dei morsetti X142

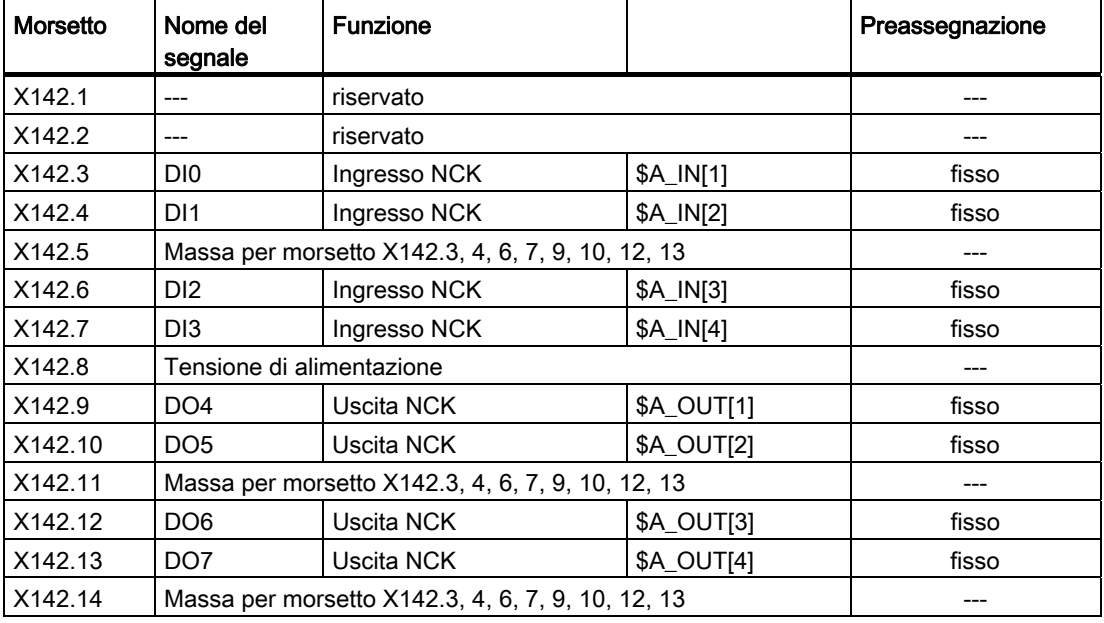

## 5.2.5 Assegnazione dei morsetti della NX 1x.3

La tabella elenca per la morsettiera X122 l'assegnazione dei morsetti su una NX 1x.3.

Con la configurazione degli apparecchi SINAMICS, la preassegnazione impostata è la seguente:

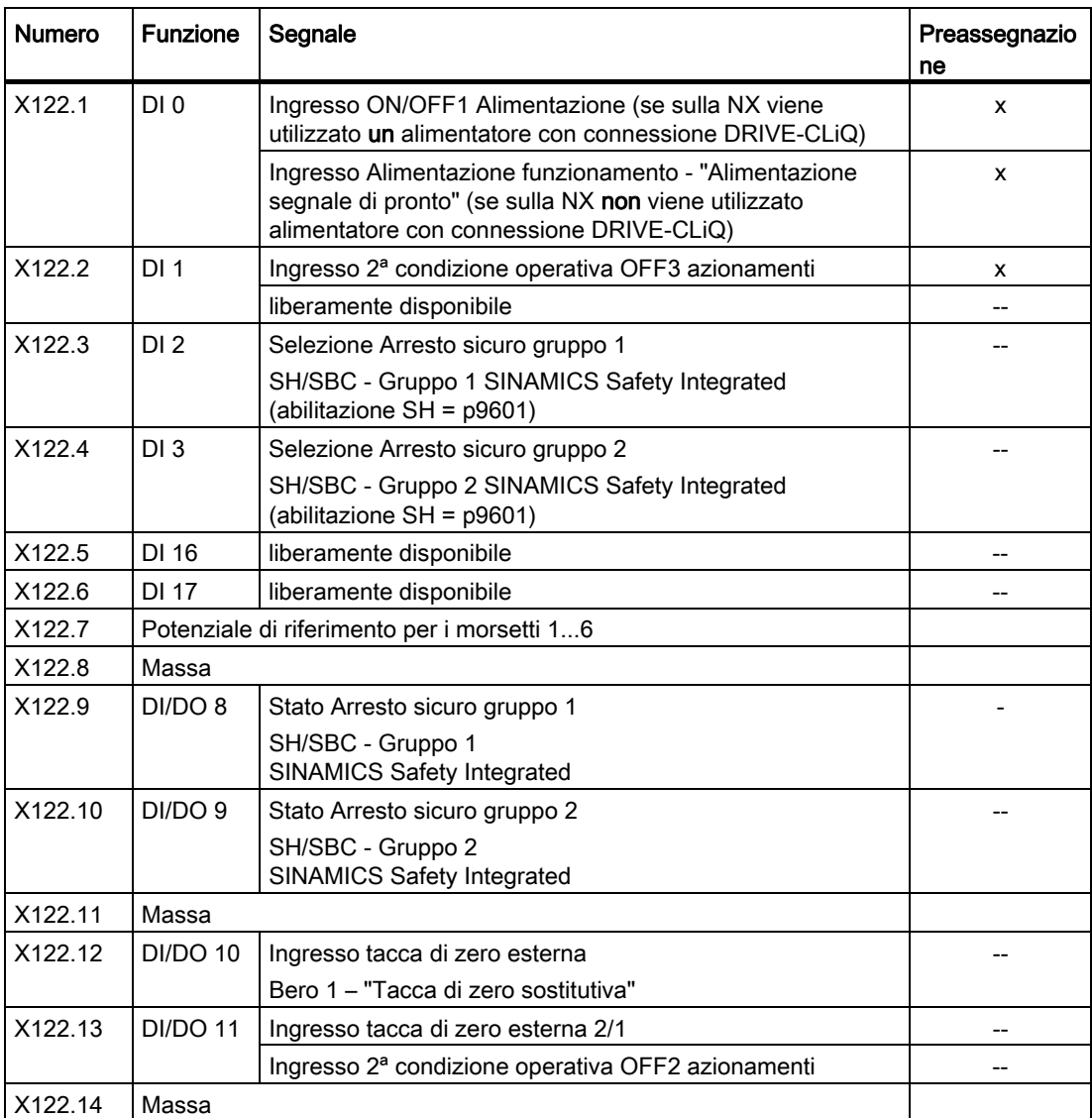

Nella colonna "Assegnato" sono contrassegnati con "x" i segnali per i quali l'HMI imposta nella configurazione degli apparecchi SINAMICS i rispettivi parametri SINAMICS.

## Vedere anche

[Configurazione automatica dell'apparecchio](#page-80-0) (Pagina [81](#page-80-0))

# 5.2.6 Supporto dell'assegnazione dei morsetti

## Supporto dell'assegnazione dei morsetti

Nella panoramica seguente è possibile verificare nel tool di messa in servizio V7.7 l'assegnazione dei morsetti dei dispositivi di azionamento che fanno parte del gruppo di azionamenti SINAMICS (NCU, NX).

Menu "Messa in servizio" > "Sistema azionam." > "Azionamenti" > "Ingressi/uscite":

| <b>Messa</b> in<br>CHAN1<br>servizio                                    | JNG Bif                      |              |                 | <b>MPFO</b>                        |                             |     |                                            |                                   |                              |
|-------------------------------------------------------------------------|------------------------------|--------------|-----------------|------------------------------------|-----------------------------|-----|--------------------------------------------|-----------------------------------|------------------------------|
| <b>Reset canale</b>                                                     |                              |              |                 | Programma interrotto<br><b>ROV</b> |                             |     |                                            | Appar. di<br>azionam. +           |                              |
|                                                                         |                              |              |                 |                                    |                             |     |                                            |                                   |                              |
| DP3.SLAVE3:CU_I_3.3:1 (1)<br><b>Ingressi / Uscite</b>                   |                              |              |                 |                                    |                             |     |                                            |                                   | Appar, di<br>azionam. -      |
| Segnale                                                                 | 170                          |              |                 | 0/1 Morsetto Morsetto 0/1          |                             | 1/0 | Segnale                                    |                                   |                              |
| <b>Ingresso ON/OFF1</b><br><b>Alimentatore</b>                          |                              | n            | X1221           | X132.1                             | $\mathbf{u}$                | п   | Ingresso \$A IN[1]                         |                                   | Sel. app.<br>azionam         |
| 2* ingresso OFF3<br>Azionamenti                                         | ï                            | U.           | X122 2          | $\mathsf{1} \times 1322$           | $\mathbf{u}$                | п   | Ingresso \$A IN[2]                         |                                   |                              |
| ?-Selez.arresto sicuro<br>(SH) gruppo 1                                 |                              | U            | X122.3          | X132.3                             | $\mathbf{u}$                | п   | Ingresso \$A IN[3]                         |                                   | <b>Assegnare</b><br>morsetto |
| 7-Selez arresto sicuro<br>(SH) gruppo 2                                 | ï                            | U            | X122.4          | X132.4                             | $\mathbf{u}$                | ٠   | Ingresso \$A IN[4]                         |                                   | <b>Definire</b>              |
| <b>2-Stato arresto sicuro</b><br>(SH) aruppo 1                          | п                            | $\mathbf{u}$ | X122.7          | X132.7                             | $\mathbf{u}$                | n   | Stato alimentatore<br>pronto al funzionam. |                                   | standard                     |
| 2-Stato arresto sicuro<br><b>(SH)</b> aruppo 2                          | п                            | $\mathbf{u}$ | X122 8          | X132.8                             | $\mathbf{1}$                | U   | Stato alimentatore<br>pronto all'inserz.   |                                   |                              |
| ?-Ingresso tacca di<br>zero esterna                                     | ı                            | n            |                 | X122 10 X132 10                    | n                           | n   | Uscita \$A 0UTI21                          |                                   |                              |
| Ingresso tastatore 1<br>(centrale)                                      |                              | $\mathbf{u}$ | X122 11 X132 11 |                                    | $\mathbf{u}$                | n   | Uscita \$A 0UT[1]                          |                                   | Visualizz.<br>tutte dest     |
| Riga segnale X122.1 (DI 0)<br>ALM_16KW_3.3:2<br>Globalmente 1 obiettivi |                              |              |                 |                                    |                             |     |                                            |                                   |                              |
| 지Premere 'Definire standard' per utilizzare il cablaggio standard       |                              |              |                 |                                    |                             |     |                                            |                                   |                              |
| Configura-<br>Topologia<br>zione                                        | Collegam.<br><b>PROFIBUS</b> |              |                 | Intercon-<br>nessioni              | Ingressi/<br><b>Ilscite</b> |     |                                            | <b>DM Control</b><br><b>Ilnit</b> | Funzioni<br><b>file</b>      |

Figura 5-2 Interconnessione degli ingressi/uscite digitali

# <span id="page-77-0"></span>5.3 Messa in servizio guidata degli azionamenti SINAMICS

## 5.3.1 Attivazione del reset (riavvio) per NCK e sistema di azionamento

#### Introduzione

Dopo l'avvio del sistema viene visualizzato il settore operativo "Macchina":

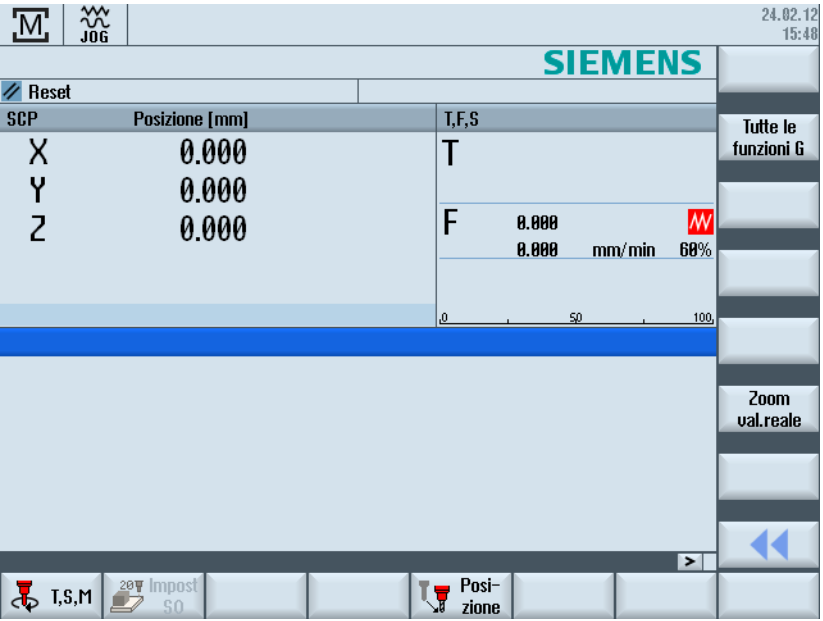

Nel passo precedente, [Caricamento del progetto nel PLC](#page-54-0) (Pagina [55](#page-54-0)), il controllo numerico è stato posto in STOP. Questa condizione di STOP viene interpretata dall'NCK come un guasto del PLC e si verifica la reazione di allarme corrispondente.

#### Reazione con allarme

Per la sincronizzazione del PLC-NCK è necessario un "Reset" (po) (riavvio). In questo frangente potrebbero verificarsi reazioni con allarme. La lista completa dei messaggi di allarme è consultabile nel settore operativo "Diagnostica" → "Allarmi". Ulteriore supporto per la diagnostica del sistema di azionamento è fornito nel capitolo [Diagnostica sistema di](#page-125-0)  [azionamento](#page-125-0) (Pagina [126\)](#page-125-0).

## Sequenza operativa per avvio del reset NCK

1. Premere il tasto <MENU SELECT> e selezionare il settore operativo "Messa in servizio".

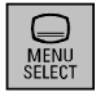

Viene visualizzato il settore operativo Messa in servizio senza password:

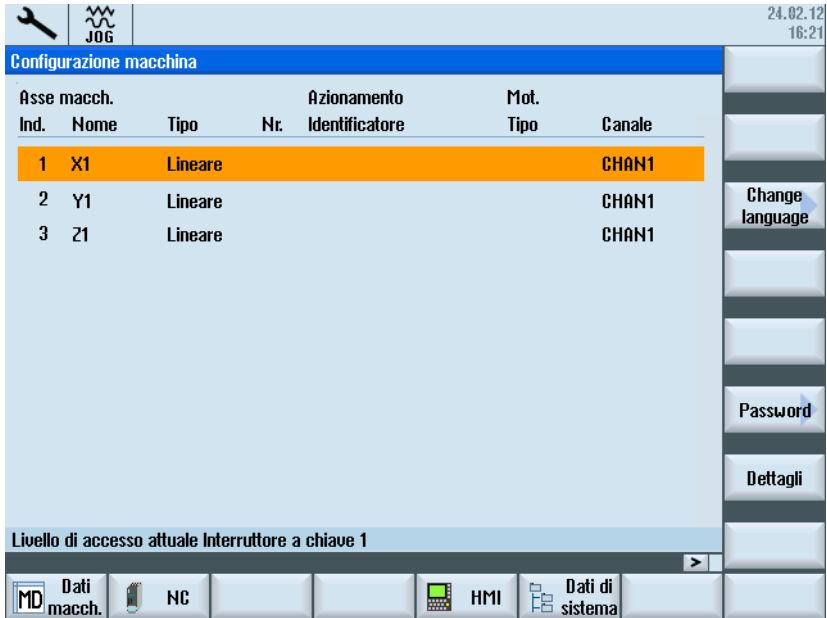

- 2. Premere "Password...".
- 3. Premere "Imposta password".
- 4. Immettere la password per il livello di accesso "Costruttore".

5. Confermare con "OK".

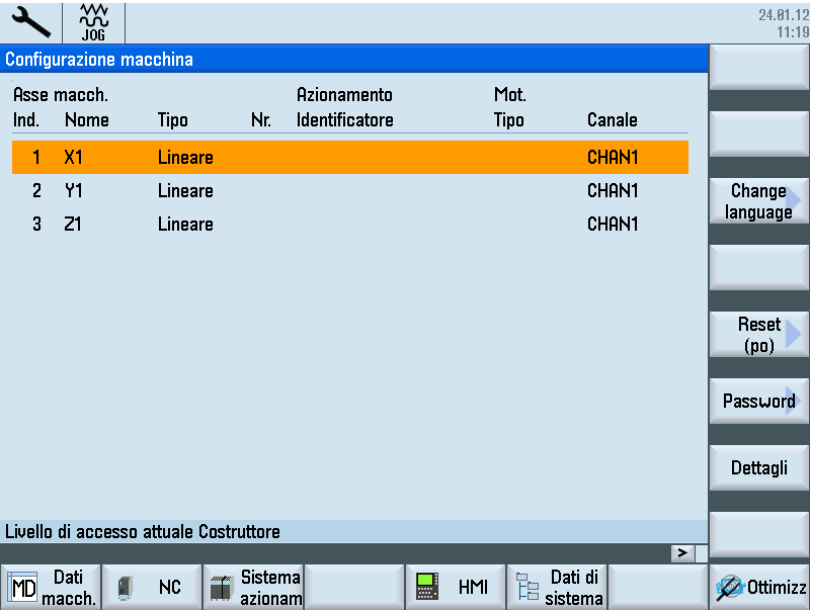

- 6. Premere il softkey "Reset (po)".
- 7. Rispondere con il softkey "sì" alla domanda "Vuole eseguire un reset (riavvio) per NCK e per l'intero sistema di azionamento (tutti gli apparecchi di azionamento)?".

Il PLC passa allo stato RUN. Successivamente viene avviata la messa in servizio guidata degli azionamenti SINAMICS. Proseguire con le operazioni descritte nel capitolo seguente.

## <span id="page-80-0"></span>5.3.2 Configurazione automatica dell'apparecchio

#### Configurazione automatica dell'apparecchio

Procedura:

È già stata immessa la password per il costruttore ed è stato eseguito un reset (riavvio). Viene emesso l'allarme seguente.

"120402 ...Prima messa in servizio SINAMICS necessaria!".

1. Una volta che l'intero sistema di azionamento è stato avviato, viene visualizzata la seguente finestra di dialogo per la configurazione automatica dell'apparecchio.

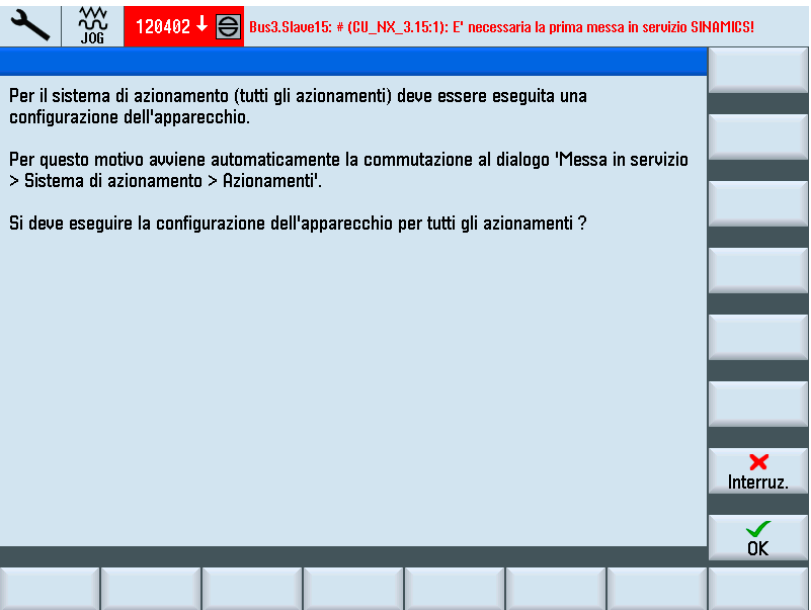

2. Premere "OK".

Se si preme "Interruzione", si può eseguire una messa in servizio manuale (vedere il capitolo [Messa in servizio manuale degli azionamenti SINAMICS](#page-103-0) (Pagina [104](#page-103-0))).

3. Nella finestra di dialogo successiva vengono visualizzati in sequenza i singoli passi della configurazione automatica del dispositivo:

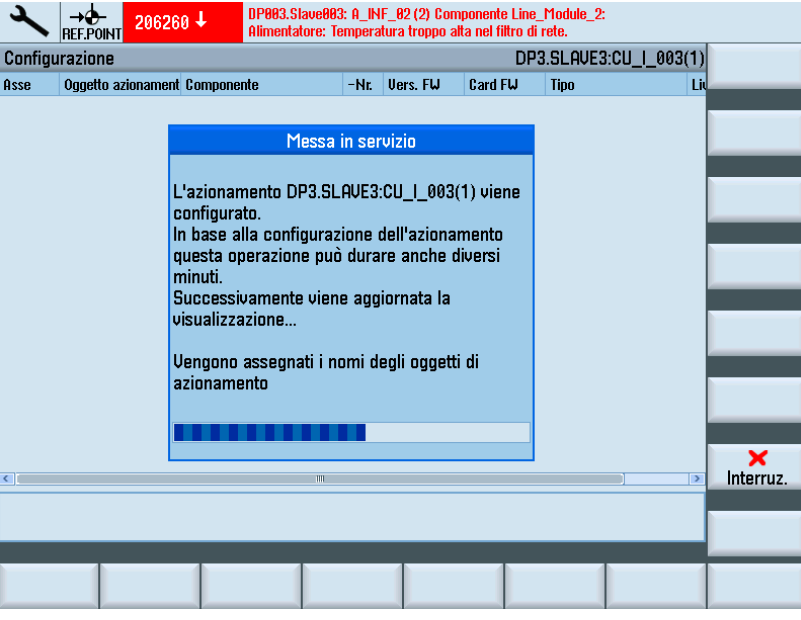

4. Una volta conclusa la configurazione, compare la finestra di dialogo seguente:

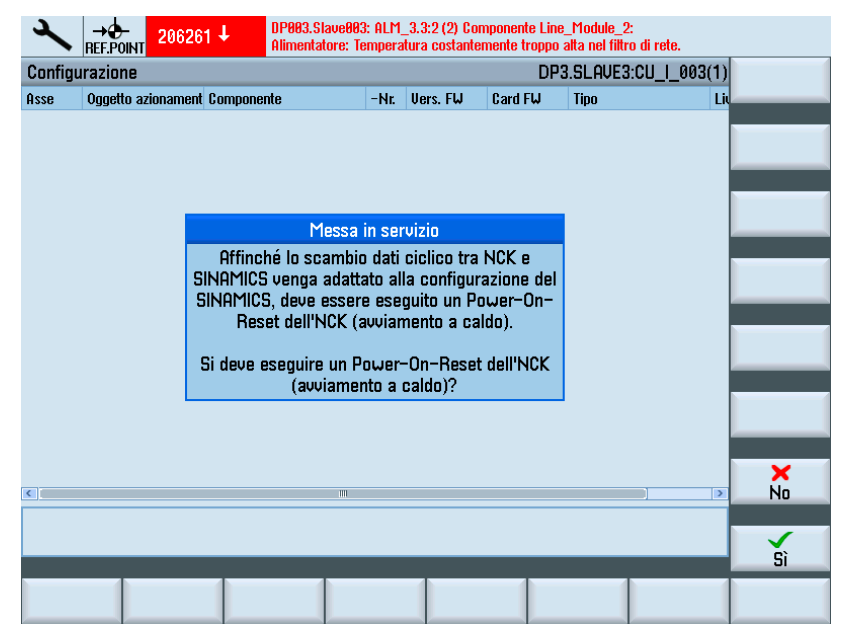

5. Premere "Sì".

Durante il Power-On-Reset dell'NCK compaiono i seguenti avvisi:

- "Attesa della comunicazione con l'NC"
- "Attesa della comunicazione con l'azionamento"
- "Attesa che la comunicazione venga ristabilita"

Dopo la configurazione automatica dell'apparecchio viene verificato automaticamente quali alimentatori e azionamenti (SERVO) devono ancora essere parametrizzati o messi in servizio. La messa in servizio segnala all'utente tramite questa finestra di dialogo i

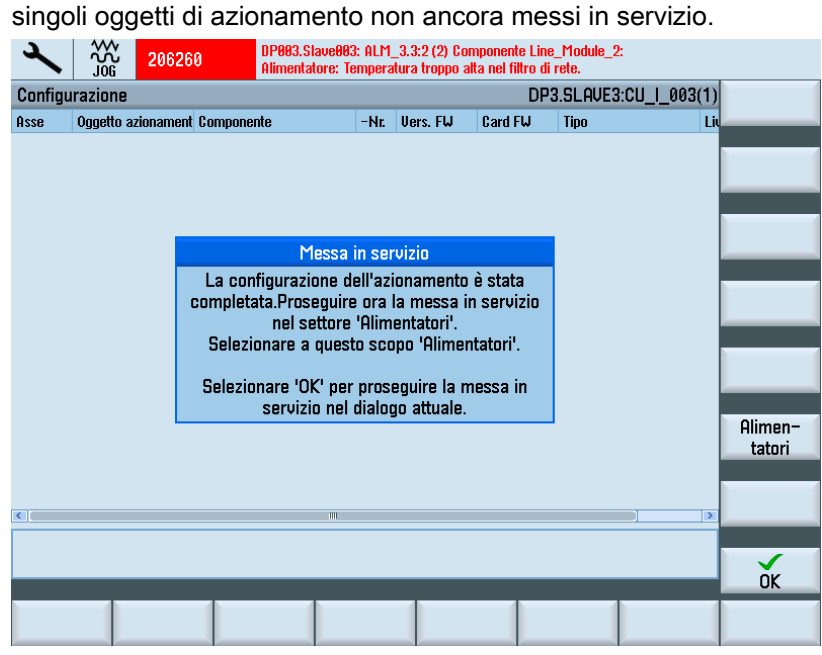

6. Premere il softkey "Alimentatori" per continuare con la parametrizzazione dell'alimentazione nel capitolo seguente.

## 5.3.3 Parametrizzazione dell'alimentatore

#### Sequenza operativa

Il sistema riconosce che l'alimentatore non è stato messo in servizio e che è necessaria una messa in servizio.

1. Selezionare il menu "Messa in servizio" > "Sistema azionam." > "Alimentatori".

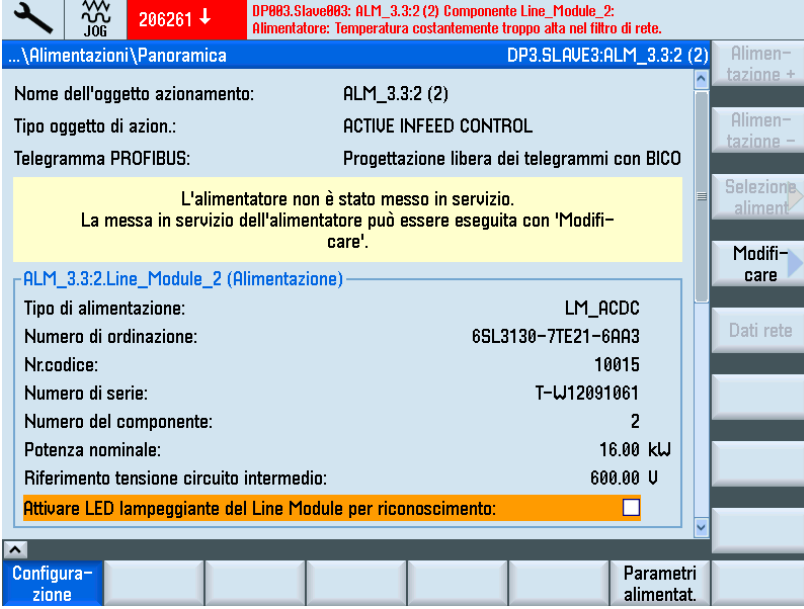

2. La messa in servizio avviene tramite il softkey verticale "Modifica".

Premendo il softkey "Passo successivo"' si avvia la messa in servizio guidata dell'azionamento.

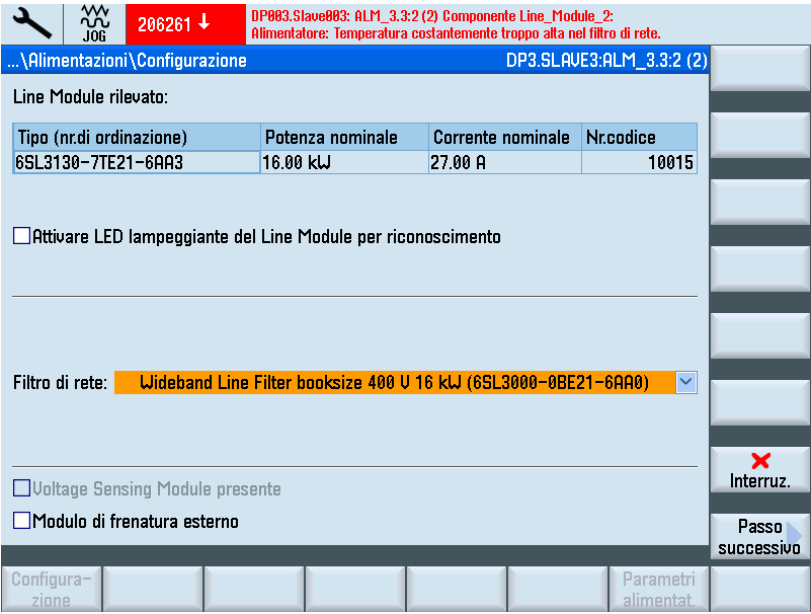

3. Selezionare il filtro di rete: in questo esempio il filtro è Wideband Line (16 kW).

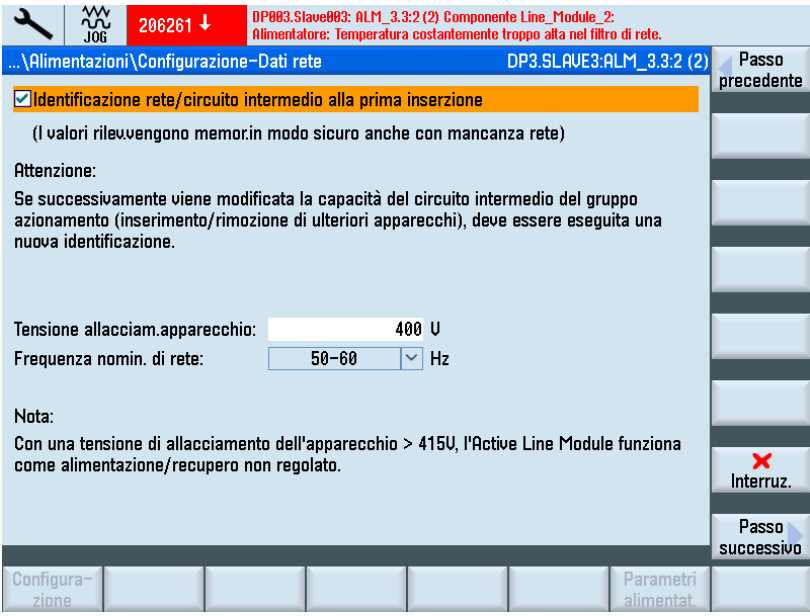

4. Applicare qui la preimpostazione (vedere anche: [Controllo dei dati di rete](#page-153-0)  [dell'alimentatore](#page-153-0) (Pagina [154](#page-153-0))).

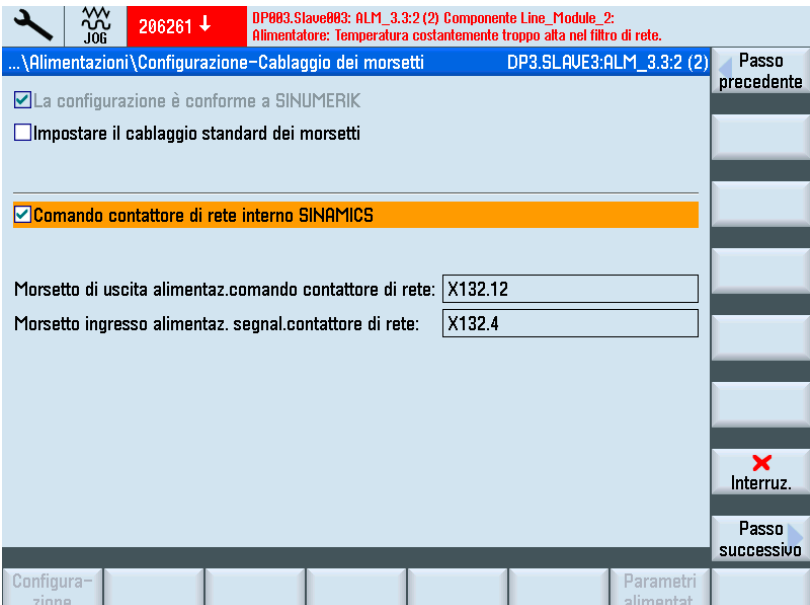

5. Selezionare qui il cablaggio dei morsetti.

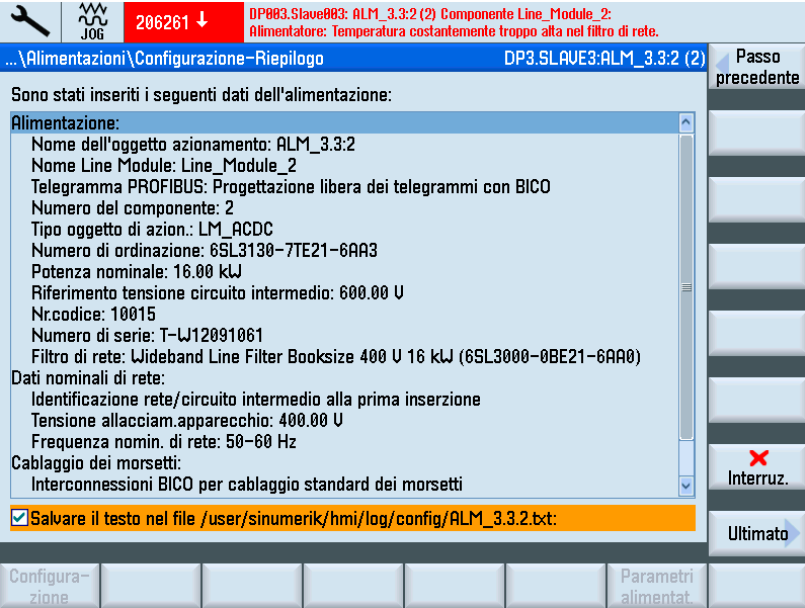

Verificare la configurazione nel riepilogo. La configurazione dell'alimentatore è così terminata. Se lo si desidera, è possibile salvare i dati di configurazione in un file di testo.

6. Premere il softkey "Ultimato >".

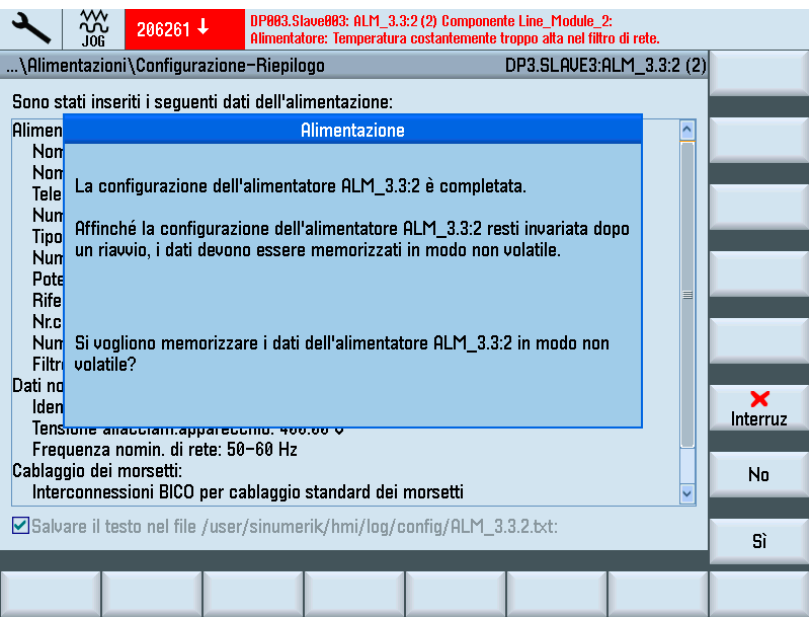

7. Premere "sì" per salvare i dati nella memoria non volatile.

8. Dopo la messa in servizio dell'alimentatore il software verifica automaticamente quali azionamenti (SERVO) devono ancora essere messi in servizio. Viene visualizzata la seguente finestra di dialogo:

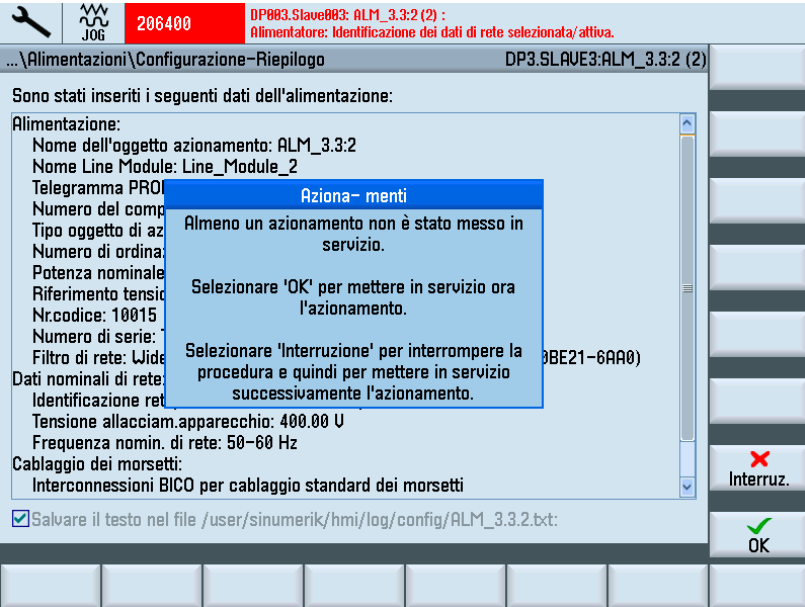

9. Premere "OK" per proseguire la procedura di messa in servizio degli azionamenti (vedere anche: [Parametrizzazione degli azionamenti](#page-88-0) (Pagina [89](#page-88-0))).

Il riepilogo dell'alimentatore viene visualizzato se si è premuto "Interruzione":

|                                                               |                                                   | 10.02.12<br>16:13    |
|---------------------------------------------------------------|---------------------------------------------------|----------------------|
| \Alimentazioni\Panoramica                                     | DP3.SLAVE3:ALM_3.3:2(2)                           | Alimen-              |
| Nome dell'oggetto azionamento:                                | $ALM_3.3.2(2)$                                    | tazione +<br>Alimen- |
| Tipo oggetto di azion.:                                       | ACTIVE INFEED CONTROL                             | tazione -            |
| Telegramma PROFIBUS:                                          | Progettazione libera dei telegrammi con BICO<br>≣ | Selezione<br>aliment |
| ALM 3.3:2. Line Module 2 (Alimentazione)                      |                                                   | Modifi-l             |
| Tipo di alimentazione:                                        | LM_ACDC                                           | care                 |
| Numero di ordinazione:                                        | 6SL3130-7TE21-6AA3                                | Dati rete            |
| Nr.codice:                                                    | 10015                                             |                      |
| Numero di serie:                                              | T-W12091061                                       |                      |
| Numero del componente:                                        | 2                                                 |                      |
| Potenza nominale:                                             | 16.00 kW                                          |                      |
| Riferimento tensione circuito intermedio:                     | 600.00 U                                          |                      |
| Attivare LED lampeggiante del Line Module per riconoscimento: |                                                   |                      |
| $\overline{\phantom{1}}$                                      |                                                   |                      |
| Configura-<br>zione                                           | Parametri<br>alimentat.                           |                      |

Figura 5-3 Alimentatori\Panoramica (pagina 1)

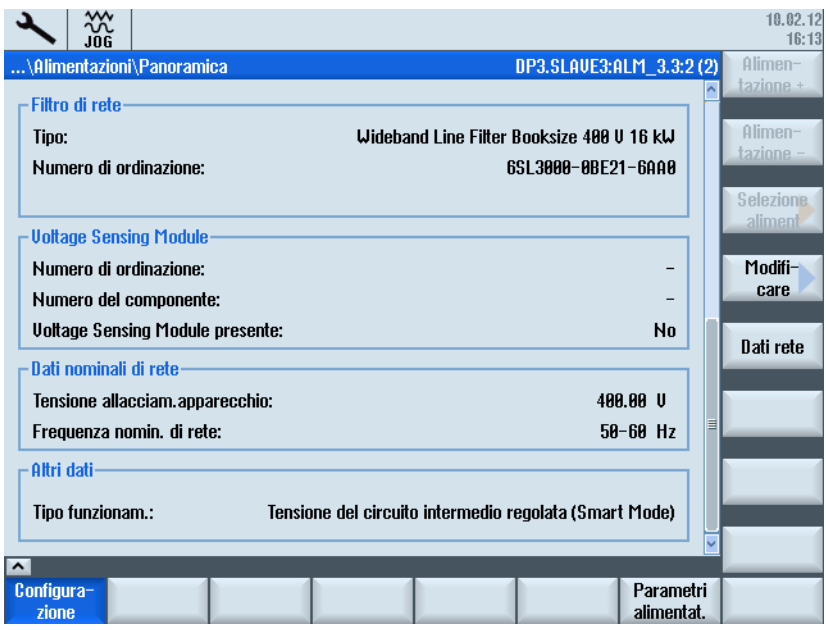

Figura 5-4 Alimentatori\Panoramica (pagina 2)

#### Nota

La "Messa in servizio guidata" termina qui. A questo punto si possono effettuare altre operazioni di messa in servizio con la "[messa in servizio manuale](#page-103-0) (Pagina [104](#page-103-0))".

Messa in servizio azionamenti controllati da NC

5.3 Messa in servizio guidata degli azionamenti SINAMICS

## <span id="page-88-0"></span>5.3.4 Parametrizzazione degli azionamenti

#### Introduzione

Parametrizzare/configurare con l'assistente azionamenti i seguenti componenti:

- Motore
- Encoder
- Segnali di interfaccia

#### Parametrizzare/Configurare

La messa in servizio guidata permette di eseguire la procedura di messa in servizio degli azionamenti SINAMICS con motori privi di SMI (Sensor Module Integrated).

Nei motori senza SMI si distinguono i seguenti tipi di motore in fase di parametrizzazione/configurazione:

- [Motori dell'elenco \(motori standard che sono archiviati in un elenco con i relativi dati](#page-89-0)  [motore\)](#page-89-0) (Pagina [90\)](#page-89-0)
- [Motori di terze parti](#page-95-0) (Pagina [96\)](#page-95-0)

#### Nota

I motori con SMI (DRIVE-CLiQ) vengono automaticamente configurati dall'azionamento con un set di dati di azionamento (DDS) durante la configurazione degli apparecchi, ma solo con il sistema di misura del motore; ciò significa che i motori con SMI devono essere configurati con l'assistente azionamenti solo se è richiesto più di un set di dati dell'azionamento/motore/encoder (DDS/MDS/EDS) o se è necessario un secondo sistema di misura (diretto).

## <span id="page-89-0"></span>5.3.4.1 Messa in servizio di un motore di lista con encoder tramite SMC

#### Sequenza operativa

Nel nostro esempio deve essere configurata una parte di potenza con un motore di lista e un encoder. È visualizzato il settore operativo "Messa in servizio" → "Sistema azionam." > "Azionamenti":

1. Il sistema riconosce che un oggetto di azionamento non è stato messo in servizio e che è necessaria una prima messa in servizio.

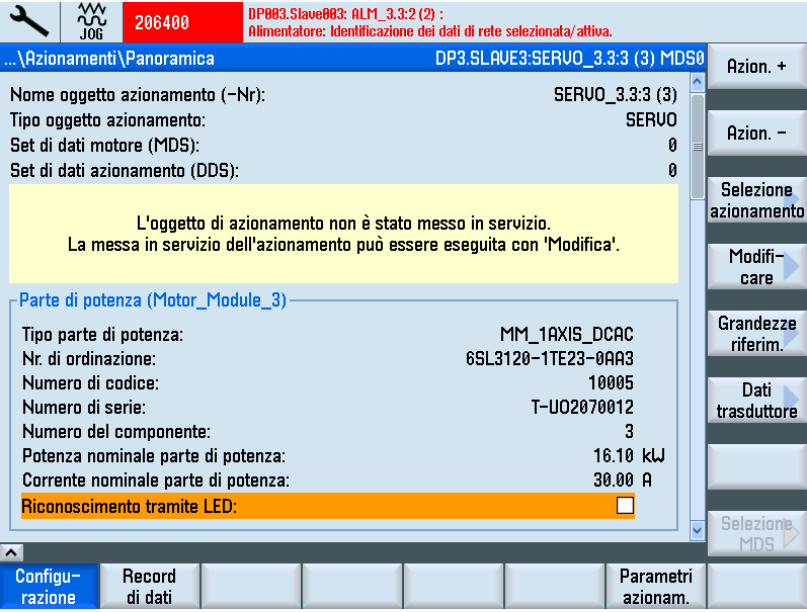

2. Premere il softkey verticale "Modifica".

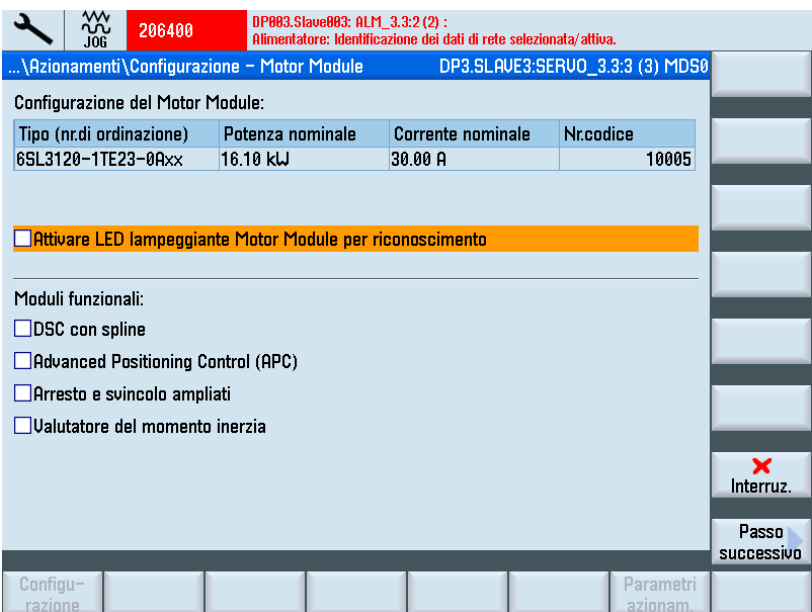

3. Il tipo di Motor Module viene riconosciuto e visualizzato. Attivare i moduli funzionali disponibili.

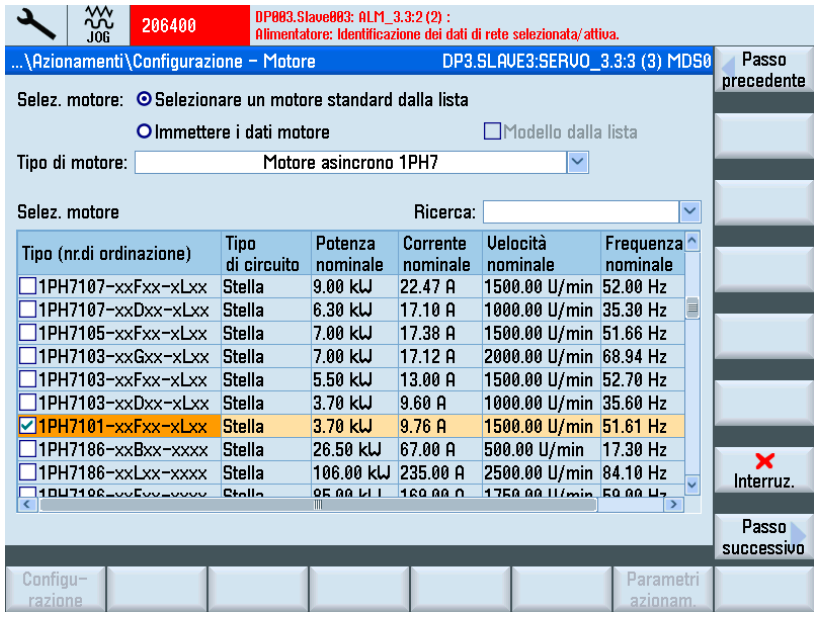

- 4. Selezionare l'opzione "Selezionare un motore standard dalla lista".
- 5. Selezionare il motore utilizzando i tasti "Cursor Up/Cursor Down".
- 

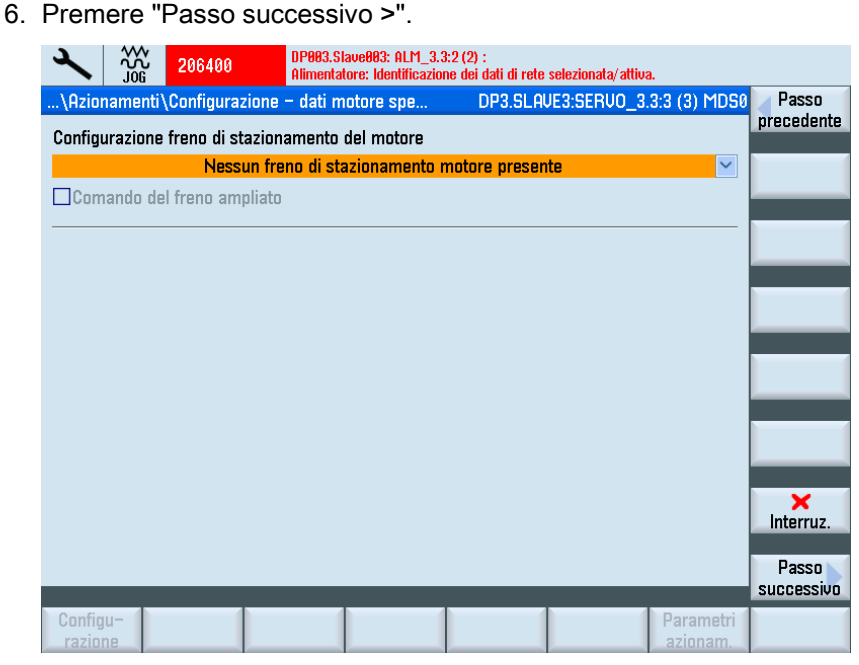

7. Nella finestra di dialogo "Configurazione - Freno di stazionamento motore" è possibile selezionare il comando del freno. Se durante la configurazione degli apparecchi viene riconosciuto un freno collegato, il sistema attiva automaticamente il comando del freno e visualizza qui "Comando freno secondo comando sequenziale" come standard.

8. Premere "Passo successivo >".

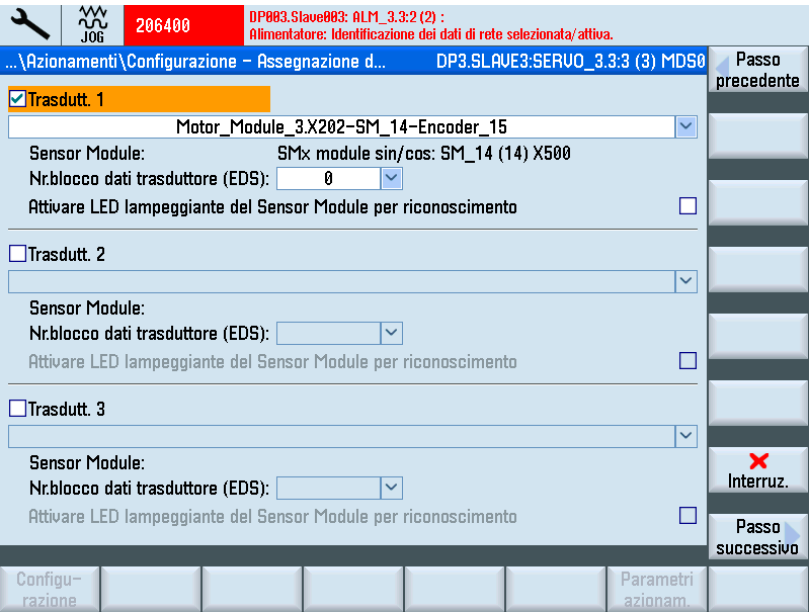

Viene avviata un'identificazione dell'encoder selezionato (Encoder 1).

L'apparecchio di azionamento può identificare gli encoder con protocollo EnDat. Questi encoder vengono selezionati nelle seguenti finestre di dialogo (Menu "Configurazione - Encoder 1").

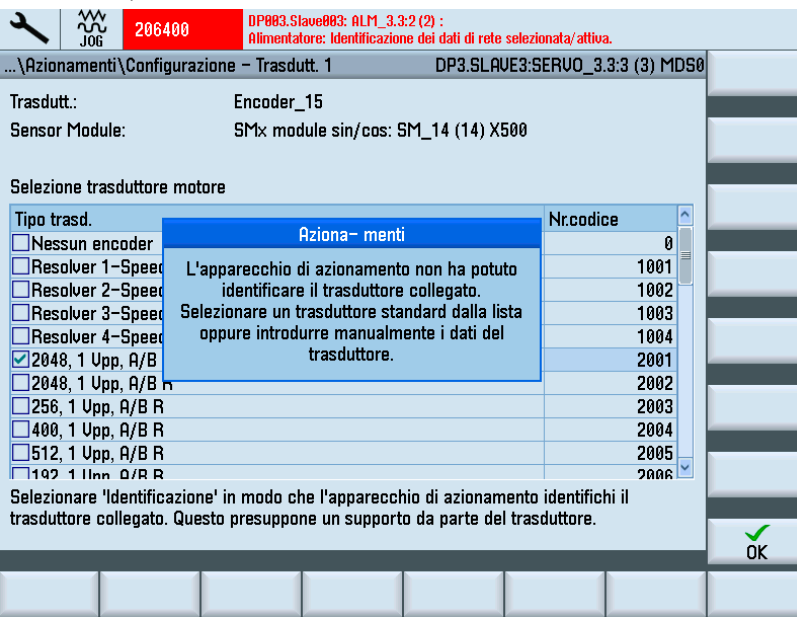

Per gli encoder che l'apparecchio di azionamento non riesce ad identificare viene selezionata nella lista degli encoder la voce "Nessun encoder". L'encoder collegato deve essere configurato.

### Messa in servizio azionamenti controllati da NC

5.3 Messa in servizio guidata degli azionamenti SINAMICS

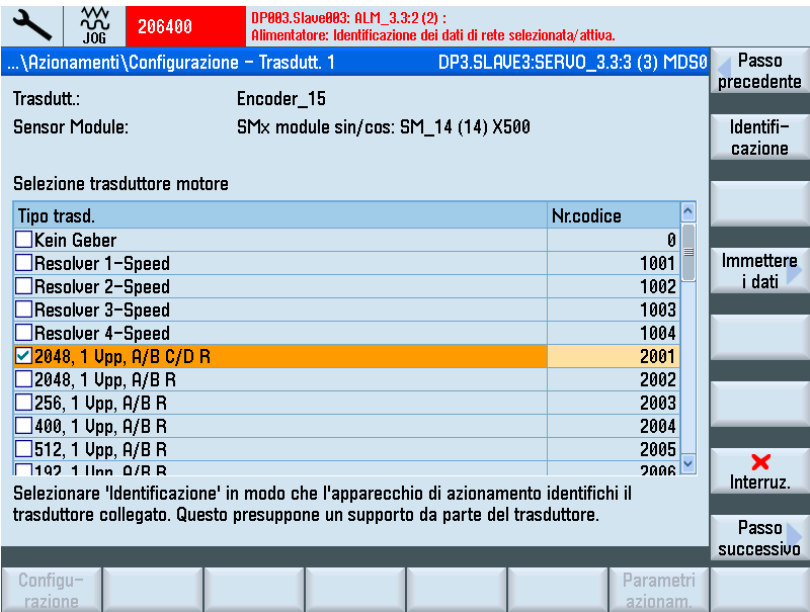

- 9. Selezionare il trasduttore motore da un elenco. Selezionare l'encoder utilizzando i tasti "Cursor Up/Cursor Down". In alternativa il sistema dell'encoder può anche essere parametrizzato manualmente attraverso il softkey "Impostare dati".
- 10.Premere "Impostare dati".

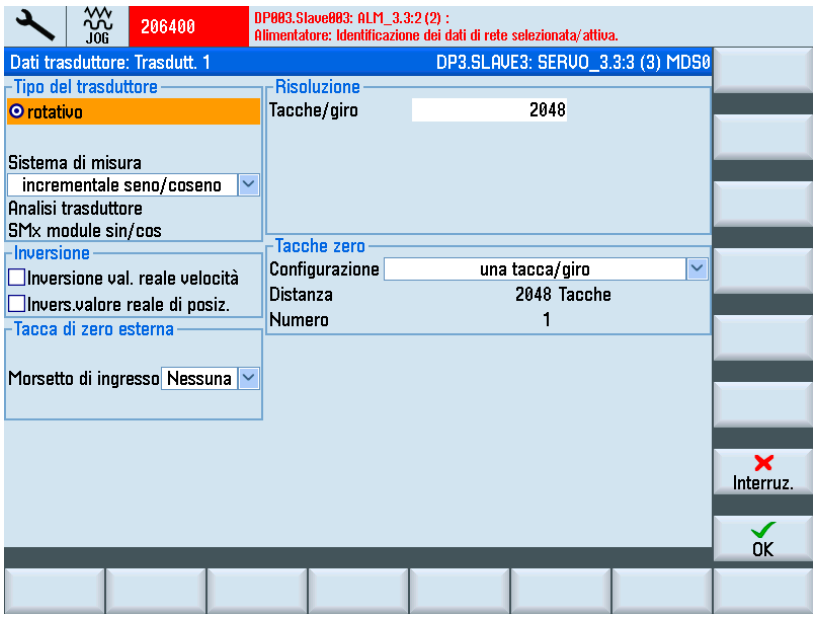

Verificare i dati dell'encoder collegato e confermare con "OK".

- Tipo di encoder
- Tracce incrementali
- Tacche di zero
- Sincronizzazione

11.Premere "Passo successivo >".

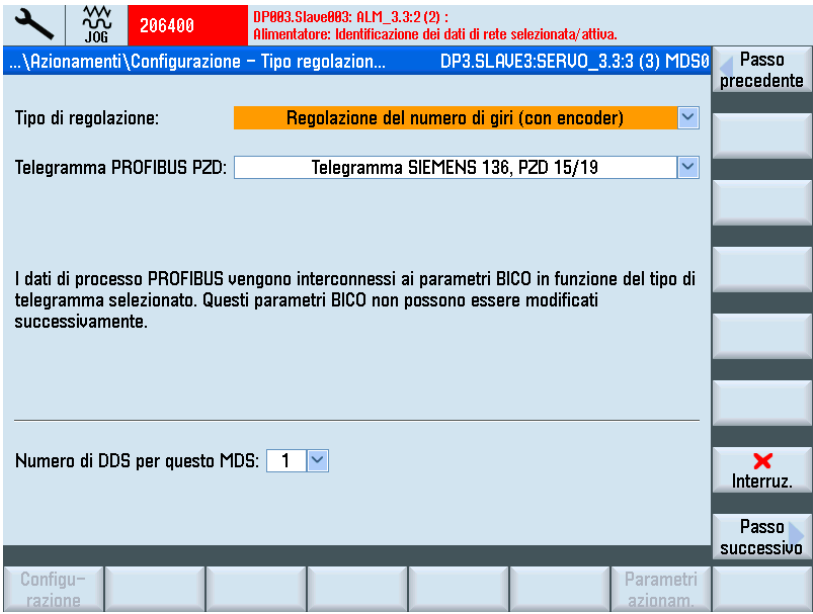

- 12.Impostare il numero dei set di dati di azionamento necessari (DDS, Drive Data Set). È preimpostato un set di dati dell'azionamento.
- 13.Le impostazioni per il tipo di regolazione e il tipo di telegramma PROFIBUS possono essere modificate.

Il tipo di regolazione e il telegramma PROFIBUS sono generalmente impostati in modo corretto dall'assistente per l'azionamento.

14.Premere "Passo successivo >".

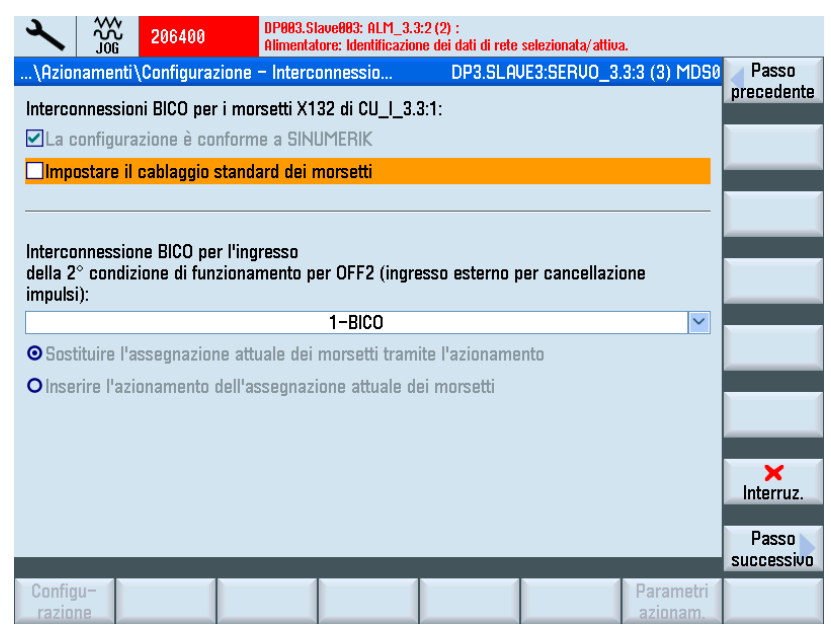

15.Si può selezionare la seconda condizione operativa [Ingresso 2. OFF2](#page-72-0) (Pagina [73](#page-72-0)) (ingresso esterno per cancellazione impulsi).

16.Premere "Passo successivo >".

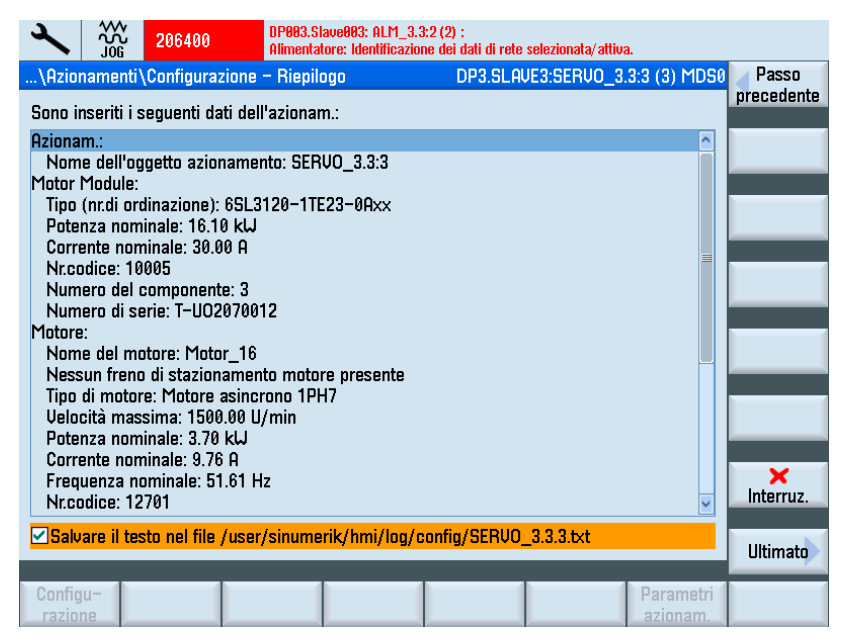

- 17.La configurazione di un azionamento con motore di lista è terminata. Nel riepilogo è possibile controllare ancora una volta la configurazione.
- 18.Premere il softkey "Ultimato >".

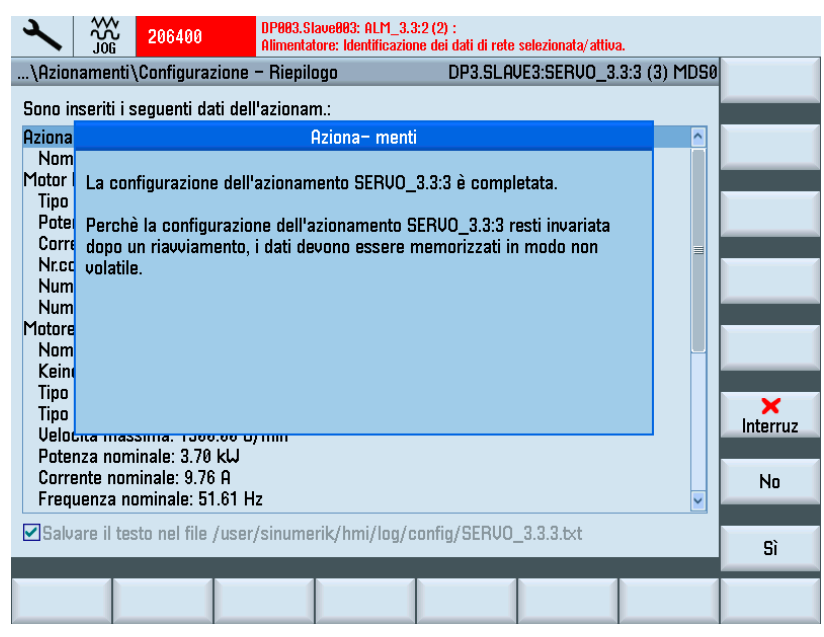

- 19.Confermare la richiesta con "Sì".
- 20.Nel successivo capitolo si descrive come configurare un azionamento con un motore esterno e con un secondo encoder.

## <span id="page-95-0"></span>5.3.4.2 Messa in servizio motore esterno con encoder tramite SMC

#### Sequenza operativa

Nel nostro esempio deve essere configurata una parte di potenza con un motore esterno e trasduttore. È visualizzato il settore operativo "Messa in servizio" → "Sistema azionam." > "Azionamenti":

1. Il sistema riconosce che un oggetto di azionamento non è stato messo in servizio e che è necessaria una prima messa in servizio.

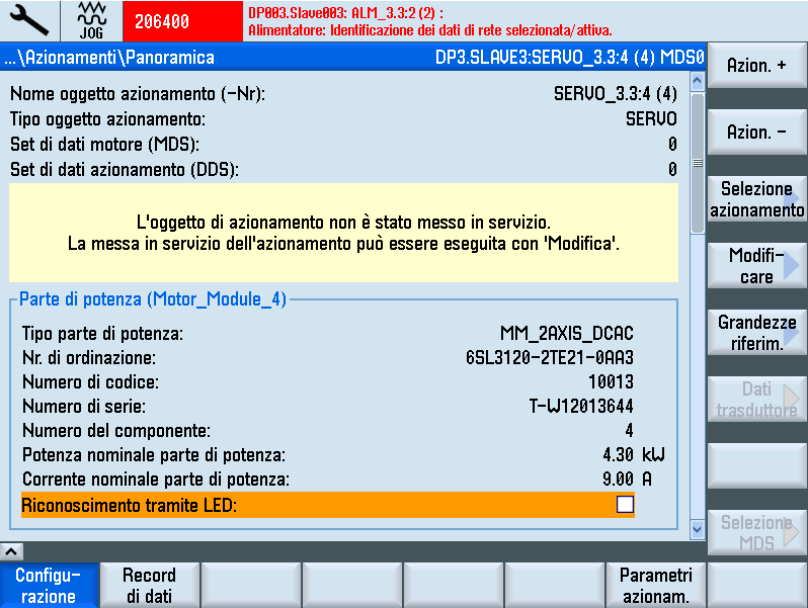

2. Premere il softkey verticale "Modifica".

La parte di potenza (Motor Module) viene identificata:

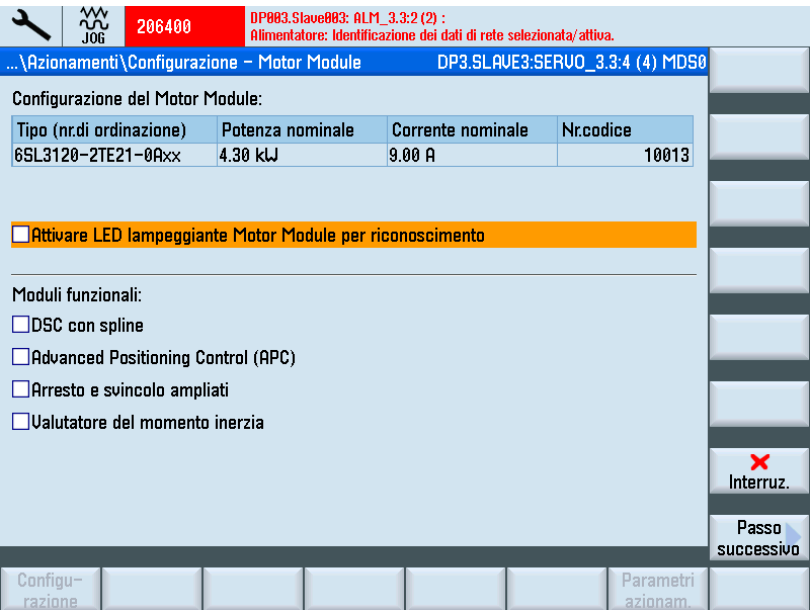

3. Premere "Passo successivo >".

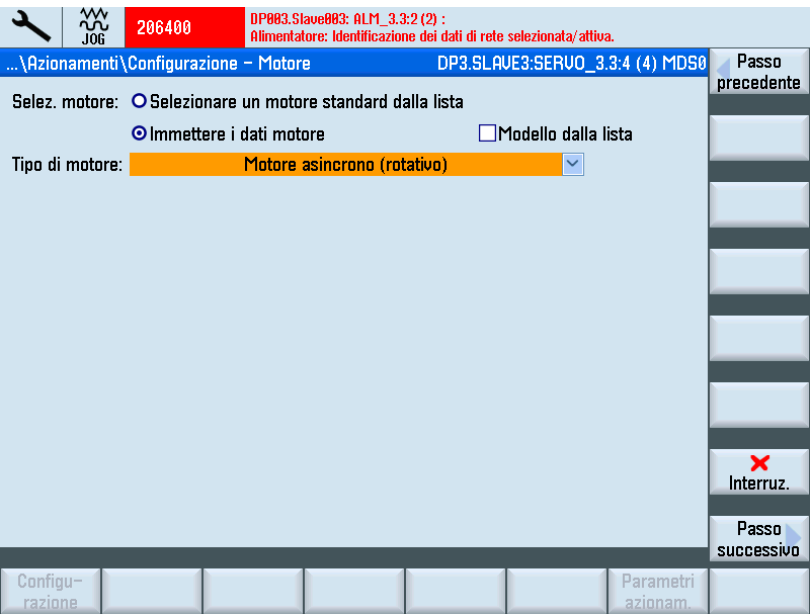

- 4. Selezionare l'opzione "Immettere i dati motore" per selezionare il tipo di motore.
- 5. Premere "Passo successivo >" per selezionare il tipo di comando del freno nella finestra di dialogo successiva.

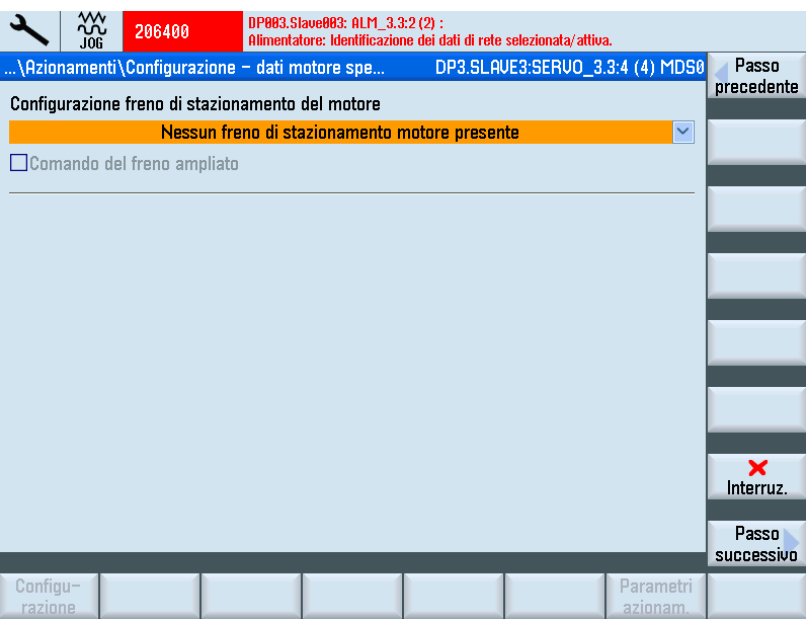

Se durante la configurazione degli apparecchi viene riconosciuto un freno collegato, il sistema attiva automaticamente il comando del freno e visualizza qui "Comando freno secondo comando sequenziale".

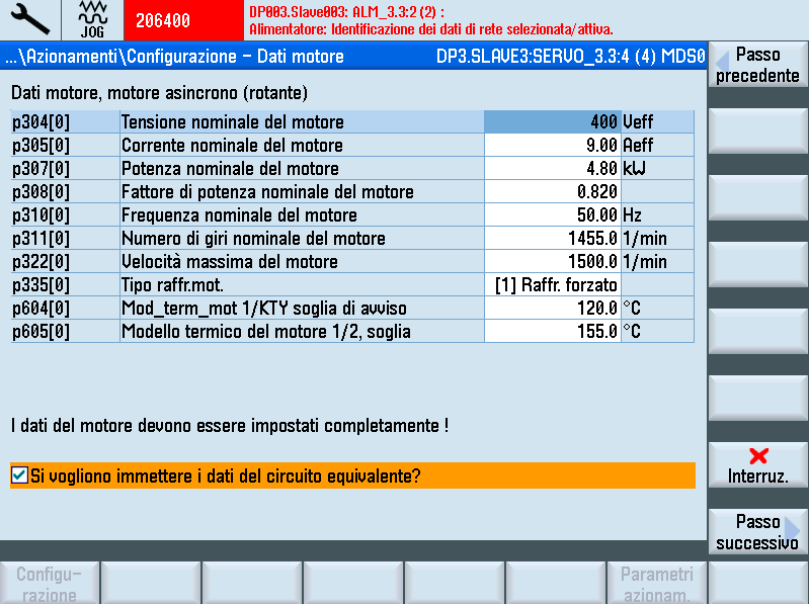

6. Premere "Passo successivo >".

- 7. Immettere i dati del motore collegato.
- 8. Se l'opzione "Dati schema sostitutivo" è stata attivata, premendo "Passo successivo >" viene visualizzata la finestra di dialogo seguente:

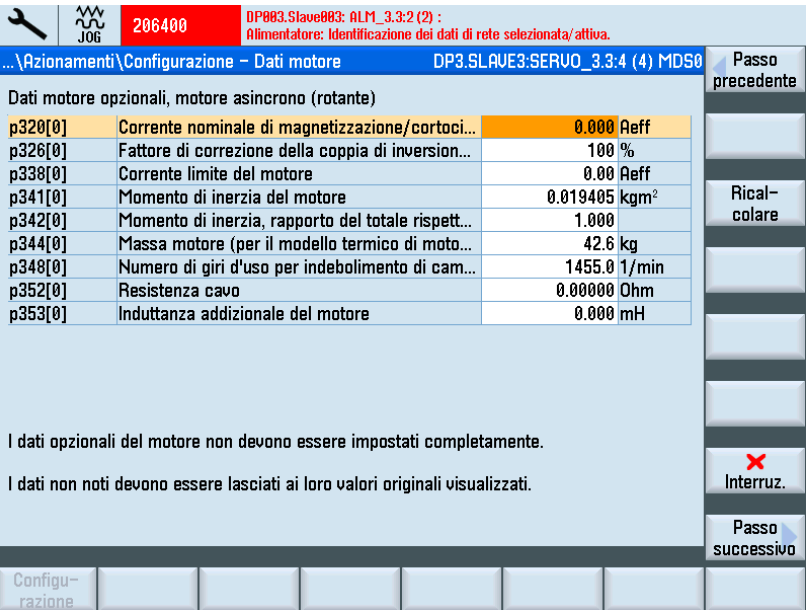

9. Qui è possibile immettere ulteriori dati del motore.

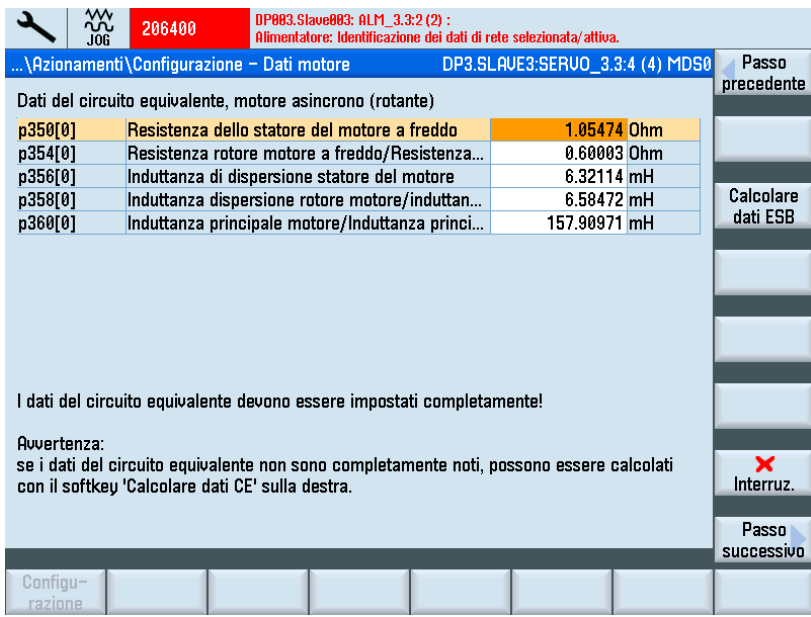

10.Premere "Passo successivo >".

11.Premere "Passo successivo >".

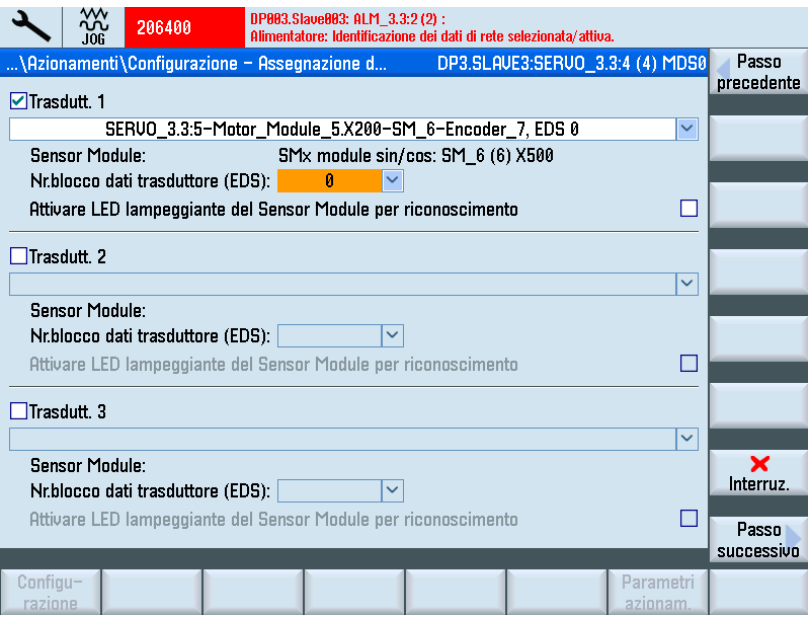

Se nella selezione viene selezionato più di un encoder, con "Passo successivo >" verrà eseguita la parametrizzazione per ogni singolo encoder, uno dopo l'altro.

12.Premere "Passo successivo >".

Viene avviata un'identificazione dell'encoder selezionato (Trasduttore1).

L'apparecchio di azionamento può identificare gli encoder con protocollo EnDat. Nella lista degli encoder si possono selezionare altri encoder:

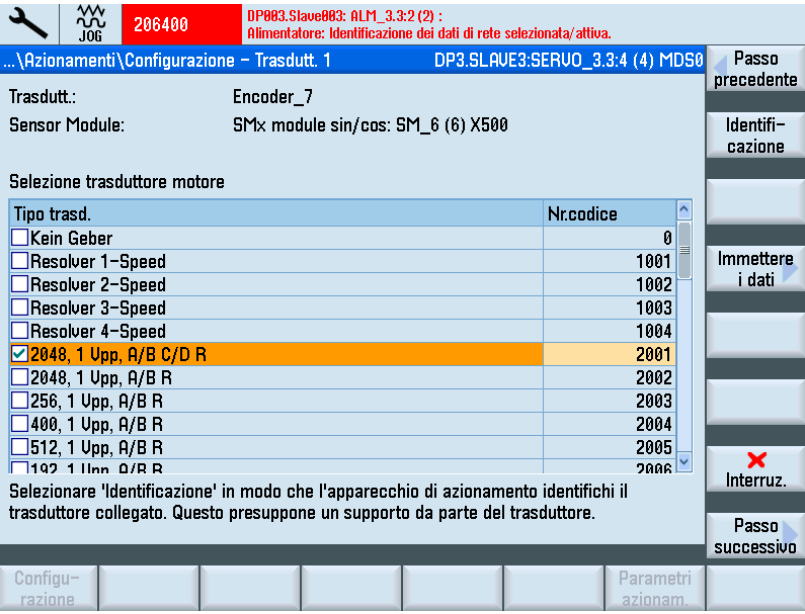

13.Premere il softkey "Immettere dati" per controllare o adattare i dati dell'encoder.

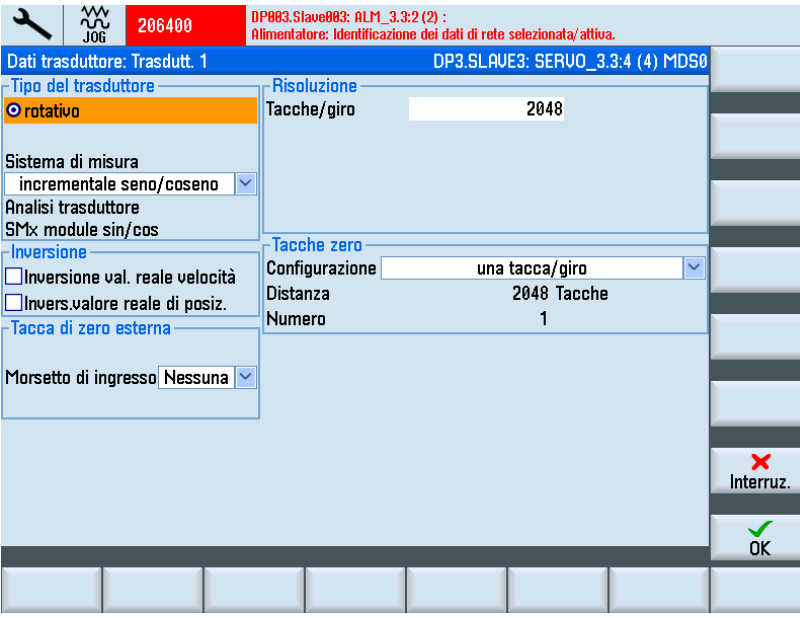

14.Confermare con "OK" e premere "Passo successivo >" per proseguire la messa in servizio.

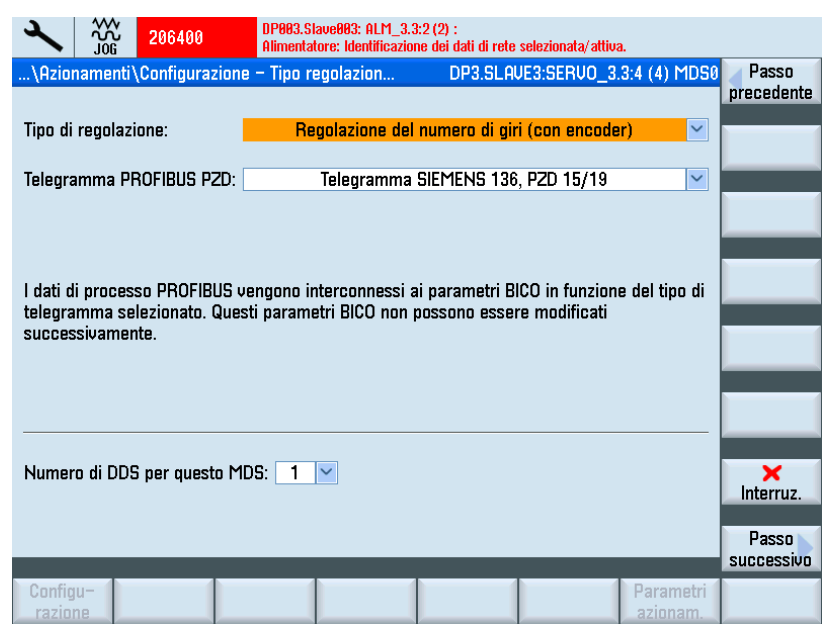

Il tipo di regolazione e il telegramma PROFIBUS sono generalmente impostati in modo corretto dall'assistente per l'azionamento.

- 15.Impostare il numero dei set di dati azionamento necessari (DDS). La preimpostazione: 1 DDS può essere applicata nella maggior parte dei casi.
- 

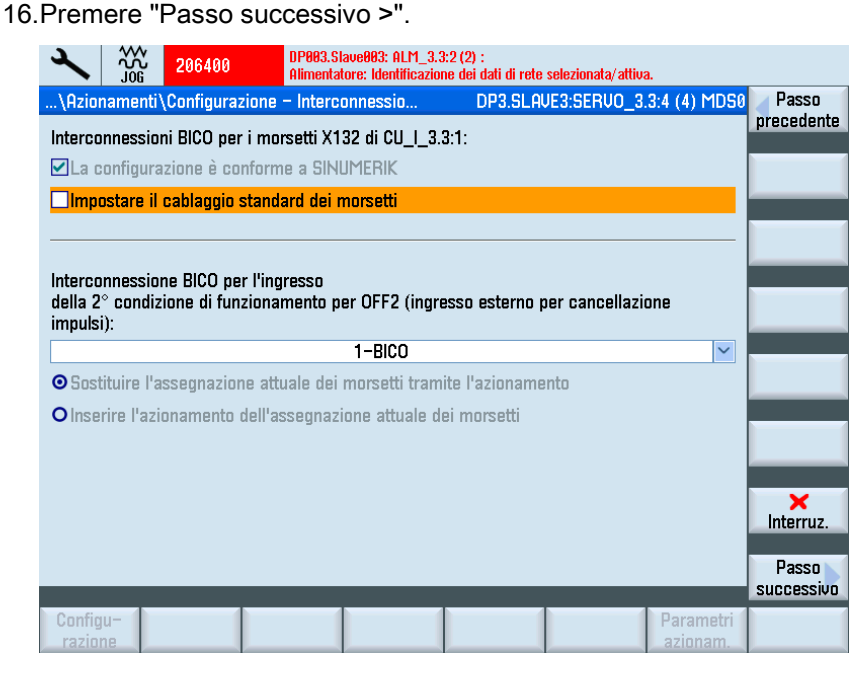

Si può selezionare la seconda condizione operativa [Ingresso 2. OFF2](#page-72-0) (Pagina [73\)](#page-72-0) (ingresso esterno per cancellazione impulsi).

17.Premere "Passo successivo >".

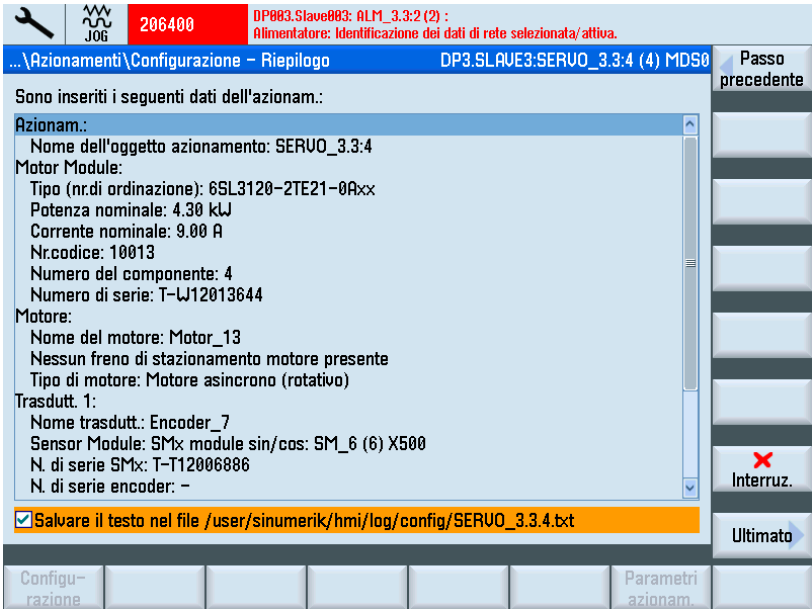

La configurazione dell'azionamento (SERVO) con motore esterno è conclusa. Nel riepilogo è possibile controllare ancora una volta la configurazione.

18.Premere il softkey "Ultimato >".

|                                                                                                    | .10G                                                                                                    | 206400 | DP003.Slave003: ALM 3.3:2 (2):          | Alimentatore: Identificazione dei dati di rete selezionata/attiva. |  |                                 |    |  |  |
|----------------------------------------------------------------------------------------------------|----------------------------------------------------------------------------------------------------|--------|-----------------------------------------|--------------------------------------------------------------------|--|---------------------------------|----|--|--|
|                                                                                                    |                                                                                                    |        | \Azionamenti\Configurazione - Riepilogo |                                                                    |  | DP3.SLAVE3:SERVO_3.3:4 (4) MDS0 |    |  |  |
| Sono inseriti i seguenti dati dell'azionam.:                                                                                                 |                                                                                                    |        |                                         |                                                                    |  |                                 |    |  |  |
| <b>Aziona</b>                                                                                                    | Aziona-menti<br>$\overline{\phantom{0}}$                                                                                                    |        |                                         |                                                                    |  |                                 |    |  |  |
| Nom<br>Motor<br>Tipo<br>Potel<br>Corre<br>Nr.cd<br><b>Num</b><br><b>Num</b><br>Motore<br><b>Nom</b><br>Kein<br>Tipo<br>Trasdul               | La configurazione dell'azionamento SERVO_3.3:4 è completata.<br>Perchè la configurazione dell'azionamento SERVO 3.3:4 resti invariata<br>dopo un riavviamento, i dati devono essere memorizzati in modo non<br>volatile. |        |                                         |                                                                    |  |                                 |    |  |  |
| Nome u asuutt Liituuei _/<br>Sensor Module: SMx module sin/cos: SM 6 (6) X500<br>N. di serie SMx: T-T12006886<br>N. di serie encoder: -<br>v |                                                                                                    |        |                                         |                                                                    |  |                                 | No |  |  |
| <b>ØSalvare il testo nel file /user/sinumerik/hmi/log/config/SERVO</b> 3.3.4.txt                                                             |                                                                                                    |        |                                         |                                                                    |  |                                 |    |  |  |
|                                                                                                    |                                                                                                    |        |                                         |                                                                    |  |                                 |    |  |  |

19.Confermare la richiesta con "Sì".

Se il sistema riconosce altri oggetti di azionamento che non sono stati ancora messi in servizio, si prosegue con la messa in servizio guidata del SERVO successivo. Altrimenti la prima messa in servizio è terminata.

## 5.3.5 Prima messa in servizio azionamenti SINAMICS terminata

#### Prima messa in servizio azionamenti SINAMICS terminata

La prima messa in servizio degli azionamenti SINAMICS è ora terminata.

La configurazione degli apparecchi e la parametrizzazione sono state concluse con successo:

- Tutti i LED superiori degli azionamenti (SERVO) sono VERDI.
- I LED inferiori degli azionamenti (SERVO) rimangono sempre GIALLI.

Proseguire con la procedura di messa in servizio dell'NCK (vedere il capitolo [Comunicazione](#page-156-0)  [tra NCK e azionamento](#page-156-0) (Pagina [157](#page-156-0))).

# <span id="page-103-0"></span>5.4 Messa in servizio manuale degli azionamenti SINAMICS

## 5.4.1 Accesso alla messa in servizio degli azionamenti SINAMICS

### Configurazione macchina

#### Nota

La "Messa in servizio manuale" dovrebbe essere utilizzata solo da operatori esperti.

#### Procedura:

1. Premere il tasto <MENU SELECT>.

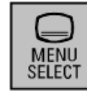

2. Selezionare il settore operativo "Messa in servizio".

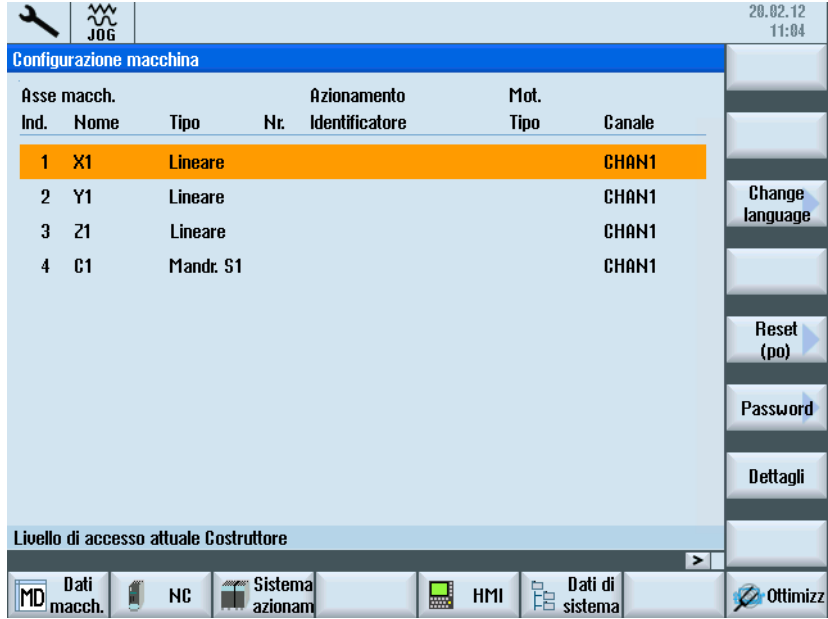

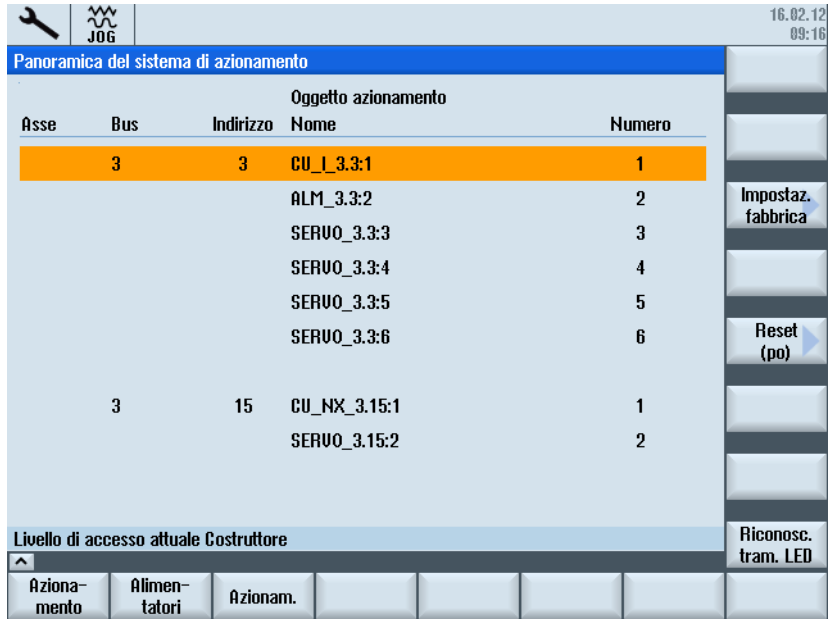

<span id="page-104-0"></span>3. Premere il softkey "Sistema azionam.".

#### Vedere anche

Le seguenti funzioni per la messa in servizio degli azionamenti SINAMICS possono essere eseguite manualmente:

- [Ripristino impostazioni di fabbrica](#page-104-0) (Pagina [105\)](#page-104-0)
- [Esecuzione dell'aggiornamento del firmware dei componenti](#page-106-0) (Pagina [107](#page-106-0))
- Configurazione di alimentatore e azionamenti
- [Verifica e correzione del collegamento PROFIBUS](#page-108-0) (Pagina [109](#page-108-0))

## 5.4.2 Creazione dell'impostazione di default

#### Introduzione

Dopo il corretto completamento della messa in servizio, la funzione "Impostazione di fabbrica >" consente di ripristinare le impostazioni di fabbrica del sistema di azionamento.

#### ATTENZIONE

Prima della realizzazione dell'impostazione di default è necessario garantire che il morsetto EP (Enable Pulses, abilitazione impulsi) dell'alimentazione (Booksize: X21, Chassis: X41) non conduca tensione.

## Caricamento impostazioni di fabbrica

#### Procedura:

1. È visualizzato il settore operativo "Messa in servizio" > "Sistema azionam.".

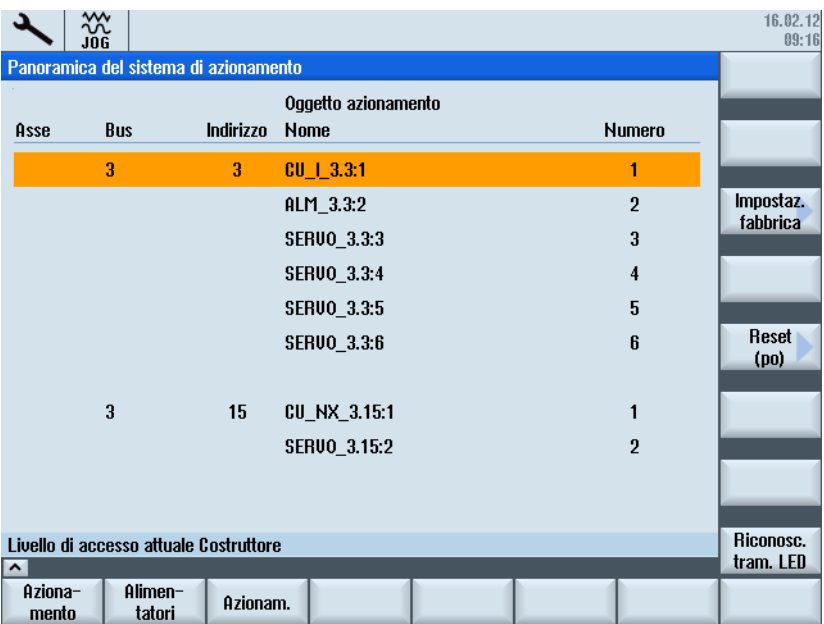

2. Premere il softkey "Impostazione di fabbrica >".

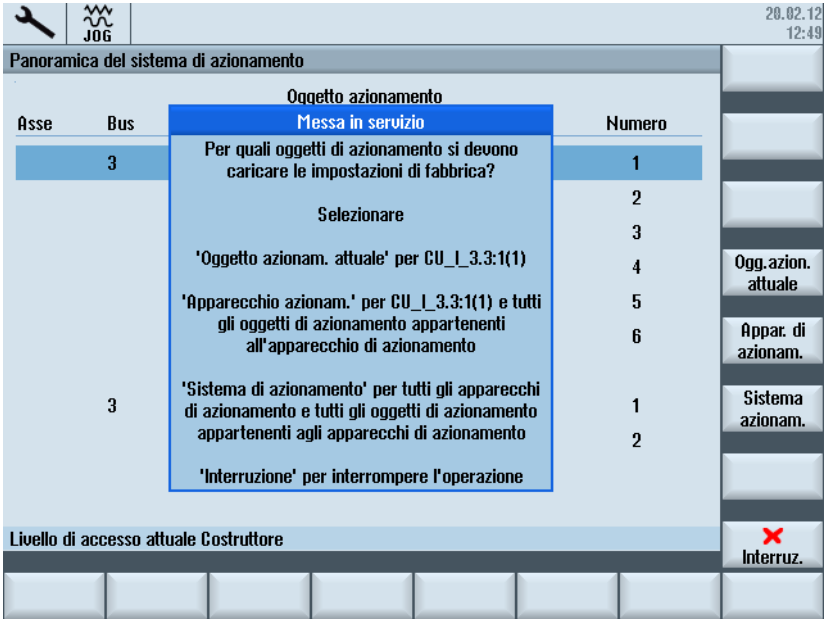

3. Per questo esempio premere il softkey "Sistema azionam." per caricare le impostazioni di fabbrica per tutti gli apparecchi di azionamento che fanno parte del sistema (la NCU e le unità NX).

Il sistema chiede nuovamente una conferma dell'operazione da eseguire, premendo "OK" o "Interruzione".

<span id="page-106-0"></span>4. Spegnere il sistema (azionamento non alimentato da corrente) e quindi riaccenderlo. Attendere finché non sia stata ripristinata la comunicazione all'NC.

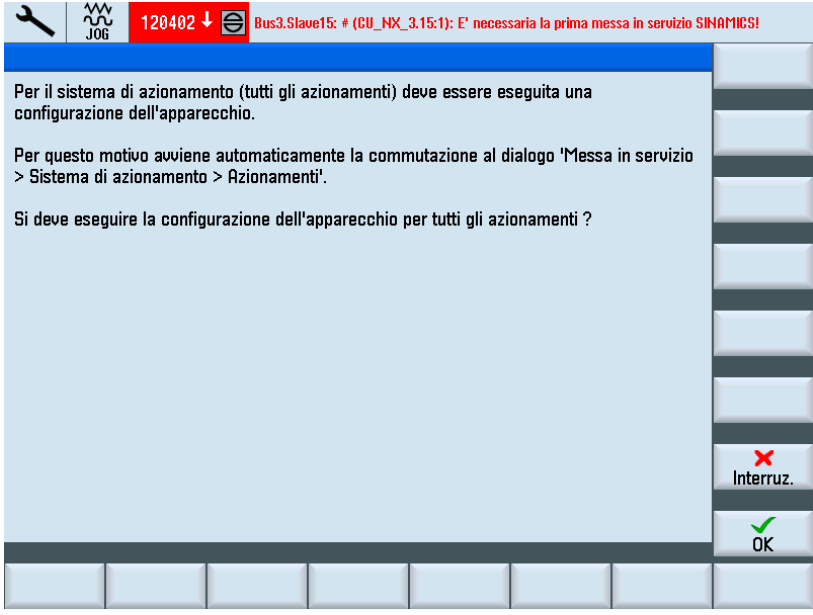

5. Viene visualizzato un messaggio che segnala la necessità di una prima messa in servizio (allarme 120402).

In questa finestra di dialogo esistono le seguenti possibilità:

- Premere "OK" e iniziare la ["Messa in servizio guidata](#page-77-0) (Pagina [78\)](#page-77-0)" degli azionamenti SINAMICS.
- Premere "Interruzione" per proseguire con la "Messa in servizio manuale".

## 5.4.3 Aggiornamento del firmware dei componenti dell'azionamento

#### Aggiornamento del firmware da SINAMICS V2.5 in poi

Da SINAMICS V2.5 in poi, all'avvio del sistema di azionamento si verifica, se necessario, un aggiornamento automatico del firmware.

#### Presupposto

Tutti i componenti della NCU e della NX sono collegati tramite DRIVE-CLiQ.

#### **ATTENZIONE**

L'aggiornamento periodico del firmware dei componenti SINAMICS è assicurato SOLO se TUTTI i componenti sono stati inseriti a sistema spento. Ogni successivo inserimento di componenti deve avvenire SOLO a sistema spento.

## Caricamento del firmware per l'intero sistema di azionamento

Procedura:

1. Accendere il sistema.

Durante l'avvio viene riconosciuta la presenza di una vecchia versione del firmware. L'aggiornamento si avvia automaticamente e il firmware viene caricato dalla scheda CompactFlash in tutti i componenti DRIVE-CLiQ del sistema di azionamento (NCU e NX).

#### Nota

A seconda della configurazione del gruppo azionamenti SINAMICS, l'aggiornamento completo del firmware dei componenti può durare circa 10 minuti. Il componente sul quale è in corso l'aggiornamento del firmware è riconoscibile dal LED lampeggiante.

2. Durante l'esecuzione dell'aggiornamento del firmware, l'utente viene informato sullo stato dell'operazione da una barra di avanzamento. Vengono visualizzati i seguenti messaggi:

#### Attenzione!

Il processo non deve essere interrotto! Attendere fino alla conclusione dell'aggiornamento automatico del firmware!

Viene eseguito un aggiornamento del firmware per i componenti DRIVE-CLiQ dei seguenti apparecchi di azionamento:

CU | 3.3:1 ... 39% CU\_NX\_3.15:1 ... 50%

3. Quando l'aggiornamento del firmware è terminato vengono visualizzati i seguenti messaggi:

Aggiornamento del firmware dei componenti DRIVE-CLiQ concluso.

#### Attenzione!

Disinserire il controllo e l'intero sistema di azionamento (tutti i componenti hardware) ed eseguire quindi una reinserzione affinché il firmware diventi attivo.

È quindi possibile proseguire con la messa in servizio.

CU\_I\_3.3:1 ... 100%

CU\_NX\_3.15:1 ... 100%

4. Attenersi a questa indicazione. Quindi è possibile proseguire con la messa in servizio dei componenti dell'azionamento (alimentatore, Motor Module, encoder).

#### **Nota**

#### Caricamento del firmware per singoli componenti

Se determinati componenti del sistema di azionamento dispongono di una vecchia versione del firmware, l'aggiornamento si avvia automaticamente e richiede un certo tempo.
### 5.4.4 Configurazione automatica dell'apparecchio

#### Introduzione

Con la prima messa in servizio degli apparecchi di azionamento ha luogo la seguente configurazione degli apparecchi:

● Trasferimento della topologia DRIVE-CLiQ nell'apparecchio di azionamento

Con il trasferimento della topologia, tutti i componenti collegati al DRIVE-CLiQ vengono riconosciuti, e il traffico dati interno dell'azionamento viene inizializzato.

● Assegnazione degli oggetti azionamento per il collegamento PROFIBUS.

Il collegamento PROFIBUS mediante i telegrammi interessati è stato preimpostato con la progettazione in Config HW.

#### Sequenza operativa

L'apparecchio di azionamento si trova nello stato della prima messa in servizio.

1. Dal menu "Messa in servizio" > "Sistema azionam." premere il softkey "Azionamenti".

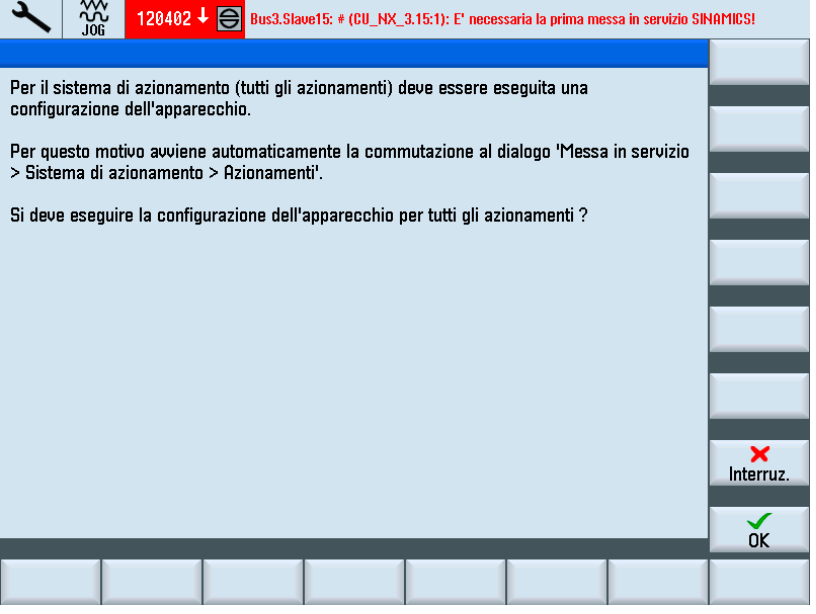

L'utente viene informato del fatto che l'apparecchio di azionamento si trova nello stato della prima messa in servizio e che occorre eseguire una configurazione degli apparecchi per il sistema di azionamento.

2. Confermare con "OK".

Durante la configurazione degli apparecchi vengono visualizzati uno dopo l'altro messaggi che contengono informazioni sulla configurazione dei singoli componenti di azionamento.

Questo processo può durare, a seconda della configurazione del sistema di azionamento, fino a qualche minuto.

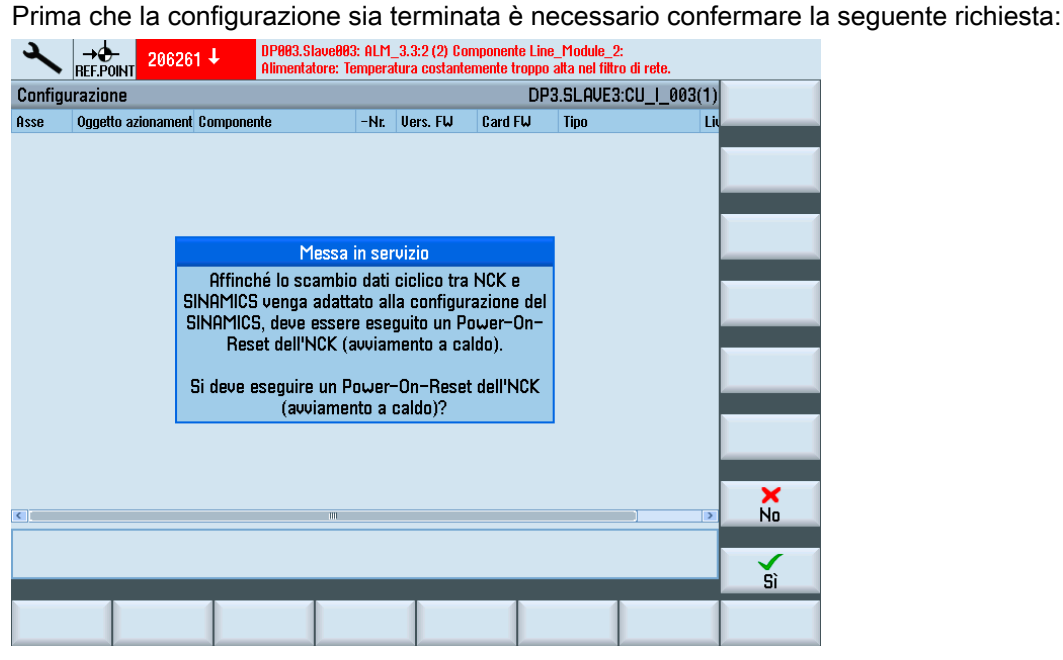

3. Premere "Sì" per eseguire un NCK Power-On-Reset (riavvio).

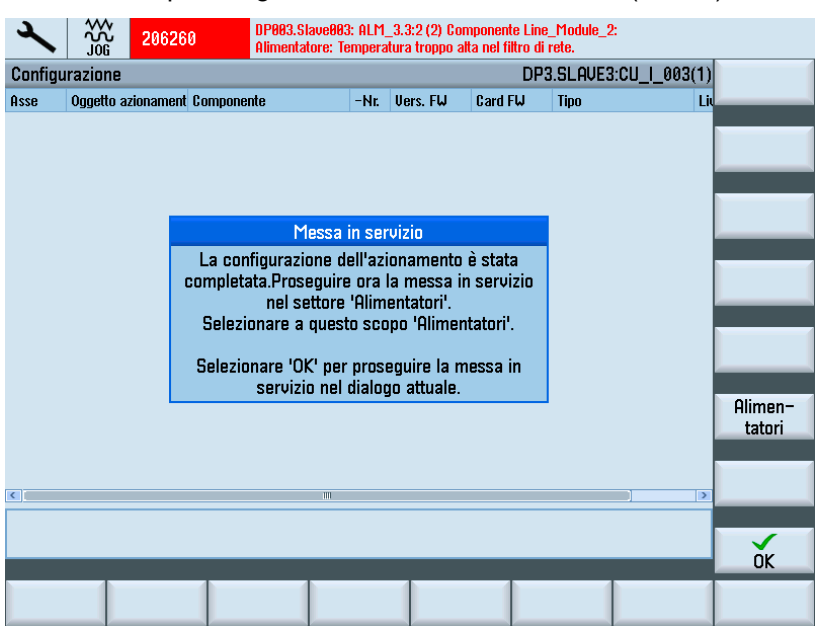

La configurazione degli apparecchi relativa agli apparecchi di azionamento e ai componenti di azionamento che fanno parte della NCU è terminata.

4. Premere "OK".

Così facendo si prosegue con la messa in servizio nella finestra di dialogo corrente "Sistema azionam." → "Azionamenti" → "Configurazione". Vengono visualizzati i componenti appartenenti all'apparecchio di azionamento selezionato:

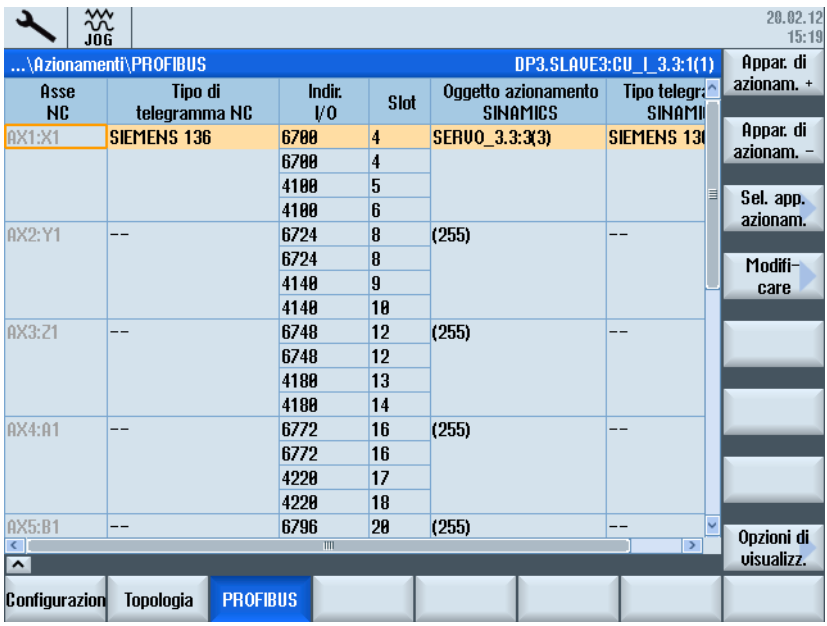

5. Controllare e correggere eventualmente le impostazioni nella finestra di dialogo "PROFIBUS":

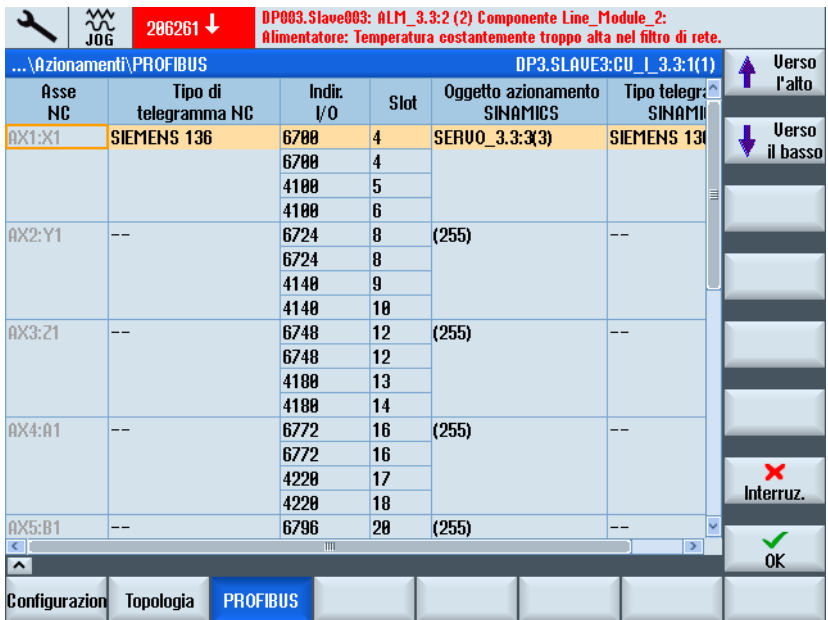

6. Premere "Apparecchio di azionamento+".

Se si è selezionato NX, vengono visualizzati i componenti che fanno parte di NX.

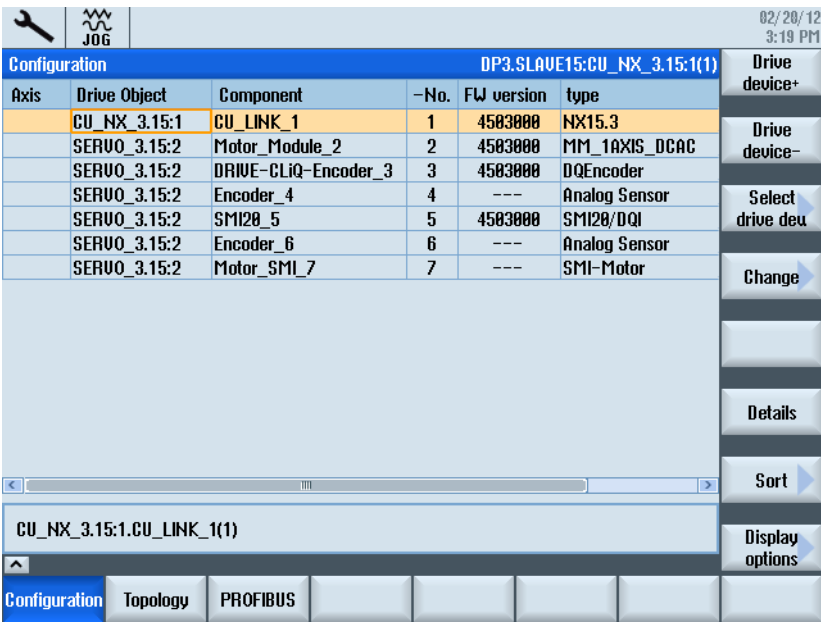

È possibile eventualmente correggere o modificare le impostazioni nella finestra di dialogo "PROFIBUS".

7. Premere "PROFIBUS" → "Modifica >".

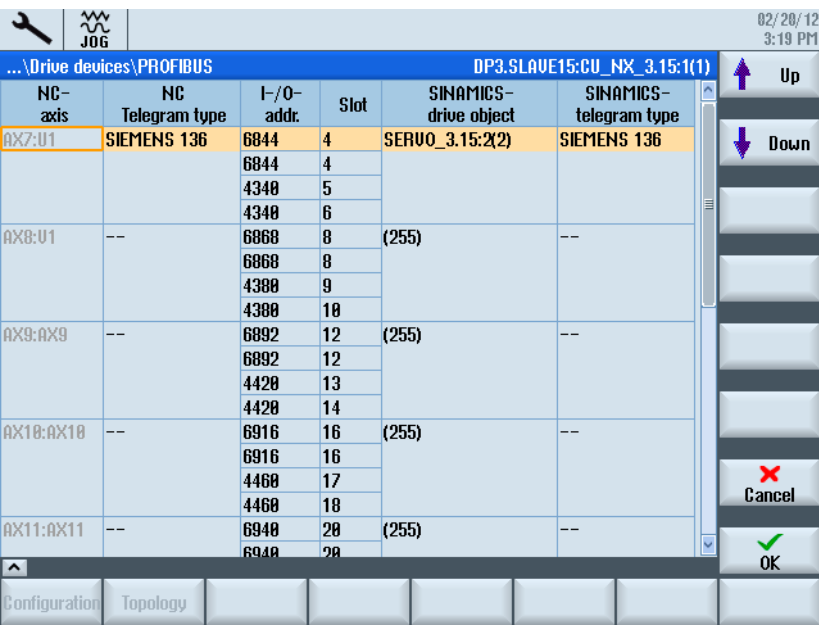

- 8. Chiudere la finestra di dialogo con "Interruzione".
- 9. Premere il tasto per tornare al menu.

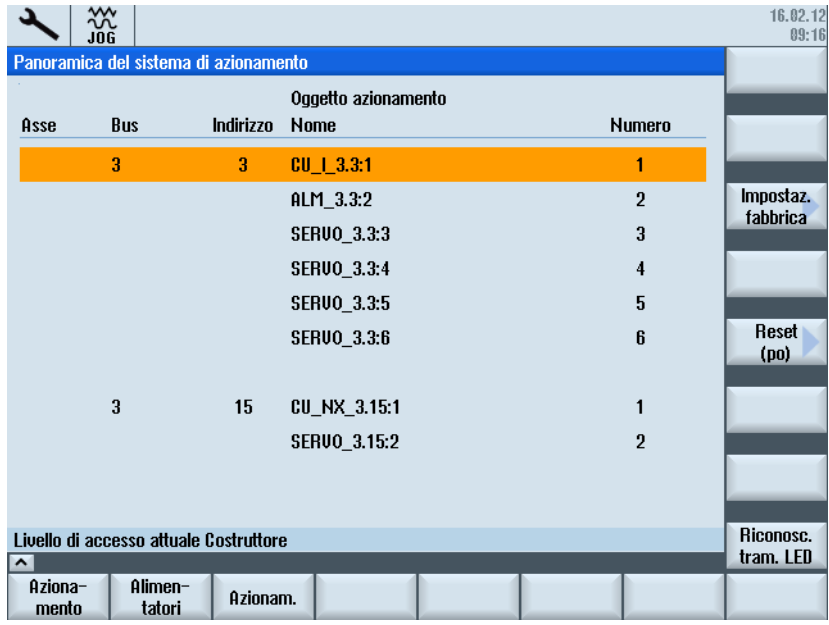

# 5.4.5 Messa in servizio con l'ausilio dell'assistente per l'azionamento

### Introduzione

La configurazione dell'azionamento avviene con l'ausilio di un assistente. Configurare i seguenti componenti dell'azionamento:

- Active Line Module (alimentazione)
- Motor Module, motore e trasduttore (azionamenti)

### Sequenza operativa Configurazione dell'apparecchio

Per avviare la configurazione dell'azionamento, selezionare il settore operativo "Messa in servizio" → "Sistema azionam.":

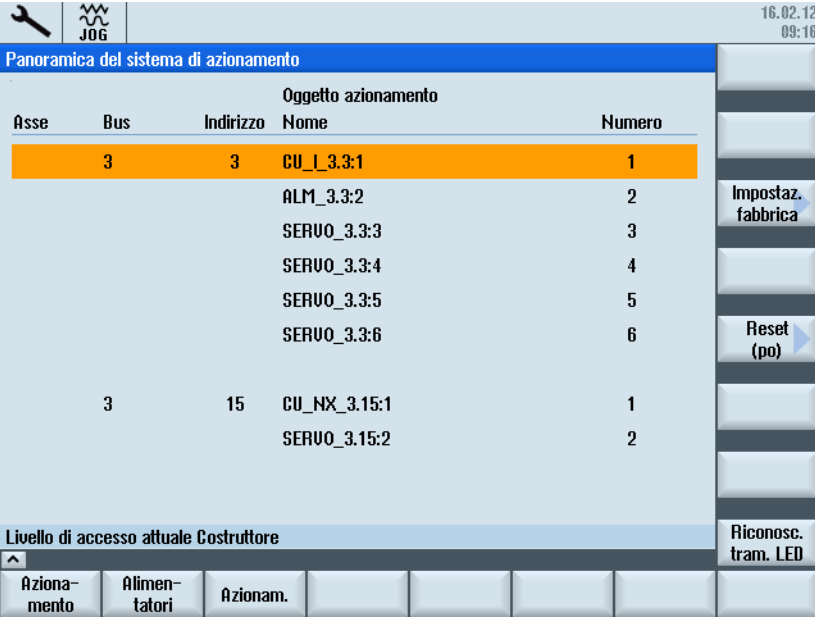

Procedura:

- 1. Premere il softkey relativo all'oggetto di azionamento che si desidera configurare:
	- "Alimentatori"
	- "Azionamenti" per l'oggetto di azionamento corrispondente (SERVO).

La configurazione viene richiamata nel modo seguente:

- 2. Si selezionano i componenti mediante il softkey verticale "Alimentatore+/Alimentatore-" o "Azionamento+/Azionamento-".
- 3. Si preme il softkey verticale "Modifica" e si esegue l'assistente mediante il softkey orizzontale "Passo successivo >".
- 4. Parametrizzare la relativa configurazione nelle seguenti finestre di dialogo.
- 5. Controllare i dati di rete dell'alimentatore tramite il softkey ["Dati rete"](#page-153-0) (Pagina [154\)](#page-153-0).

### Vedere anche

Le singole finestre di dialogo sono descritte in:

- ["Parametrizzazione dell'alimentatore](#page-83-0) (Pagina [84](#page-83-0))"
- ["Parametrizzazione degli azionamenti](#page-88-0) (Pagina [89\)](#page-88-0)"

# 5.5 Configurazione di set di dati

### Presupposto

#### Nota

Per i vari azionamenti deve essere stata eseguita una messa in servizio.

### Blocco dati

La configurazione dei set di dati avviene nel settore operativo "Messa in servizio" → "Sistema azionam." → "Azionamenti" > "Record di dati". L'utente viene guidato passo per passo nella procedura, che include le operazioni seguenti:

- "Inserire bloc. dati"
- "Cancellare bloc. dati", se è già stato creato un altro set di dati.
- "Modificare blocco dati"

Numero di blocchi dati configurabili:

- Set di dati motore  $\rightarrow$  MDS0...3 (max. 4)
- Set di dati azionamento  $\rightarrow$  DDS0...31 (max. 8 per MDS)
- Set di dati encoder  $\rightarrow$  EDS0...2 (max. 3)

# 5.5.1 Inserimento di un blocco dati

### Sequenza operativa per l'inserimento di un set di dati

L'impostazione di fabbrica predefinita è un set di dati motore MDS0 con un set di dati azionamento DDS0 e un set di dati encoder EDS0:

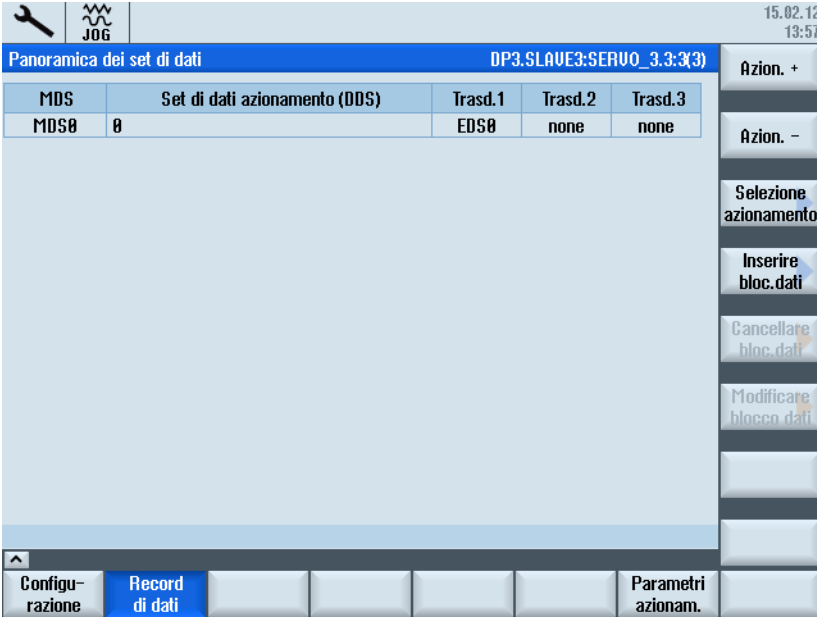

1. Premere "Inserire set di dati". Nell'esempio viene creato il numero massimo di 4 MDS.

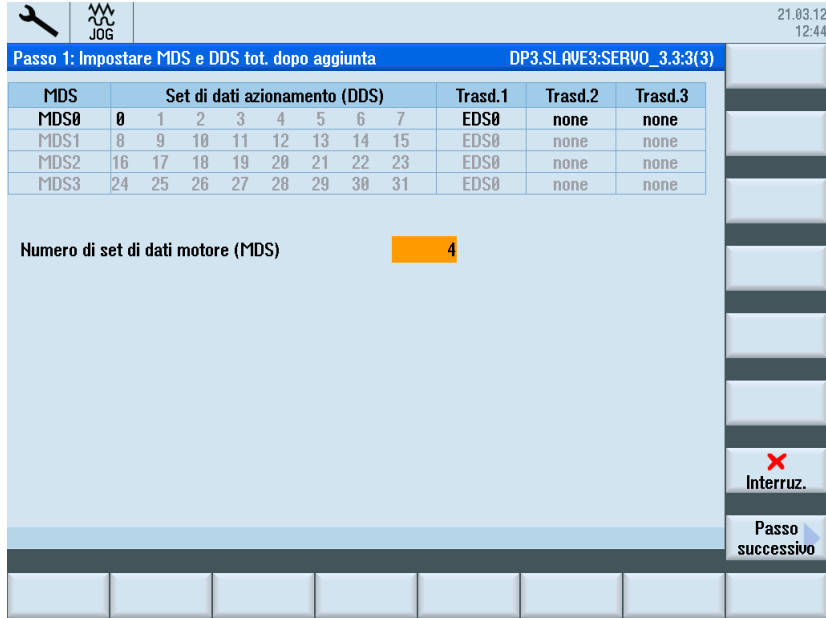

2. Premere "Passo successivo >".

Nel primo passo vengono creati in MDS0 i set di dati azionamento DDS1 ... DDS7.

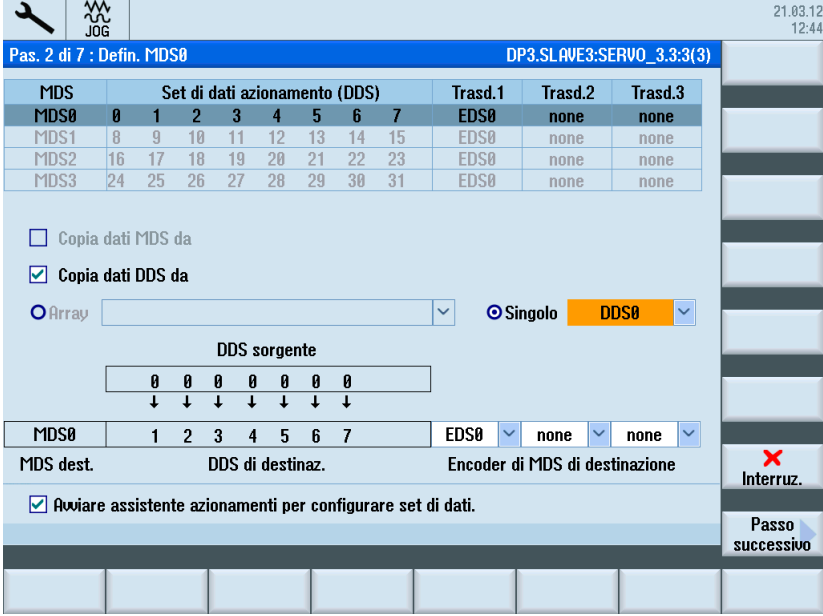

3. Premere "Passo successivo >". Viene creato il set di dati motore MDS1.

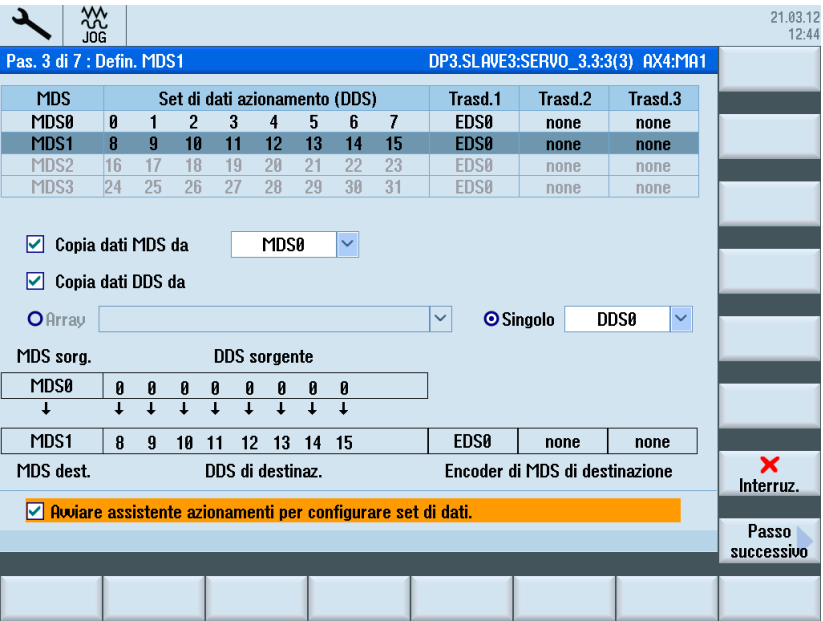

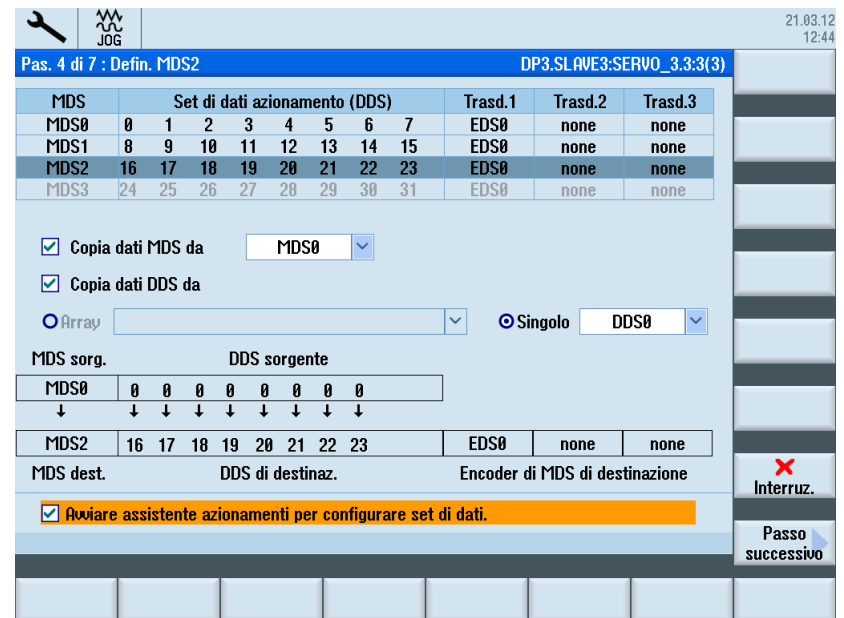

4. Premere "Passo successivo >". Viene creato il set di dati motore MDS2.

5. Premere "Passo successivo >". Viene creato il set di dati motore MDS3.

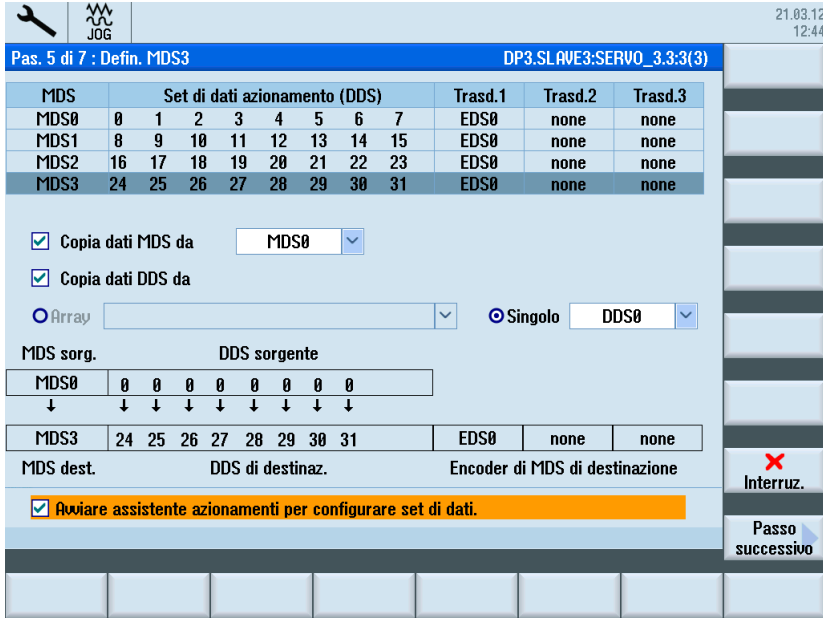

6. Premere "Passo successivo >". Creare ogni volta un MDS completo come nella figura seguente o in alternativa specificare qui il numero di DDS per MDSx:

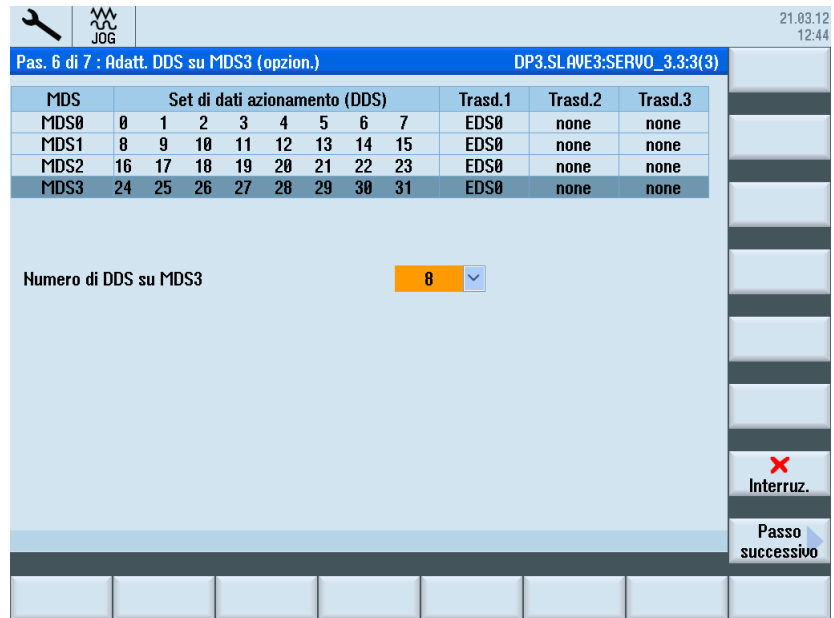

7. Premere "Passo successivo >" per controllare il riepilogo delle modifiche da eseguire.

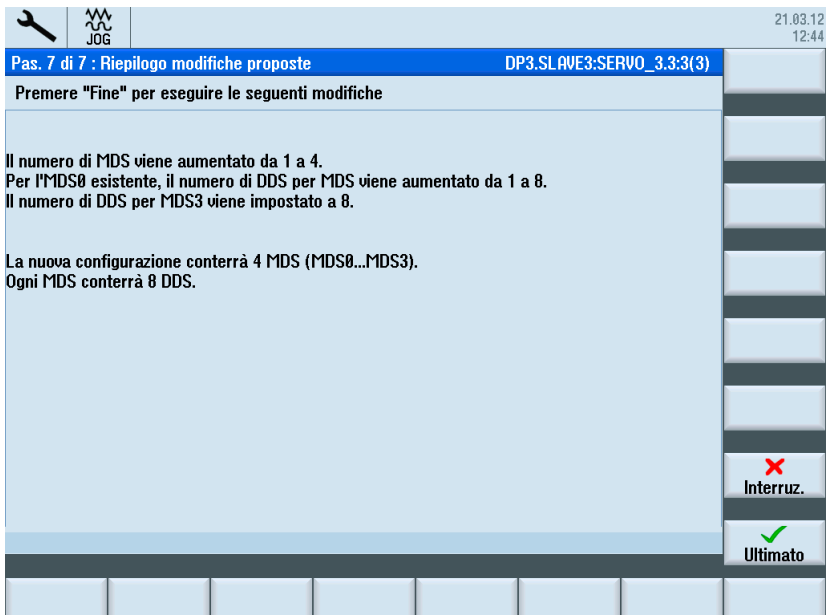

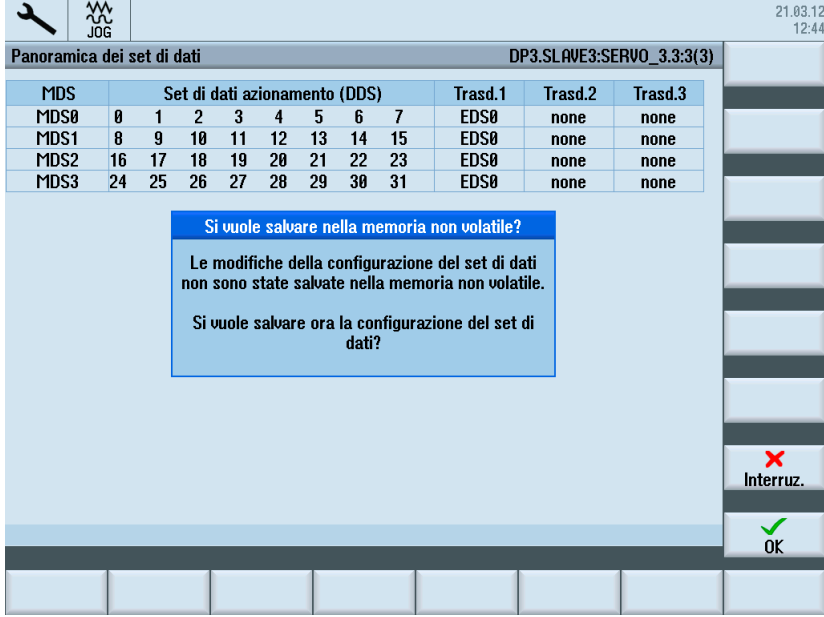

8. Premere "Ultimato >" per applicare le modifiche.

9. Confermare con "OK" per salvare i dati nella memoria non volatile.

Il salvataggio/la scrittura dei parametri può richiedere alcuni minuti.

10.Viene visualizzata la finestra di dialogo "Azionamenti" → "Panoramica" dell'oggetto di azionamento. Ora è possibile premere il softkey "Selezionare MDS >". Premere "Selezionare MDS...".

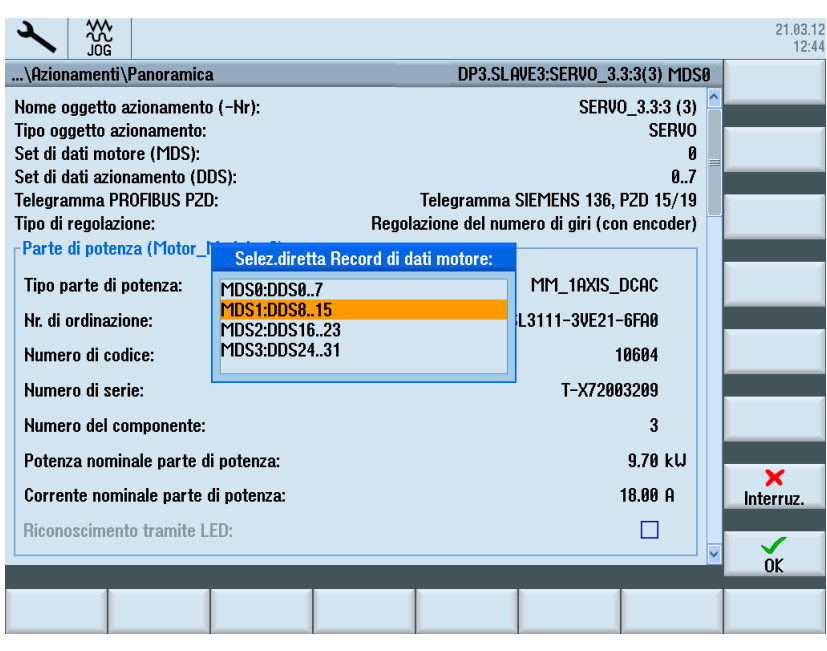

Nella selezione diretta viene selezionato il set di dati motore, in questo caso ad es. MDS1.

11.Con "OK" viene applicato il nuovo set di dati motore per l'oggetto di azionamento.

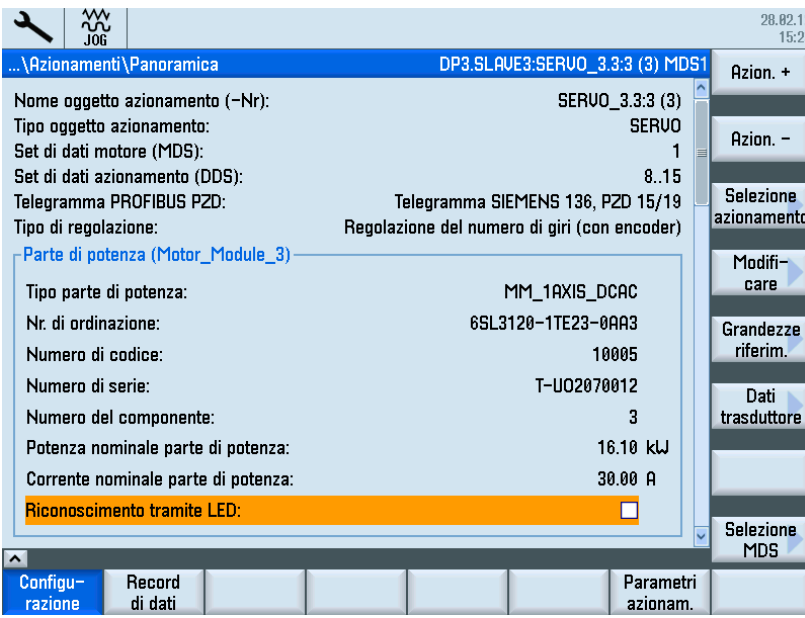

L'azionamento è ora messo in servizio.

# 5.5.2 Modifica di un set di dati

### Presupposto

Se all'oggetto di azionamento (SERVO) è assegnato più di un encoder vengono creati set di dati encoder aggiuntivi (EDS0...2).

### Modifica di un set di dati

Per modificare l'assegnazione di questi set di dati encoder per l'encoder in questione, selezionare il softkey "Modificare blocco dati":

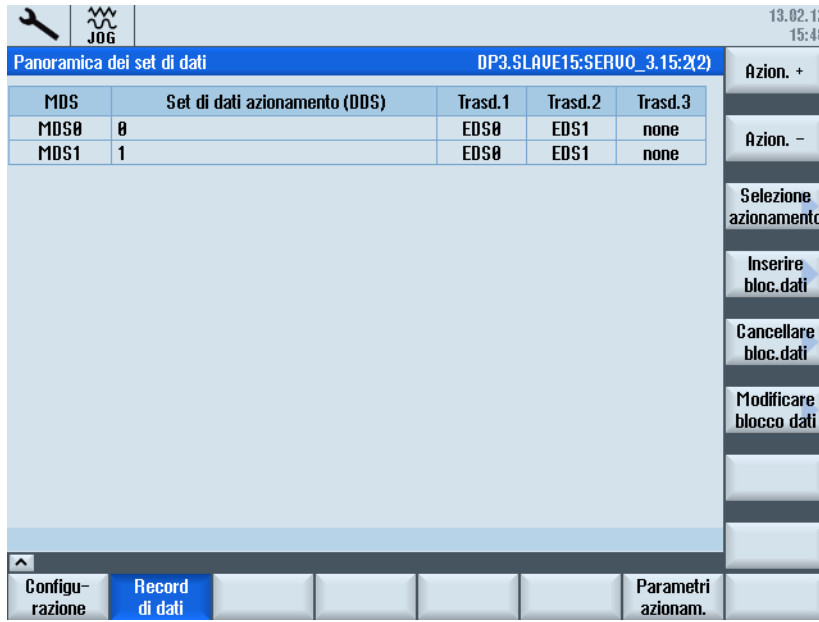

In questo modo si attiva la funzione di modifica, che consente di adattare in un secondo momento l'assegnazione degli EDS agli encoder:

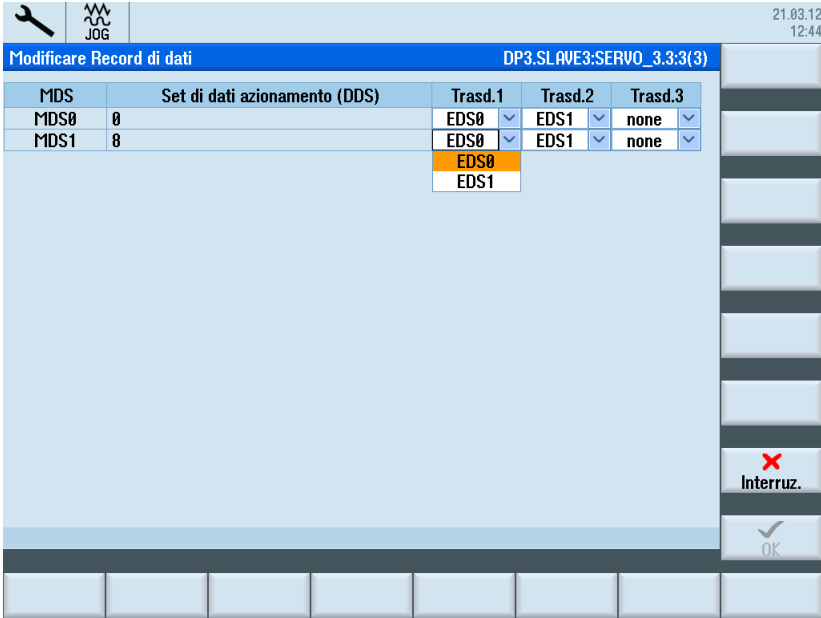

Messa in servizio azionamenti controllati da NC

5.5 Configurazione di set di dati

# 5.5.3 Cancellazione di un set di dati

### Presupposto

Per la cancellazione di set di dati sono necessari i seguenti presupposti:

- Numero di DDS > 1 in MDS ⇒ i DDS possono essere cancellati.
- Numero di MDS > 1 ⇒ gli MDS possono essere cancellati.

### Sequenza operativa per la cancellazione di set di dati

1. Selezionare "Cancellare bloc. dati":

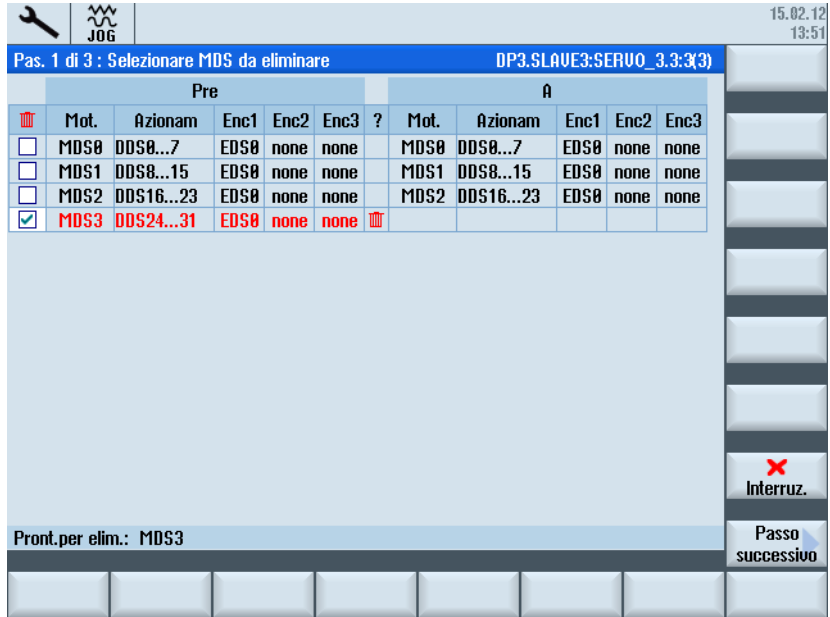

Nella prima colonna, selezionare l'MDS da cancellare evidenziando la riga corrispondente con un segno di spunta. Si possono selezionare anche più set di dati. 2. Premere "Passo successivo >".

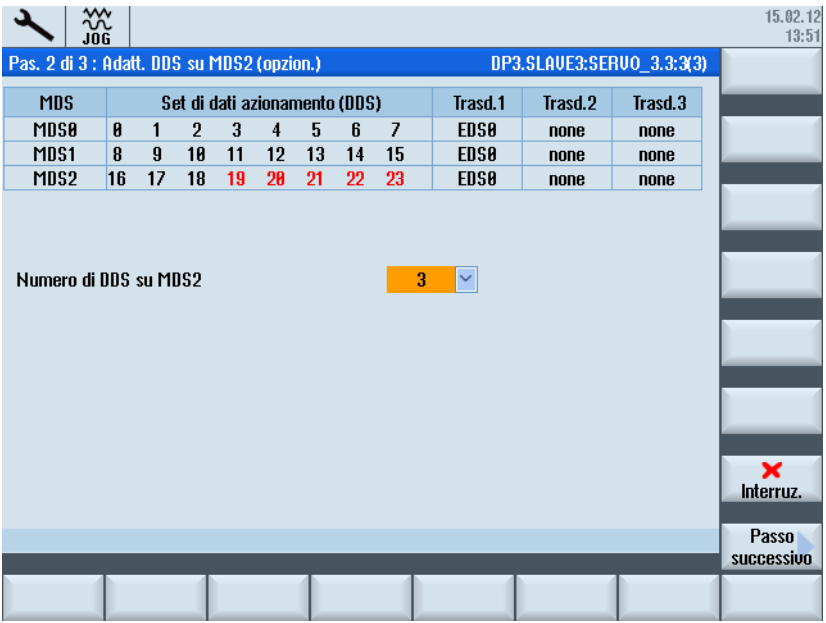

La cancellazione è possibile anche immettendo il numero di set di dati azionamento DDS da mantenere nell'MDS e i DDS restanti di MDS2: immettendo 3 DDS in MDS vengono cancellati 5 DDS.

3. Premere "Passo successivo >".

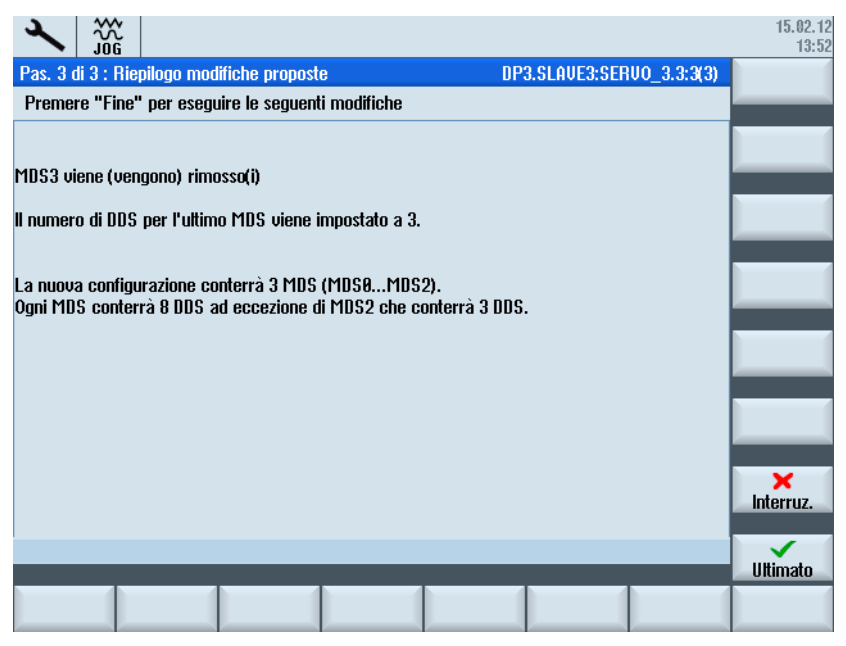

Premendo "Interruzione" il processo si interrompe e la panoramica dei set di dati viene visualizzata con MDS0 ... MDS3.

4. Premere "Ultimato >" per applicare le modifiche.

I dati vengono scritti nei parametri. Successivamente viene visualizzato il risultato:

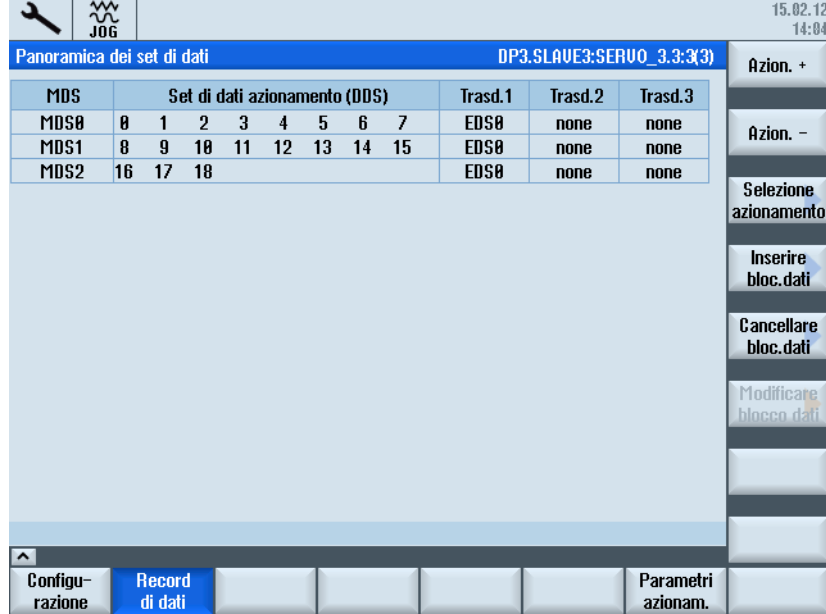

Nel chiudere la finestra di dialogo, confermare rispondendo "Sì" per salvare i dati nella memoria non volatile.

<span id="page-125-0"></span>5.6 Diagnostica sistema di azionamento

# 5.6 Diagnostica sistema di azionamento

#### Sequenza operativa

1. Per controllare avvisi e anomalie dell'azionamento, selezionare il settore operativo "Diagnostica" → "Sistema azionam.":

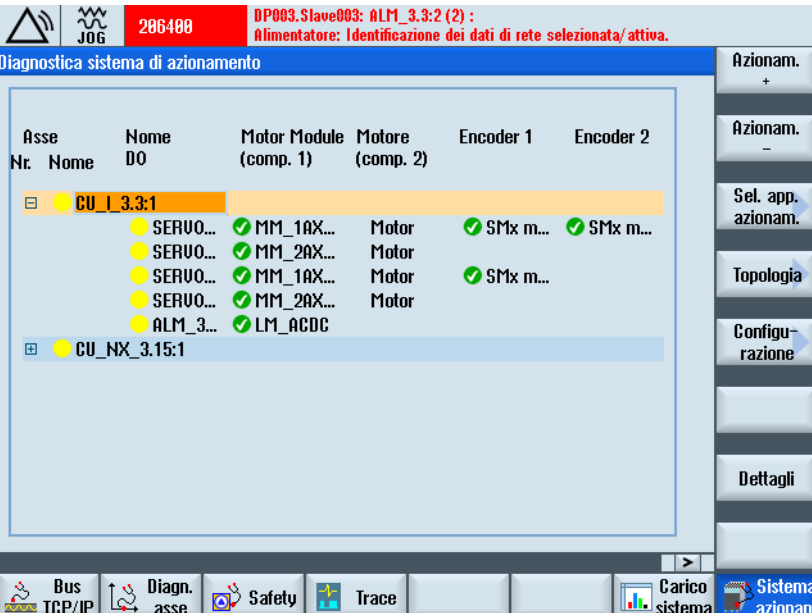

- 2. Nella panoramica degli stati di azionamento selezionare con il cursore il componente dell'azionamento interessato.
- 3. Premere il softkey "Dettagli":

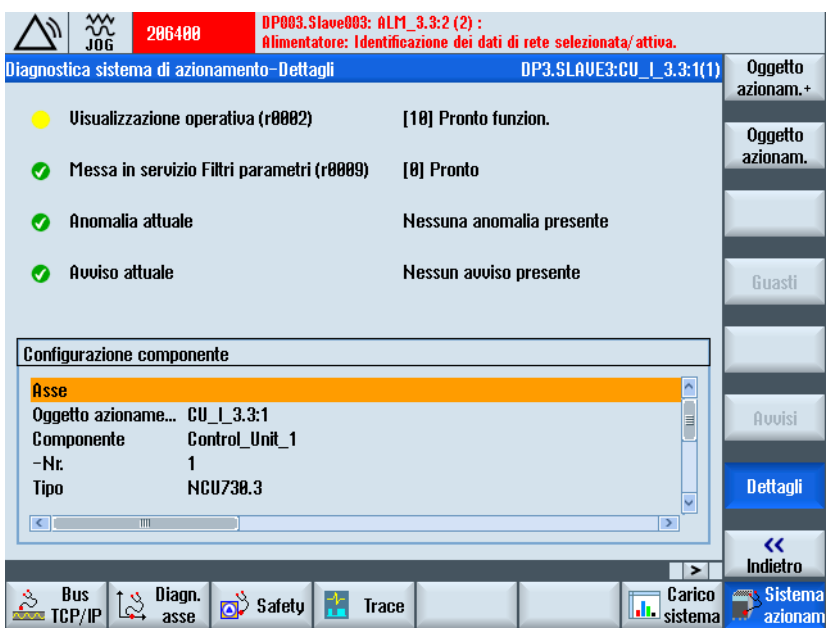

5.6 Diagnostica sistema di azionamento

4. Premere "Avvisi". Viene visualizzato un elenco degli avvisi relativi a questi componenti di azionamento.

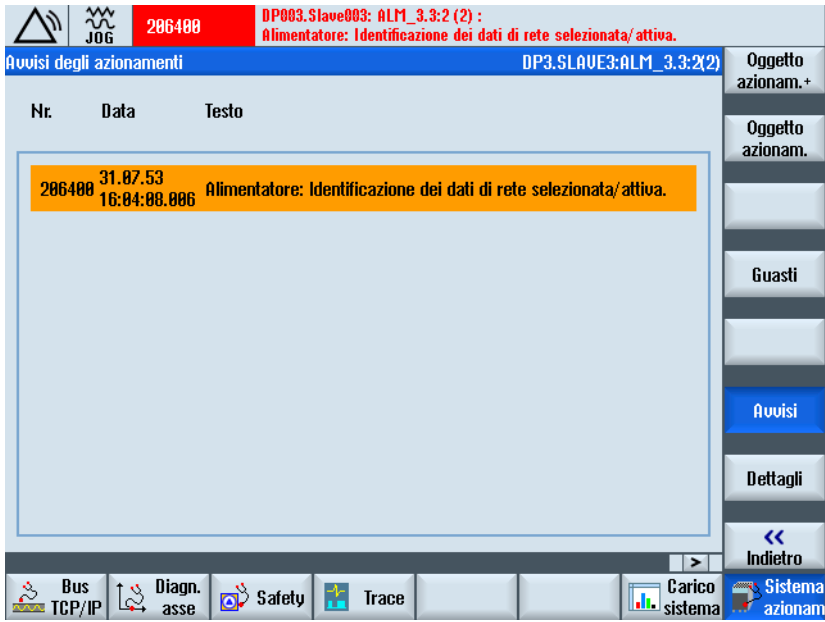

5. Premere "Anomalie": non vi sono anomalie per questo componente di azionamento.

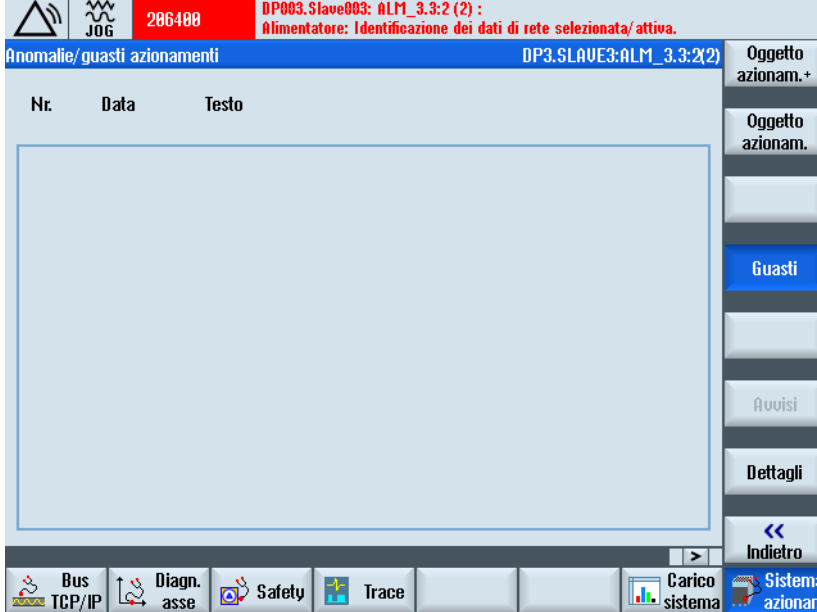

### Vedere anche

[Inserimento di un componente](#page-143-0) (Pagina [144](#page-143-0)) [Verifica topologia](#page-134-0) (Pagina [135](#page-134-0))

5.6 Diagnostica sistema di azionamento

### Avvisi/anomalie

Gli allarmi di SINAMICS possono essere di due tipi: Avviso (A) o Anomalia (F).

- Gli avvisi presenti vengono mostrati dal parametro r2122 del componente di azionamento interessato.
- Il numero di avvisi presenti dopo l'ultimo reset è indicato dal parametro p2111 del componente di azionamento.

p2111 = 0 cancella tutti gli avvisi esistenti per questo componente e aggiorna gli avvisi ancora presenti. Questo parametro viene resettato con POWER ON.

- I numeri delle anomalie sono visualizzati dal parametro r0945.
- Per attivare l'emissione di buffer di anomalie e avvisi per SINAMICS, impostare MD13150 \$MN\_SINAMICS\_ALARM\_MASK sul valore esadecimale "D0D". Ciò consente di visualizzare automaticamente avvisi/anomalie di SINAMICS S120 nella riga dei messaggi.

# 5.7.1 Cosa significa "Macchina modulare"?

#### Macchina modulare

Il concetto di macchina modulare si basa su una topologia di riferimento massima creata "offline". Per configurazione massima si intende la massima estensione di un determinato tipo di macchina, nella cui topologia di riferimento sono preconfigurate tutte le parti di macchina che potrebbero essere impiegate. Disattivando/rimuovendo oggetti di azionamento (p0105 = 2) è possibile rimuovere parti della configurazione massima.

Questa topologia parziale è utilizzabile anche per continuare a far funzionare una macchina dopo l'avaria di un componente in attesa della parte di ricambio. Affinché ciò sia possibile, tuttavia, è necessario che non via sia un'interconnessione di sorgente BICO da questo oggetto di azionamento ad altri oggetti di azionamento.

### **ATTENZIONE**

#### Salvataggio dei dati

Prima di apportare modifiche salvare i dati di azionamento in un [archivio di messa in](#page-312-0)  [servizio](#page-312-0) (Pagina [313](#page-312-0)).

### Azionamento - Configurazione

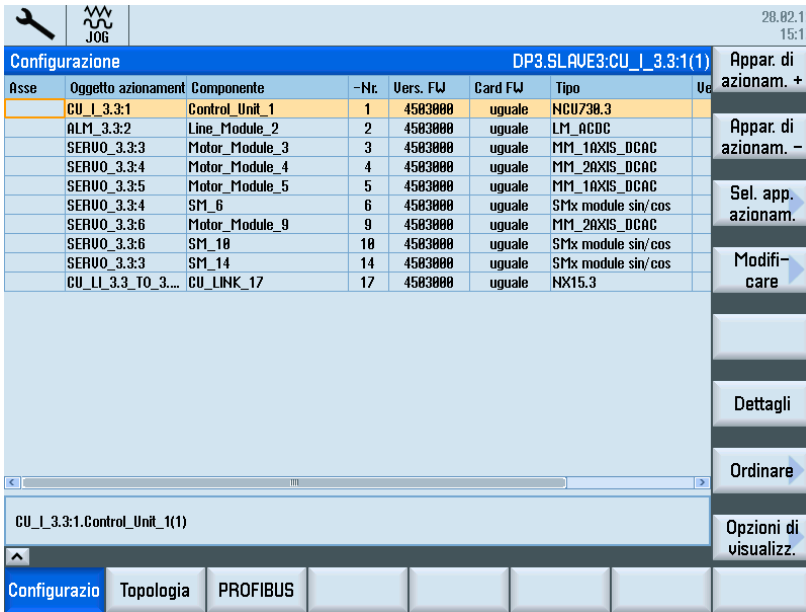

Alla voce "Configurazione", nel settore operativo "Messa in servizio" → "Sistema azionam." → "Azionamento", sono disponibili le seguenti funzioni:

- ["Configurazione" → "Modifica >"](#page-132-0) (Pagina [133\)](#page-132-0)
	- Modifica del nome dell'oggetto di azionamento
	- Modifica del nome del componente
	- Modificare livello di confronto
- ["Configurazione" → "Ordinare >":](#page-132-0) (Pagina [133\)](#page-132-0)
- "Configurazione" → "Opzioni di visualizzazione >":

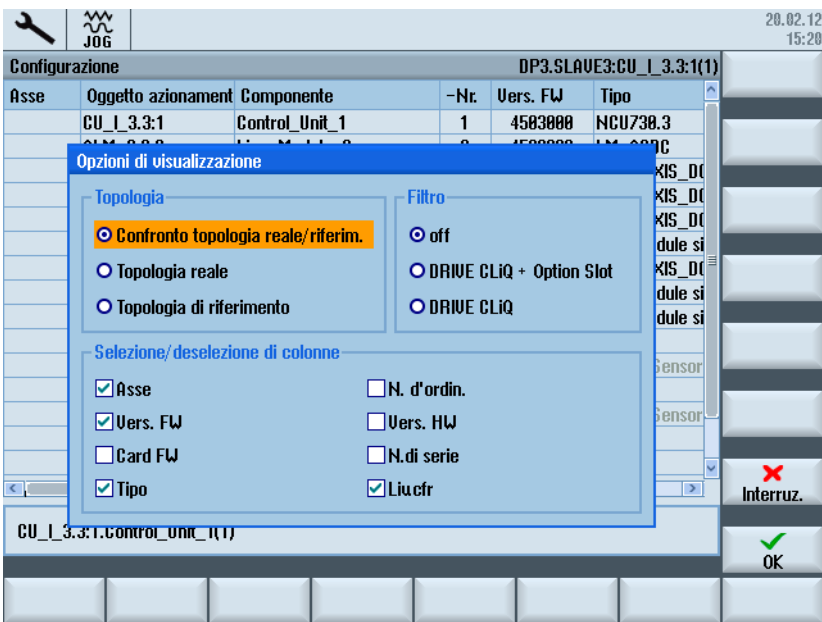

Messa in servizio azionamenti controllati da NC

5.7 Macchina modulare

### Azionamento - Topologia

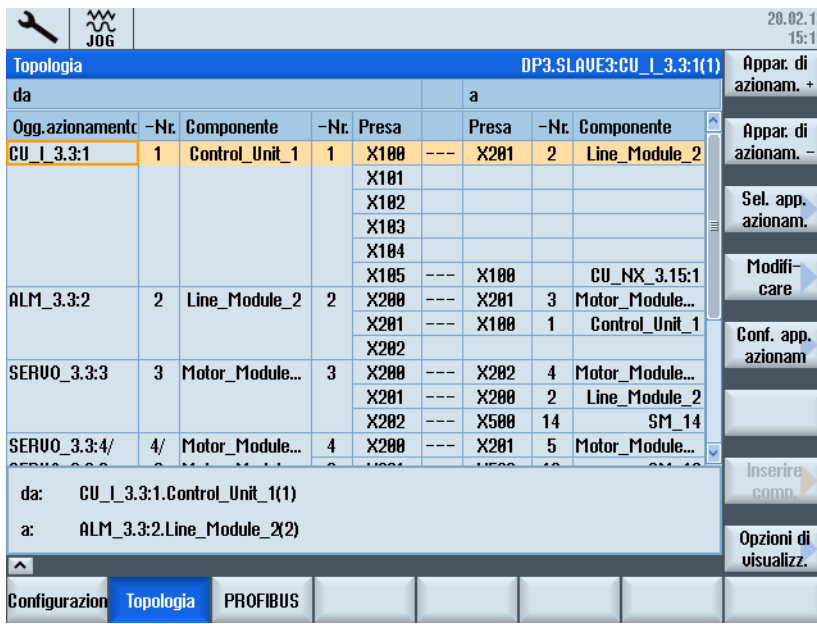

Alla voce "Topologia", nel settore operativo "Messa in servizio" → "Sistema azionam." → "Azionamento", sono disponibili le seguenti funzioni:

- "Topologia" → "Modifica >"
	- Cancellazione oggetto di azionamento
	- Cancellazione di un componente
	- Attivare/disattivare oggetti azionamento
	- Oggetto di azionamento: modifica di nome/numero
	- Componente: modifica di nome/numero
- ["Topologia" → "Inserire comp. ... >"](#page-143-0) (Pagina [144\)](#page-143-0)

- 20.02.12<br>15:22 ▒ DP3.SLAVE3:CU\_1\_3.3:1(1) **Tonologia** da  $\overline{a}$ Ogg.azionamento -Nr. Componente -Nr. Presa -Nr. Componente Presa CU\_L\_3. Opzioni di visualizzazione ule  $\overline{2}$ **Topologia** Filtro O Confronto topologia reale/rife  $O<sub>off</sub>$  $3.15:1$ ALM 3.1 O DRIVE CLIQ + Option Slot lule... O Topologia reale  $int_1$ **⊙** DRIVE CLIQ O Topologia di riferimento SERUO lule... lule\_2 ☑ Uisualizz.conness. libere  $M_1$ 14 **SERVO** lule...  $rac{\mathbf{x}}{\mathsf{merruz}}$ da: CU\_I\_3.3:1.Control\_Unit\_1(1) ALM\_3.3:2.Line\_Module\_2(2) a:  $\frac{1}{\alpha}$
- "Topologia" → "Opzioni di visualizzazione >":

Esempio: selezionando il filtro "off" vengono visualizzati anche i componenti non collegati tramite DRIVE-CLiQ:

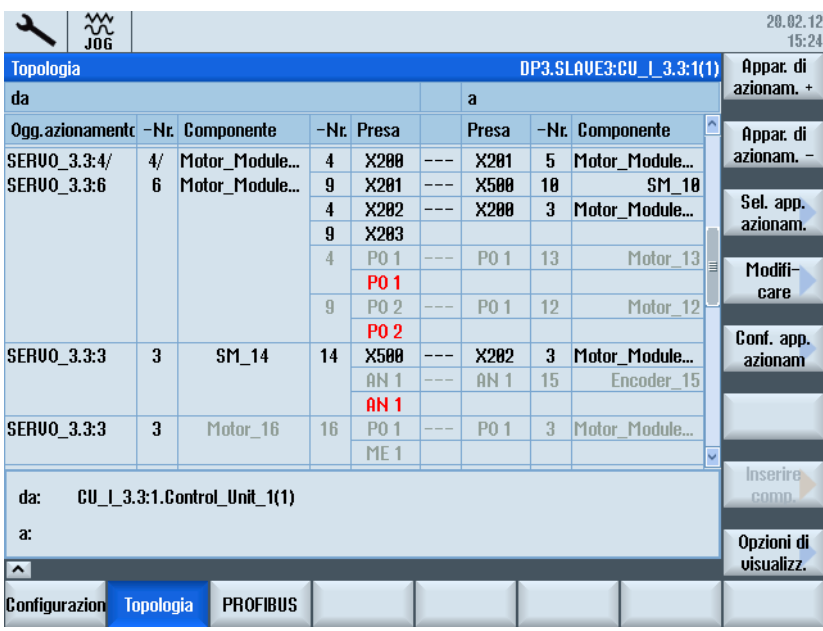

#### Nota

Dopo una modifica della topologia non è necessario eseguire nuovamente la prima messa in servizio.

 Messa in servizio azionamenti controllati da NC 5.7 Macchina modulare

# <span id="page-132-0"></span>5.7.2 Modifica della configurazione

## Azionamento - Configurazione "Modifica >"

Procedura:

1. Premere il softkey "Modifica >" per apportare modifiche alla configurazione.

Con "Interruzione" è possibile eseguire un salvataggio dei dati dell'azionamento, se non è stato ancora effettuato.

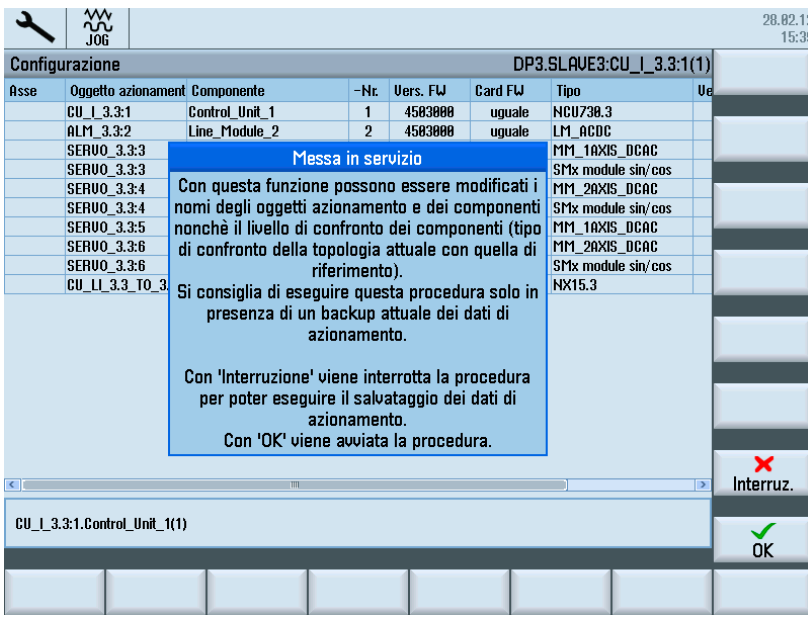

- 2. Se i dati sono stati salvati, confermare con "OK".
- 3. Spostarsi con i tasti freccia sull'oggetto di azionamento/componente che deve essere modificato.

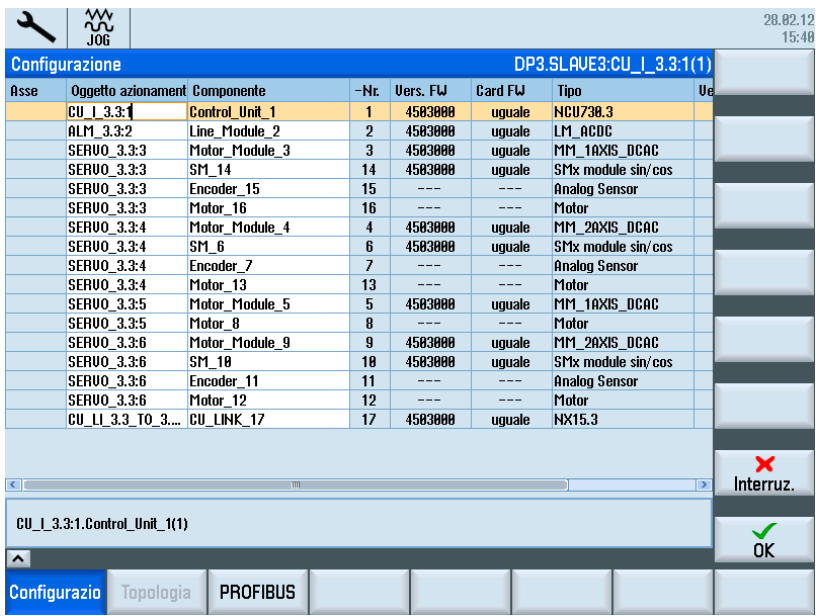

4. Premere il tasto "INSERT" per immettere la nuova denominazione.

# Azionamento - Configurazione "Ordinare >"

### Procedura:

1. Premere il softkey "Ordinare >" per richiamare la vista dei criteri di ordinamento.

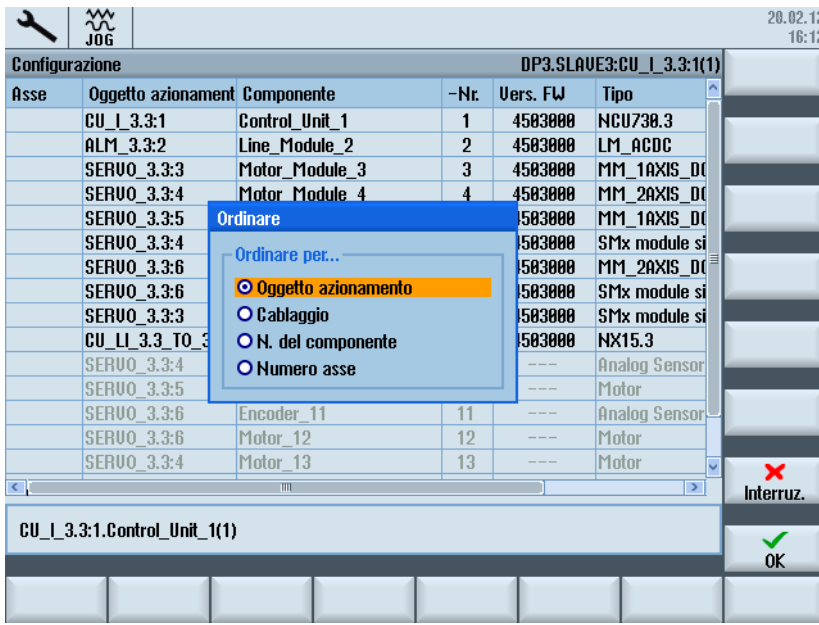

- <span id="page-134-0"></span>2. Selezionare uno dei seguenti criteri di ordinamento per la visualizzazione:
	- Oggetto di azionamento: la vista è ordinata per numero di oggetto di azionamento.
	- Cablaggio: la vista è ordinata in base al cablaggio dei componenti nel sistema di azionamento.
	- Numero di componente: la vista è ordinata per numero di componente.
	- Numero asse: la vista è ordinata per numero di asse.

### 5.7.3 Verifica topologia

#### Confronto di topologia

Dopo aver parametrizzato i componenti dell'azionamento, è possibile analizzare la topologia.

- 1. Selezionare il settore operativo "Messa in servizio" → "Sistema azionam." → "Azionamento" → "Topologia".
- 2. In "Opzioni di visualizzazione", impostare il confronto tra topologia reale e di riferimento.

Viene visualizzata la topologia dei singoli componenti dell'azionamento:

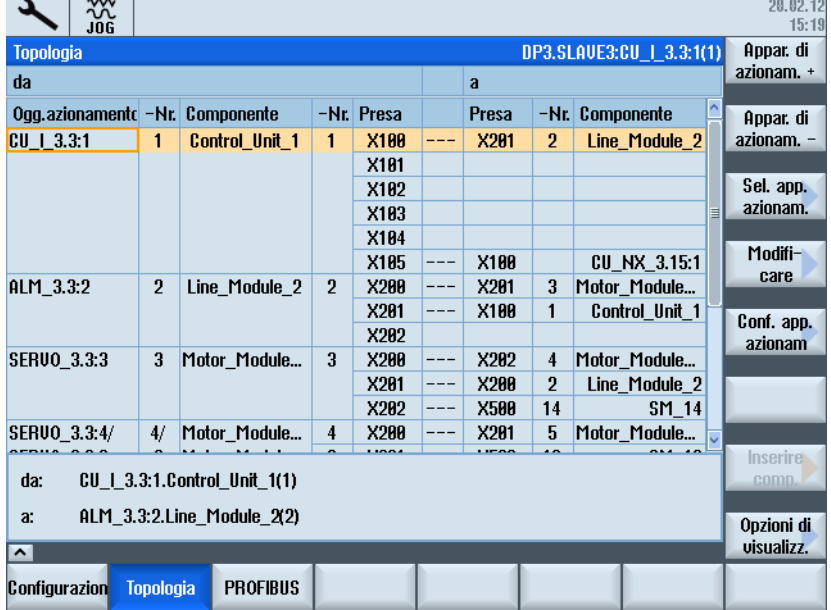

3. Questo confronto è utile per capire se la topologia di riferimento visualizzata corrisponde alla topologia reale dell'impianto.

#### Nota

Il numero del componente è necessario per la configurazione manuale dei sistemi di misura diretti.

### Vedere anche

[Diagnostica sistema di azionamento](#page-125-0) (Pagina [126](#page-125-0))

## 5.7.4 Modifica della topologia

### Azionamento - Topologia "Modifica >"

Procedura:

1. Premere il softkey "Modifica >" per apportare modifiche alla topologia.

Con "Interruzione" è possibile eseguire un salvataggio dei dati dell'azionamento, se non è stato ancora effettuato.

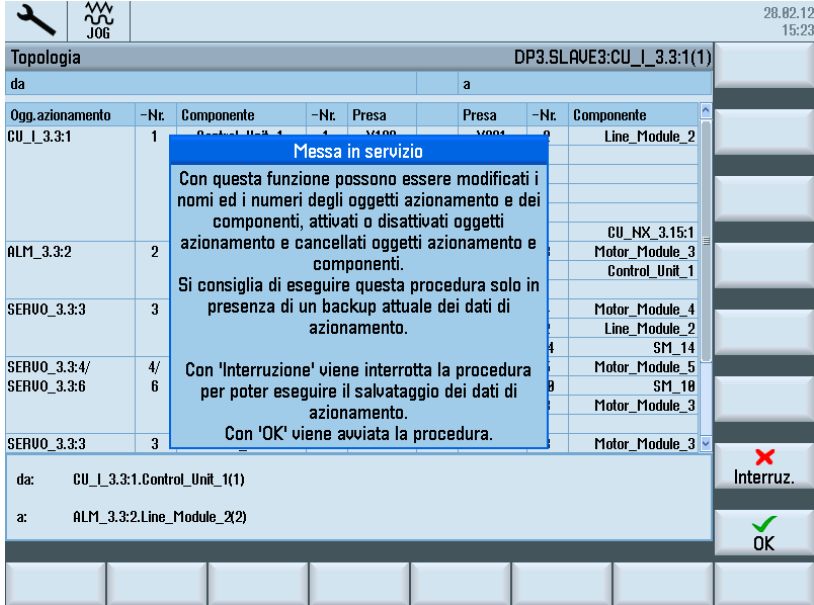

2. Se i dati sono stati salvati, confermare con "OK".

- 3. Spostarsi con i tasti freccia sull'oggetto di azionamento/componente che deve essere modificato.
- 4. Premere il tasto "INSERT" per immettere la nuova denominazione.

Nell'esempio l'oggetto di azionamento viene modificato da numero "3" a numero "30".

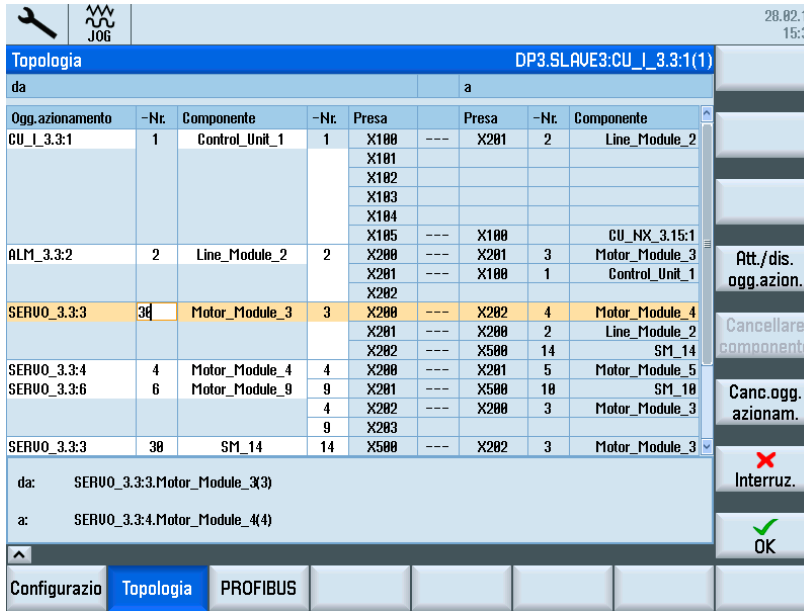

# Nota

#### Effetto

La modifica del nome e del numero incide sui dati della topologia reale e di riferimento del software di azionamento. La modifica del livello di confronto incide sul confronto della topologia nel software di azionamento.

# 5.7.5 Attivazione o disattivazione dell'oggetto di azionamento

## Attivazione/disattivazione oggetti di azionamento

Sequenza operativa:

- 1. Selezionare un oggetto di azionamento con i tasti freccia.
- 2. Premere il softkey "Attivare/disattivare oggetto di azionamento".

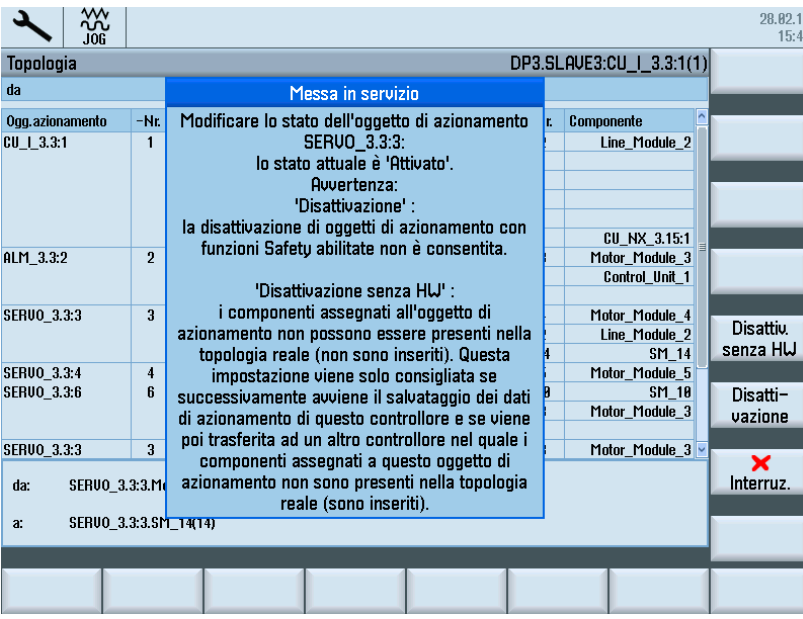

3. Seguire le istruzioni nel testo di avvertenza.

- 28.02.12 ፠  $15.44$ DP3.SLAVE3:CU | 3.3:1(1) Topologie  $rac{1}{\text{max}}$ **Ontrobiekt Ruchse** -Nr Komponente -Nell **Ruchse** -Nr Komponente  $CU + 3.3:1$ Control Unit 1 Line Module 2  $\overline{1}$  $\overline{1}$ X100 X281  $\overline{2}$ X101 **X189**  $\frac{1112}{183}$ **V184** Ξ. X188 **CU NX 3.15:1** X185  $\frac{1}{05}$  1 Antr.obj.  $\overline{2}$ AIM 3.32  $\overline{2}$ Line Module 2 44  $X291$  $\overline{3}$ Motor Module 3 X<sub>2</sub>AA akt./deak  $\frac{1}{2}$ <u>. . .</u> Control\_Unit\_1 X100 **X2R2** CU\_LI\_3.3\_TO\_3.15  $F$ CU LINK 17  $\overline{17}$  $X100$ ... X185  $CU_1_3.3:1$  $\frac{1288}{281}$  $\frac{1120E}{X200}$ **Line Module**  $\overline{\mathsf{v}\mathsf{r}\mathsf{a}}$  $\overline{14}$  $SM-14$ Antr.obj.  $16$ löschen **SERVO\_3.3:4** Motor\_Module\_4  $\overline{X201}$  $\overline{5}$ Motor\_Module\_5  $\overline{4}$ X<sub>2</sub>HF SEBIIO 336  $\mathbf{f}$ Motor Module 9  $\overline{\mathbf{q}}$  $X201$ **X588**  $10$ **SM 18 Abbruch** SERVO\_3.3:3.Motor\_Module\_3(3) von: SERVO\_3.3:4.Motor\_Module\_4(4) deaktiviert nach:  $\alpha$ **PROFIBUS** Konfiguration Topologie
- 4. Una volta disattivati, l'oggetto di azionamento e i componenti collegati vengono visualizzati in grigio.

5. Se si desidera riattivare l'oggetto di azionamento, premere il softkey "Attivare/disattivare oggetto di azionamento" e seguire le istruzioni nel testo di avvertenza.

#### Esempio di messa in servizio di serie

Nella messa in servizio di più macchine dello stesso tipo (serie) un oggetto di azionamento non presente viene contrassegnato con p0105 = 0. Quindi si crea un archivio di messa in servizio e lo si trasferisce alla macchina successiva.

In questo caso, per evitare l'emissione dell'allarme 201416 è necessario cancellare il numero di serie di questo componente e impostare il parametro p0105 = 2 del componente su "Disattivare oggetto di azionamento e non presente".

#### Nota

Condizioni generali per la disattivazione:

- Se un componente è disattivato deve essere inserito solo il componente con il numero di serie esatto o nessun componente.
- Se è inserito un componente con un altro numero di serie, questo è per definizione diverso. Se in più non vi è alcun altro componente rimasto, deve essere necessariamente un componente in eccesso. Questo componente viene contraddistinto come componente supplementare e si attiva l'allarme 201416.

# 5.7.6 Cancellazione oggetto di azionamento

### Cancellazione oggetto di azionamento

Procedura:

- 1. Spostarsi con i tasti freccia sull'oggetto di azionamento che deve essere cancellato.
- 2. Premere il softkey "Cancellare oggetto di azionamento".

Il sistema chiede di confermare la cancellazione dell'oggetto di azionamento.

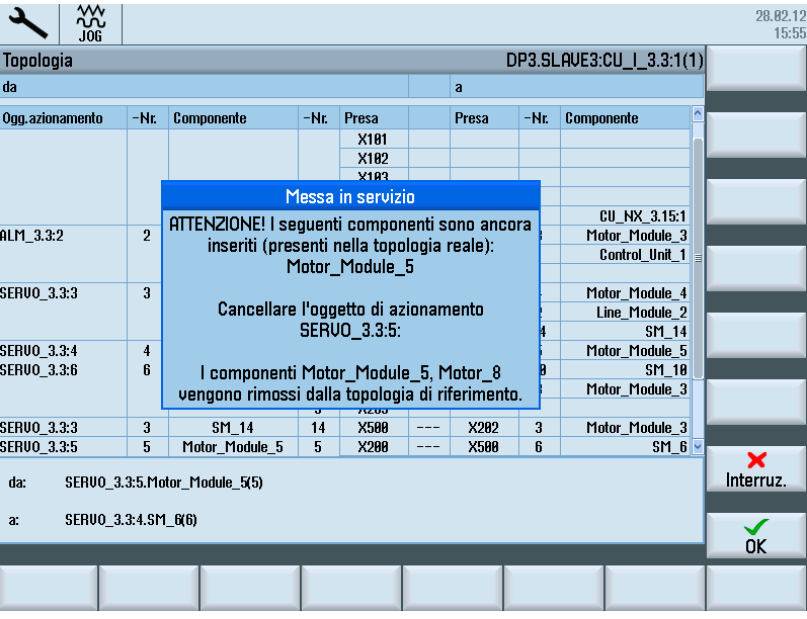

3. Se i dati sono stati salvati, confermare con "OK".

L'oggetto di azionamento viene cancellato dalla topologia di riferimento.

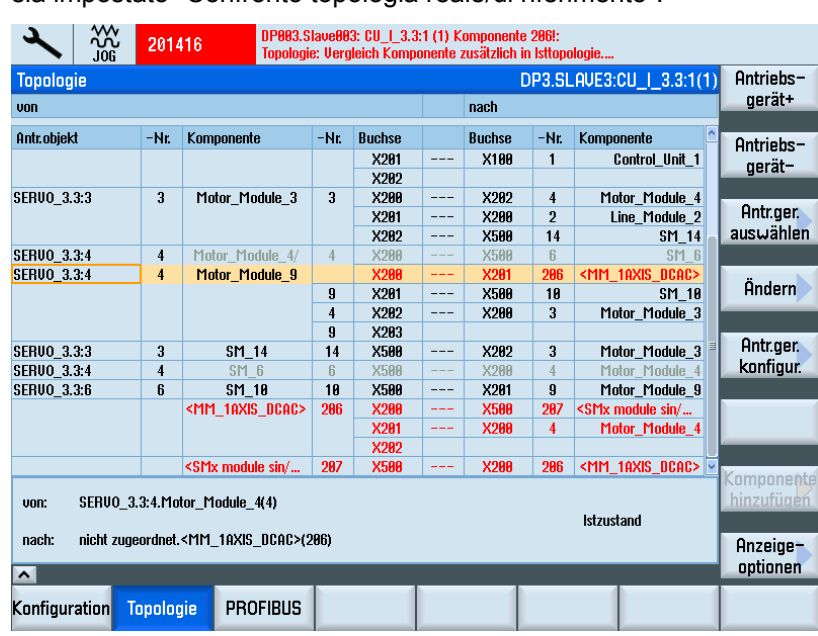

4. Per vedere la modifica nella topologia è necessario che nelle opzioni di visualizzazione sia impostato "Confronto topologia reale/di riferimento":

Risultato: l'unità può ora essere rimossa.

# 5.7.7 Cancellazione di un componente

# Cancellazione di un componente

Procedura:

1. È visualizzata la finestra di dialogo "Topologia" ed è stata selezionata la modalità "Modifica":

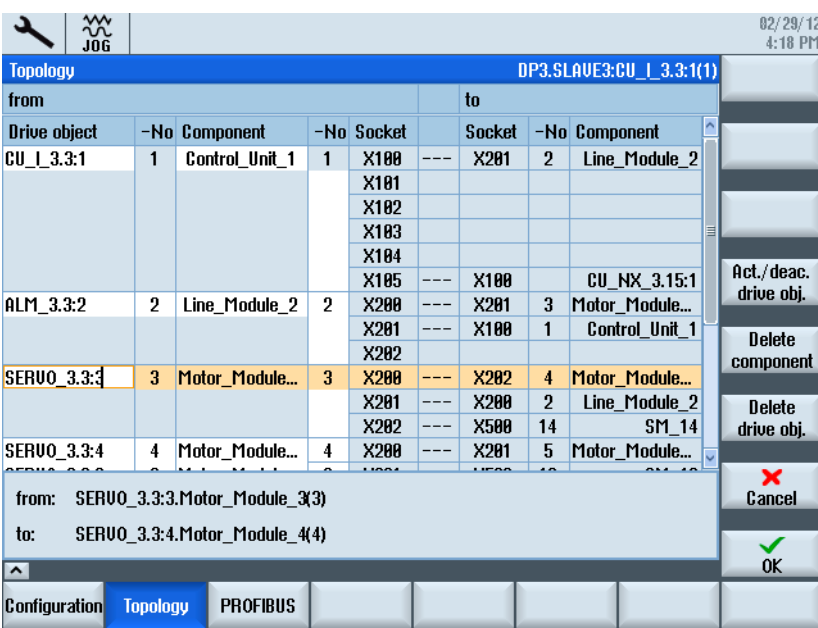

2. Spostarsi con i tasti freccia sul componente che deve essere cancellato.

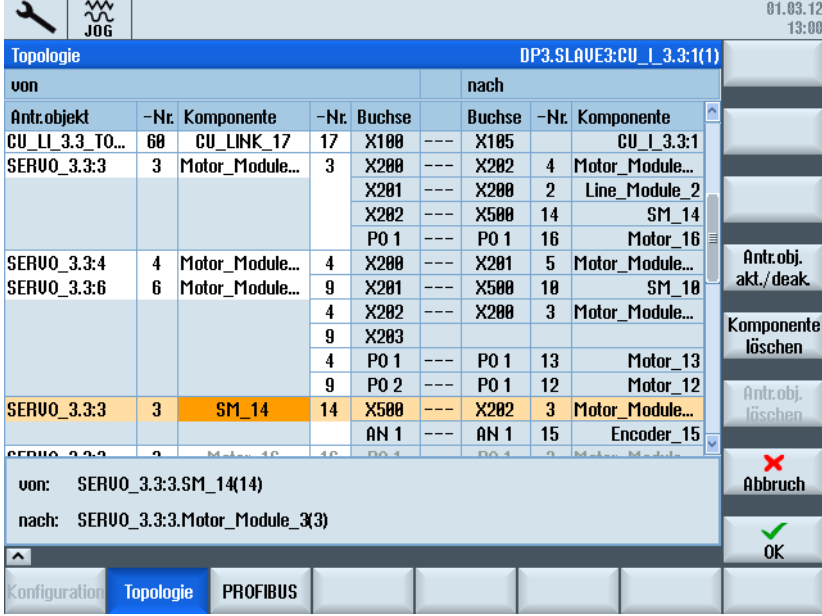

Quando si seleziona un componente viene visualizzato il softkey "Cancellare componente".

3. Premere il softkey "Cancellare componente"; nell'esempio: Encoder SM\_14 (sin/cos).

Il sistema chiede di confermare la cancellazione del componente.

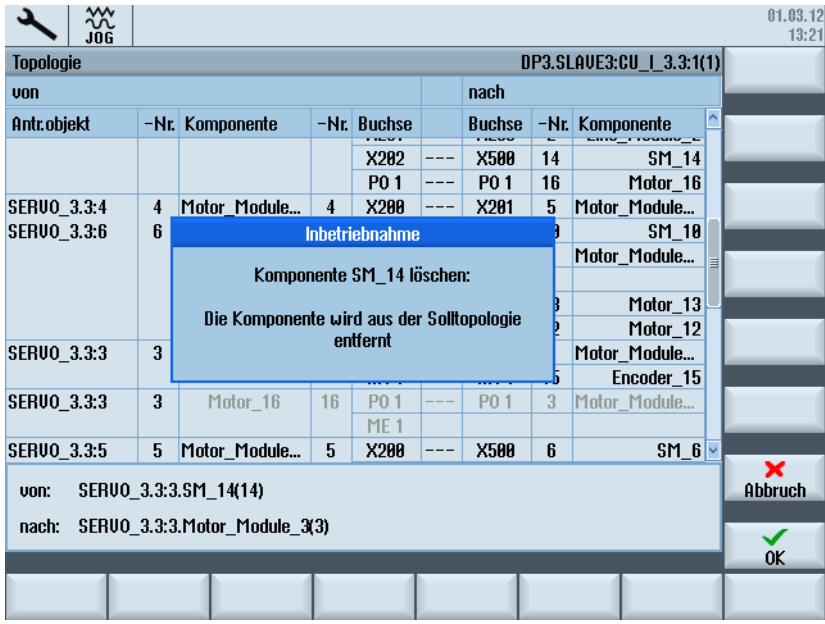

4. Se si è certi di voler eseguire l'operazione, confermare con "OK". Il componente viene cancellato dalla topologia di riferimento.

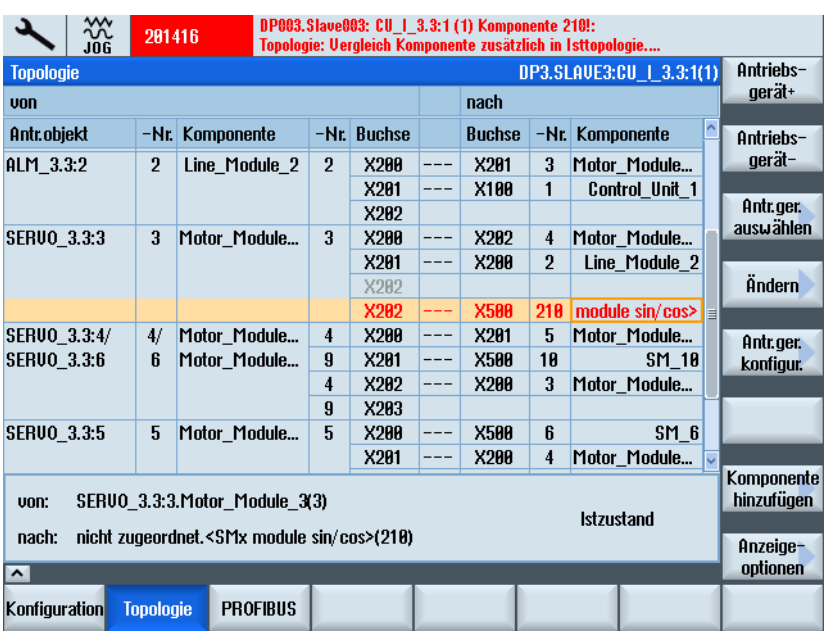

Se il componente è ancora presente nella topologia reale, ovvero è ancora collegato, si attiva un allarme e il componente viene evidenziato in rosso. Per vedere la modifica nella topologia è necessario che nelle opzioni di visualizzazione sia impostato "Confronto topologia reale/di riferimento".

5. Rimuovere il componente.

### <span id="page-143-0"></span>5.7.8 Inserimento di un componente

#### Inserimento di un componente

Quando sul sistema di azionamento si collega un nuovo componente (ad es. SMC20) tramite DRIVE-CLiQ, SINAMICS riconosce la modifica alla topologia reale e mostra la differenza fra topologia di riferimento e topologia reale. Il nuovo componente deve quindi essere configurato ed assegnato a un oggetto di azionamento (Motor Module) tramite l'assistente per l'azionamento.

Sequenza operativa:

1. Selezionare il settore operativo "Messa in servizio" → "Sistema azionam." → "Azionamento" → "Topologia". Nella finestra di dialogo "Topologia" si parte da uno stato reale.

Il componente non è ancora stato collegato. Collegare un nuovo componente DRIVE-CLiQ (ad es. SMC20) a un Motor Module.

#### Nota

Inserire (collegare) i componenti solo con l'apparecchio di azionamento disinserito.

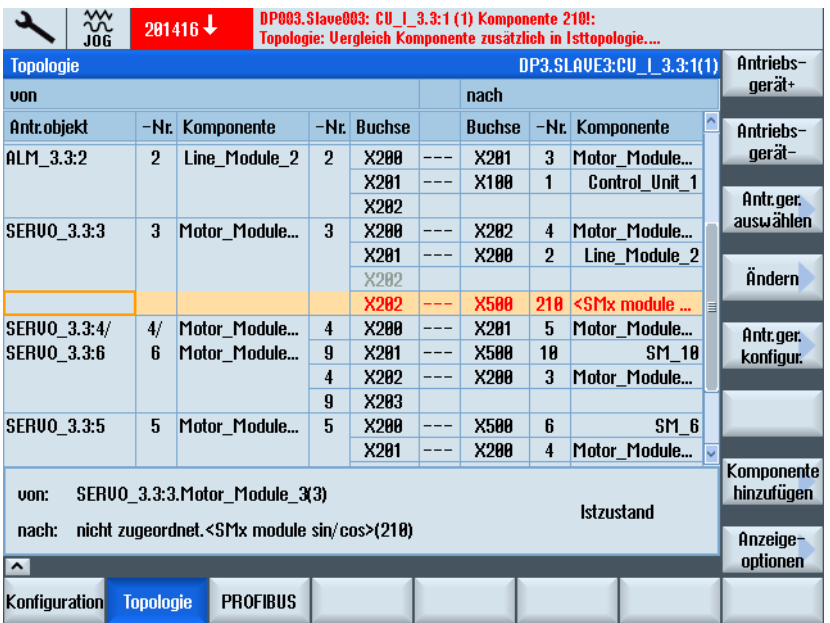

SINAMICS riconosce la modifica alla topologia reale e mostra la differenza fra topologia reale e topologia di riferimento.

- GRIGIO: stato di riferimento, oggetto di azionamento/componente non inserito o disattivato nel sistema di azionamento. Selezionare la riga con i tasti cursore. Lo stato viene visualizzato nella parte inferiore della finestra.
- ROSSO: stato reale, oggetto di azionamento/componente presente nella topologia reale.

I componenti nuovi non ancora messi in servizio hanno un numero di componente > "200", in questo esempio il numero "210".
2. Spostarsi con i tasti freccia sul componente che deve essere cancellato. Premere "Inserimento comp. ... >".

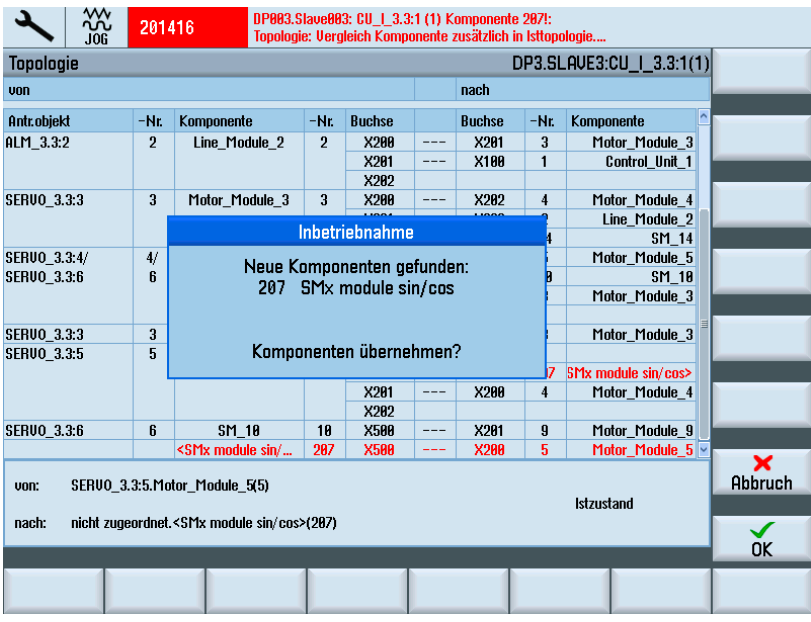

Il sistema riconosce il nuovo componente e visualizza un messaggio.

3. Confermare con "OK" per configurare e applicare questo componente.

La configurazione degli apparecchi potrebbe richiedere alcuni minuti. Dopo la configurazione dell'apparecchio viene richiesto di eseguire o interrompere altre azioni:

Affinché il traffico dati ciclico tra NCK e SINAMICS sulla configurazione di SINAMICS sia adattato alla configurazione di SINAMICS, è necessario eseguire un RESET dell'NCK e del sistema di azionamento.

Eseguire un RESET dell'NCK e del sistema di azionamento?

5.7 Macchina modulare

4. Confermare con "OK" per eseguire un RESET dell'NCK e del sistema di azionamento. Quindi viene visualizzato il messaggio seguente:

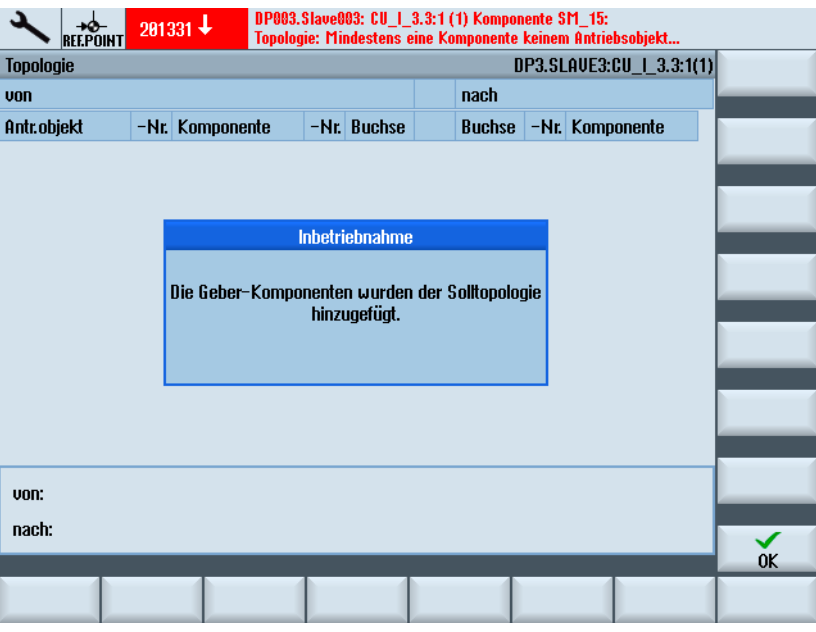

La configurazione degli apparecchi è terminata. Il componente è stato applicato.

- 5. Confermare con "OK" e il componente è nuovamente visualizzato nella topologia, ma non è ancora assegnato ad alcun azionamento:
	- Selezionare "Azionamento" per visualizzare l'assistente per l'azionamento. Selezionare l'azionamento e assegnargli il nuovo encoder nella [configurazione](#page-88-0)  [dell'encoder](#page-88-0) (Pagina [89\)](#page-88-0).
	- Premere "OK" per assegnare questo componente all'azionamento in un momento successivo.

# 5.7.9 Sostituzione di componenti SINAMICS S120

### Presupposti

Esistono due procedure per la sostituzione dei componenti:

- 1. Sostituzione del Motor Module esistente con uno più potente.
- 2. Sostituzione di componenti motore SMI o SMx.

Devono essere soddisfatti i seguenti requisiti:

- I Motor Module sono dello stesso tipo.
- Il numero di serie è diverso: ⇒ In questo caso non è necessaria un'ulteriore configurazione.
- $\bullet$  Il numero di ordinazione (MLFB) è diverso, ad es. anziché 5 A → 9 A.

5.7 Macchina modulare

### Sostituzione del Motor Module esistente con uno più potente

Sequenza operativa:

### Nota

#### La modifica nel sistema di azionamento non deve essere permanente.

Prima di sostituire il componente DRIVE-CLiQ, modificare il livello di confronto.

- 1. Selezionare la finestra di dialogo "Messa in servizio" → "Dati macchina" → "DM Control Unit".
- 2. Modificare i parametri p9907 (numero componente) e p9908 (livello di confronto di un componente).
- 3. Salvare i dati modificati dell'azionamento prima di spegnere il sistema (Power OFF).
- 4. Spegnere il sistema di azionamento: Power OFF.
- 5. Sostituire il componente con un Motor Module più potente.
- 6. Accendere il sistema di azionamento: Power ON.
- 7. Non è necessaria un'ulteriore configurazione poiché il Motor Module è stato sostituito a sistema spento. I nuovi dati di configurazione e topologia vengono letti e la vista aggiornata.

### Sostituzione permanente del Motor Module

Sequenza operativa:

- 1. Selezionare la finestra di dialogo "Messa in servizio" → "Dati macchina" → "DM Control Unit".
- 2. Impostare il parametro "Configurazione apparecchio" sulla Control Unit: p0009 = 1
- 3. Applicare il nuovo componente: Control Unit: p9905 = 2
- 4. Attendere che p9905 venga automaticamente impostato di nuovo = 0.
- 5. Impostare il parametro "Configurazione apparecchio" sulla Control Unit: p0009 = 0
- 6. Salvare "Tutto": impostare p977 = 1
- 7. È assolutamente necessario attendere finché p977 non viene automaticamente reimpostato a "0". L'operazione può durare fino a 40 secondi.

La sostituzione di un singolo componente SINAMICS viene confermata automaticamente dal sistema.

### Sostituzione di componenti motore SMI o SMx

#### Nota

Il nuovo componente del motore SMI/SMx non va ancora inserito!

5.7 Macchina modulare

Sequenza operativa:

1. Il precedente componente motore SMI o SMx è stato rimosso.

Nella topologia reale questo componente del motore è assente. SINAMICS lo segnala con un allarme di errore della topologia.

La finestra di dialogo "Messa in servizio" → "Sistema azionam." → "Azionamenti" → "Topologia" mostra il precedente componente motore da sostituire in "grigio", ovvero presente solo nella topologia di riferimento.

2. Nella finestra di dialogo "Messa in servizio" → "Sistema azionam." → "Azionamenti" → "Topologia" → "Modifica...", rimuovere dalla topologia di riferimento il componente motore SMI/SMx da sostituire tramite la finestra di dialogo ["Cancellazione componente"](#page-141-0)  (Pagina [142\)](#page-141-0).

#### Nota

Salvare i dati modificati dell'azionamento prima di spegnere il sistema (Power OFF).

- 3. Spegnere e riaccendere il sistema di azionamento (Power OFF→ON).
- 4. Controllare nella finestra di dialogo "Messa in servizio" → "Sistema azionam." → "Azionamenti" → "Topologia" se dalla topologia di riferimento è stato rimosso il componente motore SMI/SMx:
	- L'allarme di errore della topologia non più presente.
	- Nella finestra di dialogo "Messa in servizio" → "Sistema azionam." → "Appar. di azionam." → "Topologia" non è più evidenziata alcuna differenza.
- 5. Spegnere il sistema di azionamento.
- 6. Inserire il nuovo componente del motore SMI/SMx.
- 7. Accendere il sistema di azionamento.
- 8. Aggiungere alla topologia di riferimento il nuovo componente del motore SMI/SMx tramite la finestra di dialogo "Messa in servizio" → "Sistema azionam." → "Azionamenti" → "Topologia" → ["Inserire componente"](#page-143-0) (Pagina [144](#page-143-0)).
- 9. Assegnare il componente motore aggiunto SMI/SMx tramite l'assistente per l'azionamento "Messa in servizio" → "Sistema azionam." → ["Azionamenti"](#page-88-0) (Pagina [89\)](#page-88-0).

# 5.8 Suggerimenti per la messa in servizio di azionamenti SINAMICS

# 5.8.1 RESET dei parametri azionamento (SERVO), singolarmente

### Sequenza operativa

#### Nota

Non vengono ripristinati solo i dati del motore e dell'encoder, ma vengono cancellati anche i collegamenti BICO (abilitazioni, segnali del tastatore di misura) e i tipi di telegramma configurati!

L'impostazione di default (RESET dei parametri) può essere impostata singolarmente per ciascun azionamento (SERVO):

- 1. Applicazione delle impostazioni di default nell'azionamento selezionato: p0010 = 30
- 2. Attivazione dell'impostazione di default su questo azionamento: p0970 = 1
- 3. L'apparecchio esegue automaticamente il RESET di tutti i parametri su questo azionamento.
- 4. Memorizzazione specifica per l'azionamento: Impostare p0971 = 1.

OPPURE:

Memorizzare "Tutto": Impostare p0977 = 1.

5. Attendere finché p0977/p0971 non viene automaticamente reimpostato a "0"; ciò può richiedere fino a 40 secondi.

### 5.8.2 Abbinamento degli oggetti azionamento per l'integrazione in PROFIBUS

### Introduzione

Tramite telegramma PROFIBUS (PROFIBUS interno, Config HW) si specifica quali dati di processo devono essere scambiati tra NCK e azionamenti. La sequenza degli oggetti azionamento coinvolti nello scambio dei dati di processo PROFIBUS (progettabili/progettati con Config-HW) è stabilita con una lista di oggetti azionamento.

#### Lista oggetti azionamento

In genere si configurano 8 oggetti di azionamento. Gli oggetti di azionamento (DO) hanno un numero e sono inseriti in p0978[0…9] come lista di oggetti di azionamento.

Nell'indice del parametro p0978 si configurano:

- 0…5 -> Motor Module (ad es. n. DO 3…8)
- 6 -> Control Unit (ad es. n. DO 1)
- 7 -> Active Line Module (ad es. n. DO 2).

Al momento il telegramma PROFIBUS 370 per l'Active Line Module (alimentazione) non è disponibile. Secondo le regole SINAMICS tutti i DO del parametro p0101 devono essere tuttavia assegnati nel parametro p0978. Ne risulta quindi che si deve inserire il numero DO dell'alimentazione nell'indice 9 (vedere la tabella seguente)!

#### Nota

Con il valore "0" si conclude la lista dei DO coinvolti nello scambio dei dati di processo. I componenti presenti ma che non comunicano in PROFIBUS devono essere impostati con "255".

La lista degli oggetti di azionamento viene preimpostata dal sistema sulla seguente successione al momento dell'inizializzazione dell'azionamento (acquisizione della topologia):

- ALM, 1. Motor Module...n., CU; ad es.: 2-3-4-5-1.
- L'assegnazione già attribuita all'azionamento con il trasferimento della topologia DRIVE-CLiQ deve essere verificata ed adattata.

### Numero dell'oggetto azionamento

Il numero dell'oggetto azionamento (numero DO) può essere visualizzato in "Messa in servizio > Dati macchina > Control Unit MD/DM Alimentatore/DM Azionamento" nella riga del nome del componente. Per la Control Unit il nome potrebbe essere ad esempio: "DP3.Slave3:CU\_003 (1)". Tra parentesi "(…)" è indicato il numero DO.

### Assegnazione degli oggetti di azionamento

La tabella che segue illustra, sulla base della struttura dei componenti di un SINAMICS S120, le assegnazioni degli oggetti di azionamento per i relativi parametri di azionamento.

- una Control Unit (CU)
- un Active Line Module (ALM)
- tre Motor Module

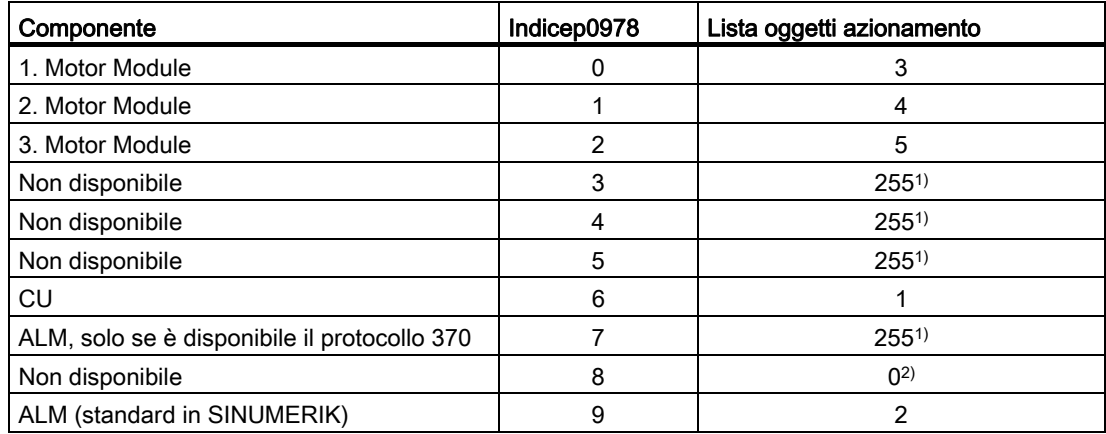

Assegnazione p0978[0…9] in caso di alimentazione con connessione DRIVE-CLiQ:

1) Non attivo

2) Fine scambio di PZD

### Nota

La seguente tabella descrive l'assegnazione degli oggetti di azionamento nel p0978[0…9] in caso di alimentazione senza connessione DRIVE-CLiQ. L'assegnazione viene effettuata anche in un gruppo di azionamento con unità NX.

Assegnazione p0978[0...9] in caso di alimentazione senza connessione DRIVE-CLiQ:

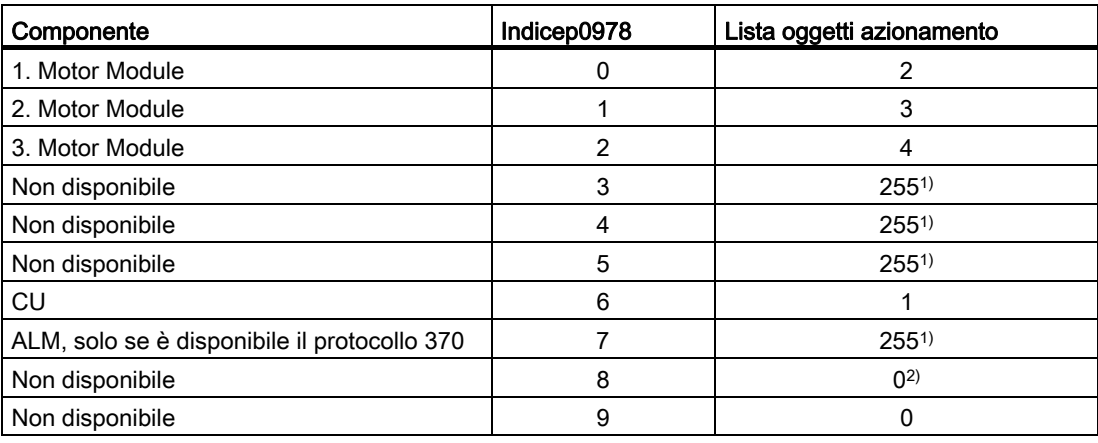

1) Non attivo

2) Fine scambio di PZD

Messa in servizio azionamenti controllati da NC 5.8 Suggerimenti per la messa in servizio di azionamenti SINAMICS

## Procedura per l'assegnazione di oggetti di azionamento nel parametro p0978

Ci si trova nel menu "Messa in servizio > Dati macchina > Control Unit MD".

p0978 può essere scritto tramite la sequenza riportata sotto:

- 1. Impostare p0009 = 1.
- 2. Impostare per p0978[0…9] i valori descritti nella tabella (colonna …lista degli oggetti azionamento…), ad es. 3-4-5-255-255-255-1-255-0-2
	- Oggetti di azionamento dei Motor Module, sequenza crescente (come interconnessione via DRIVE-CLiQ)
	- Control Unit
	- ALM
- 3. Impostare p0009 = 0.
- 4. Memorizzare "Tutto": Impostare p0977 = 1.

Attendere finché p0977 non viene automaticamente reimpostato a "0"!

## 5.8.3 Visualizzazione della versione firmware dei componenti dell'azionamento

### Versione del firmware dei componenti dell'azionamento

Le versioni dei componenti dell'azionamento sono riportate nella colonna "Versione FW" di "Messa in servizio" → "Sistema azionam." → "Azionamenti" → "Configurazione".

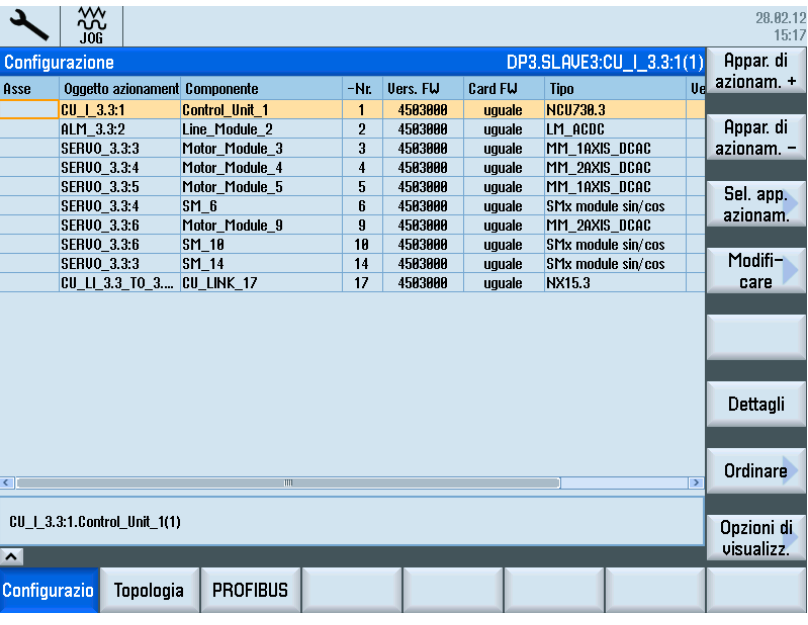

Esempio: 4503000 ⇒ versione firmware: 04.50.30.00

Figura 5-5 "Azionamenti" - "Configurazione"

Tramite determinati parametri dei singoli componenti dell'azionamento è possibile visualizzare la versione firmware di:

- Software di sistema SINAMICS S120 nel parametro r0018
- Versione del firmware dei componenti dell'azionamento nel parametro r0975[2,10]
- Versione del firmware del Sensor Module nel parametro r0148[0…2]

### Software di sistema SINAMICS S120

La versione del SW SINAMICS S120 presente nel sistema può essere verificata nel parametro r0018 per i dati macchina della Control Unit:

Esempio: r0018 = 45030000 ⇒ software di sistema: 04.50.30.00

### Versione del firmware dei componenti dell'azionamento

La versione del firmware di tutti i singoli componenti può essere consultata singolarmente nei parametri r0975[2] e r0975[10] per ciascun componente di azionamento (NCU, ALM, parte di potenza).

Esempio:

r0975[2] = 450, r0975[10] = 3000 -⇒ versione firmware: 04.50.30.00

### Versione del firmware di tutti i Sensor Module

La versione del firmware di tutti i Sensor Module può essere consultata nel parametro r0148[0…2] sul rispettivo Motor Module.

Esempio: r0148[0] = 45030000 -⇒ versione firmware: 04.50.30.00 il Sensor Module collegato.

# 5.8.4 Controllo dei dati di rete dell'alimentatore

# Introduzione

Durante la messa in servizio è necessario controllare ed eventualmente impostare i dati di rete dell'alimentatore in SINAMICS.

# Verifica e impostazione dei dati di rete

Nel settore operativo "Messa in servizio" → "Azionamenti" → "Alimentatore", il softkey "Dati rete" si attiva quando l'alimentazione è già stata messa in servizio e i dati sono stati salvati nella memoria non volatile:

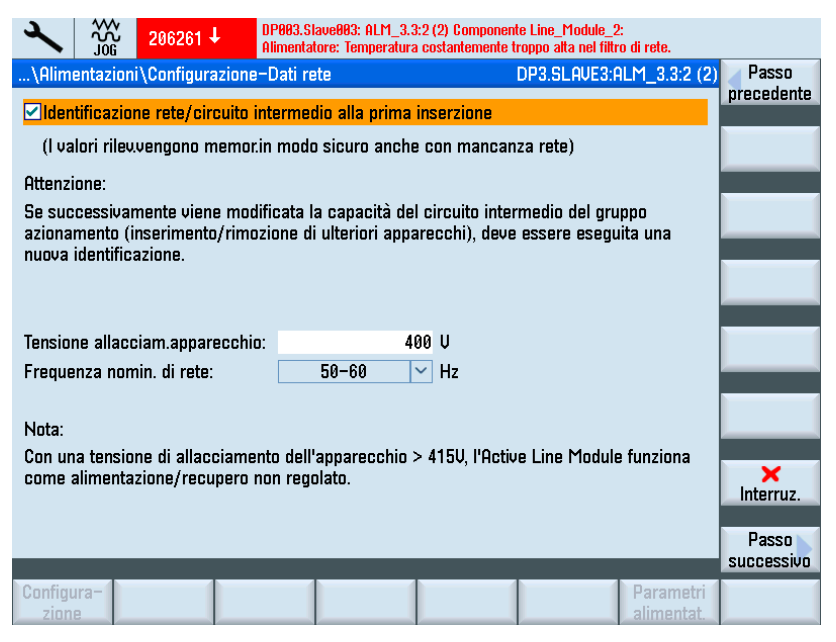

Qui vengono configurati i seguenti dati di rete:

● Selezionando la casella di controllo, dopo l'abilitazione dell'impulso di alimentazione viene attivata l'identificazione della rete/del circuito intermedio (p3410). Dopodiché l'alimentatore commuta nello stato di funzionamento.

#### **Nota**

### Identificazione del circuito intermedio

Se l'ambiente di rete o i componenti nel circuito intermedio vengono modificati (ad es. dopo l'installazione dell'impianto presso il cliente o in seguito all'ampliamento del gruppo di azionamento), impostare nuovamente la casella di controllo: quindi anche il softkey "Dati rete" nella Panoramica per riavviare l'identificazione della rete/del circuito intermedio.

Se viene effettuato il salvataggio nell'archivio per la messa in servizio p3410 = 5, dopo la lettura in memoria dell'archivio con i dati dell'azionamento l'identificazione della rete/del circuito intermedio si avvia automaticamente.

Solo così è possibile garantire il funzionamento dell'alimentazione con un'impostazione ottimale del regolatore.

- Specificare la tensione di collegamento dell'apparecchio: Questa è la base per il monitoraggio della tensione di rete (p0281 - p0283), che attiva un allarme se la soglia di tensione viene superata in positivo e in negativo. (Soglia di avviso e soglia di disinserzione). La tensione di rete effettiva viene rilevata automaticamente e sulla base di questo valore viene effettuata la compensazione.
- La frequenza di rete effettiva per l'alimentazione viene automaticamente rilevata.

Nel parametro p0284, p0285 si imposta la soglia a partire dalla quale viene emesso un allarme (preimpostazione del monitoraggio: da 45 Hz a 65 Hz).

### 5.8.5 Ottimizzazione dell'alimentatore con identificazione del circuito intermedio

### Introduzione

Con l'identificazione dell'ALM viene eseguita un'ottimizzazione della regolazione nell'ALM. Ciò consiste, per es., nella determinazione dell'induttività e della capacità del circuito intermedio, nonché dei relativi dati di regolazione ottimali per il convertitore boost.

L'identificazione può essere eseguita solamente dopo che il comando è stato attivato tramite l'azionamento.

#### Procedura per l'identificazione automatica dell'ALM

Nelle versioni correnti di SINAMICS, l'identificazione dell'ALM viene eseguita automaticamente dal sistema, dopo la prima messa in servizio dell'azionamento, non appena viene attivato il morsetto di abilitazione X122.1. In tal caso viene avviato un procedimento interno automatico di ottimizzazione della durata di ca. 20 secondi.

Durante tale procedimento di ottimizzazione, il morsetto di abilitazione X122.1 non dovrebbe essere disattivato, perché ciò interrromperebbe l'ottimizzazione. Se l'ottimizzazione è stata interrotta vi è la possibilità di eseguirla in un secondo momento in maniera gestita dall'utente tramite identificazione manuale.

### Procedura per l'identificazione manuale dell'ALM

Per identificare l'ALM, procedere come segue:

- 1. Disattivare l'abilitazione (OFF1) ALM (X122.1) tramite il dispositivo di messa in servizio.
- 2. Nel menu "Messa in servizio" > "Dati macchina" > "DM alimentazione", selezionare i dati macchina per l'alimentatore (ALM).
- 3. Avviare l'identificazione sull'ALM: p3410 = 5.
- 4. Inserire l'abilitazione ALM (durante l'esecuzione della 1° fase dell'identificazione, l'abilitazione deve rimanere attiva!).
- 5. I dati di regolazione dell'alimentatore sono automaticamente resettati e viene eseguita l'identificazione di rete.
- 6. Dopo l'identificazione, p3410 viene automaticamente impostato su 0 e i valori per i dati di regolazione dell'ALM vengono salvati automaticamente. Controllo: p3402 = 9. (Anche in questo caso, durante l'esecuzione di questa fase dell'identificazione l'abilitazione deve rimanere attiva!)
- 7. Disattivare l'abilitazione ALM (X122.1) tramite il dispositivo di messa in servizio.
- 8. I dati ottimizzati dell'alimentatore sono salvati automaticamente. Non è necessario un salvataggio manuale (p0977 = 1).

# Comunicazione tra NCK e azionamento 6

# 6.1 Panoramica della comunicazione tra NCK e azionamento

### Che cosa viene configurato successivamente?

La prima messa in servizio del PLC e degli azionamenti SINAMICS è stata conclusa.

I dati macchina NCK che comunicano con l'azionamento sono:

● Dati macchina generici

I dati macchina generici necessari alla comunicazione tramite PROFIBUS con l'azionamento sono preimpostati con valori standard. Questi valori possono essere acquisiti durante la prima messa in servizio:

- il tipo di telegramma per la trasmissione
- gli indirizzi logici per il PLC
- Dati macchina specifici per asse

Per i dati macchina degli assi impostare il componente asse per l'asse interessato per la trasmissione dei valori di riferimento e reali.

### Assegnazione dati macchina generici e specifici per gli assi

La seguente tabella mostra, a titolo di esempio, l'assegnazione dei dati macchina per indirizzi di input e output/telegramma/valore di riferimento/valore reale all'interno di una struttura di componenti SINAMICS S120 (una NCU, un ALM, tre Motor Module (MM)).

6.1 Panoramica della comunicazione tra NCK e azionamento

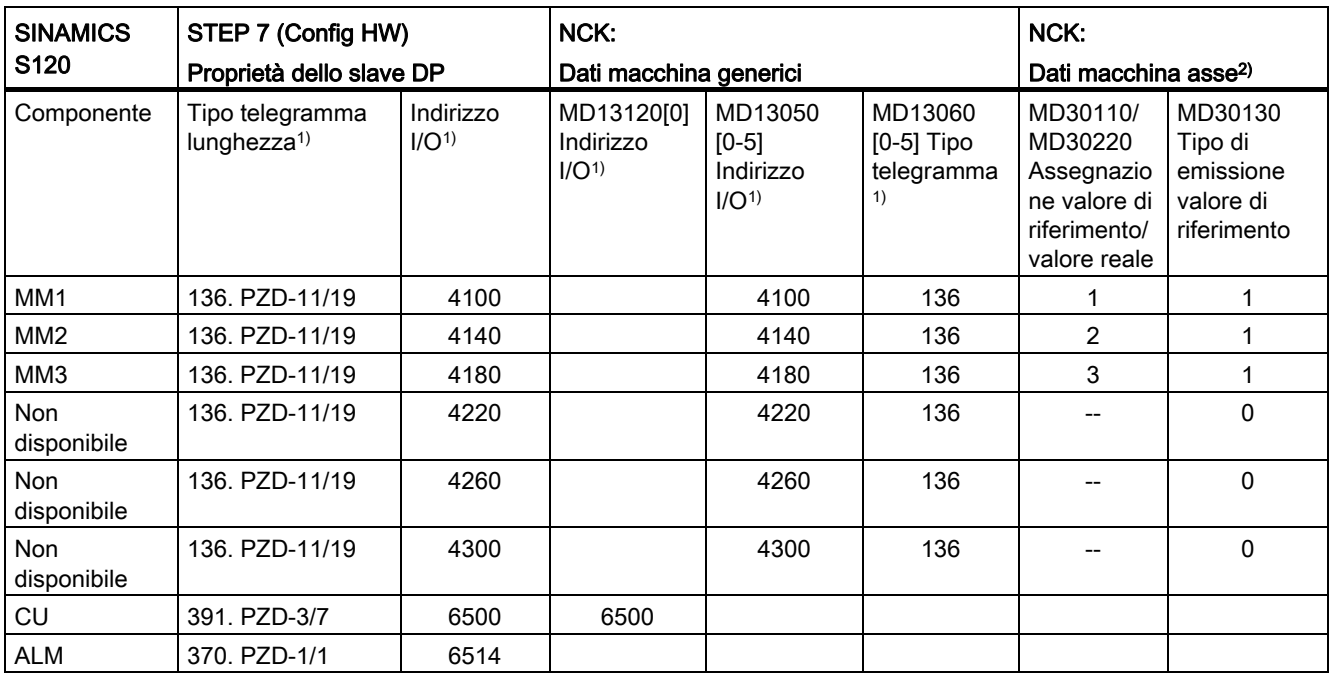

1) Preassegnazione: non modificare.

2) I dati macchina specifici per l'asse per la configurazione dei valori di riferimento e dei valori reali vengono preassegnati con la funzione "Assegnazione asse".

6.2 Configurazione della comunicazione con l'azionamento

# 6.2 Configurazione della comunicazione con l'azionamento

### Preimpostazioni

Nella configurazione hardware la lunghezza dei telegrammi è preimpostata con i relativi indirizzi di input/output. Questa preassegnazione in SINAMICS corrisponde ai seguenti telegrammi con lunghezza del telegramma massima possibile:

- Telegramma 136: per gli assi
- Telegramma 391: per la NCU
- Telegramma 370: per l'ALM

Tutti i telegrammi possono essere preimpostati così senza modifica.

#### Sequenza operativa per la lunghezza dei telegrammi e gli indirizzi di input/output

Procedura:

- 1. Per analizzare questa configurazione, fare clic, in Config HW, sull'unità "SINAMICS Integrated" e selezionare con il <tasto destro del mouse> "Proprietà oggetto".
- 2. Selezionare la scheda "Configurazione" e quindi la scheda "Panoramica" per visualizzare le lunghezze dei telegrammi preimpostati.

La figura mostra la preimpostazione dei telegrammi per 6 assi:

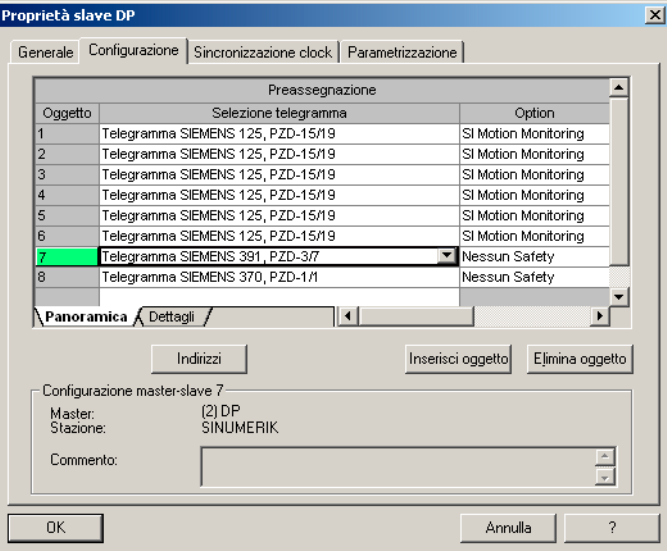

3. Chiudere la finestra di dialogo con "OK".

6.2 Configurazione della comunicazione con l'azionamento

### Esempio

Le aree degli indirizzi sono consultabili nella visualizzazione dei dettagli nella finestra della stazione facendo clic su "SINAMICS Integrated". L'indirizzo 4100 corrisponde ad es. all'indirizzo preimpostato in MD13050 \$MN\_DRIVE-LOGIC\_ADRESS[0]. Gli indirizzi sono distanziati di 40 byte. L'esempio seguente illustra la preassegnazione degli indirizzi di input/output della progettazione del PLC su MD13050 \$MN\_DRIVE-LOGIC\_ADRESS[0…5]:

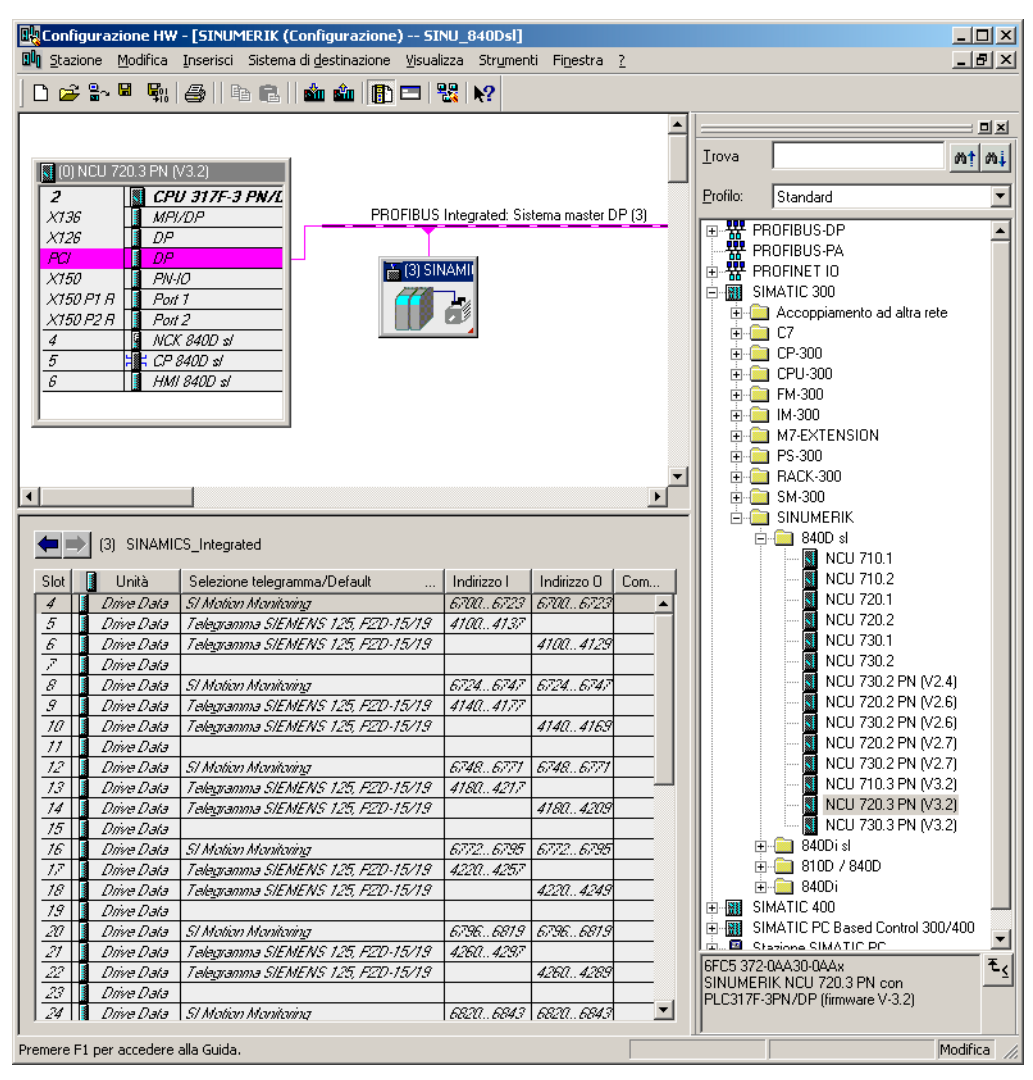

Preimpostazione nell'NCK:

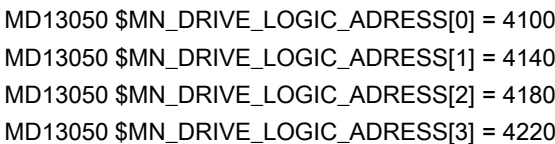

per il 1° asse per il 2° asse per il 3° asse per il 4° asse, ecc.

Figura 6-1 Lunghezza dei telegrammi e indirizzi di input/output

6.3 Configurazione degli indirizzi di input/output e del telegramma

# 6.3 Configurazione degli indirizzi di input/output e del telegramma

### Collegamento PROFIBUS

I seguenti dati macchina generali sono preimpostati per il collegamento PROFIBUS degli assi con l'azionamento:

- MD13050 \$MN\_DRIVE\_LOGIC\_ADDRESS (indirizzo asse)
- MD13060 \$MN\_DRIVE\_TELEGRAM\_TYPE (tipo di telegramma)
- MD13120 \$MN\_CONTROL\_UNIT\_LOGIC\_ADDRESS (indirizzo CU)

Il collegamento degli assi correnti all'azionamento tramite PROFIBUS viene visualizzato nel settore operativo "Messa in servizio" → "Sistema azionam." → "Azionamenti" → "PROFIBUS".

20.02.12<br>15:19 盗 Appar. di DP3.SLAVE3:CU\_1\_3.3:1(1) \Azionamenti\PROFIBUS azionam. + Oggetto azionamento Asse **Tipo di** Indir. **Tipo telegra** Slot  $N<sub>c</sub>$ telegramma NC  $\frac{1}{10}$ SINAMICS **SINAMI** Annar. di SIEMENS 136 6788 **SIEMENS 131 SERUO 3.3:3(3)**  $121.8$ l4 azionam. -**6788** ī 4100 5 Sel. app. 4100  $\overline{\mathbf{6}}$ azionam. **AX2:Y1** 6724  $(255)$ **R** 6724  $\vert$ 8 Modifi-4148  $\overline{9}$ care 4148  $18$  $\overline{AX3:Z1}$ 6748  $12$  $(255)$ 6748  $|12\rangle$ 4180 13 4180 14  $\overline{AX4:}$  $\overline{A1}$ 6772 16  $(255)$ 6772  $16$ 4228  $\overline{17}$ 422R 18  $RX5:B1$  $(255)$ 6796 28 Opzioni di  $\overline{\phantom{a}}$ visualizz.  $\overline{\phantom{1}}$ PROFIBUS Configurazion Topologia

Esempio per il collegamento degli assi correnti all'azionamento:

Figura 6-2 Azionamenti - PROFIBUS

6.3 Configurazione degli indirizzi di input/output e del telegramma

Per l'esecuzione selezionare il softkey "Modifica". Quindi è possibile modificare l'assegnazione con i tasti freccia:

|                                                   | 巡 | $206261 +$                      |                 | DP003.Slave003: ALM_3.3:2 (2) Componente Line_Module_2:<br>Alimentatore: Temperatura costantemente troppo alta nel filtro di rete. |            |      |                                        |                                            |              |
|---------------------------------------------------|---|---------------------------------|-----------------|----------------------------------------------------------------------------------------------------|------------|------|----------------------------------------|--------------------------------------------|--------------|
| \Azionamenti\PROFIBUS<br>DP3.SLAVE3:CU   3.3:1(1) |   |                                 |                 |                                                                                                    |            |      |                                        |                                            | <b>Verso</b> |
| Asse<br><b>NC</b>                                 |   | <b>Tipo di</b><br>telegramma NC |                 | Indir.<br>V <sub>0</sub>                                                                                                    |            | Slot | Oggetto azionamento<br><b>SINAMICS</b> | Tipo telegra <sup>n</sup><br><b>SINAMI</b> | l'alto       |
| AX1:X1                                            |   | <b>SIEMENS 136</b>              |                 | 6700                                                                                                    |            | 4    | SERUO 3.3.3(3)                         | SIEMENS 130                                | <b>Verso</b> |
|                                                   |   |                                 |                 | 6700                                                                                                    |            | 4    |                                        |                                            | il basso     |
|                                                   |   |                                 |                 | 4100                                                                                                    |            | 5    |                                        |                                            |              |
|                                                   |   |                                 |                 | 4100                                                                                                    |            | 6    |                                        |                                            |              |
| AX2:Y1                                            |   |                                 |                 |                                                                                                    | 6724       | 8    | (255)                                  |                                            |              |
|                                                   |   |                                 |                 | 6724                                                                                                    |            | 8    |                                        |                                            |              |
|                                                   |   |                                 |                 | 4148                                                                                                    |            | 9    |                                        |                                            |              |
|                                                   |   |                                 |                 |                                                                                                    | 4140       | 18   |                                        |                                            |              |
| AX3:21                                            |   |                                 |                 | 6748                                                                                                    |            | 12   | (255)                                  |                                            |              |
|                                                   |   |                                 |                 |                                                                                                    | 12<br>6748 |      |                                        |                                            |              |
|                                                   |   |                                 |                 | 4180<br>4180                                                                                                    |            | 13   |                                        |                                            |              |
|                                                   |   |                                 |                 |                                                                                                    |            | 14   |                                        |                                            |              |
| <b>AX4:A1</b>                                     |   |                                 |                 |                                                                                                    | 6772       | 16   | (255)                                  | --                                         |              |
|                                                   |   |                                 |                 | 6772                                                                                                    |            | 16   |                                        |                                            | ×            |
|                                                   |   |                                 |                 | 4220                                                                                                    |            | 17   |                                        |                                            | Interruz.    |
|                                                   |   |                                 |                 | 4220                                                                                                    |            | 18   |                                        |                                            |              |
| AX5:B1<br>$\left\langle \cdot \right\rangle$      |   |                                 |                 | 6796                                                                                                    | IIII.      | 20   | (255)                                  | --<br>$\rightarrow$                        | ✓            |
| $\sim$                                            |   |                                 |                 |                                                                                                    |            |      |                                        |                                            | 0K           |
| Configurazion                                     |   | <b>Topologia</b>                | <b>PROFIBUS</b> |                                                                                                    |            |      |                                        |                                            |              |

Figura 6-3 Modifica assegnazione

### ATTENZIONE

Per garantire la comunicazione con l'azionamento è necessario che gli indirizzi I/O e i tipi di telegramma qui impostati corrispondano alle impostazioni nella configurazione hardware in STEP 7.

6.4 Configurazione di valore di riferimento/valore reale

# 6.4 Configurazione di valore di riferimento/valore reale

### Introduzione

Per i dati macchina degli assi impostare il componente asse per l'asse interessato per la trasmissione dei valori di riferimento e reali. I seguenti dati macchina degli assi devono essere adattati per ciascun asse:

- MD30110 \$MA\_CTRLOUT\_MODULE\_NR (canale valore di riferimento)
- MD30220 \$MA\_ENC\_MODUL\_NR (canale valore reale)
- MD30130 \$MA\_CTRLOUT\_TYPE (tipo di emissione valore di riferimento)
- MD30240 \$MA\_ENC\_TYPE (rilevamento valore reale)

I dati macchina degli assi possono essere automaticamente adeguati attraverso la funzione "Assegnazione asse" o direttamente attraverso la funzione "MD asse".

### Assegnazione di valori di riferimento e valori reali

### Procedura:

- 1. Selezionare nel settore operativo "Messa in servizio > Dati macchina" il softkey "MD asse".
- 2. Utilizzando "Asse +" selezionare l'asse corrispondente.
- 3. Per il canale del valore di riferimento cercare MD30110 \$MA\_CTRLOUT\_MODULE\_NR.
- 4. Immettere il numero di azionamento.
- 5. Per il canale del valore reale cercare MD30220 \$MA\_ENC\_MODUL\_NR.
- 6. Immettere il numero di azionamento.
- 7. Per l'emissione del valore di riferimento cercare MD30130 \$MA\_CTRLOUT\_TYPE.
- 8. Immettere "1".
- 9. Per il rilevamento del valore reale cercare MD30240 \$MA\_ENC\_TYPE.
- 10.Immettere "1" per encoder incrementale oppure "4" per encoder assoluto.
- 11.Selezionare l'asse successivo con Asse+ e proseguire con la fase 3 per l'azionamento successivo.

6.5 Assegnazione assi

# 6.5 Assegnazione assi

### Sequenza operativa nel menu "Assegnazione asse"

Procedura:

1. Selezionare il menu "Messa in servizio" > "Sistema azionam." > "Azionamenti".

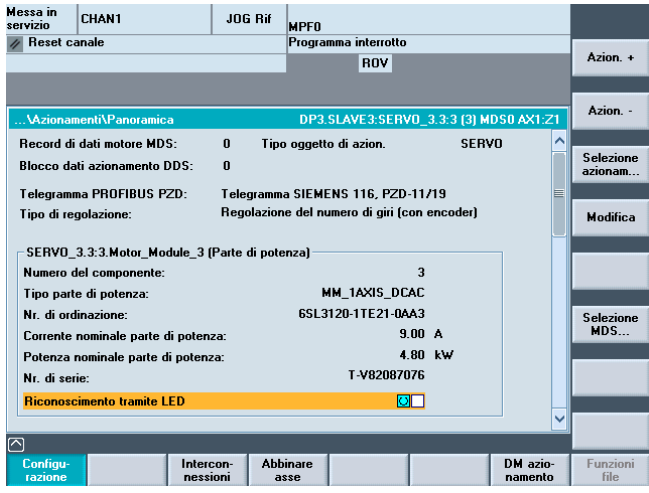

Figura 6-4 Menu "Messa in servizio" > "Sistema azionam." > "Azionamenti"

### Nota

La funzione "Assegnazione asse" può essere attivata anche nel menu "Messa in servizio > Sistema azionam." attraverso la barra dei softkey verticale. Il presupposto è che sia stato selezionato un azionamento servo.

2. Azionare il softkey orizzontale "Assegnazione asse".

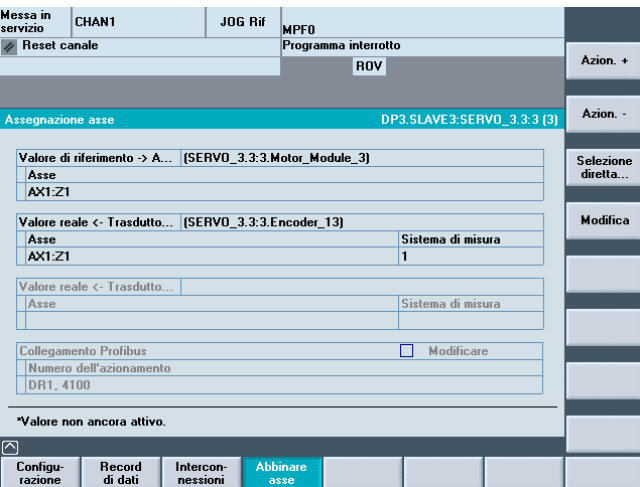

Figura 6-5 Assegnazione dei valori di riferimento e dei valori reali degli assi all'azionamento

3. Selezionare il servo corrispondente con "Azionamento +"/"Azionamento-"/"Selezione diretta".

4. Premere "Modifica".

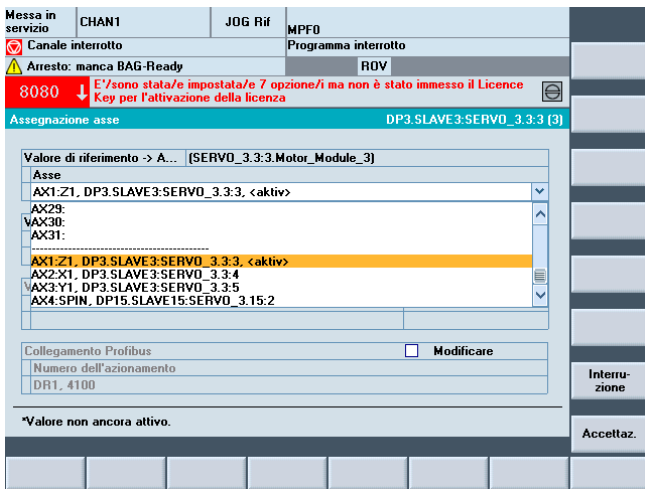

Figura 6-6 Menu "Assegnazione asse" > "Modifica"

- 5. Selezionare con i tasti cursore i campi di selezione per il valore di riferimento o per il valore reale.
- 6. Utilizzando il tasto <INPUT> aprire il campo di selezione.
- 7. Selezionare con i tasti cursore il componente.
- 8. Premere "Applica".

6.6 Completamento della messa in servizio della comunicazione

# 6.6 Completamento della messa in servizio della comunicazione

# Messa in servizio comunicazione NCK-PLC terminata

È stato messo in servizio quanto segue:

- PLC
- Azionamenti SINAMICS
- Comunicazione NCK-PLC

La messa in servizio di base è terminata. Ora è possibile muovere gli assi.

Nel seguente capitolo "Messa in servizio NCK" è descritta la parametrizzazione del nucleo NC in funzione della macchina collegata, tramite l'impostazione delle variabili di sistema.

# Messa in servizio NCK 7

# 7.1 Dati macchina e dati di setting

### Parametrizzazione dell'NCK

L'adeguamento del controllo alla macchina avviene tramite i dati macchina e i dati di setting.

- I dati macchina (MD) sono suddivisi nei seguenti gruppi:
	- Dati macchina generici
	- Dati macchina specifici per canale
	- Dati macchina specifici per asse
	- Dati macchina per Control Unit
	- Dati macchina per l'alimentazione
	- Dati macchina per gli azionamenti
- I dati di setting (SD) sono suddivisi nei seguenti gruppi:
	- Dati di setting generali
	- Dati di setting specifici per canale
	- Dati di setting specifici per asse

La tabella seguente contiene una panoramica dei settori di dati macchina e dati di setting:

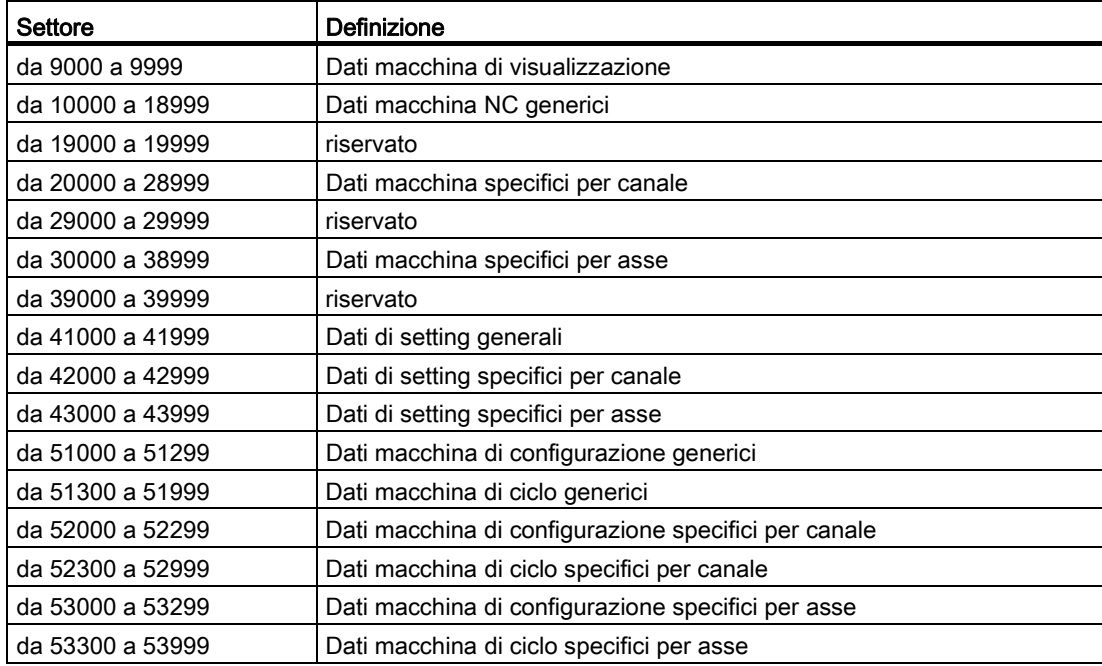

7.1 Dati macchina e dati di setting

### Efficacia

L'efficacia relativa a un dato macchina indica quando una modifica del dato macchina diviene attiva. I gradi di efficacia sono elencati di seguito in ordine di priorità.

- POWER ON (po) RESET NCK
- NEWCONF (cf)
	- Softkey "Attivare DM"
	- Tasto <RESET> sulla pulsantiera di macchina
	- È possibile modificare i limiti dei blocchi nel funzionamento del programma
- RESET (re)
	- al termine del programma M2/M30, o
	- Tasto <RESET> sulla pulsantiera di macchina
- IMMEDIATAMENTE (so)
	- dopo l'inserimento del valore

#### Nota

Al contrario di quanto avviene con i dati macchina, le modifiche ai dati di setting diventano efficaci immediatamente.

### **Bibliografia**

La descrizione dei dati macchina e dei dati di setting è contenuta nella guida in linea per il controllo e nei seguenti manuali:

- Manuale delle liste "Liste 1" /LIS1/.
- Manuale delle liste "Descrizione completa dei dati macchina" /AMD/

7.2 Set di parametri asse/mandrino

# 7.2 Set di parametri asse/mandrino

### Introduzione

Per ogni asse macchina vi sono a disposizione 6 set di parametri:

- In un asse i set di parametri servono ad adattare la propria dinamica ad un altro asse macchina, ad es. in caso di maschiatura o filettatura con il mandrino interessato.
- In un mandrino i set di parametri servono ad adattare la regolazione della posizione alle proprietà modificate della macchina durante il funzionamento, ad es. in caso di commutazione del riduttore.

### Maschiatura, filettatura

Per gli assi:

- Per gli assi macchina non coinvolti nella maschiatura o nella filettatura è sempre attivo il 1° set di parametri (indice=0). Gli altri set di parametri possono essere ignorati.
- Per gli assi macchina coinvolti nella maschiatura o filettatura è attivo il set di parametri corrispondente al rapporto di riduzione corrente del mandrino. Tutti i set di parametri corrispondenti ai rapporti di riduzione del mandrino devono essere parametrizzati.

Per i mandrini:

● A ciascun rapporto di riduzione di un mandrino viene assegnato un proprio set di parametri.

Ad esempio, rapporto di riduzione 1 - set di parametri 2 (indice 1). I mandrini nel funzionamento come asse (DB31, ... DBX60.0 = 0) utilizzano il set di parametri 1 (indice 0). Il rapporto di riduzione attivo può essere letto nel PLC tramite i segnali di interconnessione DB31, ... DBX82.0-2 (rapporto di riduzione nominale). Il set di parametri viene selezionato dal PLC tramite il segnale di interconnessione DB31, ... DBX16.0 - 16.2 (rapporto di riduzione attuale). Tutti i set di parametri corrispondenti ai rapporti di riduzione del mandrino devono essere parametrizzati.

7.2 Set di parametri asse/mandrino

### Validità dei set di parametri nel funzionamento come asse e come mandrino

Il set di parametri attivo di un asse macchina è visualizzato in "Service asse" del settore operativo "Diagnostica". Il set di parametri attivo può essere letto nel PLC tramite i segnali di interconnessione DB31, ... DBX69.0-2 (regolatore set di parametri)."

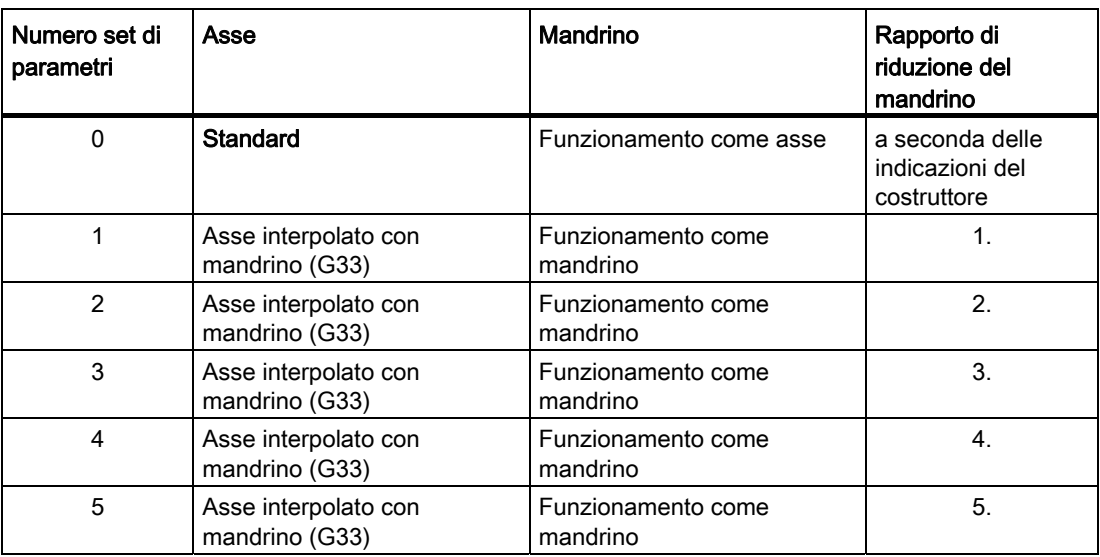

Nota sulla colonna "Asse": La commutazione vale per G33, nonché per G34, G35, G331 e G332.

### Dati macchina dipendenti dai set di parametri

I seguenti dati macchina di un asse dipendono dai set di parametri:

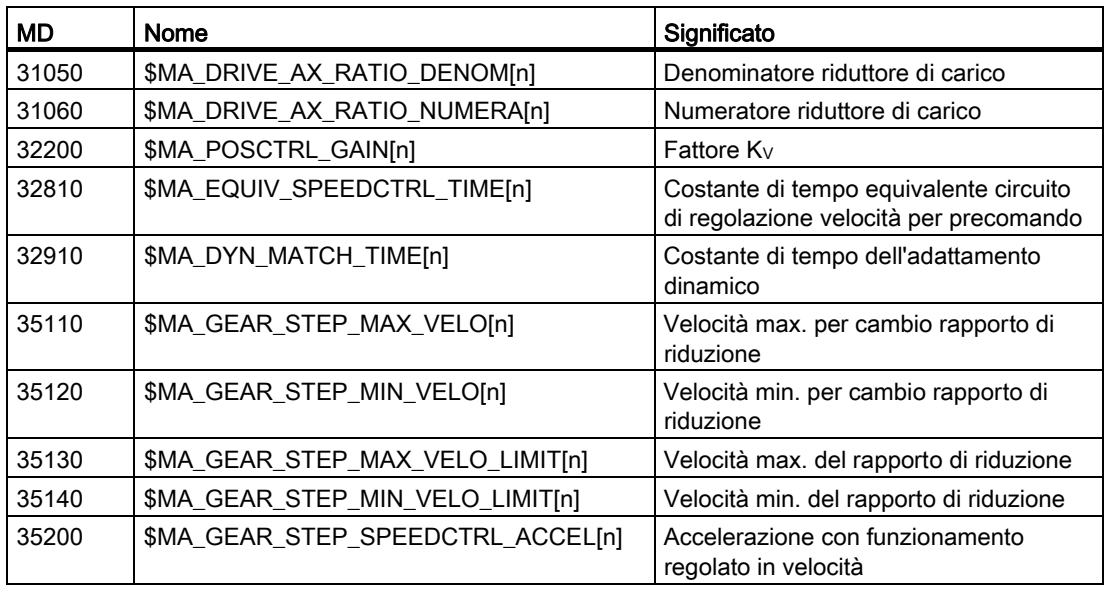

Messa in servizio NCK

7.2 Set di parametri asse/mandrino

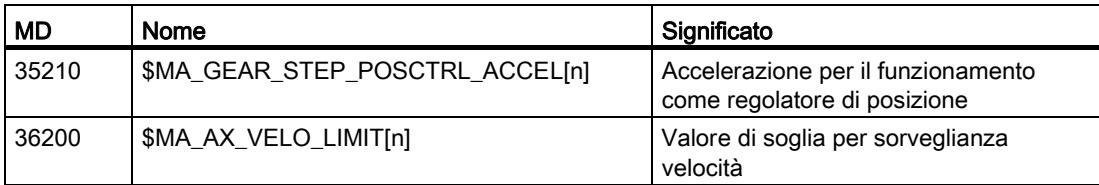

n = numero set di parametri (0 ... 5)

# 7.3 Parametrizzazione dei dati degli assi

# 7.3.1 Parametrizzazione del sistema di misura rotativo incrementale

# Sistema di misura rotatorio

Le figure seguenti mostrano le principali possibilità di organizzazione di un sistema di misura rotatorio incrementale relativamente al motore e al carico, e i valori che ne derivano per i relativi dati macchina.

Le figure valgono allo stesso modo per assi rotanti, asse modulo e mandrini:

● Asse lineare con encoder sulla macchina

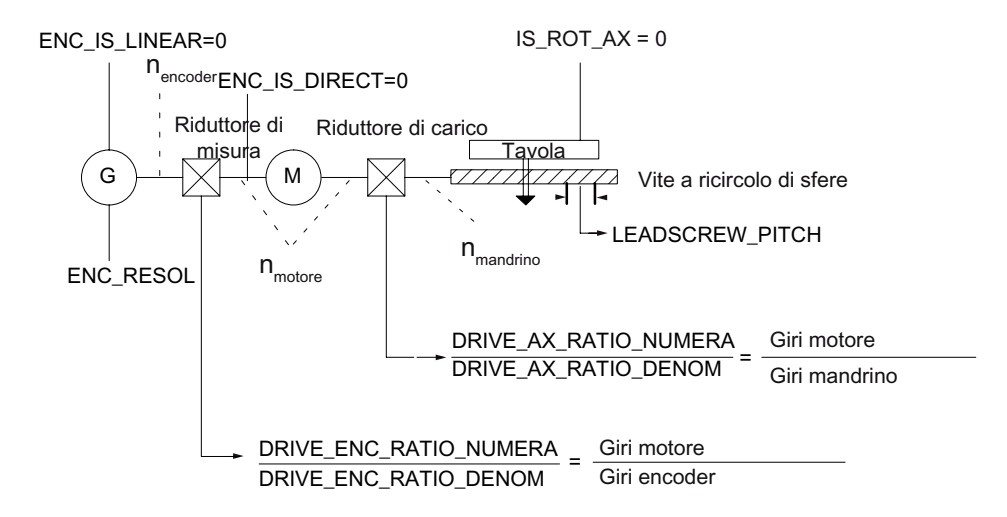

Figura 7-1 Asse lineare con encoder sul motore

• Asse lineare con encoder sul carico

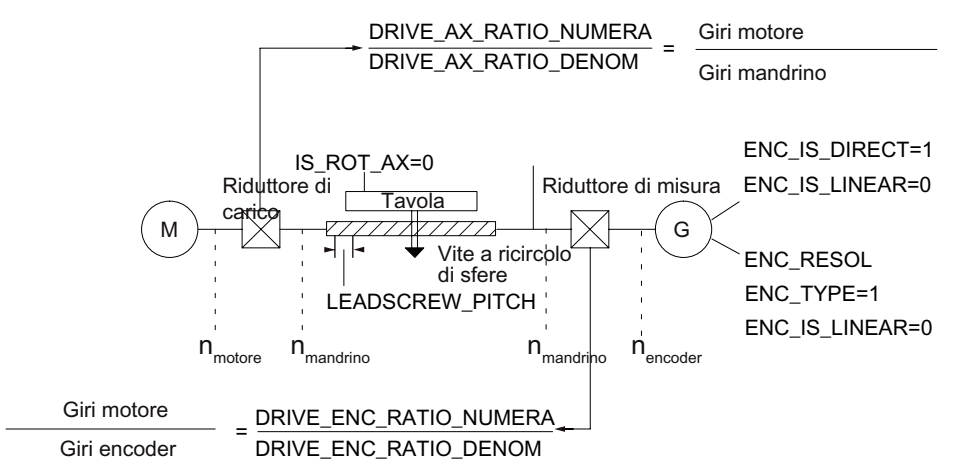

Figura 7-2 Asse lineare con encoder sul carico

● Asse rotante con encoder sul motore

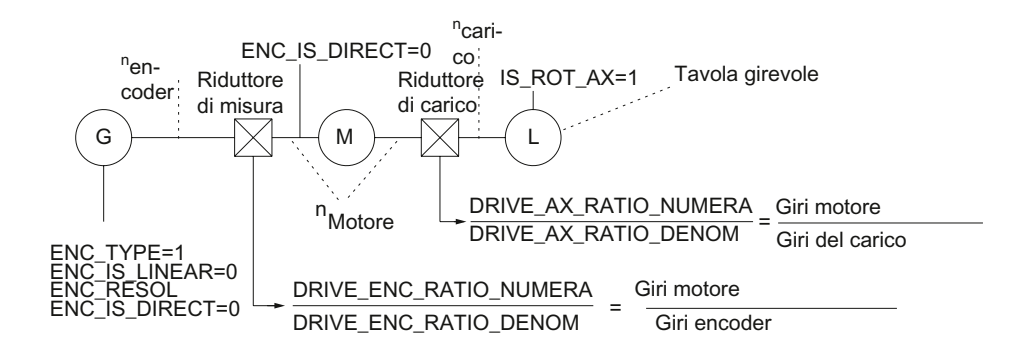

Figura 7-3 Asse rotante con encoder sul motore

Asse rotante con encoder sulla macchina

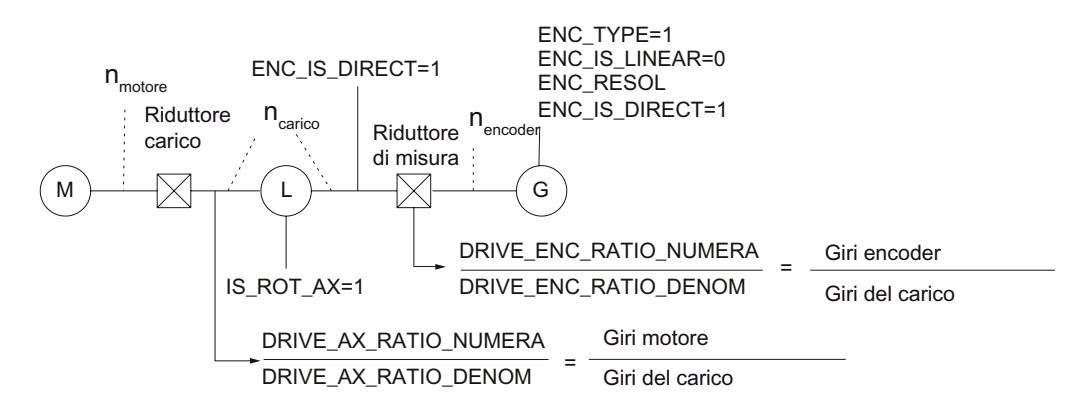

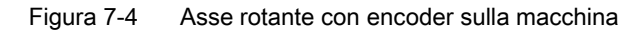

### Dati macchina per sistemi di misura incrementali

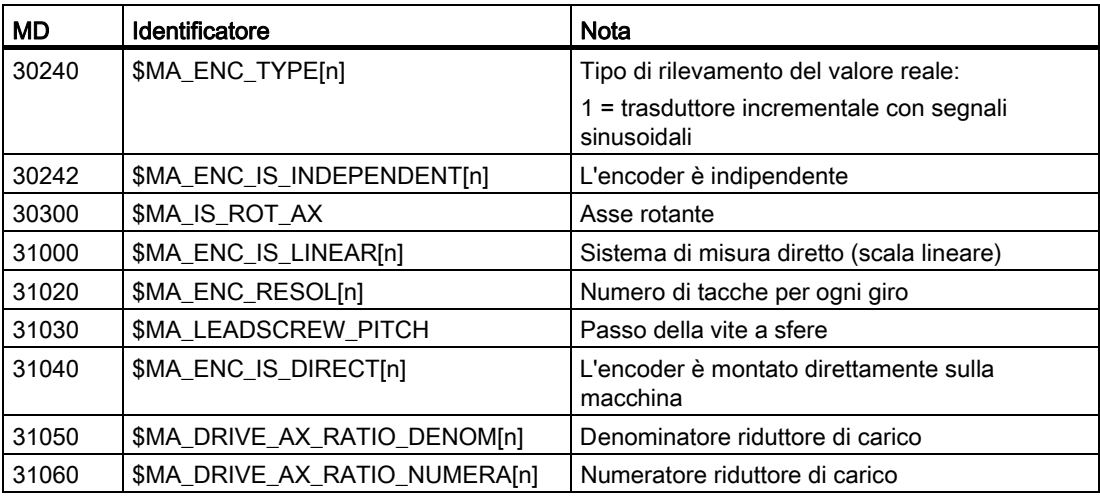

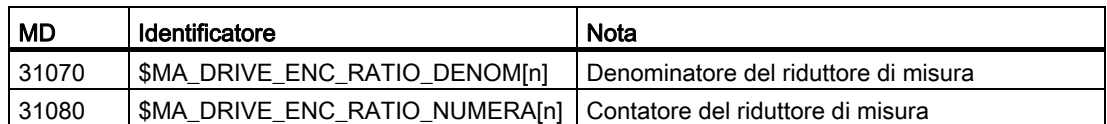

# 7.3.2 Parametrizzazione del sistema di misura rotativo lineare

### Sistema di misura lineare

La figura seguente mostra le principali possibilità di organizzazione di un sistema di misura lineare incrementale relativamente al motore e al carico, e i valori che ne derivano per i relativi dati macchina.

La rappresentazione vale allo stesso modo per assi rotanti, asse modulo e mandrini:

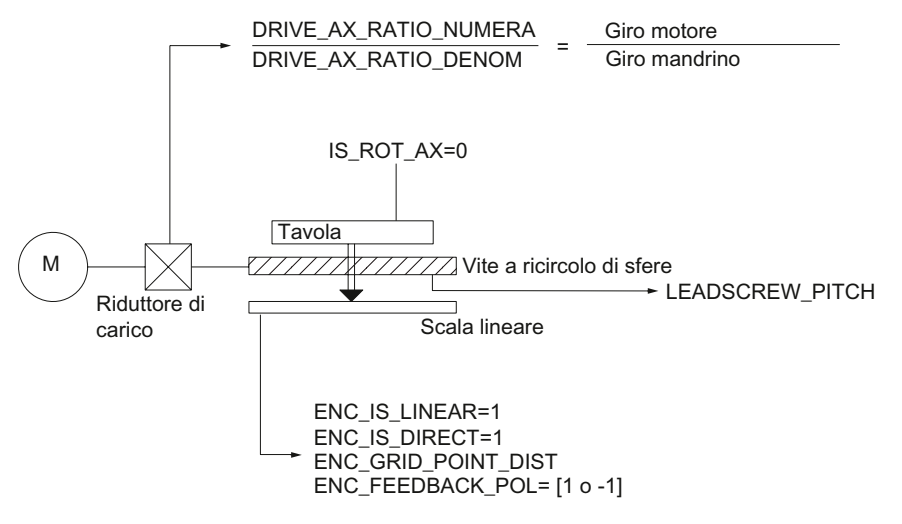

Figura 7-5 Asse lineare con scala lineare

### Dati macchina per sistemi di misura lineari

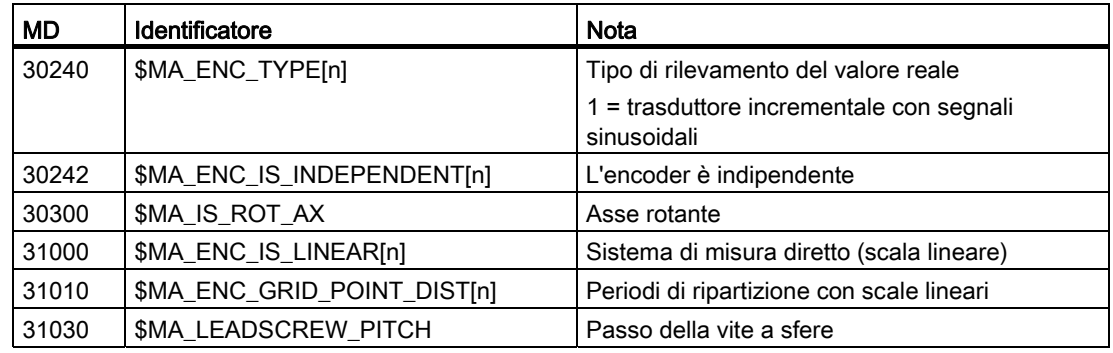

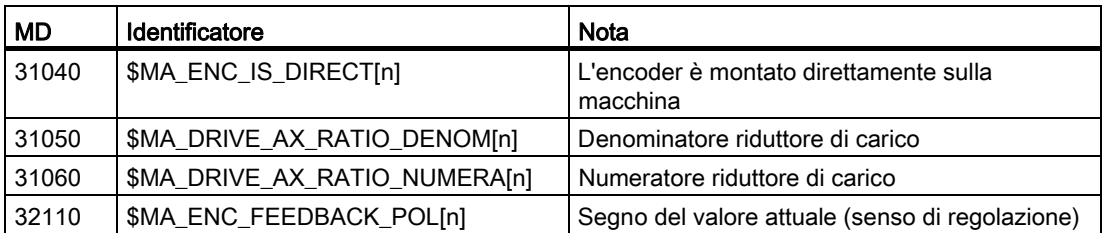

# 7.3.3 Parametrizzazione del sistema di misura assoluto

### Tipi di encoder

Sono attualmente supportati i seguenti tipi di encoder con protocollo EnDat e segnali encoder sinusoidali incrementali A e B:

- Encoder assoluto Single-Turn
- Encoder assoluto Multi-Turn

L'encoder assoluto EQN 1325 della ditta Heidenhain presenta le seguenti caratteristiche:

- Protocollo EnDat
- $\bullet$  N. di tacche: 2048 = 2<sup>11</sup> (risoluzione fine encoder)
- Posizioni/giri: 8192 (13 bit)
- Giri distinguibili: 4096 (12 bit)
- Segnali encoder A/B: 1Vpp sin/cos

# Regolazione

La sincronizzazione del sistema di misura con la posizione della macchina avviene con sistemi di misura assoluti tramite la regolazione dell'encoder assoluto

● Asse lineare con encoder assoluto sul motore

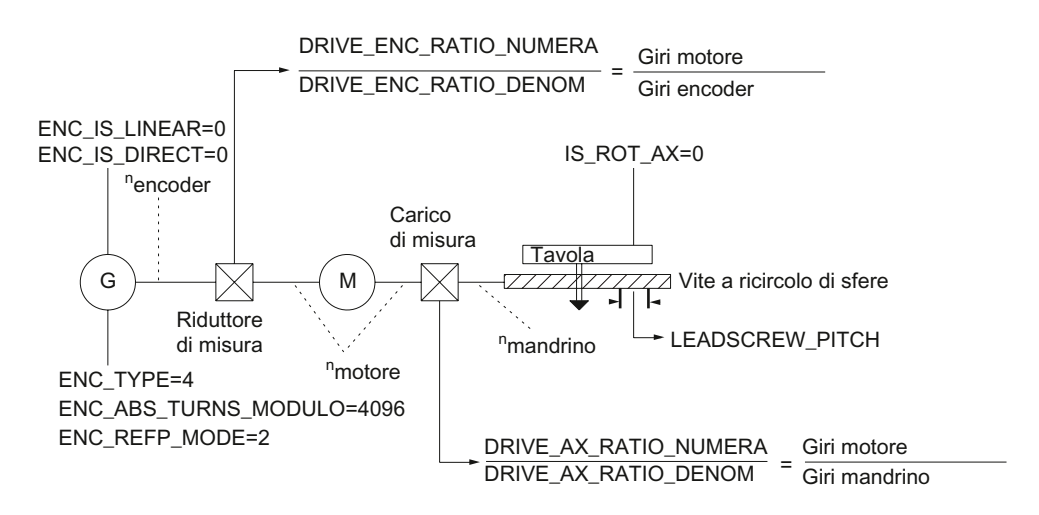

Figura 7-6 Asse lineare con encoder assoluto sul motore

Asse rotante, asse modulo e mandrino con encoder assoluto sul motore

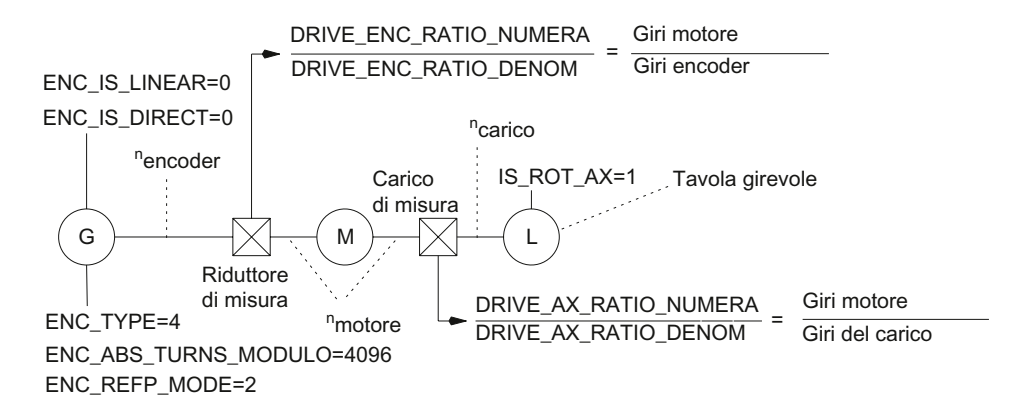

Figura 7-7 Asse rotante, asse modulo e mandrino con encoder assoluto sul motore

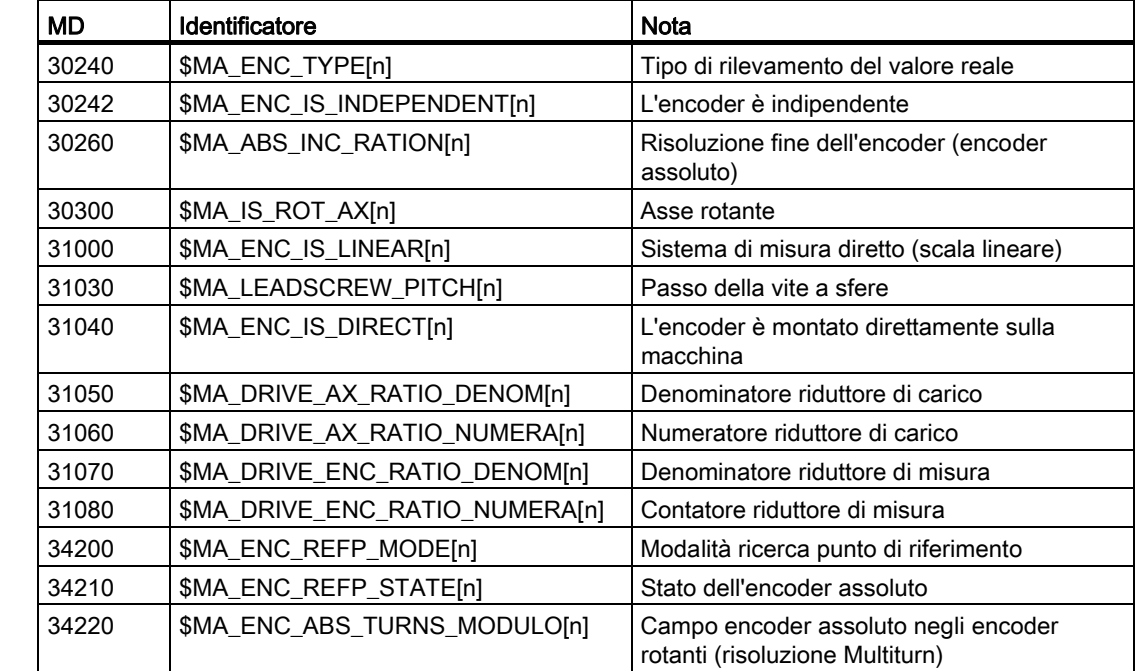

# Dati macchina per sistemi di misura assoluti

## Vedere anche

Regolazione dell'encoder assoluto, capitolo ["Ricerca del punto di riferimento asse"](#page-203-0)  (Pagina [204\)](#page-203-0).

# 7.3.4 Canali del valore attuale/di riferimento

# Introduzione

Per quanto riguarda i canali dei valori attuali/di riferimento bisogna tenere conto di quanto segue:

#### Nota

Per assicurare un avviamento sicuro del controllo con i dati macchina standard, tutti gli assi macchina vengono dichiarati come assi di simulazione (senza hardware)

- MD30130 \$MA\_CTRLOUT\_TYPE (modo di emissione del valore di riferimento) = 0
- MD30240 \$MA\_ENC\_TYPE (tipo di rilevamento del valore reale) = 0

Il movimento degli assi viene simulato nel SERVO senza visualizzazione della velocità di riferimento e non vengono emessi allarmi specifici per l'hardware.

Tramite il seguente dato macchina è possibile scegliere se i segnali di interconnessione di un asse di simulazione devono essere visualizzati sull'interfaccia NC/PLC (ad es. in caso di test del programma se non è presente un hardware di azionamento, oppure se si utilizza FC18 nel PLC):

• MD30350 \$MA\_SIMU\_AX\_VDI\_OUTPUT (emissione del segnale dell'asse in presenza di assi di simulazione)

### Assegnazione dei canali del valore attuale/di riferimento

Per ciascun asse macchina a cui deve essere assegnato un azionamento è necessario parametrizzare quanto segue:

- un canale per il valore di riferimento
- almeno un canale per il valore attuale

Un secondo canale per il valore attuale può essere inizializzato come opzione.

### **ATTENZIONE**

Per la regolazione della velocità viene utilizzato il sistema di misura del motore. Pertanto, il motore e il sistema di misura del motore devono sempre essere collegati allo stesso azionamento (SERVO).

Nei due dati macchina seguenti specifici per gli assi viene inserito il numero logico dell'azionamento m, che rappresenta l'asse macchina:

- MD30110 \$MA\_CTRLOUT\_MODULE\_NR[0] (assegnazione valore di riferimento: numero logico azionamento)
- MD30220 \$MA\_ENC\_MODUL\_NR[n] (assegnazione valore attuale: numero logico azionamento)

Con il numero logico dell'azionamento m viene indirizzato l'azionamento il cui indirizzo I/O è immesso sotto l'indice  $n = (m - 1)$  in MD13050 \$MN\_DRIVE\_LOGIC\_ADDRESS[<n>] (vedere il capitolo ["Assegnazione assi](#page-380-0) (Pagina [381\)](#page-380-0)").

### Reset NCK

Dopo che la configurazione dell'azionamento e l'assegnazione del valore attuale/di riferimento sono state parametrizzate, è necessario riavviare l'NC tramite un reset NCK. Dopo l'avvio dell'NC, la configurazione impostata è attiva.

### Commutazione del sistema di misura

Tramite questi segnali di interconnessione è possibile commutare, dal PLC, tra i due sistemi di misura della posizione di un asse macchina.

- DB31, ... DBX1.5 (sistema di misura 1 della posizione selezionato)
- DB31, ... DBX1.6 (sistema di misura 2 della posizione selezionato)

### Dati macchina

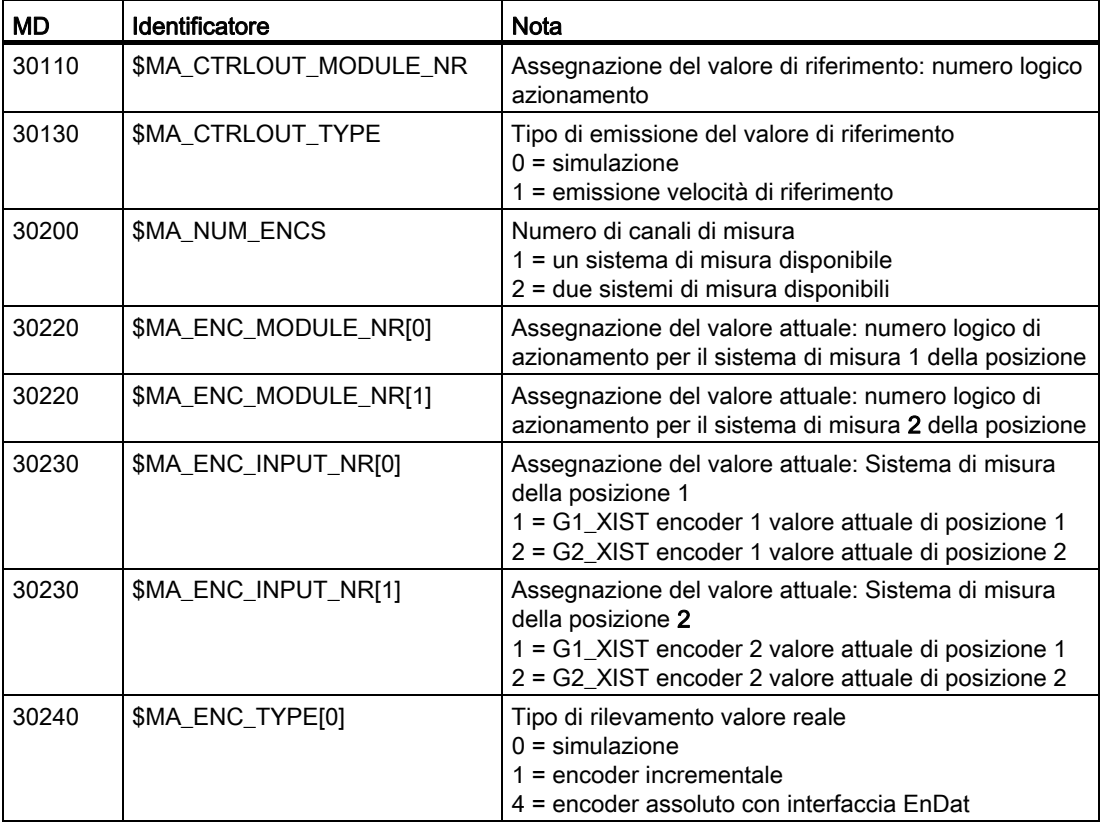

### **Bibliografia**

Manuale di guida alle funzioni, Funzioni di base; Segnali di interfaccia diversi (A2)

## 7.3.5 Dynamic Servo Control (DSC)

### Panoramica

La funzione DSC elimina i tempi morti dell'interfaccia del riferimento tra l'NCK e l'azionamento dovuti al sistema con la collocazione del regolatore di posizione nell'azionamento.

Per un asse azionato tramite DSC si hanno così i seguenti vantaggi:

- Comportamento in caso di errore / stabilità del circuito di regolazione della posizione sensibilmente migliorati
- Un controllo migliorato (precisione del profilo) quando viene sfruttata il maggiore guadagno di anello impostabile grazie al DSC (fattore K<sub>V</sub>).
- Una diminuzione del carico di comunicazione ciclico sul PROFIBUS quando il clock del regolatore di posizione / clock del PROFIBUS, anche a parità di qualità del circuito di regolazione, viene abbassato modificando i parametri descritti.

#### Nota

Il precomando della velocità può essere utilizzato anche insieme al DSC.

### Presupposti

Per attivare il modo DSC devono essere soddisfatti i seguenti presupposti:

- Azionamento con funzionalità DSC
- Nel progetto S7 è stato parametrizzato per l'azionamento un tipo di telegramma compatibile con DSC.

### Attivazione/disattivazione

La funzione DSC viene attivata tramite il seguente dato macchina NCK specifico per asse:

● MD32640 \$MA\_STIFFNESS\_CONTROL\_ENABLE (regolazione dinamica della rigidità)
Durante l'attivazione o la disattivazione del modo DSC dovranno eventualmente essere adattati i seguenti dati macchina:

- MD32200 \$MA\_POSCRTL\_GAIN (fattore Kv)
- MD32610 \$MA\_VELO\_FFW\_WEIGHT (fattore di precomando)
- MD32810 \$MA\_EQUIV\_SPEEDCTRL\_TIME (costante di tempo sostitutiva dell'anello di regolazione della velocità chiuso)

#### **ATTENZIONE**

In caso di disattivazione del modo DSC, dovrà eventualmente essere adattato  $(d*iminuito*)$  il fattore  $K<sub>V</sub>$  dell'asse. In caso contrario, il circuito di regolazione della posizione potrà rivelarsi instabile.

#### Inversione del valore attuale per il funzionamento DSC

#### Nota

Nel funzionamento DSC (MD32640=1) l'inversione del valore attuale si effettua come segue:

- impostare il parametro p0410 (encoder, inversione valore attuale).
- Impostare sull'NC nel MD32110 \$MA\_ENC\_FEEDBACK\_POL = 0 o 1 (nessuna inversione!).

Quando è attivato il funzionamento DSC non è possibile invertire il valore attuale con MD32110=-1.

Se dovesse essere impostato MD32110=-1, quando è attivato il funzionamento DSC viene emesso l'allarme "26017 Asse%1 - valore dato macchina 32110 non ammesso".

### Filtro valore di riferimento velocità

Utilizzando il DSC non è più necessario un filtro del valore di riferimento della velocitài per arrotondare i livelli del riferimento di velocità. Il filtro del valore di riferimento della velocità è utile in caso di compensazione della differenza, solo per supportare il regolatore di posizione, ad es. per sopprimere le risonanze.

# Dati macchina

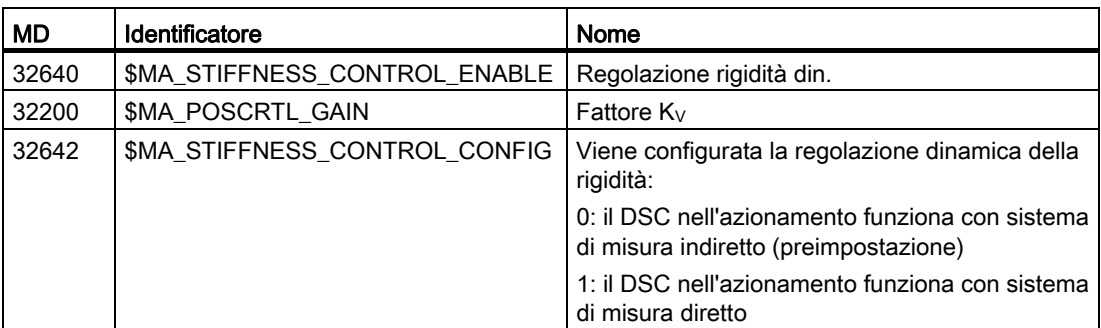

# 7.3.6 Assi rotanti

# Assi rotanti

La parametrizzazione di un asse macchina come asse rotante avviene tramite

• MD30300 \$MA\_IS\_ROT\_AX (asse rotante) = 1

Il dato macchina è un dato macchina in scala. Una modifica provoca una conversione di tutti i dati macchina degli assi della macchina con unità di lunghezza.

Per la procedura consigliata relativa ai dati macchina in scala, vedere il capitolo "Modifica di dati macchina in scala".

Visualizzazione modulo

Tramite il seguente dato macchina viene visualizzata la posizione dell'asse rotante modulo 360 gradi:

● MD30320 \$MA\_DISPLAY\_IS\_MODULO (visualizzazione modulo 360 gradi con assi rotanti)

Asse rotante continuo/asse modulo

Tramite il seguente dato macchina viene posizionato l'asse rotante modulo 360 gradi.

● MD30310 \$MA\_ROT\_IS\_MODULO (conversione modulo per asse rotante)

In tal caso, la sorveglianza del finecorsa non viene eseguita. L'asse rotante può quindi girare in modo "continuo".

La sorveglianza dei finecorsa può essere attivata tramite l'interfaccia del PLC.

# Dati macchina

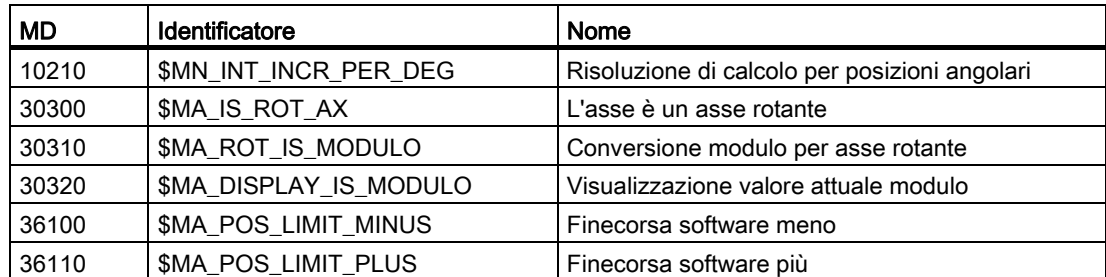

### **Bibliografia**

Manuale di guida alle funzioni, Funzioni di ampliamento; Assi rotanti (R2)

# 7.3.7 Assi di posizionamento

# Assi di posizionamento

Gli assi di posizionamento sono assi di canale che si snodano parallelamente agli assi di interpolazione, senza avere con essi un rapporto di interpolazione. Il movimento degli assi di posizionamento può essere comandato sia dal partprogram che dal PLC.

Con il seguente dato macchina viene definito neutrale un asse canale. In tal modo, non avviene nessun REORG quando l'asse/il mandrino del PLC (FC18) o azioni sincrone vengono movimentati.

● MD30450 \$MA\_IS\_CONCURRENT\_POS\_AX (asse neutrale/asse canale) = 1

### Avanzamento asse di posizionamento

Se nel partprogram un asse di posizionamento viene programmato senza l'indicazione di un avanzamento specifico per l'asse, per tale asse varrà automaticamente l'avanzamento impostato nel dato macchina seguente.

● MD32060 \$MA\_POS\_AX\_VELO (pos. di cancell. per velocità asse di posizionamento)

Tale avanzamento verrà applicato finché nel partprogram non verrà programmato un avanzamento specifico per questo asse di posizionamento.

# Dati macchina

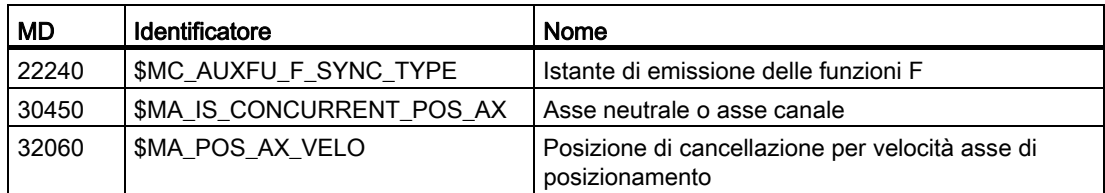

# **Bibliografia**

Manuale di guida alle funzioni, Funzioni di ampliamento; Assi di posizionamento (P2)

# 7.3.8 Assi divisori/assi Hirth

### Asse divisore

Gli assi divisori sono assi rotanti o assi lineari che possono essere movimentati mediante istruzioni del partprogram su posizioni di divisione. Nel modo operativo JOG vengono raggiunte queste posizioni di divisione. Con il posizionamento "normale" è possibile raggiungere ciascuna posizione.

#### **Nota**

È possibile spostare l'asse sulle posizioni di divisione tramite un programma pezzo o manualmente, ma solo dopo aver eseguito con successo la ricerca del punto di riferimento dell'asse macchina.

Gli assi Hirth sono assi divisori con dentatura Hirth. Questi assi sono assi rotanti o assi lineari che, all'interno del proprio campo di movimento, possono essere movimentati solo su posizioni ben definite: le posizioni di divisione (MD30505 \$MA\_HIRTH\_IS\_ACTIVE). Le posizioni di divisione sono registrate in forma tabellare.

Tramite il seguente dato macchina, all'asse macchina viene assegnata la tabella delle posizioni di divisione ad esso applicabile tra quelle valide e, contemporaneamente, l'asse macchina viene definito come asse divisore:

● MD30500 \$MA\_INDEX\_AX\_ASSIGN\_POS\_TAB[n] (l'asse è un asse divisore)

### Tabelle delle posizioni di divisione

Le posizioni di divisione vengono memorizzate in una delle 2 tabelle esistenti:

- MD10900 \$MN\_INDEX\_AX\_LENGTH\_POS\_TAB\_1 (numero di posizioni della tabella assi divisori 1)
- MD10910 \$MN\_INDEX\_AX\_POS\_TAB\_1[n] (tabella posizioni di divisione 1)
- MD10920 \$MN\_INDEX\_AX\_LENGTH\_POS\_TAB\_2 (numero di posizioni della tabella assi divisori 2)
- MD10930 \$MN\_INDEX\_AX\_POS\_TAB\_2[n] (tabella posizioni di divisione 2)

# Dati macchina

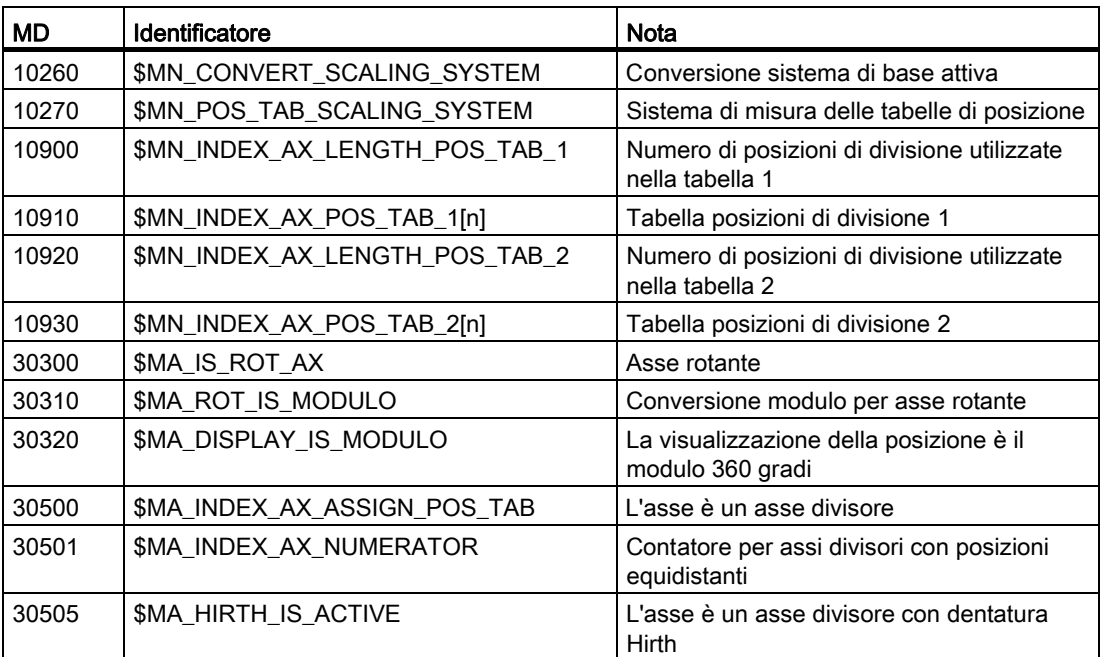

# **Bibliografia**

Manuale di guida alle funzioni, Funzioni di ampliamento; Assi divisori (T1)

# 7.3.9 Regolatore di posizione

# Circuiti di regolazione

La regolazione di un asse macchina è composta dai circuiti di regolazione collegati in cascata del regolatore di corrente, del regolatore di velocità e del regolatore di posizione.

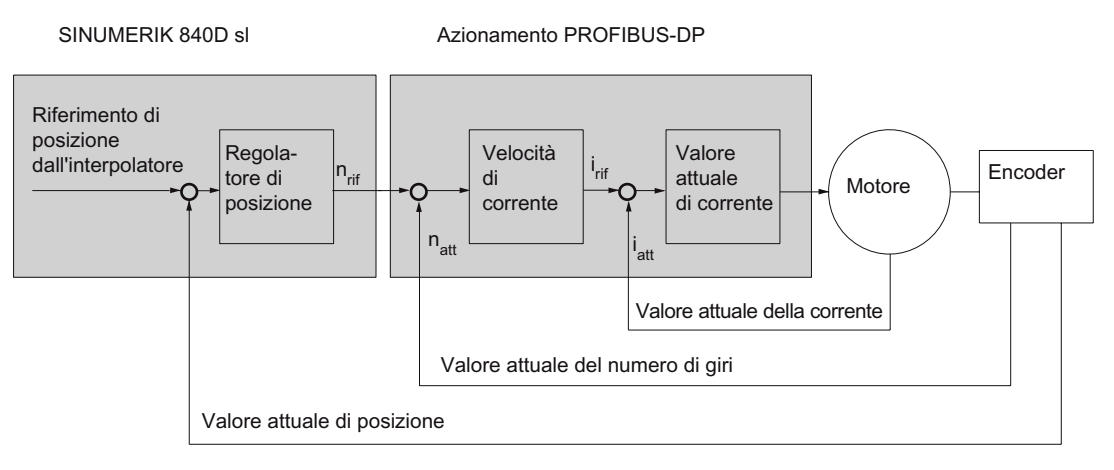

Figura 7-8 Circuiti di regolazione

### Direzione del movimento

Se l'asse non si muove nella direzione desiderata, l'adattamento viene eseguito tramite il seguente dato macchina:

● MD32100 \$MA\_AX\_MOTION\_DIR (direzione del movimento)

Il valore "-1" inverte la direzione di movimento.

# Senso di regolazione

Se il senso di regolazione del sistema di misura della posizione è stato ruotato, esso viene adeguato tramite il seguente dato macchina:

● MD32110 \$MA\_ENC\_FEEDBACK\_POL (segno valore attuale)

#### **Nota**

Con DSC attivato sul sistema di misura della posizione ruotato, il senso di regolazione deve essere adattato anche nel parametro SINAMICS p410.

### Guadagno di anello

Per un'ampia precisione del profilo, è necessario un elevato guadagno di anello (fattore K<sub>V</sub>) del regolatore di posizione. Un fattore Kytroppo alto provoca tuttavia oscillazioni, instabilità e carichi macchina troppo elevati.

Il fattore  $K_v$  massimo consentito dipende dalla dinamica come anche dall'impiego del precomando o DSC, dell'azionamento e della meccanica della macchina.

#### Nota

La prima messa in servizio avviene senza precomando.

Un fattore K<sub>V</sub> pari a "0" provoca l'interruzione del regolatore di posizione.

### Definizione del fattore K<sub>V</sub>

Il fattore KV è definito come il rapporto tra la velocità in m/min e l'errore di inseguimento che ne deriva in mm

 $[mm]$ [m/min]  $KV =$ Velocità Errore di inseguimento

Ciò significa che con un fattore K<sub>V</sub> pari a 1 si verifica, in caso di velocità di 1 m/min, un errore di insegumento di 1 mm.

Attraverso il seguente dato macchina viene immesso il fattore K<sub>V</sub> dell'asse macchina:

• MD32200 \$MA\_POSCTRL\_GAIN (fattore  $K_V$ )

#### Nota

Per adeguare all'unità interna [1/s] l'unità di input/output normalmente selezionata per il fattore K<sub>V</sub> sono preimpostati i seguenti dati macchina:

- MD10230 \$MN\_SCALING\_FACTORS\_USER\_DEF[9] = 16,666667
- MD10220 \$MN\_SCALING\_USER\_DEF\_MASK = 'H200'; (bit 9 come valore esadecimale)

Per inserire il fattore  $K_v$ , si tenga in considerazione che il fattore di amplificazione dell'intero circuito di regolazione della posizione dipende anche da altri parametri del percorso di regolazione (compensazione della velocità di riferimento).

Tra questi fattori vi sono:

- MD32260 \$MA\_RATED\_VELO
- MD32250 \$MA\_RATED\_OUTVAL
- Compensazione automatica delle interfacce (parametro SINAMICS "Numero di giri di riferimento" p2000)

Riguardo all'ottimizzazione dell'azionamento, vedere anche: [Ulteriore possibilità di](#page-273-0)  [ottimizzazione](#page-273-0) (Pagina [274\)](#page-273-0)

# ATTENZIONE

Gli assi macchina interpolati tra loro devono avere la stessa dinamica a parità di velocità.

Questa condizione viene raggiunta impostando lo stesso fattore  $K_V$  o con l'adattamento dinamico tramite i seguenti dati macchina:

- MD32900 \$MA\_DYN\_MATCH\_ENABLE
- MD32910 \$MA\_DYN\_MATCH\_TIME

Il fattore KV effettivo può essere controllato nella finestra Service con l'aiuto dell'errore di inseguimento. Settore operativo "Diagnostica" → tasto di scorrimento avanti del menu → "Diagnostica assi" → "Service asse".

#### Verifica del guadagno di anello

Se per il tipo di macchina è giù noto un fattore K<sub>V</sub>, questo può essere impostato e verificato. Per garantire che l'azionamento non raggiunga il proprio limite di corrente durante il processo di accelerazione e di frenatura, per la verifica si riduce l'accelerazione dell'asse tramite il seguente dato macchina:

● MD32300 \$MA\_MAX\_AX\_ACCEL (accelerazione asse)

Nel caso dell'asse rotante e del mandrino, il fattore  $K_V$  deve essere verificato anche ad alte velocità (ad es. per il posizionamento del mandrino, la maschiatura).

Con il software Trace Servo di HMI Advanced viene verificato il comportamento di arresto a diverse velocità. A tal fine viene registrato il valore di riferimento della velocità.

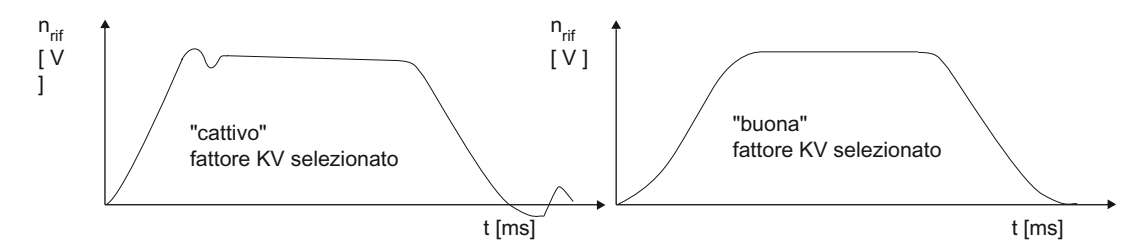

Figura 7-9 Andamento del valore di riferimento della velocità

Per l'arresto negli stati statici non devono essere presenti sovraoscillazioni; ciò vale per tutti i campi di velocità.

#### Sovraoscillazioni nel circuito del regolatore di posizione

Le ragioni per una sovraoscillazione nel circuito di regolazione della posizione possono essere:

- L'accelerazione è troppo alta (viene raggiunto il limite di corrente)
- La durata di stabilizzazione del regolatore di velocità è troppo lunga (necessaria correzione)
- Gioco meccanico
- Inclinazione di componenti meccanici

Per ragioni di sicurezza il fattore K<sub>V</sub> per ciascun asse è un po' più basso dell'impostazione massima possibile.

- MD32900 \$MA\_DYN\_MATCH\_ENABLE[n]
- MD32910 \$MA\_DYN\_MATCH\_TIME[n]

Per assi tra loro interpolati è opportuno impostare lo stesso fattore K<sub>V</sub>. Di norma è il fattore KV dell'asse a minore interpolazione.

Successivamente si deve impostare la sorveglianza del profilo (MD36400 \$MA\_CONTROL\_TOL).

# Accelerazione

Nel seguente dato macchina gli assi macchina con l'accelerazione immessa vengono accelerati e frenati.

● MD32300 \$MA\_MAX\_AX\_ACCEL (accelerazione asse)

Con il valore di accelerazione dovrebbe essere possibile accelerare fino alla velocità di riferimento e portare in posizione nella maniera più veloce e precisa possibile e senza strappi meccanici.

#### Verifica dell'accelerazione

Indicativi di un'accelerazione correttamente impostata per un asse macchina sono un'accelerazione priva di sovraoscillazioni e un posizionamento ad avanzamento rapido con il carico massimo (momento d'inerzia esterno max)

La verifica viene eseguita, dopo l'inserimento dell'accelerazione, avviando l'avanzamento rapido e registrando il valore effettivo e il valore di riferimento della corrente.

In tal modo è possibile constatare se l'azionamento raggiunge il limite di corrente. Un breve raggiungimento del limite di corrente è accettabile.

Prima del raggiungimento della velocità di avanzamento rapido ovvero prima del raggiungimento della posizione, tuttavia, la corrente deve essere di nuovo inferirore al valore limite.

Le modifiche del carico durante la lavorazione non devono condurre al raggiungimento dei limiti di corrente, poiché questo potrebbe eventualmente portae a errori di profilo. Pertanto sarà bene impostare un valore di accelerazione leggermente inferiore a quello massimo raggiungibile.

Gli assi macchina, anche se interpolati tra loro, possono raggiungere valori di accelerazione diversi.

# Strappo

Per lo strappo occorre osservare quanto segue:

- Con istruzioni del partprogram (SOFT) lo strappo massimo deve essere impostato nel sequente dato macchina:
	- MD32431 \$MA\_MAX\_AX\_JERK (strappo massimo)
- Con JOG e assi di posizionamento è opportuno integrare i seguenti dati macchina:
	- MD32420 \$MA\_JOG\_AND\_POS\_JERK\_ENABLE
	- MD32430 \$MA\_JOG\_AND\_POS\_MAX\_JERK

### Dati macchina per la regolazione della posizione

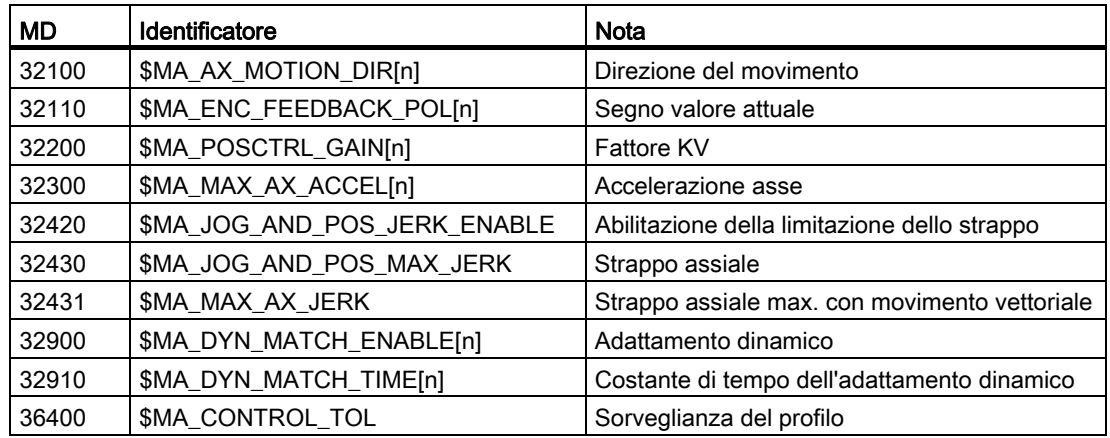

# **Bibliografia**

- Manuale di guida alle funzioni, Funzioni di base; Velocità, sistemi di misura reali/di riferimento, regolazione (G2)
- Manuale di guida alle funzioni Funzioni ampliate; Compensazione (K3)

# 7.3.10 Compensazione velocità di riferimento

### Panoramica

Per la compensazione della velocità di riferimento, all'NC viene comunicato, ai fini della regolazione assiale e del controllo, quale regime del motore corrisponde nell'azionamento a quale riferimento di velocità. La compensazione della velocità di riferimento può essere effettuata automaticamente o manualmente.

### Compensazione automatica

Una compensazione automatica della velocità di riferimento può essere eseguita quando l'azionamento supporta servizi aciclici sul PROFIBUS DP (standard in SINAMICS).

Sono supportati servizi aciclici sul PROFIBUS DP quando nel seguente dato macchina è impostato il valore "0":

• MD32250 \$MA\_RATED\_OUTVAL (tensione nominale di uscita) [%]

All'avvio dell'NCK, la compensazione della velocità di riferimento tra NCK e azionamento avviene poi automaticamente.

# **AVVERTENZA**

Durante la messa in servizio del controllo con l'azionamento il parametro p2000 "Numero di giri di riferimento" non va modificato.

Se la compensazione automatica della velocità di riferimento relativa a un asse fallisce, alla richiesta di movimentazione di tale asse viene visualizzato il messaggio: "Attendere, abilitazione asse assente" Questo asse o quelli interpolati con esso non vengono movimentati.

#### Compensazione manuale

La compensazione della velocità di riferimento (normalizzazione interfacce) viene impostata nei seguenti dati macchina:

- MD32250 \$MA\_RATED\_OUTVAL (tensione nominale di uscita) [%]
- MD32260 \$MA\_RATED\_VELO (numero di giri nominale del motore)

Se nel seguente dato macchina è stato immesso un dato macchina diverso da 0, verrà eseguita una compensazione manuale della velocità di riferimento:

MD32250 \$MA\_RATED\_OUTVAL (tensione nominale di uscita) [%]

#### Nota

Il limite superiore max. per la velocità di riferimento viene preimpostato tramite il seguente dato macchina:

• MD36210 \$MA\_CTRLOUT\_LIMIT (valore max. velocità di riferimento) [%]

# Calcolo della velocità del motore

Se la velocità del motore necessaria per la compensazione della velocità di riferimento non è direttamente nota, essa può essere calcolata come segue, riferita ad una velocità desiderata per l'asse (asse lineare) o per il carico (asse rotante/mandrino):

● Velocità del motore con asse lineare:

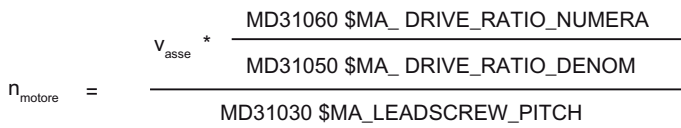

● Velocità del motore con asse rotante/mandrino:

 $=$ MD31050 \$MA\_DRIVE\_RATIO\_DENOM MD31060 \$MA\_DRIVE\_RATIO\_NUMERA  $n_{\text{carico}}$   $\sim$ 

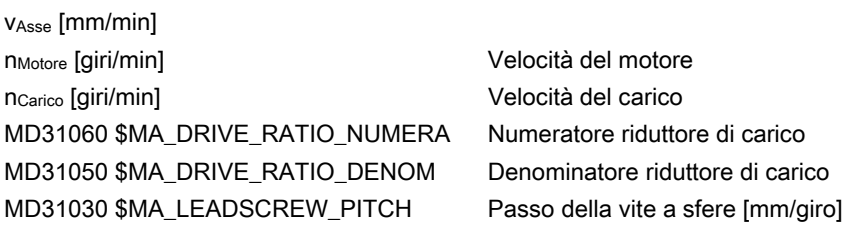

### Controllo della compensazione

Una compensazione della velocità di riferimento non eseguita correttamente ha effetti negativi sul guadagno di anello effettivo dell'asse. Per controllare la compensazione della velocità di riferimento è necessario confrontare, per una velocità di movimento definita, l'errore di inseguimento attuale con l'errore di inseguimento di riferimento, il quale dovrebbe essere impostato automaticamente durante una corretta compensazione della velocità di riferimento.

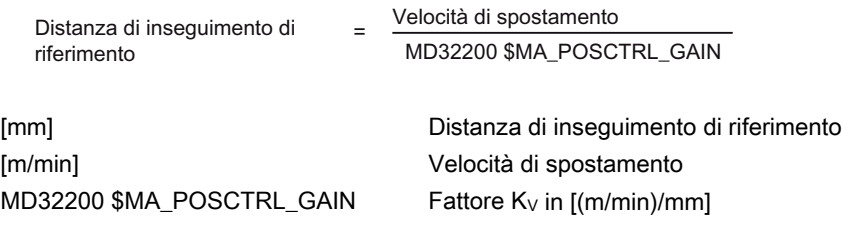

L'errore di inseguimento attuale viene visualizzato nel settore operativo "Diagnostica" → tasto di scorrimento avanti del menu → "Diagnostica assi" → "Service asse".

# Dati macchina

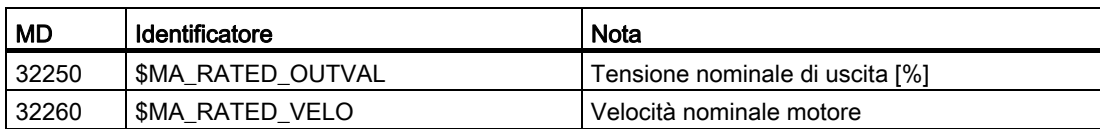

# **Bibliografia**

Manuale di guida alle funzioni, Funzioni di base; Velocità, sistemi di misura reali/di riferimento, regolazione (G2)

# 7.3.11 Adattamento velocità asse

# Velocità massima dell'asse

Il valore immesso nel seguente dato macchina è la velocità limite fino alla quale l'asse macchina può essere accelerato (limitazione avanzamento rapido). Essa dipende dalla dinamica della macchina e dell'azionamento nonché dalla frequenza limite del rilevamento valore attuale.

● MD32000 \$MA\_MAX\_AX\_VELO[n] (velocità massima asse)

Con la velocità max. dell'asse, in caso di avanzamento rapido programmato (G00), si procede nel partprogram. Nel dato macchina deve essere inserita la velocità massima dell'asse lineare o rotante in funzione dell'MD30300 \$MA\_IS\_ROT\_AX[n].

### Avanzamento rapido convenzionale

Il valore immesso nel seguente dato macchina è la velocità alla quale l'asse macchina si muove nel modo operativo JOG con sovrapposizione del rapido attivata e in presenza di correzione assiale dell'avanzamento del 100%.

- MD32010 \$MA\_JOG\_VELO\_RAPID[n] (avanzamento rapido convenzionale) ovvero
- MD32040 \$MA\_JOG\_REV\_VELO\_RAPID[n] (avanzamento al giro con funzionamento JOG e sovrapposizione del rapido)

Il valore inserito non deve superare la velocità massima dell'asse.

Questo dato macchina non viene utilizzato per l'avanzamento rapido programmato G00.

# Velocità convenzionale asse

Il valore immesso nel seguente dato macchina è la velocità alla quale l'asse macchina si muove nel modo operativo JOG con correzione assiale dell'avanzamento del 100%.

- MD32020 \$MA\_JOG\_VELO[n] (velocità asse convenzionale) ovvero
- MD32050 \$MA\_JOG\_REV\_VELO[n] (avanzamento al giro con funzionamento JOG)

La velocità impostata in MD32020 JOG\_VELO[n] o MD32050 JOG\_REV\_VELO[n] viene utilizzata solo nei seguenti casi:

- in caso di assi lineari: SD41110 \$SN JOG SET VELO = 0
- in caso di assi rotanti: SD41130 \$SN JOG\_ROT\_AX\_SET\_VELO = 0
- in caso di avanzamento al giro: SD41120 \$SN\_JOG\_REV\_SET\_VELO = 0

Se i dati di setting suddetti sono diversi da 0, la velocità JOG che ne risulta è la seguente:

- 1. SD41100 \$SN\_JOG\_REV\_IS\_ACTIVE (avanzamento al giro con JOG) = 0
	- => avanzamento lineare (G94)
	- Assi lineari:

Velocità JOG = SD41110 \$SN\_JOG\_SET\_VELO (velocità JOG con G94)

– Assi rotanti:

Velocità JOG = SD41130 \$SN\_JOG\_ROT\_AX\_SET\_VELO (velocità JOG con assi rotanti)

2. SD41100 \$SN\_JOG\_REV\_IS\_ACTIVE (avanzamento al giro con JOG) = 1

– Velocità JOG = SD41120 \$SN\_JOG\_REV\_SET\_VELO (velocità JOG con G95)

I valori inseriti non devono superare la velocità massima dell'asse.

### Nota

A seconda del contenuto di MD30300 \$MA\_IS\_ROT\_AX[n] , le velocità devono essere inserite in mm/min, pollici/min o giri/min.

In caso di variazioni della velocità, MD36200 \$MA\_AX\_VELO\_LIMIT[n] (valore di soglia per la sorveglianza della velocità) deve essere adattato.

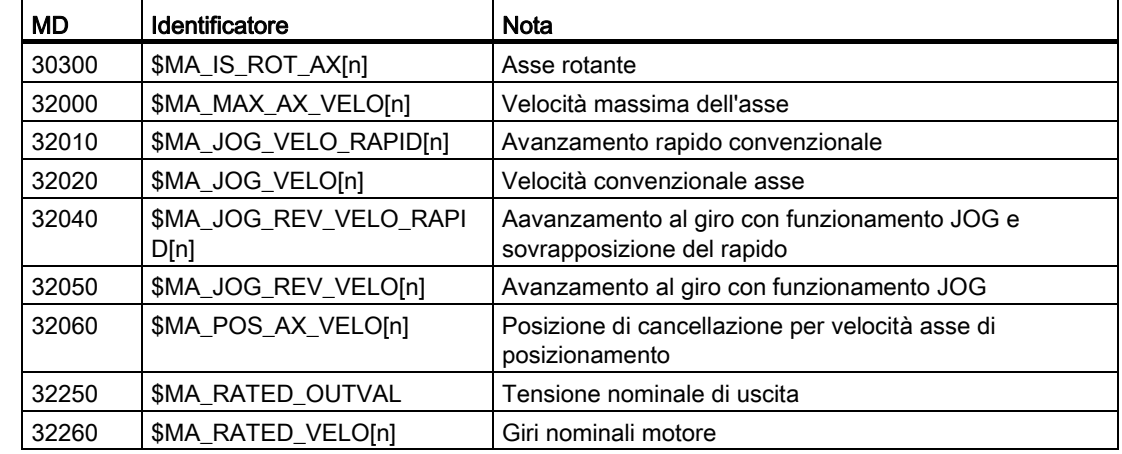

# Dati macchina

### **Bibliografia**

- Manuale di guida alle funzioni, Funzioni di base; Velocità, sistemi di misura reali/di riferimento, regolazione (G2)
- Manuale di guida alle funzioni, Funzioni di ampliamento; Movimento manuale e movimento con volantino (H1)

# 7.3.12 Sorveglianze asse (statiche)

#### Sorveglianze statiche

Le sorveglianze statiche relative a un asse macchina sono:

#### Arresto preciso grossolano

Finestra intorno alla posizione di riferimento all'interno della quale l'arresto preciso viene riconosciuto come grossolano.

- MD36000 \$MA\_STOP\_LIMIT\_COARSE (arresto preciso grossolano)
- NST: DB31,... DBX60.6 (posizione raggiunta con arresto preciso grossolano)

#### Arresto preciso fine

Finestra intorno alla posizione di riferimento all'interno della quale l'arresto preciso viene riconosciuto come fine.

- MD36010 \$MA\_STOP\_LIMIT\_FINE (arresto preciso fine)
- NST: DB31,... DBX60.7 (posizione raggiunta con arresto preciso grossolano)

#### Tempo di ritardo arresto preciso fine

Tempo di ritardo intercorso il quale, al raggiungimento della posizione di riferimento, il valore attuale deve aver raggiunto la finestra di tolleranza "arresto preciso fine".

- MD36020 \$MA\_POSITIONING\_TIME (tempo di ritardo arresto preciso fine)
- Allarme: "25080 Sorveglianza posizionamento" e funzionamento a seguire

#### Tolleranza di fermo

Tolleranza di posizione che non deve essere abbandonata da un asse macchina fermo.

- MD36030 \$MA\_STANDSTILL\_POS\_TOL (tolleranza di fermo)
- Allarme: "25040 Sorveglianza di fermo" e funzionamento a seguire

#### Tempo di ritardo sorveglianza di fermo

Tempo di ritardo intercorso il quale, al raggiungimento della posizione di riferimento, il valore attuale deve aver raggiunto la finestra di tolleranza "Tolleranza di fermo".

- MD36040 \$MA\_STANDSTILL\_DELAY\_TIME (tempo di ritardo sorveglianza di fermo)
- Allarme: "25040 Sorveglianza di fermo" e funzionamento a seguire

#### Tolleranza di bloccaggio

Finestra di tolleranza per un asse macchina fermo mentre sull'interfaccia del PLC è presente il segnale "Processo di bloccaggio in corso".

- MD36050 \$MA\_CLAMP\_POS\_TOL (tolleranza di bloccaggio)
- NST: DB31,... DBX2.3 (processo di bloccaggio in corso)
- Allarme: "26000 Sorveglianza bloccaggio

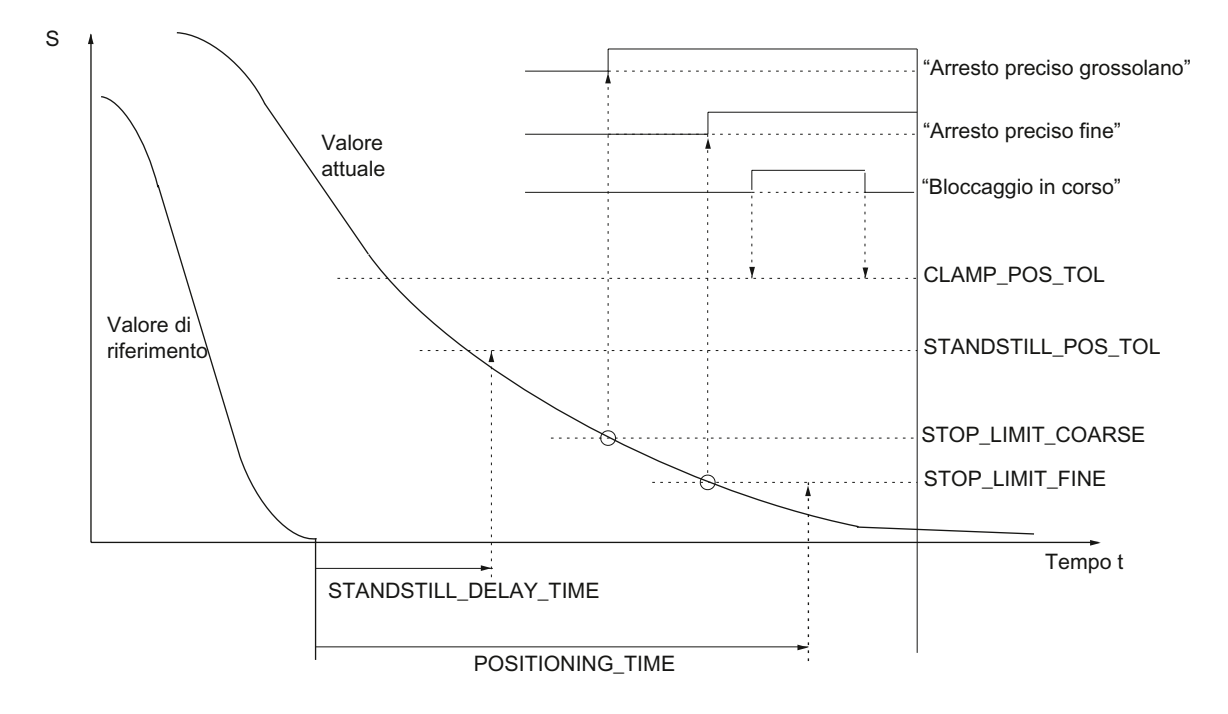

#### Figura 7-10 Sorveglianze statiche

#### Limitazione del campo di lavoro

Il campo di movimento consentito per gli assi macchina può essere adattato "in modo dinamico" al tipo di lavorazione in corso limitando il campo di lavoro.

- SD43400 \$SA\_WORKAREA\_PLUS\_ENABLE (limitazione del campo di lavoro in direzione positiva attiva)
- SD43410 \$SA\_WORKAREA\_MINUS\_ENABLE (limitazione del campo di lavoro in direzione negativa attiva)
- SD43420 \$SA\_WORKAREA\_LIMIT\_PLUS (limitazione campo di lavoro più)
- SD43430 \$SA\_WORKAREA\_LIMIT\_MINUS (limitazione campo di lavoro meno)
- Allarme: "10630 L'asse raggiunge la limitazione del campo di lavoro +/-"
- Allarme: "10631 Ll'asse si trova in limitazione del campo di lavoro +/-"
- Allarme: "10730 Il punto finale prog. è oltre la limitazione del campo di lavoro +/-"

### Finecorsa software

Per ogni asse macchina sono disponibili due coppie di finecorsa software. La scelta della coppia di finecorsa software attiva avviene tramite il PLC.

- MD36100 \$MA\_POS\_LIMIT\_MINUS (1° finecorsa software meno)
- MD36110 \$MA\_POS\_LIMIT\_PLUS (1° finecorsa software più)
- MD36120 \$MA\_POS\_LIMIT\_MINUS2 (2° finecorsa software meno)
- MD36130 \$MA\_POS\_LIMIT\_PLUS2 (2° finecorsa software più)
- NST: DB31,... DBX12.2 (2° finecorsa software meno)
- NST: DB31,... DBX12.3 (2° finecorsa software più)
- Allarme: "10620 L'asse raggiunge il finecorsa software +/-"
- Allarme: "10621 L'asse si trova sul finecorsa sotware +/- (JOG)"
- Allarme: "10720 Il punto finale prog. è oltre il finecorsa software +/-"

#### Nota

Tutte le sorveglianze della posizione sono attive solo se il punto di riferimento dell'asse macchina è valido.

### Finecorsa hardware

Se il PLC segnala il raggiungimento di un finecorsa hardware, l'asse macchina viene arrestato con la modalità di frenata parametrizzata.

- NST: DB31, ... DBX12.1 (finecorsa hardware più)
- NST: DB31, ... DBX12.0 (finecorsa hardware meno)
- MD36600 \$MA\_BRAKE\_MODE\_CHOICE (modalità di frenata con finecorsa hardware)

0 = la curva caratteristica di frenata viene rispettata

- 1 = frenata rapida con valore di riferimento "0"
- Allarme: "21614 finecorsa hardware [+/-]"

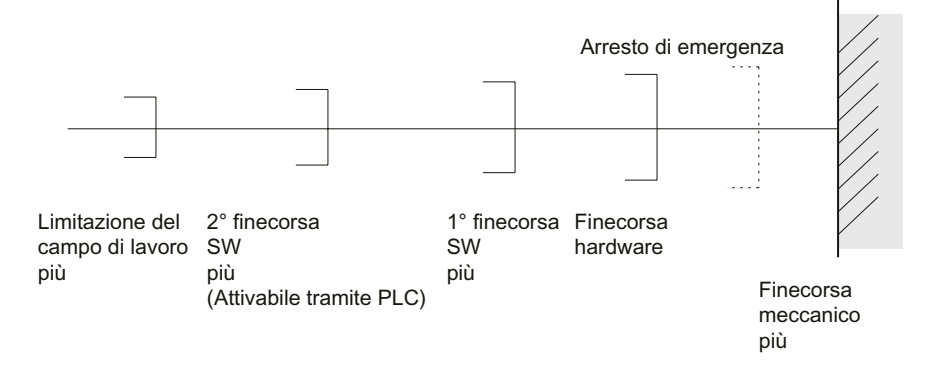

Figura 7-11 Panoramica delle limitazioni di finecorsa

# **Bibliografia**

Manuale di guida alle funzioni di base; sorveglianze assi: Aree di protezione (A3)

# 7.3.13 Sorveglianze asse (dinamiche)

#### Sorveglianze dinamiche

Le sorveglianze dinamiche relative a un asse macchina sono:

#### Sorveglianza velocità di riferimento

La sorveglianza della velocità di riferimento impedisce il superamento del regime massimo ammesso del motore.

Tale regime deve essere impostato in maniera tale che la velocità max. (avanzamento rapido) possa essere raggiunta e allo stesso tempo rimanga una certa riserva di regolazione.

● MD36210 \$MA\_CTRLOUT\_LIMIT[n] (velocità di riferimento massima in %)

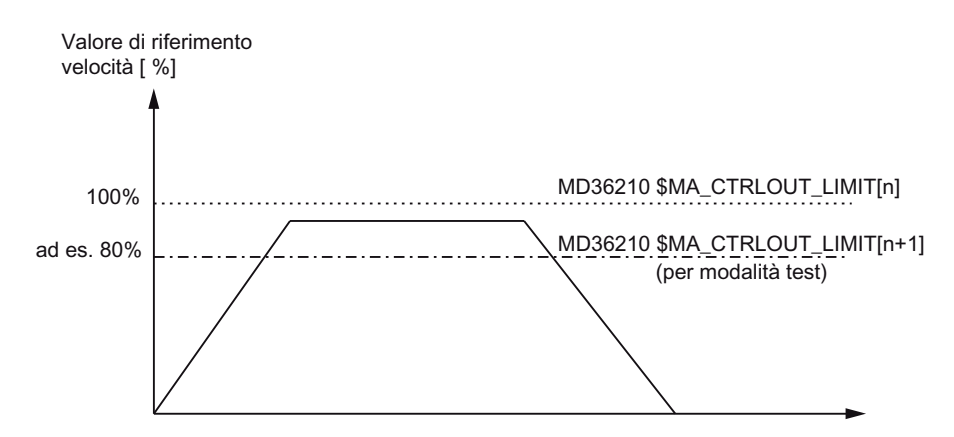

Figura 7-12 Limitazione velocità di riferimento

Con il seguente dato macchina si definisce per quanto tempo la velocità di riferimento può stare nel campo di limitazione prima che si attivi la sorveglianza della velocità di riferimento.

● MD36220 \$MA\_CTRLOUT\_LIMIT\_TIME[n] (tempo di ritardo per la sorveglianza della velocità di riferimento)

#### Reazione all'errore

.

● Allarme: "25060 limitazione della velocità di riferimento"

e arresto dell'asse macchina tramite una rampa di valori di riferimento della velocità la cui curva caratteristica viene impostata tramite

● MD36610 \$MA\_AX\_EMERGENCY\_STOP\_TIME (durata della rampa di frenatura in caso di errore)

#### Cause dell'errore / eliminazione dell'errore

- Si è verificato un errore del circuito di misura o dell'azionamento.
- Valori di riferimento preimpostati (accelerazioni, velocità, fattori di riduzione) troppo alti
- Ostacolo nel campo di lavorazione (ad es. elemento di appoggio sul tavolo di lavoro) => rimuovere l'ostacolo.

La velocità di riferimento è composta dalla velocità di riferimento del regolatore di posizione e da quella della grandezza di precomando (se il precomando è attivo).

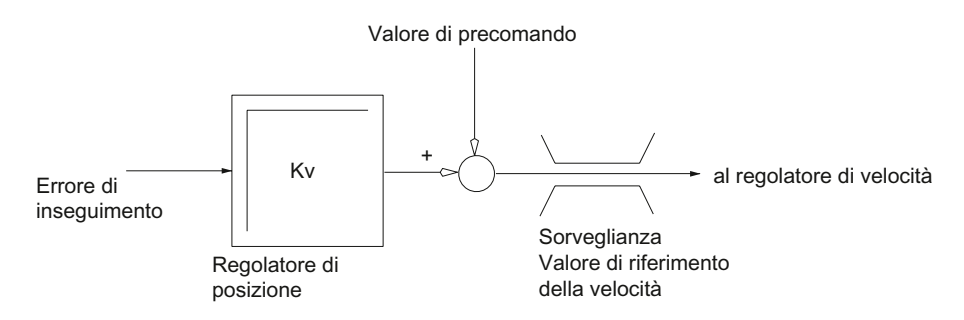

Figura 7-13 Calcolo velocità di riferimento

# ATTENZIONE

Limitando la velocità di riferimento, il circuito di regolazione diventa non lineare.

In generale, ciò provoca deviazioni dal percorso in caso di lunghe permanenze dell'asse macchina nel campo di limitazione della velocità di riferimento.

#### Sorveglianza velocità attuale

Sorveglianza della velocità attuale dell'asse macchina determinata sulla base dei valori dell'encoder

● MD36020 \$MA\_AX\_VELO\_LIMIT (valore di soglia per sorveglianza della velocità)

#### Reazione all'errore

● Allarme: "25030 Soglia d'allarme velocità attuale"

e arresto dell'asse macchina tramite una rampa di valori di riferimento della velocità la cui curva caratteristica viene impostata tramite

● MD36610 \$MA\_AX\_EMERGENCY\_STOP\_TIME (durata della rampa di frenatura in caso di errore)

#### Eliminazione degli errori

.

- Controllare i valori attuali
- Controllare il senso di regolazione della posizione
- Il valore di soglia della sorveglianza della velocità potrebbe essere troppo basso

.

### Sorveglianza del profilo

Sorveglianza della differenza tra l'errore di inseguimento misurato e quello preventivamente calcolato dal valore di riferimento della posizione.

● MD36400 CONTOUR\_TOL (banda di tolleranza sorveglianza del profilo)

#### Reazione all'errore

● Allarme: "25050 Sorveglianza del profilo"

e arresto dell'asse macchina tramite una rampa di valori di riferimento della velocità la cui curva caratteristica viene impostata tramite

● MD36610 \$MA\_AX\_EMERGENCY\_STOP\_TIME (durata della rampa di frenatura in caso di errore)

#### Eliminazione degli errori

Gli errori di profilo derivano da distorsioni del segnale nel circuito di regolazione della posizione

- Ampliare la banda di tolleranza
- $\bullet$  Controllo del fattore  $K_V$ :

Il fattore  $K_V$  effettivo deve corrispondere al fattore  $K_V$  desiderato, impostato tramite MD32200 \$MA\_POSCTRL\_GAIN[n] (fattore Kv).

Settore operativo "Diagnostica" → tasto di scorrimento avanti del menu → "Diagnostica assi" → "Service asse"

- Controllare l'ottimizzazione del regolatore di velocità
- Controllare la facilità di azionamento degli assi
- Controllare i dati macchina per i movimenti di spostamento

(correzione avanzamento, accelerazione, velocità max., ... )

● in caso di funzionamento con precomando:

MD32810 \$MA\_EQUIV\_SPEEDCTRL\_TIME (costante di tempo equivalente del circuito di regolazione della velocità per precomando) ovvero quando i dati macchina sono impostati in maniera troppo imprecisa, MD36400 \$MA\_CONTOUR\_TOL deve essere aumentato.

#### Sorveglianza della frequenza limite dell'encoder

Sorveglianza della frequenza limite dell'encoder di un asse macchina.

● MD36300 \$MA\_ENC\_FREQ\_LIMIT (frequenza limite dell'encoder )

#### Reazione all'errore

- Allarme: "21610 Frequenza encoder superata"
- NST: DB31, ... DBX60.2 "Frequenza limite encoder superata 1"
- NST: DB31, ... DBX60.3 "Frequenza limite encoder superata 2"

e arresto dell'asse macchina tramite una rampa di valori di riferimento della velocità la cui curva caratteristica viene impostata tramite

● MD36610 \$MA\_AX\_EMERGENCY\_STOP\_TIME (durata della rampa di frenatura in caso di errore)

### Eliminazione degli errori

Dopo l'arresto degli assi e la tacitazione dell'allarme (RESET nel pannello di comando macchina) viene nuovamente registrata la regolazione della posizione.

# **ATTENZIONE**

Il punto di riferimento dell'asse in questione deve essere nuovamente cercato.

#### Sorveglianza tacche di zero encoder

.

Con la sorveglianza delle tacche di zero dell'encoder di un asse macchina si controlla se nel passaggio fra due tacche di zero vengono persi degli impulsi. Tramite

● MD36310 \$MA\_ENC\_ZERO\_MONITORING (sorveglianza tacche di zero)

viene inserito il numero degli errori di tacche di zero raggiunto il quale deve attivarsi la sorveglianza.

Particolarità: con un valore pari a 100, inoltre, viene disattivata la sorveglianza hardware dell'encoder.

#### Reazione all'errore

● Allarme: "25020 Sorveglianza tacche di zero"

e arresto dell'asse macchina tramite una rampa di valori di riferimento della velocità la cui curva caratteristica viene impostata tramite

● MD36610 \$MA\_AX\_EMERGENCY\_STOP\_TIME (durata della rampa di frenatura in caso di errore).

#### Cause dell'errore

- MD36300 \$MA\_ENC\_FREQ\_LIMIT [n] (frequenza limite encoder) impostata su un valore troppo alto.
- Cavo encoder difettoso
- Encoder o elettronica encoder difettosi

#### Tolleranza di posizione in caso di commutazione encoder

È possibile commutare in qualsiasi momento tra i due encoder possibili e tra i sistemi di misura della posizione di un asse macchina. In tal caso viene sorvegliata la differenza di posizione ammessa per la commutazione tra i due sistemi di misura della posizione.

● MD36500 \$MA\_ENC\_CHANGE\_TOL (tolleranza massima in caso di commutazione del valore attuale di posizione)

#### Reazione all'errore

● Allarme: "25100 Commutazione del sistema di misura non possibile"

La commutazione all'altro encoder richiesta non viene eseguita.

#### Cause dell'errore

- il valore inserito per la tolleranza ammessa è troppo basso
- il sistema di misura della posizione su cui si vuole commutare non è sincronizzato

#### Sorveglianza ciclica della tolleranza di posizione dell'encoder

La differenza di posizione tra i due encoder o sistemi di misura della posizione di un asse macchina viene sorvegliata con:

• MD36510 \$MA\_ENC\_DIFF\_TOL (tolleranza sincronismo sistema di misura)

#### Reazione all'errore

● Allarme: "25105 Divergenza dei sistemi di misura"

e arresto degli assi macchina tramite una rampa di valori di riferimento della velocità la cui curva caratteristica viene impostata tramite il seguente dato macchina:

• MD36610 \$MA\_AX\_EMERGENCY\_STOP\_TIME (durata della rampa di frenatura in caso di errore)

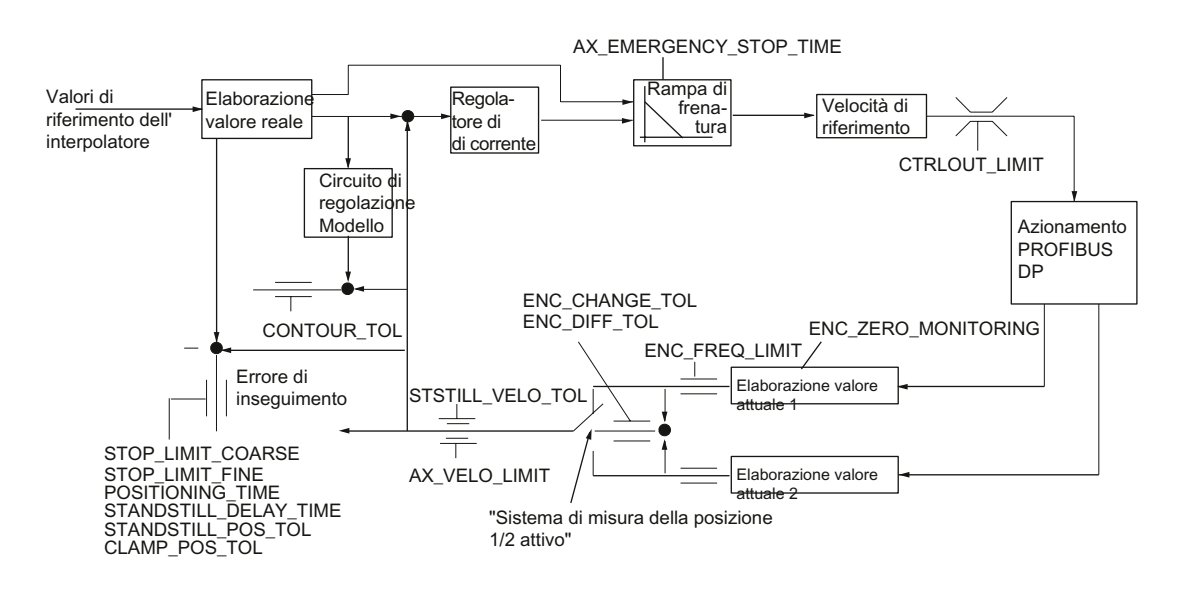

Figura 7-14 Sorveglianze in SINUMERIK 840D sl

#### Nota

MD36620 \$MA\_SERVO\_DISABLE\_DELAY\_TIME (ritardo di disinserzione abilitazione regolatore) deve sempre essere impostato su un valore maggiore rispetto a MD36610 \$MA\_AX\_EMERGENCY\_STOP\_TIME (durata della rampa di frenatura in caso di errore).

In caso contrario, la rampa di frenatura non può essere rispettata.

### **Bibliografia**

Manuale di guida alle funzioni di base; sorveglianze assi: aree di protezione (A3)

# 7.4 Ricerca del punto di riferimento asse

### Ricerca del punto di riferimento

Con la ricerca del punto di riferimento di un asse macchina, viene eseguita la sincronizzazione tra il sistema del valore attuale di posizione dell'asse macchina con la geometria della macchina. A seconda del tipo di encoder utilizzato, la ricerca del punto di riferimento dell'asse macchina avviene con o senza movimenti di spostamento.

#### Accostamento al punto di riferimento

Per tutti gli assi macchina non provvisti di un encoder che fornisca un valore attuale di posizione assoluto, la ricerca del punto di riferimento avviene spostando l'asse macchina su un punto di riferimento, il cosiddetto accostamento al punto di riferimento.

L'accostamento al punto di riferimento può avvenire manualmente nel modo operativo JOG, nel sottomodo operativo REF o tramite un partprogram.

Con il modo operativo JOG e il sottomodo operativo REF l'accostamento al punto di riferimento viene avviato tramite i tasti di direzione di movimento PIÙ o MENO, a seconda dell'accostamento al punto di riferimento parametrizzato.

# 7.4.1 Sistema di misura incrementale

# Sistemi di misura incrementali

In caso di sistemi di misura incrementali, la ricerca del punto di riferimento avviene tramite una ricerca del punto di riferimento suddivisa in 3 fasi:

- 1. Accostamento alla camma di riferimento
- 2. Sincronizzazione sulla tacca di zero dell'encoder
- 3. Accostamento al punto di riferimento

Messa in servizio NCK

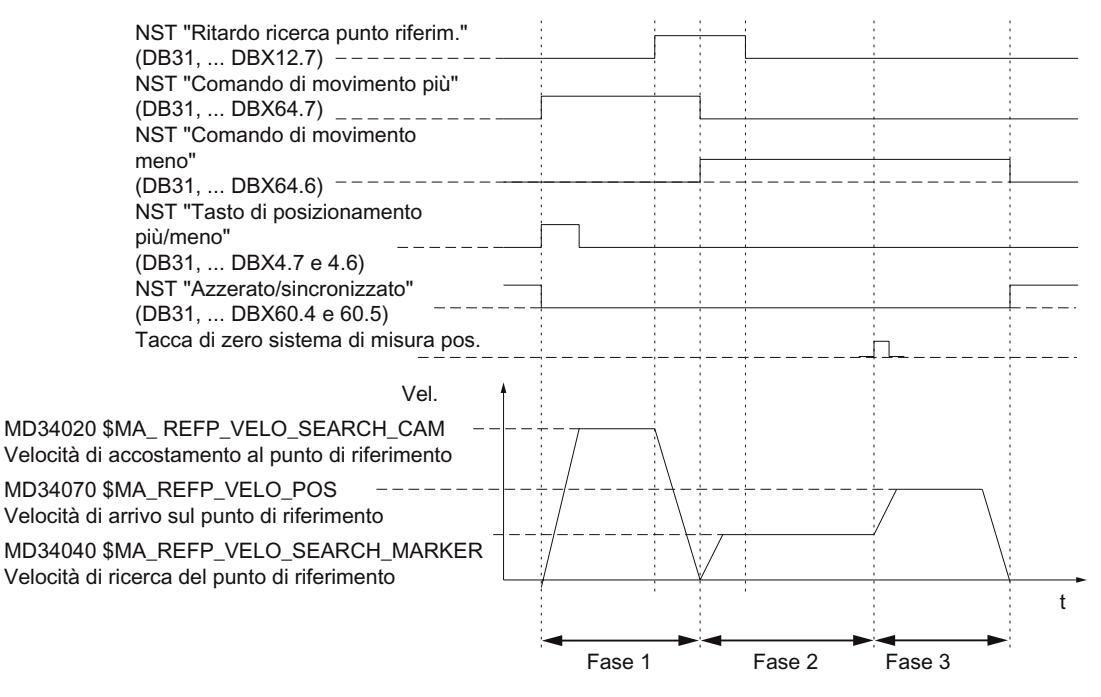

Figura 7-15 Andamento dei segnali: Ricerca del punto di riferimento con sistema di misura incrementale (principio)

### Dati indipendenti dalle fasi

I seguenti dati macchina e segnali di interconnessione sono rilevanti in tutte le singole fasi dell'accostamento al punto di riferimento:

- MD11300 \$MN\_JOG\_INC\_MODE\_LEVELTRIGGRD (INC/REF in funzionamento a impulsi)
- MD34000 \$MA\_REFP\_CAM\_IS\_ACTIVE (asse con camma di riferimento)
- MD34110 \$MA\_REFP\_CYCLE\_NR (sequenza assi in caso di accostamento al punto di riferimento specifico per canale)
- MD30240 \$MA\_ENC\_TYPE (tipo di encoder)
- MD34200 \$MA\_ENC\_REFP\_MODE (modalità di ricerca del punto di riferimento)
- NST: DB21, ... DBX1.0 ("Attivazione ricerca punto di riferimento")
- NST: DB21, ... DBX33.0 ("Ricerca punto di riferimento attiva")

### Fase 1: Accostamento alla camma di riferimento

I seguenti dati macchina e segnali di interconnessione sono rilevanti:

- MD34010 \$MA\_REFP\_CAM\_DIR\_IS\_MINUS (Accostamento alla camma di riferimento in direzione negativa)
- MD34020 \$MA\_REFP\_VELO\_SEARCH\_CAM (Velocità di accostamento alla camma di riferimento)

- MD34030 \$MA\_REFP\_MAX\_CAM\_DIST (Percorso massimo fino alla camma di riferimento)
- MD34092 \$MA\_REFP\_CAM\_SHIFT (Traslazione elettr. camma sist. di misura incr. con tacche di zero equid.)
- NST: DB21, ... DBX36.2 ("Tutti gli assi che necessitano di un punto di riferimento sono sincronizzati")
- NST: DB31, ... DBX4.7/DBX4.6 ("Tasti di spostamento più/meno")
- NST: DB31, ... DBX12.7 ("Ritardo accostamento al punto di riferimento)
- NST: DB31, ... DBX60.4, DBX60.5 ("Azzerato/sincronizzato 1, 2")

#### Proprietà della fase 1:

- La correzione dell'avanzamento (ovvero il selettore di correzione avanzamento) è attiva.
- L'arresto avanzamento (specifico per canale e per asse) è attivo.
- L'asse macchina può essere arrestato e riavviato con NC-Stop/NC-Start.
- L'asse macchina si sposta dalla posizione di uscita in direzione della camma di riferimento seguendo un percorso stabilito nel seguente dato macchina, senza che venga raggiunta la camma di riferimento.
	- MD34030 \$MA\_REFP\_MAX\_CAM\_DIST (percorso max. fino alla camma di riferimento)
- Il seguente segnale di interconnessione viene impostato su "0". L'asse si arresta e l'allarme 20000 "Camma di riferimento non raggiunta" viene emesso.
	- NST: DB31, ... DBX12.7 ("Ritardo accostamento al punto di riferimento") = 0

# **AVVERTENZA**

Se la camma di riferimento con è regolata con precisione, dopo l'abbandono della camma di riferimento potrebbe venire rilevata una tacca di zero errata. In tal caso, il comando prenderebbe come punto di riferimento un punto di zero errato della macchina.

Il finecorsa software, le aree di protezione e le limitazioni del campo di lavoro opererebbero su posizioni errate. La differenza corrisponde sempre a un giro dell'encoder.

Vi sono pericoli per l'uomo e per la macchina.

### Fase 2: Sincronizzazione sulla tacca di zero dell'encoder

I seguenti dati macchina e segnali di interconnessione sono rilevanti:

- MD34040 \$MA\_REFP\_VELO\_SEARCH\_MARKER (velocità di arresto)
- MD34050 \$MA\_REFP\_SEARCH\_MARKER\_REVERSE (inversione di direzione sulla camma di riferimento)
- MD34060 \$MA\_REFP\_MAX\_MARKER\_DIST (percorso massimo dalla camma alla tacca di riferimento)

### Proprietà della fase 2:

● La correzione dell'avanzamento (ovvero il selettore di correzione avanzamento) non è attiva.

Se tramite il selettore di correzione avanzamento viene selezionata una correzione dell'avanzamento dello 0%, il movimento di avanzamento viene arrestato.

● L'arresto dell'avanzamento (specifico per canale e per asse) è attivo.

In caso di arresto dell'avanzamento, il movimento di avanzamento viene arrestato e viene visualizzato l'allarme: 20005 "Accostamento al punto di riferimento interrotto"

- NC-Stop/NC-Start non è attivo.
- Con NST: DB31, ... DBX12.7 ("Ritardo accostamento al punto di riferimento") = 0, dopo l'allontanamento dalla camma di riferimento, l'asse macchina si sposta su un percorso parametrizzato nel seguente dato macchina:

MD34060 \$MA\_REFP\_MAX\_MARKER\_DIST (Percorso massimo alla tacca di riferimento)

Senza che la tacca di zero venga identificata, l'asse macchina si arresta e viene visualizzato il seguente allarme: 20002 "Tacca di zero assente"

#### Fase 3 Accostamento al punto di riferimento

I seguenti dati macchina e segnali di interconnessione sono rilevanti:

- MD34070 \$MA\_REFP\_VELO\_POS (Velocità di arresto sul punto di riferimento)
- MD34080 \$MA\_REFP\_MOVE\_DIST (Distanza del punto di riferimento dalla tacca di zero)
- MD34090 \$MA\_REFP\_MOVE\_DIST\_CORR (Traslazione additiva punto di riferimento)
- MD34100 \$MA\_REFP\_SET\_POS (Valore punto di riferimento)
- NST: DB31, ... DBX2.4, 2.5, 2.6, 2.7 ("Valore punto di riferimento 1...4")
- NST: DB31, ... DBX60.4, DBX60.5 ("Azzerato/sincronizzato 1, 2")

# Proprietà della fase 3:

- La correzione dell'avanzamento (ovvero il selettore di correzione avanzamento) è attivo.
- L'arresto dell'avanzamento (specifico per canale e per asse) è attivo.
- NC-Stop/NC-Start sono attivi.

#### **Bibliografia**

Manuale di guida alle funzioni di base; accostamento al punto di riferimento (R1)

# 7.4.2 Tacche di riferimento con codifica della distanza

# Tacche di riferimento con codifica della distanza

In presenza di tacche di riferimento con codifica della distanza, la ricerca del punto di riferimento avviene tramite un accostamento al punto di riferimento suddiviso in 2 fasi:

- 1. Sincronizzazione tramite superamento di 2 tacche di riferimento
- 2. Accostamento al punto finale

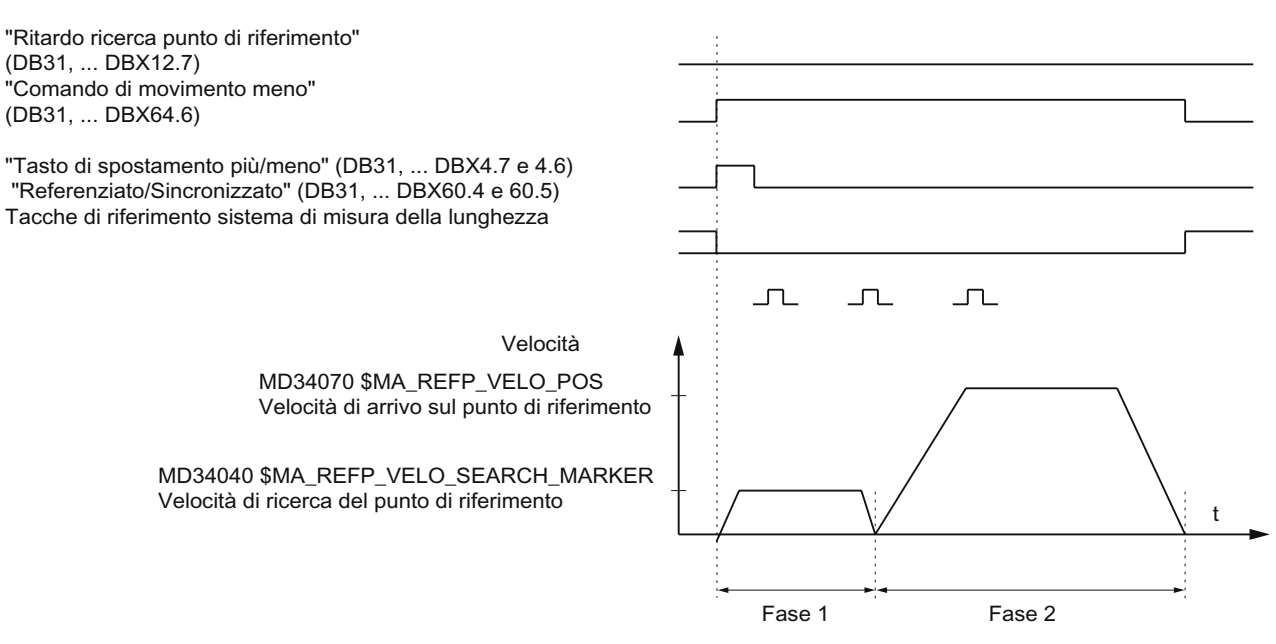

Figura 7-16 Andamento dei segnali: Tacche di riferimento con codifica della distanza (principio)

# Dati indipendenti dalle fasi

I seguenti dati macchina e segnali di interconnessione non dipendono dalle singole fasi dell'accostamento al punto di riferimento:

- MD11300 \$MN\_JOG\_INC\_MODE\_LEVELTRIGGRD (INC/REF in funzionamento a impulsi)
- MD34000 \$MA\_REFP\_CAM\_IS\_ACTIVE (asse con camma di riferimento)
- MD34110 \$MA REFP\_CYCLE\_NR (sequenza assi in caso di accostamento al punto di riferimento specifico per canale)
- MD30240 \$MA ENC TYPE (tipo di encoder)
- MD34200 \$MA ENC\_REFP\_MODE (modalità di ricerca del punto di riferimento)
- MD34310 \$MA ENC\_MARKER\_INC (distanza differenziale tra due tacche di riferimento)
- MD34320 \$MA ENC\_INVERS (sistema di misura discorde)
- NST: DB21, ... DBX1.0 ("Attivazione ricerca punto di riferimento")
- NST: DB21, ... DBX33.0 ("Ricerca punto di riferimento attiva")

# Fase 1: Sincronizzazione tramite superamento di 2 tacche di riferimento

I seguenti dati macchina e segnali di interconnessione sono rilevanti:

- MD34010 \$MA REFP\_CAM\_DIR\_IS\_MINUS (Accostamento alla camma di riferimento in direzione negativa)
- MD34040 \$MA REFP\_VELO\_SEARCH\_MARKER (velocità di ricerca del punto di riferimento)
- MD34060 \$MA REFP\_MAX\_MARKER\_DIST (percorso massimo tra 2 tacche di riferimento)
- MD34300 \$MA ENC\_REFP\_MARKER\_DIST (distanza tacche di riferimento)
- NST: DB21 .. 30, DBX36.2 ("Tutti gli assi che necessitano di un punto di riferimento sono sincronizzati")
- NST: DB31, ... DBX4.7/DBX4.6 ("Tasti di spostamento più/meno")
- NST: DB31, ... DBX12.7 ("Ritardo accostamento al punto di riferimento)
- NST: DB31, ... DBX60.4, DBX60.5 ("Azzerato/sincronizzato 1, 2")

#### Proprietà della fase 1:

● Se l'asse macchina dalla posizione di partenza procede seguendo un percorso stabilito in MD34300 \$MA REFP\_MARKER\_DIST (percorso max. fino alla tacca di riferimento) senza che vengano superate due tacche di riferimento, l'asse macchina si arresta e viene visualizzato l'allarme 20004 "Tacca di riferimento assente".

### Fase 2: Accostamento al punto finale

I seguenti dati macchina e segnali di interconnessione sono rilevanti:

- MD34070 \$MA REFP\_VELO\_POS (velocità di arresto sul punto finale)
- MD34090 \$MA REFP\_MOVE\_DIST\_CORR (traslazione assoluta)
- MD34100 \$MA REFP\_SET\_POS (punto finale)
- MD34330 \$MA REFP\_STOP\_AT\_ABS\_MARKER (con/senza punto finale)
- NST: DB31, ... DBX60.4, DBX60.5 ("Azzerato/sincronizzato 1, 2")

#### Proprietà della fase 2:

- La correzione dell'avanzamento (ovvero il selettore di correzione avanzamento) è attiva.
- L'arresto avanzamento (specifico per canale e per asse) è attivo.
- L'asse macchina può essere arrestato e riavviato con NC-Stop/NC-Start.

#### Rilevamento della traslazione assoluta

Per il rilevamento della traslazione assoluta tra il punto di zero del sistema di misura e il punto di zero della macchina, si consiglia la seguente procedura:

1. Rilevamento della posizione attuale del sistema di misura

Dopo che sono state superate due tacche di riferimento consecutive (sincronizzazione), la posizione attuale del sistema di misura può essere letta sull'interfaccia utente alla voce "Posizione attuale".

In questo momento, la traslazione assoluta deve essere = 0:

- MD34090 \$MA REFP\_MOVE\_DIST\_CORR = 0
- 1. Rilevamento della posizione attuale assoluta della macchina

Il rilevamento della posizione attuale assoluta della macchina può avvenire per es, spostando l'asse macchina su una posizione nota (riscontro fisso). Oppure essa può essere misurata in una posizione a piacere (interferometro laser).

2. Calcolo della traslazione assoluta

Sistema di misura della lunghezza nello stesso senso del sistema della macchina:

Traslazione assoluta = posizione macchina + posizione attuale del sistema di misura

Sistema di misura della lunghezza in senso contrario a quello del sistema della macchina:

Traslazione assoluta = posizione macchina - posizione attuale del sistema di misura

MD34090 \$MA REFP\_MOVE\_DIST\_CORR (traslazione punto di riferimento / assoluta)

# **AVVERTENZA**

Dopo il rilevamento della traslazione assoluta e la registrazione in

• MD34090 \$MA REFP\_MOVE\_DIST\_CORR (traslazione assoluta)

il sistema di misura della posizione necessita di una nuova ricerca del punto di riferimento.

### **Bibliografia**

Manuale di guida alle funzioni di base; accostamento al punto di riferimento (R1)

# 7.4.3 Ricerca del punto di riferimento con encoder assoluti

#### Compensazione encoder assoluto

Per ricercare per la prima volta il punto di riferimento del sistema di misura di un asse macchina con encoder assoluto, eseguire una taratura dell'encoder. Per la regolazione dell'encoder assoluto, il valore attuale dell'encoder viene confrontato una volta con il punto di zero della macchina e successivamente validato.

Messa in servizio NCK

7.4 Ricerca del punto di riferimento asse

SINUMERIK supporta i seguenti tipi di regolazione:

- Regolazione guidata dall'utente
- Regolazione automatica con un tastatore di misura
- Regolazione con il BERO

#### Regolazione guidata dall'utente

Con la regolazione guidata dall'utente, l'asse macchina dell'encoder assoluto da regolare viene portato su una posizione macchina nota (posizione di riferimento). Il valore di posizione della posizione di riferimento viene applicato nell'NC come valore del punto di riferimento.

Procedura consigliata:

- 1. Parametrizzazione della modalità di ricerca del punto di riferimento
	- $-$  MD34200 \$MA\_ENC\_REFP\_MODE[n] = 0
- 2. Accostamento alla posizione di riferimento

Spostamento dell'asse macchina sulla posizione di riferimento nel modo operativo JOG. Direzione di accostamento come da dato macchina:

- MD34010 \$MA\_REFP\_CAM\_DIR\_IS\_MINUS (Ricerca del punto di riferimento in direzione negativa)
	- 0 = direzione di accostamento positiva
	- 1 = direzione di accostamento negativa

#### **ATTENZIONE**

Affinché la posizione attuale dell'asse macchina non venga falsata dal gioco presente nel ramo di azionamento, il raggiungimento della posizione di riferimento deve avvenire a bassa velocità e sempre nello stesso senso.

- 3. Registrazione della posizione di riferimento nell'NC
	- La posizione di riferimento viene registrata nel dato macchina:
	- MD34100 \$MA\_REFP\_SET\_POS[n] (valore punto di riferimento)
- 4. Abilitazione della regolazione dell'encoder

L'abilitazione della regolazione dell'encoder viene impostata nel seguente dato macchina:

 $-$  MD34210 \$MA\_ENC\_REFP\_STATE[n] = 1

- 5. Attivare i dati macchina modificati tramite reset NCK
- 6. Completare la regolazione dell'encoder:

Una volta completata la regolazione dell'encoder, è necessario azionare nuovamente lo stesso tasto di direzione dopo l'avvio dell'NC nel modo operativo JOG → REF per l'asse macchina:

- Selezionare il modo operativo JOG → REF.
- Selezionare l'asse macchina.
- Premere il tasto di direzione.

#### Nota

Premendo il tasto di direzione non avviene alcuno spostamento dell'asse macchina!

A questo punto, l'NC calcola lo spostamento attuale del punto di riferimento e lo registra nel dato macchina:

● MD34090 \$MA\_REFP\_MOVE\_DIST\_CORR[n] (spostamento del punto di riferimento)

A conferma che la regolazione è stata completata con successo, il valore del dato macchina cambia da 1 = regolazione encoder abilitata a 2 = l'encoder è stato regolato:

 $\bullet$  MD34210 \$MA ENC REFP STATE[n] = 2

Sull'interfaccia utente viene visualizzato il valore del seguente dato macchina come posizione attuale dell'asse macchina per l'attuale posizione della macchina:

MD34100 \$MA\_REFP\_SET\_POS[n] (valore punto di riferimento)

### Regolazione di più encoder assoluti

Per eseguire la regolazione degli encoder assoluti di più assi macchina in tempi ottimali, si consiglia di procedere come segue:

- 1. A seconda del tipo di costruzione della macchina in uso, portare tutti o alcuni assi macchina sulle loro posizioni di riferimento. Vedere sopra: punti 1 ... 4
- 2. Avviare il reset NCK. Vedere sopra: punto 5.
- 3. Completare la regolazione dell'encoder per tutti gli assi macchina. Vedere sopra al punto 6.

### Nuova regolazione

Nelle seguenti condizioni è richiesta una nuova regolazione dell'encoder assoluto:

- la commutazione del riduttore tra carico e encoder assoluto
- Disattivazione/attivazione dell'encoder assoluto (sostituzione dell'encoder)
- Disattivazione/attivazione del motore con encoder assoluto (cambio motore)
- Perdita di dati SRAM da parte dell'NC o calo di tensione della batteria: in questi casi è richiesta la lettura di un archivio di messa in servizio.

- PRESET
- Modifica di parametri dell'azionamento:

Se i parametri dell'azionamento p0418 e p0419 vengono modificati durante la fase di messa in servizio, è necessario che anche l'encoder assoluto nell'NC venga nuovamente regolato tramite MD34210 \$MA\_ENC\_REFP\_STATE[n]: la modifica dei parametri dell'azionamento diviene attiva solo dopo un riavvio/PowerOn dell'NCK.

# **ATTENZIONE**

Lo stato dell'encoder assoluto viene automaticamente reimpostato dall'NCK su

- 1 = "Encoder non regolato" solo in caso di commutazione del riduttore:
- MD34210 \$MA\_ENC\_REFP\_STATE $[n] = 1$

In tutti gli altri casi, è di esclusiva competenza dell'utente dell'NCK azzerare la regolazione dell'encoder assoluto reimpostando manualmente lo stato su "Encoder non regolato" ed eseguire una nuova regolazione.

Una nuova regolazione dell'encoder assoluto è comunque necessaria quando MD34210 \$MA\_ENC\_REFP\_STATE[n] è impostato = 0 e una delle seguenti condizioni è soddisfatta:

- L'allarme 25020 "Sorveglianza tacca di zero dell'encoder attivo" è intervenuto.
- Il controllo è stato disattivato durante la protezione della coerenza.
- Il numero dell'encoder si è modificato.

### Ricerca del punto di riferimento in sequenza

La ricerca del punto di riferimento in sequenza di un asse macchina avviene automaticamente all'avviamento dell'NC senza movimento dell'asse.

Devono essere soddisfatti i seguenti presupposti:

- Il sistema di misura dell'asse macchina attivo dopo l'avviamento dell'NC lavora con l'encoder assoluto.
- L'encoder assoluto è stato regolato: MD34210 \$MA\_ENC\_REFP\_STATE[n] = 2

# **Bibliografia**

Manuale di guida alle funzioni di base; Accostamento al punto di riferimento (R1)

- Regolazione automatica con tastatore di misura, regolazione con BERO
- Ricerca del punto di riferimento con encoder assoluti

7.5 Parametrizzazione dei dati del mandrino

# 7.5 Parametrizzazione dei dati del mandrino

# 7.5.1 Canali del valore attuale/di riferimento del mandrino

La parametrizzazione dei canali del valore attuale e di riferimento di un mandrino è identica alla parametrizzazione dei canali del valore attuale e di riferimento di un asse. Vedere in proposito il capitolo ["Canali del valore attuale/di riferimento"](#page-177-0) (Pagina [178\)](#page-177-0).

# 7.5.2 Rapporti di riduzione

# Abilitazione

In linea di massima, l'abilitazione del cambio di velocità avviene tramite il seguente dato macchina:

● MD35010 \$MA\_GEAR\_STEP\_CHANGE\_ENABLE (cambio gamma di velocità possibile: il mandrino dispone di più rapporti)

Se il dato macchina non è impostato, l'NC parte dal presupposto che il mandrino non è provvisto di alcun rapporto di riduzione.

# Più rapporti di riduzione

Se esiste più di un rapporto di riduzione, il numero di gamme viene immesso nell'MD35090 \$MA\_NUM\_GEAR\_STEPS.

# Set di parametri

Nel modo di funzionamento come mandrino di un mandrino, l'NC seleziona il set di parametri corrispondente al rapporto di riduzione corrente.

Rapporto di riduzione  $x \Rightarrow$  set di parametri  $(x+1) \Rightarrow$  indice [x]

Nel modo di funzionamento come asse di un mandrino, l' NC selezionerà sempre, indipendentemente dal rapporto di riduzione attuale, il 1° set di parametri (indice [0]).

I seguenti dati macchina sono i dati macchina di un mandrino che dipendono dal rapporto di riduzione:

- MD35110 \$MA\_GEAR\_STEP\_MAX\_VELO[n] (n<sub>max</sub> per cambio gamma)
- MD35120 \$MA\_GEAR\_STEP\_MIN\_VELO[n] (n<sub>min</sub> per cambio gamma)
- MD35130 \$MA\_GEAR\_STEP\_MAX\_VELO\_LIMIT[n] (n<sub>max</sub> per gamma)
- MD35135 \$MA\_GEAR\_STEP\_PC\_MAX\_VELO\_LIMIT ( $n_{max}$  per gamma con regolazione della posizione)
- MD35140 \$MA\_GEAR\_STEP\_MIN\_VELO\_LIMIT[n] (n<sub>min</sub> per gamma)

7.5 Parametrizzazione dei dati del mandrino

- MD35200 \$MA\_GEAR\_STEP\_SPEEDCTRL\_ACCEL[n] (accelerazione nel modo di comando velocità)
- MD35210 \$MA\_GEAR\_STEP\_POSCTRL\_ACCEL[n] (accelerazione nel modo di regolazione della posizione)

Per ulteriori informazioni sui set di parametri, vedere il capitolo "[Set di parametri](#page-168-0)  [asse/mandrino](#page-168-0) (Pagina [169](#page-168-0))".

### **Bibliografia**

Manuale di guida alle funzioni di base; mandrini: cambio del rapporto di riduzione (S1)

# 7.5.3 Sistemi di misura mandrino

### Adattamento dell'encoder

Per la parametrizzazione dei sistemi di misura dei mandrini, valgono le stesse condizioni che per la parametrizzazione dei sistemi di misura degli assi rotanti. Il risultato di questa moltiplicazione è 2048.

Per i sistemi di misura incrementali, vedere il capitolo ["Parametrizzazione di sistemi di](#page-173-0)  [misura incrementali"](#page-173-0) (Pagina [174\)](#page-173-0).

Per i sistemi di misura assoluti, vedere il capitolo ["Parametrizzazione di sistemi di misura](#page-174-0)  [assoluti"](#page-174-0) (Pagina [175\)](#page-174-0).

### ATTENZIONE

Se per il rilevamento del valore attuale viene utilizzato l'encoder del motore, e sono presenti più rapporti di riduzione, l'encoder dovrà essere adattato nei dati macchina per ciascun rapporto di riduzione.

#### Moltiplicazione degli impulsi

Come fattore di moltiplicazione delle tacche dell'encoder viene sempre utilizzato quello massimo per l'azionamento in uso.

#### Esempi di adattamento dell'encoder

#### Esempio A: Encoder sul mandrino

Sono date le seguenti condizioni:

- L'encoder incrementale è montato sul mandrino
- Impulsi encoder = 500 [impulsi/giro]
- Moltiplicazione impulsi = 128
- Risoluzione di calcolo interna = 1000 [incrementi/grado]

7.5 Parametrizzazione dei dati del mandrino

- Rapporto dell'encoder = 1:1
- Rapporto di carico = 1:1

Sulla base dei valori suddetti, vengono impostati i seguenti dati macchina:

- MD10210 \$MN\_INT\_INC\_PER\_DEG (risoluzione di calcolo) = 1000 [incr./grado]
- MD31020 \$MA\_ENC\_RESOL (risoluzione encoder) = 500 [impulsi/giro]
- MD31050 \$MA\_DRIVE\_AX\_RATION\_DENOM (denominatore rotaz. carico) = 1
- MD31060 \$MA\_DRIVE\_AX\_RATION\_NUMERA (contatore rotaz. carico) = 1
- MD31070 \$MA\_DRIVE\_ENC\_RATION\_DENOM (denominatore rotaz. encoder) = 1
- MD31080 \$MA\_DRIVE\_ENC\_RATION\_NUMERA (contatore rotaz. encoder) = 1

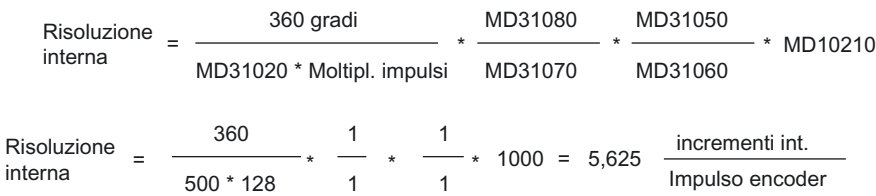

Un incremento dell'encoder corrisponde a 5,625 incrementi interni.

Un incremento dell'encoder corrisponde a 0,005625 gradi (la possibilità di posizionamento più precisa).

#### Esempio B: Encoder sul motore

Sono date le seguenti condizioni:

- L'encoder incrementale è montato sul motore
- Impulsi encoder = 2048 [impulsi/giro]
- Moltiplicazione impulsi = 128
- Risoluzione di calcolo interna = 1000 [incrementi/grado]
- Rapporto dell'encoder = 1:1
- Rapporto di carico 1= 2,5:1 [giri motore/giri mandrino]
- Rapporto di carico 2= 1:1 [giri motore/giri mandrino]

### Rapporto di riduzione 1

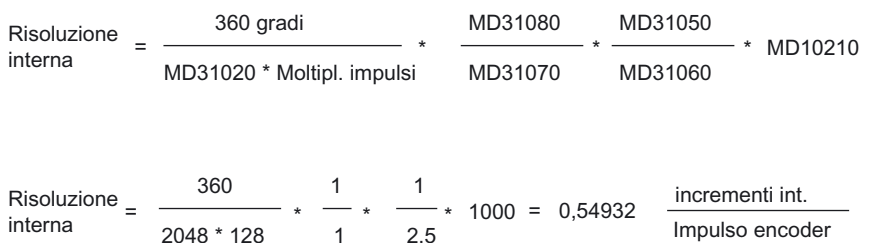

Un incremento dell'encoder corrisponde a 0,54932 incrementi interni.

Un incremento dell'encoder corrisponde a 0,00054932 gradi (la possibilità di posizionamento più precisa).
#### Rapporto di riduzione 2

Impulso encoder Risoluzione  $\frac{300}{2048 * 128} * \frac{1}{1} * \frac{1}{1} * 1000 = 1,3733$  incrementi int. 1  $\ast$  -  $\ast$  -  $\ast$  1000 1 360 1 2048 \* 128

Un incremento dell'encoder corrisponde a 1,3733 incrementi interni.

Un incremento dell'encoder corrisponde a 0,0013733 gradi (la possibilità di posizionamento più precisa).

## 7.5.4 Velocità e adattamento del valore di riferimento per il mandrino

#### Velocità, rapporti di riduzione

Il SINUMERIK 840D sl contiene i dati per 5 rapporti di riduzione. I rapporti di riduzione sono definiti da un numero di giri massimo e minimo per il rapporto di riduzione e da un numero di giri massimo e minimo per il cambio automatico del rapporto di riduzione.

L'emissione di un nuovo rapporto di riduzione di riferimento avviene solo se la nuova velocità di riferimento programmata non può essere raggiunta con il rapporto di riduzione corrente. Per il cambio del rapporto di riduzione, i tempi di pendolamento possono essere definiti direttamente nell'NC; in caso contrario, la funzione di pendolamento deve essere realizzata nel PLC. L'avvio della funzione di pendolamento avviene tramite il PLC.

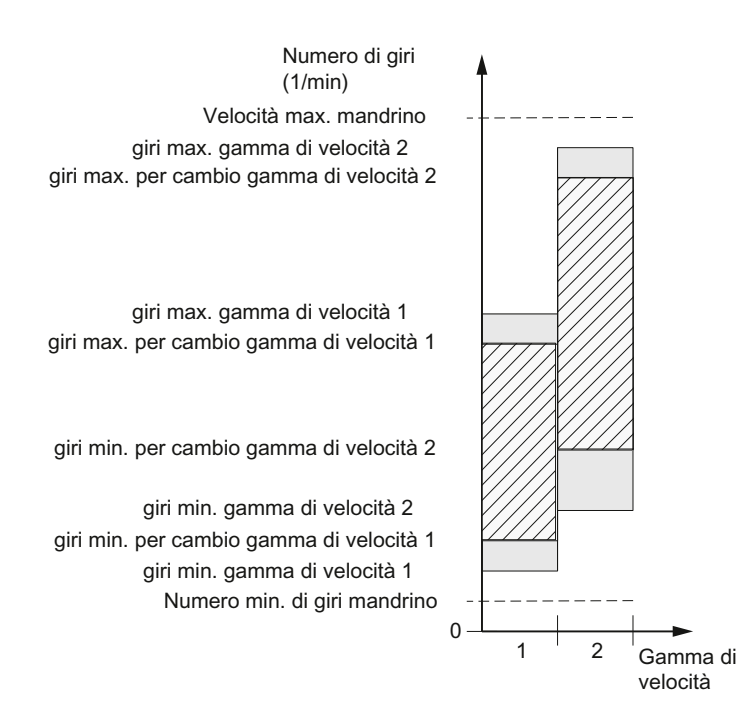

Figura 7-17 Esempi di campi di velocità con selezione automatica del rapporto di riduzione (M40)

## Velocità per il funzionamento convenzionale

I numeri di giri del mandrino per il funzionamento convenzionale vengono immessi nei seguenti dati macchina:

- MD32010 \$MA\_JOG\_VELO\_RAPID (avanzamento rapido convenzionale)
- MD32020 \$MA\_JOG\_VELO (velocità convenzionale asse).

Il senso di rotazione viene definito tramite i relativi tasti di direzione del mandrino sulla pulsantiera della macchina!

## Senso di rotazione

Il senso di rotazione di un mandrino corrisponde alla direzione del movimento di un asse.

## Adattamento del valore di riferimento

In caso di regolazione dell'azionamento con valori normalizzati, le velocità devono essere trasmesse all'azionamento. La normalizzazione avviene nell'NC tramite il rapporto di riduzion e del carico selezionato e tramite il parametro di azionamento corrispondente.

## Dati macchina

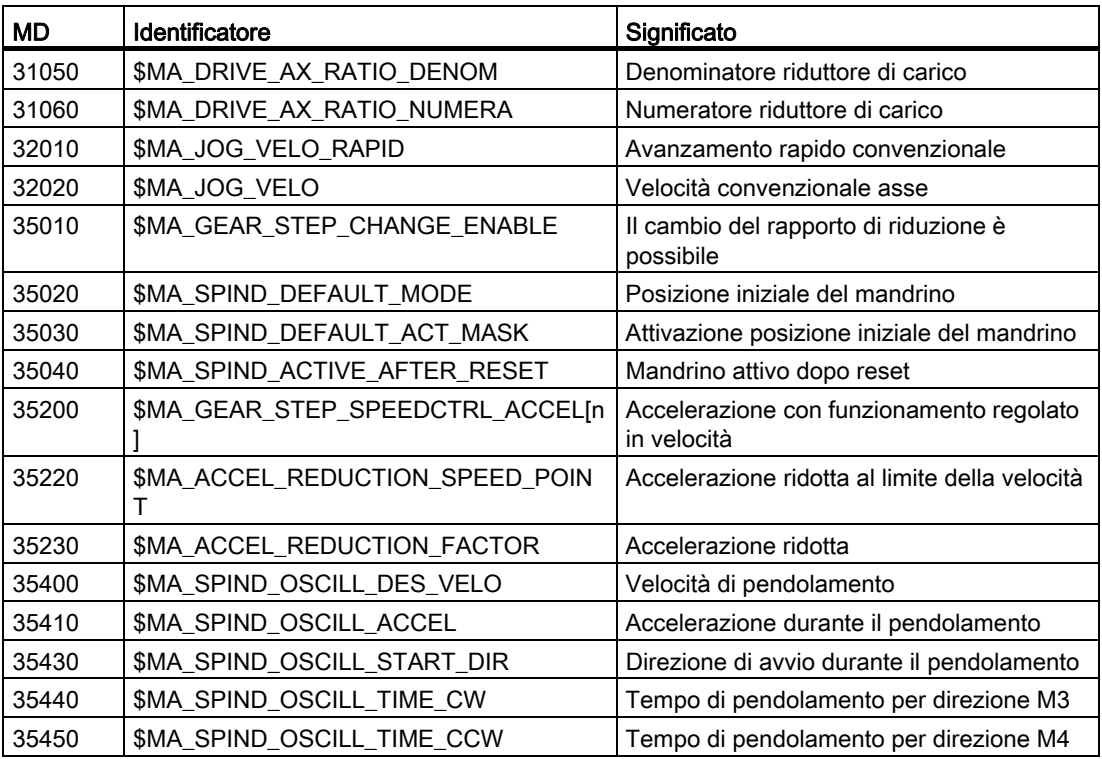

## 7.5.5 Posizionamento del mandrino

#### Funzionalità

L'NC offre la possibilità di un arresto orientato del mandrino, così da poter guidare e arrestare il mandrino in una determinata posizione (ad es. per la sostituzione dell'utensile). Per questa funzione sono disponibili diversi comandi di programmazione per l'accostamento e l'elaborazione del programma.

- Su posizione assoluta (0 360 gradi)
- Posizione incrementale (+/- 999999.99 gradi)
- Posizionamento senza influenza del cambio di blocco (SPOSA)
- Cambio di blocco con criterio di fine del blocco (campo di interpolazione raggiunto)

Il comando decelera il movimento passando dalla velocità operativa alla velocità di avviamento del regolatore di posizione.

Quando la velocità di avviamento del regolatore di posizione viene raggiunta, si passa al funzionamento come regolatore di posizione, e l'accelerazione per il funzionamento del regolatore di posizione e il fattore K<sub>V</sub> diventano attivi.

Il raggiungimento della posizione programmata viene comunicata con l'emissione del segnale di interconnessione "Arresto preciso fine" (cambio di blocco a posizione raggiunta).

L'accelerazione per il funzionamento del regolatore di posizione deve essere impostata in modo tale che il limite di corrente non venga raggiunto. L'accelerazione deve essere impostata per ciascun rapporto di riduzione.

Se il posizionamento avviene a partire dalla posizione di fermo, l'accelerazione potrà arrivare al massimo fino alla velocità di avviamento del regolatore di posizione; la direzione viene preimpostata tramite il dato macchina. Se non è presente alcun riferimento, la direzione di spostamento è quella indicata in MD35350 \$MA\_SPIND\_POSITIONING\_DIR . Attivando il regolatore di posizione entra in funzione anche la sorveglianza del profilo.

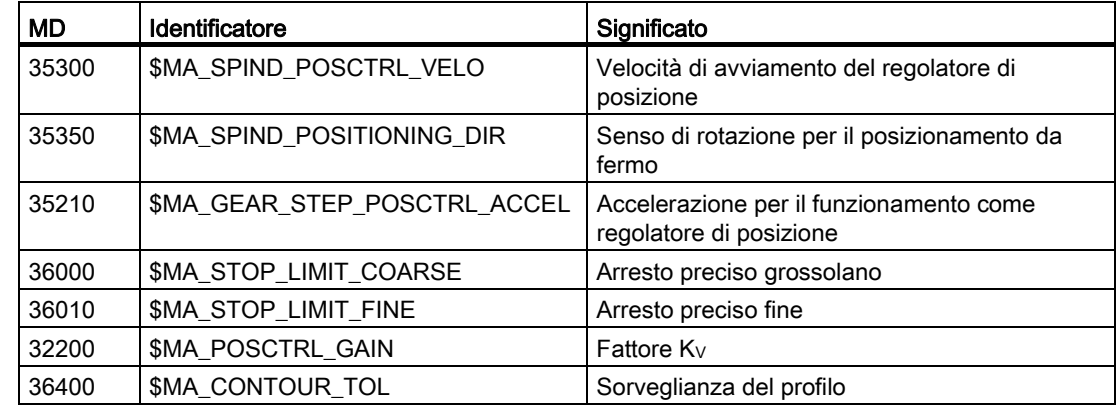

## Dati macchina

#### **Bibliografia**

Manuale di guida alle funzioni, Funzioni di base; Mandrini (S1)

## 7.5.6 Sincronizzazione mandrino

#### Panoramica

Affinché il mandrino possa essere posizionato dalla NKC, la sua posizione deve essere regolata con il sistema di misura. Questo processo è chiamato "sincronizzazione". La sincronizzazione avviene di norma sulla tacca dello zero dell'encoder collegato oppure su un BERO come tacca di zero sostitutiva.

Tramite il seguente dato macchina viene definita la posizione attuale del mandrino sulla tacca dello zero.

● MD34100 \$MA\_REFP\_SET\_POS (Valore punto di riferimento)

Nel seguente dato macchina viene registrata la traslazione della tacca di zero:

● MD34090 \$MA\_REFP\_MOVE\_DIST\_CORR (spostamento del punto di riferimento)

Tramite il seguente dato macchina viene specificato il segnale con il quale avviene la sincronizzazione:

● MD34200 \$MA\_ENC\_REFP\_MODE (modalità di ricerca del punto di riferimento) 1 = tacca di zero encoder  $2 = Bero$ 

#### Esecuzione della sincronizzazione

La sincronizzazione del mandrino avviene nei seguenti casi:

- dopo l'avviamento dell'NC, se il mandrino viene movimentato tramite un comando di programmazione
- dopo una richiesta di risincronizzazione del PLC

NST DB31,... DBX16.4 (risincronizzazione mandrino 1)

NST DB31,... DBX16.5 (risincronizzazione mandrino 2)

● dopo ciascun cambio del rapporto di riduzione con sistema di misura indiretto

MD31040 \$MA\_ENC\_IS\_DIRECT (sistema di misura diretto) = 0

se non viene raggiunta la frequenza limite dell'encoder sulla base della quale è stata programmata una velocità superiore a tale frequenza limite dell'encoder.

#### **ATTENZIONE**

Se l'encoder del mandrino non è montato direttamente sul mandrino e vi sono rapporti di riduzione tra l'encoder e il mandrino (ad es. encoder sul motore), allora la sincronizzazione deve avvenire tramite un segnale BERO che viene collegato all'azionamento (SERVO). Il comando sincronizza quindi automaticamente il mandrino anche dopo ciascun cambio del rapporto di riduzione. Non sono necessarie impostazioni da parte dell'utente.

In generale, durante la sincronizzazione, i giochi, le elasticità nel riduttore e l'isteresi del BERO vanno a discapito della precisione raggiungibile.

## Dati macchina

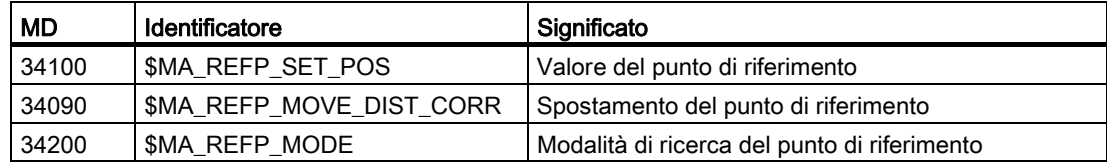

## 7.5.7 Sorveglianze del mandrino

## Mandrino fermo

Il numero di giri massimo ammesso del mandrino, fino al quale viene riconosciuto lo stato di fermo, si imposta tramite il dato macchina:

● MD36060 \$MA\_STANDSTILL\_VELO\_TOL (numero di giri max. "Mandrino fermo")

Se i giri reali scendono sotto questo limite, viene impostato il segnale d'interfaccia NC/PLC:

 $\bullet$  DB31,... DBX61.4 = 1 (mandrino fermo)

#### Abilitazione dell'avanzamento vettoriale

Presupposto:

- Il mandrino è in funzionamento comandato
- MD35510 \$MA\_SPIND\_STOPPED\_AT\_IPO\_START == TRUE (abilitazione avanzamento con "mandrino fermo")

L'avanzamento vettoriale viene abilitato se entrambe le condizioni sono soddisfatte:

- (giri reali del mandrino) < (MD36060 \$MA\_STANDSTILL\_VELO\_TOL)
- $\bullet$  DB31,... DBX61.4 == 1 (mandrino fermo)

#### Mandrino nel campo di riferimento

Se il mandrino raggiunge il campo di tolleranza immesso nel seguente dato macchina, viene impostato il segnale di interconnessione NST DB31,... DBX83.5 (mandrino nel campo di riferimento):

● MD35150 \$MA\_SPIND\_DES\_VELO\_TOL (tolleranza di velocità del mandrino)

Con il seguente dato macchina impostato viene quindi abilitato l'avanzamento vettoriale:

• MD35510 \$MA\_SPIND\_STOPPED\_AT\_IPO\_START (abilitazione avanzamento con "mandrino fermo")

#### Numero max. giri mandrino

Il numero di giri massimo del mandrino si può impostare tramite i seguenti dati di sistema:

- numero di giri massimo legato alla macchina tramite il dato macchina MD35100 \$MA\_SPIND\_VELO\_LIMIT (giri max. mandrino)
- numero di giri massimo legato al processo tramite il dato setting immediatamente attivo SD43235 \$SA\_SPIND\_USER\_VELO\_LIMIT (giri max. mandrino)

L'NC limita al più piccolo di questi due valori la velocità di rotazione massima del mandrino.

#### Reazione all'errore:

Se la velocità dovesse comunque superare la tolleranza della velocità (errore di azionamento), si verifica quanto segue:

- DB31,... DBX83.0 = 1 (limite di velocità superato)
- Allarme "22150 Velocità massima del portapezzo superata"

Anche il seguente dato macchina limita la velocità del mandrino:

● MD36200 \$MA\_AX\_VELO\_LIMIT (valore di soglia per sorveglianza della velocità)

In caso di superamento della velocità viene generato un allarme.

Nel funzionamento con regolazione della posizione (ad es. SPCON), l'NC limita la velocità massima impostata tramite i dati macchina o i dati di setting al 90% del valore massimo (riserva di regolazione).

#### Velocità rapporto di riduzione min./max.

L'impostazione della velocità max./min. di una gamma di velocità avviene nei seguenti dati macchina:

- MD35130 \$MA\_GEAR\_STEP\_MAX\_VELO\_LIMIT (numero di giri max. della gamma)
- MD35140 \$MA\_GEAR\_STEP\_MIN\_VELO\_LIMIT (numero di giri min. della gamma)

Questo campo di velocità non può essere abbandonato nel rapporto di riduzione attivo.

7.5 Parametrizzazione dei dati del mandrino

#### Limitazioni della velocità del mandrino prog.

Con le funzioni seguenti è possibile indicare un limite di velocità mediante un partprogram:

- G25 S... (velocità del mandrino min.)
- G26 S... (velocità del mandrino max.)

Il limite vale per tutti i tipi di funzionamento.

Con la funzione LIMS=... è possibile indicare un limite di velocità del mandrino per G96 (velocità di taglio costante):

● LIMS=... (limite di velocità (G96))

Tale limitazione è valida solo con G96 attivo.

#### Frequenza limite dell'encoder

Se la frequenza limite dell'encoder nel seguente dato macchina viene superata, la sincronizzazione del mandrino viene persa e la funzionalità del mandrino risulta limitata (filetto, G95, G96).

● MD36300 \$MA\_ENC\_FREQ\_LIMIT (frequenza limite dell'encoder )

La risincronizzazione avviene automaticamente non appena la frequenza dell'encoder risulta al di sotto del seguente dato macchina:

● MD36302 \$MA\_ENC\_FREQ\_LIMIT\_LOW (frequenza limite dell'encoder raggiunta la quale l'encoder viene reinserito)

La frequenza limite dell'encoder deve essere tale che la velocità limite dell'encoder non venga superata: una velocità troppo elevata alto provocherà una sincronizzazione errata.

7.5 Parametrizzazione dei dati del mandrino

## Panoramica dei limiti del numero di giri

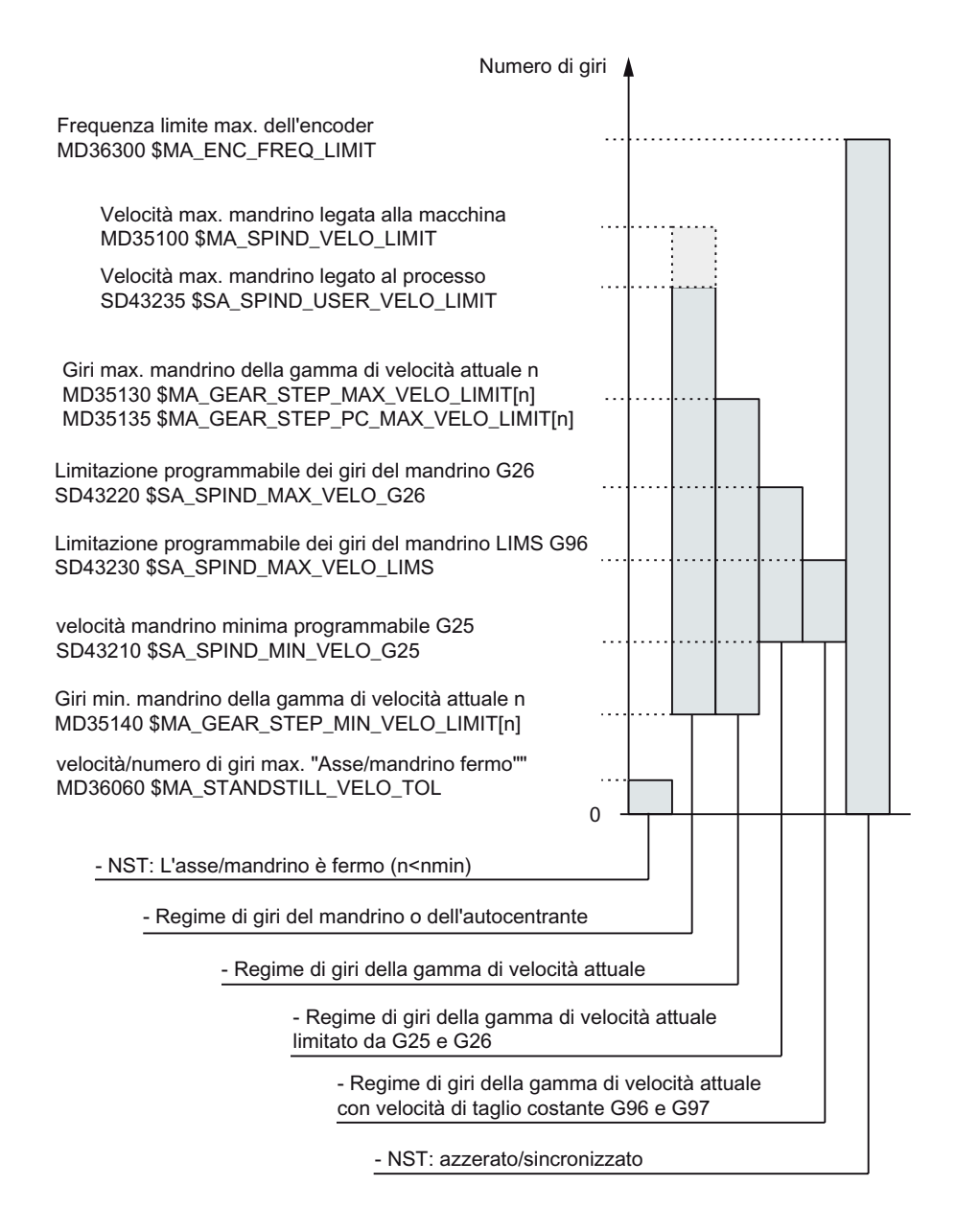

#### **Bibliografia**

Manuale di guida alle funzioni di base; mandrini: sorveglianze dei mandrini (S1)

## <span id="page-224-0"></span>7.6.1 Risoluzioni

#### Panoramica

Per quanto riguarda le risoluzioni, ovvero la risoluzione di posizioni lineari e angolari, velocità, accelerazioni e strappo, bisogna distinguere tra

- la risoluzione d'impostazione, ovvero l'impostazione di dati tramite l'interfaccia utente o i partprogram.
- la risoluzione di visualizzazione, ovvero quella relativa alla visualizzazione di dati sull'interfaccia utente.
- la risoluzione di calcolo, ovvero la rappresentazione interna dei dati inseriti tramite l'interfaccia utente o i partprogram.

#### Risoluzione d'impostazione e di visualizzazione

La risoluzione d'impostazione e di visualizzazione viene definita tramite l'apparecchiatura di servizio utilizzata; la risoluzione di visualizzazione è modificabile per i valori di posizione con l'MD9004 \$MM\_DISPLAY\_RESOLUTION (risoluzione di visualizzazione).

Tramite l'MD9011 \$MM\_DISPLAY\_RESOLUTION\_INCH (risoluzione di visualizzazione per sistema di misura in pollici) è possibile progettare la risoluzione di visualizzazione dei valori di posizione in pollici. In tal modo è possibile visualizzare fino a sei posizioni decimali quando si lavora in pollici.

Per la programmazione nei partprogram valgono le risoluzioni d'impostazione illustrate nel manuale di programmazione.

#### Risoluzione di calcolo

Con la risoluzione di calcolo si determina il numero max. di cifre decimali significative per tutti i dati la cui unità fisica si riferisce a una lunghezza o a un angolo, ad es. valori di posizione, velocità, correzioni utensile, traslazioni del punto di zero, ecc.

La risoluzione di calcolo desiderata viene impostata tramite i dati macchina

- MD10200 \$MN\_INT\_INCR\_PER\_MM (risoluzione di calcolo per posizioni lineari)
- MD10210 \$MN\_INT\_INCR\_PER\_DEG (risoluzione di calcolo per posizioni angolari)

L'impostazione standard è la seguente:

● 1000 incrementi/mm

.

● 1000 incrementi/grado

Con la risoluzione di calcolo viene quindi determinata anche la precisione max. raggiungibile per le posizioni e le correzioni selezionate. Il presupposto è comunque un sistema di misura capace di supportare tale precisione.

#### Nota

È vero che la risoluzione di calcolo è, in linea di principio, indipendente dalla risoluzione d'impostazione/visualizzazione; tuttavia esse dovrebbero avere lo stesso valore.

#### Arrotondamento

La precisione dell'impostazione delle posizioni lineari e angolari è limitata alla risoluzione di calcolo poiché il prodotto del valore programmato viene arrotondato ad una cifra intera sulla base della risoluzione di calcolo.

#### Esempio di arrotondamento:

Risoluzione di calcolo: 1000 incrementi/mm percorso programmato: 97,3786 mm valore efficace = 97,379 mm

#### Nota

Per mantenere facilmente riproducibile il tipo di arrotondamento effettuato è consigliabile utilizzare per la risoluzione di calcolo le potenze di 10 (100, 1000, 10.000).

#### Risoluzione di visualizzazione

Nell'MD9004 \$MM\_DISPLAY\_RESOLUTION (risoluzione di visualizzazione) deve essere impostato il numero di cifre decimali per i valori di posizione visualizzati sul pannello operatore.

#### Valori limite per l'impostazione e la visualizzazione

Il limite dei valori d'impostazione dipende dalle possibilità di visualizzazione e dalle possibilità di impostazione del pannello operatore. Tale limite è di 10 cifre più la virgola e il segno.

#### Esempio di programmazione nel campo 1/10 μm:

Tutti gli assi lineari di una macchina dovrebbero essere programmati e movimentati nel campo di valori 0,1 ... 1000 mm.

Per posizionarsi esattamente su 0,1 μm, la risoluzione di calcolo deve essere impostata su ≥ 104 incr./mm:

MD10200 \$MN\_INT\_INCR\_PER\_MM = 10000 [incr./mm]:

Esempio del relativo partprogram:

N20 G0 X 1.0000 Y 1.0000 ;spostare gli assi sulla posizione X=1.0000 mm, Y=1.0000 mm

N25 G0 X 5.0002 Y 2.0003 ;spostare gli assi sulla posizione X=5.0002 mm, Y=2.0003 mm

## Dati macchina

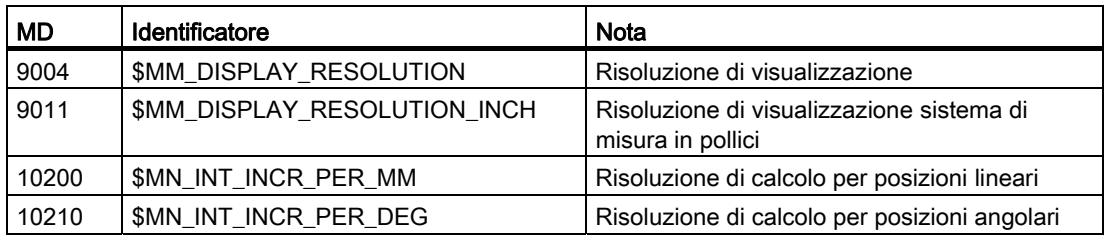

## **Bibliografia**

Manuale di guida alle funzioni, Funzioni di base; Velocità, sistemi di misura reali/di riferimento, regolazione (G2)

## 7.6.2 Normalizzazione grandezze fisiche di dati macchina e dati setting

#### Normalizzazione di grandezze fisiche

I dati macchina e i dati di setting che possiedono grandezze fisiche vengono di regola interpretati con le unità di input/output contenute nella tabella "Normalizzazione di grandezze fisiche di dati macchina e dati setting", tenendo conto del sistema di base (metrico/pollici).

Le unità interne utilizzate dalla NC sono invece predefinite e non modificabili.

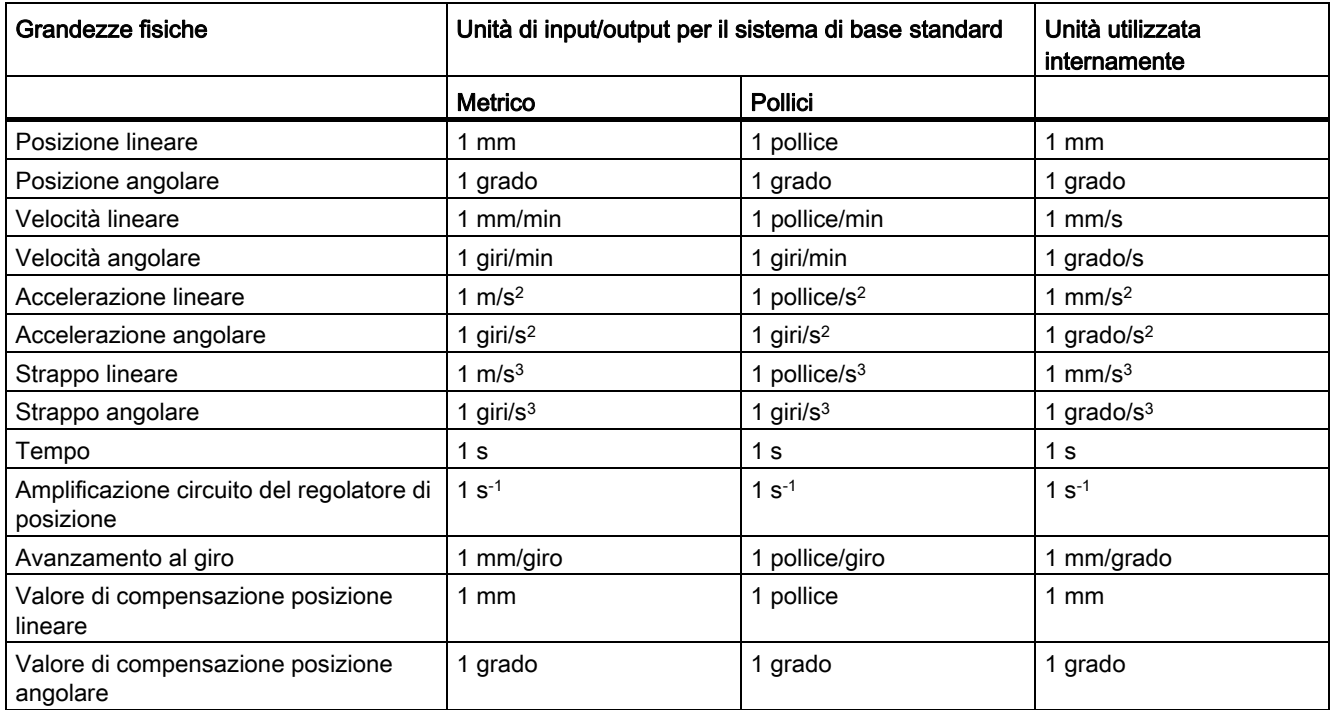

## Definito dall'utente

L'utente ha la possibilità di definire altre unità di input/output per i dati macchina e i dati di setting. A tal fine deve essere eseguito un adattamento tra le nuove unità di input/output selezionate e le unità interne tramite i seguenti dati macchina:

- MD10220 \$MN\_SCALING\_USER\_DEF\_MASK (attivazione dei fattori di normalizzazione) e
- MD10230 \$MN\_SCALING\_FACTORS\_USER\_DEF[n] (fattori di normalizzazione delle grandezze fisiche)

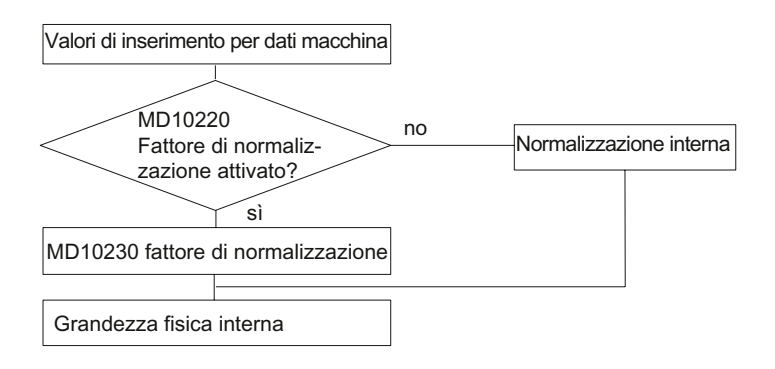

In questo caso vale quanto segue:

Unità di input/output selezionata =

MD10230 \$MN\_SCALING\_FACTORS\_USER\_DEF[n] \* unità interna

Nell'MD10230 \$MN\_SCALING\_FACTORS\_USER\_DEF[n] si deve quindi inserire di volta in volta l'unità di input/output selezionata, formulata nelle unità interne 1 mm, 1 grado e 1 s.

Tabella 7- 1 Numero bit e indice per definizione utente

| Grandezze fisiche                          | <b>MD10220</b> | MD10230  |
|--------------------------------------------|----------------|----------|
|                                            | Numero bit     | Indice n |
| Posizione lineare                          | 0              | 0        |
| Posizione angolare                         | 1              |          |
| Velocità lineare                           | 2              | 2        |
| Velocità angolare                          | 3              | 3        |
| Accelerazione lineare                      | 4              | 4        |
| Accelerazione angolare                     | 5              | 5        |
| Strappo lineare                            | 6              | 6        |
| Strappo angolare                           | 7              | 7        |
| Tempo                                      | 8              | 8        |
| Fattore K <sub>v</sub>                     | 9              | 9        |
| Avanzamento al giro                        | 10             | 10       |
| Valore di compensazione posizione lineare  | 11             | 11       |
| Valore di compensazione posizione angolare | 12             | 12       |

#### Esempio 1:

L'I/O di velocità lineari tramite i dati macchina deve avvenire in m/min invece che in mm/min (impostazione normale). L'unità interna è mm/s.

Impostando l'MD10220 \$MN\_SCALING\_USER\_DEF\_MASK Bit2 = 1, il fattore di normalizzazione per le velocità lineari viene abilitato come valore definito dall'utente. Il fattore di normalizzazione viene calcolato con la seguente formula:

Unità di input/output selezionata 8QLW¢LQWHUQD 0'01B6&\$/,1\*B)\$&7256B86(5B'()>Q@  $\overline{m}$ min  $\overline{\mathsf{mm}}$ s  $\overline{\mathsf{mm}}$ s  $\frac{1}{2} \frac{m}{\text{min}}$   $\frac{1}{2} \frac{m}{\text{min}}$   $\frac{1000 \text{ mm}}{60 \text{ s}}$   $\frac{1000}{\text{min}}$   $\frac{1000 \text{ mm}}{60 \text{ s}}$   $\frac{1000}{\text{min}}$   $\frac{1000}{\text{min}}$   $\frac{1000}{\text{min}}$   $\frac{1000}{\text{min}}$   $\frac{1000}{\text{min}}$   $\frac{1000}{\text{min}}$   $\frac{1000}{\text{min}}$   $\frac{100$ mm s  $1 \frac{mm}{s}$   $1 \frac{mm}{s}$  60

 $\rightarrow$  MD10230 \$MN\_SCALING\_FACTORS\_USER\_DEF[2] = 16, 667

L'indice 2 specifica la "velocità lineare".

#### Esempio 2:

Oltre alla modifica dell'esempio 1, è altresì consigliabile che l'input/output dei dati macchina relativi alle accelerazioni lineari avvenga in piedi/s<sup>2</sup> anziché in m/s<sup>2</sup> (impostazione di default). (L'unità interna è mm/s2).

MD10220 \$MN\_SCALING\_USER\_DEF\_MASK = ,H14'; (bit - n. 4 e bit - n. 2) dell'esempio 1 come valore esadecimale

<u>ft</u>  $s^2$  $\overline{\mathsf{mm}}$  $s^2$  $\overline{\mathsf{mm}}$  $s^2$  $1\frac{11}{s^2}$   $12*25.4\frac{11111}{s^2}$  1000 MD10230 \$MN\_SCALING\_FACTORS\_USER\_DEF[n] = <del>\_\_\_\_\_\_\_\_</del> = \_\_\_\_\_\_\_\_\_\_\_\_\_\_\_\_ = 304,8 mm  $s^2$  $1\frac{mm}{c^2}$   $1\frac{mm}{c^2}$  60

 $\rightarrow$  MD10230 \$MN\_SCALING\_FACTORS\_USER\_DEF[4] = 304,8

L'indice 4 specifica la "accelerazione lineare".

## Dati macchina

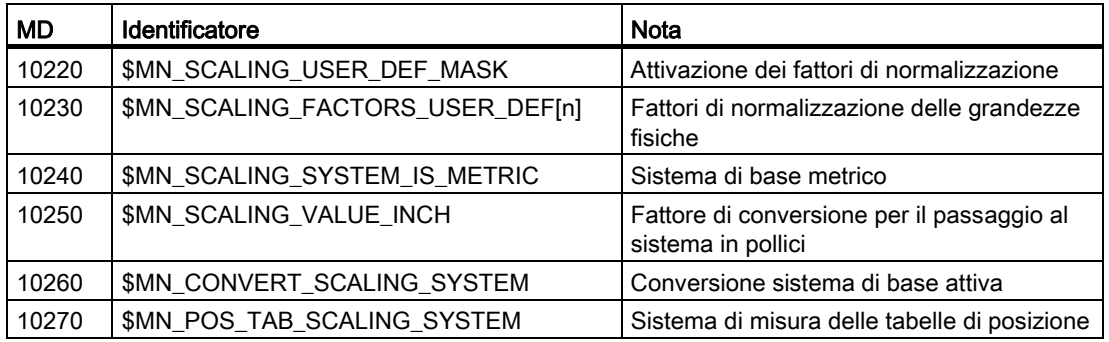

Messa in servizio CNC: NCK, PLC, azionamento Manuale per la messa in servizio, 02/2012, 6FC5397-2AP40-3CA0

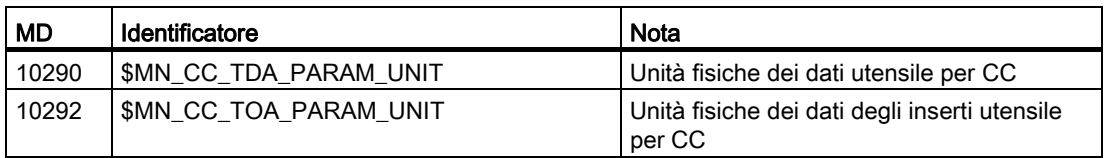

## 7.6.3 Modifica di dati macchina in scala

La scala dei dati macchina legati a grandezze fisiche viene determinata attraverso i seguenti dati macchina:

- MD10220 \$MN\_SCALING\_USER\_DEF\_MASK (attivazione dei fattori di normalizzazione) e
- MD10230 \$MN\_SCALING\_FACTORS\_USER\_DEF (fattori di normalizzazione delle grandezze fisiche)
- MD10240 \$MN\_SCALING\_SYSTEM\_IS\_METRIC (sistema di base metrico)
- MD10250 \$MN\_SCALING\_VALUE\_INCH (fattore di conversione per il passaggio al sistema in pollici)
- MD30300 \$MA\_IS\_ROT\_AX (asse rotante)

Modificando i dati macchina in scala, al successivo reset dell'NCK tutti i dati macchina che, per via della loro unità fisica, sono interessati da tale modifica verranno ricalcolati.

Esempio: Ridefinizione di un asse A1 da asse lineare a asse rotante.

Il controllo è stato messo in servizio con i valori standard. L'asse A1 è dichiarato asse lineare.

- MD30300 \$MA\_IS\_ROT\_AX[A1] = 0 (nessun asse rotante)
- MD32000 \$MA\_MAX\_AX\_VELO [A1] = 1000 [mm/min] (velocità max. asse)

L'asse A1 viene ora dichiarato asse rotante e contiene i seguenti dati macchina:

- MD30300 \$MA\_IS\_ROT\_AX[A1] = 1 (asse rotante)
- MD32000 \$MA\_MAX\_AX\_VELO  $[A1] = 1000$   $[mm/min]$  (velocità max. asse)

Al successivo reset dell'NCK, il controllo riconosce che l'asse A1 è definito come asse rotante e normalizza l'MD32000 \$MA\_MAX\_AX\_VELO, impostandolo su [giri/min], che è l'unità dell'asse rotante.

- MD30300 \$MA\_IS\_ROT\_AX[A1] = 1 (asse rotante)
- MD32000 \$MA\_MAX\_AX\_VELO [A1]= 2,778 [giri/min]

#### Nota

Se viene modificato un dato macchina in scala, il controllo emette l'allarme "4070 Dato di normalizzazione modificato".

## Modifica manuale

Per la modifica manuale dei dati macchina in scala, si consiglia di applicare la seguente procedura:

- 1. Impostazione di tutti i dati macchina in scala
- 2. Avvio reset NCK
- 3. Impostazione di tutti i relativi dati macchina al termine dell'avviamento dell'NC

## 7.6.4 Caricamento di dati macchina standard

I dati macchina standard possono essere caricati in diversi modi.

#### HMI-Startup

Tramite l'interfaccia utente HMI standard HMI-Startup: Menu Settore operativo "Diagnostica" > "NC/PLC"

- Pulsante: "Cancella dati NCK"
- Pulsante: "Reset NCK"

#### **ATTENZIONE**

Cancellando i dati NCK, tutti i dati utente vengono persi.

Per evitare la perdita di dati, è consigliabile creare, prima della cancellazione dei dati NCK, un file di messa in servizio di serie. La procedura per la creazione di un file di messa in servizio di serie è descritta nel capitolo "Creazione di un file di messa in servizio di serie".

#### MD11200 \$MN\_INIT\_MD

Assegnando all'MD11200 \$MN\_INIT\_MD (caricamento dei dati macchina standard al "successivo" avviamento dell'NC) i valori d'impostazione illustrati di seguito, al successivo avviamento dell'NC è possibile caricare diverse aree dati con valori standard.

Dopo l'impostazione di un dato macchina, l'NCK deve essere resettato:

- 1. Reset NCK: Il dato macchina viene attivato.
- 2. Reset NCK: A seconda del valore d'impostazione, i relativi dati macchina vengono impostati sui propri valori standard, e l'MD11200 \$MN\_INIT\_MD viene reimpostato sul valore "0".

#### Valori d'impostazione

 $MD11200$  \$MN INIT MD = 1 Al successivo avviamento dell'NC, tutti i dati macchina, ad eccezione dei dati di configurazione della memoria, vengono sovrascritti con i valori standard.

 $MD11200$  \$MN INIT  $MD = 2$ Al successivo avviamento dell'NC, tutti i dati macchina di configurazione della memoria vengono sovrascritti con i valori standard.

## 7.6.5 Commutazione del sistema di misura

## Commutazione del sistema di misura

La commutazione del sistema di misura dell'intera macchina avviene nel settore operativo "Macchina" → "Impostazioni" → "Commutaz. inch"↔"Commutaz. metrico". L'effettiva commutazione del sistema di misura avviene internamente con la scrittura di tutti i dati macchina necessari e con la successiva attivazione tramite Reset (po).

L'MD10240 \$MN\_SCALING\_SYSTEM\_IS\_METRIC e le corrispondenti impostazioni G70/G71/G700/G710 nell'MD20150 \$MC\_GCODE\_RESET\_VALUES vengono automaticamente e coerentemente commutati per tutti i canali progettati. In tal caso, il valore dell'MD20150 \$MC\_GCODE\_RESET\_VALUES[12] varia da G700 a G710. Tale procedura viene eseguita indipendentemente dal livello di protezione attualmente impostato.

## Condizioni generali

La commutazione avviene solo alle seguenti condizioni marginali:

- MD10260 \$MN\_CONVERT\_SCALING\_SYSTEM=1.
- Il bit 0 dell'MD20110 \$MC\_RESET\_MODE\_MASK è impostato in tutti i canali.
- Tutti i canali si trovano in stato Reset
- Gli assi non vengono posizionati tramite JOG, DRF o il PLC
- La velocità periferica della mola (VPM) costante non è attiva.

Durante la commutazione vengono inibite azioni come l'avvio del partprogram o la modifica del modo operativo.

Se la commutazione non può essere eseguita, viene emesso un messaggio corrispondente sul pannello operativo. Questa operazione assicura che alla base di un programma in esecuzione vi sia sempre un set di dati coerente, in riferimento al sistema di misura.

#### Dati di sistema

Alla commutazione del sistema di misura, dal punto di vista dell'operatore, tutti i dati di lunghezza vengono automaticamente convertiti nel nuovo sistema di misura. Ne fanno parte:

- Posizioni
- Avanzamenti
- Accelerazioni
- Strappo
- Correzioni utensile
- Traslazioni del punto di zero programmabili, impostabili ed esterni, traslazioni DRF.
- Valori di compensazione
- Settori di protezione
- Dati macchina
- JOG e valutazioni del volantino

Dopo la commutazione, tutti i dati sono disponibili in grandezze fisiche. I dati per i quali non sono definite unità fisiche univoche non vengono sottoposti ad alcuna conversione automatica:

- parametri R
- GUD (Global User Data)
- LUD (Local User Data)
- PUD (Program global User Data)
- ingressi/uscite analogici/e
- Gli scambi di dati tramite FC21

In tal caso si richiede all'utente di tenere conto del sistema di misura MD10240 \$MN\_SCALING\_SYSTEM\_IS\_METRIC attualmente in uso.

Sull'interfaccia del PLC, l'impostazione attuale del sistema di misura può essere letta tramite il segnale "Sistema di misura in pollici" DB10.DBX107.7. Tramite il DB10.DBB71 è possibile leggere il "contatore modifiche sistema di misura".

## Dati macchina

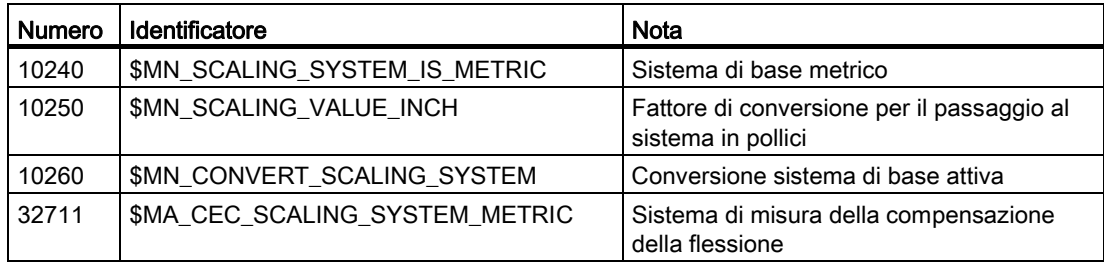

#### **Bibliografia**

Manuale di guida alle funzioni, Funzioni di base; Velocità, sistemi di misura reali/di riferimento, regolazione (G2)

## 7.6.6 Campi di movimento

#### Risoluzione di calcolo e campi di movimento

L'intervallo dei valori dei campi di movimento dipende direttamente dalla precisione di calcolo selezionata.

La preassegnazione dei dati macchina per la precisione di calcolo viene impostata come segue:

- 1000 incr./mm
- 1000 incr./grado

Si ottengono i seguenti campi di movimento:

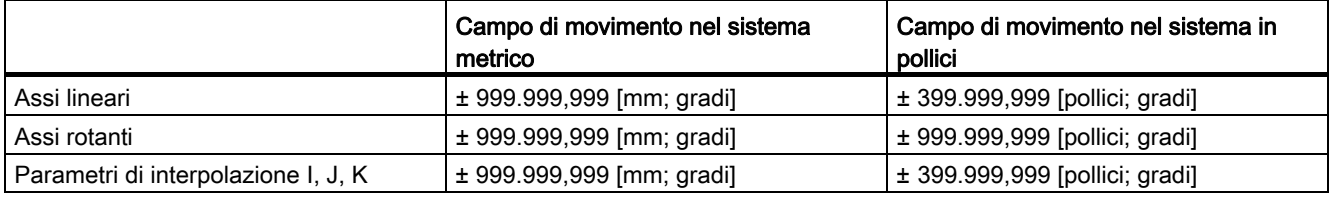

#### Vedere anche

[Risoluzioni](#page-224-0) (Pagina [225\)](#page-224-0)

## 7.6.7 Precisione di posizionamento

#### Risoluzione di calcolo e campi di movimento

La precisione di posizionamento dipende:

- dalla risoluzione di calcolo (incrementi interni/(mm o gradi))
- dalla risoluzione del valore attuale (incrementi encoder/(mm o gradi))

La risoluzione più grezza dei due valori determina la precisione di posizionamento della NC.

La selezione della risoluzione d'impostazione, del clock del regolatore di posizione e del clock di interpolazione non hanno alcun effetto su tale precisione.

#### Dati macchina

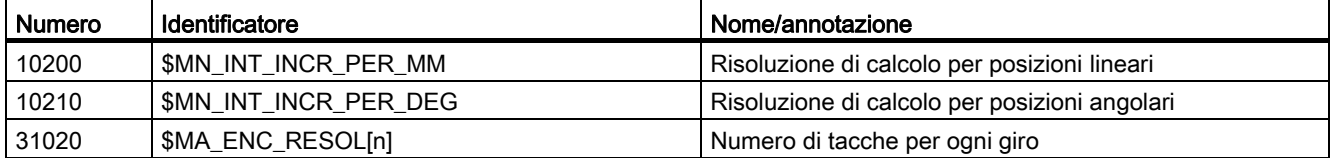

## <span id="page-234-0"></span>7.6.8 Tempi di ciclo

#### Tempi di ciclo

In SINUMERIK 840D sl il clock base del sistema, il clock del regolatore di posizione e il clock di interpolazione dell'NC si basano sul tempo di ciclo DP progettato nella configurazione hardware di STEP 7.

#### **ATTENZIONE**

In caso di modifica dei tempi di ciclo, prima del completamento della messa in servizio, verificare il comportamento corretto del controllo in tutti i modi operativi.

Condizioni generali:

- Per gli assi con Safety Integrated vale quanto segue: Clock di campionamento max. 12 ms
- Numero max. di assi SERVO = 6 per CU (integrata) o NX

Più i tempi di ciclo (clock PROFIBUS DP) selezionati sono bassi, più aumentano la qualità della regolazione dell'azionamento e la qualità della superficie del pezzo.

#### Clock base del sistema

Il clock base del sistema è impostato in modo fisso su un rapporto 1:1 con il tempo di ciclo DP. Nel dato macchina MD10050 \$MN\_SYSCLOCK\_CYCLE\_TIME (clock di sistema) viene indicato il valore attivo. Non è possibile modificare il dato.

Il clock base del sistema deve essere adattato modificando il tempo di ciclo DP tramite la configurazione hardware di STEP 7.

Vedere anche: [Creazione di un progetto SIMATIC S7](#page-36-0) (Pagina [37\)](#page-36-0)

#### Clock del regolatore di posizione

Il clock del regolatore di posizione (MD10061 \$MN\_POSCTRL\_CYCLE\_TIME) è impostato in modo fisso su un rapporto 1:1 con il clock base del sistema. Non è possibile modificare il dato.

#### Spostamento del clock del regolatore di posizione

Nelle impostazioni standard (MD10062 \$MN\_POSCTRL\_CYCLE\_DELAY=0) lo spostamento del clock del regolatore di posizione  $T_M$  viene rilevato automaticamente.

Lo spostamento efficace del clock del regolatore di posizione viene indicato in MD10063[1]. Tramite MD10063 \$MN\_POSCTRL\_CYCLE\_DIAGNOSIS è possibile leggere dalla memoria i seguenti valori:

- MD10063[0]=  $T_{DX}$
- MD10063[1]=  $T_M$
- MD10063[2]=  $T_M$  +  $T_{Pos \, max}$

Se lo spostamento del clock del regolatore di posizione è impostato esplicitamente (MD10062 \$MN\_POSCTRL\_CYCLE\_DELAY!=0) è necessario che siano soddisfatte le seguenti condizioni:

● La comunicazione ciclica con gli slave DP (azionamenti) deve essere conclusa prima che il regolatore di posizione sia avviato.

Condizione:  $T_M$  >  $T_{DX}$ 

● Il regolatore di posizione deve arrestarsi prima che si arresti il ciclo DP/clock di sistema.

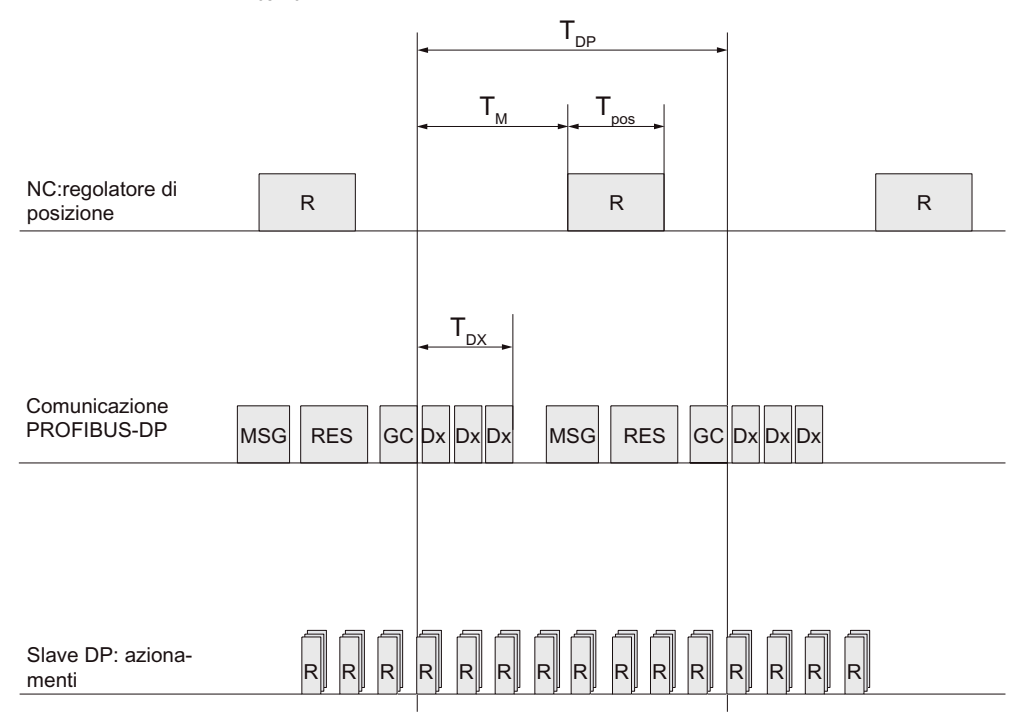

Condizione:  $T_M + T_{Pos \, max} < T_{DP}$ 

- GC Global Control: telegramma Broadcast per la sincronizzazione ciclica dell'equidistanza tra master DP e slave DP
- Dx scambio dati utili tra master DP e slave DP
- MSG servizi non ciclici, ad es. DP/V1, inoltro del token
- R tempo di calcolo
- RES Reserve: "pausa attiva" fino alla conclusione del ciclo equidistante
- PosT tempo di calcolo necessario del regolatore di posizione
- TDP DP Cycle Time: tempo di ciclo DP
- T<sub>DX</sub> Data Exchange Time: somma dei tempi di trasmissione di tutti gli slave DP
- T<sub>M</sub> Master Time: spostamento dell'istante di avvio della regolazione di posizione NCK

Figura 7-18 Spostamento del clock del regolatore di posizione rispetto al clock PROFIBUS DP

#### Reazione all'errore

● Allarme: "380005 PROFIBUS DP: conflitto di accesso al bus, tipo t, contatore z"

#### Cause dell'errore / eliminazione dell'errore

 $• t = 1$ 

Lo spostamento selezionato per il clock del regolatore di posizione è troppo basso. La comunicazione ciclica tra PROFIBUS e azionamenti non era ancora terminata al momento dell'avvio del regolatore di posizione.

- Rimedio: Incremento del clock del regolatore di posizione.
- $\bullet$  t = 2

Lo spostamento selezionato per il clock del regolatore di posizione è troppo alto. La comunicazione ciclica tra PROFIBUS e azionamenti è iniziata prima che il regolatore di posizione si fosse arrestato. Il regolatore di posizione necessita di un tempo di calcolo maggiore di quello disponibile nel ciclo DP.

– Rimedio: decremento del clock del regolatore di posizione o incremento del tempo di ciclo DP.

#### Clock di interpolazione

Il clock di interpolazione può essere liberamente selezionato tra tutti i multipli interi del clock del regolatore di posizione.

● MD10070 \$MN\_IPO\_SYSCLOCK\_TIME\_RATIO (fattore per clock di interpolazione)

#### Reazione all'errore:

● Allarme 4240: "superamento del tempo di calcolo nel livello IPO o nel livello del regolatore di posizione"

#### Cause dell'errore / eliminazione dell'errore

Il tempo di ciclo DP / clock del regolatore di posizione, il clock di interpolazione o la quota del tempo di calcolo NC sono impostati in maniera tale che uno dei due livelli ciclici dell'NCK (regolatore di posizione o interpolatore) non ha a disposizione un tempo di calcolo sufficiente.

Per eliminare l'errore: rilevamento dei valori massimi per T<sub>pos max</sub> e T<sub>IPO max</sub> (vedere sopra) e adattamento dei seguenti dati macchina:

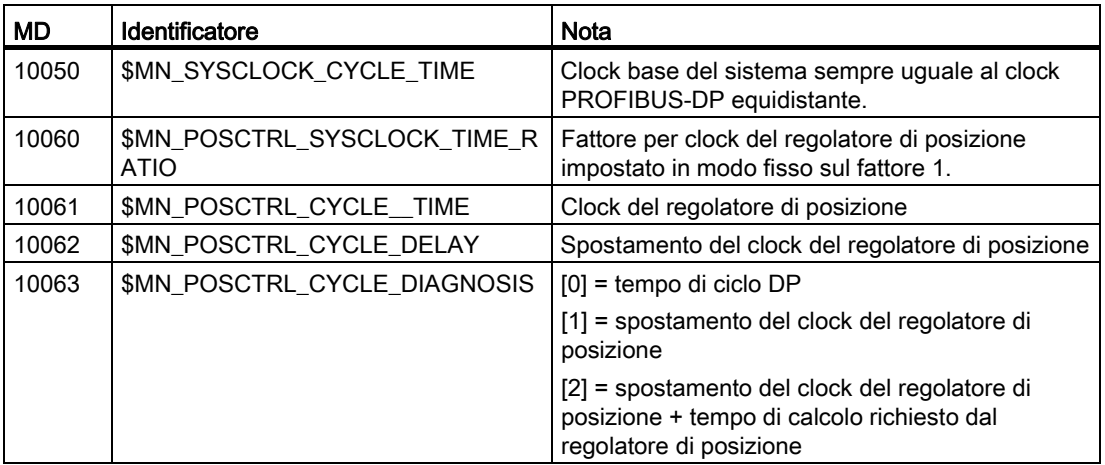

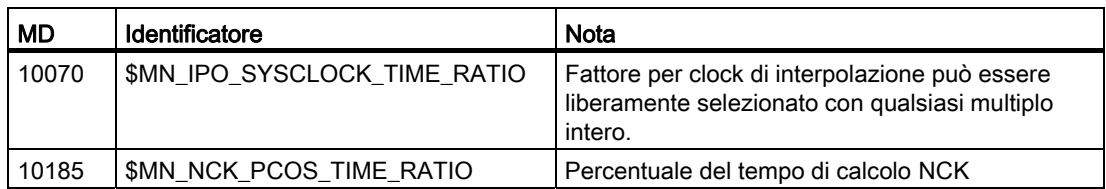

#### **Bibliografia**

Manuale di guida alle funzioni speciali; Tempi di ciclo (G3)

## 7.6.9 Carico del sistema

## Carico del sistema

Nel settore operativo "Diagnostica" → tasto di scorrimento avanti del menu → "Carico del sistema" viene indicato il carico del sistema per ogni canale:

| AUTO                                                          |            |         |               |                |                             | 11.01.12<br>17:22         |
|---------------------------------------------------------------|------------|---------|---------------|----------------|-----------------------------|---------------------------|
| <b>Carico del sistema</b><br>CH1:CHAN1                        |            |         |               |                |                             | Canale +                  |
| Componente                                                    | Rif.       | Attuale | <b>Minimo</b> | <b>Massimo</b> | Unità                       |                           |
| Regolatore di posizione                                       | <b>NCK</b> | 0.140   | 0.071         | 0.298          | ms                          |                           |
| Interpolatore                                                 | <b>NCK</b> | 0.794   | 0.074         | 1.146          | ms                          | Canale -                  |
| Accostamento                                                  | CHAN       | 0.085   | 0.059         | 671.513        | ms                          |                           |
|                                                               |            |         |               |                |                             | <b>Scelta</b>             |
| Carico dell'NC da regolatore<br>di posizione e interpolatore: | <b>NCK</b> | 20.95   | 6.41          | 37.62          | %                           | canale                    |
| Riempimento buffer interpolatore                              | CHAN       | 0.00    |               |                | %                           | <b>Start</b>              |
|                                                               |            |         |               |                | $\blacktriangleright$       | Stop                      |
| Diagn.<br><b>Bus</b><br>ಲ್ಲಿ<br>TCP/IP<br>asse                | 舎<br>Trace |         |               |                | Carico<br><b>IL sistema</b> | <b>sistema</b><br>azionam |

Figura 7-19 Carico del sistema

I valori visualizzati hanno il seguente significato:

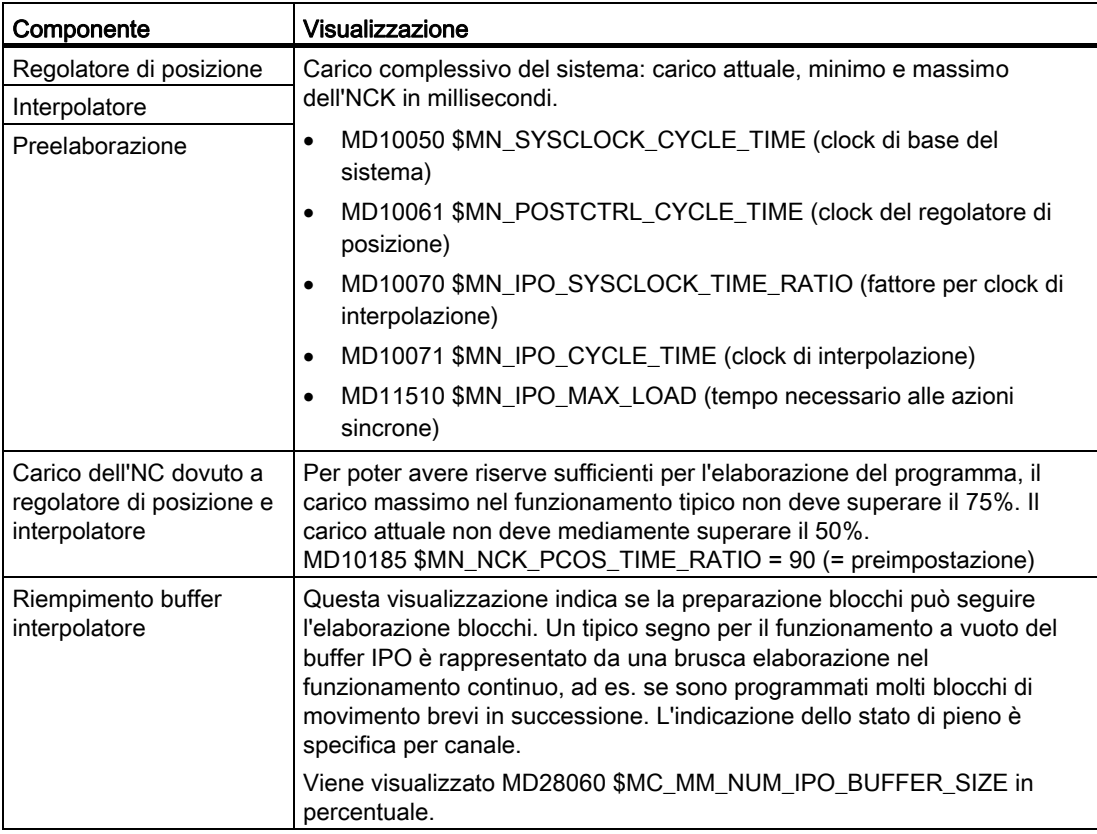

## Vedere anche

Capitol[oTempi di ciclo](#page-234-0) (Pagina [235](#page-234-0))

## 7.6.10 Velocità

#### Velocità max. asse e mandrino

I valori massimi della velocità dell'asse o del mandrino sono predeterminati dalla struttura della macchina, dalla dinamica di azionamento e dalla frequenza limite dell'encoder dei singoli azionamenti.

#### Velocità vettoriale max. programmabile

La velocità vettoriale massima programmabile dipende dalle velocità massime degli assi interessati dalla traiettoria programmata.

## Velocità vettoriale max.

La velocità vettoriale max. con cui è possibile eseguire gli spostamenti all'interno di un blocco di partprogram è data da:

 $V_{\text{max}}$ Lunghezza percorso progr. nel blocco del part program [mm o gradi] Clock IPO [s]

#### Limite superiore

Per garantire un'esecuzione continua dei blocchi di partprogram (riserva di regolazione), l'NC limita la velocità vettoriale all'interno di un blocco di partprogram al 90% della velocità vettoriale max. possibile, secondo:

```
\frac{V}{max} \leqP_{\text{max}} \leq \frac{\text{Limit}}{\text{Matrix}} = \frac{\text{Matrix}}{\text{Matrix}} / 0,9
                                      Clock IPO [s]
```
Tale limitazione della velocità vettoriale può provocare, per es. in caso di partprogram generati da sistemi CAD e contenenti blocchi estremamente corti, una riduzione drastica della velocità vettoriale per molti blocchi di partprogram.

Con una funzione compressore tali decelerazioni possono essere evitate.

#### Limite inferiore

La velocità vettoriale o dell'asse minima con cui è possibile eseguire gli spostamenti è data da:

 $V_{\text{min}}$  ?  $10 - 9$ Risoluzione di  $\left[\frac{\text{Incr.}}{\text{mm o grad}}\right]^*$ Clock IPO [s] calcolo

Se non viene raggiunto V<sub>min</sub> non avviene alcun movimento.

## **Bibliografia**

Per ulteriori dettagli consultare il:

- Manuale di programmazione Preparazione del lavoro: Comandi di movimento speciali (COMPON, COMPCURVE)
- Manuale di guida alle funzioni, Funzioni di base; Velocità, sistemi di misura reali/di riferimento, regolazione (G2)

7.7 Configurazione della memoria

# 7.7 Configurazione della memoria

#### Ripartizione della memoria

Nel SINUMERIK 840D sl i dati persistenti sono suddivisi in diversi settori indipendenti tra loro: Siemens, costruttore, utente.

La visualizzazione della memoria disponibile nell'NCK avviene tramite l'interfaccia operativa, in: settore operativo "Messa in servizio" → "NC" → "Memoria NC".

Nella figura che segue viene rappresentata la suddivisione dei dati persistenti dell'NCK:

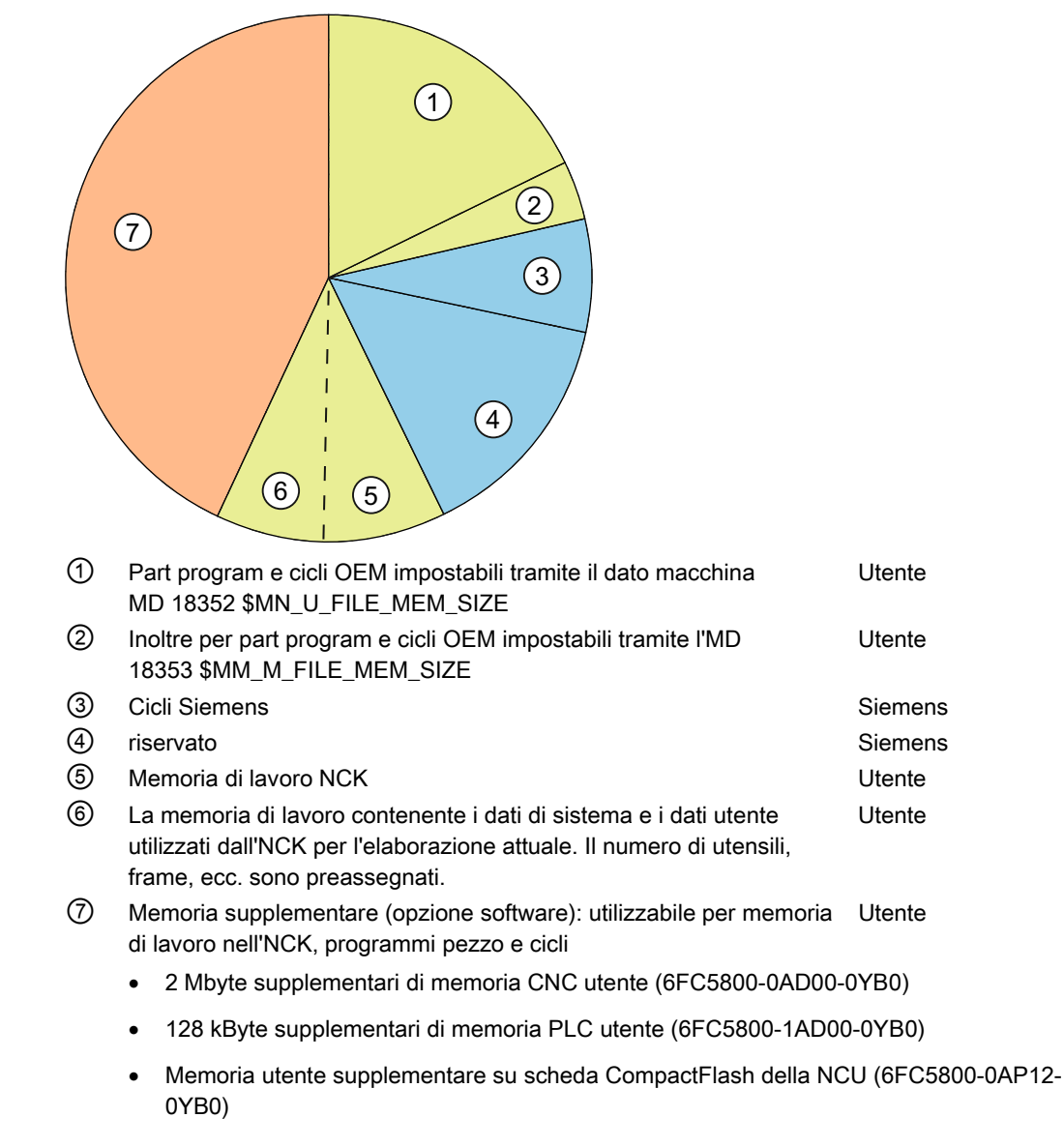

Figura 7-20 Ripartizione della memoria

# 7.8 Esempio di applicazione

## Advanced Surface (opzione)

Advanced Surface è una funzionalità per la produzione di superfici di fresatura nel campo della costruzione di utensili e stampi.

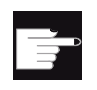

#### Opzione software

Per utilizzare questa funzione è necessaria la seguente opzione: "Advanced Surface" (MLFB: 6FC5800-0AS07-0YB0).

Di seguito sono riportati i dati macchina e dati di setting interessati da questa funzionalità e il loro contenuto. I valori sono impostazioni raccomandate.

## 7.8.1 Prerequisiti codice G

#### Introduzione

Per l'opzione Advanced Surface trovano applicazione i gruppi G di dinamica.

#### Presupposti

- Gli assi di macchina sono ottimizzati.
- I gruppi G di dinamica sono inizializzati e parametrizzati per le seguenti fasi di lavorazione:
	- sgrossatura (DYNROUGH)
	- pre-finitura (DYNSEMIFIN)
	- finitura (DYNFINISH)

## Raccomandazioni

● Gruppi G di dinamica

Si raccomanda la seguente classificazione dei gruppi G di dinamica (gruppo 59 del codice G):

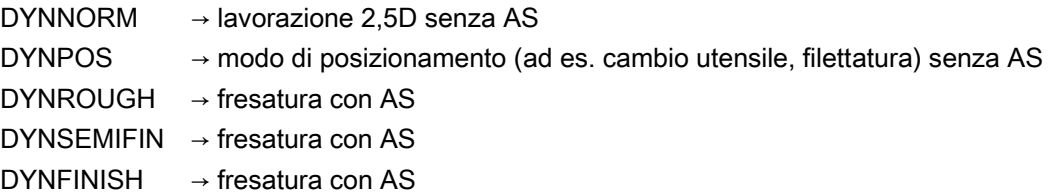

7.8 Esempio di applicazione

#### Nota

DYNNORM è la posizione normale di questo gruppo G (default).

Per Advanced Surface il presupposto è che sia attivo il funzionamento comandato in velocità con limitazione dello strappo. Il funzionamento comandato in velocità con limitazione dello strappo viene selezionato con il codice G SOFT.

● COMPCAD

COMPCAD offre la possibilità di raggruppare mediante polinomi, nel rispetto di determinate tolleranze. i programmi pezzo con brevi blocchi di interpolazione lineari.

Questo procedimento di compressione del percorso è sviluppato in modo da conservare il carattere di superficie formato dai percorsi di fresatura.

G645

G645 (gruppo 10 del codice G) inserisce il funzionamento continuo (Look Ahead).

G645 possiede la facoltà di inserire negli elementi esistenti del profilo gli elementi di raccordo in modo che non si verifichino salti di accelerazione.

**FIFOCTRL** 

FIFOCTRL (gruppo 4 del codice G) inserisce il controllo automatico della memoria di preelaborazione.

L'avanzamento viene adattato in modo da impedire un funzionamento a vuoto del buffer di preelaborazione.

● FFWON

FFWON (gruppo 24 del codice G) inserisce il precomando parametrizzato (precomando di velocità o di accelerazione). FFWON è utilizzabile solo se il precomando è parametrizzato. Questo aspetto deve essere assicurato dal fornitore della macchina.

#### Comandi per la lavorazione a 5 assi

Per la lavorazione a 5 assi sono importanti i seguenti comandi:

- TRAORI attiva la trasformazione definita e deve essere programmato da solo nel blocco di programma pezzo.
- UPATH (gruppo 45 del codice G) attiva il parametro di percorso sviluppato per l'interpolazione a 5 assi.
- ORIAXES (gruppo 51 del codice G) attua l'interpolazione degli assi di orientamento nel blocco in modo lineare rispetto al punto di fine blocco.
- ORIWKS (gruppo 25 del codice G) definisce il sistema di coordinate pezzo quale sistema di riferimento per l'interpolazione di orientamento.

#### CYCLE832 (High Speed Settings)

Per il supporto ottimale di Advanced Surface serve il ciclo CYCLE832 (High Speed Settings). Tale ciclo è sviluppato a questo scopo e imposta i suddetti comandi e la tolleranza.

7.8 Esempio di applicazione

## Comandi CTOL (Chord TOLerance) e OTOL (Orientation TOLerance)

I comandi CTOL (Chord TOLerance per tolleranza della secante) e OTOL (Orientation TOLerance) possono essere utilizzati se la tolleranza viene programmata senza il supporto di CYCLE832.

#### Attivazione del codice G

L'attivazione può essere eseguita mediante "programmazione nel programma pezzo" o, durante la messa in servizio della macchina, attraverso la riprogettazione del comportamento di RESET (vedere \$MC\_GCODE\_RESET\_VALUES).

#### Sequenza programmabile del programma senza CYCLE832

In questo modo risulta la seguente sequenza di programma, da programmare per i clienti che non utilizzano CYCLE832 o nel caso in cui i comandi G non corrispondono alla posizione normale della macchina: SOFT FFWON FIFOCTRL G645 COMPCAD DYNROUGH oppure DYNSEMIFIN oppure DYNFINISH {a seconda della fase di lavorazione} TRAORI(<numero della trasformazione>) {per programmi a 5 assi e la trasformazione} ORIAXES ORIMKS

## 7.8.2 Presupposti dei dati macchina

#### Preassegnazione per lavorazione a 3 e 5 assi

I dati macchina elencati di seguito devono essere impostati come segue:

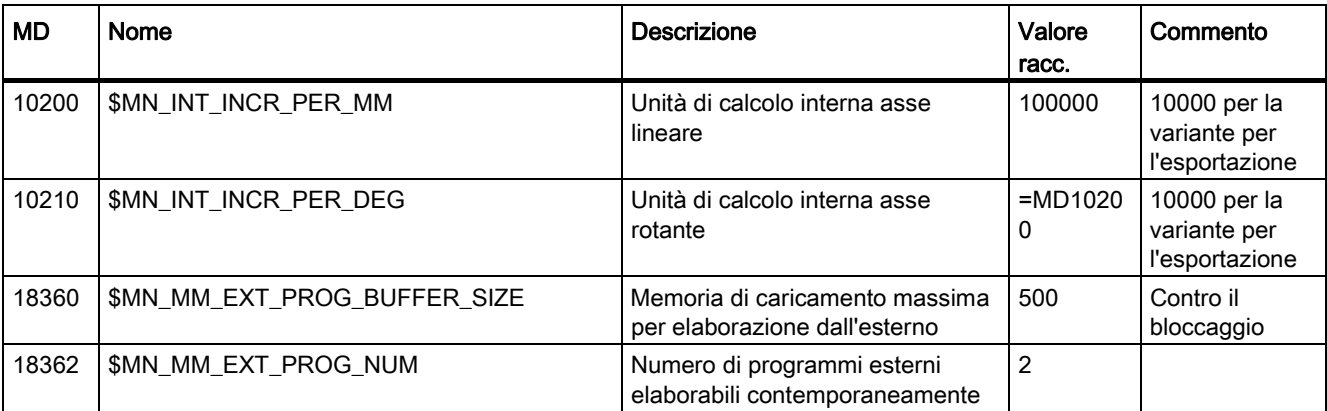

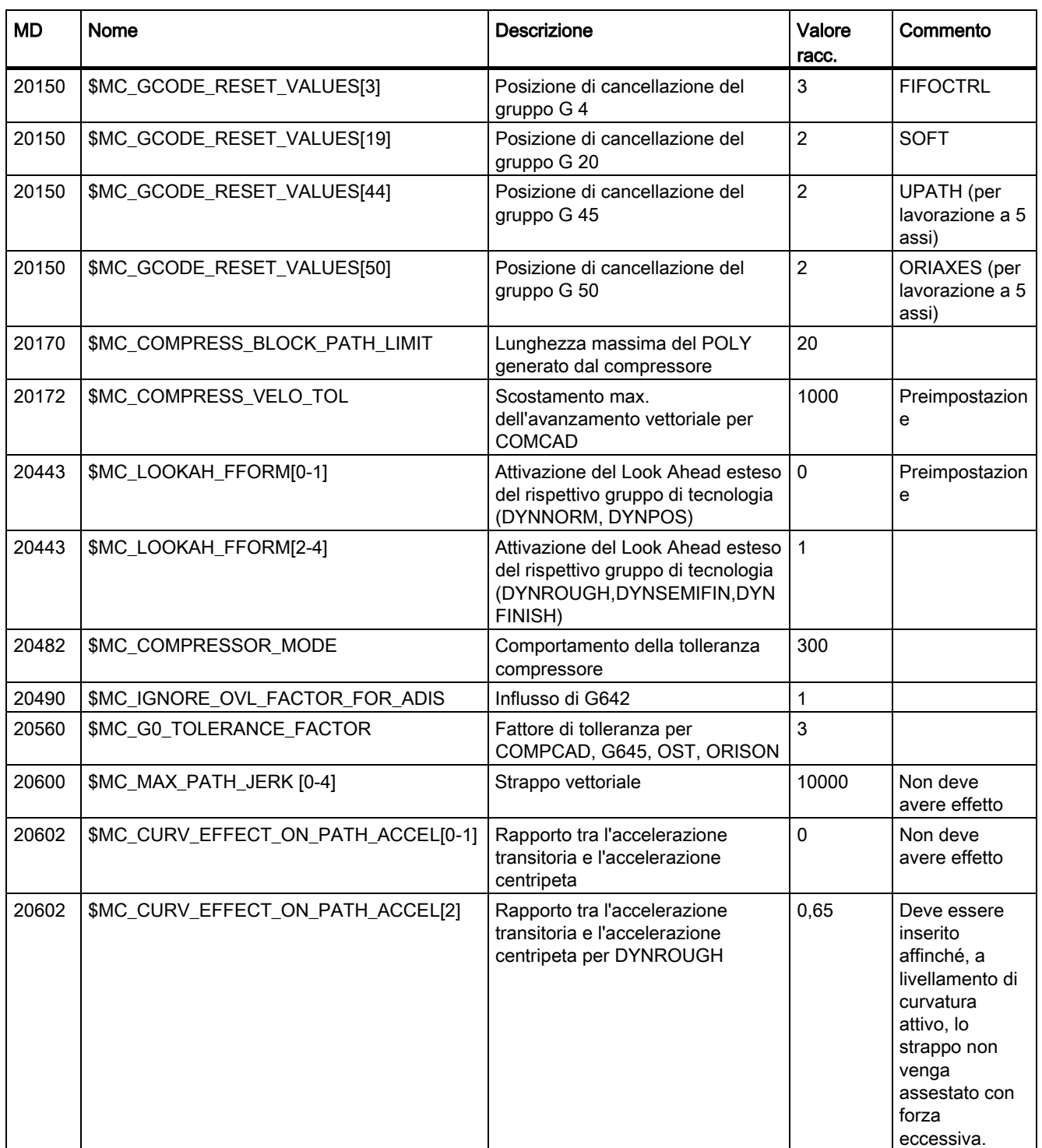

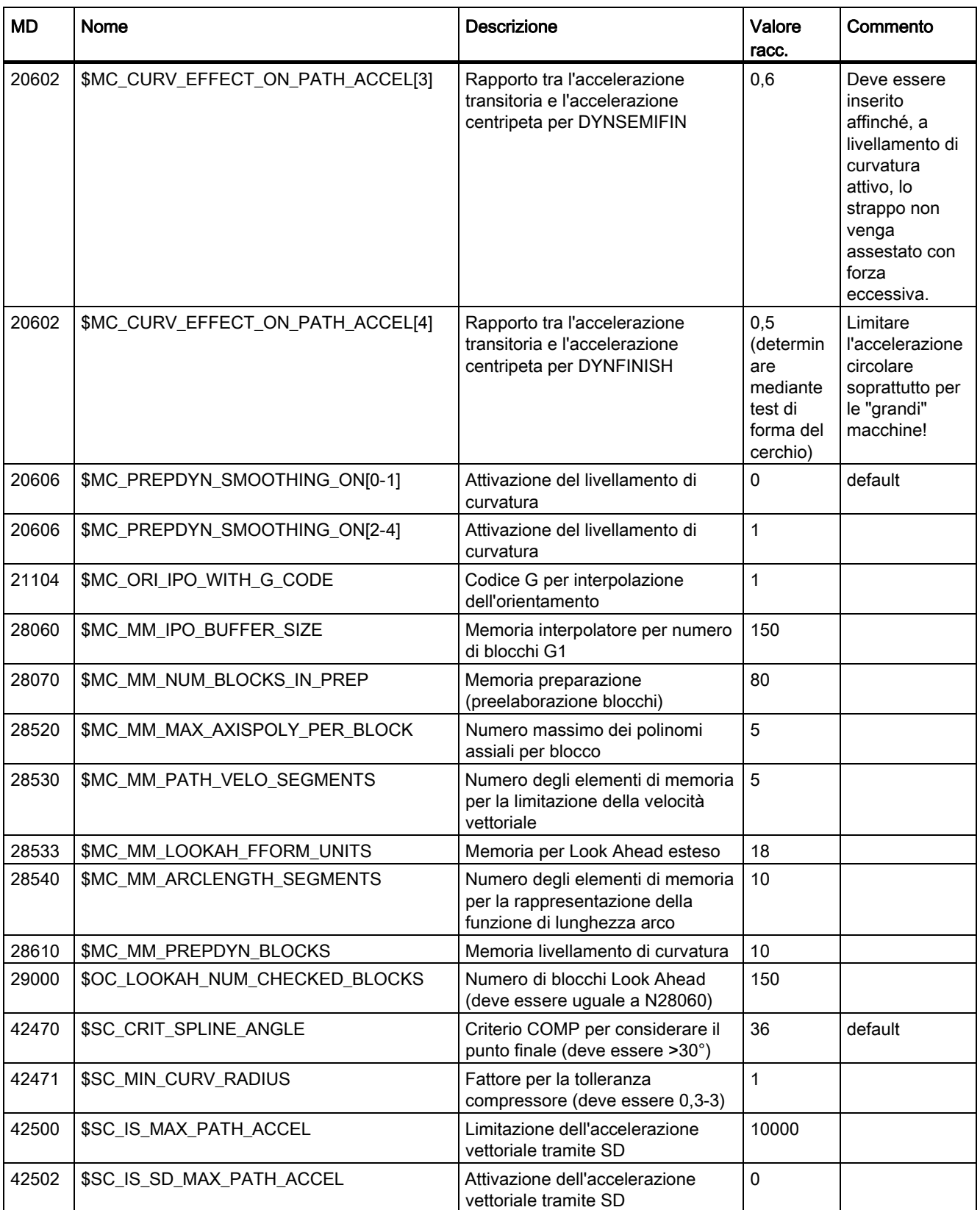

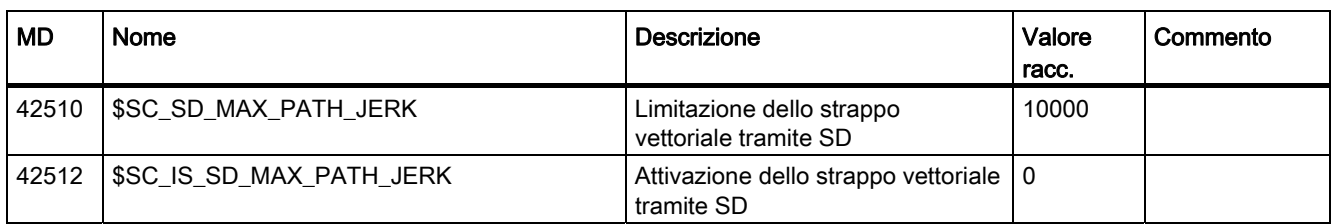

# Ottimizzazione azionamento 8

Nel settore operativo "Messa in servizio" > "Ottimizzazione/Test" l'utente ha la possibilità di ottimizzare gli azionamenti.

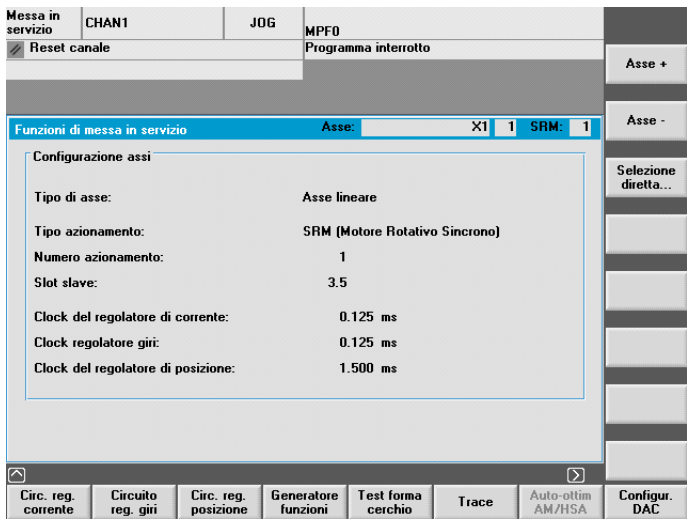

Figura 8-1 Ottimizzazione/Test

A tal fine sono disponibili le seguenti funzioni:

- Misure della risposta in frequenza per i seguenti circuiti di regolazione:
	- Regolatore di corrente
	- Regolatore di velocità
	- Regolatore di posizione
- Impostazione automatica del regolatore
- Generatore di funzioni
- Test di forma del circuito
- Trace
	- Trace Servo
	- Trace azionamento

## Funzioni di misura

Le funzioni di misura consentono, attraverso l'analisi FFT integrata (Fast Fourier Transformation), una valutazione del comportamento in regolazione del circuito di regolazione interessato (risposta in frequenza) senza dispositivo di misura esterno.

I risultati delle misure vengono rappresentati graficamente sotto forma di diagramma di Bode. A scopo di documentazione come anche al fine di agevolare una telediagnosi, i diagrammi possono essere archiviati tramite le funzioni file di HMI.

#### Test di forma del circuito

Il test di forma del cerchio serve a impostare e valutare la dinamica con gli assi di interpolazione e ad analizzare la precisione del profilo raggiunta attraverso la compensazione dell'attrito (compensazione tradizionale dell'errore sul quadrante) sui passaggi quadranti (profili circolari).

#### **Bibliografia**

Manuale di guida alle funzioni Funzioni ampliate, Compensazioni K3, capitolo "Test di forma del circuito"

## Trace Servo

Il Trace Servo consente di analizzare con l'ausilio della grafica l'andamento temporale dei dati del regolatore di posizione e azionamento.

#### Trace azionamento

Il Trace azionamento consente di analizzare con l'ausilio della grafica l'andamento temporale dei segnali dell'azionamento.

## 8.1 Funzioni di misura

#### **Descrizione**

Una serie di funzioni di misura consente la rappresentazione grafica del comportamento di tempo e/o frequenza di azionamenti e regolazioni sullo schermo. A questo scopo vengono attivati sugli azionamenti segnali di test con periodo impostabile.

#### Parametri di misura/segnale

L'adattamento dei valori di riferimento di test all'applicazione corrente viene eseguito tramite parametri di misura e di segnale, le cui unità dipendono dalla funzione di misura o dal modo operativo correnti. Per le unità dei parametri di misura o di segnale valgono le seguenti condizioni:

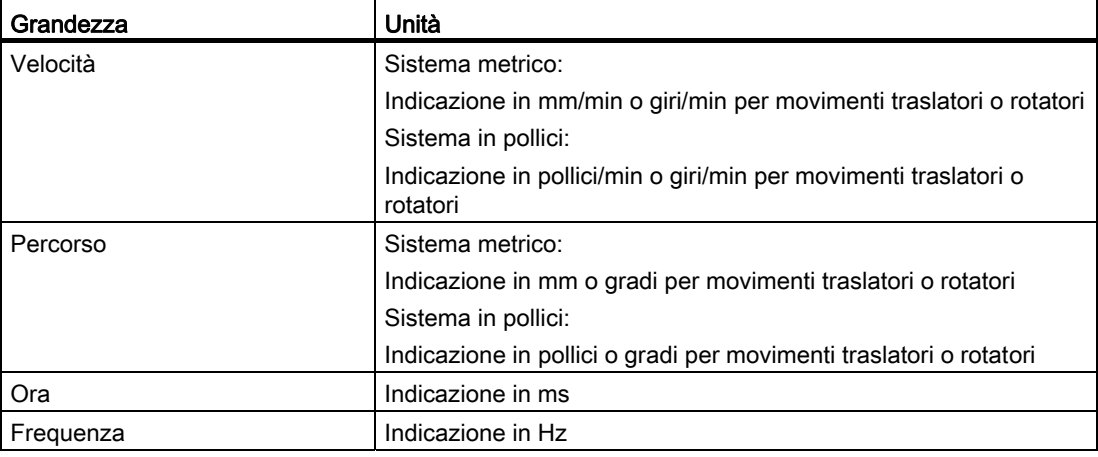

Tabella 8- 1 Grandezze e unità per i parametri di misura e di segnale

#### Nota

Tutti i parametri sono preimpostati con 0.

## Presupposti per l'avvio delle funzioni di misura

Affinché si possa garantire che non vengano eseguiti movimenti non corretti causati da partprogram, le funzioni di misura devono essere avviate nel modo operativo <JOG>.

#### 8.1 Funzioni di misura

#### CAUTELA

Durante i movimenti nell'ambito delle funzioni di misura, il finecorsa software e le limitazioni del campo di lavoro non vengono sorvegliati, poiché questi vengono eseguiti nel funzionamento a seguire.

Prima dell'avvio delle funzioni di misura l'utente deve dunque assicurarsi che gli assi siano posizionati in modo tale che i limiti del campo di movimento specificati nell'ambito delle funzioni di misura siano sufficienti a evitare una collisione con la macchina.

#### Avvio delle funzioni di misura

Le funzioni di misura che attivano un movimento vengono selezionate esclusivamente attraverso il softkey specifico. Il vero e proprio avvio della funzione di misura e conseguentemente del movimento avviene sempre selezionando <NC-START> sulla pulsantiera di macchina.

Se si abbandona la schermata principale della funzione di misura senza che il movimento sia stato iniziato, viene ripristinata la selezione della funzione di movimento.

Dopo aver avviato la funzione di movimento, la schermata principale può essere abbandonata senza che venga influenzata la funzione di movimento.

#### Nota

Per l'avvio delle funzioni di misura è necessario selezionare il modo operativo <JOG>.

#### Ulteriori indicazioni di sicurezza

L'utente deve assicurarsi che durante l'applicazione delle funzioni di misura:

- Il tasto <ARRESTO D'EMERGENZA> sia a portata di mano.
- Non vi siano ostacoli nel campo di movimento.

#### Interruzione delle funzioni di misura

I seguenti eventi causano l'interruzione delle funzioni di misura attive:

- Finecorsa hardware raggiunto
- Limiti del campo di movimento superati
- Arresto d'emergenza
- Reset (BAG, canale)
- NC-STOP
- Soppressione dell'abilitazione regolatore
- Soppressione dell'abilitazione azionamento
- Soppressione dell'abilitazione movimento
8.1 Funzioni di misura

- La funzione di parcheggio viene selezionata (nel funzionamento regolato in posizione)
- Override avanzamento 0%
- Override mandrino 50%
- Modifica del modo operativo (JOG) o modo operativo JOG non selezionato
- Attivazione dei tasti di movimento
- Attivazione del volantino
- Allarmi che causano l'arresto dell'asse

# 8.2 Misura della risposta in frequenza

### 8.2.1 Misurazione circuito di regolazione di corrente

#### **Funzionalità**

La misurazione del circuito di regolazione di corrente è necessaria a scopi di diagnostica solo nel caso di errore o se non esistono dati standard per la combinazione motore/parte di potenza impiegata (motore esterno).

### CAUTELA

La misurazione del circuito di regolazione di corrente richiede in presenza di assi sospesi senza compensazione esterna del peso l'applicazione di misure di sicurezza particolari da parte dell'utente (ad es. bloccaggio sicuro dell'azionamento).

### Percorso operativo

Percorso operativo per la misurazione del circuito di regolazione di corrente: Commutazione settore operativo > "Messa in servizio" > "Ottimizzazione/Test" > "Circuito di regolazione di corrente"

### Funzioni di misura

Per la misurazione del circuito di regolazione di corrente sono disponibili le seguenti funzioni di misura:

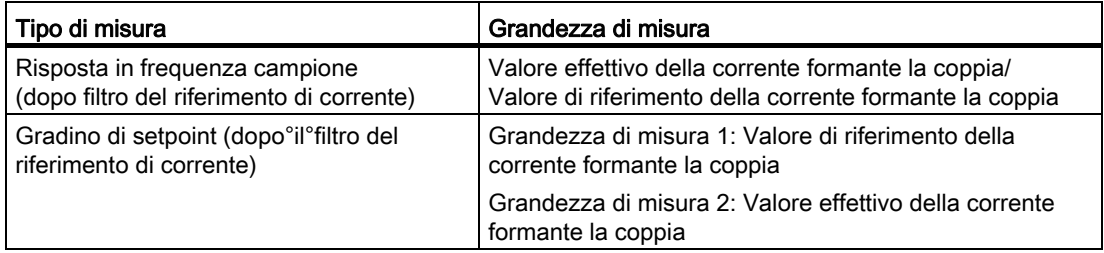

### **Misura**

La procedura di una misura si articola nei seguenti passaggi:

- 1. Impostazione della sorveglianza del campo di movimento e della logica di abilitazione.
- 2. Selezione del tipo di misura

- <span id="page-254-0"></span>3. Impostazione dei parametri, softkey: "Parametro di misura"
- 4. Visualizzazione del risultato della misura, softkey: "Visualizzazione"

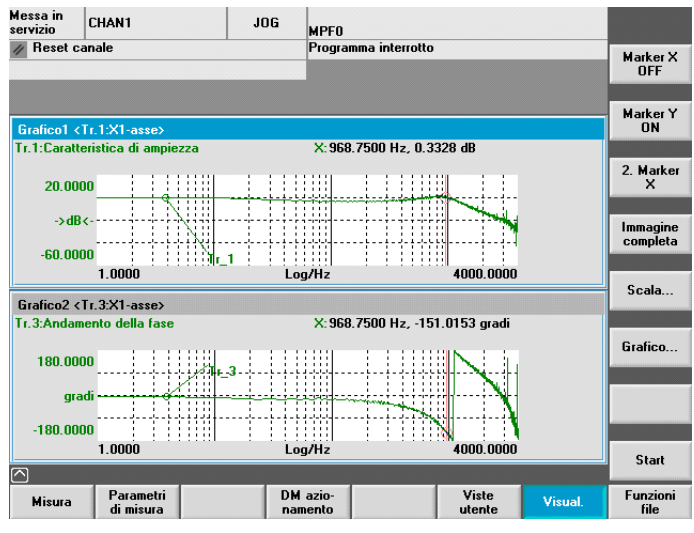

Figura 8-2 Circuito di regolazione di corrente

#### Parametri di misura

● Ampiezza

Altezza dell'ampiezza del segnale di test. L'indicazione avviene in base alla percentuale della coppia di picco. Sono ammessi valori da 1 a 5%.

Larghezza di banda

Campo di frequenza analizzato durante la misura.

In base al tempo di campionamento del regolatore di corrente si ottiene una larghezza di banda.

Esempio:

125 μs tempo di campionamento regolatore di corrente, larghezza di banda impostata 4000 Hz

### 8.2.2 Misurazione del circuito di regolazione della velocità

### Funzionalità

Durante la misurazione del circuito di regolazione della velocità viene analizzato il comportamento di trasferimento al sistema di misura del motore. A seconda dell'impostazione di base della misura selezionata vengono richieste diverse liste di parametri di misura.

### Percorso operativo

Percorso operativo per la misurazione del circuito di regolazione della velocità: Commutazione settore operativo > "Messa in servizio" > "Ottimizzazione/Test" > "Circuito di regolazione della velocità"

### Funzioni di misura

Per la misurazione del circuito di regolazione della velocità sono disponibili le seguenti funzioni di misura:

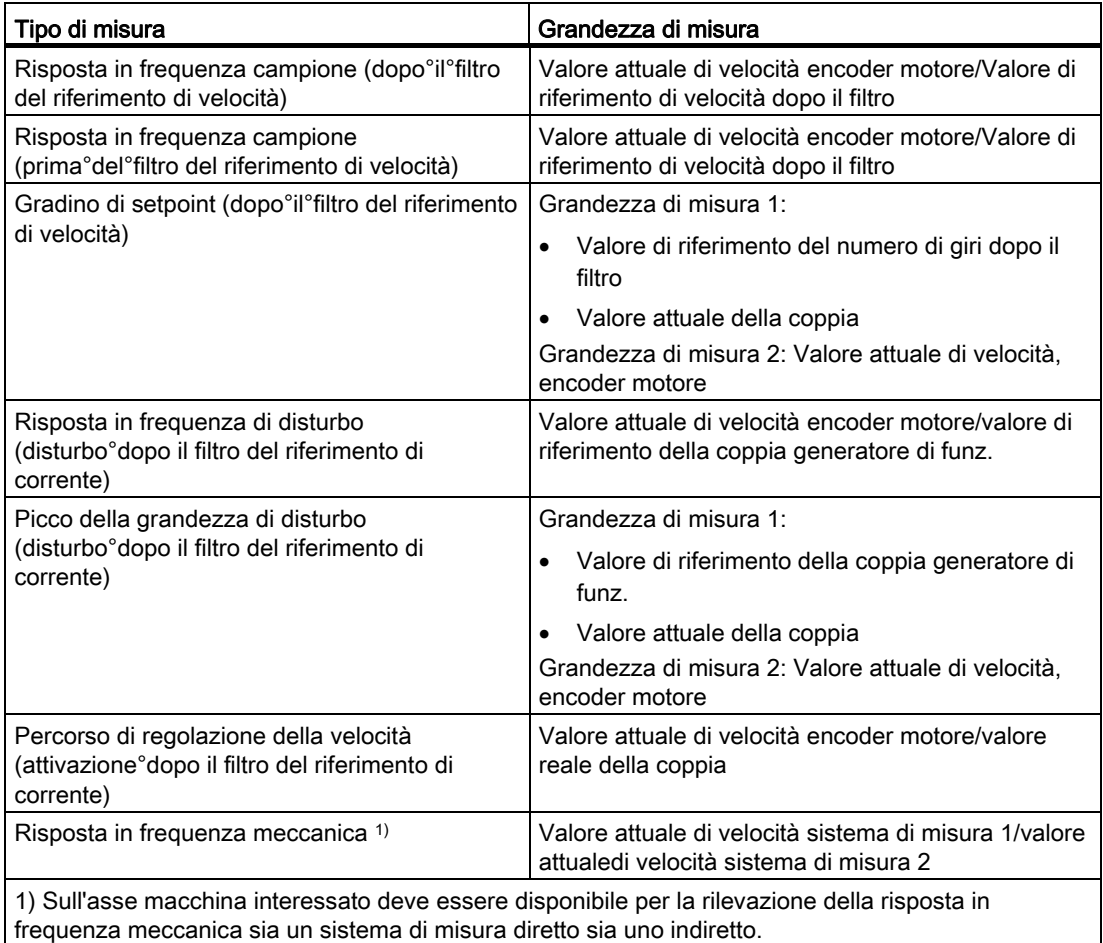

### Misura

La procedura di una misura si articola nei seguenti passaggi:

- 1. Impostazione della sorveglianza del campo di movimento e della logica di abilitazione.
- 2. Selezione del tipo di misura e della grandezza di misura

- 3. Impostazione dei parametri, softkey "Parametro di misura"
- 4. Visualizzazione del risultato della misura, softkey "Visualizzazione"

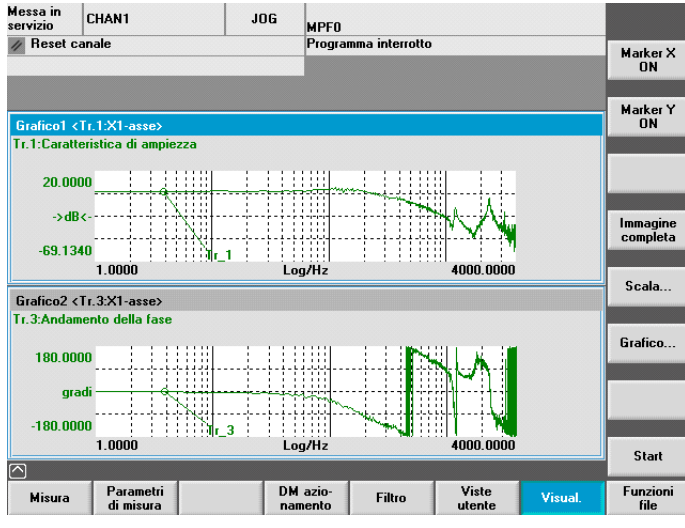

Figura 8-3 Circuito di regolazione della velocità

Nell'esempio illustrato il circuito di regolazione della velocità non è stato ancora ottimizzato.

Per l'ottimizzazione della dinamica viene utilizzata una parametrizzazione filtri adatta. Richiamabile tramite il softkey "Filtro".

La schermata che segue mostra le impostazioni standard per un filtro passa-basso a 1999 Hz (frequenza di attivazione encoder).

| Messa in<br>servizio                                                         | CHAN1                 |          | <b>JOG</b> | <b>MPF0</b>          |                                  |                                      |                  |                   |  |
|------------------------------------------------------------------------------|-----------------------|----------|------------|----------------------|----------------------------------|--------------------------------------|------------------|-------------------|--|
| <b>Reset canale</b>                                                          |                       |          |            | Programma interrotto |                                  |                                      |                  | Filtro            |  |
|                                                                              |                       |          |            |                      |                                  |                                      |                  | ÷                 |  |
|                                                                              |                       |          |            |                      |                                  |                                      |                  |                   |  |
|                                                                              |                       |          |            |                      |                                  |                                      |                  | Filtro            |  |
| Filtro del val. di riferim. di corrente:<br>DP3.Slave3:SERV0_3.3:3(3) AX1:X1 |                       |          |            |                      |                                  |                                      |                  |                   |  |
|                                                                              |                       |          |            |                      |                                  |                                      |                  |                   |  |
|                                                                              |                       |          |            |                      |                                  |                                      |                  |                   |  |
|                                                                              |                       |          |            |                      |                                  |                                      |                  |                   |  |
|                                                                              |                       |          |            |                      |                                  |                                      |                  | Disatt.<br>filtro |  |
| Passa basso PT2                                                              |                       |          |            | $\checkmark$         |                                  |                                      |                  |                   |  |
| Parametri filtro 1                                                           |                       |          |            |                      |                                  | Parametri del regolatore di velocità |                  | Copiare<br>filtro |  |
| Frequenza<br>caratteristica                                                  |                       | 1999.000 | Hz         |                      | <b>KPN</b>                       | 0.100                                | Nms/rad          | Inserire          |  |
|                                                                              |                       |          |            |                      | <b>TNN</b>                       | 20.000                               | ms               | filtro            |  |
| <b>Smorzamento</b>                                                           |                       | 0.700    |            |                      | Adattamento                      | 100.000                              | $\boldsymbol{z}$ |                   |  |
|                                                                              |                       |          |            |                      | <b>KPN</b><br><b>Adattamento</b> | 400.000                              | $\boldsymbol{z}$ |                   |  |
|                                                                              |                       |          |            |                      | <b>TNN</b>                       |                                      |                  |                   |  |
|                                                                              |                       |          |            |                      |                                  |                                      |                  | Indietro          |  |
|                                                                              |                       |          |            |                      |                                  |                                      |                  |                   |  |
| Val. rif.<br>corrente                                                        | Val. rif.<br>nr. giri |          |            |                      |                                  | DM azio-<br>namento                  |                  |                   |  |

Figura 8-4 Filtro circuito di regolazione della velocità impostazioni standard

<span id="page-257-0"></span>

| Messa in<br>servizio  | CHAN1                                    |            | <b>JDG</b>            | <b>MPFO</b> |                                                 |                     |                                      |                     |
|-----------------------|------------------------------------------|------------|-----------------------|-------------|-------------------------------------------------|---------------------|--------------------------------------|---------------------|
| <b>Reset canale</b>   |                                          |            |                       |             | Programma interrotto                            |                     |                                      | Filtro<br>$\ddot{}$ |
|                       | Filtro del val, di riferim, di corrente: |            |                       |             | DP3.Slave3:SERVO 3.3:3(3) AX1:X1                |                     |                                      | Filtro              |
|                       |                                          |            |                       |             |                                                 |                     |                                      | Disatt.<br>filtro   |
| <b>Blocca</b> banda   |                                          |            |                       | v           |                                                 |                     |                                      |                     |
| Parametri filtro 2    | Frequenza di blocco                      | 1190.000   | Hz                    |             | Parametri del regolatore di velocità            |                     |                                      | Copiare<br>filtro   |
|                       | Larghezza banda                          | 600.000    | Hz                    |             | <b>KPN</b><br><b>TNN</b>                        | n nan<br>10.000     | Nms/rad<br>ms                        | Inserire<br>filtro  |
| d'onda                | Profondità fronte                        | -Senza fir | dB                    |             | Adattamento<br><b>KPN</b><br><b>Adattamento</b> | 100.000<br>100.000  | $\boldsymbol{z}$<br>$\boldsymbol{z}$ |                     |
| <b>Riduzione</b>      |                                          | 0.000      | $\mathbf{d}$ <b>R</b> |             | <b>TNN</b>                                      |                     |                                      |                     |
|                       |                                          |            |                       |             |                                                 |                     |                                      | Indietro            |
| Val. rif.<br>corrente | Val. rif.<br>nr. giri                    |            |                       |             |                                                 | DM azio-<br>namento |                                      |                     |

Figura 8-5 Filtro circuito di regolazione della velocità con arresta-banda 1190 Hz

Dopo l'inserimento di un arresta-banda a 1190 Hz e l'adattamento del guadagno P si ottiene la seguente impostazione ottimizzata per il circuito di regolazione di velocità.

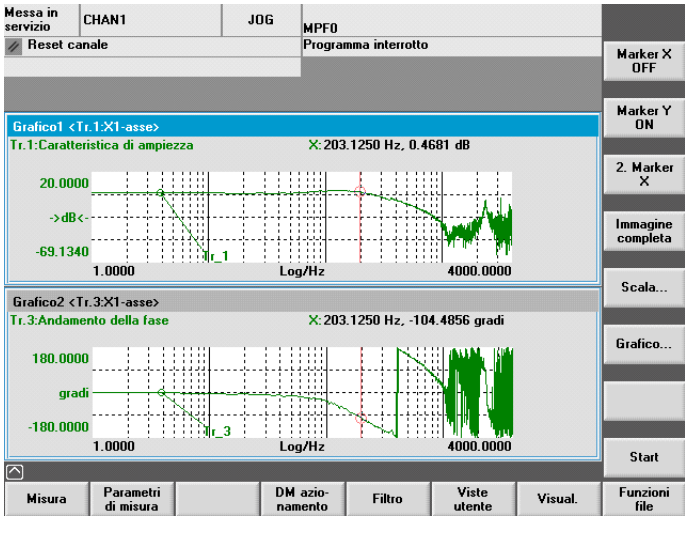

Figura 8-6 Circuito di regolazione della velocità ottimizzato

# 8.2.3 Misurazione del circuito di regolazione di posizione

### Funzionalità

Il comportamento di trasferimento al sistema di misura della posizione attivo viene sempre analizzato. Se la funzione viene attivata per un mandrino senza sistema di misura della posizione, viene visualizzato un allarme. In base alla grandezza di misura selezionata vengono visualizzate diverse liste di parametri di misura.

### Percorso operativo

Percorso operativo per la misurazione del circuito di regolazione della velocità: Commutazione settore operativo > "Messa in servizio" > "Ottimizzazione/Test" > "Anello di posizione"

### Funzioni di misura

Per la misurazione del circuito di regolazione della posizione sono disponibili le seguenti funzioni di misura:

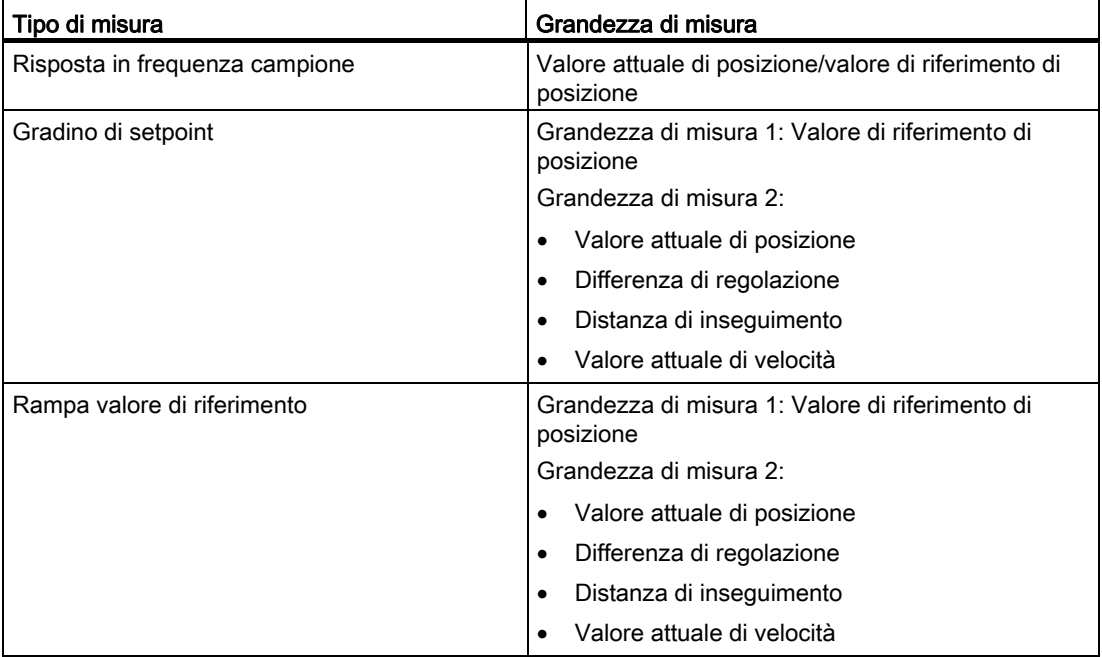

#### **Misura**

La procedura di una misura si articola nei seguenti passaggi:

- 1. Impostazione della sorveglianza del campo di movimento e della logica di abilitazione.
- 2. Selezione del tipo di misura e della grandezza di misura
- 3. Impostazione dei parametri, softkey: "Parametro di misura"
- 4. Visualizzazione del risultato della misura, softkey: "Visualizzazione"

La schermata che segue mostra un anello di regolazione della posizione ottimizzato per il quale il fattore Kv è stato adattato attraverso il dato macchina MD32200 \$MA\_POSCTRL\_GAIN.

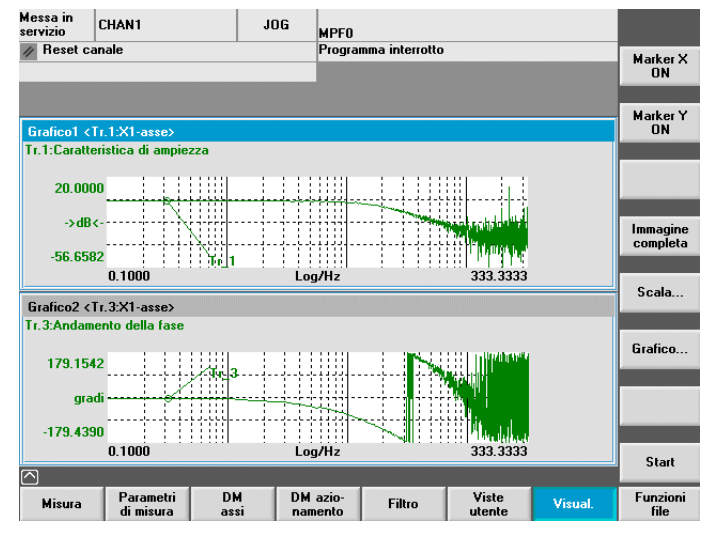

Figura 8-7 Circuito di regolazione della posizione ottimizzato

#### Misura della risposta in frequenza campione

La misura della risposta in frequenza campione rileva il comportamento di trasferimento del regolatore di posizione del campo di frequenza (sistema di misura di posizione attivo).

La parametrizzazione dei filtri dei valori di riferimento, del guadagno del circuito di regolazione (fattore  $K_v$ ) e del precomando deve essere effettuata in modo tale che nell'intero campo di frequenza non abbiano possibilmente luogo aumenti eccessivi.

#### Parametri di misura

● Ampiezza

Questo parametro definisce l'altezza dell'ampiezza del segnale di test. Il valore scelto dovrebbe essere possibilmente basso (ad es. 0,01 mm).

Larghezza di banda

Tramite il parametro della larghezza di banda viene impostato il campo di frequenza analizzato. Maggiore è il valore, più precisa è la risoluzione e maggiore è la durata della misura. Il valore massimo è dato dal clock del regolatore di posizione (Tregolatore di posizione):

Larghezza di banda<sub>max</sub>  $[ Hz ] = 1 / (2 * T_{\text{regolatore di posizione}} [s])$ 

Esempio:

Clock del regolatore di posizione: 2 ms

Larghezza di banda<sub>max</sub> =  $1 / (2 * 2 * 10^{-3}) = 250$  Hz

● Calcolo del valore medio

La precisione della misura, ma anche la durata della misura, aumentano con questo valore. Solitamente viene considerato adatto un valore pari a 20.

● Tempo di stabilizzazione

La registrazione dei dati di misura inizia in ritardo rispetto all'inserimento dell'offset e del valore di riferimento di test sul valore qui impostato. Viene considerato adatto un valore fra 0,2 e 1 s. Un tempo di stabilizzazione troppo scarso conduce a distorsioni nel diagramma di risposta in frequenza e nel diagramma di fase.

● Offset

La misura richiede un offset di velocità limitato con pochi giri del motore al minuto. L'offset deve essere selezionato in modo tale che nell'ampiezza impostata non intervengano passaggi per lo zero della velocità.

### Misura: Gradino di setpoint e rampa valore di riferimento

Con l'attivazione del gradino e l'attivazione della rampa è possibile esaminare il comportamento di stabilizzazione o il comportamento di posizionamento della regolazione di posizione nell'intervallo temporale, e in particolare anche l'azione dei filtri dei valori di riferimento.

Grandezze di misura possibili:

- Valore attuale di posizione (sistema di misura della posizione attivo)
- Errore regolatore (errore di inseguimento)

#### Parametri di misura

● Ampiezza

Definisce l'altezza del gradino di setpoint indicato o della rampa.

● Tempo di misura

Questo parametro definisce il periodo registrato (valore massimo: 2048 cicli del regolatore di posizione).

● Tempo di stabilizzazione

La registrazione dei dati di misura e l'emissione del valore di riferimento di test iniziano in ritardo rispetto all'inserimento dell'offset su questo valore.

● Durata della rampa

Con l'impostazione di base: "Rampa valore di riferimento", il valore di riferimento di posizione viene preimpostato in base alla durata della rampa impostata. A tal proposito valgono i limiti di accelerazione attuali per l'asse o per il mandrino.

**Offset** 

L'attivazione del gradino ha luogo da macchina ferma o a partire dalla velocità di marcia costante impostata con questo parametro.

Se viene preimpostato un offset diverso da zero l'attivazione del test avviene durante il movimento. Per la visualizzazione del valore attuale di posizione questa componente costante viene calcolata ai fini di una migliore rappresentazione.

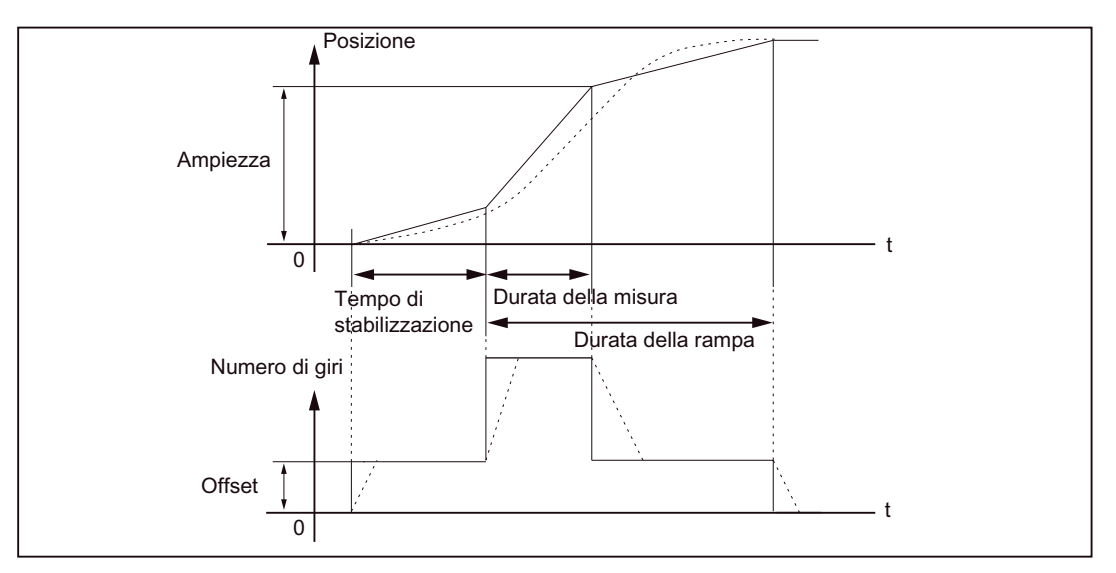

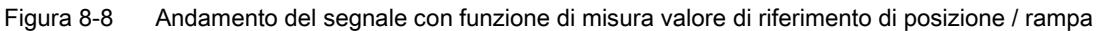

Con l'accelerazione asse massima la velocità si modifica (quasi) in maniera discontinua (linea tracciata).

Gli andamenti tratteggiati rappresentano un valore finale realistico. Il componente di offset viene calcolato a partire dalla grafica di visualizzazione per evidenziare i processi di transizione.

### Misura: Gradino di setpoint

Per evitare sovraccarichi nella meccanica delle macchine, con la misura "Gradino di setpoint" l'altezza del gradino viene limitata al valore indicato nel dato macchina:

• MD32000 \$MA\_MAX\_AX\_VELO (velocità asse max)

Ciò può comportare il mancato raggiungimento dell'altezza del gradino desiderata.

### Misura: Rampa valore di riferimento

Con la misura "Rampa valore di riferimento" i seguenti dati macchina influenzano il risultato della misura:

• MD32000 \$MA\_MAX\_AX\_VELO (velocità asse max.)

La velocità asse max limita la ripidezza della rampa (limitazione della velocità). L'azionamento non raggiunge attraverso ciò la posizione finale programmata (ampiezza).

• MD32300 \$MA\_MAX\_AX\_ACCEL (accelerazione asse max.)

L'accelerazione asse max limita la variazione della velocità (limitazione dell'accelerazione). Questo causa "arrotondamenti" sulle transizioni all'inizio e alla fine della rampa.

#### CAUTELA

I dati macchina normalmente sono perfettamente compatibili con la portata della cinematica della macchina e non dovrebbero essere modificati (ingranditi) nell'ambito delle misure.

- MD32000 \$MA\_MAX\_AX\_VELO (velocità asse max)
- MD32300 \$MA\_MAX\_AX\_ACCEL (accelerazione asse max.)

<span id="page-263-0"></span>8.3 Misura test di forma del circuito

# 8.3 Misura test di forma del circuito

### **Funzionalità**

Il test di forma del cerchio serve a impostare e valutare la dinamica con gli assi di interpolazione e ad analizzare la precisione del profilo raggiunta attraverso la compensazione dell'attrito (compensazione tradizionale dell'errore sul quadrante) sui passaggi quadranti (profili circolari).

### Percorso operativo

Percorso operativo per il test di forma del circuito: Commutazione settore operativo > "Messa in servizio" > "Ottimizzazione/Test" > "Test di forma del circuito"

### Parametri di misura

Nel menu "Misura" vengono inseriti i parametri.

- Nomi asse e numeri asse
- Il cerchio che viene spostato e i relativi valori attuali di posizione vanno registrati

Durante la parametrizzazione dei campi d'inserimento "Raggio" e "Avanzamento" vanno inseriti i valori corrispondenti dal partprogram che controlla il movimento circolare degli assi, tenendo conto dell'interruttore di correzione avanzamento.

● Nel campo di visualizzazione "Tempo di misura" viene visualizzata la durata della misura calcolataa partire dai valori "Raggio" e "Avanzamento" per la registrazione dei valori attuali di posizione durante la marcia circolare.

Nel caso in cui vengano rappresentate solo parti del cerchio (cioè il tempo di misura non è sufficiente), il tempo di misura può essere aumentato attraverso la riduzione del valore di avanzamento nel menu. Ciò avviene anche quando il test di forma del circuito viene avviato da macchina ferma.

### Tipo di rappresentazione

Per il tipo di rappresentazione dei risultati di misura è inoltre possibile la seguente parametrizzazione:

- Rappresentazione tramite raggio medio
- Rappresentazione tramite raggio programmato
- Risoluzione (scala) degli assi del diagramma

Se il tempo di misura rilevato supera l'intervallo temporale rappresentabile con i buffer trace (tempo di misura massimo = clock del regolatore di posizione \* 2048), per la registrazione viene applicato un campionamento relativo grossolano (n \* clock del regolatore di posizione) con cui è possibile rappresentare un cerchio completo.

8.3 Misura test di forma del circuito

| Messa in<br>servizio   | CHAN1                            | <b>MDA</b>                                         | <b>\SYF.DIR</b><br>OSTORE1.SYF                  |                        |                      |                         |
|------------------------|----------------------------------|----------------------------------------------------|-------------------------------------------------|------------------------|----------------------|-------------------------|
| Canale attivo          |                                  |                                                    | Programma in corso                              |                        |                      | $\text{A}$ sse +        |
|                        | Misura test di forma del cerchio |                                                    |                                                 |                        |                      | Asse-                   |
| <b>Misura</b><br>Asse: |                                  | Sist.di mis.:                                      | Posiz, assoluta:                                |                        | Stato:               |                         |
| $\times 1$<br>Y1       | ×<br>v                           | $\mathbf{1}$<br>attivo<br>$\overline{2}$<br>attivo | v<br>v                                          | $1.256$ mm<br>6.907 mm | inattivo<br>inattivo | Start                   |
| Parametri              |                                  |                                                    | Rappresentazione                                |                        |                      | Stop                    |
| Raggio:                | 10.000<br>Avanzament: 1000.000   | mm<br>mm/min                                       | Risoluzione: 0.005<br>Rappresent.: Raggio medio |                        | mm/scala             |                         |
|                        | Moltiplicat.: 1.000              |                                                    |                                                 |                        |                      |                         |
| Tempo mis.:            |                                  | 3770 ms                                            |                                                 |                        |                      |                         |
|                        |                                  |                                                    |                                                 |                        |                      |                         |
| 冈                      |                                  |                                                    |                                                 |                        |                      |                         |
| <b>Misura</b>          | Service<br>asse                  | DM<br>assi                                         | DM azio-<br>namento                             | Viste<br>utente        | Visual.              | <b>Funzioni</b><br>file |

Figura 8-9 Parametri per la misura test di forma del circuito

I due azionamenti selezionati per la misura devono descrivere attraverso un partprogram con i parametri illustrati nell'esempio un'interpolazione circolare (G2/G3):

Raggio=100 mm, F=10000 mm/min

8.3 Misura test di forma del circuito

# **Misura**

La procedura della misura si articola nei seguenti passaggi:

- 1. Impostazione dei parametri, softkey "Misura" (vedere la schermata sopra).
- 2. Avviare la misura utilizzando il softkey "Start".

Gli assi selezionati vengono eseguiti nel partprogram.

3. Visualizzazione del risultato della misura, softkey "Visual.".

Viene eseguita la commutazione nella rappresentazione grafica del diagramma circolare registrato (vedere la schermata seguente).

#### **Nota**

Per l'ottimizzazione del fattore K<sub>V</sub> si può eventualmente eseguire con MD32200 \$MA POSCTRL\_GAIN una compensazione dell'errore sul quadrante o una compensazione del gioco.

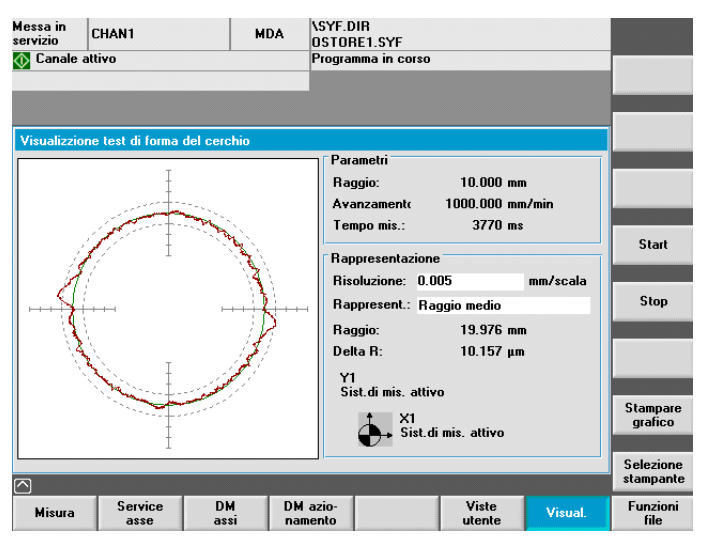

Figura 8-10 Misura test di forma del circuito

### 8.4.1 Panoramica Trace

### Introduzione

La funzione Trace rappresenta i segnali su un intervallo di tempo (andamento dei segnali) Sono disponibili le seguenti funzioni:

● Trace Servo

Trace Servo offre le funzioni per registrare e rappresentare graficamente l'andamento temporale dei valori dei segnali Servo, ad esempio il valore attuale di posizione, la distanza d'inseguimento, ecc.

● Trace azionamento

Trace azionamento offre le funzioni per registrare e rappresentare graficamente l'andamento temporale dei valori dei segnali provenienti dal sistema di azionamento, come il valore attuale del numero di giri o della corrente, ecc.

I segnali da registrare si devono poter interconnettere tramite una sorgente BICO.

### 8.4.2 Trace Servo

### Pagina base Trace Servo

Si accede alla pagina base della funzione Trace nel settore operativo "Messa in servizio" > "Ottimizzazione/Test" > "Trace" > "Servotrace".

| Messa in<br>servizio        | CHAN1                                    |            | <b>SYEDIR</b><br><b>MDA</b>                         | OSTORE1.SYF        |                           |                                  |                       |
|-----------------------------|------------------------------------------|------------|-----------------------------------------------------|--------------------|---------------------------|----------------------------------|-----------------------|
| Canale attivo               |                                          |            |                                                     | Programma in corso |                           |                                  | $\text{A}$ sse +      |
| <b>Misura servo-trace</b>   |                                          |            |                                                     |                    |                           |                                  | Åsse-                 |
| Trace:                      | Selezione segnali<br>Nome asse/mandrino: |            |                                                     | Selezione segnale: |                           | Stato:                           |                       |
| Trace 1: X1                 |                                          | ×          | Riferimento della posizione                         |                    | v                         | inattivo<br>inattivo<br>inattivo | Start                 |
| Trace 2:<br>Trace 3: X1     | $\mathsf{X}$ 1                           | ×<br>v     | Val.reale pos. sist.mis.1<br>Errore di inseguimento |                    | v<br>v                    |                                  | Stop                  |
| Trace 4: X1                 |                                          | v          | Scostamento dal profilo                             |                    | v                         | inattivo                         |                       |
|                             | Parametri di misura                      |            |                                                     |                    |                           |                                  | Indirizzo<br>fisico   |
| Durata mis.:<br>T. trigger: | 5000<br>$-500$                           | ms<br>ms   | Trigger:<br>Soglia:                                 | 12.500             | Fronte positivo (trace 1) | ×<br>mm                          | <b>Servo</b><br>trace |
| ⊠                           |                                          |            |                                                     |                    |                           |                                  | Trace<br>azionam.     |
| <b>Misura</b>               | Service<br>asse                          | DM<br>assi | DM azio-<br>namento                                 |                    | Viste<br>utente           | Visual                           | Funzioni<br>file      |

Figura 8-11 Pagina base "Misurazione servo trace"

### Parametrizzazione nella pagina base

Nella pagina base per la misurazione Trace Servo avviene la seguente selezione:

- Selezione asse/mandrino
- Segnale di misura
- Durata della misura
- Tempo di trigger
- Tipo di trigger
- Soglia di trigger

### Selezione segnali

#### Campo d'inserimento "Nome mandrino asse"

Il cursore deve essere posizionato nel campo delle liste "Nome asse/mandrino" del Trace interessato. La selezione avviene quindi con i softkey "Asse+" e "Asse-" o tramite il trasferimento dalla lista di selezione.

### Campo d'inserimento "Selezione segnali"

Il cursore deve essere posizionato nel campo delle liste "Selezione segnali" del Trace interessato. La selezione avviene quindi attraverso il trasferimento dalla lista di selezione.

Le possibilità di selezione disponibili dipendono dalla configurazione e dalle attivazioni di funzione presenti.

### Parametri di misura

#### Campo d'inserimento "Durata della misura"

La durata della misura viene descritta direttamente nel campo d'inserimento "Durata della misura".

### Campo d'inserimento "Tempo di trigger"

Inserimento diretto di pre- o post-trigger. In presenza di valori di inserimento negativi (segno meno -) la registrazione inizia nell'istante del tempo impostato prima dell'evento di trigger.

In presenza di valori di inserimento positivi (senza segno) la registrazione inizia conformemente dopo l'evento di trigger.

Condizioni marginali: Tempo di trigger + Durata della misura ≥ 0.

### Campo d'inserimento "Trigger"

Il tipo di trigger viene selezionato nella lista di selezione "Trigger". Il trigger si riferisce sempre al Trace 1. Una volta soddisfatte le condizioni di trigger i Trace da 2 a 4 vengono avviati simultaneamente.

Condizioni di trigger impostabili:

- "Nessun trigger", vale a dire la misura inizia con l'attivazione del softkey "Start" (tutti i Trace vengono avviati in modo sincronizzato).
- "Fronte positivo"
- "Fronte negativo"
- "Evento di trigger dal partprogram"

In concorso con le variabili di sistema \$AA\_SCTRACE [Identificatore asse], il Trace può essere avviato attraverso un partprogram NC.

### **Bibliografia**

Manuale Variabile di sistema SINUMERIK 840D sl/840Di sl

#### Campo d'inserimento "Soglia"

Inserimento diretto della soglia di trigger.

La soglia è attiva solo con i tipi di trigger "Fronte positivo" e "Fronte negativo".

L'unità si riferisce al segnale selezionato.

### Softkey "Asse+" e "Asse-"

Selezione di asse/mandrino se il cursore è posizionato sul relativo campo delle liste "Nome asse/mandrino".

L'asse/il mandrino possono essere anche selezionati direttamente nel campo delle liste dalla lista di selezione utilizzando il cursore.

### Softkey "Start" e "Stop"

Con il softkey "Start" viene avviata la registrazione della funzione Trace.

Con il softkey "Stop" o con RESET è possibile interrompere la misura in corso.

## 8.4.3 Trace azionamento

### Pagina base Trace azionamento

La pagina base della funzione "Trace azionamento" è accessibile dal settore operativo "Messa in servizio" > "Ottimizzazione/Test" > "Trace" > "Trace azionamento".

| Messa in<br>servizio | CHAN1                 | <b>MDA</b>         | <b>\SYF.DIR</b><br>OSTORE1.SYF |                       |                                     |         |   |                           |
|----------------------|-----------------------|--------------------|--------------------------------|-----------------------|-------------------------------------|---------|---|---------------------------|
| Canale attivo        |                       |                    |                                | Programma in corso    |                                     |         |   | Appar, di<br>$azional. +$ |
|                      |                       |                    |                                |                       |                                     |         |   | Appar. di                 |
| <b>Trace azionam</b> |                       |                    |                                |                       | DP3.SLAVE3:CU   3.3:1 [1]           |         |   | azionam. -                |
| Selez.segnali        |                       |                    |                                |                       |                                     |         |   |                           |
| Segn. 1              | <b>BICO 3:62:0</b>    | AX1:X1.SERV0 3.3:3 |                                |                       | Valore di riferimento del numero di |         |   |                           |
| Segn. 2              | BICO 3:61:0           | AX1:X1.SERVO 3.3:3 |                                |                       | Valore attuale numero di giri, enco |         |   |                           |
| Sean, 3              | BICO 3:68:0           | AX1:X1.SERV0 3.3:3 |                                |                       | Valore attuale di corrente          |         | 旨 | Start                     |
| Segn. 4              | <b>BICO 3:81:0</b>    | AX1:X1.SERV0 3.3:3 |                                |                       | Utilizzo della coppia               |         |   |                           |
|                      |                       |                    |                                |                       |                                     |         |   | Stop                      |
| Registraz.           |                       |                    |                                |                       |                                     |         |   |                           |
| Clock app.           | 0.125                 | ms                 | Durata max                     |                       | 4096                                | ms      |   |                           |
| *Fattore             | 8                     |                    | Durata registr.                |                       | 2000                                | ms      |   |                           |
| =clock Trace         | 1                     | ms                 |                                |                       |                                     |         |   | Servo<br>trace            |
| Stato:               | <b>Trace inattivo</b> |                    |                                |                       |                                     |         |   |                           |
| ∩                    |                       |                    |                                |                       |                                     |         |   | Trace<br>azionam.         |
| <b>Misura</b>        |                       |                    | <b>DM Control</b><br>Unit      | DM alimen-<br>tazione | DM azio-<br>namento                 | Visual. |   | <b>Funzioni</b><br>file   |

Figura 8-12 Pagina base "Trace azionamento"

Dal campo per la selezione del segnale si può premere il tasto <SELECT> per passare a una finestra in cui scegliere il segnale da interconnettere.

| Messa in<br>servizio | CHAN1                                                                                                    | <b>MDA</b> | <b>\SYE.DIR</b><br>OSTORE1.SYF |             |                           |                        |
|----------------------|----------------------------------------------------------------------------------------------------|------------|--------------------------------|-------------|---------------------------|------------------------|
| Canale attivo        |                                                                                                    |            | Programma in corso             |             |                           | Interconn.             |
|                      |                                                                                                    |            |                                |             |                           | consigl.               |
|                      |                                                                                                    |            |                                |             |                           |                        |
| <b>BICO - Editor</b> | Segn. 1                                                                                                    |            |                                |             | DP3.SLAVE3:CU   3.3:1 [1] | Tutte le<br>interconn. |
|                      | Oggetto di azionamento sorgente:                                                                                        |            | SERVO 3.3:3(3) AX1:X1          |             | v                         |                        |
|                      | Nome opp. numero del parametro sorgente:                                                                                |            | 62                             | Bit/Indice: | n                         |                        |
|                      |                                                                                                    |            |                                |             |                           |                        |
|                      | <b>Becommended connections:</b>                                                                                         |            |                                |             |                           |                        |
|                      | <b>46 Abilit mancanti</b>                                                                                               |            |                                |             | ∧                         |                        |
|                      | 56 Parola di stato regolazione<br>60 Valore di riferimento della velocità a monte filtro val. rif.                      |            |                                |             |                           |                        |
|                      | 61 Valore attuale numero di giri, encoder motore<br>$\sqrt{62}$ Valore di riferimento del numero di giri dopo il filtro |            |                                |             | ≣                         |                        |
|                      | 63 Valore attuale di velocità dopo il livellamento                                                                      |            |                                |             |                           |                        |
|                      | 64 Regolatore di numero di giri, differenza di regolazione<br>65 Frequenza di scorrimento                               |            |                                |             |                           |                        |
|                      | 66 Frequenza di uscita<br>67 Corrente di uscita massima                                                                 |            |                                |             | $\checkmark$              |                        |
|                      |                                                                                                    |            |                                |             |                           | Interru-               |
| $\rightarrow$        | 62 Valore di riferimento del numero di giri dopo il filtro                                                              |            |                                |             |                           | zione                  |
|                      | Sean, 1 = BICO 3:62.0                                                                                                   |            |                                |             |                           |                        |
|                      |                                                                                                    |            |                                |             |                           | OK                     |
|                      |                                                                                                    |            |                                |             |                           |                        |
|                      |                                                                                                    |            |                                |             |                           |                        |

Figura 8-13 Interconnessioni Trace azionamento

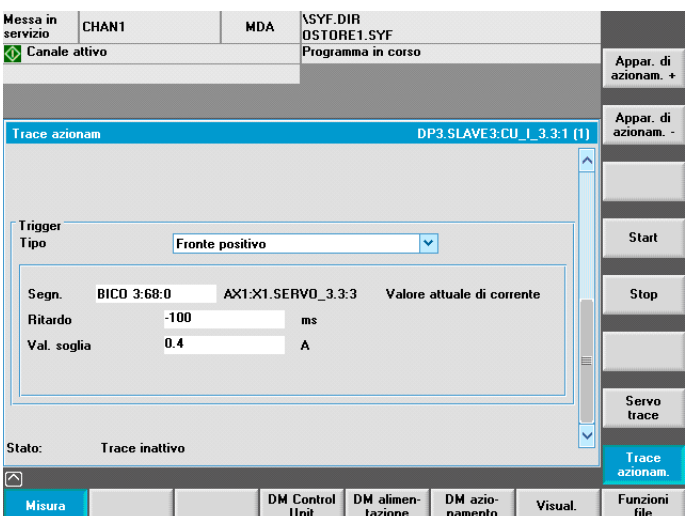

Scorrendo la pagina base vengono visualizzati anche i parametri seguenti:

Figura 8-14 Pagina base Trace azionamento Parametro "Trigger"

#### Campo d'immissione "Tempo di trigger"

Il tipo di trigger viene selezionato nella lista di selezione "Trigger".

Condizioni di trigger impostabili:

- "Registrazione immediata", ossia nessun trigger: la misurazione ha inizio non appena si preme il softkey "Start".
- "Fronte positivo"
- "Fronte negativo"
- "Ingr. nella banda di isteresi"
- "Uscita dalla banda di isteresi"
- "Trigger su maschera bit"

#### Funzione "Trigger su fronte positivo/fronte negativo"

Nei valori con codifica a bit viene immesso il valore di soglia espresso come valore decimale in relazione al parametro selezionato, ovvero viene considerata la valenza dei singoli bit nella somma dei parametri totali. La funzione del trigger consente l'attivazione su valori maggiori/minori in funzione del fronte positivo/negativo, ovvero in questo caso non è possibile un'attivazione esplicita su un bit.

#### Esempio:

Segnale = CU\_I\_3\_3\_1:r722

Valore soglia = 3

Ciò significa che a partire da un valore maggiore o uguale a 3 il trigger si attiva con l'utilizzo del trigger "Fronte positivo"; nell'utilizzo del trigger "Fronte negativo" avviene il contrario. Per attivare il valore 3 e il trigger è necessario il bit 0,1 (valore decimale 3) o il bit 2 (valore decimale 4).

### Funzione "Trigger su maschera bit"

Il trigger è impostato sul bit 3 nel parametro r0722. Se i valori immessi della maschera di bit e la condizione di trigger sono uguali, nel passaggio da Low ad High il bit si attiva, in questo caso il bit 3 del parametro r0722.

#### Esempio:

Segnale = CU\_I\_3\_3\_1:r722

Maschera bit =  $8$ 

Condizione di trigger = 8

Se i valori sono diversi, l'avvio del trigger avviene nel passaggio da High a Low dei bit definiti nella maschera di bit fino al raggiungimento della valenza della condizione di trigger. In questo esempio il trigger si avvia quando il bit 1 passa da High a Low e il bit 0 rimane su High.

### Esempio:

Segnale = CU\_I\_3\_3\_1:r722

Maschera bit  $= 3$ 

Condizione di trigger = 1

#### **Nota**

Nell'impiego della funzione "Trigger su maschera bit" possono essere utilizzati esclusivamente valori con codifica a bit; i parametri con grandezza fisica sono esclusi.

### Parametrizzazione nella pagina base

Nella pagina base per la misurazione Trace azionamento avviene la seguente selezione:

- Selezione apparecchio di azionamento
- Selezione segnali
- Registrazione
- Trigger

# Campo d'immissione "Tempo di trigger"/"Ritardo"

Inserimento diretto di pre- o post-trigger. In presenza di valori di inserimento negativi (segno meno -) la registrazione inizia nell'istante del tempo impostato prima dell'evento di trigger.

In presenza di valori di inserimento positivi (senza segno) la registrazione inizia conformemente dopo l'evento di trigger.

Condizioni marginali: tempo di ritardo + durata della misura ≥ 0.

### Selezione segnali

Segnali da registrare, ad es. valore attuale del numero di giri o della corrente, ecc.

I segnali da registrare si devono poter interconnettere ed essere una sorgente BICO.

### Segnale di trigger

Con il (segnale di) trigger si può indicare l'evento con il quale deve iniziare la registrazione dei valori, ad es. il valore attuale di velocità non deve essere registrato subito dopo l'avvio della funzione Trace azionamento, ma solo quando il valore attuale della corrente supera i 10 A (qui il trigger del valore attuale di corrente è > 10 A).

### **Bibliografia**

Manuale delle liste SINAMICS S120

### Softkey "Appar. di azionam.+" e "Appar. di azionam.-"

Selezione dell'apparecchio di azionamento in cui deve avvenire la registrazione.

### Softkey "Start" e "Stop"

Con il softkey "Start" viene avviata la registrazione della funzione Trace.

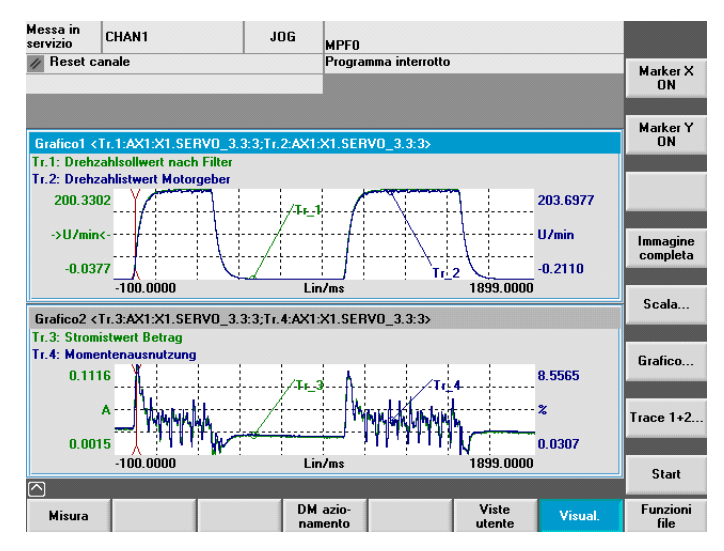

Figura 8-15 Registrazione Trace azionamento

Con il softkey "Stop" o con RESET è possibile interrompere la registrazione in corso.

8.5 Ulteriore possibilità di ottimizzazione

# 8.5 Ulteriore possibilità di ottimizzazione

## Introduzione

I parametri descritti di seguito possono essere adattati nel settore operativo "Messa in servizio" > "Dati macchina" > "DM azionamento" per l'ottimizzazione dell'azionamento.

# Adattamento della velocità

● Azionamento mandrini:

p500 = 102, il valore della velocità in p322 corrisponde al valore di riferimento 4000 0000hex

● Azionamento avanzamento:

p500 = 101, il valore della velocità in p311 corrisponde al valore di riferimento 4000 0000hex

Il valore di riferimento del numero di giri è diagnosticabile nell'azionamento relativo in r2050[1+2] o r2060[1].

### Comportamento di frenata OFF3

A seconda delle esigenze, il comportamento di frenata può essere regolata sul segnale 2.OFF3 per ciascun azionamento. Impostazione standard: p1135 = 0, frenatura con corrente massima.

Attraverso la parametrizzazione specifica per l'azionamento è possibile impostare una rampa di frenatura meno inclinata con i parametri p1135, p1136, p1137.

Rampa di frenatura massima impostabile: 600sec.

# 8.6 Ottimizzazione dell'azionamento con SINUMERIK Operate

### 8.6.1 Ottimizzazione Servo automatica

#### Introduzione

L'interfaccia utente di SINUMERIK Operate offre con il menu "Messa in servizio" > "Ott. servo autom." le seguenti possibilità per l'ottimizzazione automatica di un asse:

- Selezione di un asse singolo per l'ottimizzazione
- Selezione di una strategia tra varie possibilità
- Riconfigurazione delle condizioni di misura
- Indicazione di avanzamento e protocollo delle attività per il processo di ottimizzazione
- Indicazione della misura in corso e contemporaneamente della media della misura precedente
- Verifica ed elaborazione dei risultati dei risultati dell'ottimizzazione per il regolatore di velocità e di posizione
- Accettazione o annullamento dei risultati

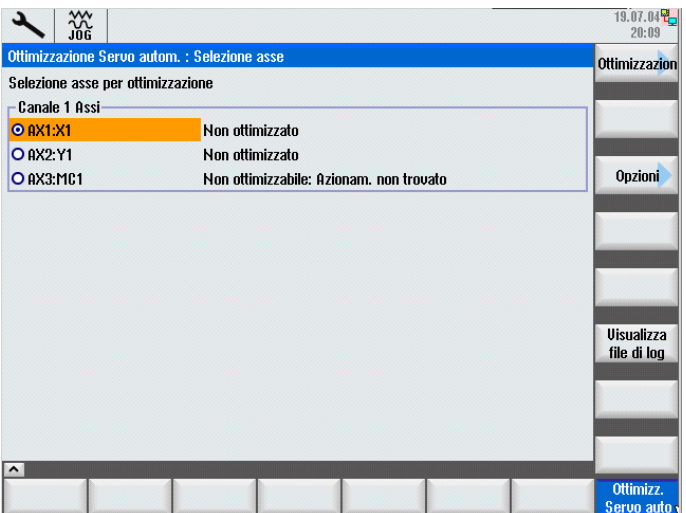

Figura 8-16 Pagina base per l'ottimizzazione automatica degli assi SERVO

La funzione "Ottimizzazione" è valida per tutti gli assi singoli (SERVO e azionamenti diretti).

#### **Nota**

Con SINUMERIK Operate versione 2.6 SP1 non sono supportati gli assi master-slave per l'ottimizzazione automatica.

Gli assi master-slave possono essere ottimizzati come assi singoli se non sono in accoppiamento.

## 8.6.2 Panoramica navigazione

### Panoramica:

Nell'ottimizzare un asse si passa da una finestra di dialogo all'altra. La figura seguente rappresenta il passaggio da una finestra all'altra durante l'ottimizzazione di un asse:

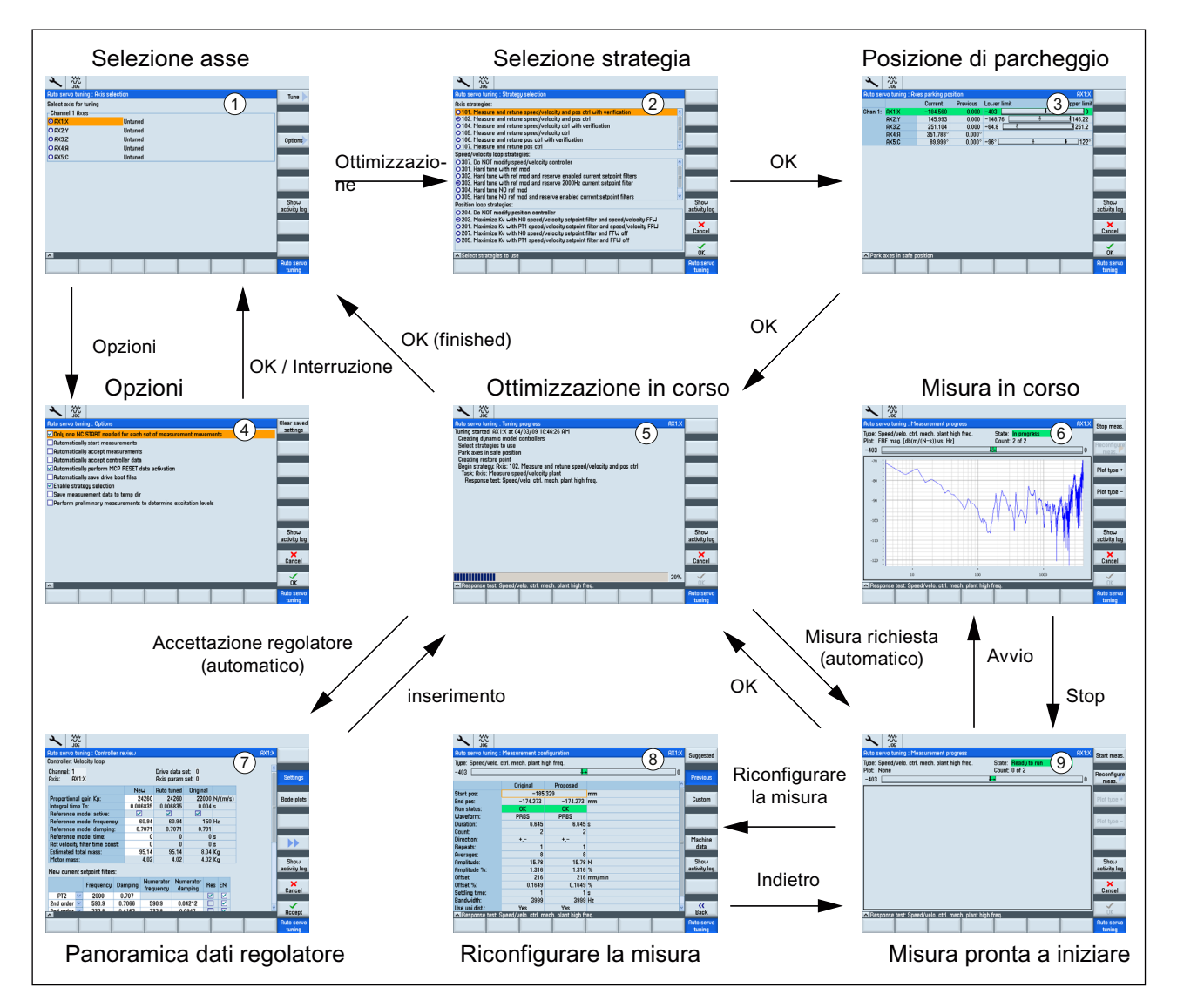

Figura 8-17 Navigazione per l'ottimizzazione automatica di un singolo asse

#### Nota

Il capitolo seguente "Sequenze operative generali per l'ottimizzazione servo automatica" utilizza i numeri rappresentati nella figura precedente (ad es. finestra di dialogo "Selezione della strategia" ②).

### 8.6.3 Opzioni di impostazione

#### Introduzione

Nella maschera base è possibile, tramite il softkey "Opzioni ", controllare il comportamento generale dell'ottimizzazione servo automatica.

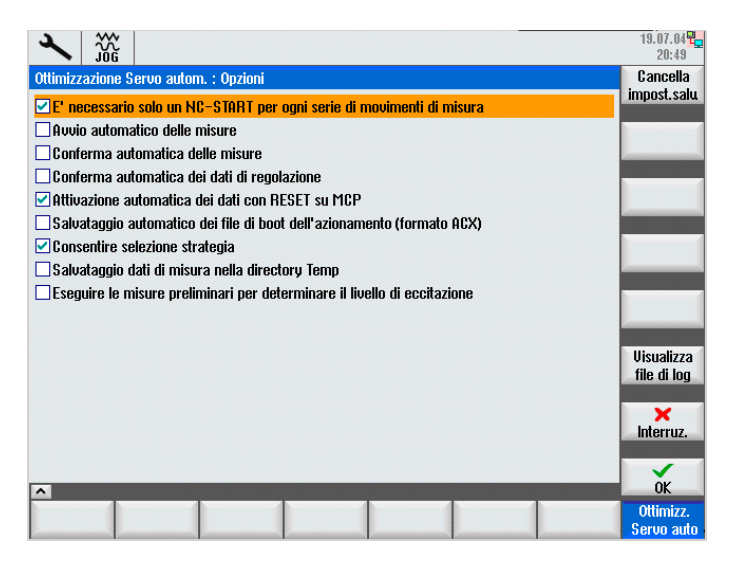

Figura 8-18 Opzioni

### **Opzioni**

● Eseguire tutte le misurazioni di ogni serie di misure al primo Start NC:

Vengono avviate automaticamente tutte le ripetizioni (ad es. un movimento in direzione asse rispettivamente positiva e negativa) all'interno di una serie di misure.

● Avviare automaticamente le misurazioni:

La pagina iniziale di ogni serie di misure viene saltata e il processo di misura avviato immediatamente con i parametri di misura preimpostati.

● Conferma automatica della misurazione:

La pagina finale di ogni serie di misure (serve alla valutazione del risultato di misura -> all'occorrenza adeguare i parametri di misura e riavviare la serie di misure) viene saltata. L'algoritmo passa direttamente alla fase di ottimizzazione successiva.

● Conferma automatica dei dati regolatore:

La visualizzazione "Panoramica dati regolatore" viene saltata. I dati regolatore determinati dall'algoritmo vengono attivati immediatamente.

● Attivazione automatica dei dati mediante reset del pannello operativo:

Il segnale "Reset pannello oper." viene generato dall'algoritmo. Se questa opzione è disattivata, una finestra di dialogo richiede il "Reset pannello oper.".

● Backup automatico dei file di boot dell'azionamento (formato ACX):

Al termine dell'ottimizzazione dell'asse di macchina, i dati dell'azionamento vengono salvati automaticamente nel formato ACX sulla scheda CompactFlash. Se questa opzione è disattivata, una finestra di dialogo effettua una richiesta.

● Scelta di strategia resa possibile:

Viene visualizzata la finestra di dialogo per la selezione delle strategie di ottimizzazione per regolatore di velocità e regolatore di posizione.

● Backup dei dati di misura nella directory Temp:

I dati di misura registrati vengono archiviati in una directory Temp.

● Esecuzione della premisurazione per determinare l'attivazione:

Attivazione di una misurazione (supplementare) precedente ciascuna serie di misure per determinare con maggiore precisione i parametri di misura. Raccomandata particolarmente alla prima misurazione di assi di macchina ad azionamento diretto.

### 8.6.4 Sequenze operative generali per l'ottimizzazione Servo automatica

#### Sequenze operative generali

1. Nel settore operativo "Messa in servizio" premere il softkey "Ott. servo autom.".

Viene visualizzata la finestra di dialogo "Selezione asse" ①.

| $\frac{3}{2}$<br>JOG              |                                                            | $19.07.04\frac{10}{10}$<br>20:09 |
|-----------------------------------|------------------------------------------------------------|----------------------------------|
|                                   | Ottimizzazione Servo autom. : Selezione asse               | <b>Ottimizzazion</b>             |
| Selezione asse per ottimizzazione |                                                            |                                  |
| <b>Canale 1 Assi-</b>             |                                                            |                                  |
| <b>O</b> $AX1: X1$                | Non ottimizzato                                            |                                  |
| O 8X2.Y1<br>O 8X3:MC1             | Non ottimizzato<br>Non ottimizzabile: Azionam. non trovato | <b>Opzioni</b>                   |
|                                   |                                                            |                                  |
|                                   |                                                            |                                  |
|                                   |                                                            |                                  |
|                                   |                                                            |                                  |
|                                   |                                                            | <b>Uisualizza</b><br>file di log |
|                                   |                                                            |                                  |
|                                   |                                                            |                                  |
|                                   |                                                            |                                  |
| $\sim$                            |                                                            |                                  |
|                                   |                                                            | Ottimizz.                        |
|                                   |                                                            | Servo auto                       |

Figura 8-19 Selezione asse

| 쯊                                  |                |  |                             |
|------------------------------------|----------------|--|-----------------------------|
| Auto servo tuning : Axis selection |                |  | Tune                        |
| Select axis for tuning             |                |  |                             |
| Channel 1 Axes                     |                |  |                             |
| O AX1:X Gantry                     | Untuned        |  |                             |
| <b>O AX2:Y</b>                     | <b>Untuned</b> |  |                             |
| <b>O AX3:2</b>                     | <b>Untuned</b> |  | <b>Options</b>              |
| O AX4:A                            | <b>Untuned</b> |  |                             |
| O AX5:C                            | <b>Untuned</b> |  |                             |
|                                    |                |  |                             |
|                                    |                |  |                             |
|                                    |                |  |                             |
|                                    |                |  | Show                        |
|                                    |                |  | activity log                |
|                                    |                |  |                             |
|                                    |                |  |                             |
|                                    |                |  |                             |
| $\overline{ }$                     |                |  |                             |
|                                    |                |  | <b>Auto servo</b><br>tuning |

Figura 8-20 Selezione asse raggruppamento assi Gantry

2. Con l'aiuto dei tasti cursore si deve quindi selezionare l'asse da ottimizzare.

#### Nota

Per i "raggruppamenti assi Gantry" viene visualizzato solo l'asse pilota (con l'indicazione "Gantry"). Gli assi sincroni non sono visualizzati ma vengono misurati e ottimizzati alla selezione dell'asse pilota.

- 3. Premere il softkey "Ottimizzare" nella finestra di dialogo "Selezione asse" ①.
- 4. Selezionare la strategia di ottimizzazione nella finestra di dialogo "Selezione della strategia" ②.

| ᄴ<br>ING                                                                                                    | 10.08.11<br>15:32       |
|----------------------------------------------------------------------------------------------------|-------------------------|
| <b>AX1:X1</b><br>Ottimizzazione Servo autom.: Selezione della strategia predefinita                                                                            | <b>Definito</b>         |
| Scopo dell'ottimizzazione: Disturbo aggressivo moderato                                                                                                    | da utente               |
| Strategie asse:                                                                                                    |                         |
| O 101. Misura e ottimizzazione anello regolazione di giri e posizione con verifica<br>O 102. Misura e ottimizzazione anello regolazione di giri e di posizione |                         |
| O 104. Misura e ottimizzazione anello regolazione di giri con verifica                                                                                         |                         |
| O 105. Misura e ottimizzazione anello regolazione di giri                                                                                                    |                         |
| O 106. Misura e ottimizzazione anello regolazione di posizione con verifica<br>O 107. Misura e ottimizzazione anello regolazione di posizione                  |                         |
|                                                                                                    |                         |
| Strategie anello regolazione di giri:<br>O 307. NON modificare il regolatore di giri<br>$\overline{\phantom{0}}$                                               |                         |
| O 301. Ottimizzazione aggressiva con modello di riferimento                                                                                                    |                         |
| O 302. Ottim.aggress.CON modello di riferim.e manten.filtri riferim.corrente impostati                                                                         |                         |
| © 303. Ottim.aggress.CON modello di riferim.e mantenim.filtri riferim.corrente 2000Hz<br>O 304. Ottimizzazione aggressiva SENZA modello di riferimento         |                         |
| O 305. Ottim.aggres.SENZA modello di riferim.e manten.filtri riferim.corrente impostati<br>$\checkmark$                                                        | <b>Visualizza</b>       |
| Strategie anello regolazione di posizione:                                                                                                    | log attività            |
| O 204. NON modificare il regolatore di posizione                                                                                                    |                         |
| O 203. Massimizzare Kv con filtro riferimento giri NO e precomando di giri<br>O 201. Massimizzare Kv con filtro riferimento giri PT1 e precomando di giri      | ×                       |
| O 207. Massimizzare Kv con filtro riferimento giri NO e precomando OFF                                                                                         | Interruz.               |
| O 205. Massimizzare Ky con filtro riferimento giri PT1 e precomando OFF                                                                                        |                         |
|                                                                                                    | $\checkmark$<br>0K      |
|                                                                                                    |                         |
| <b>Test forma</b><br>cerchio                                                                                                    | Ott.Servo<br>automatica |
|                                                                                                    |                         |

Figura 8-21 Selezione strategia

In una strategia tipica, ad esempio, si misura il tratto meccanico della regolazione di velocità e si definiscono i guadagni e i filtri per una risposta dinamica ottimizzata.

### **Nota**

Con il softkey verticale "Definito dall'utente" è possibile impostare una [strategia specifica](#page-283-0)  [dell'utente](#page-283-0) (Pagina [284\)](#page-283-0).

- 5. Premere "OK".
- 6. Nella finestra di dialogo "Posizione di parcheggio asse" ③, posizionare gli assi sulla macchina in una posizione sicura per l'ottimizzazione.

|           | 巡             |                                                                 |               |                         |                  | 19.07.04면<br>20:41 |
|-----------|---------------|-----------------------------------------------------------------|---------------|-------------------------|------------------|--------------------|
|           |               | Ottimizzazione Servo autom. : Posizione di parcheggio dell'asse |               |                         | <b>AX1:X1</b>    |                    |
|           |               | Attuale                                                         | Precedente    | <b>Limite inferiore</b> | Limite superiore |                    |
| Canale 1: | <b>AX1:X1</b> | 0.000                                                           | 0.000         | $-1e+08$                | $1e + 08$        |                    |
|           | AX2:Y1        | 0.000                                                           | 0.000         | $-1e+08$                | $1e + 08$        |                    |
|           | AX3:MC1       | $0.000^\circ$                                                   | $0.000^\circ$ |                         |                  |                    |
|           |               |                                                                 |               |                         |                  |                    |
|           |               |                                                                 |               |                         |                  |                    |
|           |               |                                                                 |               |                         |                  |                    |
|           |               |                                                                 |               |                         |                  |                    |
|           |               |                                                                 |               |                         |                  |                    |
|           |               |                                                                 |               |                         |                  |                    |
|           |               |                                                                 |               |                         |                  |                    |
|           |               |                                                                 |               |                         |                  | <b>Uisualizza</b>  |
|           |               |                                                                 |               |                         |                  | file di log        |
|           |               |                                                                 |               |                         |                  | $\mathbf x$        |
|           |               |                                                                 |               |                         |                  | Interruz.          |
|           |               |                                                                 |               |                         |                  |                    |
|           |               |                                                                 |               |                         |                  | ✓                  |
|           |               | ▲ Parcheggiare l'asse in una posizione sicura                   |               |                         |                  | 0K                 |
|           |               |                                                                 |               |                         |                  | Ottimizz.          |
|           |               |                                                                 |               |                         |                  | Servo auto         |

Figura 8-22 Posizione di parcheggio asse

### PERICOLO

Ottimizzazione Servo automatica basata sull'analisi delle misure. Le misurazioni richiedono il movimento dell'asse. Accertarsi che tutti gli assi si trovino in posizione sicura e siano esenti dal rischio di collisione per i movimenti di spostamento necessari.

7. Premere "OK".

L'ottimizzazione viene avviata ⑤.

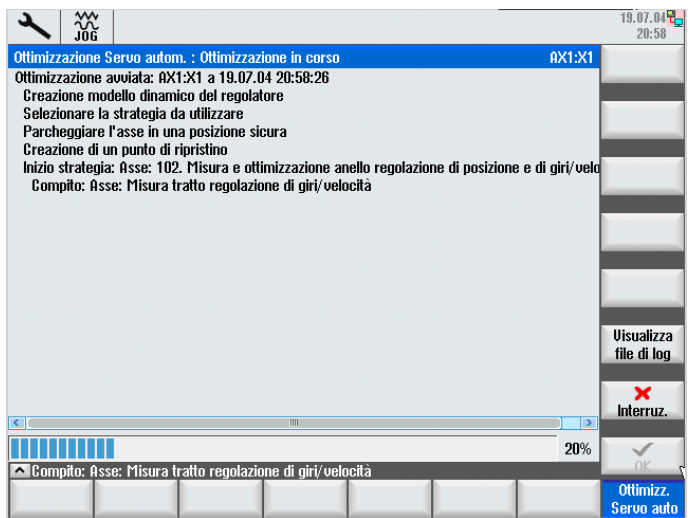

Figura 8-23 Ottimizzazione in corso

Se il processo di misura può proseguire solo dopo le immissioni necessarie, ciò è segnalato da richieste di immissione (maschere).

Ciò si rende necessario perché è l'utente che deve avviare determinate sequenze della macchina (ad es. misurazioni che richiedono un comando <NC START>).

Il processo di adattamento si può interrompere in qualsiasi punto dell'ottimizzazione Servo automatica.

Una volta interrotta l'ottimizzazione, si possono ripristinare tutti i dati macchina originari che erano presenti nel regolatore e negli azionamenti prima che iniziasse l'ottimizzazione.

### Nota

È possibile eseguire nuovamente le misurazioni al termine del processo di misura. La qualità dei dati di misura può venire influenzata dalla modifica dei parametri di attivazione tramite la finestra di dialogo "Configurazione di misura".

| $19.07.04\frac{m}{2}$<br>21:54<br>JNG.                                     |                                                    |                 |                |               |                         |  |  |  |  |
|----------------------------------------------------------------------------|----------------------------------------------------|-----------------|----------------|---------------|-------------------------|--|--|--|--|
| Ottimizzazione Servo autom. : Configurazione della misura                  |                                                    |                 |                | <b>AX1:X1</b> | Consi-<br>gliato        |  |  |  |  |
|                                                                            | Tipo: Controllo giri/velocità sist.mecc.alta freg. |                 |                |               |                         |  |  |  |  |
| $-1e+08$                                                                   | $1e + 08$<br>Precedente                            |                 |                |               |                         |  |  |  |  |
|                                                                            |                                                    |                 |                |               |                         |  |  |  |  |
|                                                                            | <b>Originale</b>                                   | <b>Proposto</b> |                |               |                         |  |  |  |  |
| <b>Posizione iniziale:</b>                                                 | 0.850                                              |                 | mm             |               | Persona-                |  |  |  |  |
| <b>Posizione finale:</b>                                                   | 29.075                                             | 29.075          | mm             |               | lizzato                 |  |  |  |  |
| Stato Bun:                                                                 | Non refer.                                         | Non refer.      |                |               |                         |  |  |  |  |
| Forma d'onda:                                                              | <b>PRBS</b>                                        | PRBS            |                |               |                         |  |  |  |  |
| Durata:                                                                    | 6.66                                               | 6.66s           |                |               |                         |  |  |  |  |
| Numero:                                                                    | 2                                                  | 2               |                | Ħ             | Dati                    |  |  |  |  |
| Direzione:                                                                 | $^{+}$ , $^{-}$                                    | $+,-$           |                |               | macchina                |  |  |  |  |
| <b>Ripetizioni:</b>                                                        |                                                    |                 |                |               |                         |  |  |  |  |
| <b>Valori medi:</b>                                                        | R                                                  | R               |                |               | <b>Uisualizza</b>       |  |  |  |  |
| Ampiezza.                                                                  | 0.069                                              | $0.069$ Nm      |                |               | file di log             |  |  |  |  |
| Ampiezza %:                                                                | 5                                                  |                 | $5\%$          |               |                         |  |  |  |  |
| Offset:                                                                    | 551.5                                              |                 | $551.5$ mm/min |               |                         |  |  |  |  |
| Offset %:                                                                  | 0.9192                                             | 0.9192%         |                |               |                         |  |  |  |  |
| Dur. transitorio:                                                          |                                                    |                 | 1 <sup>s</sup> |               |                         |  |  |  |  |
| Ampiez.banda:                                                              | 4000                                               | 4000 Hz         |                | ೪             | ≪                       |  |  |  |  |
| Misura risposta in frequenza: Controllo giri/velocità sist.mecc.alta freq. |                                                    |                 |                |               | <b>Indietro</b>         |  |  |  |  |
|                                                                            |                                                    |                 |                |               | Ottimizz.<br>Serun auto |  |  |  |  |

Figura 8-24 Configurazione di misura

8. Dopo che il processo ha concluso determinate ottimizzazioni per un circuito di regolazione, viene visualizzata la finestra di dialogo "Panoramica dati di regolazione" ⑦.

|                                |                                   |               |                                      |                                                              |                                    |                            |                             |                     |   | 19.07.04면<br>21:40      |
|--------------------------------|-----------------------------------|---------------|--------------------------------------|--------------------------------------------------------------|------------------------------------|----------------------------|-----------------------------|---------------------|---|-------------------------|
|                                |                                   |               |                                      | Ottimizzazione Servo autom. : Panoramica dati del regolatore |                                    |                            |                             | <b>AX1:X1</b>       |   |                         |
|                                |                                   |               | Regolatore: Reg.vel.anel.chiuso      |                                                              |                                    |                            |                             |                     |   |                         |
|                                | Canale: 1                         |               |                                      |                                                              | <b>Becord di dati azionamento:</b> |                            | n                           |                     |   |                         |
|                                | Asse:                             | <b>AX1.X1</b> |                                      |                                                              |                                    |                            |                             |                     |   | Imposta-<br>zioni       |
| Impostazione parametri asse: 0 |                                   |               |                                      |                                                              |                                    |                            |                             |                     |   |                         |
|                                |                                   |               |                                      |                                                              | <b>Nuovo</b>                       | Ottim.aut.                 | Originale                   |                     |   | Diagramma               |
|                                |                                   |               | Guadagno proporzionale Kp:           |                                                              | 0.04499                            | 0.04499                    |                             | $0.0381$ Nm/(rad/s) |   | di Bode                 |
|                                |                                   |               | Tempo dell'azione integrale Tn:      |                                                              | 0.0142                             | 0.0142                     | $0.064$ s                   |                     | 目 |                         |
|                                |                                   |               | Modello di riferimento attivo:       |                                                              | ▽                                  | ◡                          |                             |                     |   |                         |
|                                | Frequenza modello di riferimento: |               |                                      |                                                              | 175.3                              | 175.3                      |                             | 0Hz                 |   |                         |
|                                |                                   |               | Attenuazione modello di riferimento: |                                                              | 0.7071                             | 0.7071                     |                             |                     |   |                         |
|                                |                                   |               | Tempo modello di riferimento:        |                                                              | Π                                  | Π                          |                             | 0 <sub>s</sub>      |   |                         |
|                                |                                   |               |                                      | Costante di tempo filtro velocità reale:                     | n                                  | Λ                          |                             | 0 <sub>s</sub>      |   |                         |
|                                |                                   |               | Inerzia totale stimata:              |                                                              | $5.397e-05$                        | $5.397e - 05$              | $5.6e-05$ kg m <sup>2</sup> |                     |   |                         |
|                                | Inerzia del motore:               |               |                                      |                                                              | $2.8e - 0.5$                       | $2.8e - 0.5$               | $2.8e-05$ kg m <sup>2</sup> |                     |   | <b>Uisualizza</b>       |
|                                |                                   |               |                                      |                                                              |                                    |                            |                             |                     |   | file di log             |
|                                |                                   |               |                                      | Nuovi filtri del valore di riferimento di corrente:          |                                    |                            |                             |                     |   |                         |
|                                |                                   |               | Frequenza                            | Attenuazione                                                 | Frequenza<br>numeratore            | Attenuazione<br>numeratore | ris                         | ATT.                |   | ×<br>Interruz.          |
|                                |                                   |               |                                      |                                                              |                                    |                            |                             |                     |   |                         |
|                                | PT <sub>2</sub><br>m ordina.      | $\sim$        | 2000<br>9264                         | 0.707<br>0.1                                                 | 3384                               | $10 - 05$                  | ☑                           | ☑<br>ы              |   |                         |
|                                |                                   |               |                                      |                                                              |                                    |                            |                             |                     |   | Accettare               |
|                                |                                   |               |                                      |                                                              |                                    |                            |                             |                     |   | Ottimizz.<br>Servo auto |

Figura 8-25 Panoramica dati regolatore

| ӝ<br>.IOG                                              |              |                   |            |        |                        |          |                      |                      |             |                 |     |      |                             |
|--------------------------------------------------------|--------------|-------------------|------------|--------|------------------------|----------|----------------------|----------------------|-------------|-----------------|-----|------|-----------------------------|
| Auto servo tuning : Controller review<br>AX2:YMA1(AX7) |              |                   |            |        |                        |          |                      |                      |             |                 |     |      |                             |
| Controller: Velocity loop<br>AX <sub>2</sub>           |              |                   |            |        |                        |          |                      |                      |             |                 |     |      |                             |
| Channel: 1                                             |              | Drive data set: 0 |            |        |                        |          |                      |                      |             | AX <sub>2</sub> |     |      |                             |
| AX2:YMA1<br>Axis:<br>Axis param set: 0                 |              |                   |            |        |                        |          |                      |                      |             |                 | AX7 |      | <b>Settings</b>             |
|                                                        |              |                   | <b>New</b> |        | <b>Auto tuned</b>      |          | Original             |                      |             |                 |     |      |                             |
| Proportional gain Kp:                                  |              |                   |            | 0.4487 |                        | 0.4487   |                      |                      | 0.7 Nms/rad |                 |     |      | <b>Bode plots</b>           |
| Integral time Tn:                                      |              |                   |            | 0.005  | 0.005                  |          |                      | $0.008$ <sub>s</sub> |             |                 |     | 目    |                             |
| Reference model active:                                |              |                   | 罓          |        | ⊽                      |          |                      |                      |             |                 |     |      |                             |
| Reference model frequency:                             |              |                   | 202.9      |        | 202.9                  |          |                      |                      | $0$ Hz      |                 |     |      |                             |
| Reference model damping:                               |              |                   | 0.7071     |        | 0.7071                 |          |                      | 1                    |             |                 |     |      |                             |
| Reference model time:                                  |              |                   |            | n      |                        | n        | 0 <sub>s</sub>       |                      |             |                 |     |      |                             |
| Act velocity filter time const:                        |              |                   | 0          |        | n                      |          |                      | 0 <sub>s</sub>       |             |                 |     |      |                             |
| <b>Estimated total mass:</b>                           |              |                   | 0.0004289  |        | 0.0004289              |          | $0$ kgm2             |                      |             |                 |     |      |                             |
| Motor mass:                                            |              |                   | 0.000301   |        |                        | 0.000301 | 0.000301 kgm2        |                      |             |                 |     | Show |                             |
| activity log                                           |              |                   |            |        |                        |          |                      |                      |             |                 |     |      |                             |
| New current setpoint filters:                          |              |                   |            |        |                        |          |                      |                      |             |                 |     |      |                             |
|                                                        | Frequency    |                   | Damping    |        | Numerator<br>frequency |          | Numerator<br>damping |                      | Res EN      |                 |     |      | ×<br>Cancel                 |
| PT <sub>2</sub><br>$\checkmark$                        | 2000         |                   | 0.707      |        |                        |          |                      | ☑                    | ☑           |                 |     |      |                             |
| 2nd order<br>$\checkmark$                              | 590.9        |                   | 0.7066     |        | 590.9                  |          | 0.04212<br>□         |                      | ☑           |                 |     |      |                             |
| <b>Indiardor</b>                                       | <b>222.0</b> |                   | 0.4182     |        | <b>222 Q</b>           |          | جەمم                 |                      |             |                 |     |      | Accept                      |
|                                                        |              |                   |            |        |                        |          |                      |                      |             |                 |     |      | <b>Auto servo</b><br>tuning |

Figura 8-26 Panoramica dati regolatore raggruppamento assi Gantry

È possibile modificare e controllare i risultati e accettare o rifiutare i parametri di regolazioni proposti.

### Nota

In alternativa i valori ottimizzati si possono anche visualizzare graficamente tramite il softkey "Diagramma di Bode".

- 9. Con "Accettaz." si applicano i valori calcolati.
- 10.Confermando con "Accettaz." le impostazioni per la regolazione di velocità si aggiornano i dati dell'azionamento e la strategia esegue come passo successivo le misurazioni per la regolazione di posizione, con la finestra di dialogo "Misura in corso" ⑥.

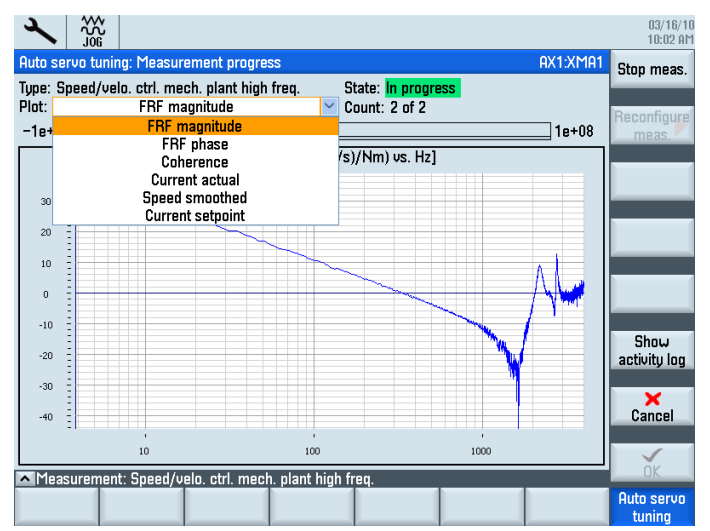

Figura 8-27 Misura in corso

<span id="page-283-0"></span>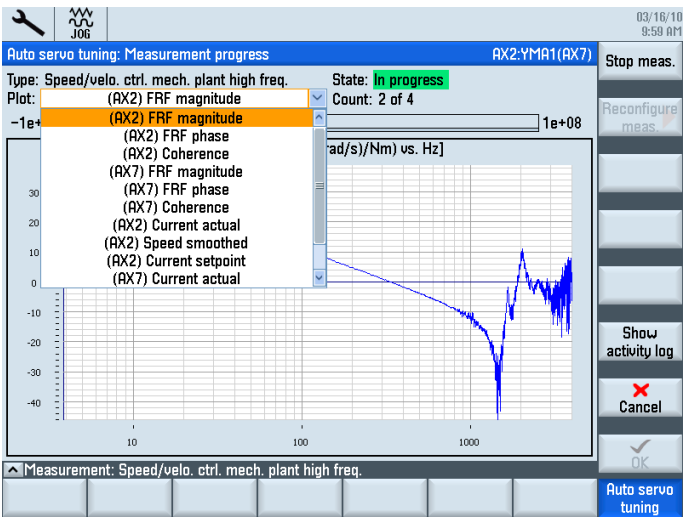

Figura 8-28 Misura raggruppamento assi Gantry in corso

11.Dopo aver selezionato i valori ottimali per la regolazione di posizione, i dati vengono trasmessi al CNC e agli azionamenti, e la strategia passa alla fase successiva, che ad es. può essere una misurazione con scopo di verifica.

### 8.6.5 Impostazione della strategia specifica dell'utente

#### Introduzione

Nella figura ② "Selezione della strategia" si può, tramite il softkey verticale "Definito dall'utente", passare all'area "Progetto strategia specifica dell'utente".

È possibile selezionare o deselezionare diverse impostazioni per controllare il comportamento dell'ottimizzazione servo automatica.

#### Campi di regolazione

Per la strategia specifica dell'utente, le impostazioni della strategia generale assi sono trattate separatamente da quelle specifiche per regolatore di velocità e regolatore di posizione.

Campo di regolazione "Asse"

Attivazione/disattivazione di singoli processi di misura e fasi di ottimizzazione per l'asse di macchina selezionato, compresa la preimpostazione dei parametri di misura.

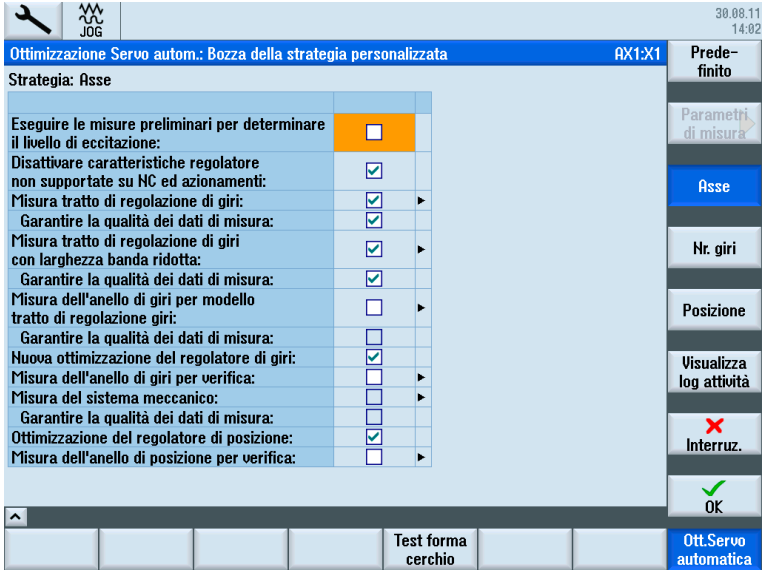

Figura 8-29 Impostazione della strategia specifica dell'utente

● Campo di regolazione "Nr. giri"

Impostazioni esclusivamente per l'ottimizzazione del regolatore del numero di giri o di velocità dell'asse di macchina selezionato.

● Campo di regolazione "Posizione"

Impostazioni esclusivamente per l'ottimizzazione del regolatore di posizione dell'asse di macchina selezionato.

### Filtro manuale

Con i filtri manuali l'operatore può impostare o riservare uno o più filtri supportati dall'azionamento.

In questo contesto, "Riservato" significa che la funzione "Ottimizzazione Servo automatica" tratta questo filtro come riservato e quindi non disponibile per i filtri impostabili automaticamente. La funzione "Ottimizzazione Servo automatica" modifica l'impostazione manuale di questo filtro, tenendone tuttavia conto nell'algoritmo di tuning.

Le caselle di controllo hanno il seguente significato:

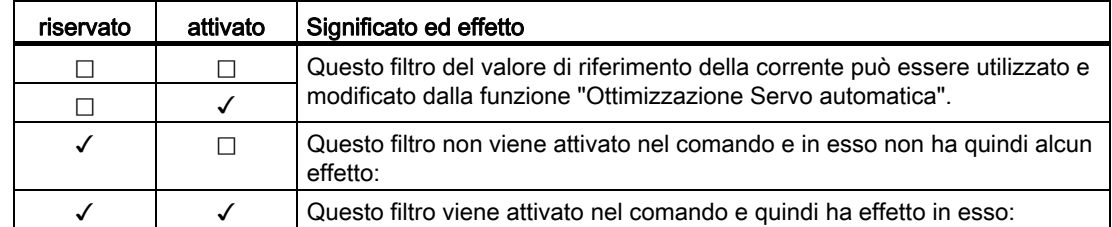

### 8.6.6 Ulteriori ottimizzazioni - Messa in servizio degli assi di interpolazione

### Ulteriori ottimizzazioni

Negli assi che formano un gruppo di interpolazione si devono effettuare anche altre ottimizzazioni. Tali operazioni di ottimizzazione sono affidate all'addetto alla messa in servizio che le effettua manualmente avvalendosi delle opzioni offerte da HMI Advanced o dal tool di Start-Up:

Ad es.:

- [Misura test di forma del circuito](#page-263-0) (Pagina [264\)](#page-263-0)
- Adattamento dei fattori Kv (ad es. Kv più piccolo in tutti gli assi interpolanti senza DSC, vedere [Misurazione del circuito di regolazione di posizione](#page-257-0) (Pagina [258\)](#page-257-0))
- In caso di utilizzo del precomando di velocità, costante di tempo equivalente dell'asse più lento (valore maggiore) in tutti gli assi interpolanti (vedere [Misurazione del circuito di](#page-254-0)  [regolazione della velocità](#page-254-0) (Pagina [255\)](#page-254-0)).

# Messa in servizio azionamenti controllati da PLC 9

# 9.1 Introduzione azionamenti PLC

### Combinazioni di versioni ammesse

Per gli azionamenti controllati da PLC collegati tramite PROFIBUS DP vale quanto segue:

- Alimentazione e smaltimento direttamente dal programma utente PLC.
- Integrazione in sequenze del programma pezzo mediante comando H.

#### Nota

Le funzioni di integrazione sono sottoposte a verifica di compatibilità in determinate combinazioni di versioni.

Con il software SINUMERIK CNC V4.5 vengono supportate le seguenti versioni:

- CU310-2 DP con versione del firmware SINAMICS 4.5
- CU320-2 DP con versione del firmware SINAMICS 4.5
- CU310 DP con versione del firmware SINAMICS 2.6 SP2
- CU320 DP con versione del firmware SINAMICS 2.6 SP2

Tutti gli altri azionamenti SINAMICS possono funzionare sul PLC come slave normali in base al profilo PROFIdrive e non rientrano nella struttura d'insieme, come riportato nella tabella seguente "Struttura d'insieme".

Gli azionamenti SINAMICS con collegamento PROFINET sono supportati a partire dal software CNC V4.5 SP1.

9.1 Introduzione azionamenti PLC

### Possibilità operative per gli azionamenti PLC

Gli azionamenti PLC collegati a un Profibus DP/MPI-X136 esterno non si possono mettere in servizio con SINUMERIK Operate.

Gli azionamenti PLC di tipo SINAMICS S120 CU320-2 DP comunicano sul PROFIBUS DP-X126 esterno come PN-IO 0x80E5. Gli azionamenti PLC vengono supportati con le seguenti possibilità operative:

- [Configurazione automatica dell'apparecchio](#page-80-0) (Pagina [81\)](#page-80-0)
- Software operativo SINUMERIK:
	- [Messa in servizio guidata](#page-77-0) (Pagina [78](#page-77-0)) con l'assistente per l'azionamento per SERVO-DO.

#### Nota

Con SINUMERIK Operate non sono disponibili altri wizard per la messa in servizio guidata con ulteriori funzioni (ad es. regolazione vettoriale). Allo scopo è possibile utilizzare il software di messa in servizio STARTER nella versione adeguata.

- [Messa in servizio manuale](#page-103-0) (Pagina [104](#page-103-0)) realizzata da tecnici esperti della messa in servizio.
- Rappresentazione di tutti i parametri dei DO di azionamento nel settore operativo "Messa in servizio" → "Dati macchina", ad es.
	- "Control Unit MD" per il dispositivo di azionamento DO1
	- "MD alimentazione" per DriveCLiQ-Line Module DO2
	- "MD azionamento" per DO di regolazione dell'azionamento

Vengono visualizzati i parametri degli azionamenti integrati con vista SINUMERIK e azionamenti esterni con vista SINAMICS.

- Supporto della messa in servizio di serie, in cui i parametri di questi azionamenti esterni vengono trattati (salvataggio/caricamento) anche nell'archivio degli azionamenti della messa in servizio di serie.
- Topologie, compresa l'elencazione di tutti i dispositivi di azionamento trovati di questo tipo.
- Diagnostica con allarmi provenienti da questi azionamenti PLC la cui indicazione oraria è sincronizzata con il sistema.

In tale contesto è necessario che i seguenti dati macchina vengano preassegnati:

– MD13120[…] \$MN\_CONTROL\_UNIT\_LOGIC\_ADDRESS

Indirizzo I/O su un telegramma DO1 del tipo di telegramma SINUMERIK 390

– MD13150 \$MN\_SINAMICS\_ALARM\_MASK

Impostazione bit 2 -> vengono visualizzati gli errori degli azionamenti esterni Impostazione bit 10 -> vengono visualizzati gli allarmi degli azionamenti esterni
9.1 Introduzione azionamenti PLC

### Struttura d'insieme

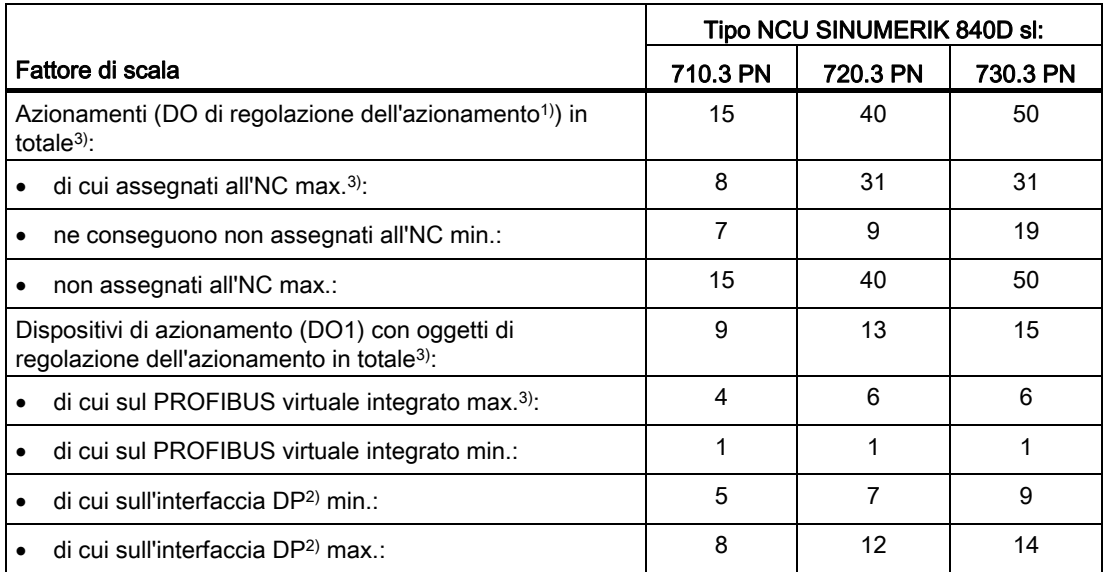

1) DO di regolazione dell'azionamento

- 2) X126 → PROFIBUS DP del PCL integrato X136 → PROFIBUS DP/MPI del PLC integrato
- 3) Il totale viene sorvegliato con l'allarme 380077.

### Condizioni generali

Dalle ulteriori possibilità operative per gli azionamenti PLC derivano le seguenti condizioni generali:

Poiché dagli azionamenti PLC deriva un carico di comunicazione aggiuntivo, il numero di questi oggetti di azionamento (DO) è limitato in base alla NCU ⇒ Osservare la struttura d'insieme:

Allarme 380077 "PROFIBUS/PROFINET: troppi DO: attualmente %2, max. %3 nel gruppo DO %1"

- I testi visualizzati per i parametri e gli allarmi SINAMICS possono essere incompleti in funzione delle versioni impiegate.
- Le possibilità operative estese sono garantite congiuntamente dal dispositivo di azionamento, dall'alimentazione e dall'azionamento asse SERVO-DO. Per questo motivo si segue una vista a dettaglio d'apparecchio. Tutti i SERVO-DO di un dispositivo di azionamento sono assegnabili all'NC o al PLC.
- Nella configurazione massima, sul PROFIBUS DP (X126) esterno possono avvenire tutte le assegnazioni assi NC ad azionamenti assi.
- Se gli azionamenti vengono assegnati all'NC e distribuiti su più bus, come ad es. D e DP Integrated, occorre sincerarsi che ogni bus equidistante abbia le stesse impostazioni del clock.

### 9.1 Introduzione azionamenti PLC

### **Nota**

Per SINUMERIK 840D sl va osservato quanto segue:

- Per l'accesso agli I/O onboard, compreso il tastatore di misura, è richiesto un dispositivo di azionamento DO1 per il PROFIBUS virtuale interno DP3.
- ADI4 può essere assegnato solo ad assi NC. Il numero di ADI4 non riduce il numero massimo di dispositivi di azionamento DO1 gestiti.
- 611U non è supportato su SINUMERIK solution line; in considerazione delle sue ripercussioni non viene testato e perciò non è abilitato.

### **Nota**

### PROFIBUS-DP

Per tutti i dispositivi di azionamento sul PROFIBUS DP (X126) esterno si deve tenere conto di quanto segue:

- L'alimentazione e il comportamento di inserzione/disinserzione vanno considerati nella progettazione dall'utente nella loro interazione con gli altri assi e la relativa alimentazione.
- Per il cablaggio dei morsetti consultare il manuale di sistema "Guida per la progettazione della macchina". Nel caso più semplice, la risposta del Line Module va cablata sugli azionamenti PLC (vedere anche: [Assegnazione morsetti](#page-72-0) (Pagina [73](#page-72-0))).

9.2 Esempio: configurazione dei componenti dell'azionamento

### 9.2 Esempio: configurazione dei componenti dell'azionamento

### Panoramica

Il sistema di azionamento SINAMICS per azionamenti PLC comunica con il PLC tramite l'interfaccia PROFIBUS DP X126. La messa in servizio descritta nel presente capitolo si basa sulla seguente configurazione di esempio di un gruppo di azionamenti SINAMICS.

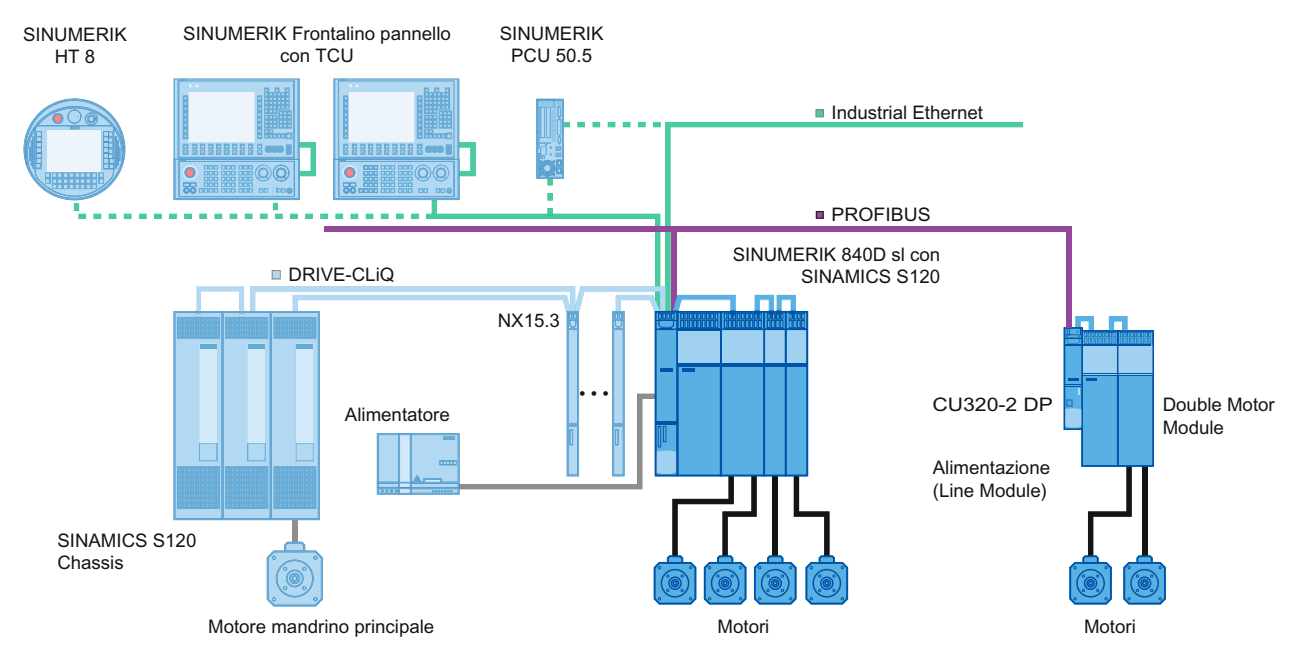

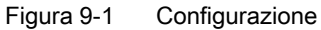

La messa in servizio è già stata eseguita:

● NCU 720.3 PN e NX15.3 con ulteriori componenti.

In questo capitolo viene eseguita la messa in servizio per:

● CU320-2 DP con un alimentatore (Line Module) e un Double Motor Module

### 9.3 Messa in servizio azionamenti PLC

### 9.3.1 Messa in servizio PLC

### Panoramica

Le seguenti fasi vengono eseguite alla prima messa in servizio di azionamenti PLC:

- 1. Messa in servizio PLC
- 2. Creazione programma utente PLC
- 3. Messa in servizio di azionamenti PLC
- 4. Messa in servizio comunicazione NCK ⇔ azionamento

### Presupposto

- Il PG/PC è stato collegato al PLC (vedere [Collegamento del PG/PC con il PLC](#page-34-0) (Pagina [35](#page-34-0))).
- SIMATIC Manager è stato avviato e si è creato un progetto (vedere [Panoramica del](#page-36-0)  [progetto SIMATIC S7](#page-36-0) (Pagina [37\)](#page-36-0)).
- È stata inserita nel progetto una stazione SIMATIC 300 (vedere Inserimento NCU [SINUMERIK in Config HW](#page-37-0) (Pagina [38](#page-37-0))).
- Config HW è stato avviato.
- Sul PROFIBUS integrato è stata configurata una NCU 720.3 PN e NX15.3.

### Interfacce di comunicazione

Le interfacce di comunicazione PROFIBUS di SINAMICS devono essere dichiarate al PLC. Con SIMATIC Manager si crea un progetto SIMATIC S7.

Eseguire a questo scopo le seguenti operazioni:

- Inserire S120 CU320-2 DP in Config HW.
- Configurare le proprietà dell'interfaccia PROFIBUS.
- Compilare la configurazione e caricarla nel PLC.

Vedere anche: [Messa in servizio PLC](#page-34-0) (Pagina [35](#page-34-0)) per l'azionamento integrato.

### **Nota**

La Toolbox deve essere installata. Per la configurazione è richiesto il file GSD per SINAMICS S120, presente nel Toolbox SINUMERIK.

Sono supportati in modo privilegiato i seguenti telegrammi:

- Telegramma SIEMENS 136
- Telegramma SIEMENS 390

### Inserimento del componente S120 CU320-2 DP

### Procedura:

1. Nel Catalogo, spostarsi su "PROFIBUS DP" → "SINAMICS" → "SINAMICS S120" → "S120 CU320-2 DP":

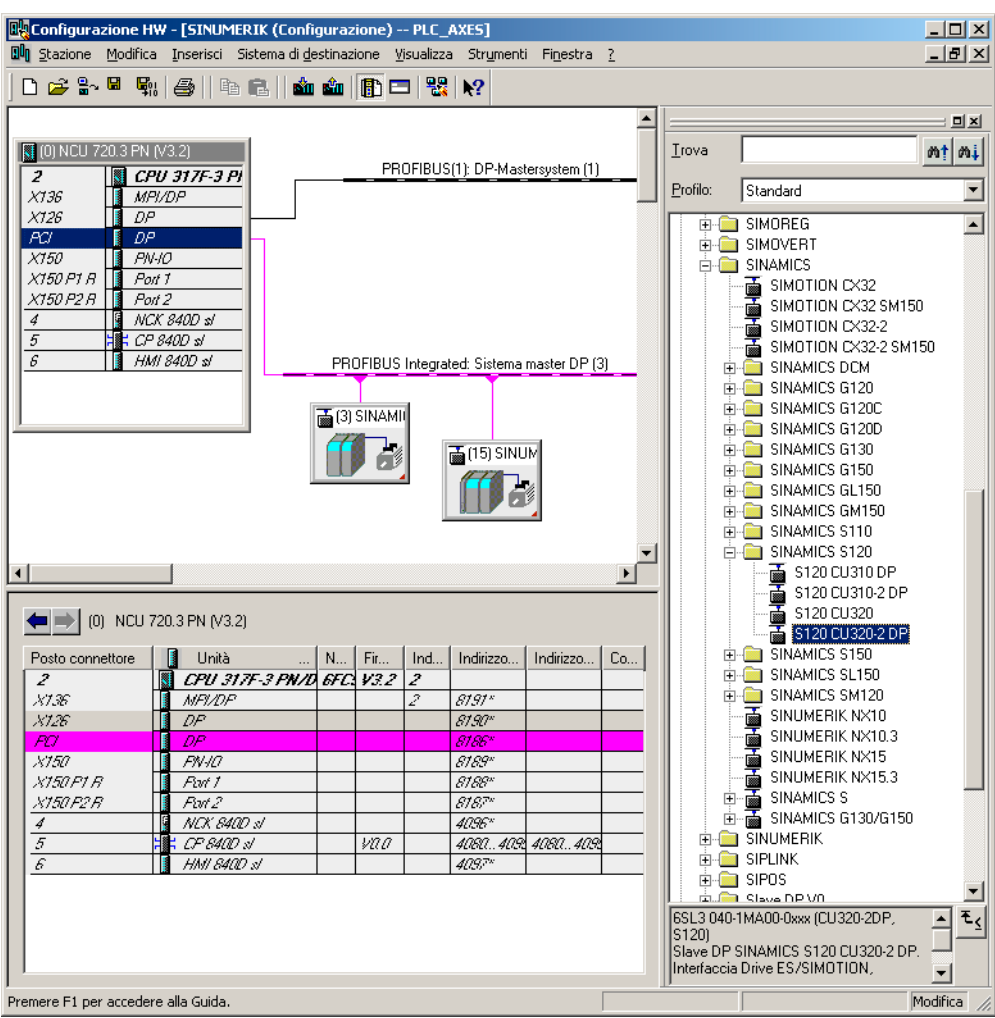

2. Tenendo premuto il tasto sinistro del mouse, trascinare"S120 CU320-2 DP" nella finestra della stazione per PROFIBUS (1): sistema master DP.

3. Dopo il rilascio del tasto del mouse, configurare le proprietà dell'interfaccia PROFIBUS di SINAMICS:

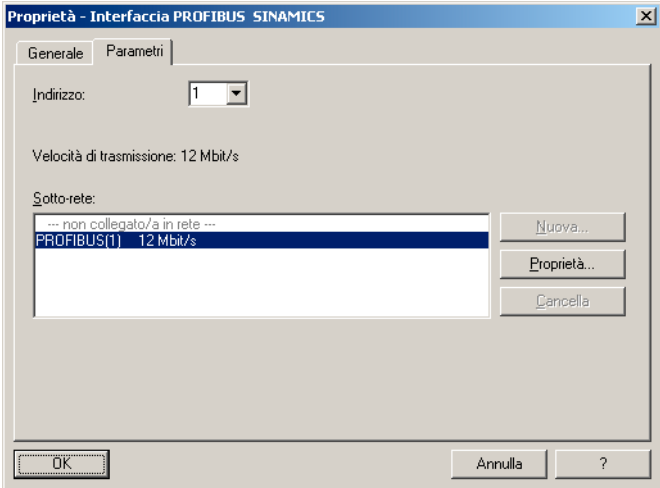

4. Confermare con "OK".

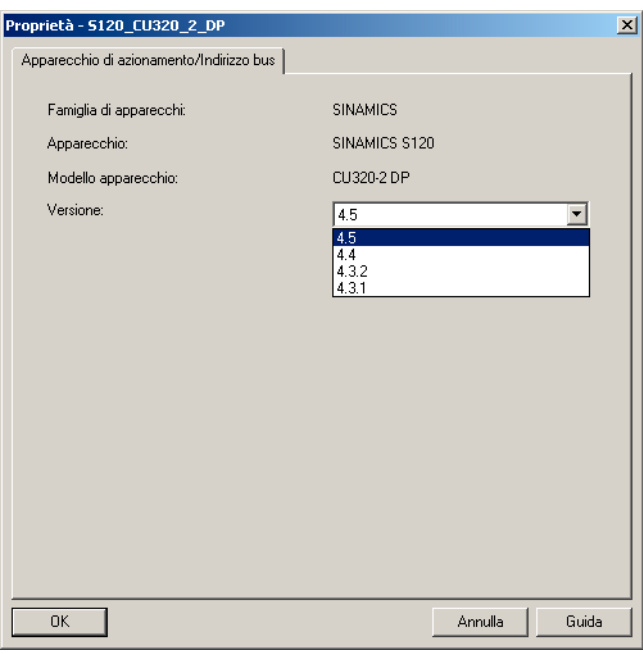

5. Selezionare nella casella di riepilogo "Versione" la versione del firmware della Control Unit.

### Nota

La versione del firmware deve concordare con la versione della scheda CompactFlash sulla CU320-2 DP. Le versioni abilitate per gli azionamenti PLC sono riportate nelle istruzioni per l'aggiornamento.

6. Confermare con "OK".

7. Selezionare nel sistema master Profibus DP (SINUMERIK NCU) sotto "Proprietà" → "Impostazioni di rete" → "Opzioni" e attivare nella scheda "Equidistanza" l'opzione "Attiva ciclo bus equidistante".

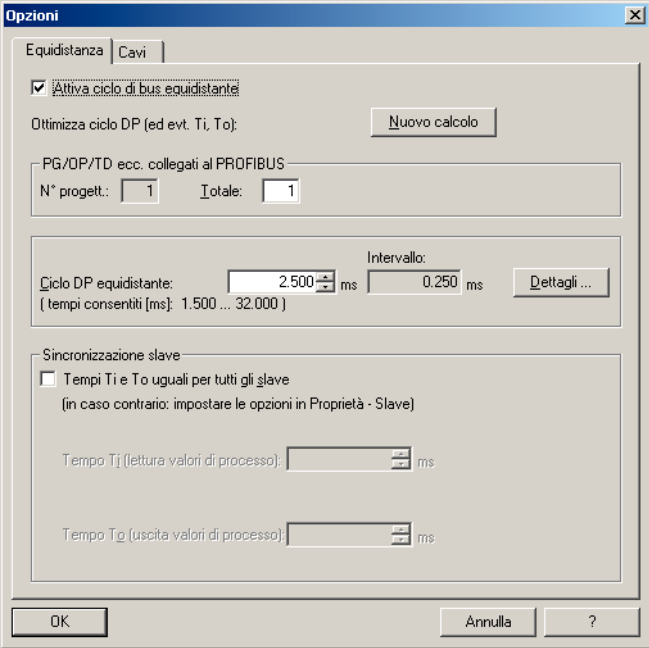

8. Attivare ugualmente nelle "Proprietà slave DP" della CU320-2 DP l'opzione "Sincronizza l'azionamento sul ciclo DP equidistante" nella scheda "Sincronismo di clock".

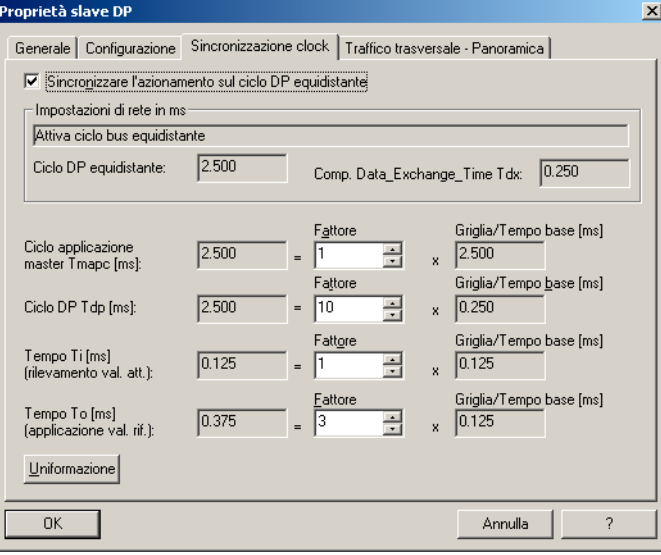

9. Nella finestra di dialogo "Proprietà dello slave DP" selezionare la scheda "Configurazione".

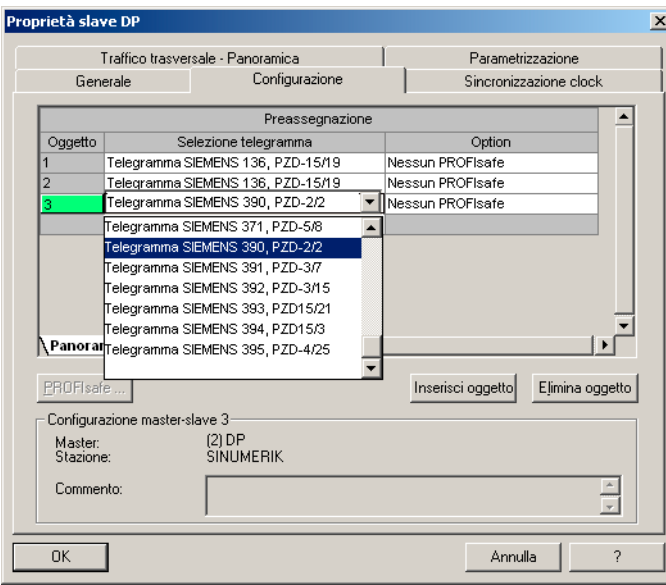

- 10.In "Panoramica", selezionare i telegrammi richiesti per i singoli oggetti (assi e CU320- 2 DP):
	- "Telegramma standard 136, PZD-15/19" ad es. per assi a velocità impostata
	- "Telegramma SIEMENS 390, PZD-2/2" per CU320-2 DP

### Nota

Il telegramma Siemens 390 è richiesto per il time stamp degli allarmi del PLC.

11.In "Configurazione", spostarsi sulla vista "Dettagli" per visualizzare gli indirizzi di input e output creati per i singoli oggetti:

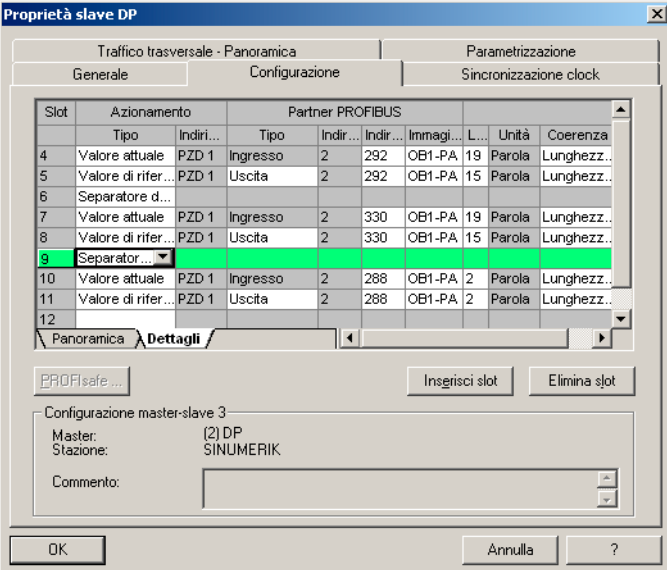

Per supportare la messa in servizio automatica degli apparecchi è necessario che gli indirizzi di input e output siano identici, poiché gli indirizzi nel programma utente PLC sono richiesti per FB283.

Vedere anche: [Creazione programma utente PLC](#page-297-0) (Pagina [298\)](#page-297-0)

12.Confermare con "OK".

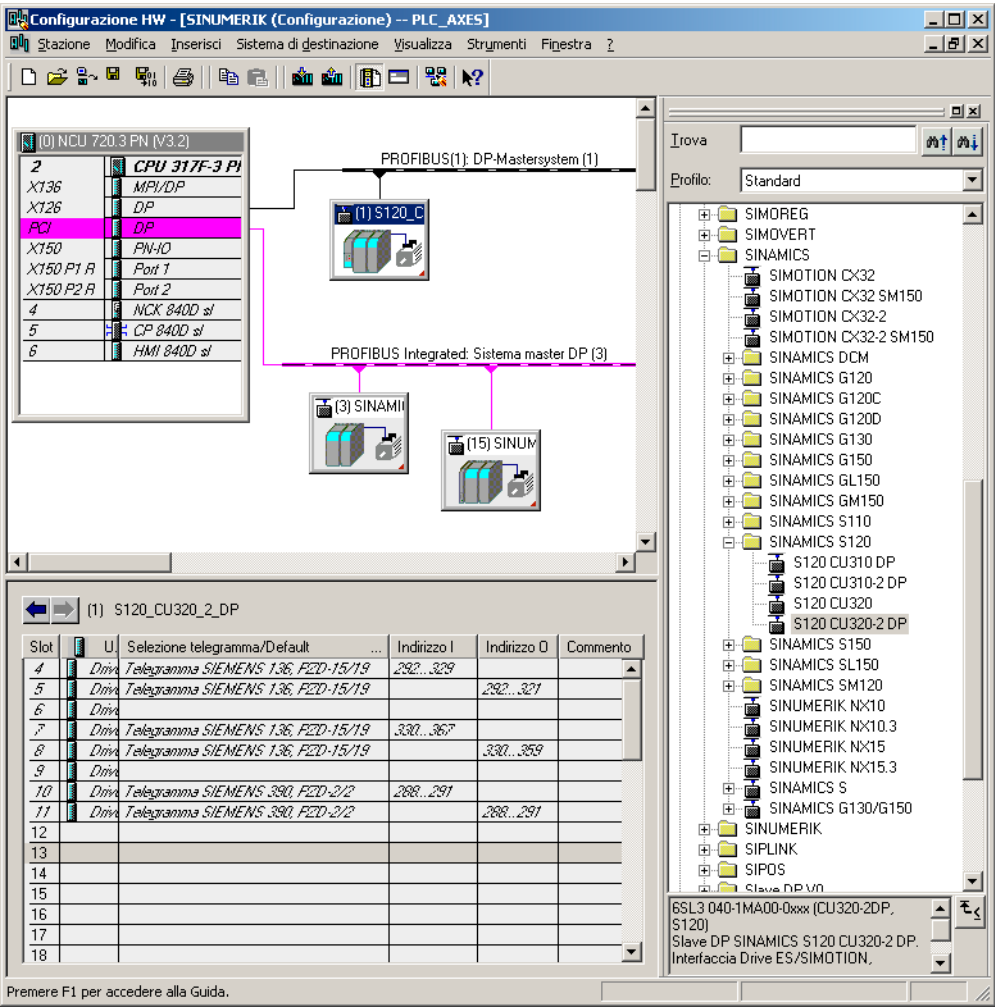

### Salva / Compila / Carica nell'unità

Procedura:

- 1. Selezionare il menu "Stazione" → "Salva e compila".
- 2. Fare clic sul pulsante "Carica nell'unità" per caricare la configurazione nel PLC.

Vedere anche: [Chiusura della configurazione hardware e caricamento nel PLC](#page-47-0)  (Pagina [48](#page-47-0)).

Procedere ora alla creazione del programma utente PLC.

<span id="page-297-0"></span>Messa in servizio azionamenti controllati da PLC

9.3 Messa in servizio azionamenti PLC

### 9.3.2 Creazione programma utente PLC

### Presupposti

Questo capitolo descrive la progettazione degli azionamenti PLC che non devono funzionare come assi NC. A tal fine sono necessari i seguenti ampliamenti dei blocchi funzionali nel programma utente PLC:

● Sono richiesti blocchi funzionali S7 aggiuntivi della Toolbox SINAMICS ≥ V2.1.

SINAMICS Toolbox è presente nel SINUMERIK Toolbox nella directory BSP\_PROG. Il percorso dipende dalla versione, ad es.: \8x0d\040504\BSP\_PROG\SINAMICS\_V21.zip.

In questo file .zip è contenuto un manuale in più lingue.

● Inoltre in Internet è disponibile al seguente link:

Toolbox SINAMICS V2.1 [\(http://support.automation.siemens.com/WW/view/en/25166781](http://support.automation.siemens.com/WW/view/en/25166781))

### Esempio con numero di giri costante (ventilatore, pompa)

Procedura:

- 1. È già stato creato un programma ed è visualizzata la pagina base di SIMATIC Manager.
- 2. Selezionare il menu "File" → "Apri", quindi la scheda "Progetti utente".
- 3. Aprire il progetto di esempio.
- 4. Copiare i blocchi FB283, FC70, DB70 e DB283, nonché tutti gli UDT300xx nel progetto esistente.
- 5. Dato che il blocco DB70 potrebbe essere occupato da un altro programma utente, cambiare il nome da DB70 a DB111.
- 6. Creare un nuovo FC73. Non utilizzare FC73 dalla Toolbox SINAMICS.

Nel nostro esempio, 4000hex corrisponde alla velocità nominale nel parametro di azionamento p2000.

7. Editare i blocchi OB1, FC70 e FC73 in base ai seguenti esempi.

### Esempio per OB1

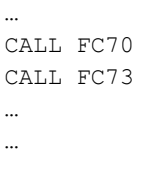

…

### Esempio per FC70

```
CALL FB 283, DB283 
      NR_ACHS_DB := 111 
      LADDR := 300 //indirizzo I/O logico
 LADDR_DIAG := 8186 //indirizzo di diagnostica 
 WR_PZD := P#DB111 DBX172.0 Byte 8 //area della sorgente per 
                                     uscite 
      RD PZD := P#DB111 DBX212.0 Byte 8 //area di destinazione per
                                     gli ingressi 
       CONSIST := TRUE 
       RESTART := FALSE 
      AXIS NO := B#16#3 //Numero oggetto azionamento
```
### Segnali "WR\_PZD" e "RD\_PZD"

I segnali "WR\_PZD" e "RD\_PZD" nell'esempio per FC70 hanno il significato seguente:

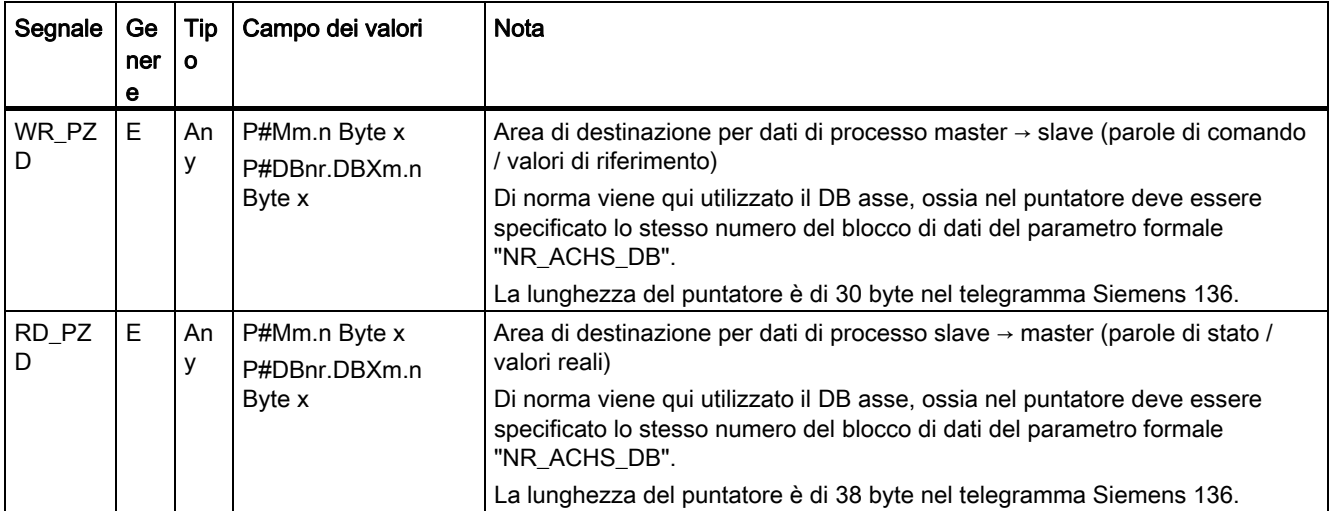

### Esempio per FC73

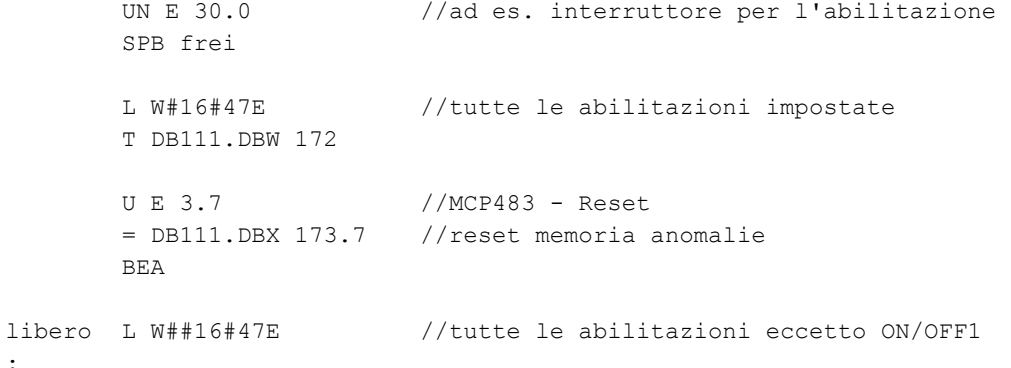

:

```
 T DB111.DBW172 
 L W##16#4000 //velocità nominale nel parametro di 
                   azionamento p2000 
 T DB111.DBW174 //velocità di riferimento high
```
### Caricamento del progetto nel PLC

La programmazione del programma utente è conclusa: Caricare ora il [progetto nel PLC](#page-77-0) (Pagina [78\)](#page-77-0).

### Messa in servizio del PLC terminata

Per la sincronizzazione di PLC e NCK è necessario un reset (riavvio) del sistema: [Attivazione del reset \(riavvio\) per NCK e sistema di azionamento](#page-77-0) (Pagina [78](#page-77-0)) I LED indicano lo stato seguente:

- NCU: Il LED RUN si illumina in modo permanente con colore VERDE.
- NCU: Il display di stato visualizza un "6" con un punto lampeggiante.
- CU320-2 DP: il LED RDY si illumina in modo permanente con colore VERDE.

⇒ Il PLC e l'NCK si trovano in funzionamento ciclico. La prima messa in servizio del PLC è terminata.

### Vedere anche

Nella fase successiva avviene la messa in servizio degli apparecchi, degli alimentatori e degli azionamenti.

[Messa in servizio guidata degli azionamenti SINAMICS](#page-77-0) (Pagina [78\)](#page-77-0)

### 9.3.3 Messa in servizio azionamenti PLC

### Presupposti

Le seguenti fasi sono già state eseguite:

- Il progetto PLC è stato caricato nel PLC.
- Per la sincronizzazione è stato eseguito un reset (riavvio) per l'NCK e il sistema di azionamento.
- Dopo un reset (riavvio), PLC e NCK sono nel seguente stato:
	- Il LED RUN si illumina in modo permanente con colore VERDE.
	- Il display di stato visualizza un "6" con un punto lampeggiante.
	- ⇒ Il PLC e l'NCK si trovano in funzionamento ciclico.

### Configurazione automatica dell'apparecchio

La seguente descrizione per la messa in servizio fornisce informazioni dettagliate sulla procedura:

1. Selezionare il settore operativo "Messa in servizio" → "Sistema azionam.".

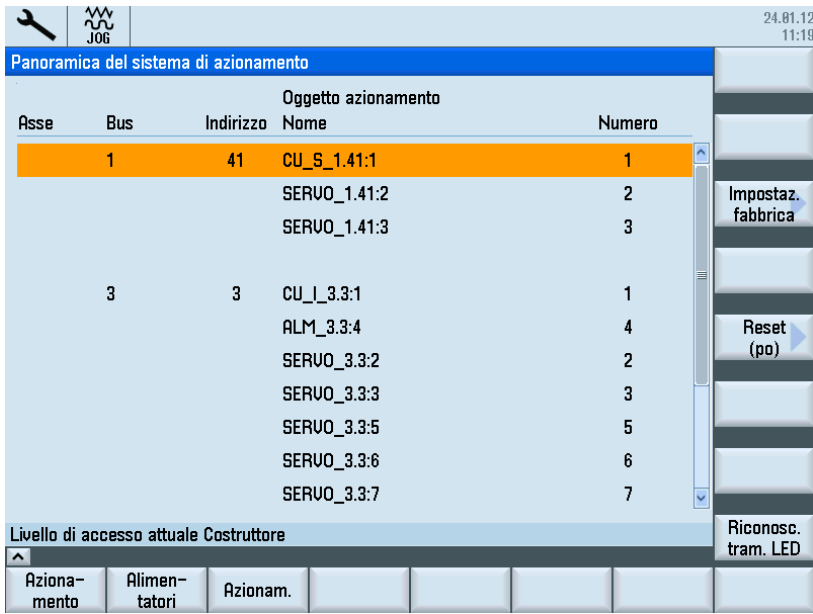

- 2. Premere "Azionamento" per avviare la configurazione automatica dell'apparecchio. Durante la messa in servizio vengono visualizzati degli allarmi nell'area di visualizzazione di allarmi/messaggi.
- 3. Confermare con "OK". Quindi si viene guidati attraverso le singole fasi della configurazione automatica degli apparecchi.

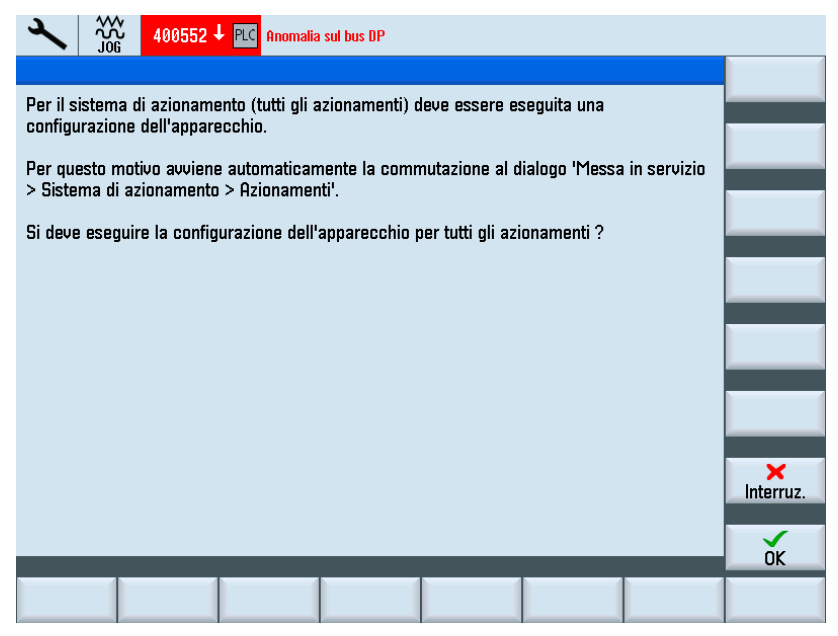

L'ulteriore messa in servizio corrisponde alla messa in servizio SINAMICS tramite un PROFIBUS integrato: La configurazione automatica degli apparecchi accompagna l'utente fino alla messa in servizio dei singoli oggetti di azionamento.

### Vedere anche

Ulteriori fasi di messa in servizio sono riportate nel capitolo [Messa in servizio azionamenti](#page-68-0)  [controllati da NC](#page-68-0) (Pagina [69\)](#page-68-0) dal capitolo [Configurazione automatica dell'apparecchio](#page-80-0)  (Pagina [81\)](#page-80-0).

### 9.3.4 Verifica della comunicazione con l'azionamento

### Controllare la configurazione

Gli allarmi PLC degli azionamenti che comunicano tramite l'interfaccia PROFIBUS X126 devono avere lo stesso time stamp dell'NCK.

Nella configurazione hardware occorre definire il telegramma Siemens 390 per il CU320- 2 DP. I rispettivi indirizzi di I/O di questa interfaccia di comunicazione sono riportati nel dato macchina seguente:

- MD13120[n] CONTROL\_UNIT\_LOGIC\_ADDRESS
- MD13120[1]...[5] sono riservati per le unità di ampliamento NX.

### Nota

In Config HW questi indirizzi logici si possono vedere in "Dettagli" durante la progettazione delle proprietà dello slave DP dei componenti SINAMICS.

Procedura:

1. Verificare l'indirizzo logico per la CU320-2 DP nel settore operativo "Messa in servizio" → "Dati macchina" → "DM generici":

### MD13120[6] = 288

2. Premere "Reset (po)...), per aggiornare i dati macchina modificati.

La messa in servizio degli azionamenti PLC è così terminata.

### <span id="page-302-0"></span>Introduzione

Questo capitolo spiega sinteticamente come integrare un azionamento PLC in un'applicazione orientata alla sicurezza. Viene utilizzata l'integrazione pubblicata del profilo PROFIdrive con funzioni Safety basate sull'azionamento tramite l'integrazione PROFIsafe con il telegramma 30.

### Procedura di base

Per l'integrazione di funzioni di sicurezza basate sull'azionamento sono richiesti i seguenti passi:

- Progettazione con SIMATIC Manager in Config HW.
- Integrazione in una logica programmabile sicura (SPL).
- Progettazione di test pratici da collaudare con SinuCom NC ATW.

### **Bibliografia**

Per la conversione si rimanda ai seguenti manuali, che sono vincolanti per l'esecuzione orientata alla sicurezza:

- Manuale di guida alle funzioni SINUMERIK 840D sl "Safety Integrated"
- Manuale di guida alle funzioni SINAMICS S120 "Safety Integrated", capitolo: "Struttura del telegramma 30".

### 9.4.1 Progettazione PROFIsafe

### Presupposto

Per la progettazione PROFIsafe è richiesta l'installazione dell'opzione "S7 Configurations Pack".

### Sequenza di progettazione PROFIsafe

Procedura:

1. Per questo telegramma selezionare PROFIsafe 30 nella casella di riepilogo "Opzione".

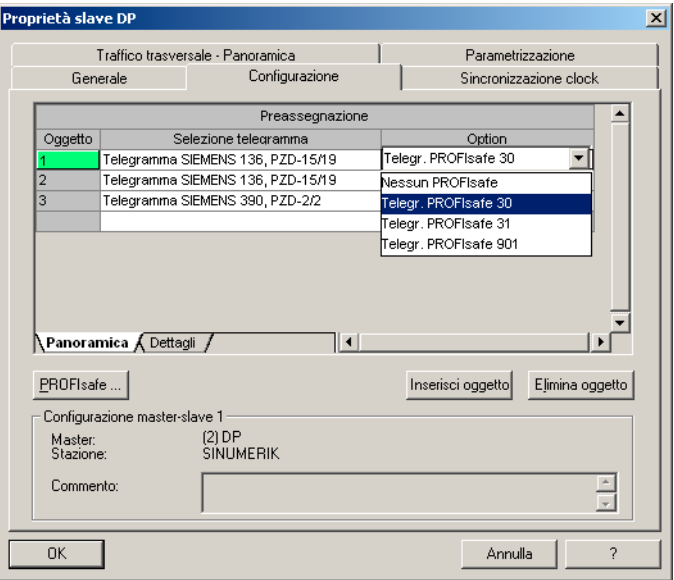

2. Impostare gli indirizzi di ingresso/uscita nella scheda "Dettagli". L'opzione PROFIsafe richiede altri 6 byte.

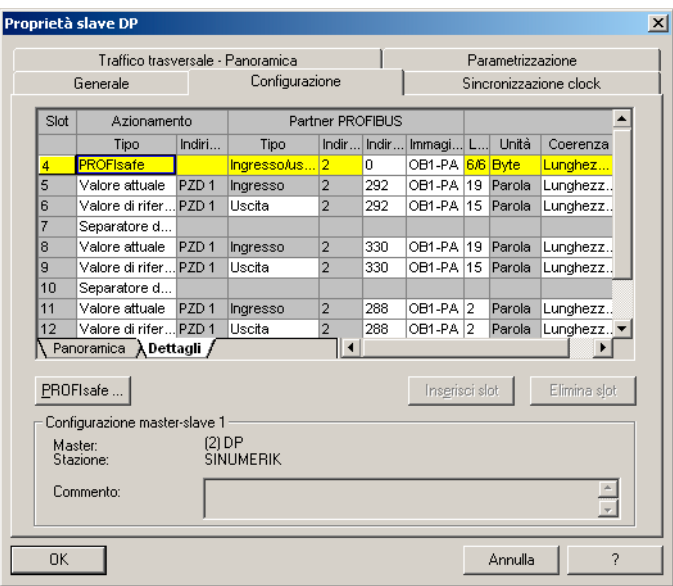

- 3. Premere il pulsante "PROFIsafe..." per impostare i parametri F.
- 4. Per modificare il parametro "F\_Dest\_Add", selezionare nella colonna "Nome parametro" "F\_Dest\_Add" e premere il pulsante "Modifica valore...".

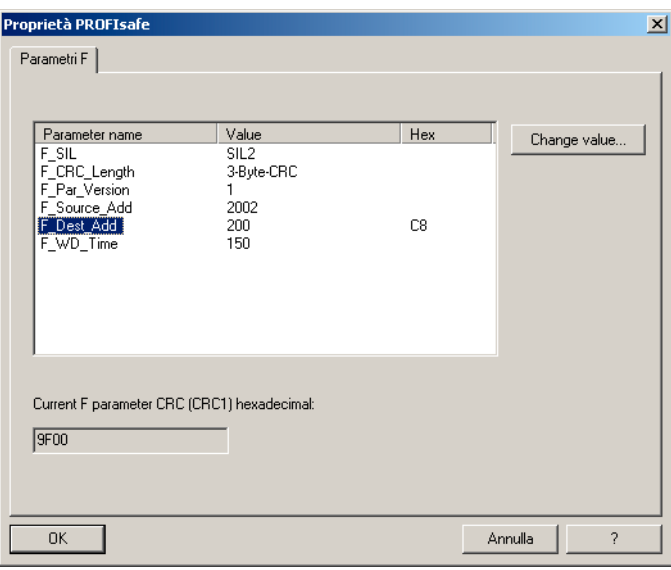

- 5. Verificare i valori/l'impostazione seguenti:
	- Il valore del parametro "F\_Dest\_Add" deve essere immesso nei parametri p9610 e p9810 dell'azionamento corrispondente come valore esadecimale (ad es. 200<sub>dec</sub> corrisponde a C8esa).
	- Il valore di "F\_Source\_Add" deve corrispondere a quello di altri moduli PROFIsafe utilizzati e deve anche essere immesso in MD10385 \$MN\_PROFISAFE\_MASTER\_ADRESS.
	- Fare in modo che tutte le unità PROFIsafe abbiano lo stesso indirizzo sorgente.

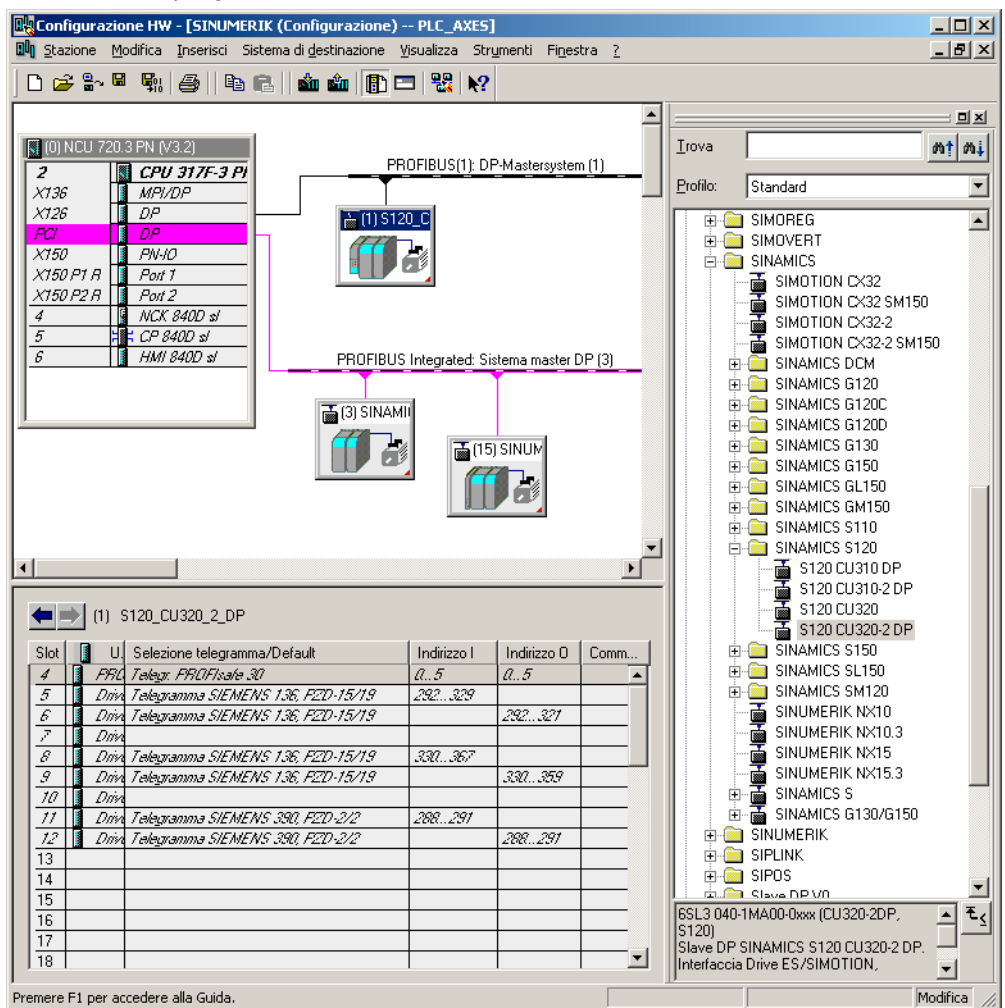

Risultati della progettazione PROFIsafe:

### 9.4.2 Esempio: Integrazione in una logica programmabile sicura (SPL)

### Introduzione

Per incorporare il telegramma 30 in una logica programmabile sicura si devono considerare i seguenti file e dati macchina:

- Dati macchina NC
- Dati macchina relativi all'azionamento
- File "safe.SPF"
- **Estensione programma PLC**

### Dati macchina NC

- Stile normale: valori già utilizzati da PROFIsafe / F-Send/F-Rec.
- Grassetto: valori aggiunti dal telegramma 30.

A titolo di esempio viene rappresentata la progettazione PROFIsafe SPL per le Basic Safety Functions STO senza SSI:

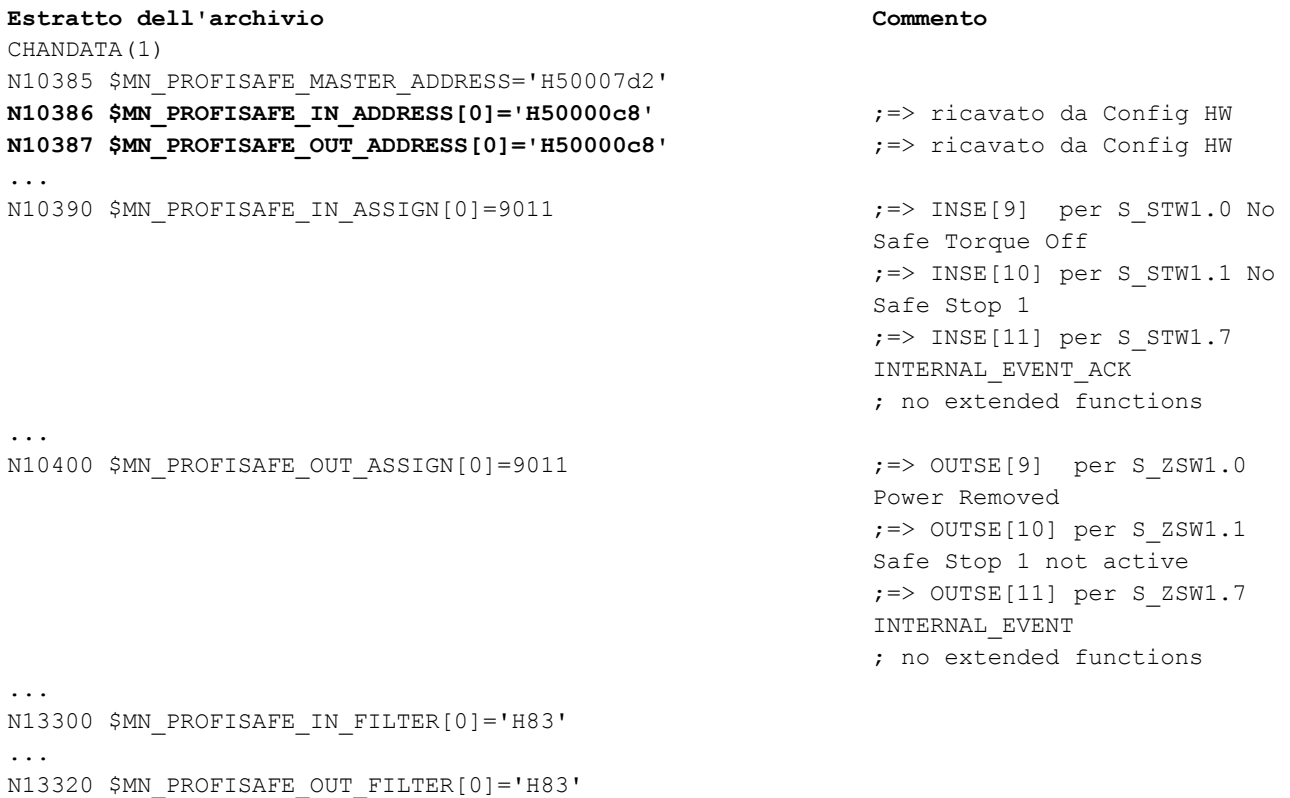

...

### Dati macchina relativi all'azionamento

● Valori aggiunti dal telegramma 30: p9601=p9801=0x8 p9610=p9810=0xC8

### File "safe.SPF"

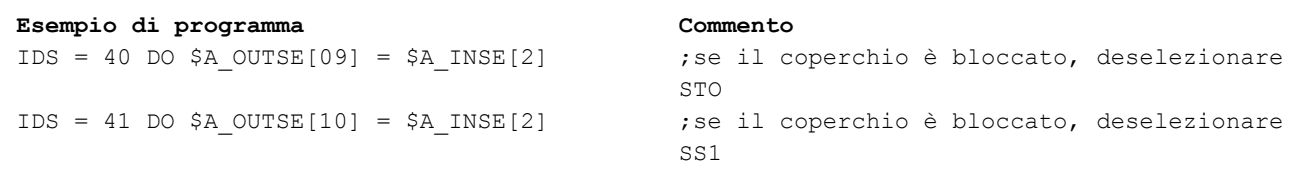

### Estensione programma PLC

```
Esempio di programma Commento 
U "SPL".SPL DATA.INSEP[2]; \vert / \vert => interruttore coperchio bloccato?
= "SPL".SPL_DATA.OUTSEP[9]; // $A_OUTSE[9] =1 => deselezione STO 
= "SPL".SPL DATA.OUTSEP[10]; \frac{1}{2} $A_OUTSE[10] =1 => deselezione SS1
//Impostare l'abilitazione OFF1: 
UN "SPL".SPL DATA.INSEP[9]; // => nessun STO?
UN "SPL".SPL DATA.INSEP[10]; \frac{1}{2} \frac{1}{2} nessun SS1?
U E 0.0; // ovviamente solo se OFF1 è richiesto anche 
                                      tramite l'interruttore 
= 
"CU320_A".Speed_Control.WR_PZD_DREHZAHL.STW1
Off1:
```
### 9.4.3 Progettazione di test pratici da collaudare con SinuCom NC SI-ATW

### Presupposto

SinuCom NC SI-ATW, utilizzato per il collaudo di sicurezza delle funzioni SINUMERIK Safety Integrated, può servire anche per collaudare determinate funzioni Safety basate sull'azionamento. L'esempio successivo per STO (coppia disinserita in sicurezza)/SH (arresto sicuro) di un apparecchio SINAMICS CU3xx illustra queste funzioni.

Gli allarmi Safety Integrated da 27000 a 27901 sono già visualizzati per impostazione predefinita.

### Nota

Per il collaudo di sicurezza sono vincolanti i Manuali di guida alle funzioni indicati nel capitolo [Funzioni Safety per gli azionamenti PLC](#page-302-0) (Pagina [303](#page-302-0)).

### Possibilità operative generali nella sequenza ATW

I test per gli azionamenti della CU320 vengono integrati in ATW tramite le "relazioni funzionali". Per i parametri vi sono due possibilità:

- 1. Nel campo del risultato figurano i contenuti dei parametri.
- 2. Nel campo condizionale si trovano i valori "di riferimento", mentre nel campo del risultato la conferma con "OK" avviene solo se i valori coincidono.

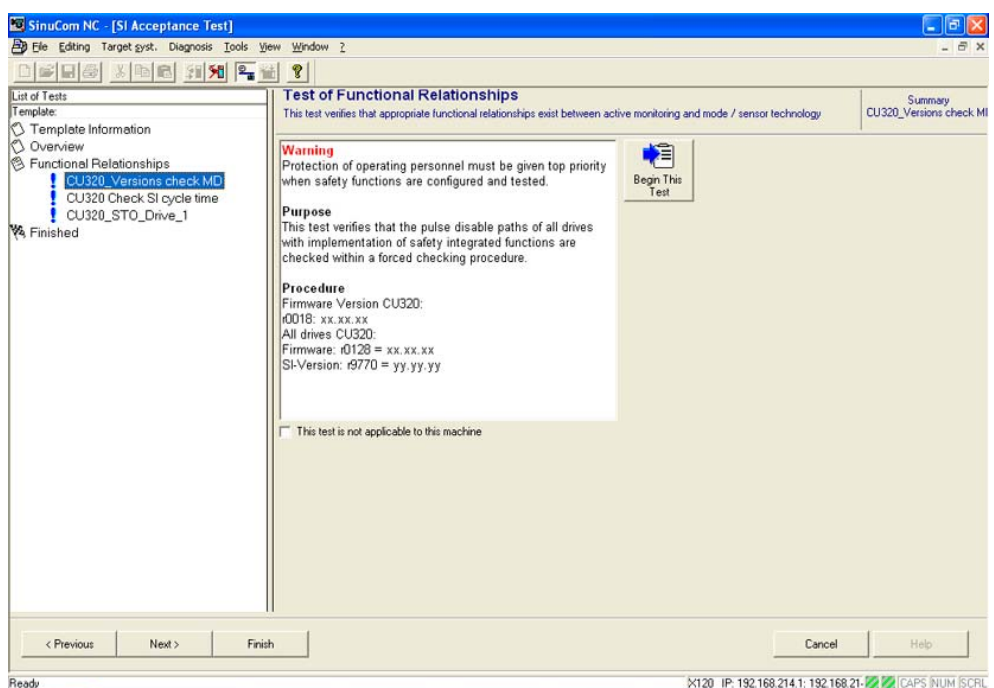

Test 1: controllo dei parametri della versione

Figura 9-2 Test 1: controllo dei parametri della versione

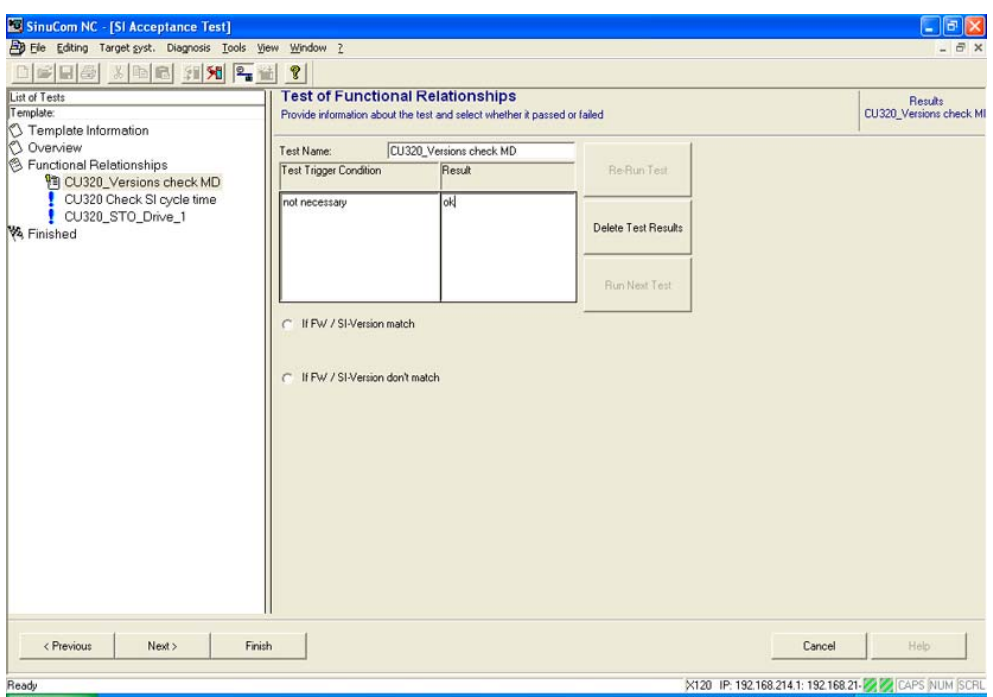

Figura 9-3 Test 1: controllo dei parametri della versione

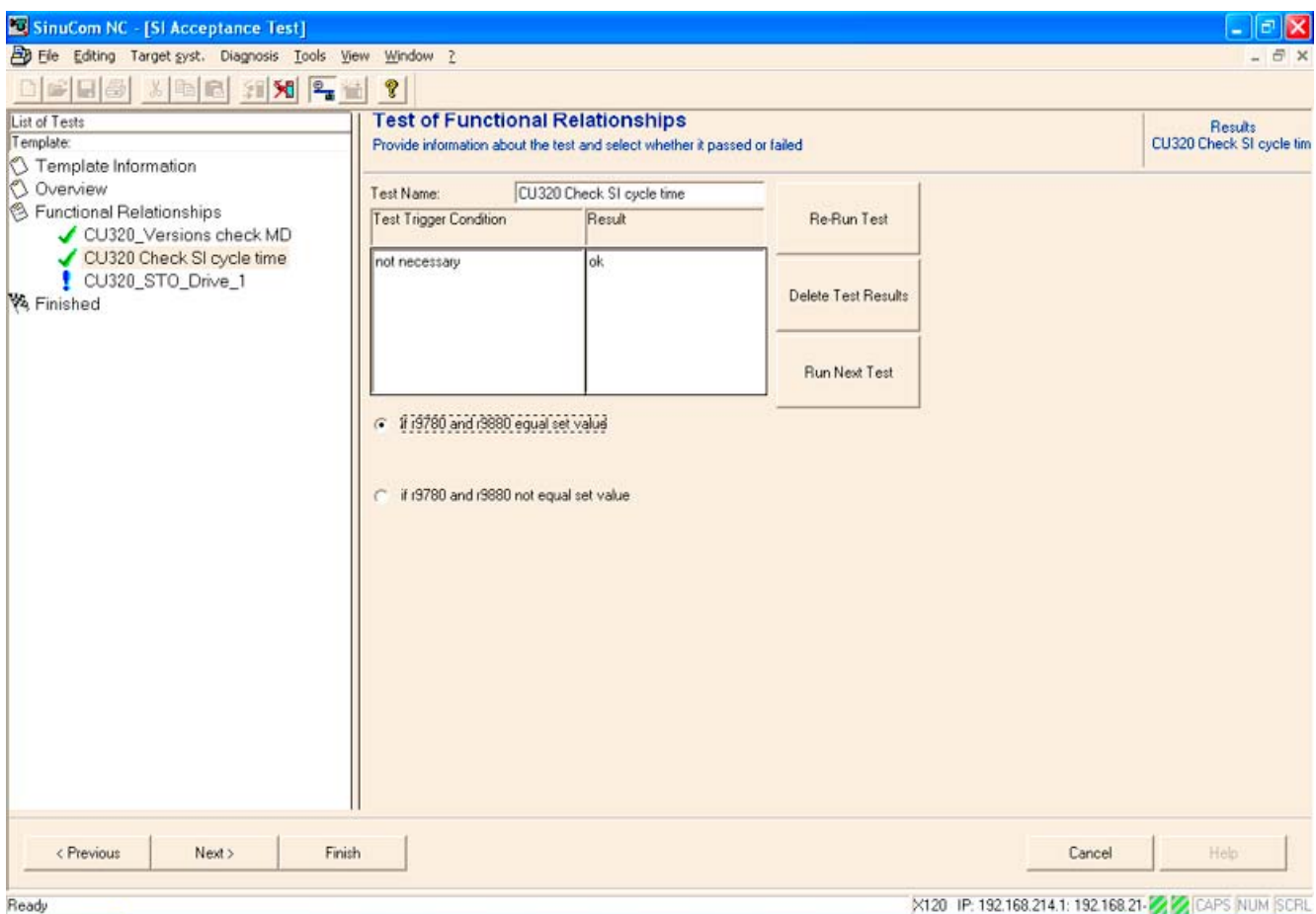

### Test 2: controllo dei clock di sorveglianza SI

Figura 9-4 Test 2: controllo dei clock di sorveglianza SI

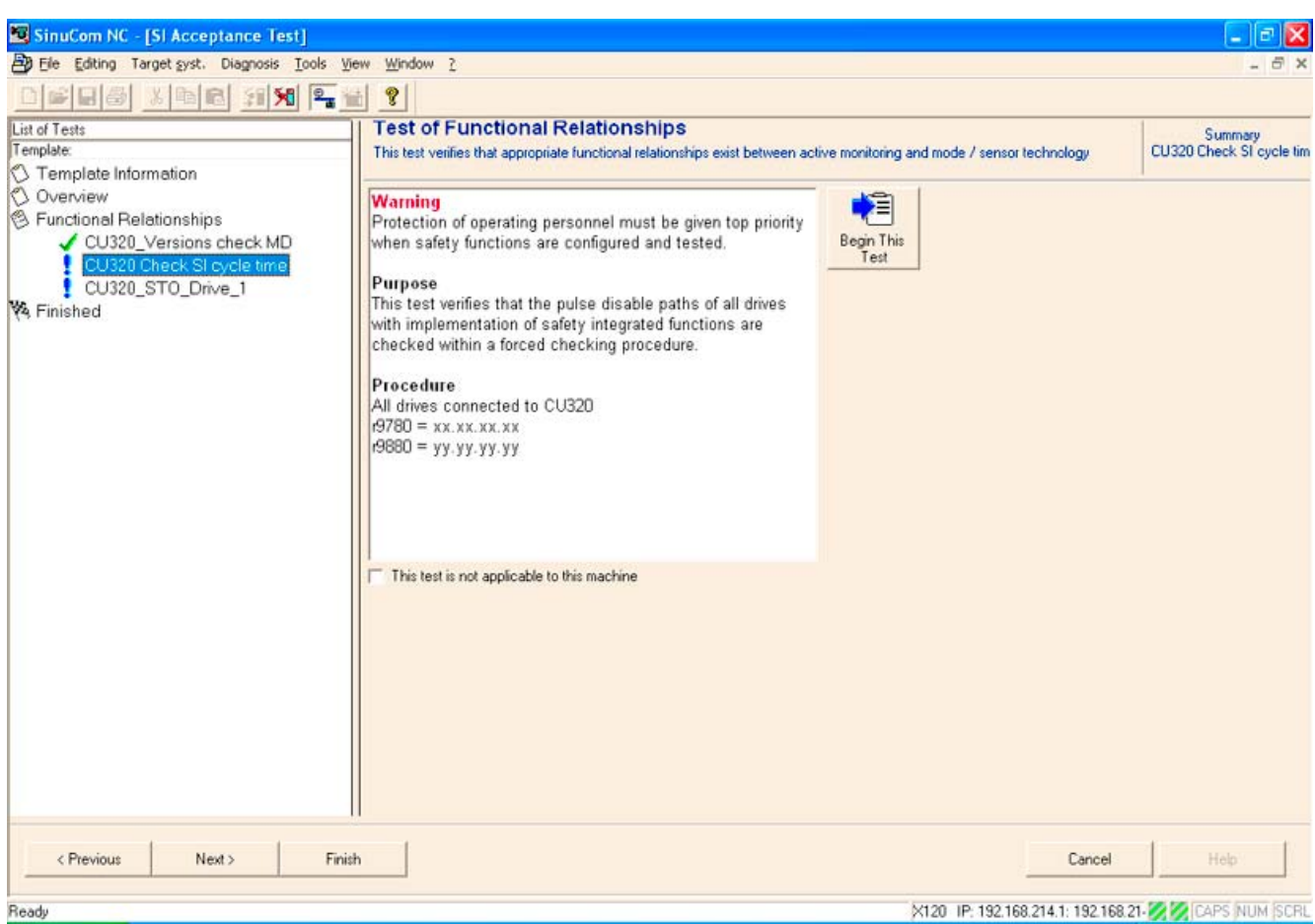

### Test 3: prova di disinserzione sicura (STO). Per ogni azionamento viene condotto un test.

Figura 9-5 Prova di disinserzione sicura

### Messa in servizio azionamenti controllati da PLC

9.4 Funzioni Safety per gli azionamenti PLC

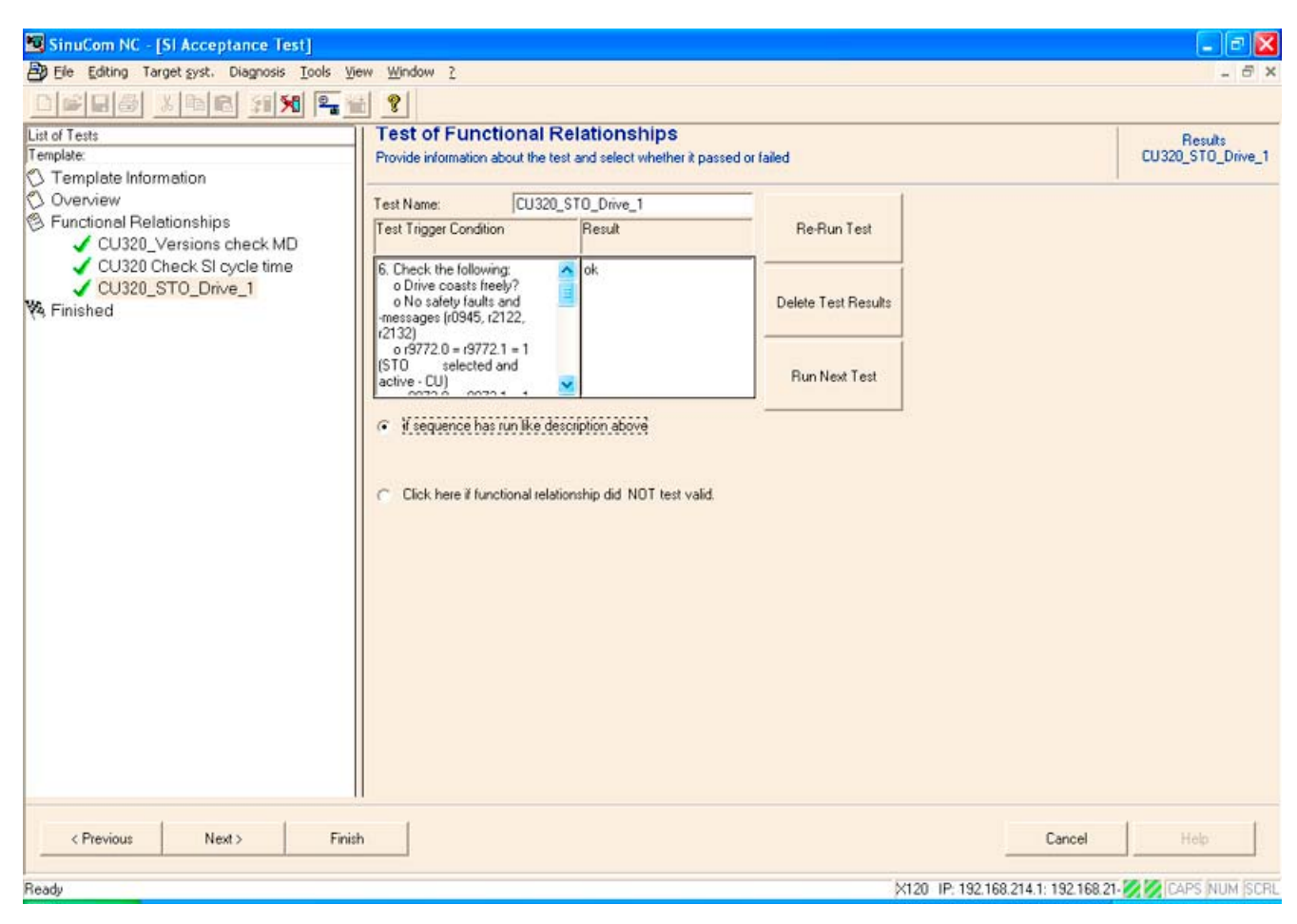

Figura 9-6 Prova di disinserzione sicura

## Salvataggio e gestione dei dati **100 millions del control de la control de la control de la control de la contro**

### 10.1 Salvataggio dei dati

### Istante di salvataggio dei dati

Si consiglia di effettuare il salvataggio dei dati nei seguenti casi:

- dopo una messa in servizio
- dopo la modifica di impostazioni specifiche della macchina
- dopo la sostituzione di un componente hardware
- in caso di un aggiornamento del software
- prima dell'attivazione di dati macchina che eseguono una configurazione della memoria.

Salvataggio dei dati dei motori DRIVE-CLiQ:

Si consiglia di salvare i dati dei motori DRIVE-CLiQ sulla scheda CompactFlash. Per far ciò occorre impostare il parametro p4692 = "1".

### Creazione e caricamento degli archivi di messa in servizio

Gli archivi possono essere creati e caricati nei seguenti modi:

- Tramite il softkey "Archivio di MIS" vengono proposte le seguenti opzioni:
	- Creazione dell'archivio di messa in servizio
	- Creazione dell'archivio di aggiornamento hardware PLC (solo SDB)
	- Caricamento dell'archivio di messa in servizio
	- Creare stato originale archivio
	- Importare stato originale archivio
- Il softkey "Dati di sistema" consente di selezionare e caricare in modo mirato gli archivi dalla struttura dei dati.

Un archivio di messa in servizio viene memorizzato come file di tipo ".arc".

### **Nota**

Gli archivi di questo tipo possono essere modificati con il software di messa in servizio e service SinuCom ARC.

### Quali dati vengono salvati?

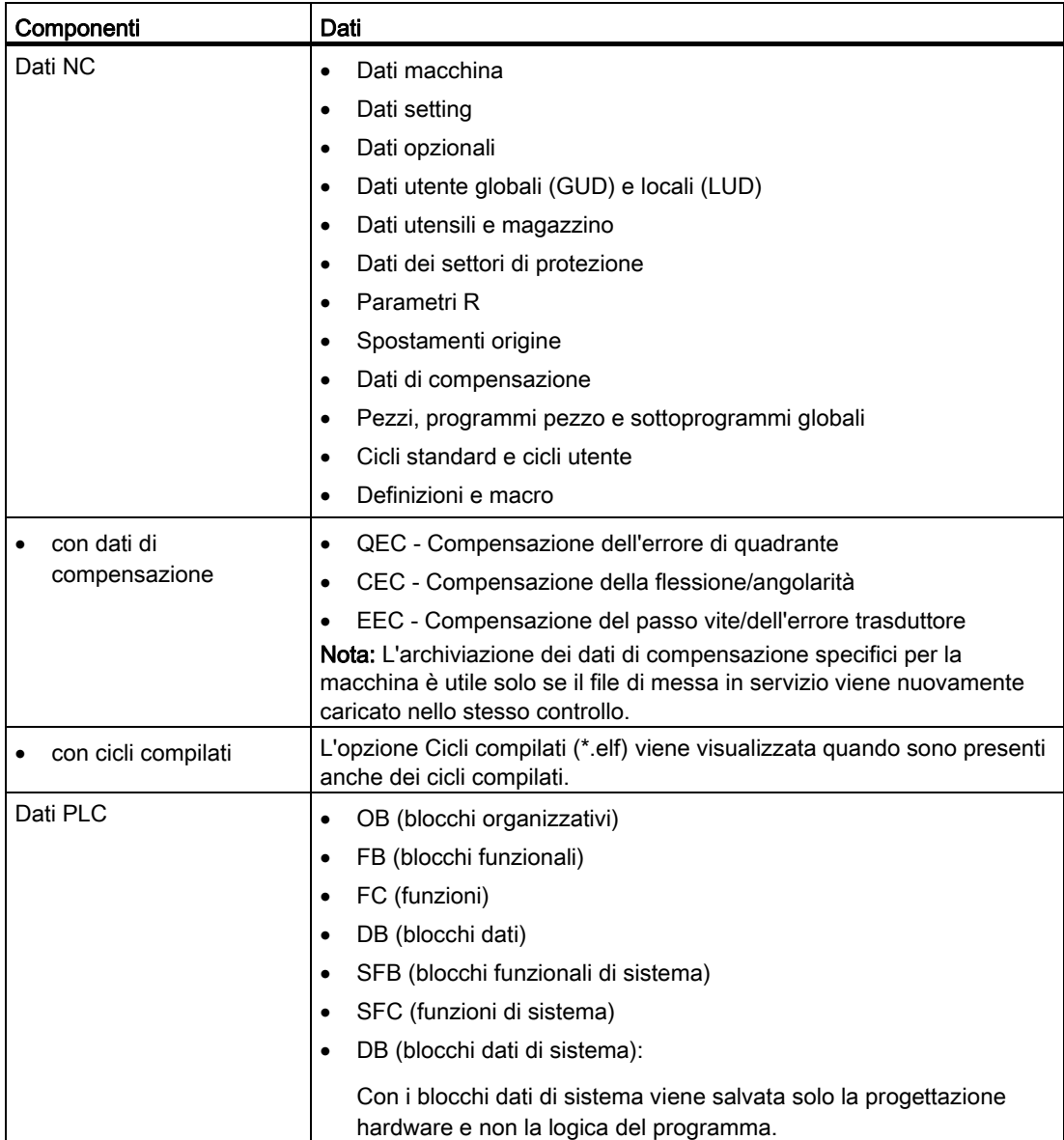

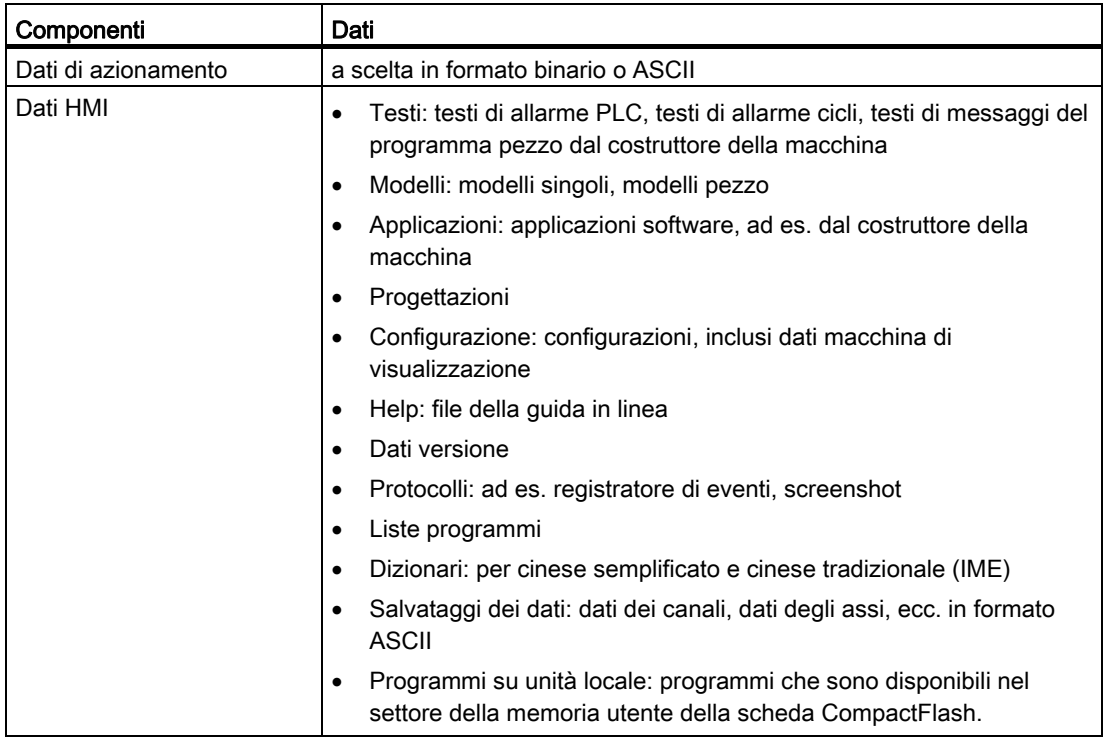

### 10.1.1 Salvataggio di dati PLC

### Stato operativo del PLC

Durante la creazione di un file di messa in servizio con dati PLC, l'immagine PLC che viene salvata dipende dallo stato operativo del PLC al momento della creazione:

- Immagine originale
- Immagine temporanea
- Immagine incoerente

Lo stato operativo del PLC può essere modificato nei seguenti modi:

- Con SIMATIC STEP 7 Manager
- Con il selettore dei modi operativi del PLC situato sulla NCU:

posizione "2" → STOP, posizione "0" → RUN

### Sequenza operativa per l'immagine originale

L'immagine originale del PLC è rappresentata dallo stato dei dati PLC immediatamente dopo il caricamento del progetto S7 nel PLC stesso.

- 1. Impostare il PLC nella condizione operativa STOP.
- 2. Caricare il relativo progetto S7 nel PLC tramite SIMATIC Manager STEP 7.
- 3. Creare il file di messa in servizio con dati PLC.
- 4. Impostare il PLC nella condizione operativa RUN.

### Sequenza operativa per l'immagine temporanea

Se la creazione di un'immagine originale non è possibile, in alternativa si può salvare un'immagine temporanea.

- 1. Impostare il PLC nella condizione operativa STOP.
- 2. Archiviare i dati PLC.
- 3. Impostare il PLC nella condizione operativa RUN.

### Sequenza operativa per l'immagine incoerente

Un'immagine incoerente si ottiene quando viene creato un file di messa in servizio con dati PLC e quest'ultimo si trova in condizione di RUN (funzionamento ciclico). I blocchi dati del PLC vengono salvati quindi in istanti diversi con contenuti che nel frattempo cambiano istante per istante. In questo modo si può verificare un'incoerenza che, al ricaricamento nel PLC dei dati salvati, in determinate circostanze può provocare uno Stop del PLC.

### **ATTENZIONE**

La creazione di un file di messa in servizio con dati PLC mentre il PLC è in RUN (funzionamento ciclico) può provocare un'immagine PLC incoerente nell'archivio di messa in servizio. Con il ricaricamento di questo file di messa in servizio, l'incoerenza dei dati nel programma utente PLC in determinate circostanze può provocare uno Stop del PLC.

### 10.1.2 Creazione dell'archivio di messa in servizio

### Presupposto

Sono richiesti i seguenti livelli di accesso:

- Per creare un archivio di messa in servizio è necessario almeno il livello di accesso 4 (selettore a chiave 3).
- Per caricare un archivio di messa in servizio è necessario almeno il livello di accesso 2 (service).

Per evitare un errore di topologia, al caricamento di un archivio di messa in servizio il parametro della Control Unit p9906 (livello di confronto topologia di tutti i componenti) deve essere impostato su "Medio".

### Creazione dell'archivio di messa in servizio

Messa in servizio di serie significa porre più controlli numerici nello stesso stato base per quanto riguarda i dati. In un archivio di messa in servizio sono contenuti dati di NC, PLC, azionamento e HMI. In opzione possono essere salvati anche i dati di compensazione dell'NC. I dati degli azionamenti vengono salvati come dati binari che non possono essere letti.

Procedura:

1. Selezione per la creazione di un archivio di messa in servizio: Settore operativo "Messa in servizio" → tasto di scorrimento avanti del menu → "Archivio MIS" → opzione "Creare archivio di messa in servizio":

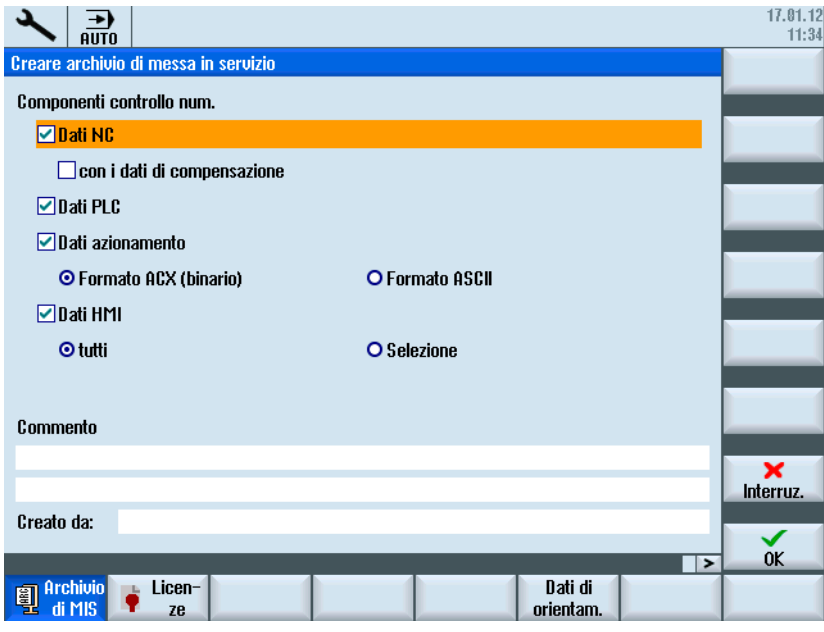

Figura 10-1 Archivio MIS

- 2. Selezionare i dati da salvare:
	- Dati NC: con/senza dati di compensazione
	- Dati PLC
	- Dati di azionamento: formato binario/ASCII
	- Dati HMI: Tutti/Selezione
- 3. Immettere un nome di archivio.
- 4. Come posizione di memoria per l'archivio vengono proposte le seguenti directory:
	- Archivi/Utente o Archivi/Costruttore su CompactFlash Card o PCU 50
	- Un drive logico, ad es. USB-FlashDrive

### Posizioni di memoria

Per gli archivi sono disponibili le seguenti directory:

- Archivi/Utente o Archivi/Costruttore su CompactFlash Card o PCU 50 Indicazione del percorso assoluta: /user/sinumerik/data/archive oppure /oem/sinumerik/data/archive
- Tutti i drive logici progettati (USB, drive di rete)

### Nota

### FlashDrive USB

Le FlashDrive USB non sono adatte all'uso quali supporti di memoria persistenti.

### 10.2 Gestione dei dati

### Applicazione

La funzione "Gestione dati" serve a supportare e a semplificare la messa in servizio e consente di salvare, caricare e confrontare i dati di macchina, setting, compensazione e azionamento.

Contrariamente a un archivio di messa in servizio, qui viene salvato un solo oggetto di controllo (asse, canale, SERVO, alimentatore, ecc.) in formato ASCII (\*.TEA). Questo file può essere modificato e trasferito in altri oggetti di controllo dello stesso tipo. La funzione "Gestione dati" costituisce anche il fondamento per la copia di DO in azionamenti SINAMICS.

### Gestione dei dati

La funzione "Gestione dati" consente di eseguire le seguenti operazioni:

- Trasmissione dei dati all'interno del controllo
- Salvataggio dei dati in un file
- Caricamento dei dati in un file
- Confronto dei dati

Per accedere alla funzione, selezionare "Messa in servizio" → "Dati macchina" → "Gestione dati".

Esempio di "Trasmissione dei dati all'interno del controllo":

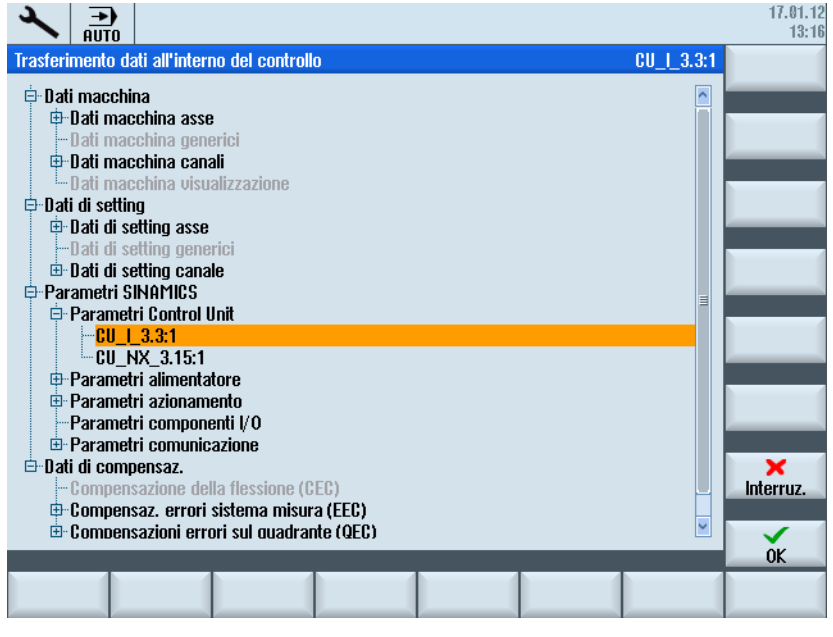

Figura 10-2 Gestione dei dati

10.2 Gestione dei dati

I seguenti dati possono essere salvati e vengono memorizzati nel seguente percorso sulla scheda CompactFlash:

- user/sinumerik/hmi/data/backup/ec per dati di compensazione
- user/sinumerik/hmi/data/backup/md per dati macchina
- user/sinumerik/hmi/data/backup/sd per dati setting
- user/sinumerik/hmi/data/backup/snx per parametri SINAMICS

### 10.2.1 Per trasmettere i dati all'interno del controllo procedere nel seguente modo

### Trasmissione dei dati all'interno del controllo

### **ATTENZIONE**

### Protezione della macchina

Per motivi di sicurezza la trasmissione di dati macchina e setting dovrebbe avvenire solo con le abilitazioni bloccate.

Procedura:

- 1. Selezionare l'opzione "Trasmissione dei dati all'interno del controllo".
- 2. Nella struttura dei dati selezionare i dati sorgente e confermare con "OK".
- 3. Nella casella di riepilogo selezionare un oggetto, ad es. un altro asse o un altro oggetto di azionamento, su cui si desidera trasferire i dati e confermare con "OK".
- 4. Osservare le avvertenze di sicurezza e controllare le abilitazioni della macchina e dell'azionamento.
- 5. Per i dati di azionamento la trasmissione all'oggetto di destinazione avviene con il softkey "Caricare".

### 10.2.2 Per salvare e caricare i dati procedere nel seguente modo

### Salvataggio dei dati in un file

Procedura:

- 1. Selezionare l'opzione "Salvataggio dei dati in un file".
- 2. Nella struttura dei dati selezionare i dati da salvare in un file e confermare con "OK".
- 3. Come posizione di memoria selezionare una directory o una scheda USB e immettere un nome.

### Nota

### Parametri SINAMICS

Nel salvataggio dei dati di azionamento vengono creati 3 file:

- un file binario (\*:ACX), che non è leggibile,
- un file ASCII (\*.TEA), che può essere modificato o letto nell'editor ASCII,
- un file di registro (\*.log), che in caso di errore contiene testi di segnalazione o che è vuoto se il salvataggio avviene correttamente.

### Caricamento di dati da un file

### **ATTENZIONE**

### Protezione della macchina

Per motivi di sicurezza la trasmissione di dati macchina e setting dovrebbe avvenire solo con le abilitazioni bloccate.

Procedura:

- 1. Selezionare l'opzione "Caricamento dei dati da un file".
- 2. Nella struttura dei dati selezionare il file salvato e confermare con "OK".
- 3. Nella casella di riepilogo selezionare un oggetto, ad es. un altro asse o un altro oggetto di azionamento, su cui si desidera trasferire i dati e confermare con "OK".
- 4. Osservare le avvertenze di sicurezza e controllare le abilitazioni della macchina e dell'azionamento.
- 5. Per i dati di azionamento la trasmissione all'oggetto di destinazione avviene con il softkey "Caricare".

10.2 Gestione dei dati

### 10.2.3 Come confrontare i dati

### Confronto dei dati

Nel confronto dei dati si possono selezionare varie origini dei dati: i dati attuali che si trovano sul controllo numerico oppure i dati che sono salvati sotto forma di file.

Procedura:

- 1. Selezionare l'opzione "Confrontare dati".
- 2. Selezionare nella struttura dei dati quelli che si desidera confrontare.
- 3. Inserire i dati nell'elenco in basso mediante il softkey "Includere in lista".
- 4. Rimuovere nuovamente i dati con il softkey "Cancellare da lista".
- 5. Se l'elenco contiene più di 2 oggetti dati, attivando la casella di controllo si possono confrontare 2 o più oggetti dati della lista.
- 6. Confermare il confronto con il softkey "Confrontare". Nel caso di liste di parametri particolarmente lunghe, la visualizzazione del risultato del confronto può richiedere un certo tempo.
- 7. Con il softkey "Legenda" si può mostrare o nascondere una legenda. Le impostazioni predefinite di visualizzazione sono le seguenti:
	- Vengono visualizzati i parametri che differiscono.
	- I parametri identici non vengono visualizzati.
	- Vengono visualizzati i parametri che non sono presente ovunque.

# Licenza **11**

### 11.1 SINUMERIK License Key

### Nozioni di base sulle License Key

Se per un prodotto è necessaria una licenza, il cliente riceve, al momento dell'acquisto della licenza, oltre a un CoL come attestato del diritto di usufruire di tale prodotto, una chiave di licenza corrispondente, che funge da "rappresentante tecnico" della licenza. In combinazione con i prodotti software, la chiave di licenza deve normalmente trovarsi sull'hardware cui il prodotto software è destinato.

### SINUMERIK License Key

A seconda del tipo di prodotto software, la chiave di licenza avrà proprietà tecniche diverse. Le caratteristiche essenziali di una chiave di licenza SINUMERIK sono:

**Riferimento hardware** 

Attraverso il numero di serie contenuto in una License Key SINUMERIK, si crea una relazione diretta tra la License Key e l'hardware sul quale la stessa può essere utilizzata. Questo significa che una License Key generata per il numero di serie dell'hardware di una determinata CompactFlash Card, è valida solo su questa scheda e verrebbe rifiutata come non valida su altre CompactFlash Card.

● Quantità totale di licenze assegnate

Una chiave di licenza SINUMERIK non si riferisce soltanto a una singola licenza, bensì è il "rappresentante tecnico" di tutte le licenze assegnate all'hardware al momento della sua creazione.

### Contenuto della scheda CompactFlash

La scheda CompactFlash contiene, oltre al software di sistema, al software applicativo e ai dati applicativi e di sistema ritentivi, i dati rilevanti ai fini della gestione delle licenze dei prodotti software SINUMERIK di un controllo numerico:

- Numero di serie hardware
- Informazioni sulla licenza, inclusa License Key

La scheda CompactFlash rappresenta pertanto l'identità di un controllo SINUMERIK. Di conseguenza, l'assegnazione di licenze a un controllo avviene sempre tramite il numero di serie hardware.

Questo ha il vantaggio che in caso di guasto di una NCU, la scheda CompactFlash può essere inserita nella NCU sostitutiva preservando tutti i dati.

### 11.1 SINUMERIK License Key

### Scheda CompactFlash come parte di ricambio

Se la scheda CompactFlash di un controllo SINUMERIK viene sostituita ad es. in caso di guasto hardware, la License Key perde la sua validità e l'impianto non è più pronto al funzionamento.

In caso di guasto hardware della scheda CompactFlash contattare il "Technical Support" che farà pervenire al più presto una nuova License Key. Occorre specificare i seguenti dati:

- numero di serie hardware della scheda CompactFlash difettosa
- numero di serie hardware della nuova scheda CompactFlash

### Nota

Possono essere utilizzate solo schede CompactFlash che sono state abilitate come ricambi, essendo le uniche registrate nella banca dati delle licenze.

### Rilevamento del numero di serie hardware

Il numero di serie hardware è una parte integrante non modificabile della scheda CompactFlash. Tramite questo numero un controllo numerico viene identificato in modo inequivocabile. Il numero di serie hardware può essere determinato tramite:

- Certificate of License (CoL)
- Interfaccia operativa SINUMERIK
- Stampigliatura sulla scheda Compact Flash

### **Nota**

### Numero di serie hardware e CoL

Il numero di serie hardware è presente solo su un CoL del software di sistema, oppure se è stato ordinato un pacchetto di licenza, ovvero un software di sistema con opzioni.
# <span id="page-324-0"></span>11.2 Web License Manager

#### Panoramica

L'uso del software di sistema installato su un controllo SINUMERIK e delle opzioni attivate richiede che le relative licenze acquistate per l'hardware siano state assegnate. Nell'ambito di questa assegnazione, dai numeri di licenza del software di sistema e delle opzioni, nonché dal numero di serie hardware, viene generata una chiave di licenza. Dopodiché si accede tramite Internet a una banca dati delle licenze amministrata da Siemens. Infine, le informazioni di licenza comprendenti la chiave di licenza vengono trasmesse all'hardware.

L'accesso alla banca dati delle licenze avviene tramite il Web License Manager.

#### Web License Manager

Tramite il Web License Manager è possibile eseguire l'assegnazione di licenze all'hardware in un browser web standard. Per concludere il processo di assegnazione, la chiave di licenza deve essere inserita nel controllo numerico tramite l'interfaccia operativa.

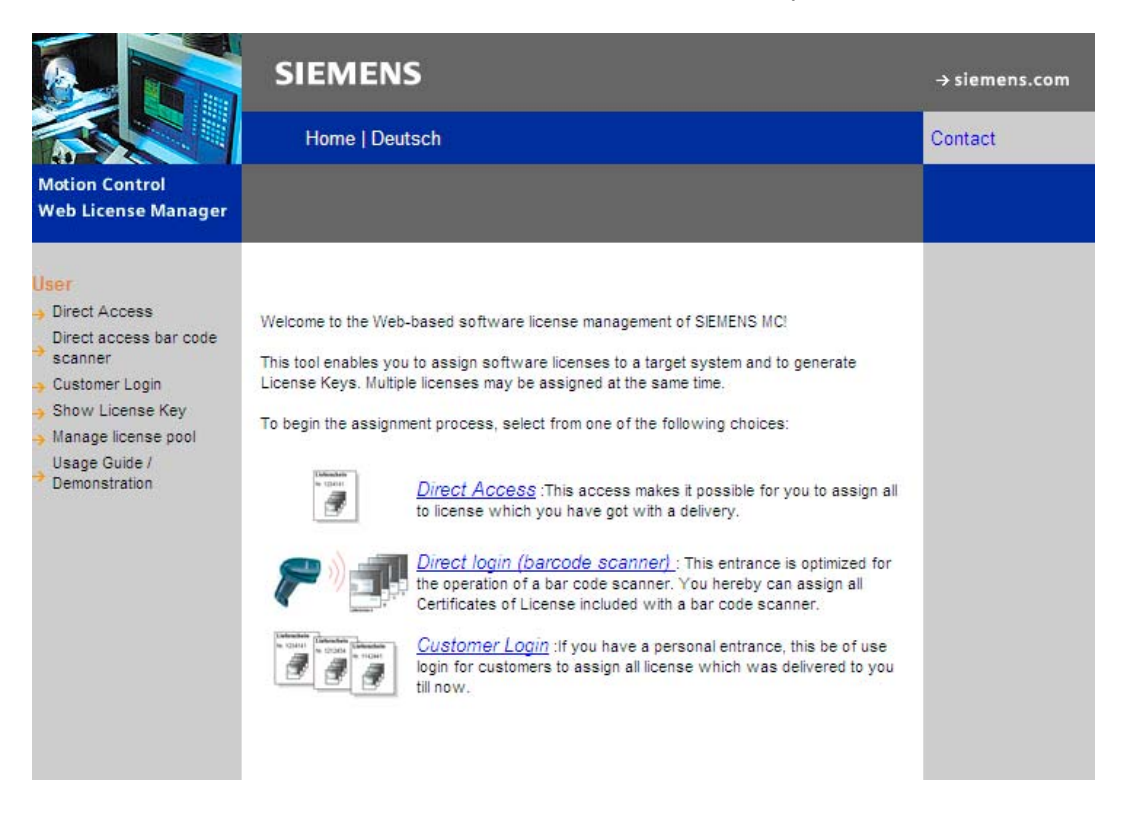

#### Collegamenti Internet

Web License Manager (<http://www.siemens.com/automation/license>) Siemens Industry Mall [\(http://mall.automation.siemens.com](http://mall.automation.siemens.com/))

11.3 Banca dati delle licenze

## 11.3 Banca dati delle licenze

#### Accesso alla banca dati delle licenze

La banca dati delle licenze contiene tutte le informazioni delle licenze rilevanti per la gestione dei prodotti software SINUMERIK. Grazie alla gestione centralizzata delle licenze nella banca dati, le informazioni sulle licenze disponibili per un hardware sono costantemente aggiornate.

#### Accesso diretto

L'accesso diretto a Web License Manager avviene con:

- Numero di licenza
- Numero del documento di accompagnamento

L'accesso diretto permette l'assegnazione di licenze per le quali esistono dei numeri di licenza diretti, ad es. sotto forma di CoL.

#### Accesso diretto con scanner del codice a barre

L'accesso diretto a Web License Manager avviene con:

- Numero di serie dell'hardware
- Selezione del prodotto

L'accesso diretto permette l'assegnazione di licenze tramite uno scanner del codice a barre, per le quali esistono dei numeri di licenza sotto forma di codice a barre, ad es. di CoL.

#### Login del cliente

Il login del cliente a Web License Manager avviene con:

- Nome utente
- Password

Il login del cliente permette l'assegnazione di tutte quelle licenze a disposizione del costruttore di macchine che, al momento del login, risultano consegnate ma non ancora assegnate ad alcuna macchina. In tal caso, non è necessario avere direttamente i numeri di licenza delle licenze ancora da assegnare, perché essi vengono acquisiti dalla banca dati delle licenze e visualizzati.

#### Nota

#### Come ottenere i dati di accesso

I dati di accesso per il login del cliente possono essere ottenuti tramite Siemens Industry Mall per la regione selezionata tramite: "> Registrazione" (in alto).

# 11.4 Per eseguire l'assegnazione procedere nel seguente modo

#### Assegnazione di una licenza all'hardware

1. Determinare il numero di serie hardware e la denominazione del prodotto ("Tipo di hardware") dalla superficie operativa tramite la finestra di dialogo di concessione della licenza:

#### Settore operativo Messa in servizio > tasto di scorrimento avanti del menu > Licenze > Panoramica

#### Nota

Assicurarsi che il numero di serie hardware visualizzato sia effettivamente quello per il quale si desidera eseguire l'assegnazione. L'assegnazione di una licenza a un hardware eseguita con il Web License Manager non può essere annullata.

- 2. Consultare il sito Internet del Web License Manager.
- 3. Fare clic sull'accesso appropriato alla banca dati delle licenze:
	- Accesso diretto
	- Accesso diretto (scanner del codice a barre)
	- Login del cliente
- 4. Seguire le istruzioni di Web License Manager.

L'utente viene informato sulle singole operazioni effettuate tramite una barra di avanzamento:

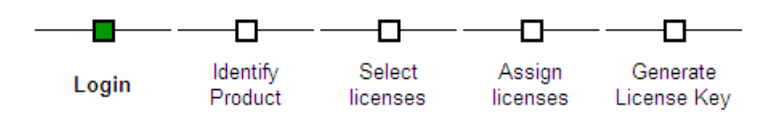

5. Prima di confermare il processo di assegnazione verificare il riepilogo delle licenze selezionate.

#### Nota

Dopo la conferma, le licenze selezionate sono collegate irrevocabilmente con l'hardware specificato grazie alla License Key generata.

- 6. Confermare il processo di assegnazione.
- 7. Una volta concluso il processo di assegnazione, inserire la chiave di licenza visualizzata in Web License Manager nella finestra di dialogo della concessione della licenza dell'interfaccia utente.

#### Settore operativo Messa in servizio > tasto di scorrimento avanti del menu > Licenze > Panoramica

8. Confermare l'immissione della nuova chiave di licenza premendo il tasto <INPUT>.

11.4 Per eseguire l'assegnazione procedere nel seguente modo

## Visualizzazione della chiave di licenza e invio tramite posta elettronica

Per scopi di archiviazione o di documentazione della macchina, l'utente può inoltre inviare al suo proprio indirizzo di posta elettronica un report con il riepilogo di tutte le licenze concesse. Seguire le istruzioni in Web License Manager alla voce "Visualizza chiave di licenza".

Licenza

11.5 Concetti importanti per la concessione di una licenza

# 11.5 Concetti importanti per la concessione di una licenza

#### Prodotto

Nell'ambito della gestione delle licenze dei → prodotti software SINUMERIK, un prodotto viene identificato dai seguenti dati:

- Denominazione del prodotto
- Numero di ordinazione
- → Numero di licenza

#### Prodotto software

Come prodotto software si definisce in modo generico un prodotto che viene installato su un → hardware per l'elaborazione di dati. Nell'ambito della gestione delle licenze dei prodotti software SINUMERIK, per l'utilizzo di ogni prodotto software è necessaria una → licenza.

### Certificate of License (CoL)

Il CoL è l'attestato della → licenza. Il prodotto può essere utilizzato solo dal titolare della → licenza o da un suo incaricato. Sul CoL si trovano inoltre i seguenti dati rilevanti per la gestione delle licenze:

- Nome del prodotto
- $\bullet \rightarrow$  Numero di licenza
- Numero del documento di accompagnamento
- $\bullet \rightarrow$  Numero di serie hardware

#### **Hardware**

Come hardware nell'ambito della gestione delle licenze dei → prodotti software SINUMERIK viene considerato il componente di un controllo SINUMERIK al quale, per l'univocità della sua caratteristica, vengono associate le → licenze. Su questo componente vengono anche memorizzate le informazioni di licenza in modo permanente, ad es. su una → scheda CompactFlash.

#### Scheda CompactFlash

La scheda CompactFlash, in quanto supporto di tutti i dati ritentivi di un controllo SINUMERIK solution line, rappresenta l'identità di tale controllo. La scheda CompactFlash è una scheda di memoria inseribile nella → Control Unit dall'esterno. Sulla scheda CompactFlash si trovano i seguenti dati rilevanti per la gestione delle licenze:

- $\bullet \rightarrow$  Numero di serie hardware
- Informazioni sulla licenza, inclusa → License Key

#### Licenza

11.5 Concetti importanti per la concessione di una licenza

#### Numero di serie hardware

Il numero di serie hardware è una parte integrante non modificabile della → scheda CompactFlash. Tramite questo numero un controllo numerico viene identificato in modo inequivocabile. Il numero di serie hardware può essere determinato tramite:

- $\bullet \rightarrow$  Certificate of License
- Superficie operativa
- Struttura dei dati nella → scheda CompactFlash

#### Licenza

Una licenza viene assegnata come diritto all'utilizzo di un → prodotto software. I rappresentanti di questo diritto sono:

- $\bullet \rightarrow$  Certificate of License (CoL)
- $\bullet \rightarrow$  License Kev

#### Numero di licenza

Il numero di licenza è la caratteristica grazie alla quale una → licenza può essere identificata in modo inequivocabile.

#### License Key

La chiave di licenza (License Key) è il "rappresentante tecnico" della somma di tutte le → licenze assegnate ad un determinato → hardware, identificato univocamente da un  $\rightarrow$  numero di serie hardware.

#### Opzione

Un'opzione è un → prodotto software SINUMERIK che non è contenuto nella versione di base e per il cui uso è necessario acquistare una → licenza.

# Protezione cicli (opzione) and the control of  $\overline{\mathbf{2}}$

# 12.1 Panoramica della protezione cicli

#### Funzionalità

Con la protezione cicli è possibile memorizzare i cicli codificati e quindi protetti nel controllo. Per i cicli con protezione l'elaborazione nell'NC è possibile senza limitazione.

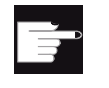

#### Opzione software

Per utilizzare questa funzione è necessaria la seguente opzione: "Lock MyCycles" (MLFB: 6FC5800-0AP54-0YB0).

#### Nota

Questa codifica consente di non violare alcuna limitazione all'esportazione o norma sull'embargo.

Per proteggere il know-how del costruttore, i cicli con protezione non consentono alcuna visualizzazione. Per un intervento di service il costruttore della macchina deve mettere a disposizione il ciclo decodificato.

#### Nota

#### Cliente finale

Se si utilizzano cicli codificati di un costruttore di macchina, in caso di problemi occorre rivolgersi esclusivamente al service del costruttore.

#### Costruttore della macchina

In caso di utilizzo di cicli codificati, il costruttore della macchina deve fare attenzione che i cicli originali non codificati vengano archiviati mantenendo la versione.

12.1 Panoramica della protezione cicli

#### Copia di cicli codificati

Il ciclo codificato può essere copiato ed è quindi a disposizione per l'utilizzo da parte di altre macchine.

#### ● Utilizzo di cicli codificati su una sola macchina

Per impedire l'utilizzo su un'altra macchina, il ciclo può anche essere assegnato in modo fisso ad una sola macchina. A questo scopo può essere utilizzato il dato macchina MD18030 \$MN\_HW\_SERIAL\_NUMBER.

In questo dato macchina nella fase di avviamento del controllo viene memorizzato il numero di serie hardware univoco della scheda CompactFlash. Se un ciclo deve essere assegnato in modo fisso a una sola macchina, nell'intestazione di richiamo del ciclo occorre richiedere il numero di serie concreto della scheda CompactFlash (MMD18030 \$MN\_HW\_SERIAL\_NUMBER). Se il ciclo non identifica un numero di serie adatto, è possibile che durante il ciclo venga emesso un allarme che compromette l'ulteriore elaborazione. Dato che il codice del ciclo è cifrato, esiste un legame fisso con un hardware definito.

#### ● Utilizzo di cicli codificati su più macchine definite

Se un ciclo deve essere assegnato a più macchine definite, occorre immettere ogni numero di serie hardware nel ciclo. Il ciclo deve essere ricodificato con questi numeri di serie hardware.

#### Utilizzo di cicli codificati

Un file CPF può essere eliminato o scaricato come un file SPF o MPF. Se viene creato un archivio, vengono salvati anche tutti i file \_CPF codificati.

- Un ciclo codificato non può essere selezionato direttamente per l'elaborazione. Può solo essere richiamato da un programma o direttamente nell'MDA.
- Un ciclo codificato non può essere elaborato con la funzione "Elaborazione dall'esterno".

## 12.2 Preelaborazione

#### Estensioni file

Il ciclo da proteggere viene codificato su un PC esterno con l'ausilio del programma Lock MyCycles. Il ciclo codificato ha l'estensione \_CPF (Coded Program File).

Per quanto riguarda le estensioni file, in questo contesto sono rilevanti le seguenti estensioni già esistenti:

- \_ .MPF "Main Program File" per programmi principali non codificati; formato ASCII
- .SPF "Sub Program File" per sottoprogrammi non codificati; formato ASCII
- \_ .CYC "Cycle" per file pretradotti; formato binario

Per i cicli codificati esistono le seguenti estensioni file:

● \_ .CPF "Coded Program File" per file codificati in formato binario

I file CPF vengono caricati in / N\_CST\_DIR , / N\_CMA\_DIR o / N\_CUS\_DIR. Questi file possono essere visualizzati ed elaborati come i programmi pezzo ( \_MPF, \_SPF ). Per l'elaborazione di un file \_CPF è necessario un Power On dopo il caricamento dei cicli.

Se non viene eseguito un Power On, l'elaborazione di un file \_CPF provoca l'emissione del seguente allarme:

15176 "Il programma %3 può essere elaborato solo dopo Power On".

#### Nota

Un ciclo del costruttore di macchina può essere richiamato dal programma principale con il nome ciclo e un'estensione, ad es. \_SPF. Questo è possibile nell'istruzione CALL, PCALL o anche direttamente con il nome.

Se questo ciclo di costruttore di macchina viene caricato codificato come \_CPF, tutti i richiami di sottoprogrammi devono essere adattati con estensione \_CPF.

#### Preelaborazione

I file codificati possono essere preelaborati come file \_SPF. Per attivare la preelaborazione, occorre impostare il dato macchina MD10700 \$MN\_PREPROCESSING\_ LEVEL. Per motivi di runtime si consiglia di eseguire sempre la preelaborazione.

Nella preelaborazione un programma NC (\_MPF) o un ciclo (\_SPF) viene convertito dal formato ASCII al formato binario (compilato). Se al momento dell'elaborazione il file compilato è precedente al file di ciclo codificato, viene emesso il seguente allarme NC:

15176 "Il programma %3 può essere elaborato solo dopo Power On".

12.3 Richiamo come sottoprogramma

## 12.3 Richiamo come sottoprogramma

#### Richiami di sottoprogrammi senza estensioni

Una directory può contenere un file codificato \_CPF e anche un file non codificato \_SPF con lo stesso nome, ad es. CYCYLE1. Se il file non codificato \_SPF viene preelaborato, nella directory vengono a trovarsi:

- CYCLE1.SPF : ciclo non codificato
- CYCLE1.CYC : file compilato ciclo non codificato
- CYCLE1.CPF ; ciclo codificato

In caso di richiamo nel programma pezzo senza estensione, ad es. N5 CYCLE1(1.2), il richiamo avviene con la seguente priorità:

- CYCLE1.CYC
- CYCLE1.SPF
- CYCLE1.CPF

Se in una directory si trova solo il file codificato ( \*.CPF ), in caso di richiamo senza estensione non occorre cambiare niente. Viene richiamato il file codificato o il corrispondente file compilato. In caso di service viene caricato il file non codificato ( \*.SPF ). Dato che questo file ha una priorità maggiore, per uno stesso richiamo senza estensione viene richiamato questo file.

#### Nota

Un file non codificato e il corrispondente file compilato hanno una priorità maggiore rispetto a un file codificato.

#### Richiami di sottoprogrammi con estensioni

I richiami di sottoprogrammi con estensione sono:

- richiamo diretto N5 CYCLE1\_SPF
- richiamo indiretto di sottoprogramma ( CALL ) N5 CALL "CYCLE1\_SPF"
- richiamo di sottoprogramma con indicazione del percorso ( PCALL ) N5 PCALL /\_N\_CMA\_DIR /\_N\_CYCLE1\_SPF

Sono possibili le seguenti estensioni:

- N3\_MPF; richiama il file non codificato.
- N5 \_SPF ; richiama il file non codificato.
- N10 \_CYC ; richiama il file compilato del ciclo non codificato.
- N15 \_CPF ; richiama il ciclo non codificato o il corrispondente file compilato.

Se un ciclo finora non codificato CYCLE1 viene richiamato con \_SPF e se questo viene ora caricato solo codificato come \_CPF, tutti i richiami devono essere adattati.

12.3 Richiamo come sottoprogramma

#### Istruzioni NC con indicazione assoluta del percorso

Con i seguenti comandi è possibile accedere ai file del file system passivo a partire dal programma pezzo. A questo scopo vengono utilizzate indicazioni di percorso assolute con estensioni.

- WRITE: Impossibile aggiungere dati a un file \_CPF, valore di restituzione 4 "tipo di dati errato".
- READ: Impossibile leggere righe da un file CPF, valore di restituzione 4 "tipo di dati errato".
- DELETE: Impossibile eliminare i file \_CPF.
- ISFILE: È possibile verificare se esiste un file \_CPF.
- FILEDATE
- FILETIME
- FILESIZE
- FILESTAT
- FILEINFO

Tutte le istruzioni possono essere richiamate anche per i file \_CPF. Le istruzioni forniscono quindi le informazioni corrispondenti.

12.4 Elaborazione del programma

# 12.4 Elaborazione del programma

## Visualizzazione corrente del blocco

Quando viene elaborato un ciclo codificato, DISPLOF è sempre attivo, indipendentemente dagli attributi PROC programmati. DISPLOF e DISPLON nel blocco non hanno alcuna influenza. Se nel ciclo si verifica un allarme, nella programmazione di ACTBLOCNO non occorre emettere il numero di blocco, bensì sempre solo il numero di riga nella riga di allarme.

## Visualizzazione blocco base

Se viene elaborato un ciclo CPF, con la visualizzazione blocco base attiva continuano ad essere visualizzati i punti di fine blocco assoluti. Queste informazioni corrispondono nel blocco singolo alla visualizzazione dei valori reali dell'asse e possono essere qui anche rilevate.

## Visualizzazione della versione

Se nell'intestazione di un ciclo \_CPF codificato è specificata una versione, questa versione viene visualizzata nell'immagine del contenuto di una directory di cicli, esattamente come per i cicli non codificati.

## **Simulazione**

Durante l'elaborazione di un file \_CPF, nell'elaborazione continuano ad essere visualizzati i valori finali assoluti.

# <span id="page-336-0"></span>Nuova installazione / aggiornamento **13**

## 13.1 Con l'ausilio di un sistema di service NCU

#### Introduzione

Il software CNC sulla scheda CompactFlash può venire reinstallato o aggiornato.

- Una reinstallazione è necessaria se sulla scheda CompactFlash non è ancora presente un software CNC (vedere il capitolo [Nuova installazione](#page-336-0) (Pagina [337](#page-336-0))).
- Un aggiornamento è necessario se il software CNC sulla scheda CompactFlash è obsoleto (vedere il capitolo [Aggiornamento](#page-343-0) (Pagina [344](#page-343-0))).

#### Tool per la reinstallazione / l'aggiornamento

I seguenti tool consentono di eseguire una reinstallazione / un aggiornamento:

- FlashDrive USB
- WinSCP su PC/PG
- VNC-Viewer su PC/PG

#### **Bibliografia**

Per una reinstallazione / un aggiornamento è sempre necessario un FlashDrive USB. Per rendere avviabile questo FlashDrive USB, è necessario installarvi un "NCU Servicesystem".

Per la descrizione e altri ulteriori dettagli consultare:

Manuale per la messa in servizio Software di base e software operativo, sistema operativo NCU (IM7)

## 13.1.1 Nuova installazione

#### Introduzione

Sulla scheda CompactFlash della NCU non è ancora stato installato un software CNC. La scheda CompactFlash Card è vuota.

Esistono le seguenti possibilità di eseguire una nuova installazione del software CNC:

- Installazione automatica mediante FlashDrive USB
- Installazione mediante FlashDrive USB

- Installazione mediante WinSCP su PG/PC
- Installazione mediante VNC Viewer su PG/PC

#### 13.1.1.1 Installazione automatica del software CNC mediante FlashDrive USB

#### Diagramma di flusso

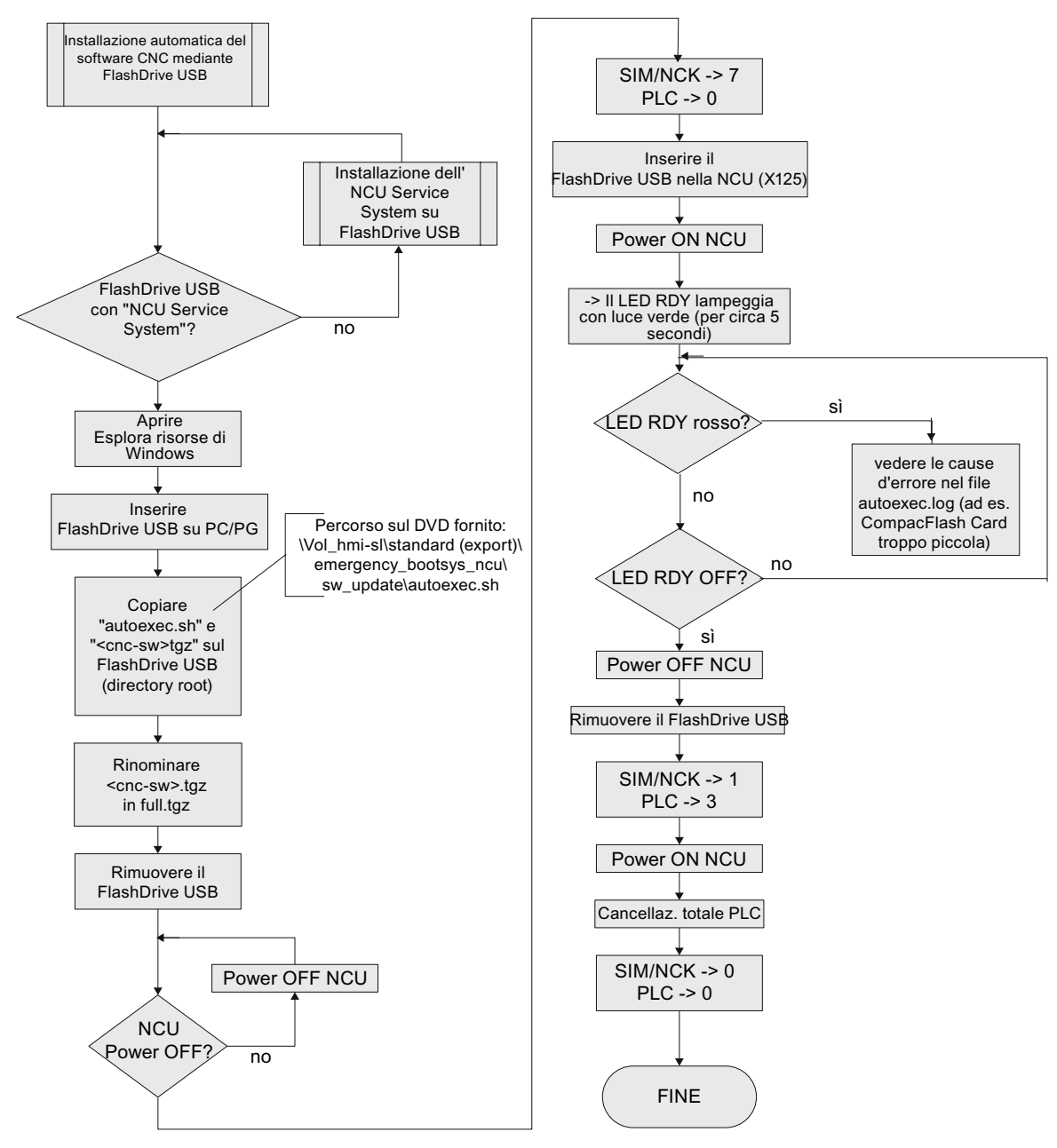

Figura 13-1 Installazione automatica mediante FlashDrive USB

## 13.1.1.2 Installazione del software CNC mediante FlashDrive USB

## Diagramma di flusso

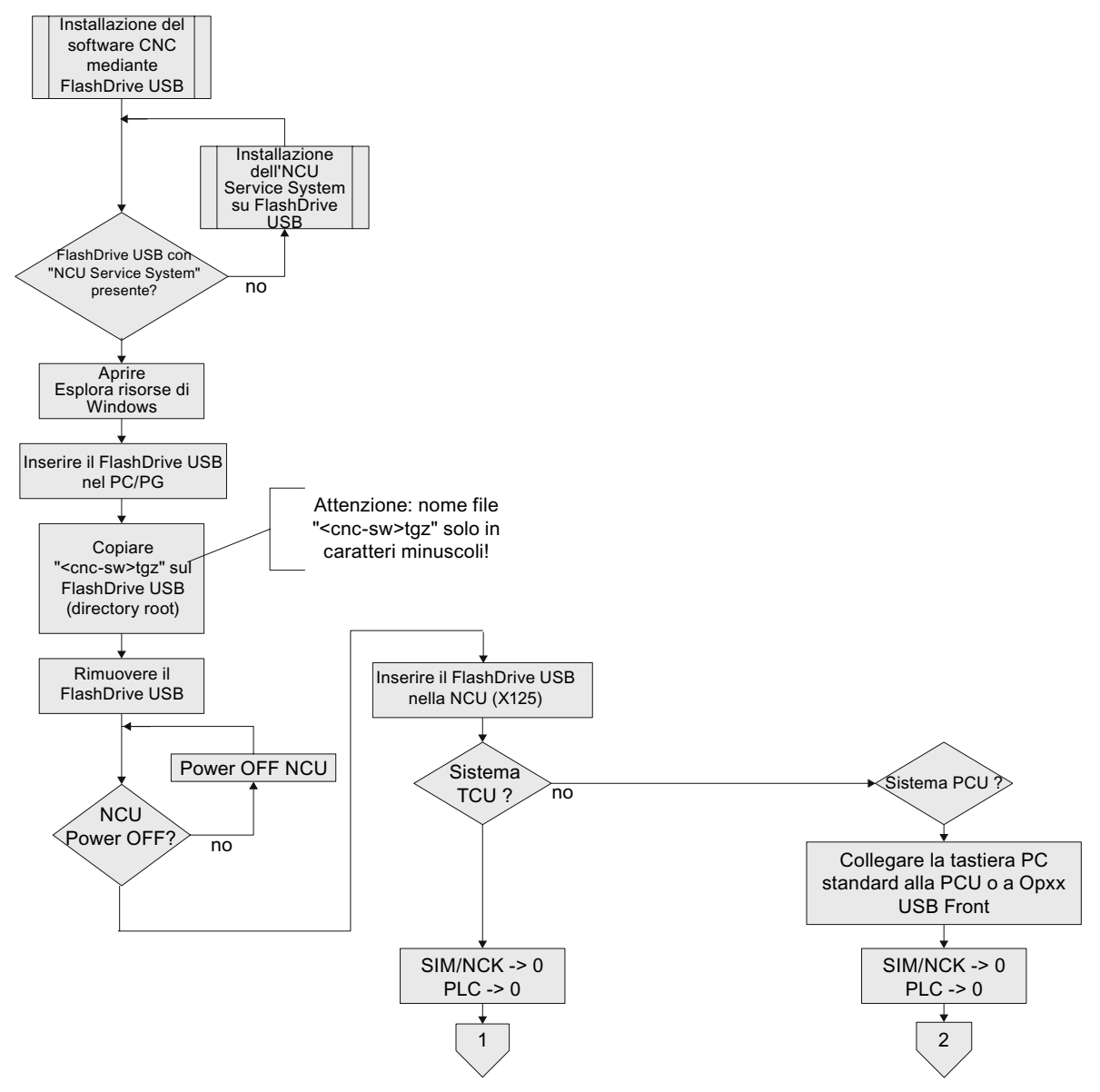

Figura 13-2 Installazione del software di controllo mediante FlashDrive USB

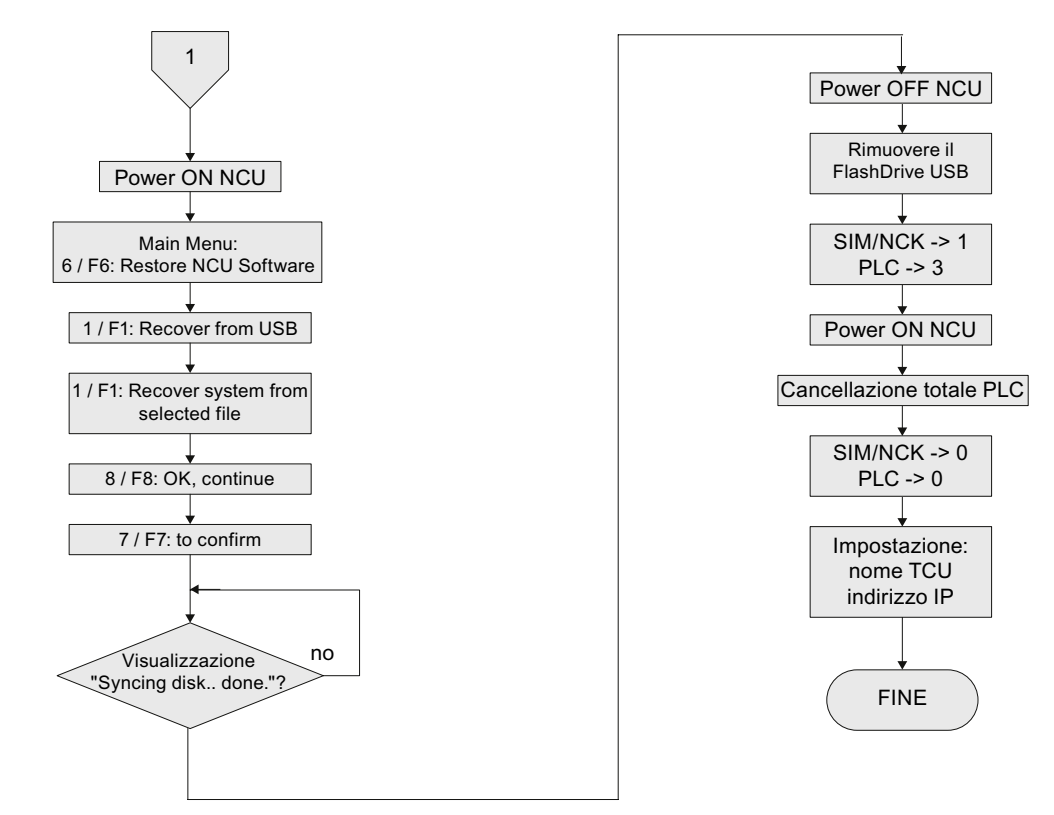

## Diagramma di flusso - Seguito Installazione sistema TCU (1)

Figura 13-3 Installazione del software di controllo mediante FlashDrive USB - Seguito (sistema TCU)

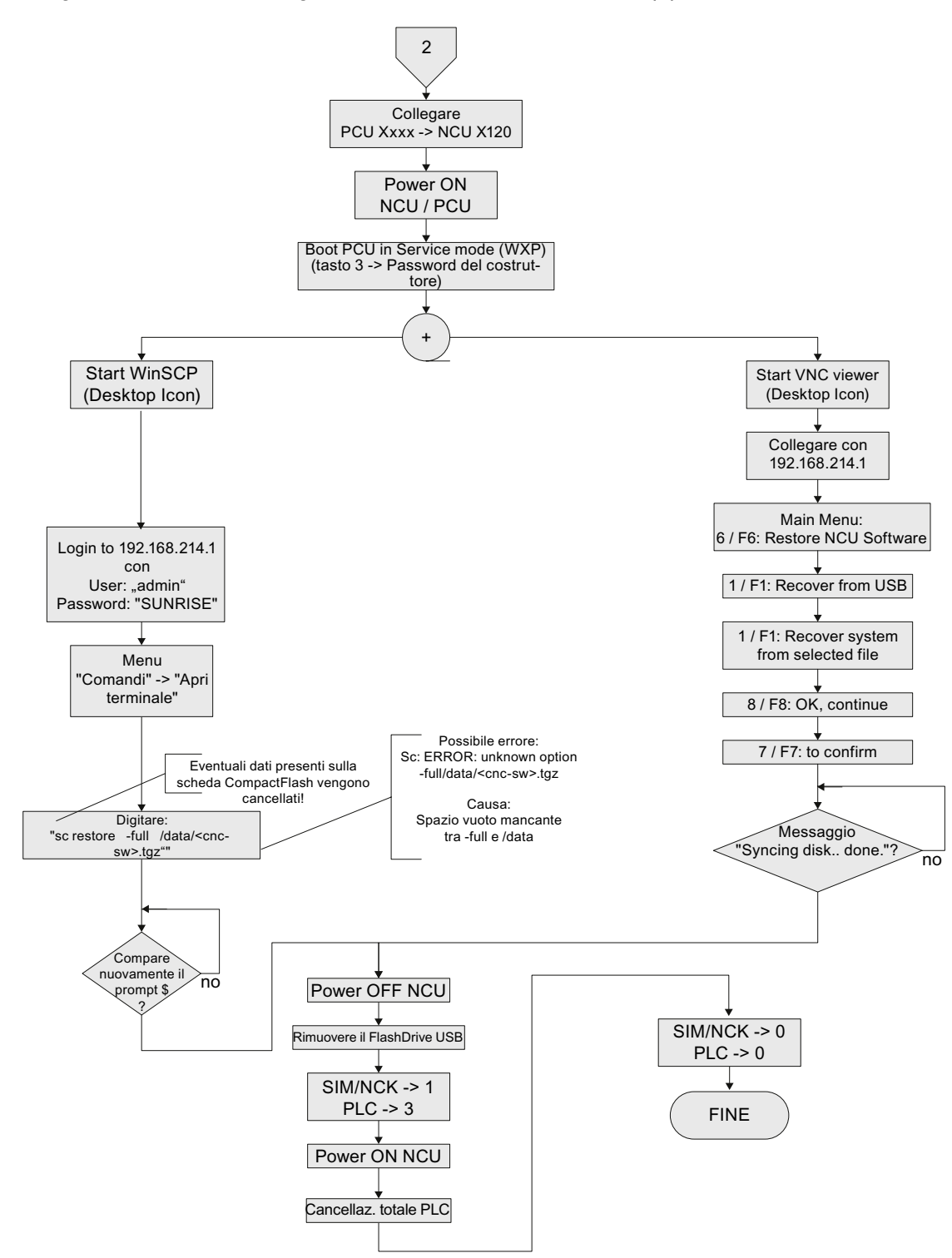

## Diagramma di flusso - Seguito Installazione sistema PCU (2)

Figura 13-4 Installazione del software di controllo mediante FlashDrive USB - Seguito (sistema PCU)

#### $13.1.1.3$ Installazione del software CNC mediante WinSCP su PC/PG

## Diagramma di flusso

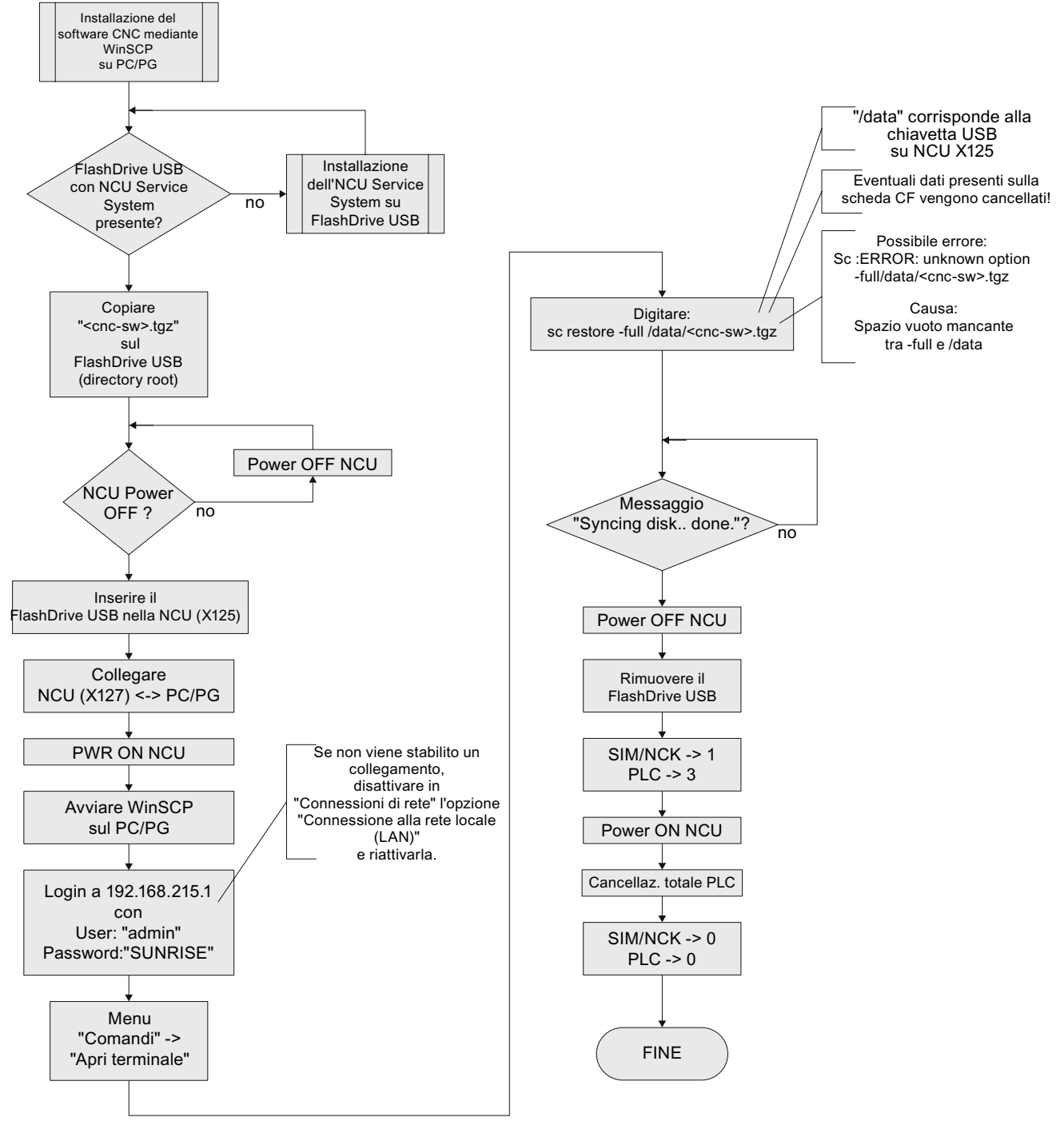

Figura 13-5 Installazione mediante WinSCP su PG/PC

#### $13.1.1.4$ Installazione del software CNC mediante VNC Viewer su PC/PG

## Diagramma di flusso

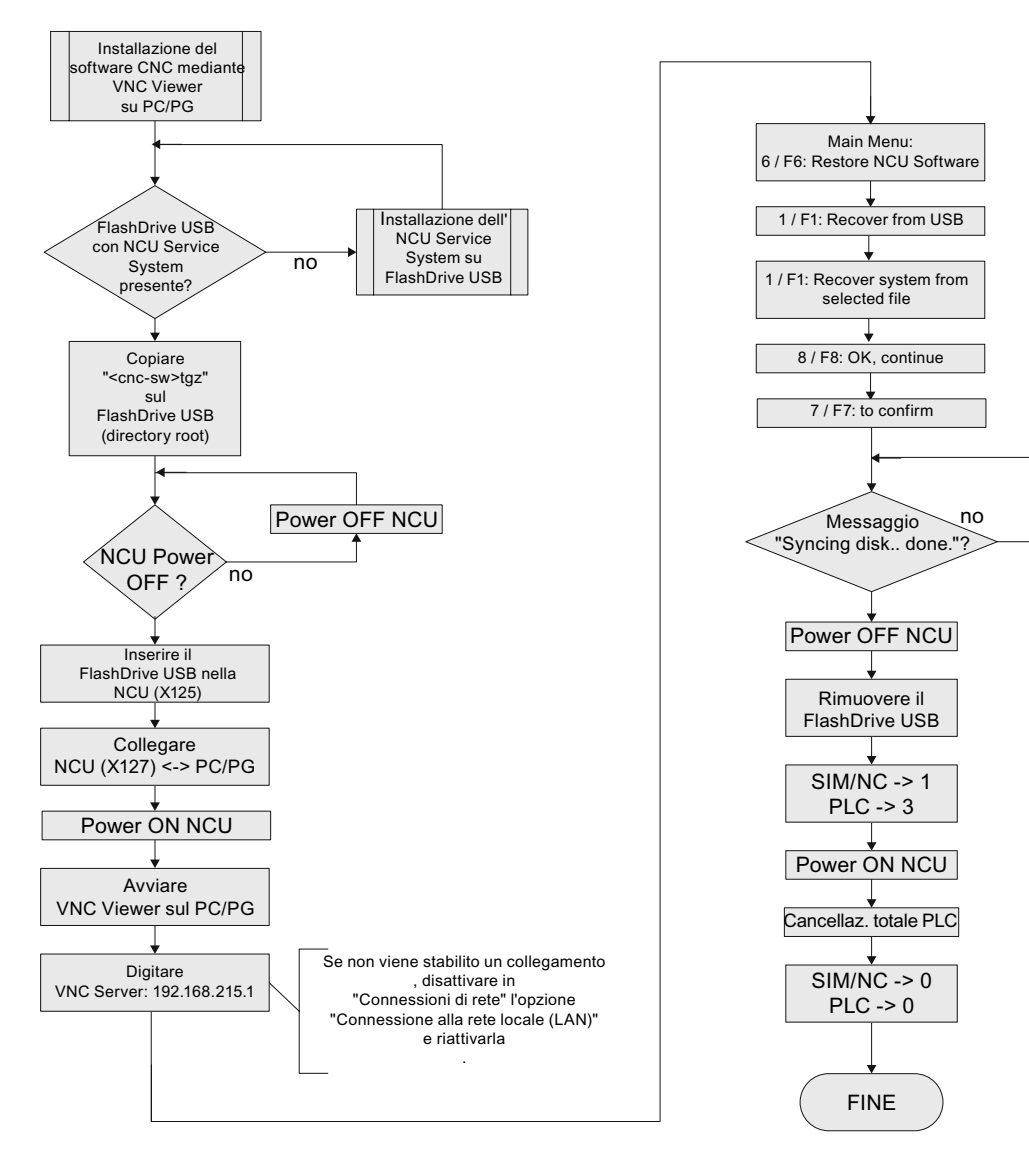

Figura 13-6 Installazione mediante VNC Viewer su PG/PC

## <span id="page-343-0"></span>13.1.2 Aggiornamento

#### Introduzione

#### **ATTENZIONE**

Un aggiornamento è possibile a partire dal software CNC 2.xx.

Non è ammesso l'aggiornamento di altre versioni del software. In questo caso deve avvenire una reinstallazione.

- Con l'aggiornamento restano conservati tutti i dati utente sulla scheda CompactFlash nelle directory /user, /addon, /oem e la License Key.
- Prima di ogni aggiornamento eseguire il backup dati:
	- Archivio azionamenti NC/PLC
	- Caricamento del progetto PLC nel PC/PG (STEP 7)
	- License Key
- Prima di sovrascrivere una scheda CompactFlash con licenza è assolutamente necessario salvare la License Key.

La chiave è contenuta nel file "keys.txt", che si trova nel percorso /card/keys/sinumerik.

Il salvataggio della chiave può essere effettuato, ad es., con WinSCP a partire dal PG/PC.

● Le licenze sono vincolate alla scheda CompactFlash (Card-ID) e possono essere utilizzate solo su questa scheda.

#### **Nota**

Con il numero della scheda, la License Key può essere ricaricata tramite [Web License](#page-324-0)  [Manager](#page-324-0) (Pagina [325\)](#page-324-0).

#### Possibilità di aggiornamento

Esistono le seguenti possibilità di eseguire un aggiornamento del software CNC:

- Aggiornamento automatico mediante FlashDrive USB
- Aggiornamento mediante FlashDrive USB
- Aggiornamento mediante WinSCP su PG/PC
- Aggiornamento mediante VNC Viewer su PG/PC

#### Nota

Prima dell'aggiornamento è possibile eseguire un backup di tutta la scheda CompactFlash. Il contenuto di questo backup può essere ripristinato sulla scheda CompactFlash con il comando Restore.

#### **Nota**

Durante l'aggiornamento automatico con autoexec.sh da FlashDrive USB ha luogo preliminarmente un backup dati della scheda CompactFlash.

Il file di backup "card\_img.tgz" viene salvato nella seguente directory:

/machines/[nome macchina + numero di serie della scheda CompactFlash]

Un salvataggio dei dati precedente non viene sovrascritto. In questo caso l'operazione viene terminata con un messaggio di errore.

Quando il salvataggio si è concluso correttamente, viene effettuato l'aggiornamento.

## 13.1.2.1 Backup/Restore

#### Introduzione

Prima dell'aggiornamento è possibile eseguire un backup di tutta la scheda CompactFlash. Il contenuto di questo backup può essere ripristinato sulla scheda CompactFlash con il comando Restore.

## Backup automatico dell'intera scheda CompactFlash

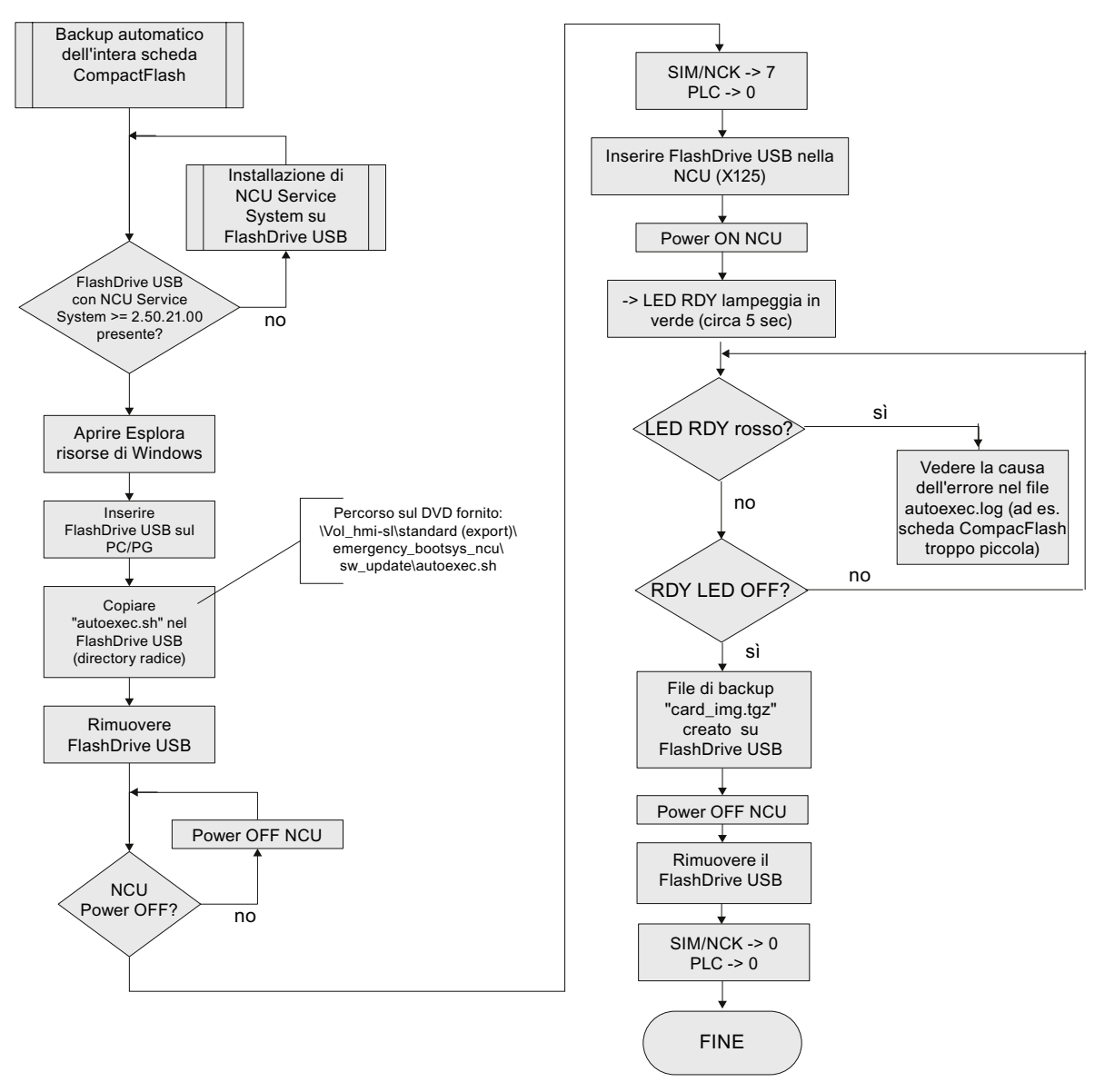

Figura 13-7 Backup automatico dell'intera scheda CompactFlash

## Restore automatico dell'intera scheda CompactFlash

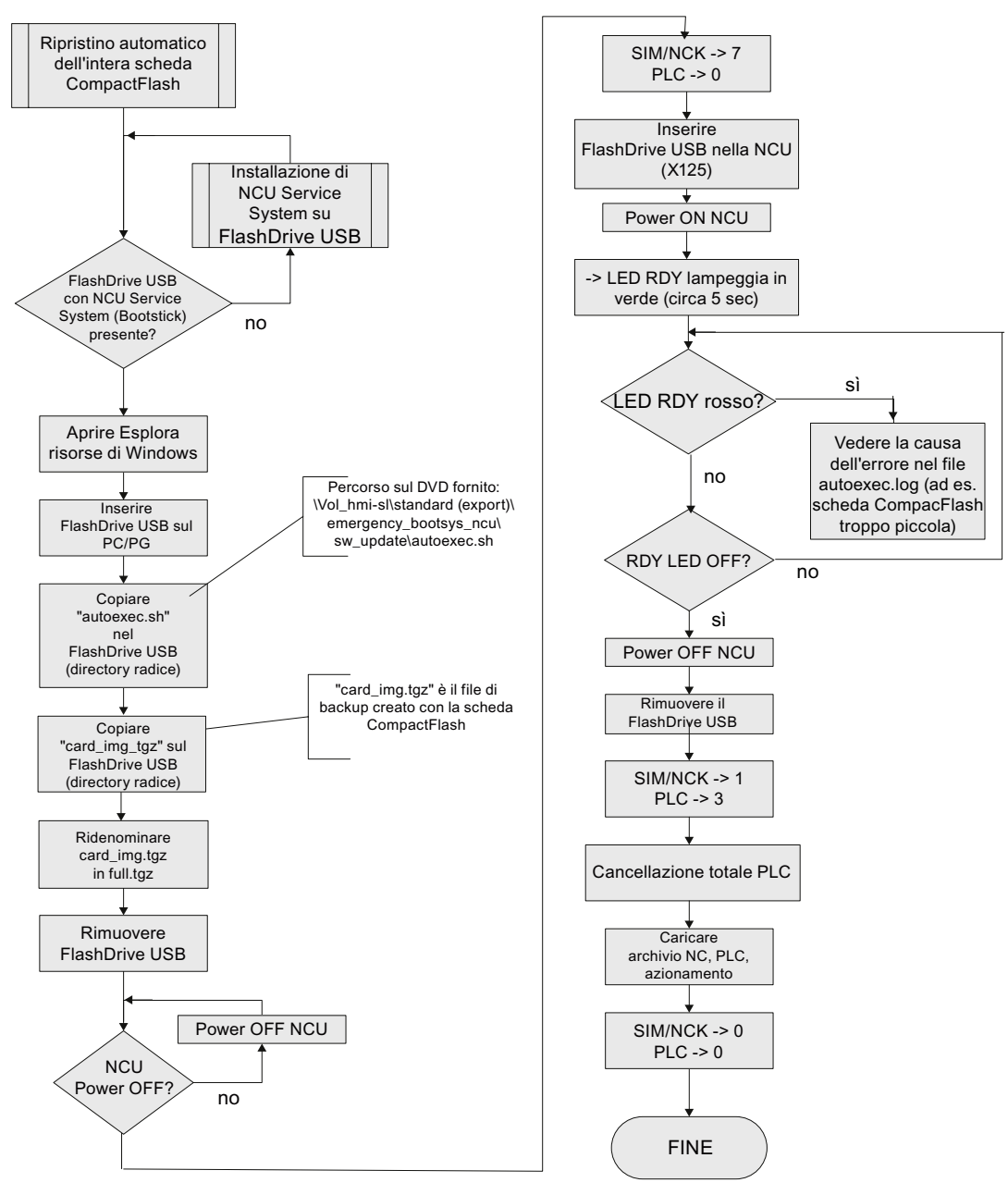

Figura 13-8 Restore automatico dell'intera scheda CompactFlash

#### $13.1.2.2$ Aggiornamento automatico del software CNC mediante FlashDrive USB

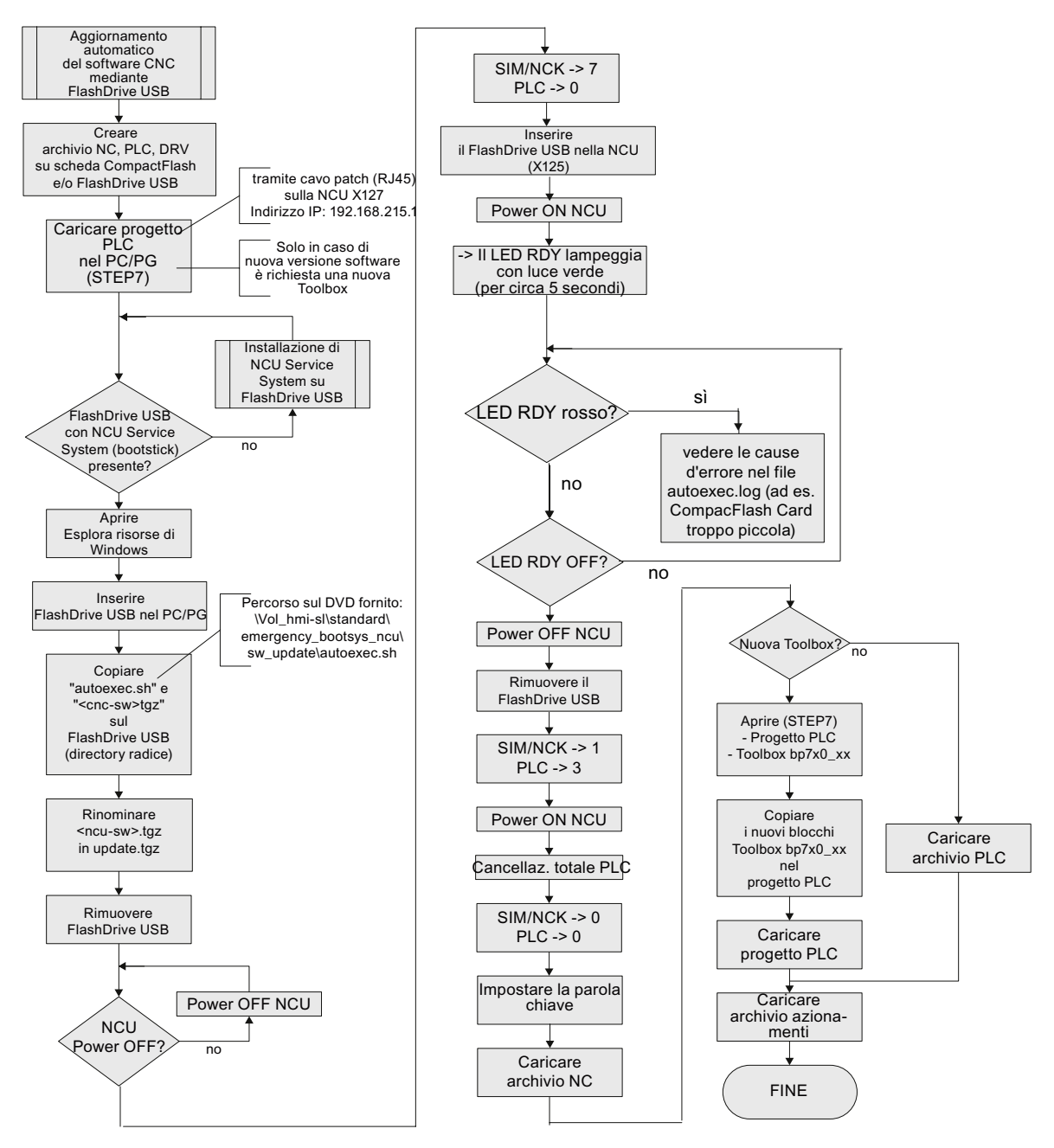

Aggiornamento automatico del software CNC mediante FlashDrive USB Figura 13-9

#### $13.1.2.3$ Aggiornamento del software CNC mediante FlashDrive USB

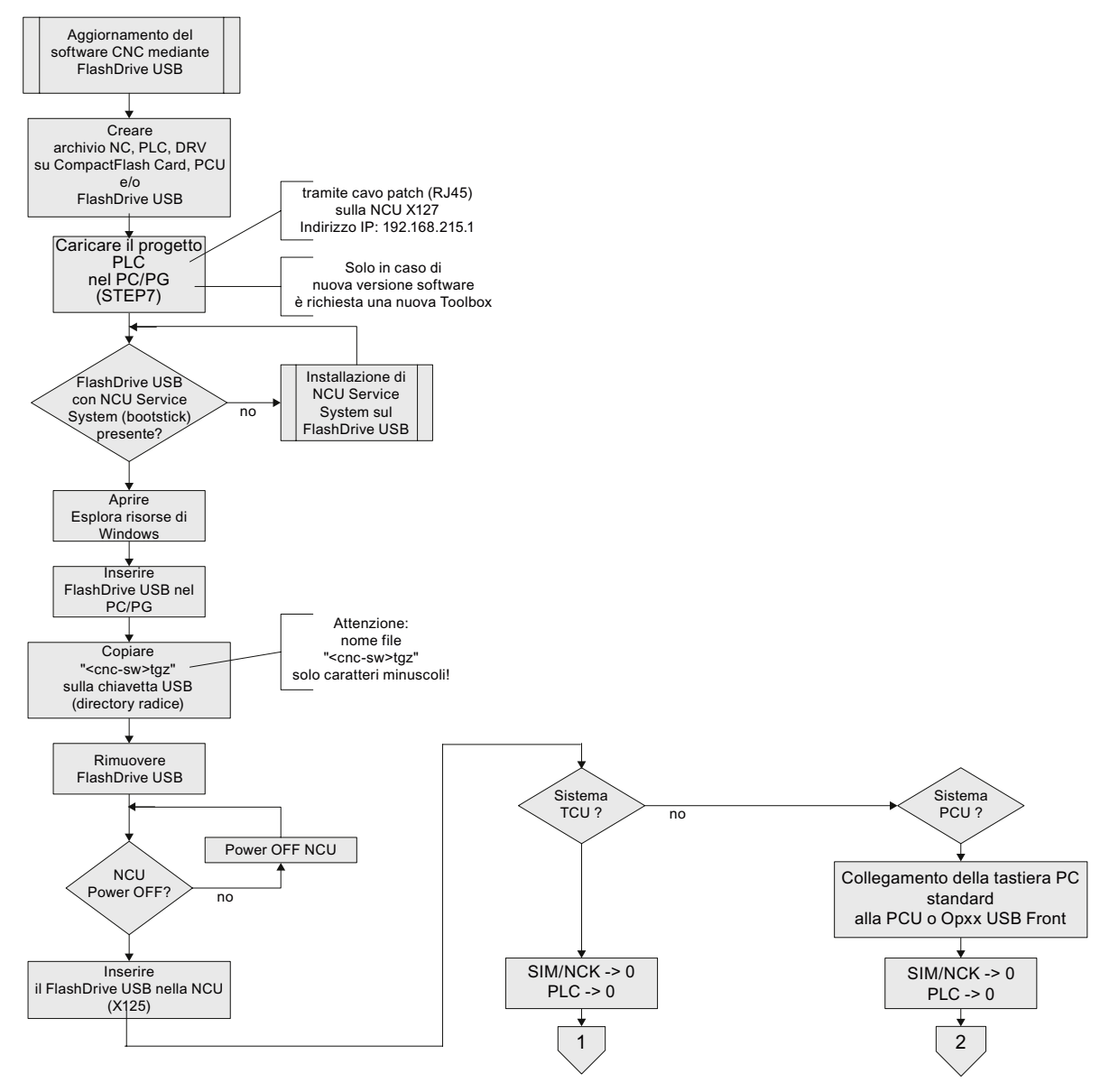

Figura 13-10 Aggiornamento del software CNC mediante FlashDrive USB

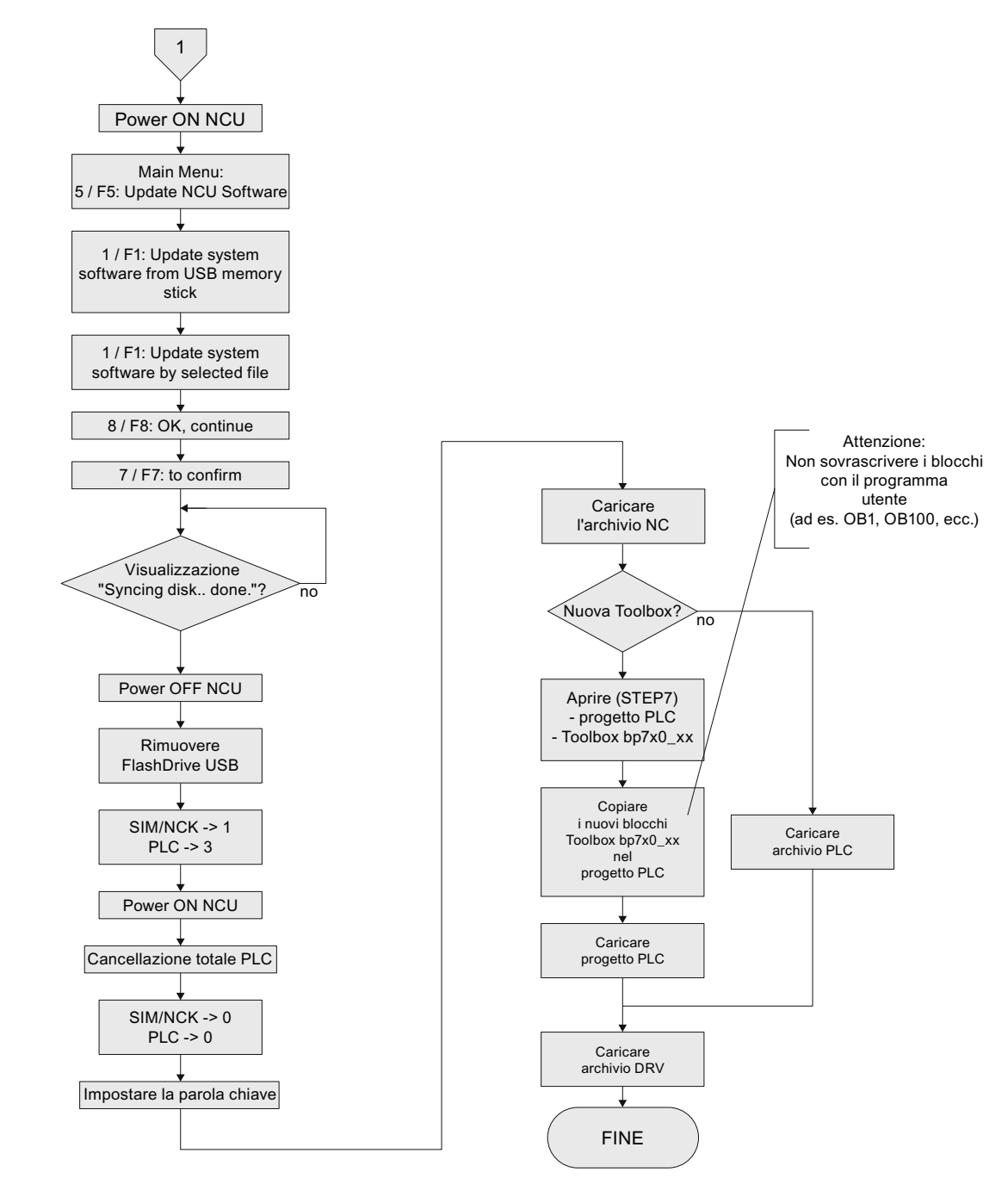

## Diagramma sequenziale (continuazione) - TCU di sistema (1)

Figura 13-11 Aggiornamento del software CNC mediante FlashDrive USB (continuazione) - TCU di sistema

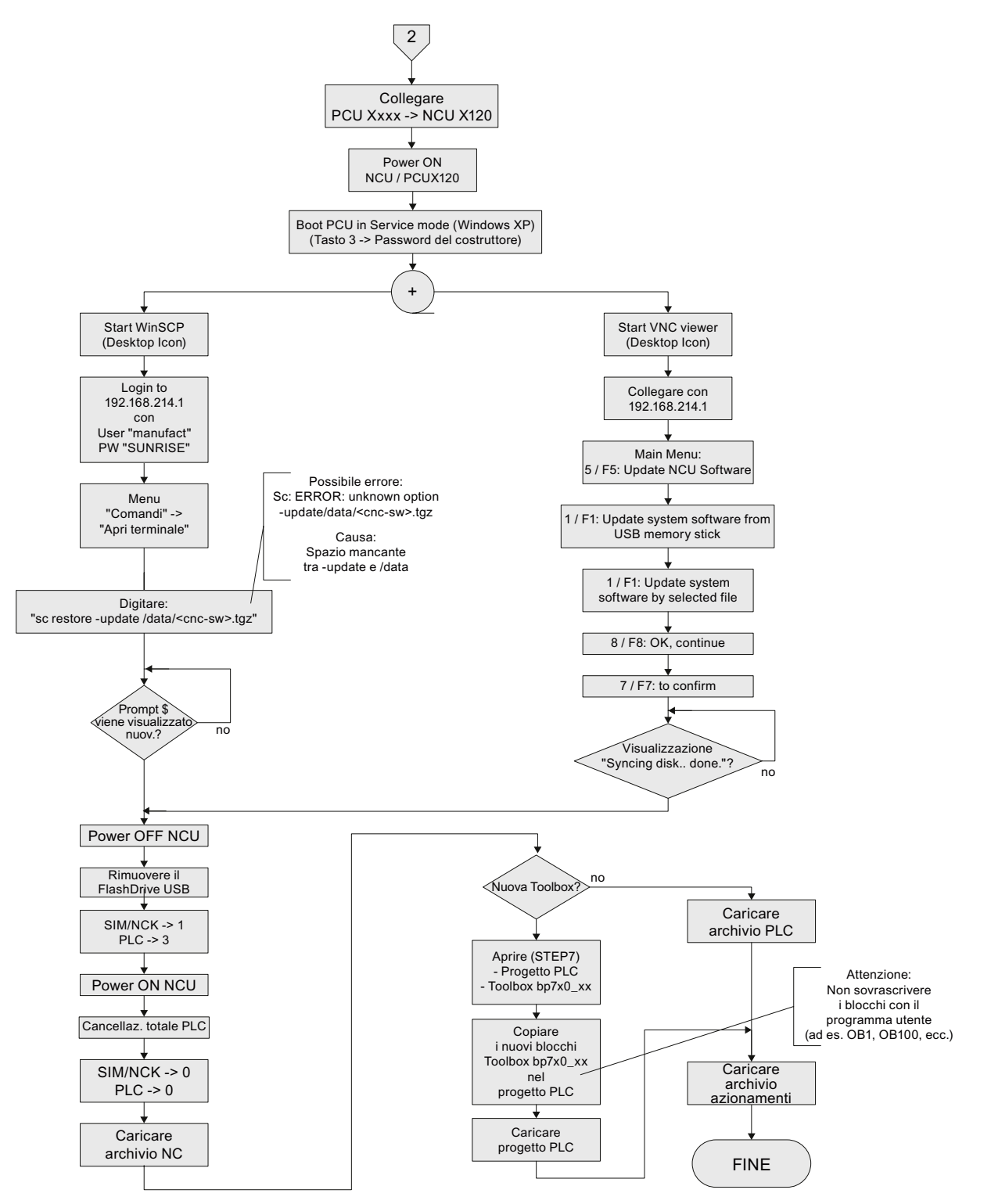

## Diagramma sequenziale (continuazione) - PCU di sistema (2)

Figura 13-12 Aggiornamento del software CNC mediante FlashDrive USB (continuazione) - PCU di sistema

#### 13.1.2.4 Aggiornamento del software CNC mediante WinSCP su PC/PG

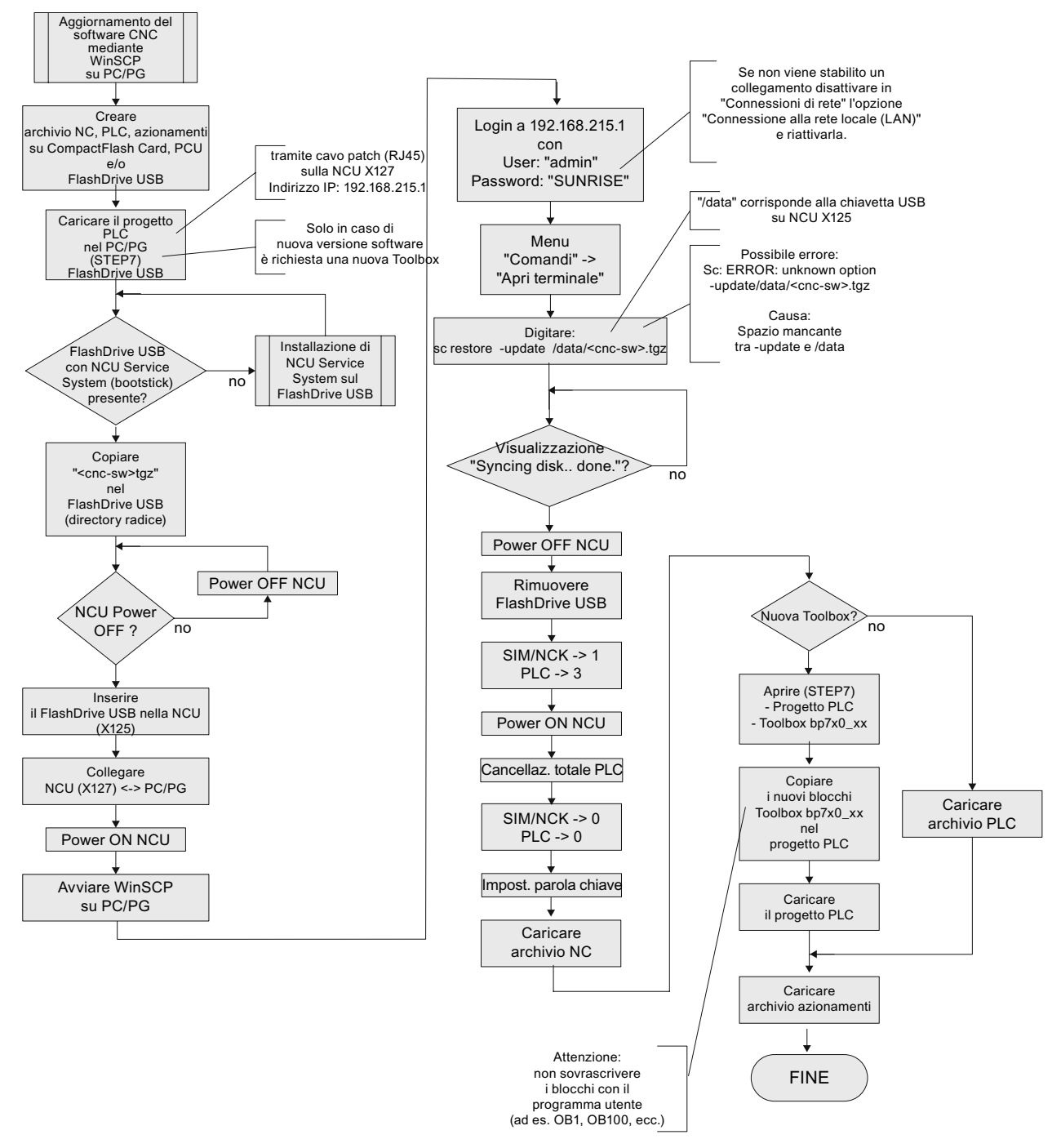

Figura 13-13 Aggiornamento del software CNC mediante WinSCP su PG/PC

## 13.1.2.5 Aggiornamento del software CNC mediante VNC Viewer su PC/PG

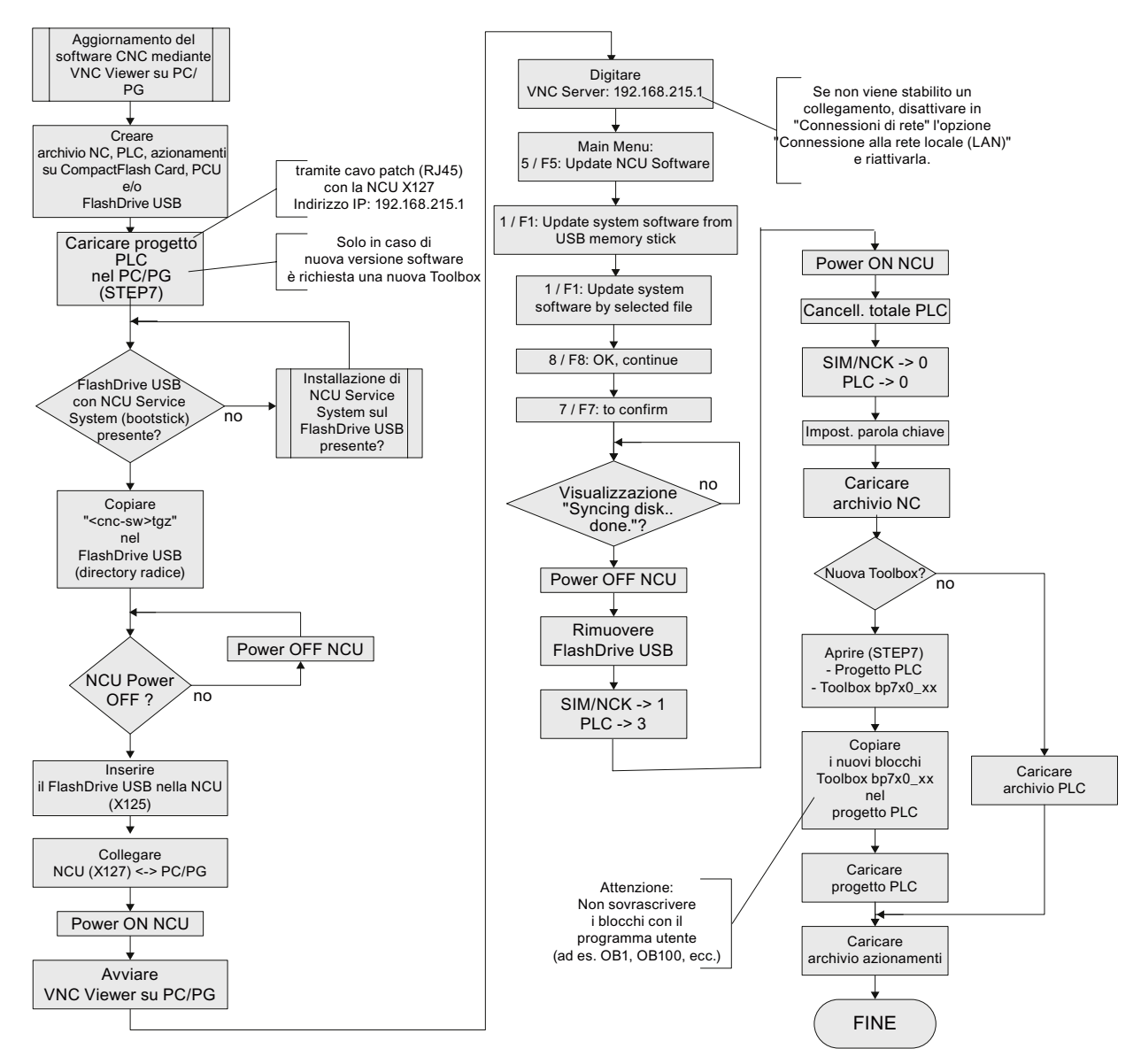

Figura 13-14 Aggiornamento del software CNC mediante VNC Viewer su PG/PC

# 13.2 Con l'ausilio del software "Create MyConfig"

#### Presupposto

La progettazione di un pacchetto ai fini di una reinstallazione o di un aggiornamento presuppone di aver installato sul PG/PC il software "Create MyConfig" a partire dalla versione 4.5.

#### Procedura di base

Le informazioni relative alla reinstallazione o all'aggiornamento con Create MyConfig descrivono in modo più approfondito le operazioni per la progettazione e la successiva reinstallazione o aggiornamento automatico di una NCU.

Il software "Create MyConfig Expert" dispone inoltre di una guida online dettagliata.

## 13.2.1 Reinstallazione automatica con Create MyConfig (CMC)

#### Presupposti

Per la scheda CompactFlash Card della NCU valgono i seguenti presupposti:

● La scheda CompactFlash della NCU è vuota o contiene un software NCU eseguibile.

Se sulla scheda CompactFlash si trova una software CNC qualsiasi ed eventualmente anche dei dati utente non rilevanti, entrambi andranno perduti in seguito alla reinstallazione.

- Si dispone di un file <nome>.tgz (cnc-sw.tgz) contenente la nuova versione del software.
- Si desidera avviare una reinstallazione della NCU a partire dal FlashDrive USB.
- Se la scheda CompactFlash è vuota o se contiene un software CNC non eseguibile, occorre un FlashDrive USB con "NCU Servicesystem" installato.

#### Sequenza operativa

Per progettare un pacchetto ai fini della reinstallazione del software CNC con "Create MyConfig Expert", procedere nel seguente modo:

1. Avviare il software "Create MyConfig Expert".

Con questo software si progetta un pacchetto che esegue la reinstallazione dal FlashDrive USB sulla scheda CompactFlash della NCU.

2. Creare un nuovo progetto selezionando "File" > "Nuovo" > "Nuovo progetto".

- **BVP** Example.upz Create MyConfig Expert  $\overline{M}$ File Edit View Component Tools Window Help DFEIX 4 8 X | \$ 2 | B | B | B + 8 | B  $999999$ DISOURCE Explorer - D'AProgram Files\Si onfig 4 5\Example र प् Package | Dialogs | Steps | Folder Name /  $Fxt$ Size Date Example -Configuration<sup>-</sup> Create MyConfig 4. Christian ConfigFiles<br>
EnconfigFiles StartLin Deployment-StartUp<br>
Update\_CNC\_Sys...<br>
StartUp<br>
StartUp<br>
StartUp<br>
StartUp26<br>
StartUp26 Linux package (NCU)  $\overline{\phantom{a}}$ upz 892 3/22/2012 3:01 PM  $\overline{\bullet}$  Doc 4470 2/29/2012 3:40 PM  $\frac{1}{2}$  $\overline{\bullet}$  en Archive area  $_{\rm upz}$  $\Box$  Archive Examples **Tref** 3804 2/29/2012 3:40 PM Maristant∪pzo ust<br>and StartUp44 ust<br>and Update\_CNC\_Sys… upz  $3594$ 2/29/2012 3:40 PM  $\overline{\phantom{a}}$  Log NCU area 1393 2/29/2012 3:40 PM  $\overline{B}$  PDFiles  $\overline{\triangledown}$  NCU Shield PCU area **E** Programming Tool  $\square$  PCU RCS Commander  $\overline{+}$  Sinymerik  $\sqrt{2}$ Ñ. Version  $\sqrt{1.0}$ Comment  $\overline{\phantom{a}}$ V
- 3. Attivare il settore "NCU" nella scheda "Pacchetto".

4. Attivare la finestra "Software di sistema NCU" nella scheda "Finestre di dialogo".

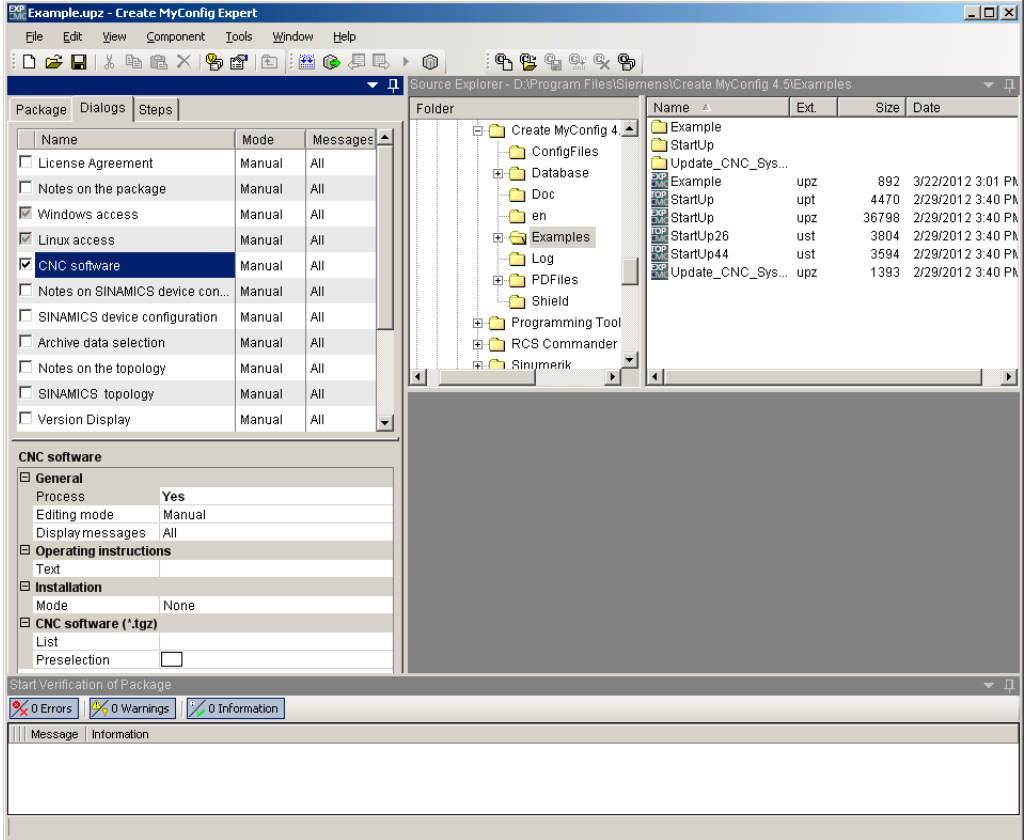

5. Selezionare nel menu contestuale > pulsante destro del mouse > "Modalità di elaborazione per tutte le finestre di dialogo" > "Automatico".

| <b>EXP</b> Example.upz - Create MyConfig Expert |                 |                                  |   |                      |                                     |                                         |
|-------------------------------------------------|-----------------|----------------------------------|---|----------------------|-------------------------------------|-----------------------------------------|
| File<br>Edit<br><b>View</b><br>Component        | Tools<br>Window | Help                             |   |                      |                                     |                                         |
| £<br>la<br>隐<br>÷<br>$\lambda$<br>ப<br>YD       | ft<br>H<br>上    | œ                                |   | 6                    |                                     | $Q_1 Q_2 Q_3 Q_4 Q_5 Q_6$<br>e,         |
|                                                 |                 |                                  | л |                      |                                     | Source Explorer - D:\Program Files\Siem |
| Dialogs<br>Package<br>Steps                     |                 |                                  |   | Folder               |                                     |                                         |
| Name                                            | Mode            | Messages <sup>1</sup>            |   |                      | 白日                                  | Create MyConfig 4.                      |
| License Agreement                               | Manual          | All                              |   |                      | ⊞                                   | ConfigFiles<br>Database                 |
| Notes on the package                            | Manual          | All                              |   |                      |                                     | Doc                                     |
| Windows access                                  | Manual          | All                              |   |                      | en                                  |                                         |
| ⊽<br>Linux access                               | Manual          | All                              |   |                      | Æ                                   | Examples                                |
| CNC software                                    |                 | Editing mode for all dialogs     |   | ь                    | oo La<br>Manual                     |                                         |
| Notes on SINAMICS device                        |                 | Display messages for all dialogs |   | ٠                    | Automatic                           |                                         |
| SINAMICS device configuration                   | Manual          | All                              |   |                      | Progress                            | ling Tool                               |
| Archive data selection                          | Manual          | All                              |   |                      |                                     | <b>E-C</b> RCS Commander                |
| Notes on the topology                           | Manual          | All                              |   | $\blacktriangleleft$ | <b>ர்-<mark>ட</mark>ி Sinumerik</b> |                                         |
| SINAMICS topology                               | Manual          | All                              |   |                      |                                     |                                         |
| □ Version Display                               | Manual          | All                              |   |                      |                                     |                                         |
|                                                 |                 |                                  |   |                      |                                     |                                         |

Figura 13-15 Modalità di elaborazione automatica

6. Selezionare la modalità "Nuova installazione" sotto "Installazione" nella finestra "Software CNC".

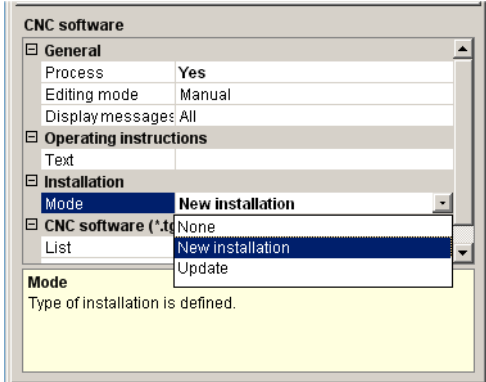

- 7. Per il file "<name>.tgz" esistono le seguenti possibilità:
	- Il file viene incorporato nel progetto o ad esso associato.

Per la reinstallazione automatica si deve inserire nel progetto il file "<nome>.tgz in "Software CNC (\*tgz)". A questo scopo immettere nel settore "Preselezione" il nome del file tgz.

– Copiare il file sul FlashDrive USB nella directory principale in cui si trova anche il pacchetto. Digitare il nome con il prefisso "./" in "Software CNC (\*tgz)", campo "Preselezione": ./<nome>.tgz

All'esecuzione del pacchetto, il file viene selezionato automaticamente.

8. Creare un pacchetto "<nome>.usz" a partire dal menu "File" > "Trasferimento" > "Trasferisci pacchetto Linux (NCU)...".

Create MyConfig Expert salva il progetto ed esegue una routine di verifica.

Il pacchetto viene salvato nella directory principale del FlashDrive USB insieme al file "<nome>.tgz", a seconda della progettazione.

#### Nota

Il FlashDrive USB deve essere avviabile solo se la scheda CompactFlash della NCU non contiene un software di sistema CNC.

- 9. Inserire il FlashDrive USB in una porta USB (X125 o X135) della NCU.
- 10.Disinserire quindi reinserire il controllo.

Se è stato impostata l'opzione "Modalità di elaborazione per tutte le finestre di dialogo" > "Automatico", il pacchetto viene elaborato automaticamente quando si avvia il controllo numerico. Le finestre di dialogo che vengono visualizzate non richiedono interazioni dell'utente.

Al termine del pacchetto il software CNC risulterà installato.

È possibile salvare un log delle attività svolte per documentare tutte le fasi della reinstallazione.

11.Spegnere il controllo numerico.

12.Rimuovere il FlashDrive USB.

13.La messa in servizio può riprendere dopo l'accensione del controllo numerico.

#### Funzioni aggiuntive opzionali nell'installazione del software CNC

Nello stesso pacchetto si può scegliere di progettare le seguenti azioni dopo l'installazione del software CNC; queste operazioni possono avvenire in modo automatico o vincolato al tipo di macchina:

- Caricamento di un archivio SDB
- Configurazione apparecchio SINAMICS
- Ridenominazione dei DO, dei componenti SINAMICS e dei numeri DO
- Associazione degli azionamenti agli assi NC
- Manipolazione dei dati macchina di visualizzazione
- Manipolazione dei singoli dati NC e di azionamento
- Caricamento dei programmi utente PLC o di singoli blocchi
- Installazione del software utente
- Copia, eliminazione e manipolazione dei dati sulla scheda CompactFlash
- Esecuzione condizionale delle azioni di esecuzione, eliminazione, copia, modifica e manipolazione
- Segnalazioni e interazioni con l'operatore

## 13.2.2 Aggiornamento automatico con Create MyConfig (CMC)

#### Introduzione

#### Nota

Per maggiori informazioni sull'aggiornamento delle versioni del software CNC, vedere il file "siemensd.rtf" (tedesco) o "siemense.rtf" (inglese) sul CD del prodotto Create MyConfig.

In caso di aggiornamento vengono preservati tutti i dati utente della scheda CompactFlash e dei settori NCK, PLC e azionamento. I dati NCK e utente migrano automaticamente nella nuova versione del software CNC. Non è necessario creare o ricaricare nuovi archivi.

Gli interruttori di messa in servizio NCK e PLC restano in posizione "0" durante l'aggiornamento.

Nell'ambito di un aggiornamento si può progettare con lo stesso pacchetto anche la creazione automatica di un backup che verrà salvato sul FlashDrive USB. Per farlo non è necessario creare prima degli archivi.

#### Nota

Dopo l'avvio del software CNC possono rendersi necessari alcuni adattamenti. Questi adattamenti si possono anche progettare con Create MyConfig Expert ed eseguire quindi in modo automatico.

Per informazioni sulle modifiche necessarie, vedere le istruzioni di aggiornamento delle rispettive versioni del software CNC.

#### Sequenza operativa

Per progettare un pacchetto ai fini dell'aggiornamento del software CNC con "Create MyConfig Expert", procedere nel seguente modo:

1. Avviare il software "Create MyConfig Expert".

Progettare con questo software un pacchetto che effettua un aggiornamento del software CNC sulla scheda CompactFlash della NCU.

2. Creare un nuovo progetto selezionando "File" > "Nuovo" > "Nuovo progetto".

- **BVP** Example.upz Create MyConfig Expert  $\overline{M}$ File Edit View Component Tools Window Help DFEIX 4 8 X | \$ 2 | B | B | B + 8 | B  $999999$ DISOURCE Explorer - D'AProgram Files\Si onfig 4 5\Example र प् Package | Dialogs | Steps | Folder Name /  $Fxt$ Size Date Example -Configuration<sup>-</sup> Create MyConfig 4. Christian ConfigFiles<br>
EnconfigFiles StartLin Deployment-StartUp<br>
Update\_CNC\_Sys...<br>
StartUp<br>
StartUp<br>
StartUp<br>
StartUp26<br>
StartUp26 Linux package (NCU)  $\overline{\phantom{a}}$ upz 892 3/22/2012 3:01 PM  $\overline{\bullet}$  Doc 4470 2/29/2012 3:40 PM  $\frac{1}{2}$  $\overline{\bullet}$  en Archive area  $_{\rm upz}$  $\Box$  Archive Examples **Tref** 3804 2/29/2012 3:40 PM Maristant∪pzo ust<br>and StartUp44 ust<br>and Update\_CNC\_Sys… upz  $3594$ 2/29/2012 3:40 PM  $\overline{\phantom{a}}$  Log NCU area 1393 2/29/2012 3:40 PM  $\overline{B}$  PDFiles  $\overline{\triangledown}$  NCU Shield PCU area **E** Programming Tool  $\square$  PCU RCS Commander  $\overline{+}$  Sinymerik  $\sqrt{2}$ Ñ. Version  $\sqrt{1.0}$ Comment  $\overline{\phantom{a}}$ V
- 3. Attivare il settore "NCU" nella scheda "Pacchetto".

4. Attivare la finestra "Software di sistema NCU" nella scheda "Finestre di dialogo".

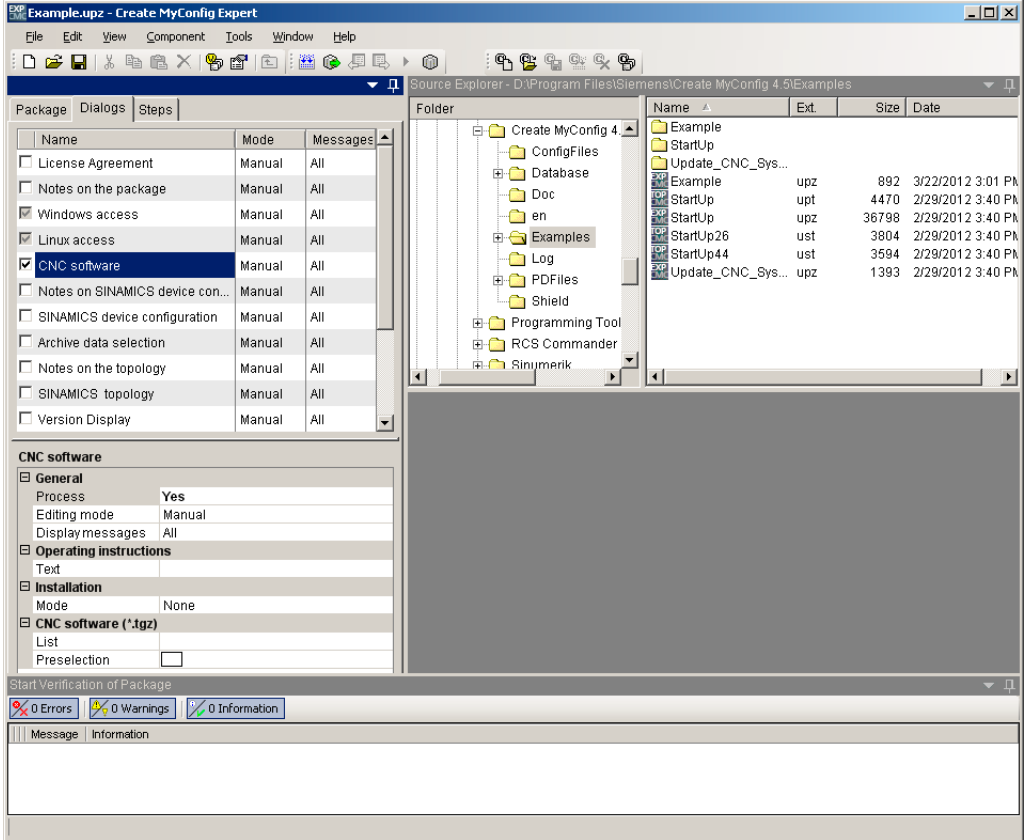

5. Selezionare nel menu contestuale > pulsante destro del mouse > "Modalità di elaborazione per tutte le finestre di dialogo" > "Automatico".

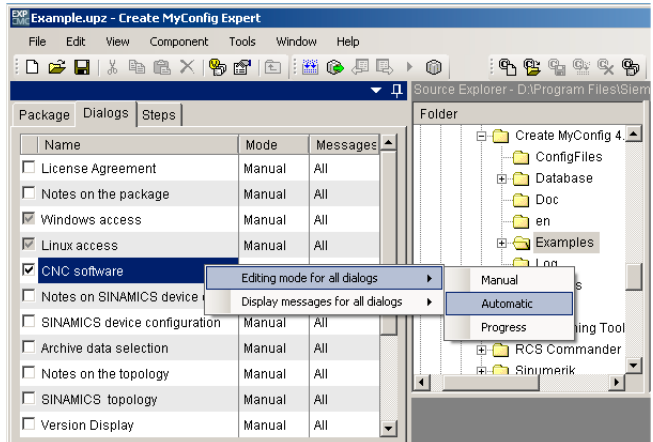

6. Selezionare la modalità "Aggiornamento" sotto "Installazione" nella finestra "Software NCU".

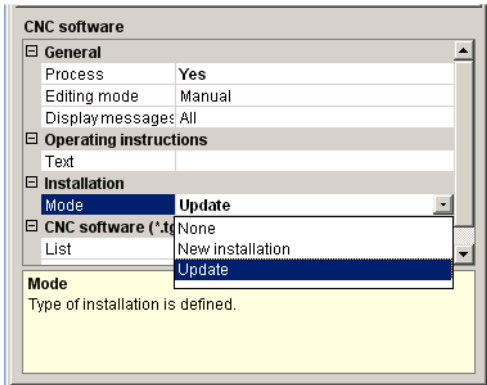

- 7. Per i file "<nome>.tgz" esistono le seguenti possibilità:
	- Il file viene incorporato nel progetto o ad esso associato.

Per la reinstallazione automatica si deve inserire nel progetto il file "<nome>.tgz in "Software CNC (\*tgz)". A questo scopo immettere nel settore "Preselezione" il nome del file tgz.

– Copiare il file sul FlashDrive USB nella directory principale in cui si trova anche il pacchetto.

Digitare il nome con il prefisso "./" in "Software CNC (\*tgz)", campo "Preselezione": ./<nome>.tgz

All'esecuzione del pacchetto, il file viene selezionato automaticamente.

8. Creare un pacchetto "<nome>.usz" a partire dal menu "File" > "Trasferimento" > "Trasferisci pacchetto Linux (NCU)...".

Create MyConfig Expert salva il progetto ed esegue una routine di verifica.

Il pacchetto viene salvato nella directory principale del FlashDrive USB insieme al file "<nome>.tgz", a seconda della progettazione.

9. Inserire il FlashDrive USB in una porta USB (X125 o X135) della NCU.
13.2 Con l'ausilio del software "Create MyConfig"

10.Disinserire quindi reinserire il controllo.

Se è stata impostata l'opzione "Modalità di elaborazione per tutte le finestre di dialogo" → "Automatico", il pacchetto viene elaborato automaticamente quando si avvia il controllo numerico. Al termine del pacchetto il software CNC sulla NCU è aggiornato e i dati sono nuovamente disponibili.

È possibile salvare un log delle attività svolte per documentare tutte le fasi dell'aggiornamento.

11.Spegnere il controllo numerico.

12.Rimuovere il FlashDrive USB.

13.La macchina sarà operativa subito dopo la riaccensione.

## Funzioni aggiuntive opzionali nell'aggiornamento del software CNC

Nello stesso pacchetto si può scegliere di progettare le seguenti azioni dopo l'installazione del software CNC; queste operazioni possono avvenire in modo automatico o vincolato al tipo di macchina:

- Manipolazione dei dati macchina di visualizzazione
- Manipolazione dei singoli dati NC e di azionamento
- Caricamento dei programmi utente PLC o di singoli blocchi
- Installazione del software utente
- Copia, eliminazione e manipolazione dei dati sulla scheda CompactFlash
- Esecuzione condizionale delle azioni di esecuzione, eliminazione, copia, modifica e manipolazione
- Segnalazioni e interazioni con l'operatore

Nuova installazione / aggiornamento

13.2 Con l'ausilio del software "Create MyConfig"

# Nozioni di base anche all'altre della contra di terra di terra di terra di terra di terra di terra di terra di<br>Nozioni di terra di terra di terra di terra di terra di terra di terra di terra di terra di terra di terra di

# 14.1 Nozioni di base su SINAMICS S120

## 14.1.1 Regole per il cablaggio dell'interfaccia DRIVE-CLiQ

## Regole di topologia

Per il cablaggio dei componenti con DRIVE-CLiQ vanno rispettate le seguenti regole: Le regole si suddividono in regole obbligatorie, che devono essere assolutamente rispettate, e regole facoltative, che, se rispettate, permettono un riconoscimento automatico della topologia.

## Regole obbligatorie:

- Sono collegabili al massimo 198 componenti come nodi DRIVE-CLiQ per ogni NCU.
- Ad una presa DRIVE-CLiQ possono essere collegati al massimo 16 nodi.
- Si possono collegare in serie al massimo 7 nodi. Una serie viene sempre osservata dal punto di vista dell'unità di regolazione.
- Non è ammesso il cablaggio ad anello.
- I componenti non possono essere cablati due volte.

14.1 Nozioni di base su SINAMICS S120

## Regole facoltative:

Rispettando le regole facoltative di cablaggio di DRIVE-CLiQ, i rispettivi componenti vengono automaticamente assegnati agli azionamenti.

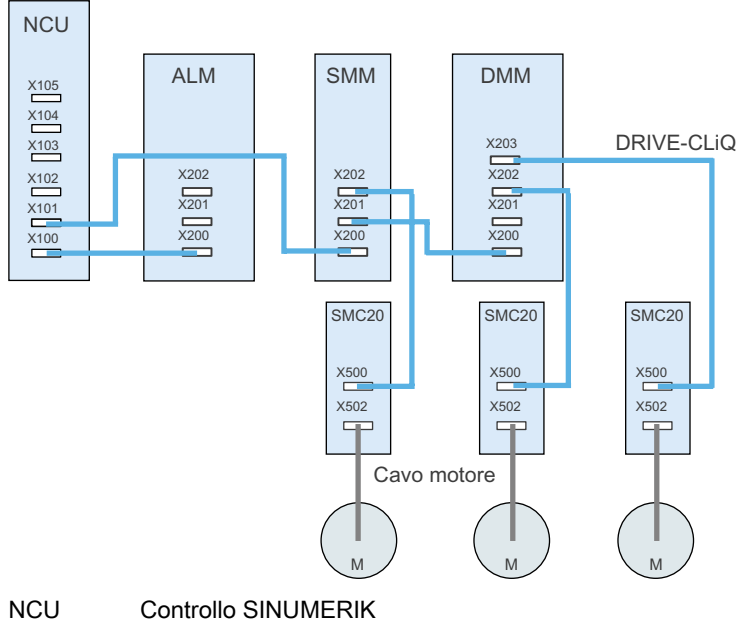

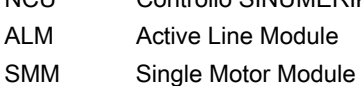

DMM Double Motor Module

M Motore

- In un Motor Module, deve essere collegato anche il relativo encoder motore.
- Per un migliore rendimento, dovrà essere utilizzato il numero massimo possibile di punti di collegamento DRIVE-CLiQ sulla NCU.
- Le regole facoltative devono assolutamente essere rispettate in caso di utilizzo di macro. Solo così sarà possibile un'assegnazione corretta dei componenti di azionamento.

Figura 14-1 Topologia

## 14.1.2 Oggetti di azionamento e componenti di azionamento

## Esempio di gruppo di azionamenti

I componenti facenti parte del gruppo di azionamento si rispecchiano, ai fini della parametrizzazione, in un oggetto di azionamento. Ogni oggetto azionamento possiede una propria lista di parametri.

La figura seguente chiarisce il significato dei componenti di azionamento e degli oggetti di azionamento sull'esempio di un gruppo di azionamenti SINAMICS S120:

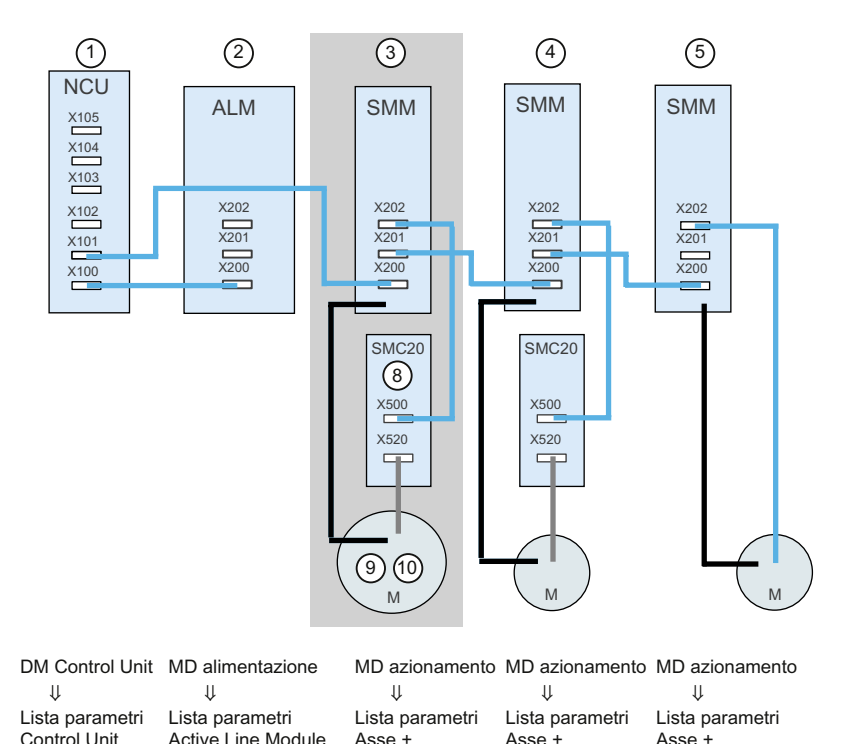

L'oggetto di azionamento DO3 è composto dai seguenti elementi:

- ③ Single Motor Module
- ⑧ SMC20
- ⑨ Encoder motore
- ⑩ Motore

Figura 14-2 Gruppo di azionamenti

Il numero dei componenti viene assegnato dall'azionamento dopo il riconoscimento della topologia DRIVE-CLiQ. I singoli numeri di componente sono elencati nella lista dei parametri del rispettivo oggetto di azionamento, nel settore operativo "Messa in servizio" → "Dati macchina" → "MD azionamento" → "Asse +":

14.1 Nozioni di base su SINAMICS S120

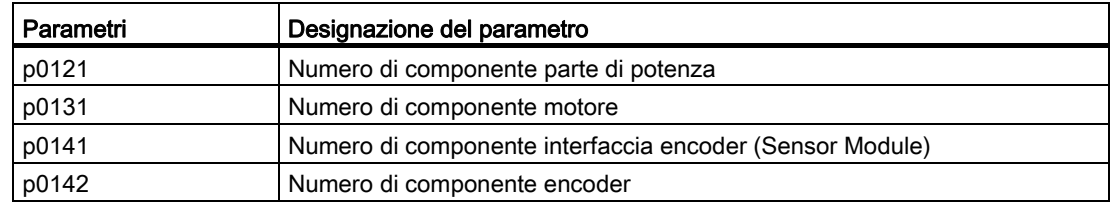

## 14.1.3 Interconnessione BICO

## Introduzione

In ogni dispositivo di azionamento esistono molteplici grandezze di ingresso e di uscita nonché varie grandezze di regolazione interne.

Con la tecnica BICO (acronimo inglese per Binector Connector Technology) è possibile adattare il dispositivo di azionamento alle più disparate esigenze.

I segnali digitali e analogici che possono essere interconnessi liberamente tramite parametri BICO sono identificati nei nomi dei parametri con le lettere iniziali BI, BO, CI o CO.

Questi parametri sono opportunamente contrassegnati anche nella lista parametri o negli schemi logici.

Esistono:

- binettori (digitali), con BI: ingresso binettore, BO: Uscita binettore
- connettori (analogici), con CI: ingresso connettore, CO: Uscita connettore

## Interconnessione di segnali con tecnica BICO

Per interconnettere due segnali occorre assegnare il parametro di uscita BICO desiderato (sorgente del segnale) a un parametro di ingresso BICO (ricevitore del segnale).

14.1 Nozioni di base su SINAMICS S120

## Visualizzazione dell'interconnessione BICO

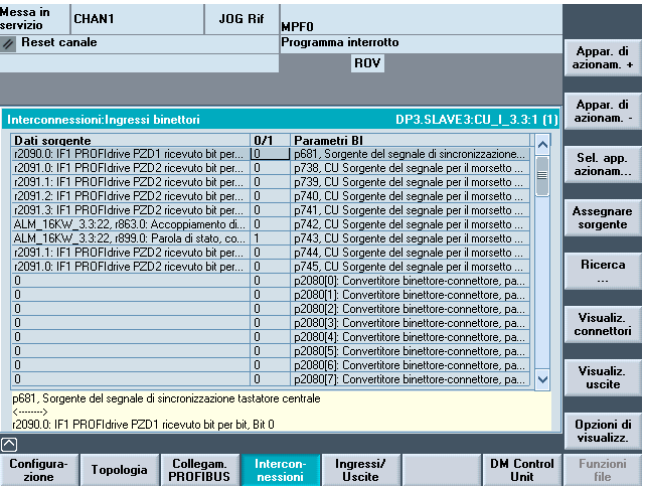

Nel seguente menu è possibile effettuare un'interconnessione BICO dei componenti che fanno parte del gruppo di azionamenti SINAMICS:

Figura 14-3 Menu "Interconnessioni"

## **Bibliografia**

SINAMICS S120, Manuale delle liste

14.2 Telegrammi di comunicazione

# 14.2 Telegrammi di comunicazione

## Introduzione

I telegrammi di comunicazione dalla NCK all'azionamento vengono trasmessi tramite il PROFIBUS interno della NCU. Questi sono:

- Telegrammi speciali (azionamento->NCK)
- Telegrammi di ricezione (NCK->azionamento)

## Telegrammi

I telegrammi sono telegrammi standard con occupazione predefinita dei dati di processo. Questi telegrammi vengono collegati nell'oggetto di azionamento con tecnica BICO.

Tra gli altri, anche i seguenti oggetti di azionamento possono scambiarsi dati di processo:

- 1. Active Line Module (A\_INF)
- 2. Basic Line Module (B\_INF)
- 3. Motor Module (SERVO)
- 4. Control Unit (CU)

La sequenza degli oggetti di azionamento nel telegramma può essere consultata e modificata dal lato azionamento tramite la lista parametri nel settore operativo "Messa in servizio" > "Dati macchina" > "MD Control Unit" in p978[0...15].

## **Bibliografia**

Manuale per la messa in servizio SINAMICS S120

## Parole di ricezione/parole di invio

Selezionando un telegramma tramite p922 dell'oggetto di azionamento interessato (settore operativo "Messa in servizio" > "Dati macchina" > "DM azionamento"), vengono definiti i dati macchina che verranno trasmessi tra master e slave.

Dal punto di vista dello slave, i dati di processo ricevuti rappresentano le parole di ricezione e i dati di processo da inviare rappresentano le parole di invio.

Le parole di ricezione e di invio sono costituite dai seguenti elementi :

- Parole di ricezione: parole di comando o valori di riferimento
- Parole di invio: parole di stato o valori attuali

14.2 Telegrammi di comunicazione

## Tipi di telegrammi

Tipi di telegramma disponibili

● Telegrammi standard

I telegrammi standard sono strutturati secondo il profilo PROFIdrive V3.1. L'interconnessione interna tra i dati di processo avviene automaticamente in conformità con il numero di telegrammi impostato.

Telegrammi specifici del costruttore

I telegrammi specifici del produttore sono strutturati secondo quanto deciso internamente dall'azienda. L'interconnessione interna tra i dati di processo avviene automaticamente in conformità con il numero di telegrammi impostato.

In Config HW deve essere stabilita la lunghezza del telegramma per la comunicazione con l'azionamento. La lunghezza da selezionare per il telegramma dipende dalle funzioni asse necessarie, ad es. dal numero di encoder oppure dalla funzionalità dell'azionamento utilizzato.

#### Nota

Se si modifica in Config HW la lunghezza del telegramma per un componente di azionamento, allora bisognerà anche cambiare il tipo di telegramma selezionato nella configurazione dell'interfaccia nella NCK.

Tramite il parametro p0922 possono essere impostati i seguenti telegrammi specifici del costruttore:

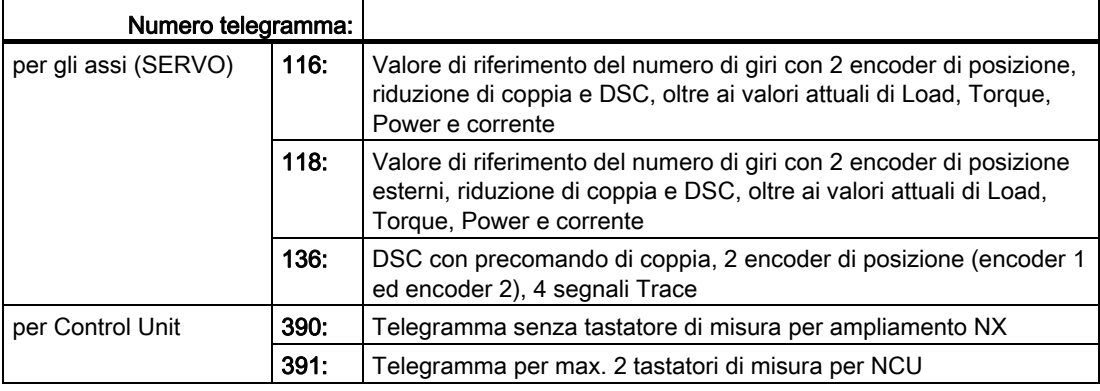

#### **Nota**

I telegrammi 136, 390 e 391 vengono generalmente preimpostati mediante Config HW. Si consiglia di non modificarli.

14.2 Telegrammi di comunicazione

## 14.2.1 Struttura dei telegrammi con i dati di processo per SINUMERIK 840D sl

## Telegrammi per la ricezione

La seguente tabella contiene la struttura dei telegrammi con i dati di processo per la ricezione delle parole di comando (STW) e dei valori di riferimento (NCK->azionamento).

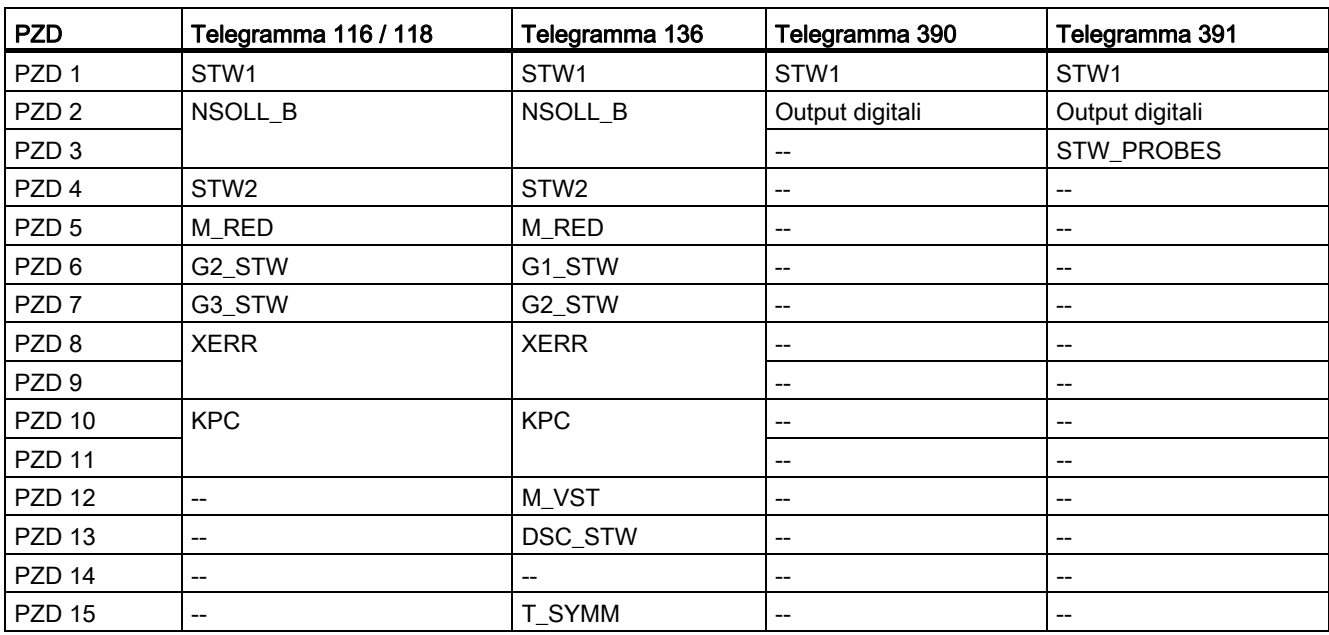

Tabella 14- 1 Dati di processo (PZD)

## Telegrammi per l'invio

La seguente tabella contiene la struttura dei telegrammi con i dati di processo per l'invio delle parole di stato (ZSW) e dei valori attuali (azionamento → NCK).

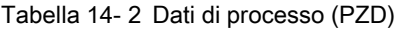

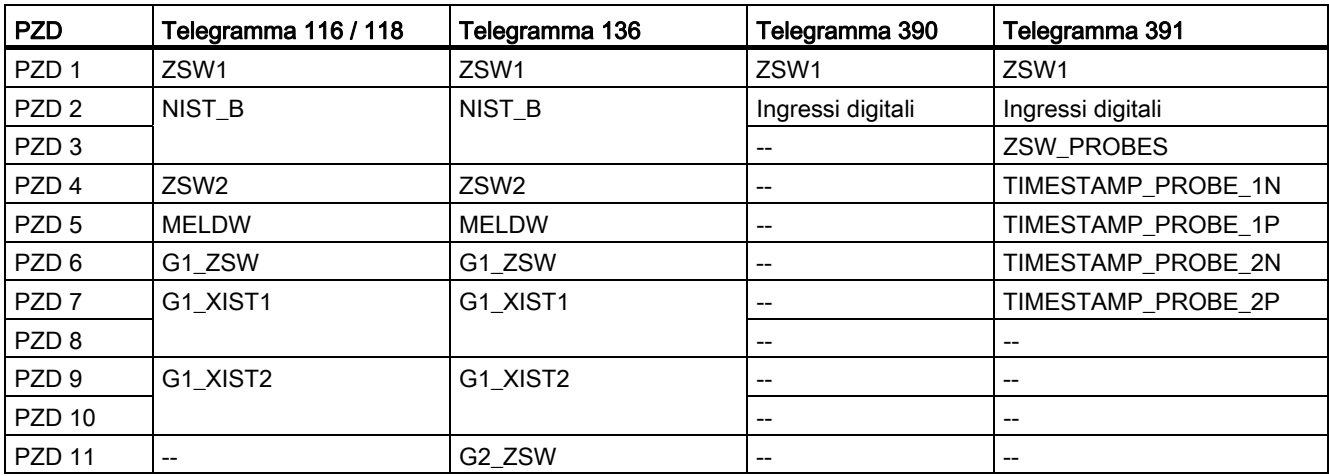

14.2 Telegrammi di comunicazione

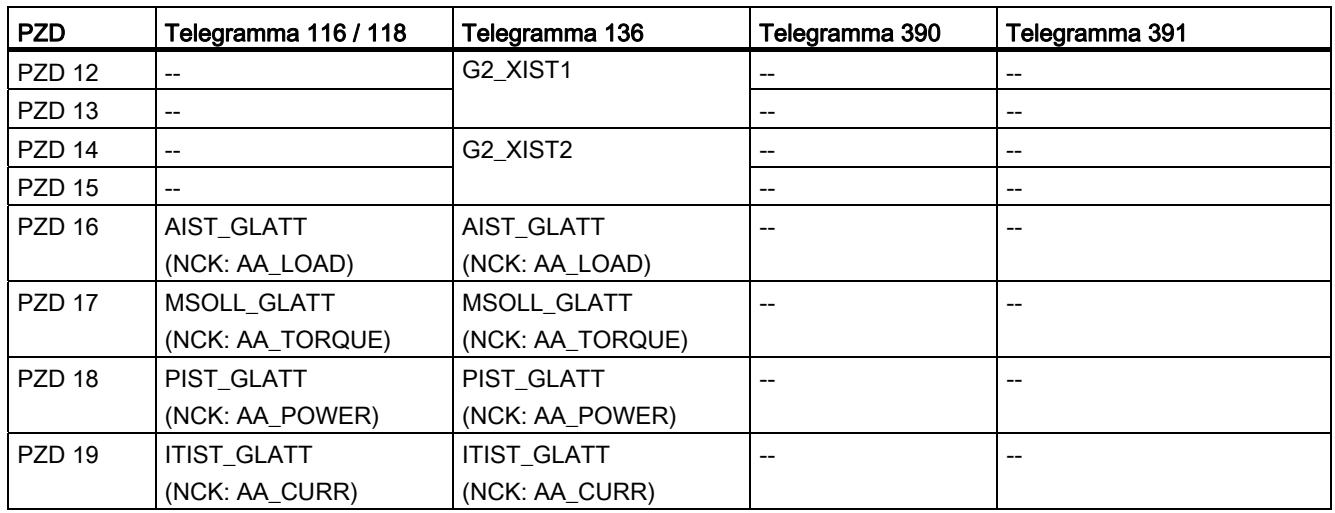

## 14.2.2 Dati di processo per la ricezione e l'invio

## Dati di processo per la ricezione

Nel buffer di ricezione sono interconnessi i dati di processo per le parole di comando e i valori di riferimento.

## Panoramica delle parole di comando e dei valori di riferimento

La seguente tabella fornisce una panoramica dei dati di processo interconnessi nel buffer di ricezione come destinazione.

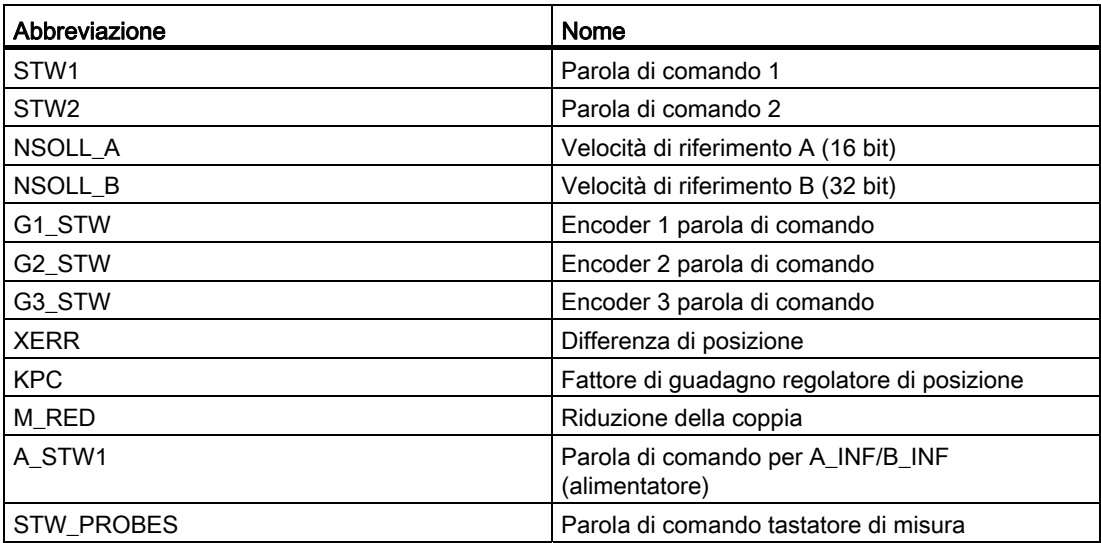

14.2 Telegrammi di comunicazione

#### Nota

Il collegamento dei segnali dell'azionamento al PZD viene eseguito automaticamente all'assegnazione di un tipo di telegramma (parametro p0922).

## Dati di processo per l'invio

Nel buffer di invio sono interconnessi i dati di processo per le parole di stato e i valori attuali.

#### Panoramica delle parole di stato e dei valori attuali

La seguente tabella fornisce una panoramica dei dati di processo interconnessi nel buffer di invio come sorgente.

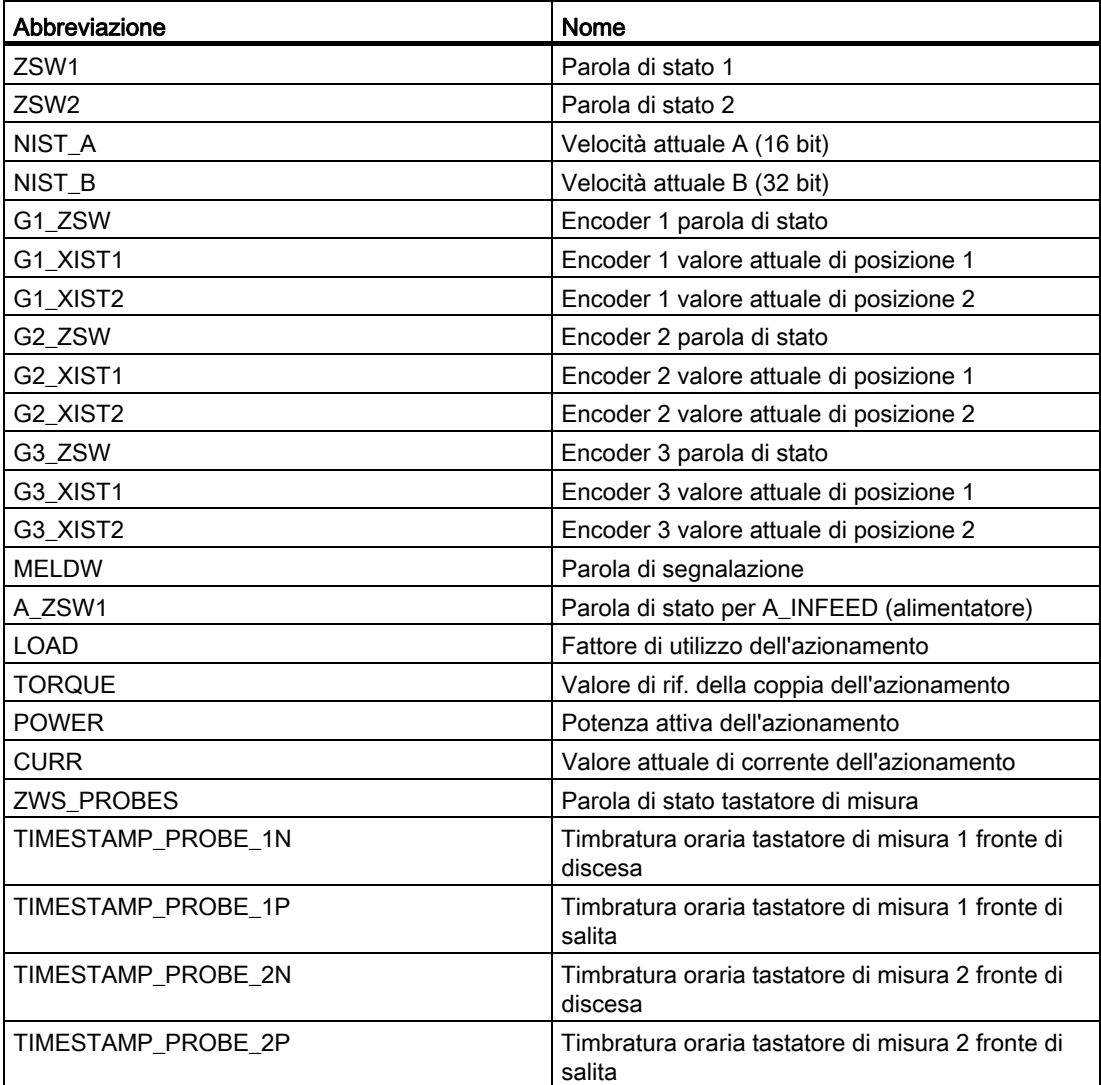

14.2 Telegrammi di comunicazione

## **Bibliografia**

SINAMICS S120 Manuale per la messa in servizio

14.3 Bit delle parole di comando e di stato

# 14.3 Bit delle parole di comando e di stato

## 14.3.1 NCK verso azionamento

## Introduzione

L'NCK trasferisce i dati all'azionamento per mezzo di telegrammi tramite l'interfaccia PROFIBUS (PROFIBUS interno). Si tratta di valori di riferimento per la regolazione di velocità e di coppia, per i quali nel telegramma è prevista una parola di comando.

## Interfaccia PLC per STW1

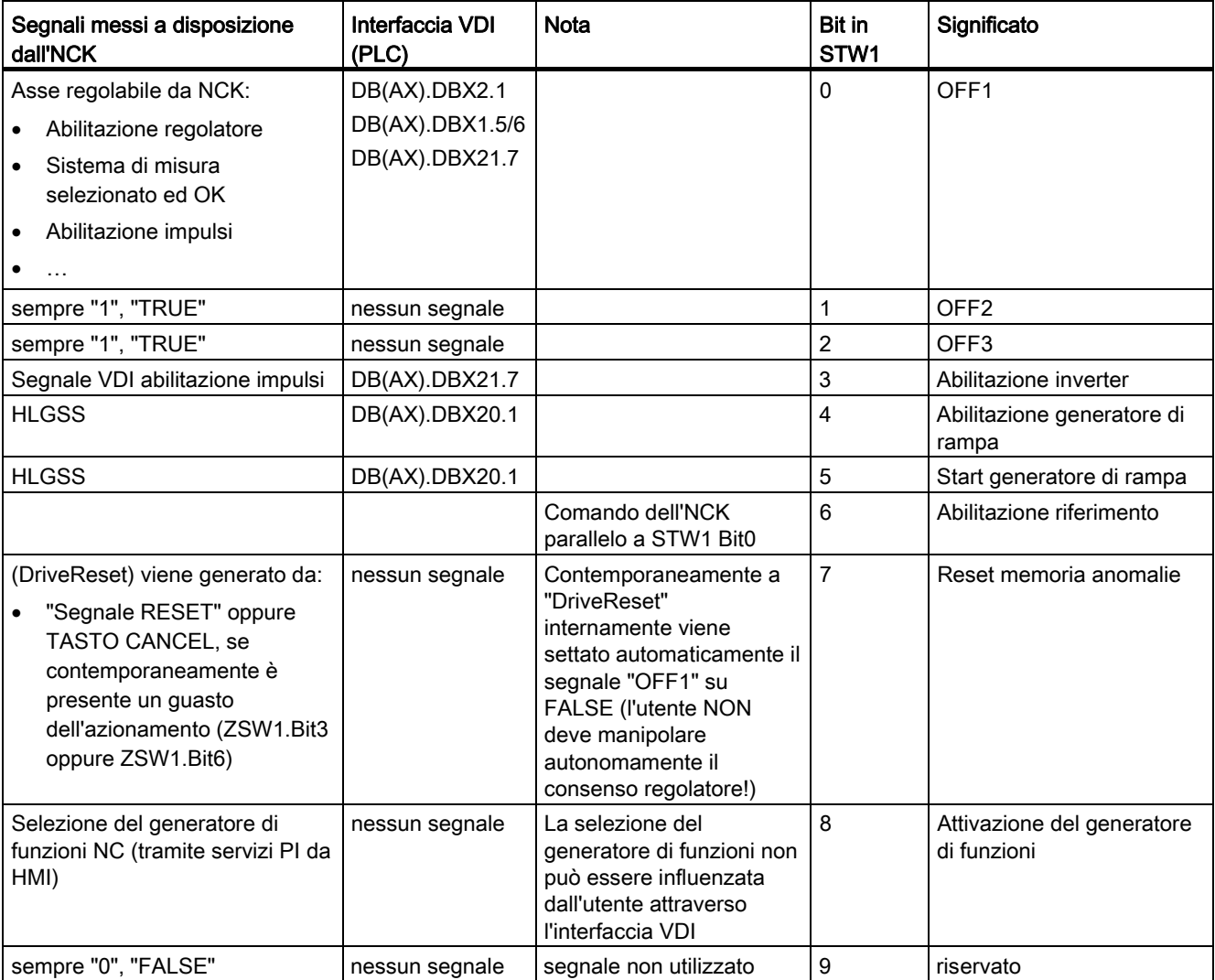

14.3 Bit delle parole di comando e di stato

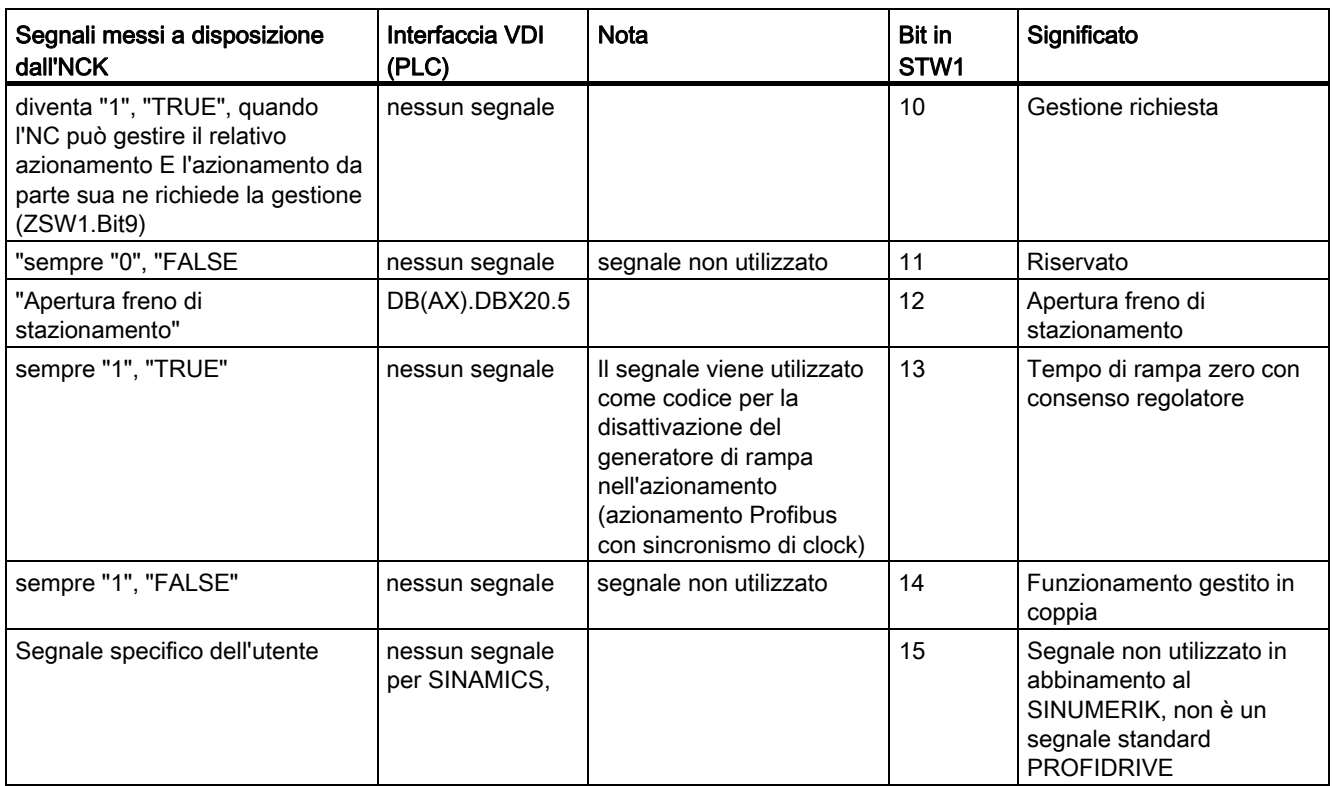

## Interfaccia PLC per STW2

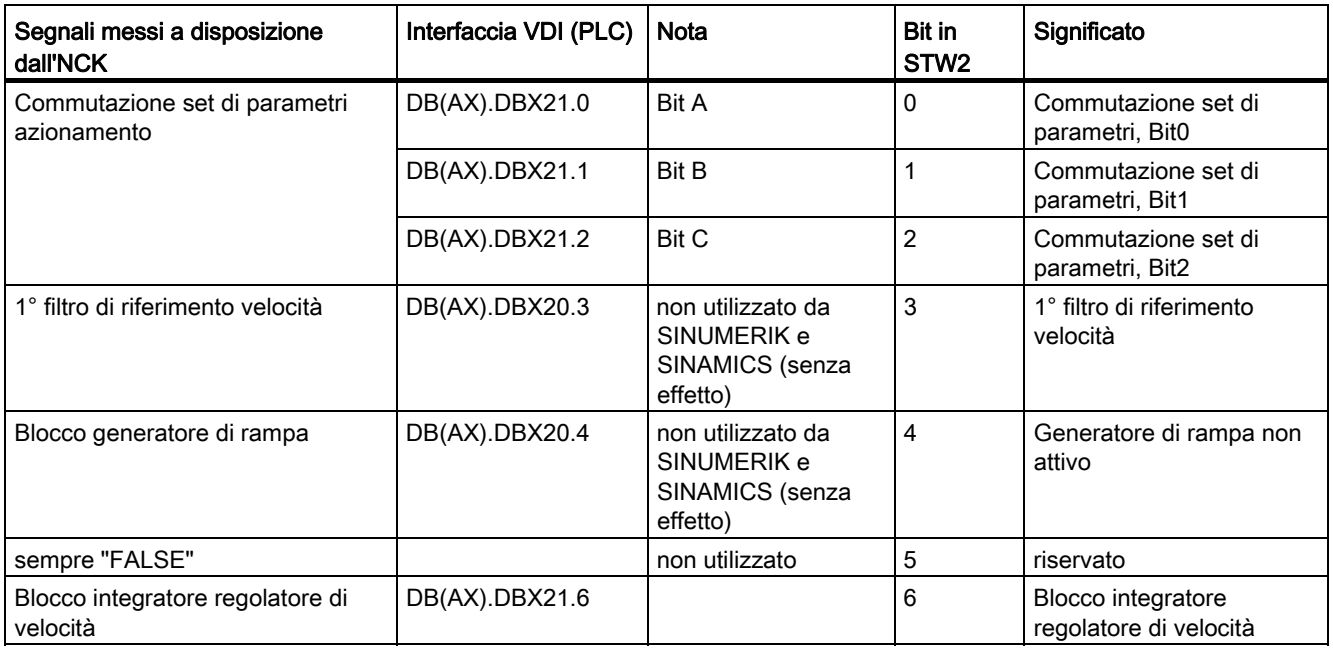

14.3 Bit delle parole di comando e di stato

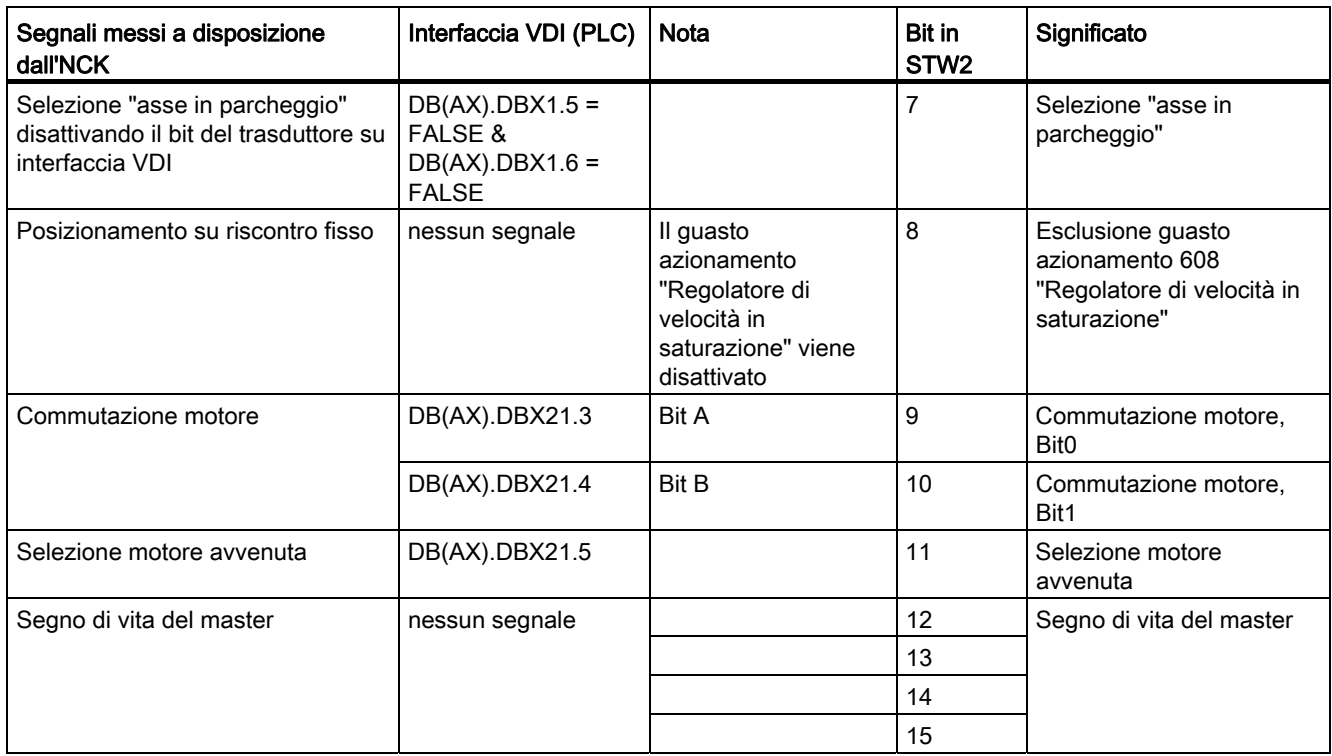

## 14.3.2 Azionamento verso NCK

## Introduzione

L'azionamento trasferisce i dati all'NCK per mezzo di telegrammi tramite l'interfaccia PROFIBUS (PROFIBUS interno). Si tratta di valori reali per la regolazione della velocità e della coppia, per i quali nel telegramma è prevista una word di stato.

## Interfaccia PLC per ZSW1

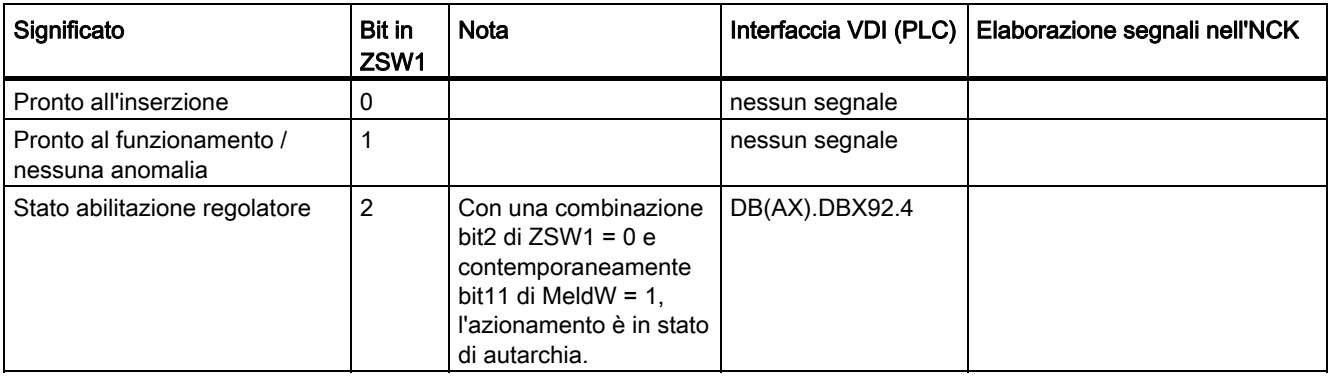

14.3 Bit delle parole di comando e di stato

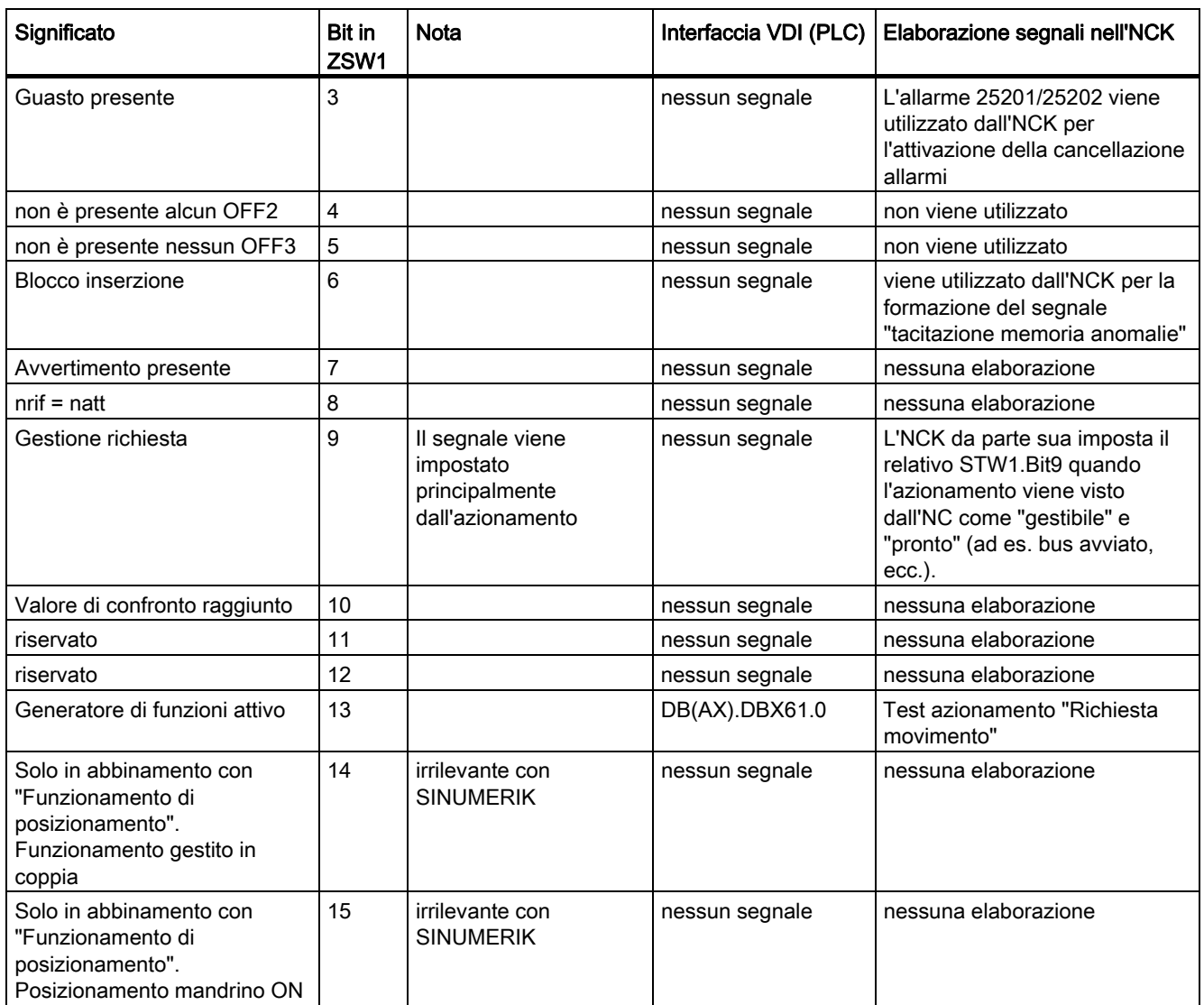

# Interfaccia PLC per ZSW2

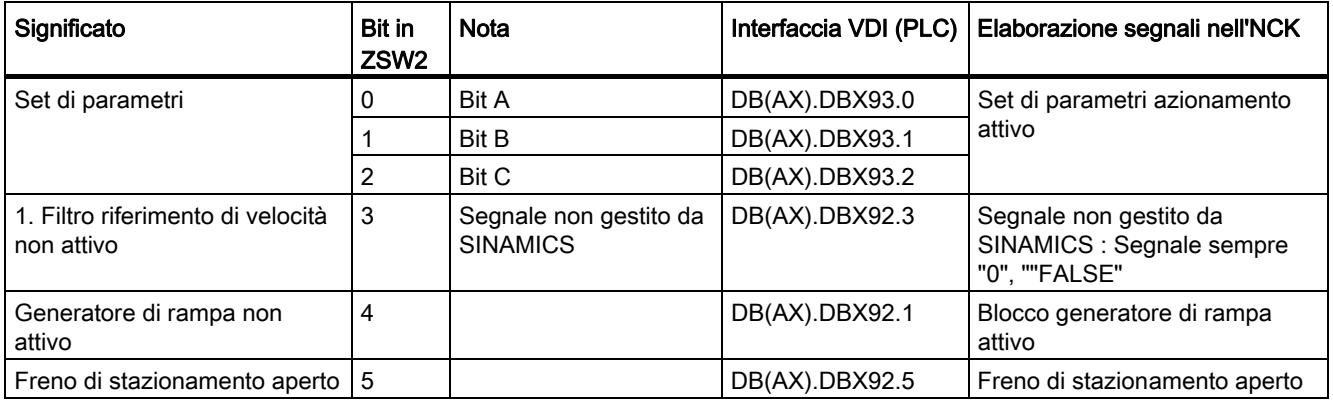

Messa in servizio CNC: NCK, PLC, azionamento Manuale per la messa in servizio, 02/2012, 6FC5397-2AP40-3CA0 377

14.3 Bit delle parole di comando e di stato

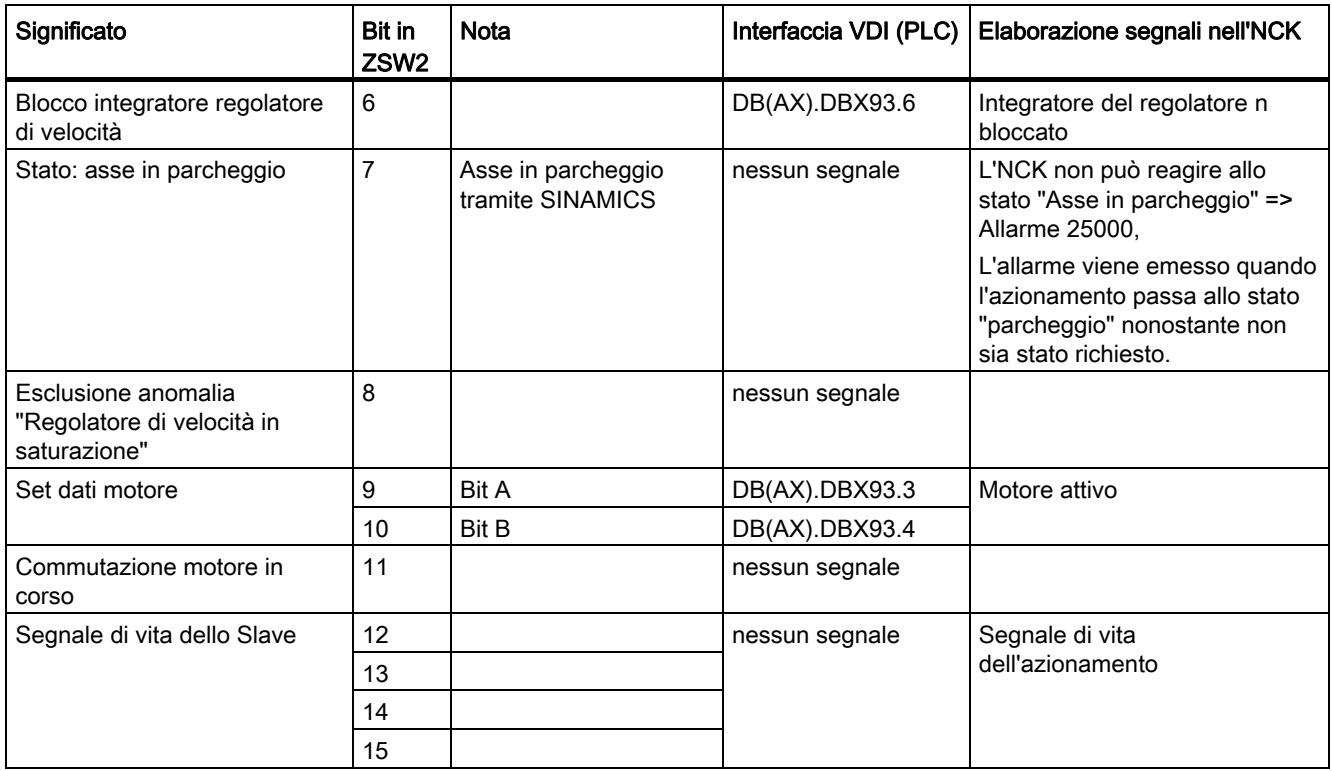

# Interfaccia PLC per MeldW

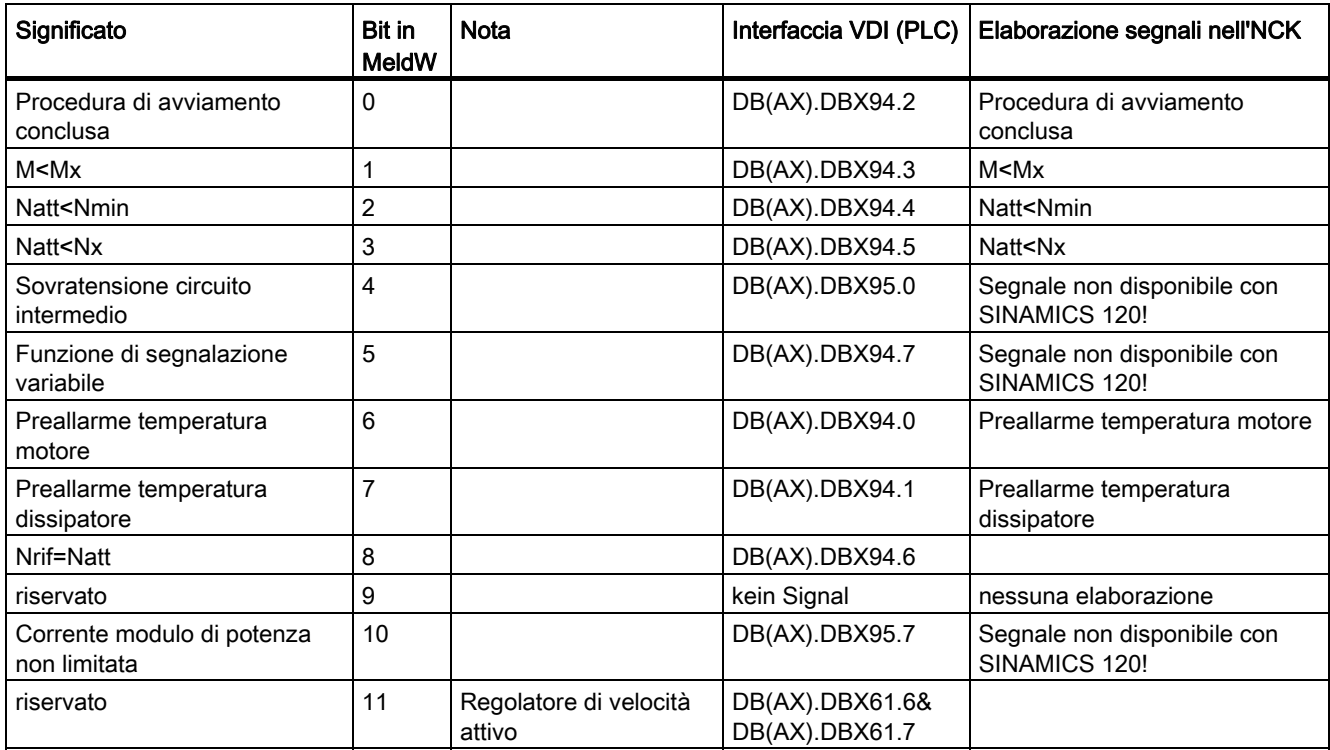

14.3 Bit delle parole di comando e di stato

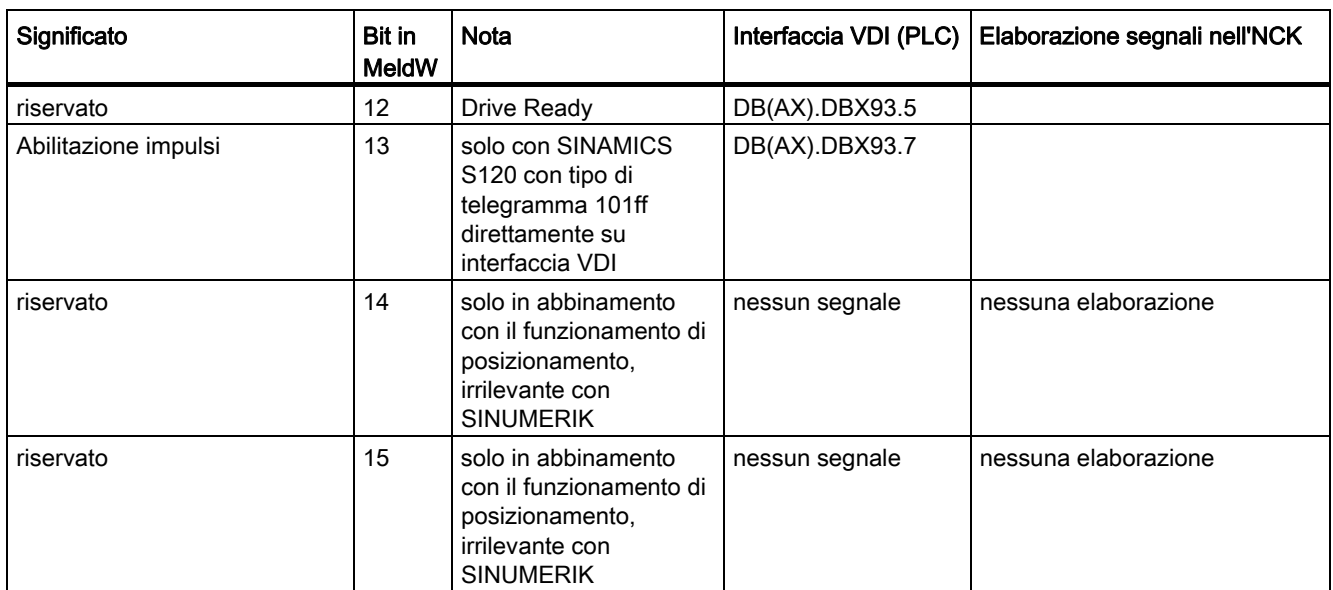

14.4 Dati asse

## 14.4 Dati asse

#### Introduzione

In SINUMERIK 840D sl, il termine "Asse" è utilizzato come concetto singolo o, spesso, in combinazione con altri, ad es. nelle espressioni asse macchina, asse canale, ecc. Per capire un po' meglio qual è la filosofia alla base, è necessario illustrare meglio questo concetto.

## Definizione

Vi sono principalmente 4 tipi di assi

- 1. Assi macchina
- 2. Assi canale
- 3. Assi geometrici
- 4. Assi supplementari

## Assi macchina

Gli assi macchina sono le unità di movimento di cui è munita una macchina; essi sono definiti come assi lineari o assi rotanti a seconda del loro movimento utile.

## Assi canale

Con assi canale si intende l'intero gruppo di assi macchina, geometrici e supplementari assegnati a un canale.

In tutto ciò, gli assi geometrici e supplementari rappresentano l'aspetto tecnico di programmazione del processo di elaborazione, vale a dire che tramite essi avviene la programmazione nel part program.

Gli assi macchina rappresentano l'aspetto fisico del processo di elaborazione, vale a dire che essi svolgono i movimenti di spostamento programmati nella macchina.

## Assi geometrici

Gli assi geometrici costituiscono il sistema di coordinate ortogonali cartesiane di base di un canale.

In generale (disposizione cartesiana degli assi della macchina), è possibile ottenere una corrispondenza diretta degli assi geometrici sugli assi macchina. Se tuttavia la disposizione degli assi della macchina non è di tipo ortogonale cartesiano, la corrispondenza si ottiene tramite una trasformazione cinematica.

## <span id="page-380-0"></span>Assi supplementari

Gli assi supplementari sono tutti gli altri assi canale che non sono assi geometrici. Diversamente da quanto accade per gli assi geometrici (sistema di coordinate cartesiane), per gli assi supplementari non è definita alcuna relazione geometica, né tra assi supplementari né con gli assi geometrici.

## **Bibliografia**

Manuale di guida alle funzioni di base; Assi, sistema di coordinate, frame, n. pezzi IWS: Assi

## 14.4.1 Assegnazione assi

## Assegnazione assi

L'assegnazione degli assi geometrici agli assi canale e degli assi canale agli assi di macchina, nonché la definizione dei nomi dei vari tipi di asse, avvengono tramite dati macchina.

14.4 Dati asse

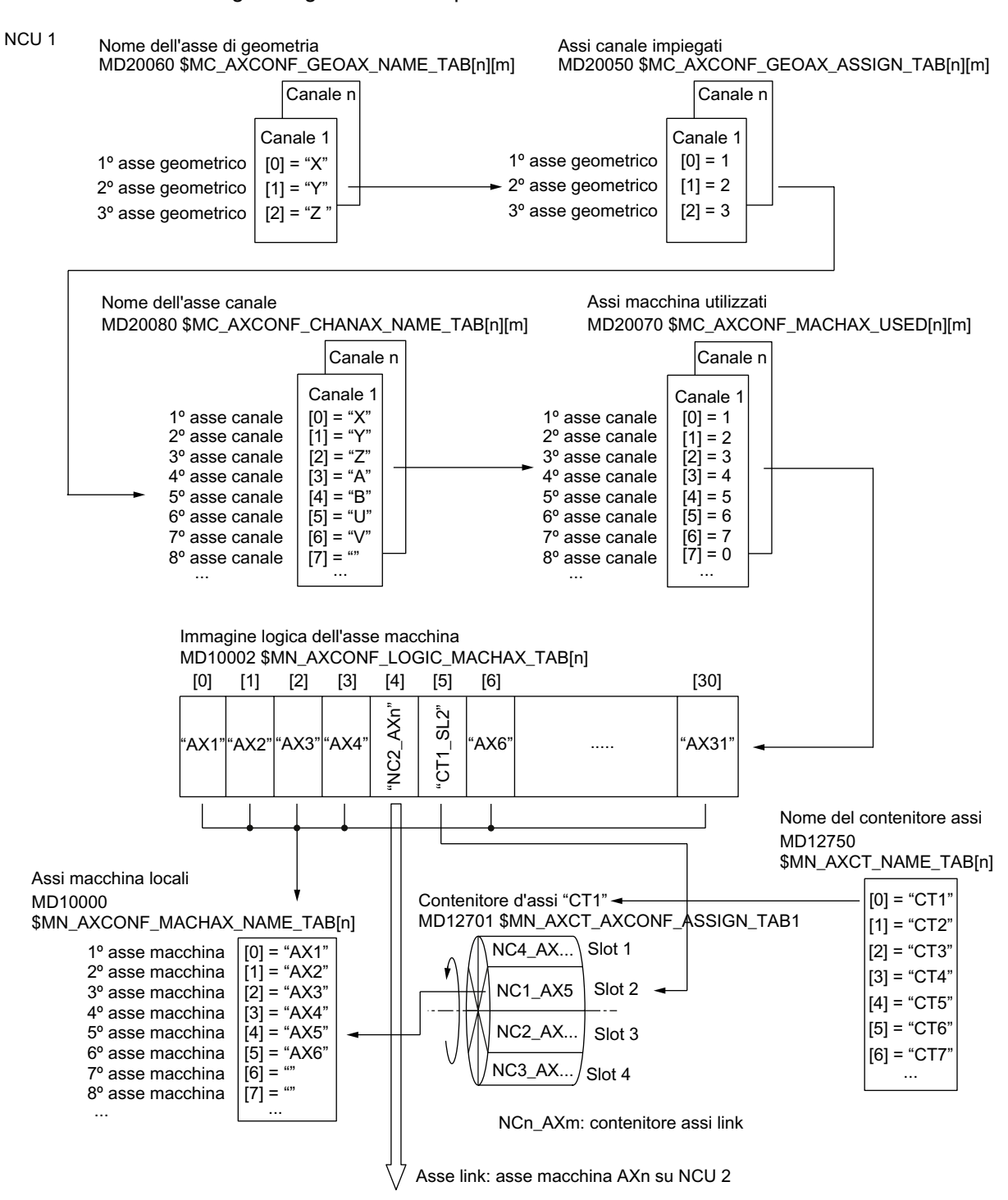

#### La figura seguente illustra questa interazione:

Figura 14-4 Assegnazione assi

## **Nota** Assi geometrici e assi supplementari

Agli assi geometrici possono essere assegnati al massimo 3 assi canale. L'assegnazione degli assi geometrici agli assi canale deve avvenire in ordine crescente senza interspazi.

Tutti gli assi canale che non sono assi geometrici sono assi supplementari.

## Interspazi negli assi canale

Normalmente è possibile assegnare un asse macchina a un asse canale tramite il dato macchina MD20070. Non è comunque obbligatorio assegnare un asse macchina a ogni asse canale. Ogni asse canale a cui non è assegnato un asse macchina (MD20070 [n] = 0) rappresenta un interspazio tra assi canale.

Gli interspazi tra assi canale consentono di realizzare una configurazione univoca degli assi canale per vari modelli di macchina di una stessa serie. Ogni asse canale di una serie ha un compito preciso o una funzione definita. Se la funzione - e quindi l'asse macchina - non è disponibile su una macchina concreta, all'asse canale corrispondente non viene assegnato alcun asse macchina:

MD20070 \$MC\_AXCONF\_MACHAX\_USED[<asse canale>] = 0

Vantaggi:

- File di messa in servizio con configurazione di base univoca
- Facile configurazione a posteriori per la macchina concreta
- Trasferimento flessibile di programmi pezzo

## Abilitazione di interspazi negli assi canale

L'uso di interspazi tra assi canale deve essere abilitato tramite il dato macchina:

MD11640 \$MN\_ENABLE\_CHAN\_AX\_GAP = 1 (interspazio assi canale ammesso).

Se l'uso di interspazi tra assi canale non è abilitato, il valore 0 per l'asse canale n nel dato macchina seguente termina l'assegnazione di ulteriori dati macchina ad assi canale eventualmente successivi all'asse canale n:

MD20070 \$MC\_AXCONF\_MACHAX\_USED[<asse canale n>]

#### Condizioni generali:

- Gli interspazi tra assi canale si valutano sulla base del numero di assi canale e dell'indicizzazione in quanto assi.
- Occorre prestare attenzione che a un asse geometrico non venga assegnato un asse canale al quale non è assegnato un asse macchina (interspazio tra assi canale). Non viene visualizzato alcun allarme!
- Trasformazione: in caso di progettazione di un asse canale nei seguenti dati macchina al quale non è assegnato un asse macchina (interspazio tra assi canale), viene visualizzato l'allarme 4346 / 4347:
	- MD24110 e segg. \$MC\_TRAFO\_AXES\_IN1...8
	- MD24120 e segg. \$MC\_TRAFO\_GEOAX\_ASSIGN\_TAB1...8

#### Esempio

Al 5° asse canale "B" non è assegnato alcun asse macchina in MD20070.

Se gli interspazi tra assi canale sono abilitati, sono disponibili 6 assi macchina (1 - 4, 5, 6).

Se gli interspazi tra assi canale non sono abilitati, sono disponibili 4 assi macchina (1 - 4).

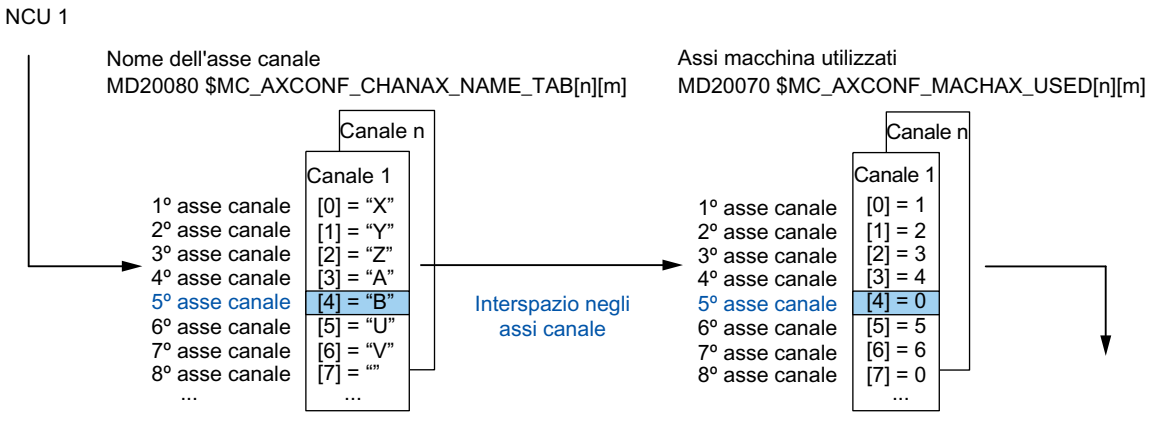

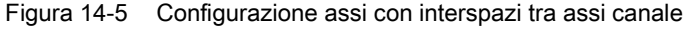

## 14.4.2 Assegnazione dell'azionamento

## Assegnazione dell'azionamento

L'assegnazione degli assi macchina agli oggetti di azionamento SERVO avviene tramite dati macchina. La figura seguente illustra questa interazione.

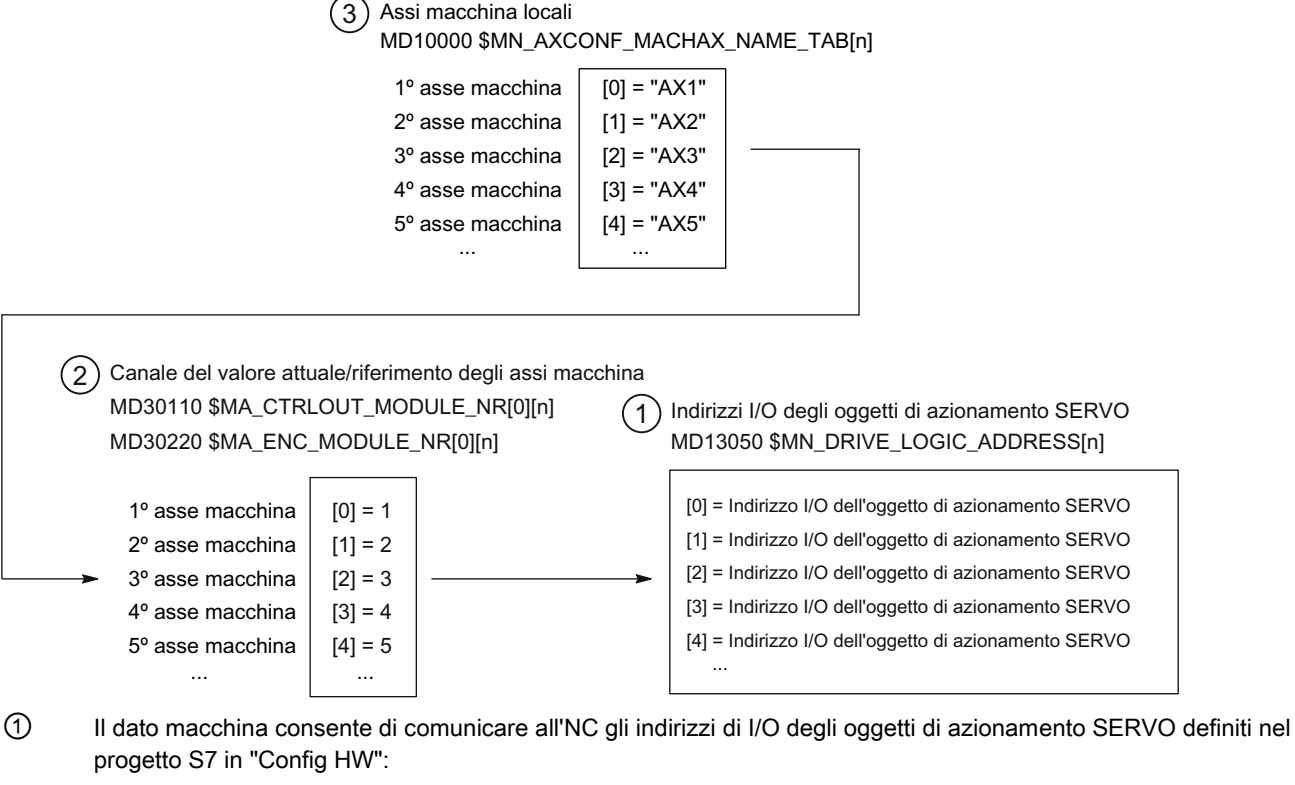

MD13050 \$MN\_DRIVE\_LOGIC\_ADDRESS[n] (indirizzi I/O dell'azionamento)

- ② Tramite i dati macchina dell'assegnazione del valore di riferimento e del valore attuale avviene l'assegnazione degli assi macchina agli oggetti di azionamento SERVO:
	- MD30110 \$MA\_CTRLOUT\_MODULE\_NR[0] (assegnazione valore di riferimento:
	- MD30220 \$MA\_ENC\_MODULE\_NR[0] (assegnazione valore attuale)

Il numero logico dell'azionamento da riportare in entrambi i dati macchina m rimanda all'indirizzo I/O immesso in (1) con indice  $n = (m - 1)$ .

③ Il dato macchina MD10000 \$MN\_AXCONF\_MACHAX\_NAME\_TAB consente di assegnare agli assi macchina un nome univoco per tutto l'NC.

L'indice n indirizza l'asse macchina (n+1).

Figura 14-6 Assegnazione dell'azionamento

```
Nozioni di base
```
14.4 Dati asse

## Dati macchina

I seguenti dati macchina sono rilevanti per l'assegnazione di assi canale agli azionamenti:

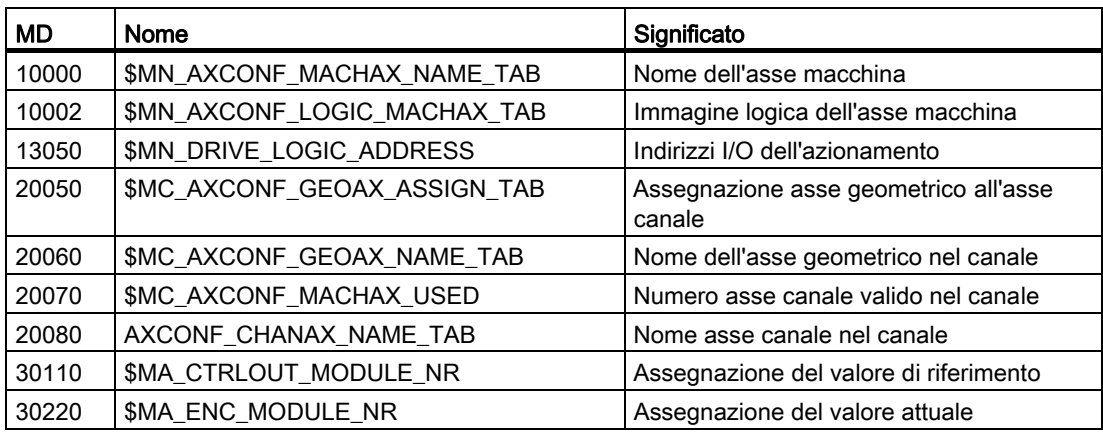

## Vedere anche

[Assegnazione assi](#page-380-0) (Pagina [381\)](#page-380-0)

## 14.4.3 Nomi degli assi

## Assi macchina

Ad ogni asse macchina, canale e geometrico può/deve essere assegnato un nome individuale che lo identifichi in maniera chiara nel relativo spazio per il nome. I nomi degli assi macchina vengono determinati tramite il seguente dato macchina:

MD10000 \$MN\_AXCONF\_MACHAX\_NAME \_TAB[n] (nome asse macchina)

I nomi degli assi macchina devono essere univoci in tutto l'NC.

Il dato macchina determinato come sopra descritto e il relativo indice sono utilizzati per:

- l'accesso ai dati macchina specifici per gli assi (caricamento, salvataggio, visualizzazione)
- l'accostamento al punto di riferimento dal part program G74
- la misura
- l'accostamento al punto di riferimento dal part program G75
- lo spostamento dell'asse macchina dal PLC
- la visualizzazione di allarmi specifici per gli assi
- la visualizzazione nel sistema del valore attuale (rispetto allo zero macchina)
- la funzione volantino DRF

## Assi canale

I nomi degli assi canale vengono determinati tramite il seguente dato macchina: MD20080 \$MC\_AXCONF\_CHANAX\_NAME\_TAB[n] (nome asse canale nel canale) Il nome di un asse canale deve essere univoco in tutto il canale.

## Assi geometrici

I nomi degli assi geometrici vengono determinati tramite il seguente dato macchina: MD20060 \$MC\_AXCONF\_GEOAX\_NAME\_TAB[n] (nome dell'asse geometrico nel canale)

Il nome di un asse geometrico deve essere univoco in tutto il canale.

I nomi degli assi canale e degli assi geometrici vengono utilizzati nel part program per la programmazione di movimenti di spostamento generali o per la descrizione del profilo del pezzo; si distinguono in:

- Assi di contornitura
- Assi sincroni
- Assi di posizionamento
- Assi di comando
- Mandrini
- Assi Gantry
- Assi trascinati
- Assi di accoppiamento valore master

## Dati macchina

I seguenti dati macchina sono rilevanti per i nomi degli assi:

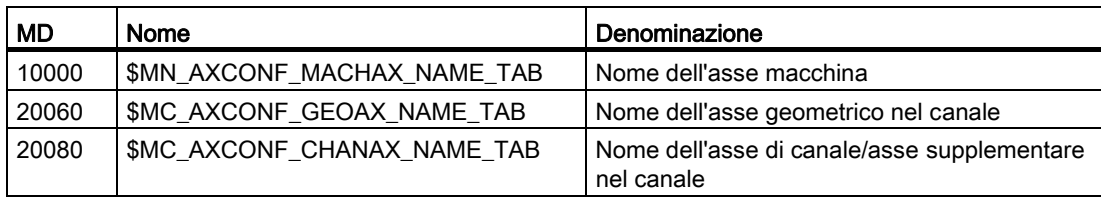

# 14.5 Dati del mandrino

## 14.5.1 Posizione iniziale del mandrino

## Introduzione

Il modo di funzionamento come mandrino di un asse macchina è una sottocategoria della funzionalità generale dell'asse. Per tale ragione, anche per un mandrino devono essere impostati dei dati macchina necessari per la messa in servizio di un asse.

I dati macchina per la parametrizzazione di un asse rotante come mandrino sono pertanto contenuti nei dati macchina specifici per gli assi (a partire da MD35000).

#### Nota

Al caricamento dei dati macchina standard non è definito nessun mandrino.

## Definizione del mandrino

Un asse macchina viene dichiarato asse con rotazione senza fine con i seguenti dati macchina, la cui programmazione e visualizzazione avviene tramite il modulo 360 gradi.

- MD30300 \$MA\_IS\_ROT\_AX (asse rotante/mandrino)
- MD30310 \$MA\_ROT\_IS\_MODULO (conversione modulo per asse rotante/mandrino)
- MD30320 \$MA\_DISPLAY\_IS\_MODULO (visualizzazione modulo 360 gradi per asse rotante/mandrino)

L'asse macchina diventa un mandrino attraverso l'impostazione del numero mandrino x (con  $x = 1, 2, \dots$ numero max. di assi canale) nel dato macchina

• MD35000 \$MA\_SPIND\_ASSIGN\_TO\_MACHAX (numero mandrino)

Il numero mandrino deve essere univoco all'interno dell'asse canale del canale cui il mandrino è assegnato.

## Modi operativi dei mandrini

Il mandrino può avere i seguenti modi operativi:

- Funzionamento comandato
- Funzionamento di pendolamento
- Funzionamento di posizionamento
- Funzionamento sincrono mandrino sincrono

Bibliografia: Manuale delle funzioni di ampliamento; Mandrino sincrono (S3)

● Maschiatura senza utensile compensato

Bibliografia: Manuale di programmazione, Nozioni di base; Comandi di percorso

● Funzionamento come asse: È possibile commutare il mandrino dal funzionamento come mandrino al funzionamento come asse (asse rotante), purché funzionamento come mandrino e funzionamento come asse condividano lo stesso motore.

## Posizione iniziale del mandrino

Con il seguente dato macchina viene fissato un modo operativo del mandrino come posizione base del mandrino:

MD35020 \$MA\_SPIND\_DEFAULT\_MODE

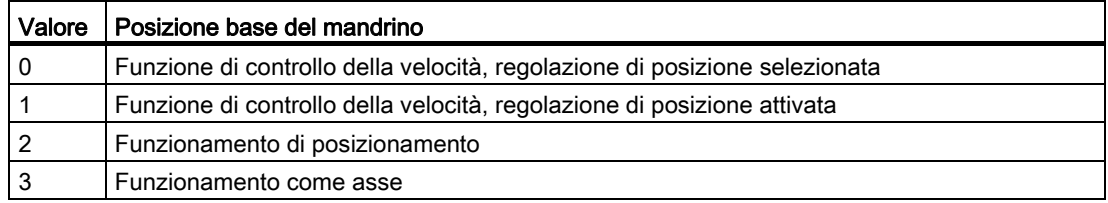

## Punto di attivazione della posizione base del mandrino

Il punto di attivazione per la posizione base del mandrino viene impostato nel dato macchina:

MD35030 \$MA\_SPIND\_DEFAULT\_ACT\_MASK

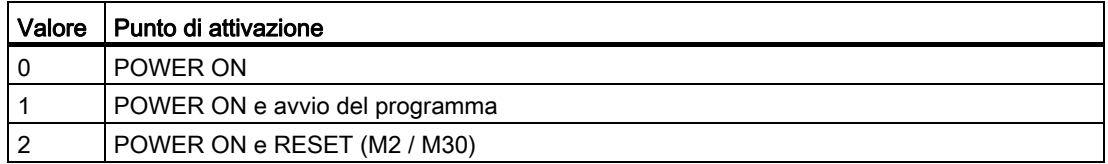

## 14.5.2 Modi operativi dei mandrini

## Funzionalità

Se per determinati compiti di lavorazione, ad es. su torni con lavorazione frontale, non è sufficiente azionare il mandrino solo con regolazione in velocità tramite M3, M4, M5 0 posizionarlo con SPOS, M19 o SPOSA, è possibile far passare il mandrino al funzionamento come asse regolato in posizione e muoverlo come asse rotante.

Esempi di funzioni per asse rotante:

- Programmazione con nomi assi
- Spostamenti origine (G54, G55, TRANS, ...)

14.5 Dati del mandrino

- G90. G91. IC. AC. DC. ACP. ACN
- Trasformazioni cinematiche (ad es. TRANSMIT)
- Interpolazione vettoriale
- Movimento come asse di posizionamento

Bibliografia: Manuale di guida alle funzioni, Funzioni ampliate; capitolo "Assi rotanti (R2)"

#### Presupposti

- Il motore del mandrino è lo stesso per il funzionamento come mandrino e il funzionamento come asse.
- Il sistema di misura della posizione può essere lo stesso per il funzionamento come mandrino e il funzionamento come asse, oppure possono essere utilizzati sistemi di misura della posizione distinti.
- Per il funzionamento come asse è assolutamente necessario un encoder del valore attuale di posizione.
- Per utilizzare il funzionamento come asse, è necessario eseguire per il mandrino la ricerca del punto di riferimento, ad es. con G74.

Esempio:

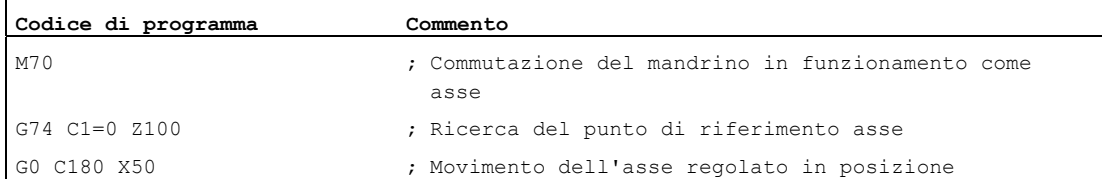

## Funzione M progettabile

La funzione M, con cui il mandrino viene attivato nel funzionamento come asse, può essere progettata con il seguente dato macchina specifico per canale:

MD20094 \$MC\_SPIND\_RIGID\_TAPPING\_M\_NR

#### Nota

Il controllore riconosce automaticamente, in base alla sequenza di programmazione, il passaggio al funzionamento come asse. La programmazione esplicita della funzione M progettata per commutare il mandrino nel funzionamento come asse non è pertanto espressamente necessaria nel programma pezzo. Si può tuttavia continuare a programmare la funzione M, ad esempio per migliorare la leggibilità del partprogram.

## Particolarità

- Il selettore di override avanzamento è attivo.
- Di norma, il segnale di interconnessione NC/PLC pone fine al funzionamento come asse: DB21, ... DBX7.7 (Reset).
- I segnali di interconnessione NC/PLC: DB31, ... DBB16 fino a DBB19 e DBB82 fino a DBB91 sono privi di significato se: DB31, ... DBX60.0 (asse / nessun mandrino) = 0
- Il funzionamento come asse può essere attivato in qualsiasi rapporto di riduzione.

Se l'encoder del valore attuale di posizione è montato sul motore (sistema di misura indiretto), possono derivarne differenze nella precisione di posizionamento e del profilo a seconda della gamma di velocità.

● Se è attivo il funzionamento come asse, il rapporto di riduzione non può essere cambiato.

Per far ciò, il mandrino dovrà prima passare al funzionamento comandato.

Ciò avviene con M41 ... M45 oppure M5, SPCOF.

Nel funzionamento come asse diventa attivo il primo set di parametri (indice dati macchina = zero).

Bibliografia: Manuale di guida alle funzioni, Funzioni di base; capitolo "Velocità, sistemi dei valori di riferimento/valori attuali, regolazione (G2)" > "Regolazione" > "Set di parametri del regolatore di posizione"

## Dinamica

Nel funzionamento come asse valgono i valori limite dell'asse in fatto di dinamica, come:

- MD32000 \$MA\_MAX\_AX\_VELO[<asse>] (max. velocità dell'asse)
- MD32300 \$MA\_MAX\_AX\_ACCEL[<asse>] (max. accelerazione dell'asse)
- MD32431 \$MA\_MAX\_AX\_JERK[<asse>] (max. strappo assiale con movimento vettoriale)

#### Precomando

Il modo di precomando attivo per l'asse viene mantenuto.

Una descrizione dettagliata della funzione "Precomando dinamico" si trova in:

Bibliografia: Manuale di guida alle funzioni Funzioni ampliate; capitolo "Compensazione (K3)" > "Precomando dinamico (compensazione errore di inseguimento)"

#### Esempio: Cambio di risoluzione con attuatore analogico

Passaggio al funzionamento come asse

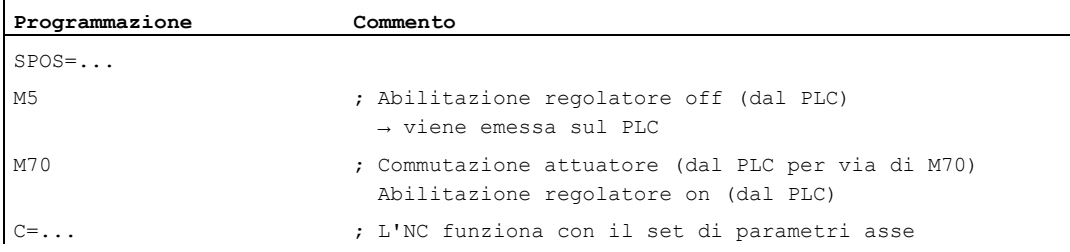

## Passaggio al funzionamento come mandrino

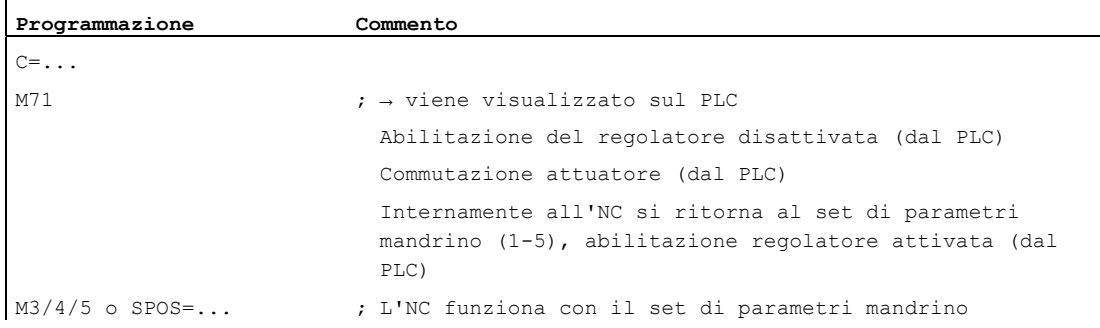

## Passaggio al funzionamento come mandrino

A seconda del rapporto di riduzione attivo viene selezionato il parametro di interpolazione corrispondente (set di parametri 1...5).

Il precomando viene attivato tranne che in caso di maschiatura con utensile compensato, quando vale:

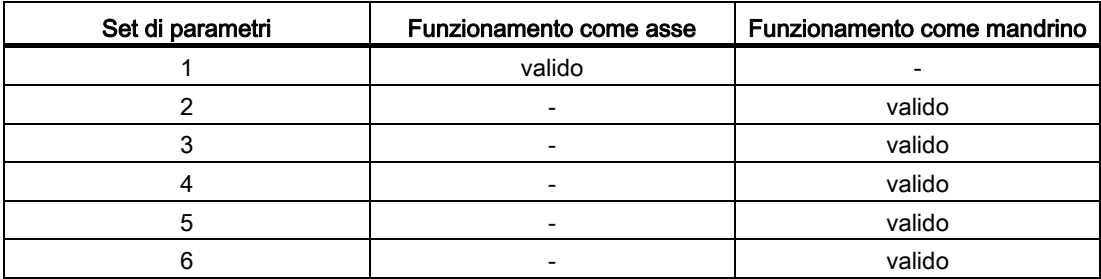

MD32620 \$MA\_FFW\_MODE (tipo di precomando)  $\neq$  0

Funzionamento come mandrino: set di parametri secondo il rapporto di riduzione

## Mandrino master

Nel seguente dato macchina viene definito un mandrino master nel rispettivo canale:

● MD20090 \$MC\_SPIND\_DEF\_MASTER\_SPIND (posizione di cancellazione mandrino master nel canale)

In questo dato macchina viene inserito il numero del mandrino del canale definito nel dato macchina MD35000 \$MC\_SPIND\_ASSIGN\_TO\_MACHAX (numero mandrino), che deve essere utilizzato come mandrino master.

In questo modo si possono sfruttare più funzioni mandrino all'interno di un canale, ad esempio:

- G95 avanzamento al giro
- G63 maschiatura con utensile compensato
- G33 filettatura
- G4 S...tempo di attesa nella rotazione del mandrino

## Reset mandrino

Tramite questo dato macchina si definisce se il mandrino deve restare attivo tramite reset (DB21,... DBX7.7) o una volta terminato il programma (M02/M30).

• MD 35040 \$MC\_SPIND\_ACTIVE\_AFTER\_RESET (mandrino attivo tramite reset)

Per interrompere i movimenti del mandrino è necessario un reset del mandrino stesso:

● DB31,... DBX2.2 (reset del mandrino)

## **Bibliografia**

Manuale di guida alle funzioni, Funzioni di base; Mandrini (S1)

14.6 Configurazione dei componenti PROFIBUS

# 14.6 Configurazione dei componenti PROFIBUS

## Configurazione del pannello di comando della macchina PROFIBUS

Per un pannello di comando della macchina PROFIBUS sull'HMI, è necessario eseguire le seguenti operazioni in Config HW:

- Configurazione delle proprietà dell'interfaccia di rete per PROFIBUS
- Integrazione del pannello di comando della macchina e volantino in Config HW
- Modifica del pannello di comando della macchina nell'OP100

## 14.6.1 Interfaccia di rete per la configurazione PROFIBUS

## Introduzione

Si configurano le seguenti interfacce di rete PROFIBUS DP nel progetto STEP7 con cui si desidera accedere alla pulsantiera di macchina:

## Sequenza operativa PROFIBUS DP

- 1. È stata selezionata la NCU 720.1 con il tasto sinistro del mouse ed è stata trascinata nella finestra della stazione "Struttura stazione" mantenendo il tasto premuto.
- 2. Dopo aver rilasciato il tasto del mouse, configurare nella finestra di dialogo le proprietà dell'interfaccia PROFIBUS DP per la presa X126 (pulsantiera di macchina).

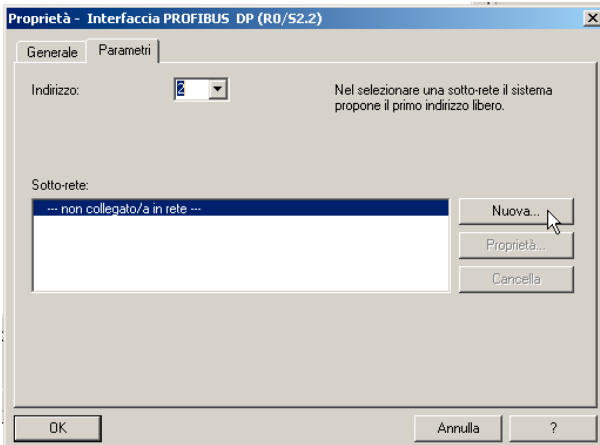

- 3. Fare clic sui seguenti elementi in successione:
	- il pulsante "Nuovo...",
	- la scheda "Impostazioni di rete" nella finestra di dialogo "Proprietà nuova subnet PROFIBUS"

14.6 Configurazione dei componenti PROFIBUS

4. Per il profilo "DP", selezionare la velocità di trasmissione "12 Mbit/s".

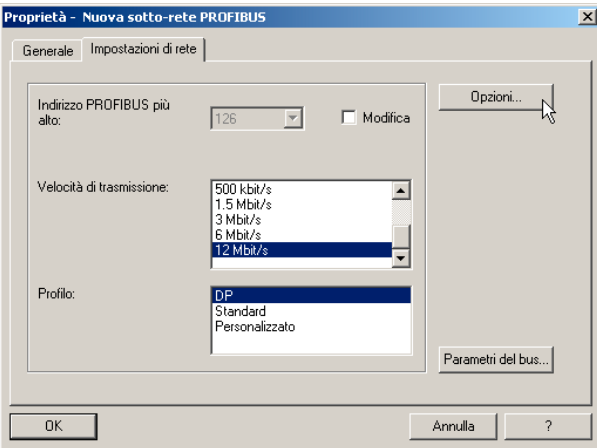

5. Fare clic su "Opzioni" e, successivamente, accedere alla scheda "Equidistanza".

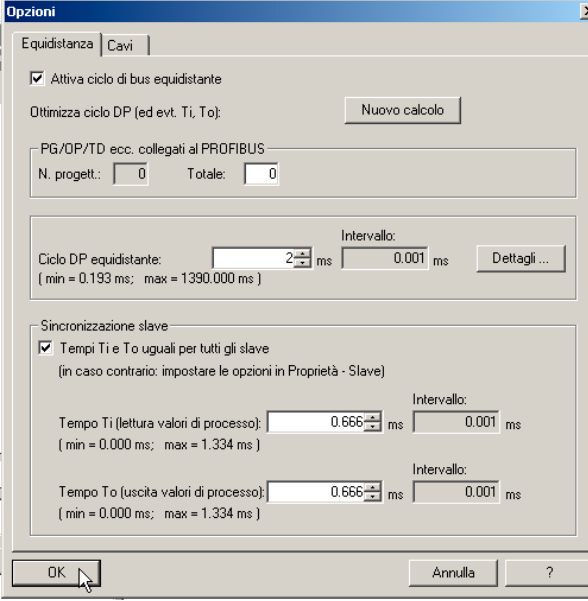

- 6. Per consentire un accesso riproducibile alla periferia (per il funzionamento con volantino), il PROFIBUS DP deve essere "equidistante". I seguenti dati sono indispensabili per l'equidistanza:
	- Fare clic sul campo "Attiva ciclo bus equidistante"
	- Inserire il clock, ad es. "2 ms", per il "Ciclo DP equidistante" (per PROFIBUS integrato) (vedere MD10050 \$MN\_SYSOCK\_CYCLE\_TIME).
	- Fare clic sul campo "Tempi Ti e To uguali per tutti gli slave"
	- Nei campi "Tempo Ti" e "Tempo To" deve essere inserito un valore "< 2 ms".

14.6 Configurazione dei componenti PROFIBUS

- 7. Fare clic tre volte su "OK".
- 8. L'unità NCU con SINAMICS S120 viene inserita in Config HW.

## Nota

Con il tasto <F4> e confermando la richiesta di "Riorganizzazione", è possibile riorganizzare la rappresentazione della finestra della stazione per renderla più comprensibile.

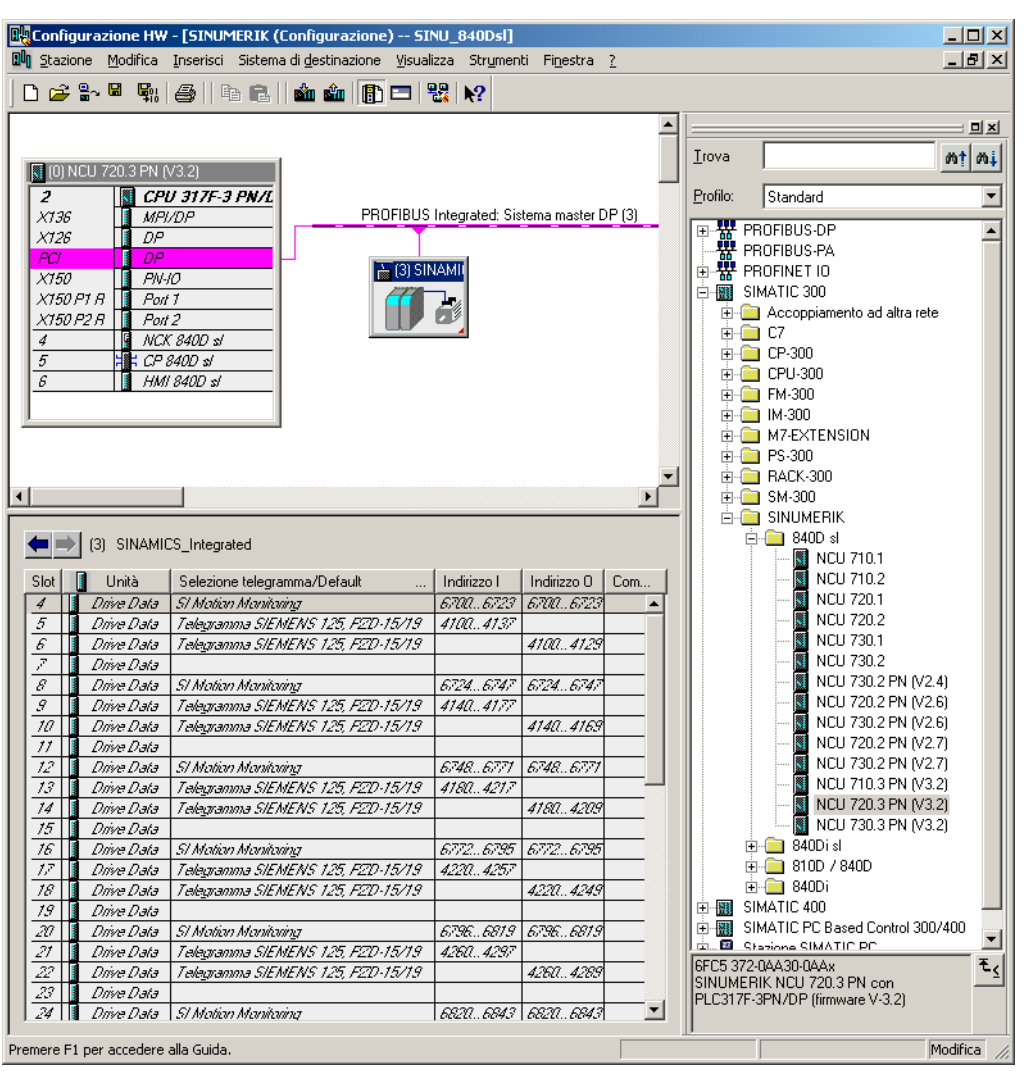

Configurare ora una pulsantiera di macchina con il volantino.
14.6 Configurazione dei componenti PROFIBUS

#### 14.6.2 Caricamento del file GSD (contiene il pannello di comando della macchina)

#### Introduzione

Per completare il pannello di controllo della macchina, è necessario il file sorgente dell'apparecchiatura (file GSD) con SINUMERIK MCP. Questo file contiene le informazioni necessarie al sistema master DP per poter integrare il MCP come slave DP nella sua configurazione PROFIBUS.

#### Sequenza operativa

Questo file è parte integrante del pacchetto STEP 7 per NCU7x0 (Toolbox).

1. Cercare la relativa directory in Config HW selezionando "Strumenti" > "Installa file GSD..." nella directory di installazione della Toolbox:

..\8x0d\GSD\MCP\_310\_483

- 2. Selezionare la lingua per l'installazione.
- 3. Selezionare "Installa".
- 4. Terminare con "Chiudi".

#### 14.6.3 Integrazione pannello di comando macchina e volantino in Config HW

#### Introduzione

La pulsantiera di macchina (MCP) viene accoppiata con il PLC tramite PROFIBUS. L'accoppiamento tramite la rete è possibile anche nell'ambito delle estensioni successive.

#### Sequenza operativa per l'integrazione della pulsantiera di macchina in Config HW

È stata creata una NCU e una NX in Config HW e il file GSD per il MCP è stato installato.

- 1. Cercare l'unità "SINUMERIK MCP" nel Catalogo hardware selezionando "PROFIBUS-DP" > "Altre apparecchiature da campo" > "NR/RC" > "MOTION CONTROL".
- 2. Selezionare questa unità "SINUMERIK MCP" con il tasto sinistro del mouse e trascinarla sul segmento per il sistema master PROFIBUS DP nella finestra della stazione "Struttura stazione".
- 3. Dopo aver rilasciato il tasto del mouse, il pannello di comando macchina è inserito (vedere la figura seguente).
- 4. Selezionare il "MCP" e immettere l'indirizzo PROFIBUS 6 in "Proprietà dell'oggetto" > pulsante "PROFIBUS..." > scheda "Parametri" > campo di immissione "Indirizzo".

14.6 Configurazione dei componenti PROFIBUS

5. Fare clic due volte su "OK".

Ora è possibile assegnare i posti connettore del pannello di comando della macchina, ad es. "Standard + Volantino"

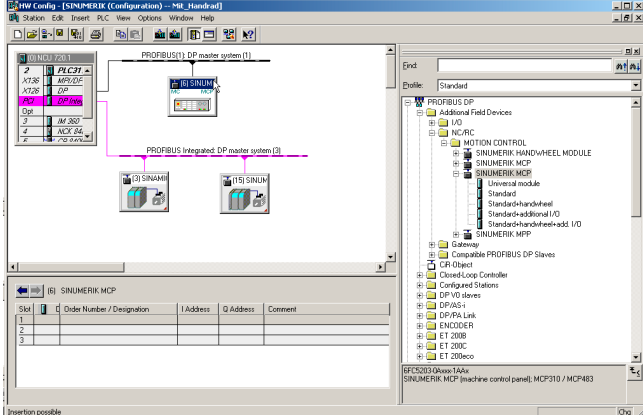

Figura 14-7 Pannello di comando della macchina in Config HW

6. Nel Catalogo hardware in "SINUMERIK MCP" selezionare "Standard + Volantino" e con il tasto sinistro del mouse trascinarlo sul posto connettore 1 (vedere la seguente figura).

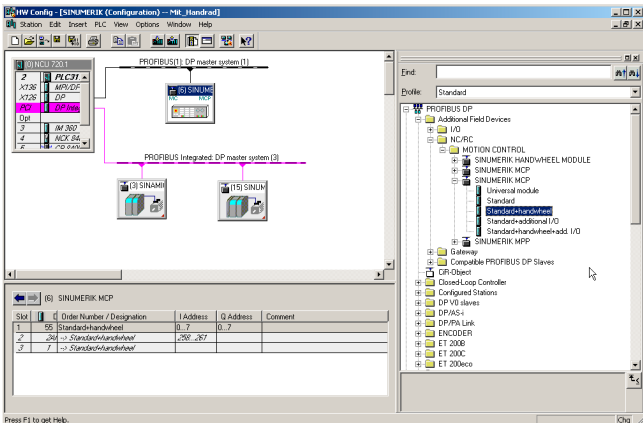

Figura 14-8 Standard+Volantino sul posto connettore

A questo punto, un pannello di comando macchina è stato configurato in Config HW come standard con volantino.

#### Nota

Se è stato configurato un volantino è necessaria l'equidistanza. Questa è stata impostata durante la configurazione del PROFIBUS DP. L'indirizzo PROFIBUS per il pannello di comando della macchina è "6".

Procedere quindi alla memorizzazione, compilazione e caricamento della configurazione nel PLC.

## 14.6.4 Modifica del pannello di comando della macchina PROFIBUS nell'OB100

#### Introduzione

Il trasferimento dei segnali del pannello di comando macchina (segnali MCP) e degli indirizzi del MCP in Config HW viene eseguito automaticamente dal programma base del PLC, a condizione che la configurazione sia impostata come descritto nel seguito.

#### Sequenza operativa

● Alla voce "Blocchi", aprire "OB100" con un doppio clic.

Nell'OB100 è necessario assegnare i seguenti parametri:

```
MCPNum := 1MCP1IN := P#E 0.0MCP1OUT := P#A 0.0 MCP1StatSend := P#A 8.0
MCP1StatREc := P#A 12.0
MCPBusAdress := 6
MCPBusType = B#16#33
```
Nozioni di base

14.6 Configurazione dei componenti PROFIBUS

# $\mathsf A$ ppendice  $\qquad \qquad \mathsf A$

## A.1 Abbreviazioni

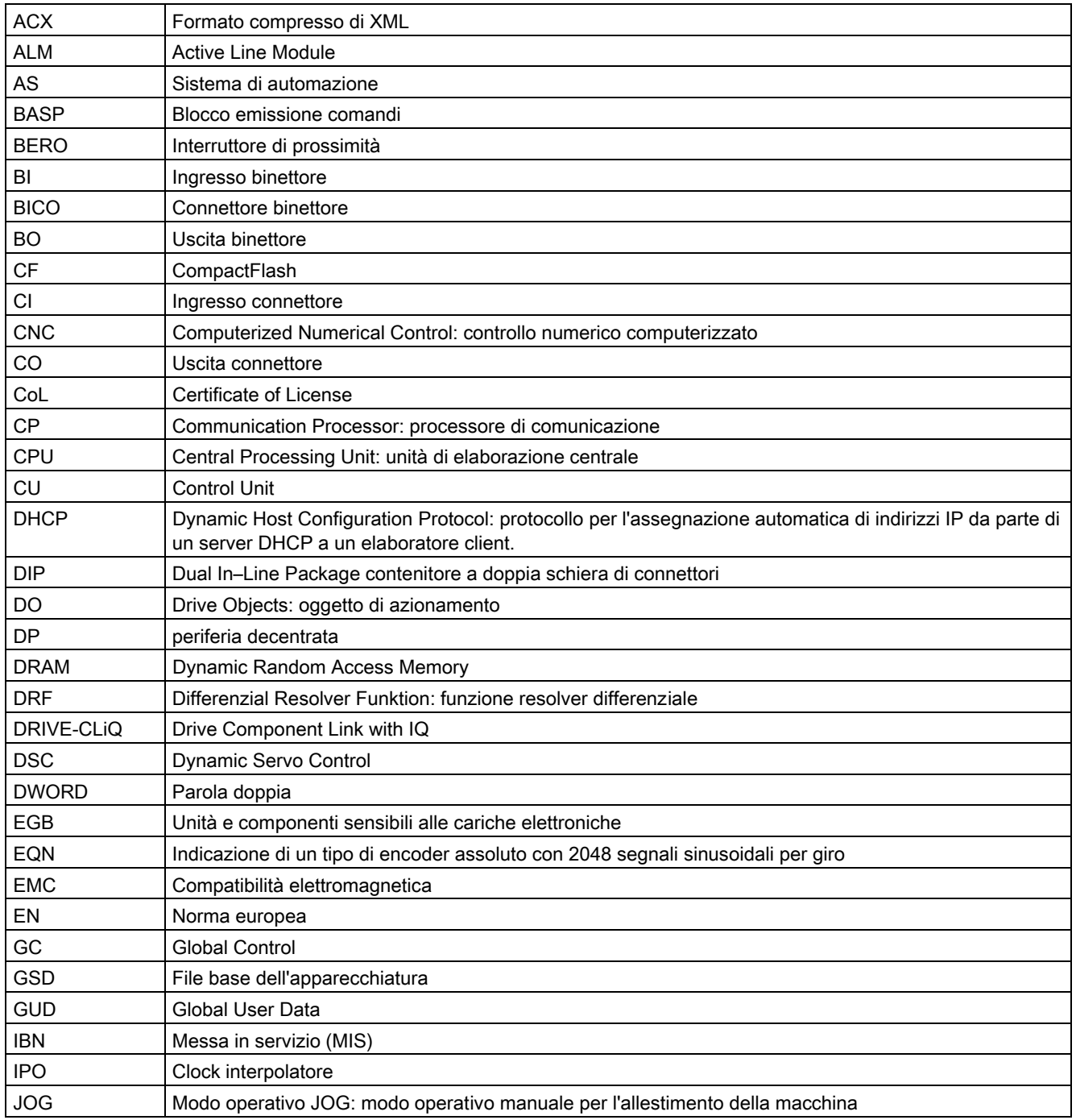

## Appendice

A.1 Abbreviazioni

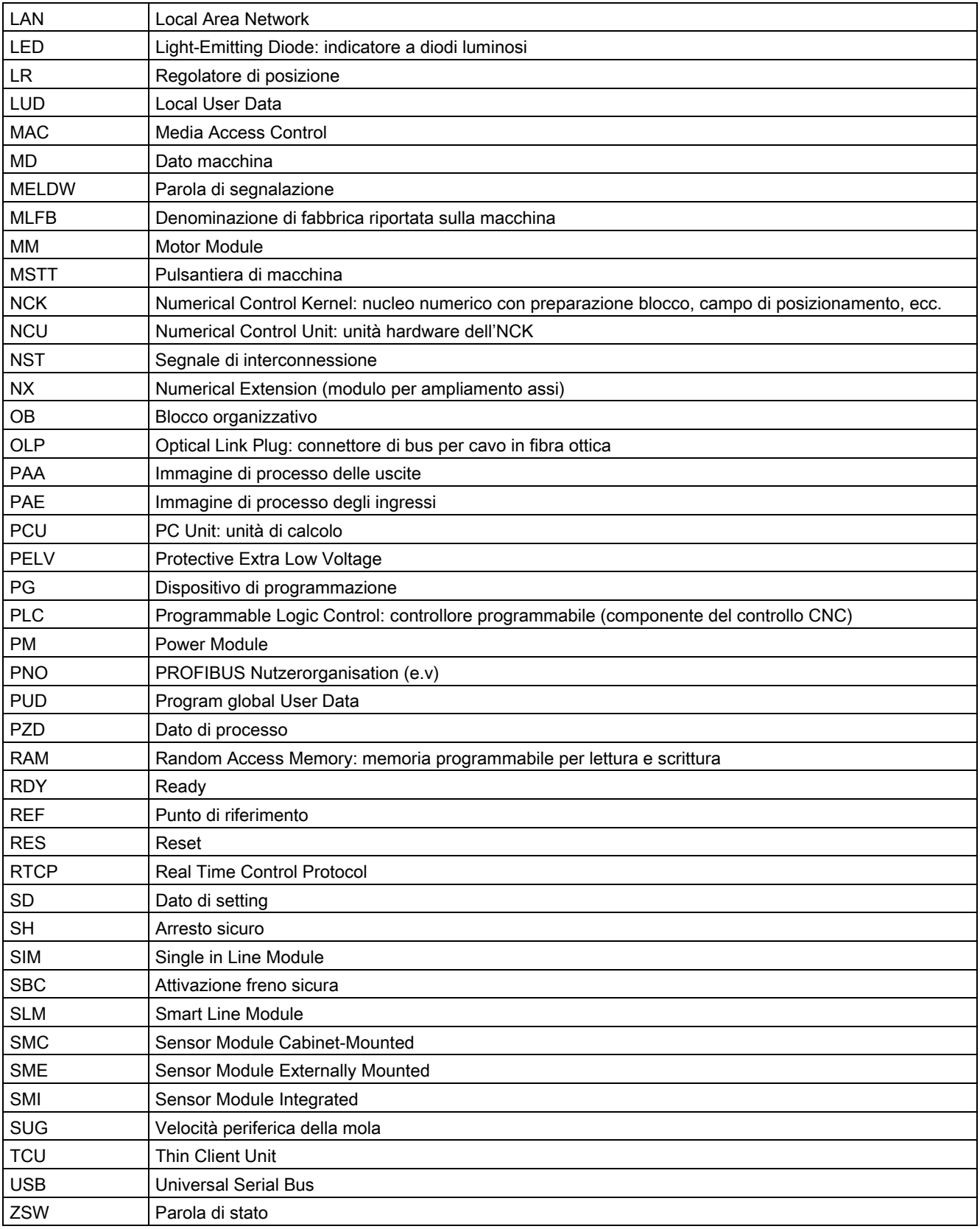

A.2 Panoramica della documentazione

## A.2 Panoramica della documentazione

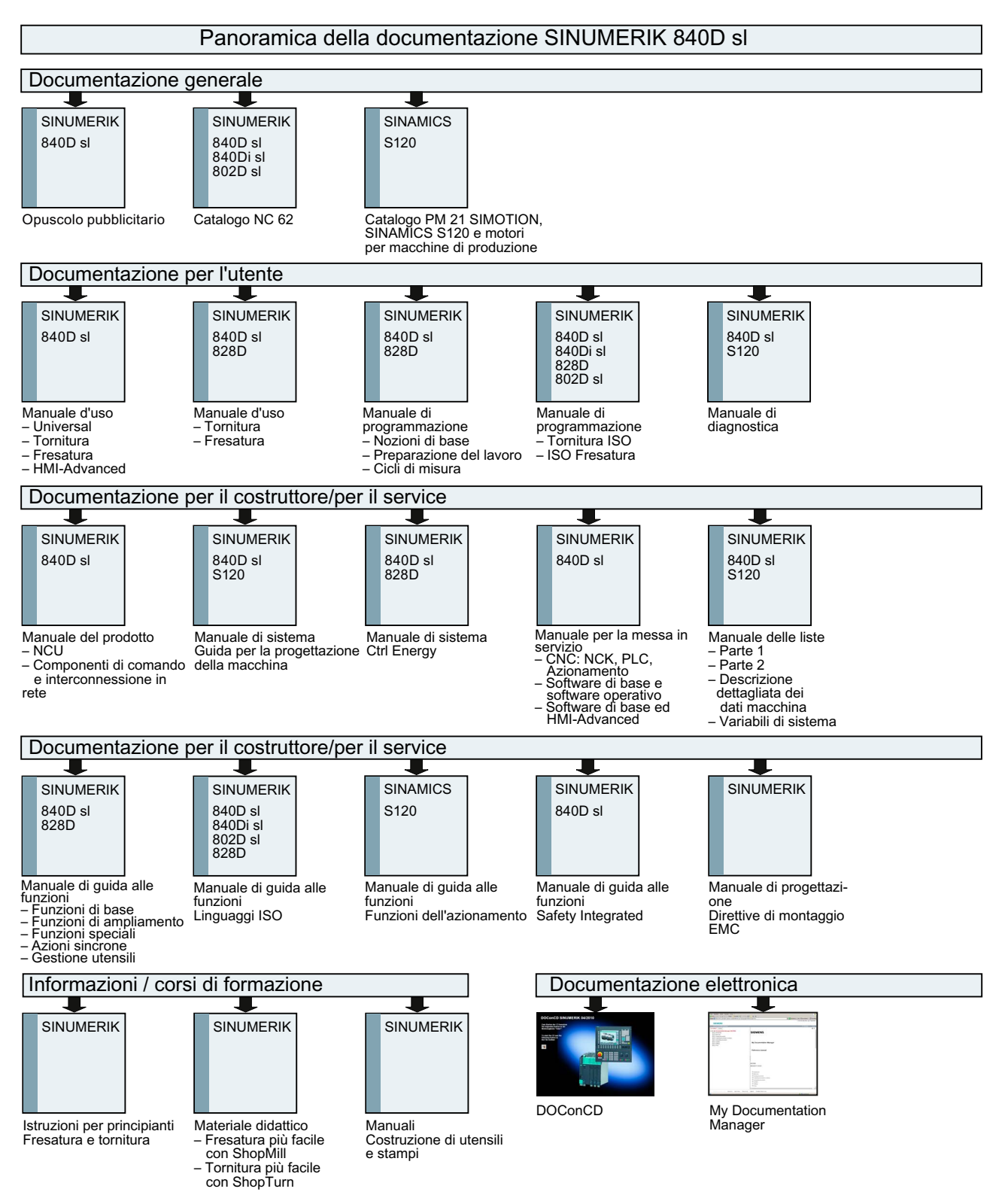

### Appendice

A.2 Panoramica della documentazione

## Glossario

#### Active Line Module

Modulo di alimentazione/recupero regolato, a commutazione automatica (con -> "IGBT" in direzione di alimentazione/recupero), che fornisce la tensione del circuito intermedio DC ai - > "Motor Module".

#### Alimentazione

Parte di ingresso di un impianto di convertitore per la produzione di tensione DC del circuito intermedio di uno o più -> "Motor Module" inclusi tutti i componenti richiesti come -> "Line Module", fusibili, bobine, filtri di rete e firmware, nonché - se necessario - la relativa potenza di calcolo in una -> "Control Unit".

#### Apparecchio di azionamento

Insieme di tutti i componenti collegati tramite -> "DRIVE-CLiQ" necessari per la realizzazione di un job di azionamento: -> "Motor Module" -> "Control Unit" -> "Line Module", il -> "firmware" necessario e i -> "motori", ma senza componenti integrativi come filtri o bobine. In un apparecchio di azionamento possono essere realizzati più -> "azionamenti". Vedere -> "Sistema di azionamento"

#### Azionamento

Un azionamento è l'insieme costituito da motore (elettrico o idraulico), attuatore (convertitore, valvola), sistema di regolazione, sistema di misura e alimentazione (alimentatore, accumulatore).

Per gli azionamenti elettrici si distingue tra sistema con convertitore e sistema con raddrizzatore. Nel sistema con convertitore (ad es. -> "MICROMASTER 4") l'alimentatore, l'attuatore e la regolazione sono riuniti – dal punto di vista dell'utente – in un unico apparecchio; nel sistema con raddrizzatore (ad es. -> "SINAMICS S") l'alimentazione viene fornita dal -> "Line Module", che realizza così un circuito intermedio a cui vengono collegati i "raddrizzatori" (-> "Motor Module"). La regolazione (-> "Control Unit") è alloggiata in un apparecchio separato e collegata agli altri componenti tramite -> "DRIVE-CLiQ".

#### Certificate of License (CoL)

Il CoL è l'attestato della → licenza. Il prodotto può essere utilizzato solo dal titolare della → licenza o da un suo incaricato. Sul CoL si trovano inoltre i seguenti dati rilevanti per la gestione delle licenze:

- Nome del prodotto
- → Numero di licenza
- Numero del documento di accompagnamento
- $\bullet \rightarrow$  Numero di serie hardware

#### Componente di azionamento

Componente hardware collegato a una -> "Control Unit" tramite -> "DRIVE-CLiQ" o altro. I componenti di azionamento sono ad es. i seguenti: -> "Motor Module", -> "Line Module", - > "motori", -> "Sensor Module" e -> "Terminal Module".

L'insieme di una Control Unit con i componenti di azionamento collegati viene detto -

> "apparecchio di azionamento".

#### Control Unit

Unità di regolazione centrale nella quale vengono realizzate le funzioni di regolazione e controllo per uno o più -> "Line Module" e/o -> "Motor Module"-> "SINAMICS". Esistono tre tipi di Control Unit:

- Control Unit SINAMICS, ad es. -> "CU320"

- Control Unit SIMOTION, ad es. -> "D425" e -> "D435"

- Control Unit SINUMERIK, ad es. NCU710, NCU720 e NCU730

#### Double Motor Module

A un Double Motor Module è possibile collegare due motori e comandarli. Vedere -> "Motor Module" -> "Single Motor Module" Definizione precedente: -> "Modulo a doppio asse"

#### DRIVE-CLiQ

Abbreviazione per "Drive Component Link with IQ".

Sistema di comunicazione per il collegamento di vari componenti di un sistema di azionamento SINAMICS, come ad es. -> "Control Unit", -> "Line Module", -> "Motor Module", -> "motori" ed encoder di velocità/posizione.

Dal punto di vista dell'hardware, DRIVE-CLiQ si basa sullo standard Industrial Ethernet con cavi Twisted Pair. Oltre ai segnali di invio e di ricezione, tramite il cavo DRIVE-CLiQ viene messa a disposizione anche la tensione di alimentazione +24V.

#### DRIVE-CLiQ Hub Module Cabinet

La DRIVE-CLiQ Hub Module Cabinet (DMC) è un accoppiatore a stella per la moltiplicazione di –> "prese DRIVE-CLiQ". La DMC può essere fatta scattare su una –> "barra a cappello". Esiste ad esempio la DMC20.

Vedere –> "Hub"

#### Encoder

Un encoder è un sistema di misura che rileva i valori attuali della velocità e/o di angoli o posizioni, e mette a disposizione tali valori per l'elaborazione elettronica. A seconda dell'equipaggiamento meccanico, gli encoder possono essere montati nel -> "motore" (-> "encoder motore") o sulla parte meccanica esterna (-> "encoder esterno"). In base al tipo di movimento si distingue tra encoder rotatori (talora detti anche "encoder rotanti") ed encoder traslatori (ad es. -> "scala lineare"). In base alla preparazione dei valori di misura si distingue tra -> "encoder assoluti" (code sensor) e -> "encoder incrementali". Vedere -> "encoder incrementale TTL/HTL" -> "encoder incrementale sin/cos 1 Vpp" -

#### Encoder esterno

Encoder di posizione montato non dentro o sopra il -> "motore", bensì all'esterno della macchina oppure applicato tramite un elemento intermedio meccanico. L'encoder esterno (vedere -> "Encoder integrato") viene utilizzato per il -> "rilevamento diretto della posizione".

#### Encoder motore

-> "Encoder" integrato nel motore o montato sul motore, ad es. -> "Resolver", -> "Encoder a impulsi TTL/HTL" o -> "Encoder incrementale sin/cos 1 Vpp".

L'encoder permette di rilevare il numero di giri del motore. Per i motori sincroni serve inoltre a rilevare l'angolo di posizione del rotore (l'angolo di commutazione per le correnti del motore).

Negli azionamenti senza -> "sistema di misura diretto della posizione", l'encoder viene anche utilizzato come -> "encoder di posizione" per la regolazione della posizione. Oltre agli encoder motore, esistono anche gli -> "encoder esterni" per il -> "rilevamento diretto della posizione".

#### Gruppo di azionamenti

Un gruppo azionamenti è costituito da una -> "Control Unit" e dai -> "Motor Module" e - > "Line Module" collegati tramite -> "DRIVE-CLiQ".

#### **Hardware**

Come hardware nell'ambito della gestione delle licenze dei → prodotti software SINUMERIK viene considerato il componente di un controllo SINUMERIK al quale, per l'univocità della sua caratteristica, vengono associate le → licenze. Su questo componente vengono anche memorizzate le informazioni di licenza in modo permanente, ad es. su una → scheda CompactFlash.

#### Hub

Apparecchio di collegamento centrale in una rete con topologia a stella. Un hub distribuisce i pacchetti dati in arrivo a tutti i terminali collegati.

Vedere -> "DRIVE-CLiQ Hub Module Cabinet" (DMCxx)

<sup>&</sup>gt; "resolver"

#### License Key

La chiave di licenza (License Key) è il "rappresentante tecnico" della somma di tutte le → licenze assegnate ad un determinato → hardware, identificato univocamente da un

 $\rightarrow$  numero di serie hardware.

#### Licenza

Una licenza viene assegnata come diritto all'utilizzo di un → prodotto software. I rappresentanti di questo diritto sono:

- $\bullet \rightarrow$  Certificate of License (CoL)
- $\bullet \rightarrow$  License Kev

#### Line Module

Un Line Module è una parte di potenza che dalla tensione di rete trifase genera la tensione del circuito intermedio per uno o più -> "Motor Module".

In SINAMICS esistono i seguenti tre tipi di Line Module:

-> "Basic Line Module", -> "Smart Line Module" e -> "Active Line Module".

La funzionalità completa di un alimentatore, inclusi i componenti aggiuntivi necessari come -

> "bobine di rete", potenza di calcolo frazionale di una -> "Control Unit", apparecchi di manovra ecc., viene definita -> "Basic Infeed", -> "Smart Infeed" e -> "Active Infeed".

#### Macchina modulare

Il concetto di macchina modulare si basa su una topologia di riferimento massima creata "offline". Per configurazione massima si intende la massima estensione di un determinato tipo di macchina, nella cui topologia di riferimento sono preconfigurate tutte le parti di macchina che potrebbero essere impiegate. Disattivando/rimuovendo oggetti di azionamento (p0105 = 2) è possibile rimuovere parti della configurazione massima.

Questa topologia parziale è utilizzabile anche per continuare a far funzionare una macchina dopo l'avaria di un componente in attesa della parte di ricambio. Affinché ciò sia possibile, tuttavia, è necessario che non via sia un'interconnessione di sorgente BICO da questo oggetto di azionamento ad altri oggetti di azionamento.

#### ATTENZIONE

#### Salvataggio dei dati

Prima di apportare modifiche salvare i dati di azionamento in un archivio di messa in servizio.

#### Motor Module

Un Motor Module è una parte di potenza (raddrizzatore DC-AC) che fornisce l'energia al motore o ai motori collegati.

L'alimentazione avviene tramite il -> "circuito intermedio" dell'-> "apparecchio di azionamento".

Un Motor Module deve essere collegato tramite -> "DRIVE-CLiQ" a una -> "Control Unit" in cui sono memorizzate le funzioni di controllo e regolazione per il Motor Module. Esistono anche -> "Single Motor Module" e -> "Double Motor Module".

#### **Motore**

Gli elettromotori che possono funzionare con -> "SINAMICS" si suddividono in motori lineari e rotanti per quanto riguarda la direzione di spostamento, mentre per il principio elettromagnetico di funzionamento si suddividono in motori sincroni e asincroni. In SINAMICS i motori vengono collegati a un -> "Motor Module".

Vedere -> "Motore sincrono" -> "Motore asincrono" -> "Motore da incasso" -> "Encoder motore" -> "Encoder esterno" -> "Motore esterno"

#### Numero di licenza

Il numero di licenza è la caratteristica grazie alla quale una → licenza può essere identificata in modo inequivocabile.

#### Numero di serie hardware

Il numero di serie hardware è una parte integrante non modificabile della → scheda CompactFlash. Tramite questo numero un controllo numerico viene identificato in modo inequivocabile. Il numero di serie hardware può essere determinato tramite:

- $\bullet \rightarrow$  Certificate of License
- Superficie operativa
- Struttura dei dati nella → scheda CompactFlash

#### Oggetto di azionamento

Un oggetto di azionamento è una funzionalità software autonoma e finita che possiede i propri -> "parametri" ed eventualmente anche le proprie -> "anomalie" e i propri -> "avvisi". Gli oggetti di azionamento possono essere presenti per default (ad es. I/O onboard), possono essere creati una sola volta (ad es. -> "Terminal Board" 30, TB30) oppure più volte (ad es. -> "Regolazione servo"). Generalmente ogni oggetto di azionamento dispone di una propria finestra per la parametrizzazione e la diagnostica.

#### Opzione

Un'opzione è un → prodotto software SINUMERIK che non è contenuto nella versione di base e per il cui uso è necessario acquistare una → licenza.

#### Parametri

Grandezza variabile nell'ambito del sistema di azionamento che può essere letta e parzialmente scritta dall'utente. In -> "SINAMICS" un parametro contiene tutti i dati definiti nel profilo -> "PROFIdrive" per i parametri dell'azionamento. Vedere -> "Parametri di osservazione" -> "Parametri di impostazione"

#### Parametri dell'azionamento

Parametri di un asse di azionamento che contengono ad es. i parametri dei relativi regolatori, i dati motore e i dati encoder. I parametri delle funzioni tecnologiche sovraordinate (posizionamento, generatore di rampa) vengono invece definiti -> "Parametri di applicazione". Vedere -> "Sistema di unità di base".

#### Parola di comando

Parola di -> "dati di processo" con codifica a bit che viene trasmessa ciclicamente da - > "PROFIdrive" per rilevare gli stati dell'azionamento.

#### Parola di stato

Parola di -> "dati di processo" con codifica a bit che viene trasmessa ciclicamente da - > "PROFIdrive" per rilevare gli stati dell'azionamento.

#### Prodotto

Nell'ambito della gestione delle licenze dei → prodotti software SINUMERIK, un prodotto viene identificato dai seguenti dati:

- Denominazione del prodotto
- Numero di ordinazione
- → Numero di licenza

#### Prodotto software

Come prodotto software si definisce in modo generico un prodotto che viene installato su un → hardware per l'elaborazione di dati. Nell'ambito della gestione delle licenze dei prodotti software SINUMERIK, per l'utilizzo di ogni prodotto software è necessaria una → licenza.

#### **PROFIBUS**

Bus di campo standard descritto nella norma IEC 61158, parte 2 - 6. Il precedente suffisso "DP" non viene più usato, poiché PROFIBUS FMS non è standardizzato e PROFIBUS PA (per Process Automation) fa ora parte del -> "PROFIBUS" "generico".

#### Regolazione servo

Questo tipo di regolazione consente ai -> "motori" con -> "encoder motore" di funzionare con -> "precisione" e -> "dinamica" elevate.

Oltre alla regolazione di velocità può essere contenuta anche una regolazione di posizione.

#### Regolazione vettoriale

La regolazione vettoriale (regolazione orientata al campo) è un importante tipo di regolazione per la macchine asincrone. Si basa su un preciso calcolo di modello del motore e di due componenti di corrente, che simulano via software il flusso e la coppia e li rendono esattamente regolabili. In questo modo, le velocità e le coppie predefinite possono essere limitate e rispettate con precisione e con una buona dinamica.

Vi sono due tipi di regolazione vettoriale:

la regolazione di frequenza (-> "regolazione vettoriale senza encoder") e la regolazione velocità/coppia con retroazione di velocità (-> "encoder").

#### Scheda CompactFlash

La scheda CompactFlash, in quanto supporto di tutti i dati ritentivi di un controllo SINUMERIK solution line, rappresenta l'identità di tale controllo. La scheda CompactFlash è una scheda di memoria inseribile nella → Control Unit dall'esterno. Sulla scheda CompactFlash si trovano i seguenti dati rilevanti per la gestione delle licenze:

- → Numero di serie hardware
- Informazioni sulla licenza, inclusa → License Key

#### Sensor Module

Modulo hardware per l'analisi dei segnali provenienti dai segnali dell'encoder di velocità/posizione e per la fornitura dei valori attuali rilevati come valori numerici trasmessi a una -> "presa DRIVE-CLiQ".

Esistono tre varianti meccaniche di Sensor Module:

- SMCxx = Sensor Module Cabinet-Mounted = Sensor Module per il montaggio a innesto nel quadro di comando

- SME = Sensor Module Externally Mounted = Sensor Module con un più alto grado di protezione per il montaggio esterno al quadro di comando

#### Servoazionamento

Un servoazionamento elettrico è costituito da un motore, un -> "Motor Module" e una -> "regolazione servo" nonché, nella maggior parte dei casi, da un -> "encoder" della velocità e della posizione.

I servoazionamenti hanno in genere un funzionamento molto preciso e una dinamica elevata. Sono adatti a tempi ciclo inferiori a 100 ms. Hanno spesso una maggiore capacità di sovraccarico e consentono così accelerazioni estremamente veloci. I servoazionamenti possono essere azionamenti rotanti o azionamenti lineari. I servoazionamenti vengono utilizzati ad es. nei settori delle macchine utensili, della robotica e delle macchine confezionatrici.

#### Sistema di azionamento

Un sistema di azionamento è l'insieme dei componenti di un azionamento appartenenti a una stessa famiglia di prodotti, ad es. SINAMICS. Un sistema di azionamento contiene ad es. -> "Line Module", -> "Motor Module", -> "Encoder", -> "Motori", -> "Terminal Module" e -> "Sensor Module", nonché componenti integrativi come bobine, filtri, cavi, ecc. Vedere -> "Apparecchio di azionamento"

#### SITOP power

Componente per l'-> "alimentazione dell'elettronica". Esempio: tensione in corrente continua a 24 V

#### Slot opzionale

Posto connettore per un modulo opzionale (ad es. nella -> "Control Unit").

#### Smart Line Module

Modulo di alimentazione/recupero non regolato con ponte a diodi per l'alimentazione e alimentazione di recupero stabile commutata dalla linea tramite -> "IGBT". Lo Smart Line Module fornisce la tensione di circuito intermedio DC per i -> "Motor Module".

## Indice analitico

## A

Accelerazione, [189](#page-188-0)  Verifica, [189](#page-188-0)  Accostamento al punto di riferimento, [204](#page-203-0) Adattamento della velocità, [274](#page-273-0) Advanced Surface (opzione), [242](#page-241-0) Aggiornamento Create MyConfig, [358](#page-357-0) Creazione di un sistema di service, [337](#page-336-0)  Aggiornamento firmware, [108](#page-107-0)  Apparecchio di azionamento Configurazione, [129](#page-128-0) Topologia, [131](#page-130-0) Archivio di messa in servizio Caricamento, [317](#page-316-0)  Creazione, [317](#page-316-0)  Arresto preciso fine, [195](#page-194-0) grossolano, [195](#page-194-0) Asse Accostamento al punto di riferimento, [204](#page-203-0) Adattamento velocità, [193](#page-192-0)  Assegnazione, [164,](#page-163-0) [381](#page-380-0) Sorveglianze, [195](#page-194-0) Asse lineare con encoder rotante sul motore, [172](#page-171-0)  con encoder rotante sulla macchina, [172](#page-171-0) con scala lineare, [174](#page-173-0) Asse rotante Con encoder rotante sul motore, [173](#page-172-0)  Con encoder rotante sulla macchina, [173](#page-172-0) Ottimizzazione azionamento, [182](#page-181-0)  Trasformazione del modulo, [182](#page-181-0) Assegnazione canali del valore attuale, [178](#page-177-0)  Assegnazione canali del valore di riferimento, [178](#page-177-0) Assegnazione morsetti Ingressi/uscite, [77](#page-76-0)  NCU - X122, [73](#page-72-0)  NCU - X132, [74](#page-73-0)  NCU - X142, [75](#page-74-0)  NX 1x.3, [76](#page-75-0) Supporto, [77](#page-76-0) Assi canale, [380](#page-379-0) Assi di posizionamento, [183](#page-182-0) Assi divisori, [184](#page-183-0) 

Assi geometrici, [380](#page-379-0)  Assi Hirth, [184](#page-183-0)  Assi macchina, [380](#page-379-0) Assistente azionamenti, [89](#page-88-0) Avanzamento rapido convenzionale, [193](#page-192-0) Azionamento Anomalie, [127](#page-126-0)  Avvisi, [127](#page-126-0) Controllato da NC, [69](#page-68-0)  Controllato da PLC, [287](#page-286-0)  PROFIBUS DP, [287](#page-286-0) 

#### B

Banca dati delle licenze, [326](#page-325-0)  Blocco dati Azionamento (DDS), [115](#page-114-0)  Cancellazione, [123](#page-122-0)  Encoder (EDS), [115](#page-114-0) Inserimento, [116](#page-115-0) Modifica, [122](#page-121-0) Motore (MDS), [115](#page-114-0) 

## $\mathsf{C}$

Campi di movimento, [234](#page-233-0) Carico del sistema, [238](#page-237-0) Certificate of License (CoL), [324,](#page-323-0) [329](#page-328-0) Circuito di regolazione della posizione Altezza del gradino, [262](#page-261-0), [263](#page-262-0) Gradino di setpoint, [261](#page-260-0)  Misurazione, [258](#page-257-0)  Risposta in frequenza campione, [260](#page-259-0)  Sovraoscillazione, [188](#page-187-0)  Clock base del sistema, [235](#page-234-0)  Clock del regolatore di posizione, [235](#page-234-0) Clock di interpolazione, [237](#page-236-0) Collegamento PROFIBUS, [161](#page-160-0) Commutazione del sistema di misura, [232](#page-231-0)  Compensazione velocità di riferimento, [191](#page-190-0) Componenti di azionamento, [365](#page-364-0) Comportamento di frenata OFF3, [274](#page-273-0) Configurazione Modifica, [133](#page-132-0) Ordinare, [134](#page-133-0)  Configurazione del dispositivo, [81](#page-80-0) Configurazione hardware, [40](#page-39-0)

Create MyConfig, [354](#page-353-0)  CYCLE832 (High Speed Settings), [243](#page-242-0)

## D

Dati di processo Parole di comando, [371](#page-370-0) Parole di stato, [372](#page-371-0)  Valori attuali, [372](#page-371-0) Valori di riferimento, [371](#page-370-0) Dati di processo per la ricezione, [371](#page-370-0) Dati di processo per l'invio, [372](#page-371-0) Dati di rete alimentatore, [154](#page-153-0)  Dati di sistema, [225](#page-224-0) Dati macchina Caricamento di dati standard, [231](#page-230-0)  Definizione fattore Kv, [187](#page-186-0)  Diagnostica sistema di azionamento, [126](#page-125-0)  Direzione del movimento, [186](#page-185-0)  Distorsione del segnale, [200](#page-199-0)  DSC, [180](#page-179-0)  Dynamic Servo Control, [180](#page-179-0) 

## E

Encoder assoluto, [210](#page-209-0) Nuova regolazione, [212](#page-211-0) Regolazione, [176](#page-175-0)  Regolazione di più assi, [212](#page-211-0)  Regolazione guidata dall'utente, [211](#page-210-0)

## F

Filettatura, [169](#page-168-0) Finecorsa hardware, [197](#page-196-0) Finecorsa software, [197](#page-196-0) Funzionamento sicuro, [19](#page-18-0)  Funzioni di misura, [250,](#page-249-0) [251](#page-250-0) avvio, [252](#page-251-0) Interruzione, [252](#page-251-0) 

## G

Guadagno di anello, [186](#page-185-0) Verifica, [188](#page-187-0)

#### I

Identificazione ALM, [155](#page-154-0) Identificazione del circuito intermedio, [155](#page-154-0) 

Impostazioni di fabbrica, [106](#page-105-0)  in scala Modifica di dati macchina, [230](#page-229-0) informazioni sulle licenze, [323](#page-322-0)  Interfacce NCU, [25](#page-24-0) Interruttore di messa in servizio NCK, [26](#page-25-0)  Inversione del valore attuale, [181](#page-180-0) 

## L

License Key, [323](#page-322-0), [330](#page-329-0) Licenza, [330](#page-329-0) Limitazione del campo di lavoro, [196](#page-195-0)  Livelli di accesso, [32](#page-31-0)

## M

Macchina modulare, [129](#page-128-0)  Mandrino Adattamento del valore di riferimento, [218](#page-217-0) Adattamento dell'encoder, [215](#page-214-0)  Canali del valore attuale/di riferimento, [214](#page-213-0)  Master, [392](#page-391-0) Modi operativi, [388](#page-387-0) Posizionamento, [219](#page-218-0)  Rapporti di riduzione, [214,](#page-213-0) [217](#page-216-0)  Set di parametri, [214](#page-213-0) sincronizzazione, [220](#page-219-0)  Sistemi di misura, [215](#page-214-0) Sorveglianze, [221](#page-220-0)  Velocità, [217](#page-216-0) Maschiatura, [169](#page-168-0) MD10050 \$MN\_SYSCLOCK\_CYCLE\_TIME, [239](#page-238-0)  MD10061 \$MN\_POSCTRL\_CYCLE\_TIME, [239](#page-238-0) MD10070 \$MN\_IPO\_SYSCLOCK\_TIME\_RATIO, [239](#page-238-0)  MD10071 \$MN\_IPO\_CYCLE\_TIME, [239](#page-238-0) MD10185 \$MN\_NCK\_PCOS\_TIME\_RATIO, [239](#page-238-0)  MD11510 \$MN\_IPO\_MAX\_LOAD, [239](#page-238-0)  MD28060 \$MC\_NUM\_IPO\_BUFFER\_SIZE, [239](#page-238-0) MD35010 \$MA\_GEAR\_STEP\_PC\_MAX\_VELO\_LIMIT, [214](#page-213-0) Misurazione del circuito di regolazione della velocità, [255](#page-254-0)  Misurazione del circuito di regolazione di corrente, [254](#page-253-0) Misurazione ottimizzazione servo automatica, [276](#page-275-0)  Moltiplicazione degli impulsi, [215](#page-214-0)  Motore dell'elenco, [90](#page-89-0)  Motore di terze parti, [96](#page-95-0) 

## N

Normalizzazione di grandezze fisiche, [227](#page-226-0) Numero di licenza, [330](#page-329-0)  Numero di serie hardware, [323](#page-322-0), [330](#page-329-0)

## O

Oggetto di azionamento, [365](#page-364-0) Attivazione, [139](#page-138-0) Cancellazione, [140](#page-139-0)  Disattivazione, [138](#page-137-0) Opzione, [330](#page-329-0) Ottimizzazione Servo automatica, [276](#page-275-0)

## P

Panoramica dati regolatore, [276](#page-275-0) Parametrizzazione dei valori attuali specifici per gli assi, [178](#page-177-0)  Parametrizzazione dei valori di riferimento specifici per gli assi, [178](#page-177-0)  Parola di comando (STW), [370](#page-369-0) Parola di stato (ZSW), [370](#page-369-0)  Password Impostazione, [33](#page-32-0) Modifica, [33](#page-32-0)  PLC Inizializzazione della comunicazione, [36](#page-35-0) Modifica dello stato operativo, [315](#page-314-0)  Selettore dei modi operativi, [26](#page-25-0)  Posizione di parcheggio, [276](#page-275-0) Power-On-Reset, [82](#page-81-0)  Precisione di posizionamento, [234](#page-233-0) Prodotto software, [323](#page-322-0)

## R

Reinstallazione del software CNC, [337](#page-336-0)  Riferimento hardware, [323](#page-322-0)  Risoluzione di calcolo, [225](#page-224-0) Risoluzione di visualizzazione, [225](#page-224-0), [226](#page-225-0)  Risoluzione d'impostazione, [225](#page-224-0)  Risoluzioni, [225](#page-224-0)

## S

Safety Integrated, [11](#page-10-0)  Salvataggio dei dati Istante, [313](#page-312-0)

Progetto SIMATIC S7, [37](#page-36-0) 

Motori DRIVE-CLiQ, [313](#page-312-0) Scelta della strategia, [276](#page-275-0)  Scheda CompactFlash, [323,](#page-322-0) [329](#page-328-0) Segnali di interconnessione, 37 Selettore di codifica, [26](#page-25-0)  Selezione asse, [276](#page-275-0)  Selezione diretta set di dati motore, [121](#page-120-0)  Senso di regolazione, [186](#page-185-0) Set di parametri Asse, [169](#page-168-0) Mandrino, [169](#page-168-0)  Regolatore di posizione, [169](#page-168-0)  Validità, [170](#page-169-0)  SIMATIC Manager, [35](#page-34-0) Sistema di misura Assoluto, [175](#page-174-0) Commutazione, [179](#page-178-0) Lineare, [174](#page-173-0) Parametrizzazione, [172,](#page-171-0) [174](#page-173-0), [175](#page-174-0) Rotatorio, [172](#page-171-0)  Sorveglianza del profilo, [200](#page-199-0)  Sorveglianza della tensione di rete, [155](#page-154-0)  Sorveglianza dinamica, [198](#page-197-0) Sorveglianza encoder Frequenza limite, [200](#page-199-0)  Sorveglianza tacche di zero, [201](#page-200-0)  Tolleranza di posizione in caso di commutazione encoder, [201](#page-200-0) Sorveglianza velocità di riferimento, [198](#page-197-0)  Sorveglianze statiche, [195](#page-194-0)  Struttura d'insieme azionamenti PLC, [289](#page-288-0)  Suddivisione memoria NCK, [241](#page-240-0)

## T

Tabelle delle posizioni di divisione, [184](#page-183-0) Tacche di riferimento con codifica della distanza, [208](#page-207-0)  Telegrammi Assegnazione, [150](#page-149-0)  Invio, [370](#page-369-0) Ricezione, [370](#page-369-0)  Specifici del produttore, [369](#page-368-0)  Standard, [369](#page-368-0)  Tempi di ciclo, [235](#page-234-0)  Test di forma del circuito, [250](#page-249-0)  Tipo di encoder Sistema di misura assoluto, [175](#page-174-0) Sistema di misura rotatorio, [172](#page-171-0)  Tipo di regolazione, [94](#page-93-0)  Tipo di telegramma PROFIBUS, [94](#page-93-0)  Tolleranza di bloccaggio, [196](#page-195-0)  Tolleranza di fermo, [195](#page-194-0)

Toolbox, [24](#page-23-0)  Topologia Cancellazione di un componente, [142](#page-141-0) Confronto tra topologia reale e di riferimento, [135](#page-134-0)  Modifica, [136](#page-135-0) Regole, [363](#page-362-0)  Trace Servo, [250](#page-249-0)

#### V

Velocità, [239](#page-238-0) Limite inferiore, [240](#page-239-0)  Limite superiore, [240](#page-239-0) Sorveglianza dinamica, [199](#page-198-0)  velocità max. asse, [239](#page-238-0) Velocità max. mandrino, [239](#page-238-0) velocità vettoriale max., [240](#page-239-0)  Velocità convenzionale asse, [193](#page-192-0)  velocità max. asse, [193](#page-192-0) Versione firmware Sensor Module, [153](#page-152-0) SINAMICS S120, [153](#page-152-0) Vista dettagliata, [40](#page-39-0) Visualizzazione modulo, [182](#page-181-0)

#### W

Web License Manager, [325](#page-324-0)